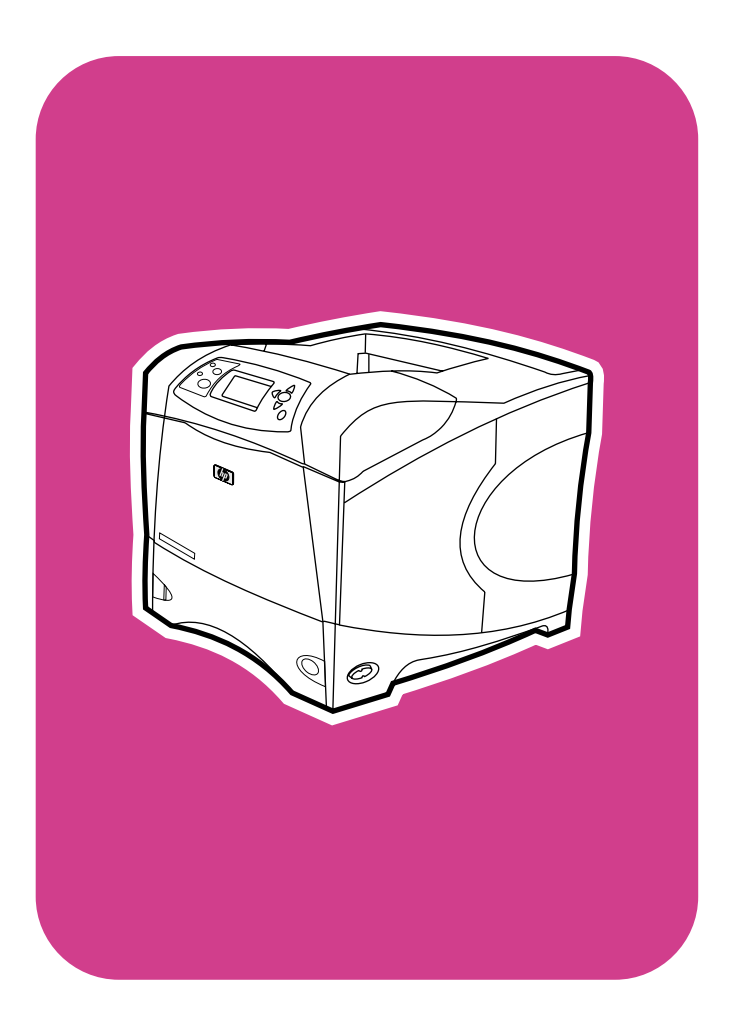

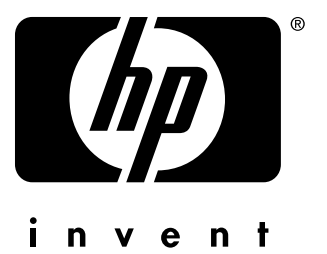

## **service**

## **hp** LaserJet 4200 4200n 4200tn

4200dtn 4200dtns 4200dtnsl

## **hp** LaserJet 4300

4300n 4300tn 4300dtn 4300dtns 4300dtnsl

**Service**

#### **Copyright Information**

© Copyright Hewlett-Packard Company 2002

All Rights Reserved. Reproduction, adaptation, or translation without prior written permission is prohibited, except as allowed under the copyright laws.

Publication number: Q2431-90912

Edition 1, 08 2002

#### **Warranty**

The information contained in this document is subject to change without notice.

Hewlett-Packard makes no warranty of any kind with respect to this information. HEWLETT-PACKARD SPECIFICALLY DISCLAIMS THE IMPLIED WARRANTY OF MERCHANTABILITY AND FITNESS FOR A PARTICULAR PURPOSE.

Hewlett-Packard shall not be liable for any direct, indirect, incidental, consequential, or other damage alleged in connection with the furnishing or use of this information.

#### **Trademark Credits**

Adobe<sup>®</sup>, Acrobat<sup>®</sup>, PostScript™, and the Acrobat logo are either registered trademarks or trademarks of Adobe Systems Incorporated in the United States and/or other countries/regions.

Microsoft®, MS-DOS®, and Windows® are U.S. registered trademarks of Microsoft Corp.

Netscape™ is a U.S. trademark of Netscape Communications Corporation.

TrueType™ is a U.S. trademark of Apple Computer, Inc.

ENERGY STAR<sup>®</sup> is a U.S. registered service mark of the United States Environmental Protection Agency.

#### **FCC regulations**

This equipment has been tested and found to comply with the limits for a Class B digital device, pursuant to Part 15 of the FCC rules. These limits are designed to provide reasonable protection against harmful interference in a residential installation. This equipment generates, uses, and can radiate radio frequency energy. If this equipment is not installed and used in accordance with the instructions, it may cause harmful interference to radio communications. However, there is no guarantee that interference will not occur in a particular installation. If this equipment does cause harmful interference to radio or television reception, which can be determined by turning the equipment off and on, the user is encouraged to try to correct the interference by one or more of the following measures:

- Reorient or relocate the receiving antenna.
- Increase separation between equipment and receiver.
- Connect equipment to an outlet on a circuit different from that to which the receiver is located.
- Consult your dealer or an experienced radio/TV technician.

Any changes or modifications to the printer that are not expressly approved by HP could void the user's authority to operate this equipment.

# Table of contents

## **[List of figures](#page-10-0)**

#### **[List of tables](#page-16-0)**

#### **[1 Printer description](#page-20-0)**

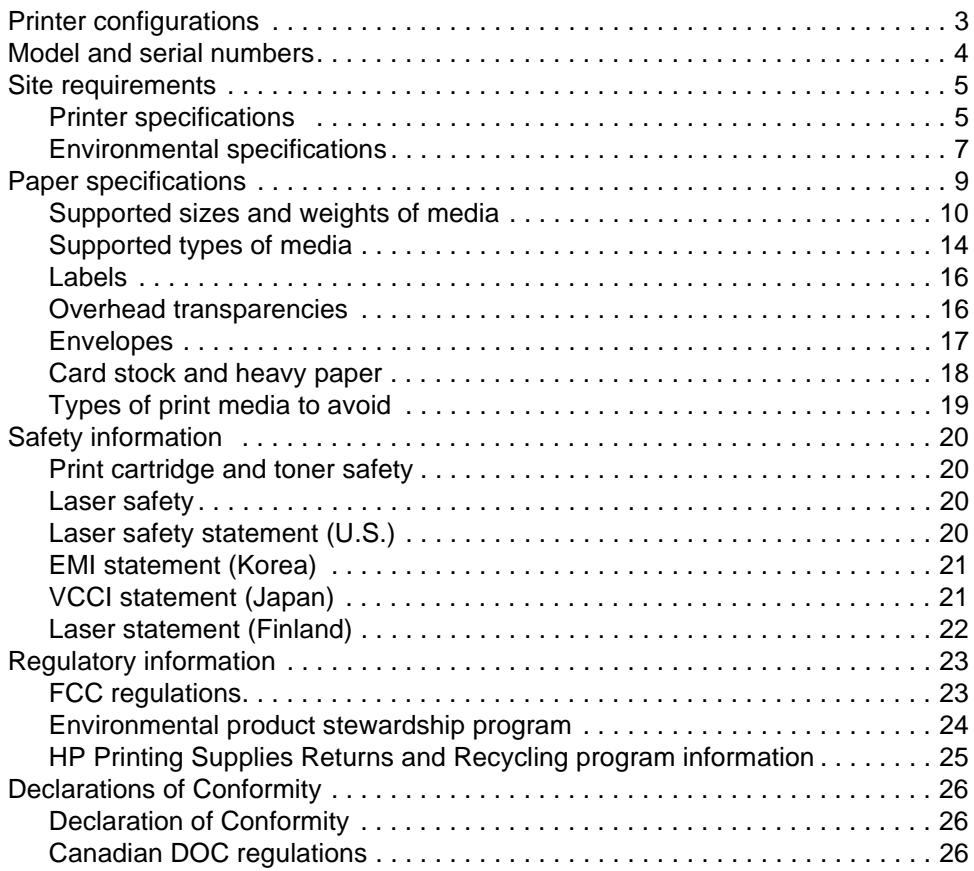

#### **[2 Service approach](#page-46-0)**

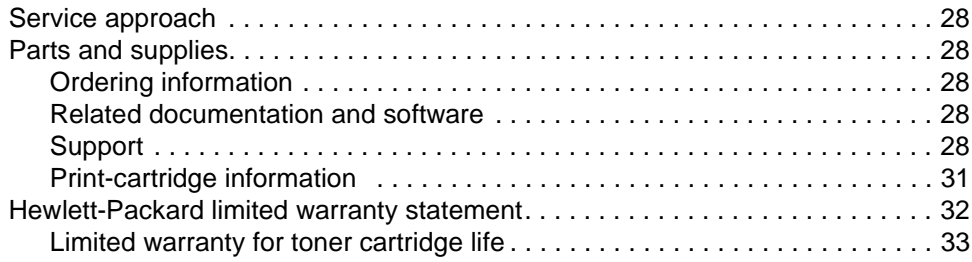

#### **[3 Printer operation](#page-54-0)**

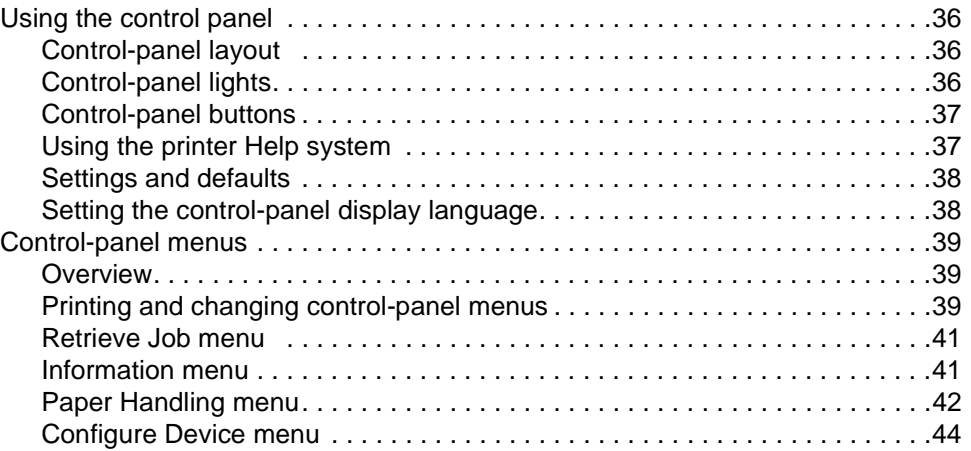

#### **[4 Printer maintenance](#page-72-0)**

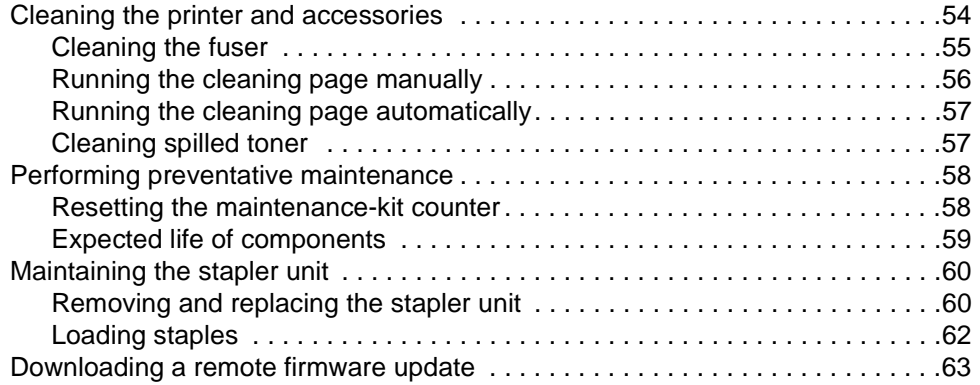

## **[5 Theory of operation](#page-84-0)**

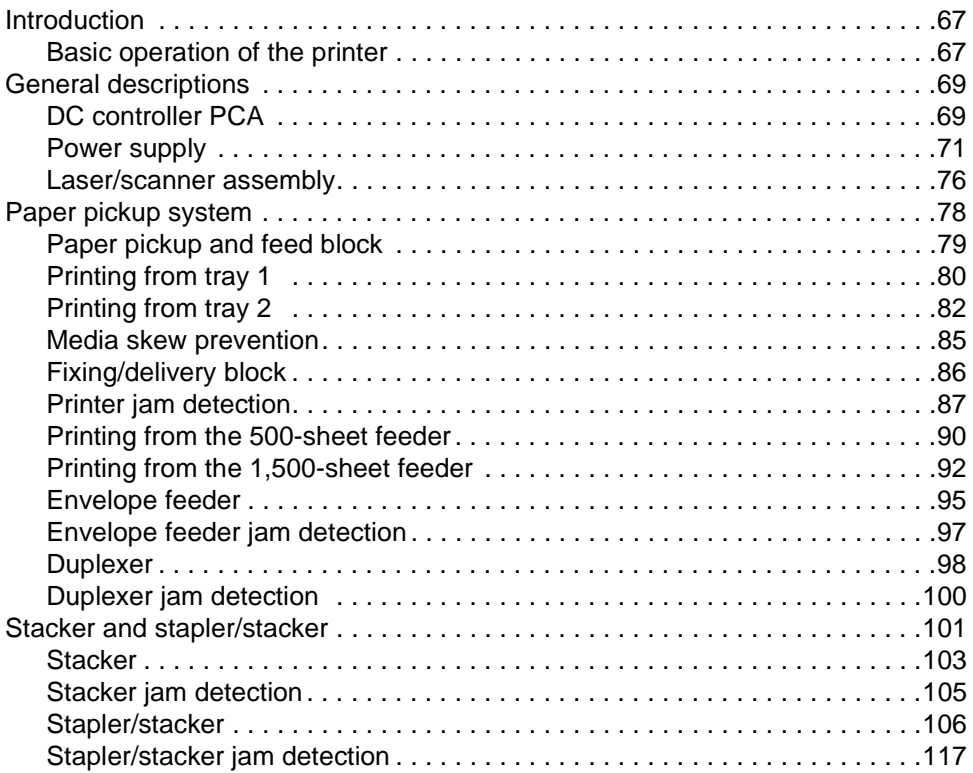

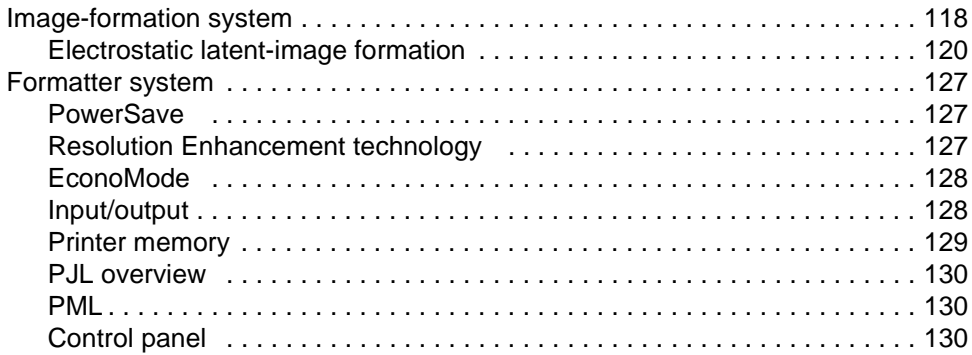

## **[6 Removing and replacing parts](#page-150-0)**

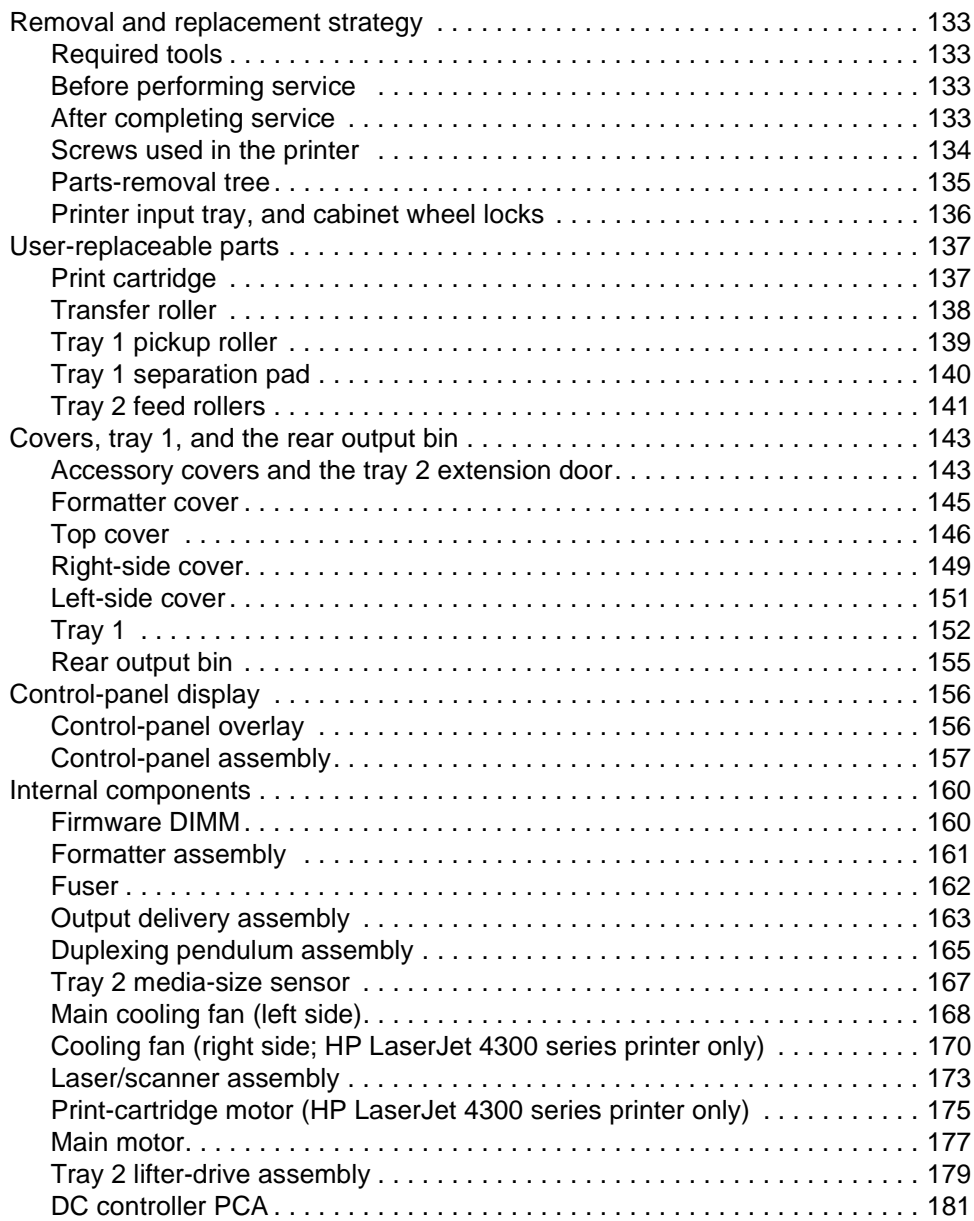

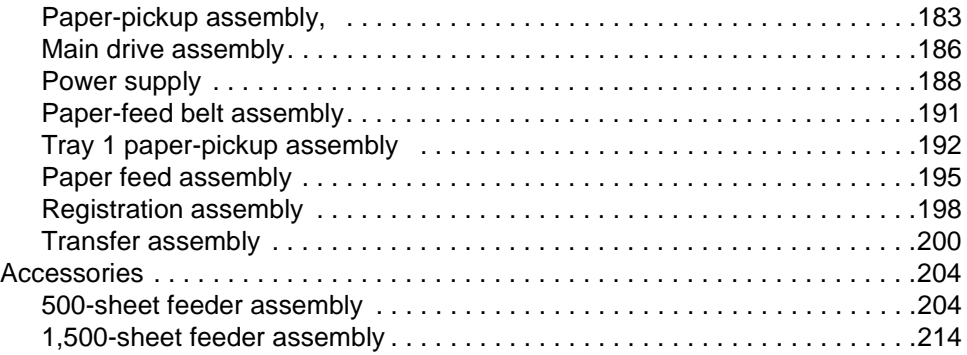

## **[7 Troubleshooting](#page-246-0)**

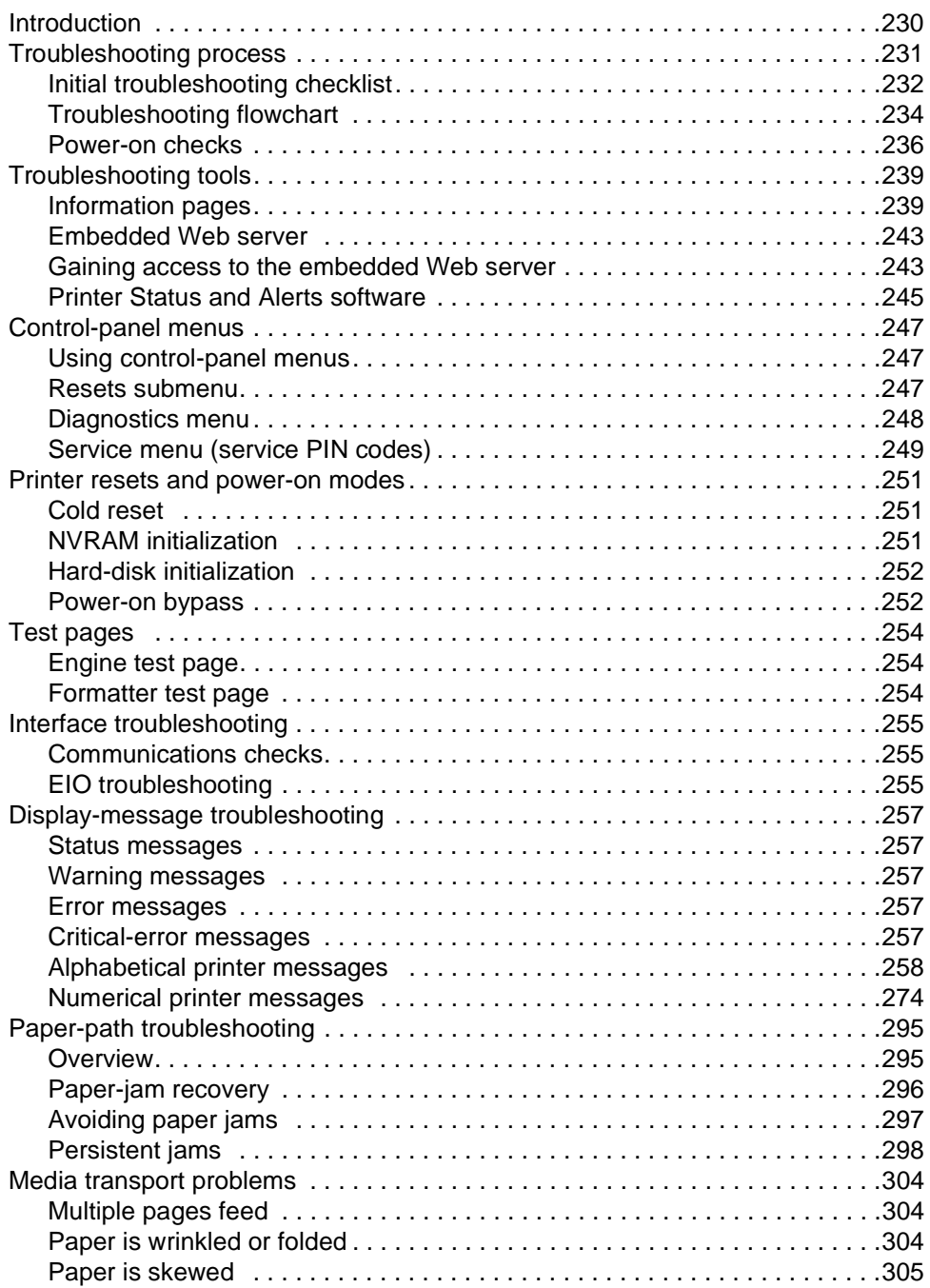

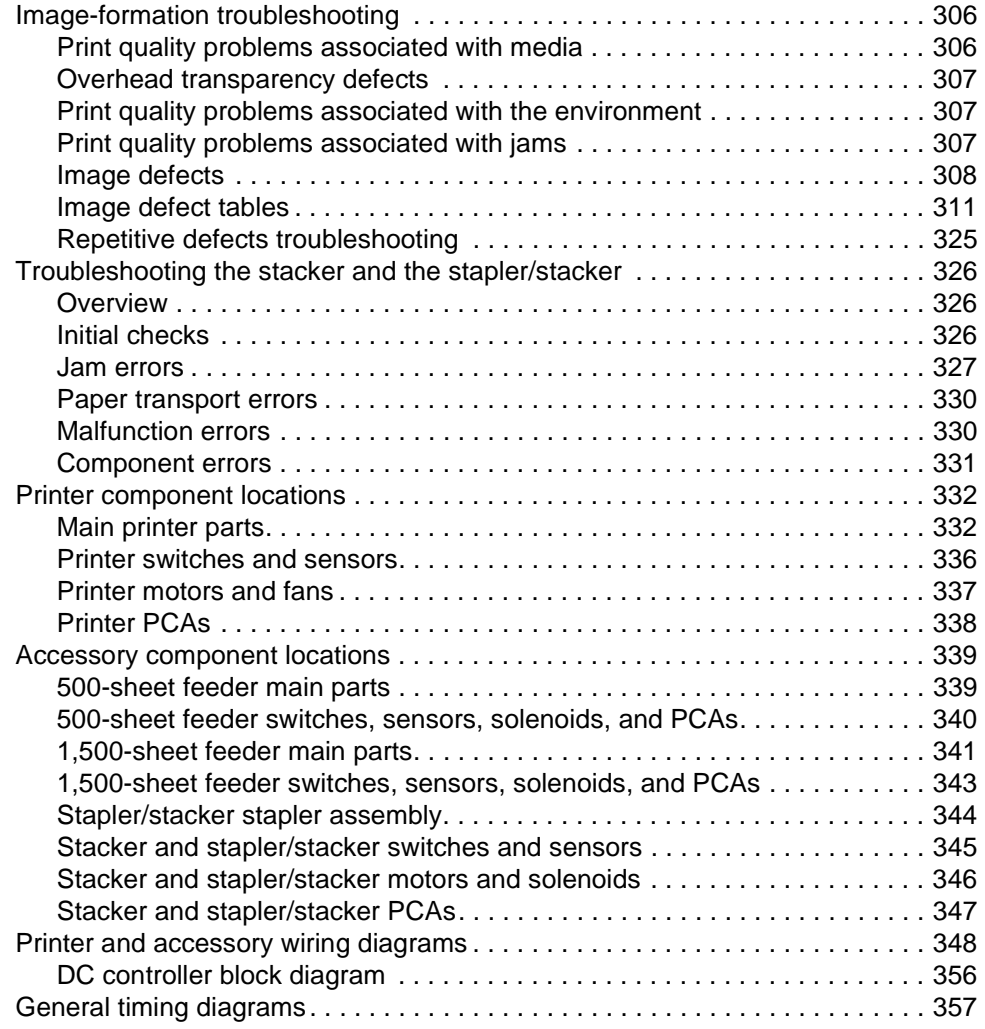

## **[8 Parts and diagrams](#page-380-0)**

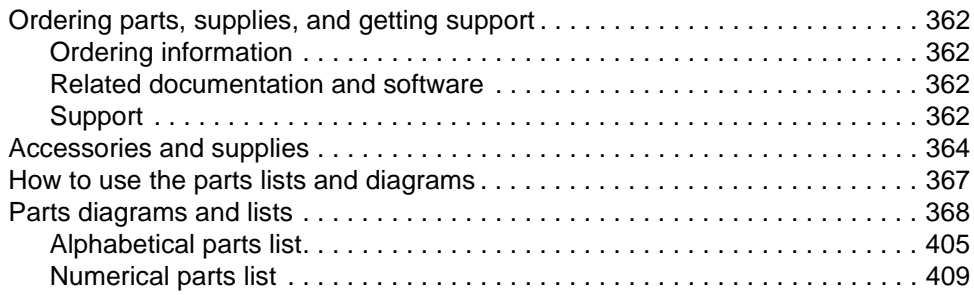

#### **[Index](#page-432-0)**

# <span id="page-10-0"></span>[List of figures](#page-25-0)

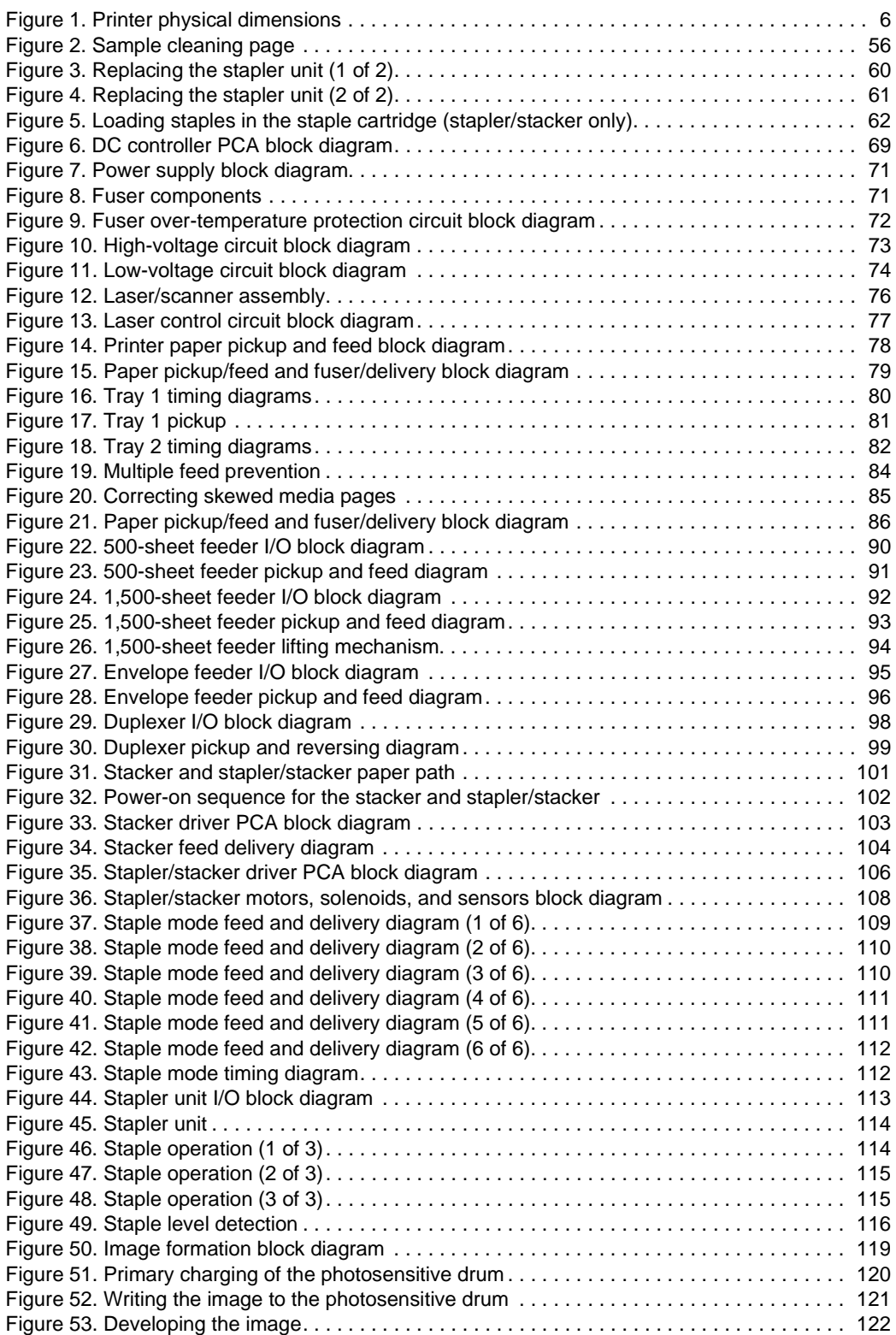

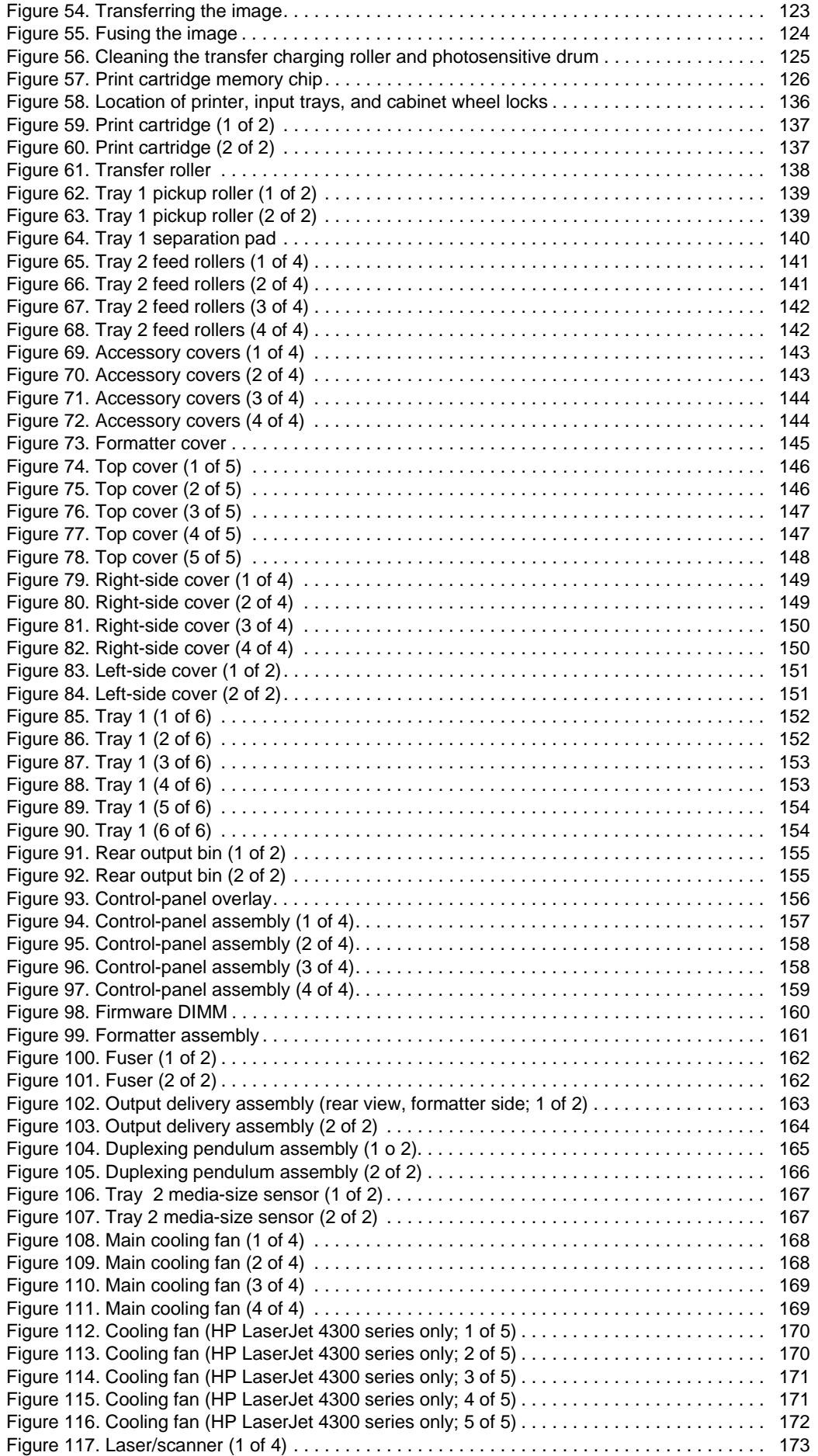

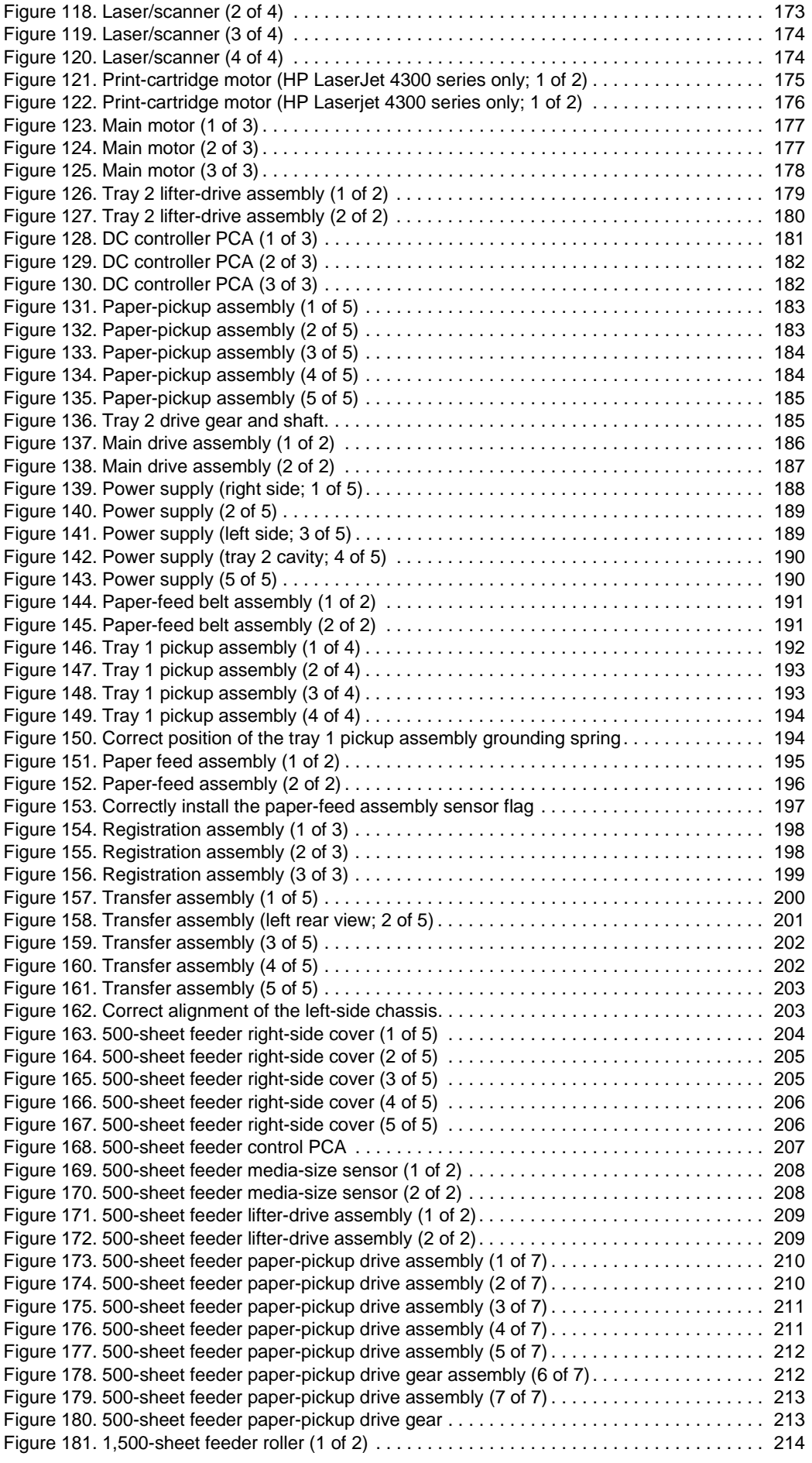

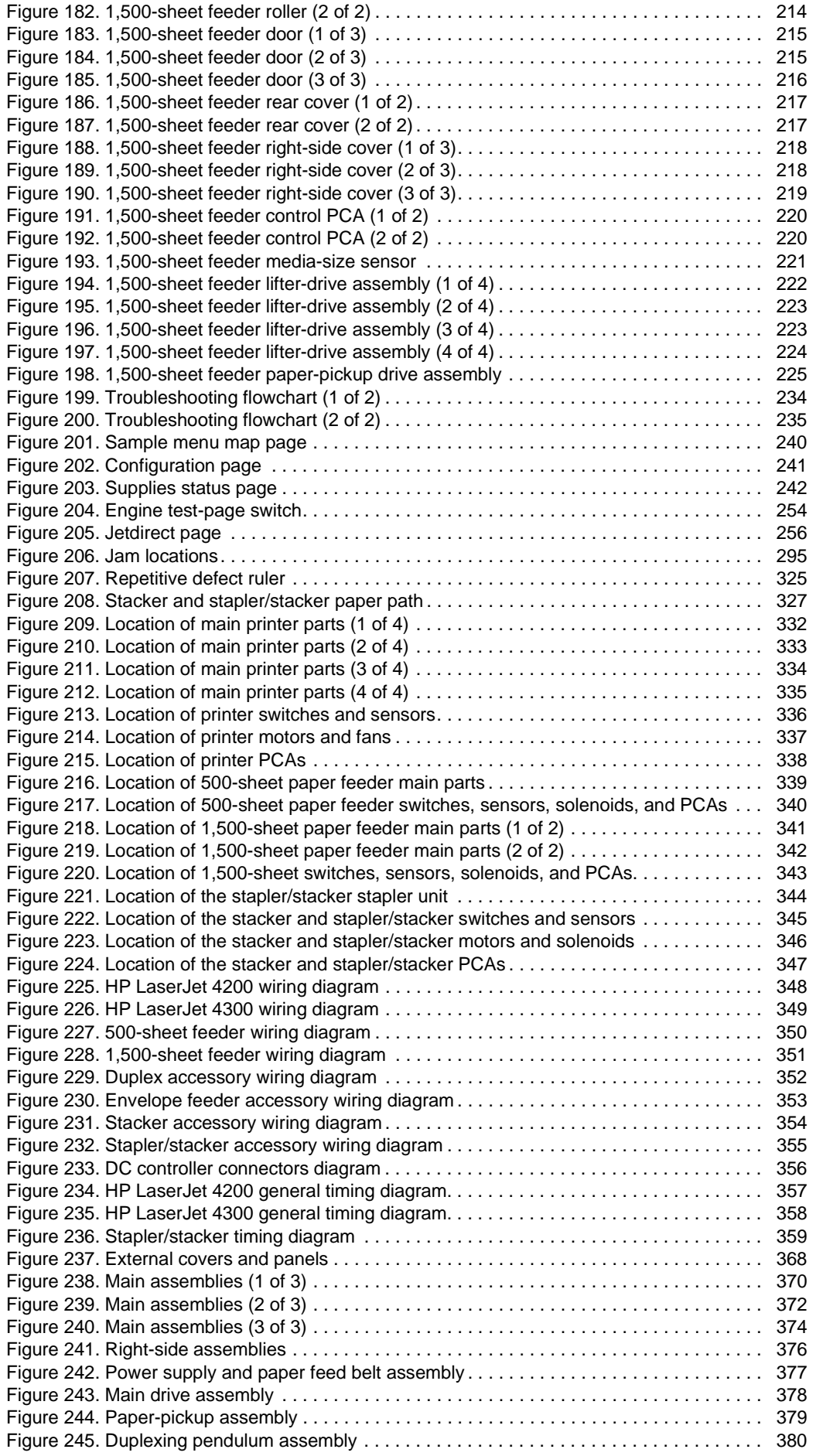

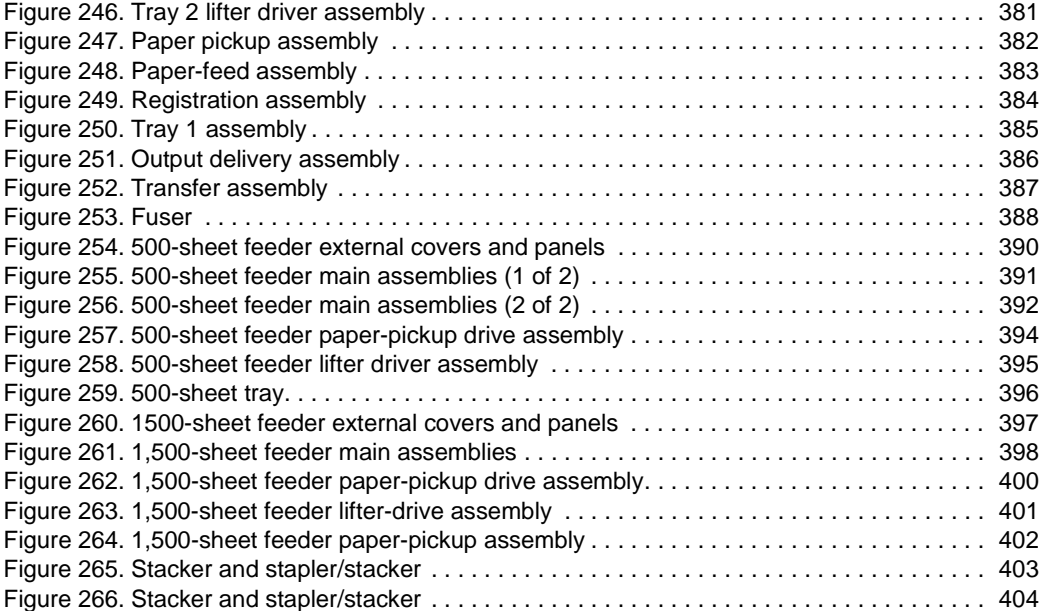

# <span id="page-16-0"></span>List of tables

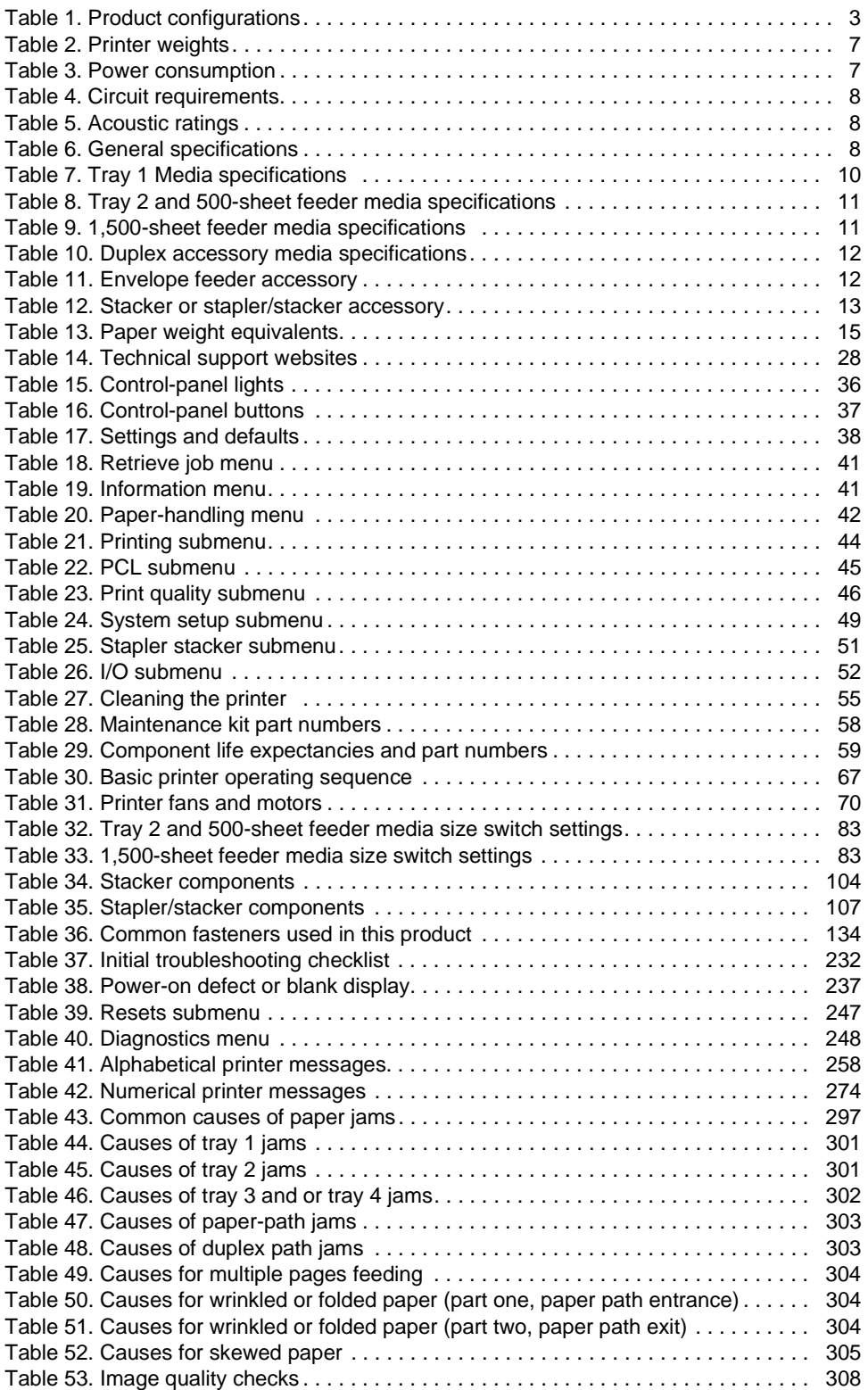

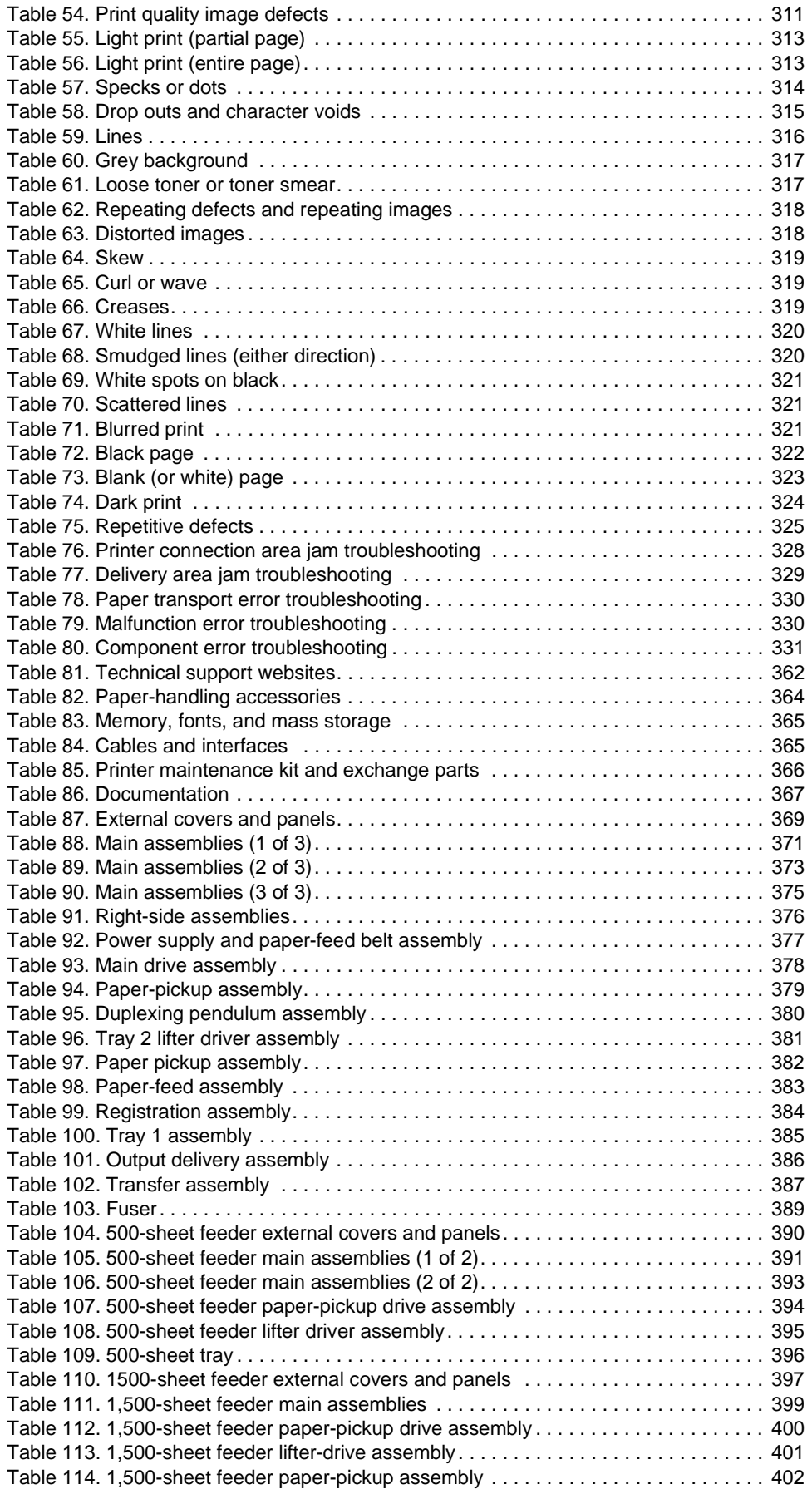

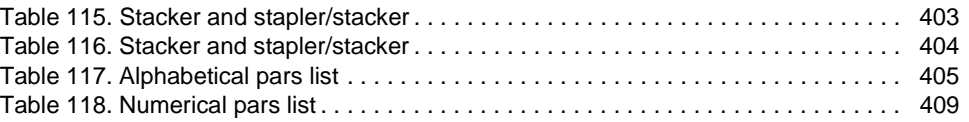

# <span id="page-20-0"></span>1 Printer description

## **Contents**

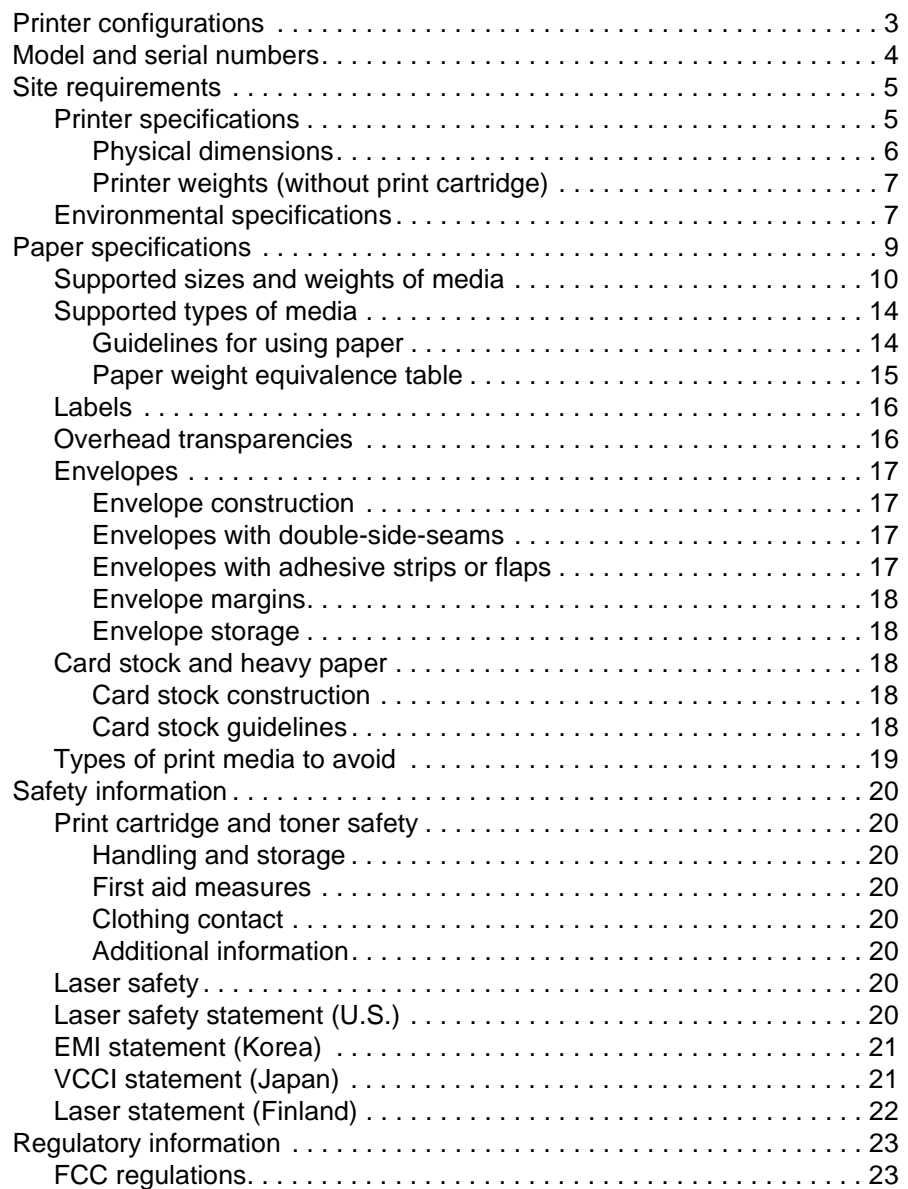

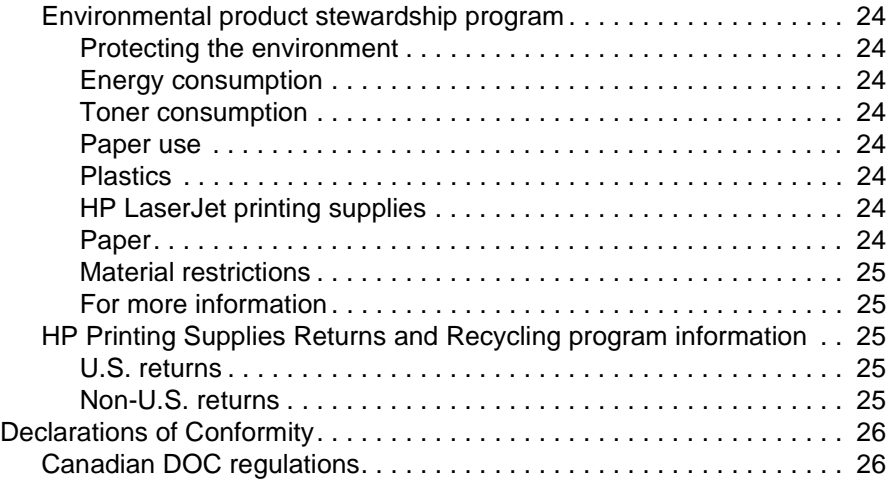

## <span id="page-22-0"></span>**Printer configurations**

The HP LaserJet 4200/4300 series printer is available in a total of 12 models.

#### <span id="page-22-1"></span>**Table 1. Product configurations**

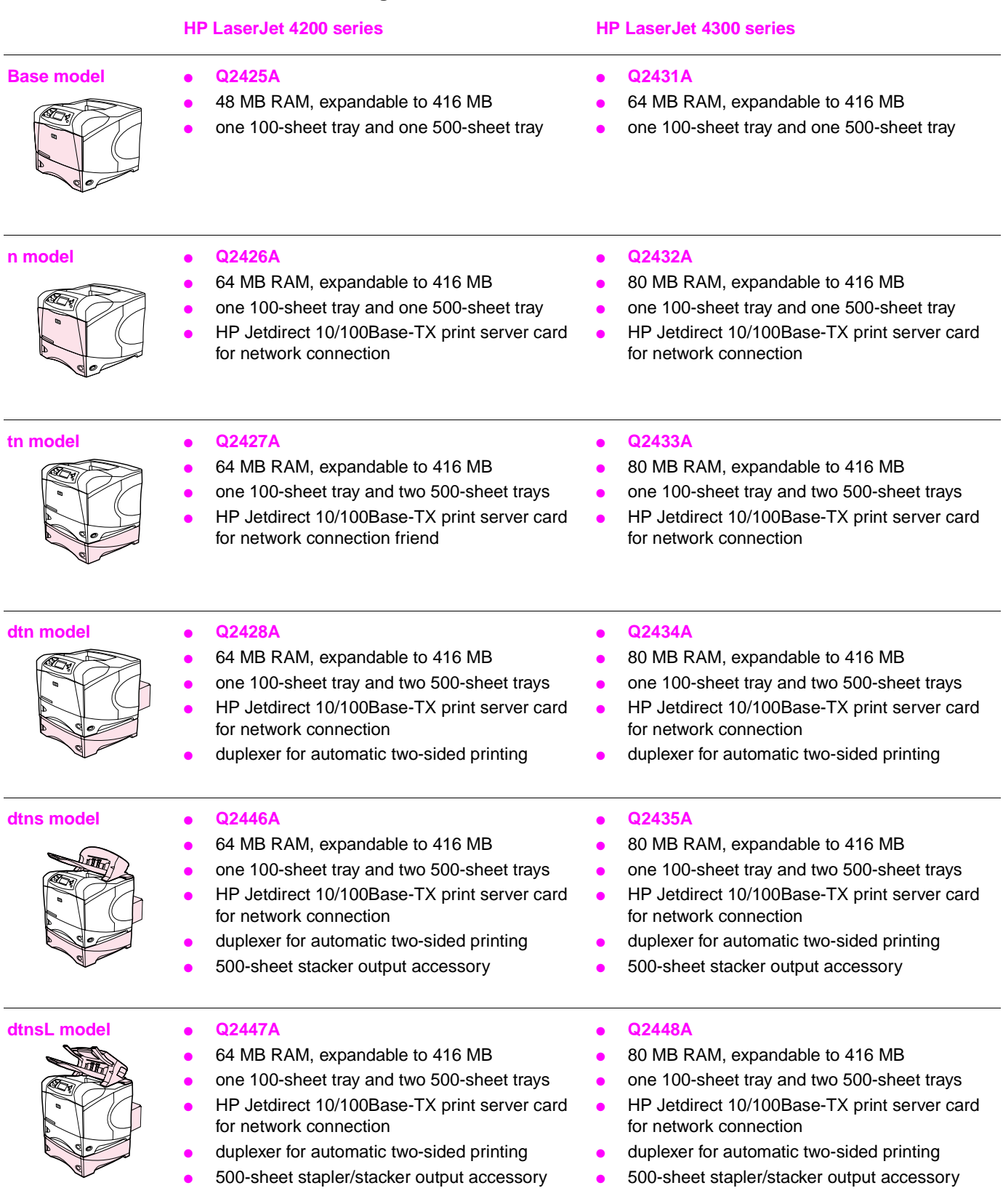

## <span id="page-23-0"></span>**Model and serial numbers**

The model number and printer serial number are listed on an identification label located under the top cover on the right side of the printer. The model number is alphanumeric, such as Q2431A for the HP LaserJet 4200/4300 products.

The serial number contains information about the country/region of origin, the revision level, the production code, and the production number of the printer. An example of a serial number is USBB123456.

The label also contains power rating and regulatory information as shown in [figure 1.](#page-23-1)

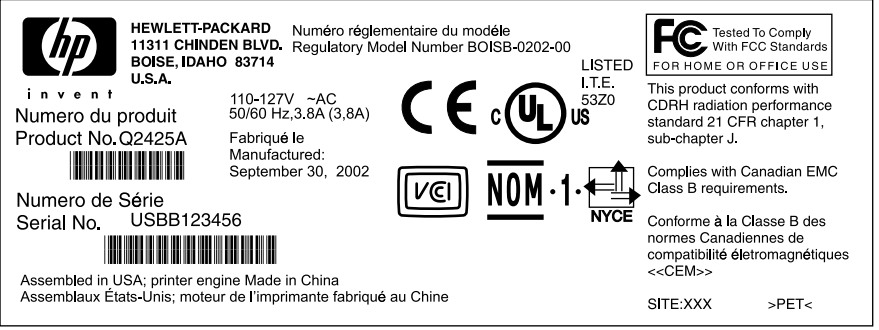

<span id="page-23-1"></span>**Figure 1. Sample model and serial number label**

## <span id="page-24-0"></span>**Site requirements**

The following environmental specifications must be maintained to ensure the correct operation of the printer. Consider the following points before installing the printer:

- Install in a well-ventilated, dust-free area.
- **•** Install on a hard, flat, continuous surface, with all four printer feet level. Do not install on carpet or other soft surfaces.
- Make sure that adequate power is supplied. Printer circuit requirements are listed in [table 4 on page 8.](#page-27-0) Uninterruptable power supplies (UPSs) are not recommended.
- **•** Install where temperature and humidity are stable, away from water sources, humidifiers, air conditioners, refrigerators, or other major appliances. See [table 6 on](#page-27-2)  [page 8](#page-27-2) for temperature and humidity ranges.
- **•** Install away from direct sunlight, open flames, or ammonia fumes. If the printer is placed near a window, make sure the window has a curtain or blind to block direct sunlight.
- Install with enough space around the printer for access and ventilation.
- Install away from the direct flow of exhaust from air ventilation systems.

## <span id="page-24-1"></span>**Printer specifications**

Install the printer with enough space around it to open trays and bins, install toner, and perform maintenance. The printer needs 101 mm (4 inches) of ventilation space on the left side (fan side) and at the rear of the printer.

#### <span id="page-25-1"></span>**Physical dimensions**

Maximum length with trays and rear output bin open

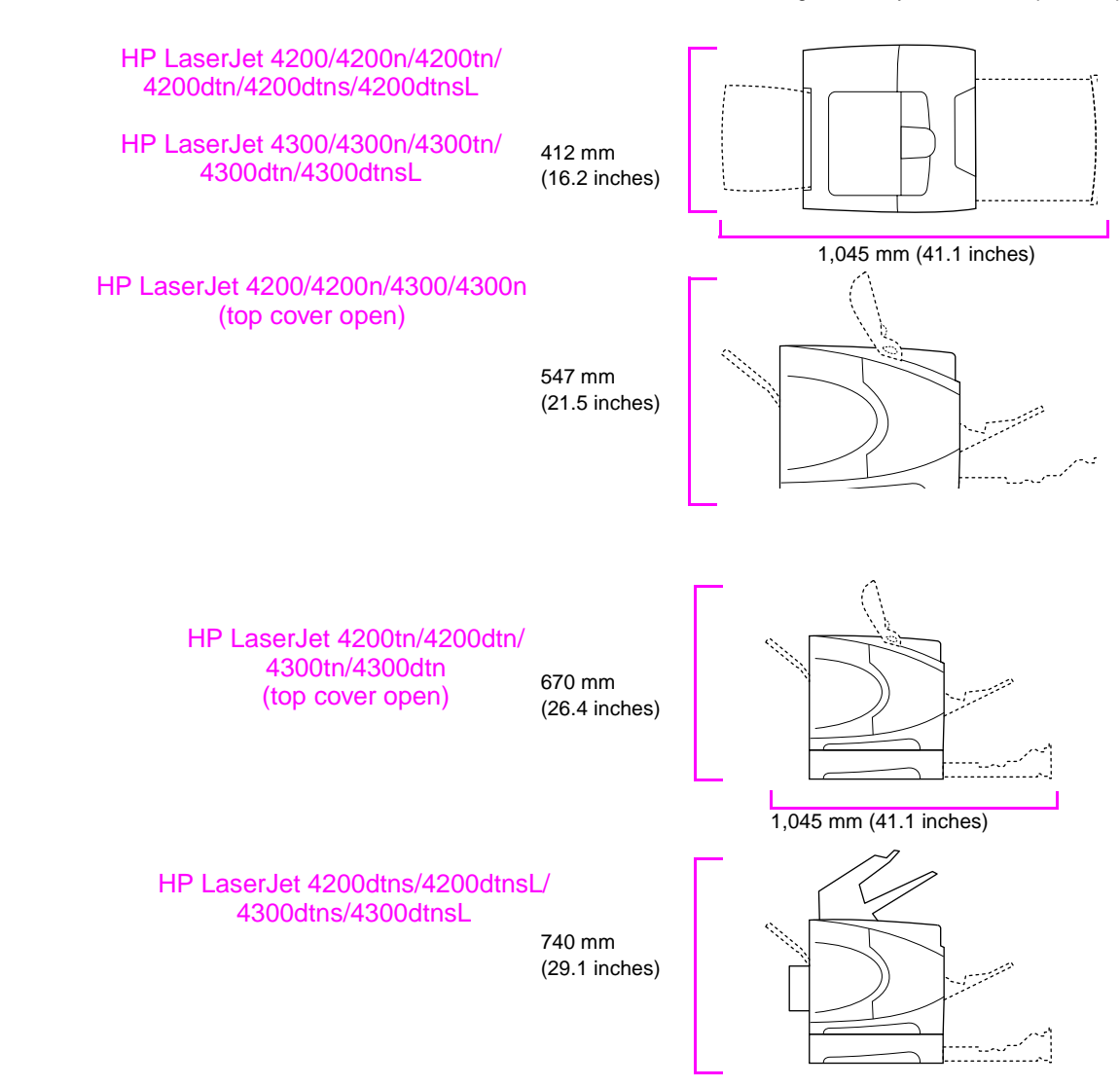

<span id="page-25-0"></span>**Figure 1. Printer physical dimensions**

#### <span id="page-26-3"></span>**Printer weights (without print cartridge)**

#### <span id="page-26-1"></span>**Table 2. Printer weights**

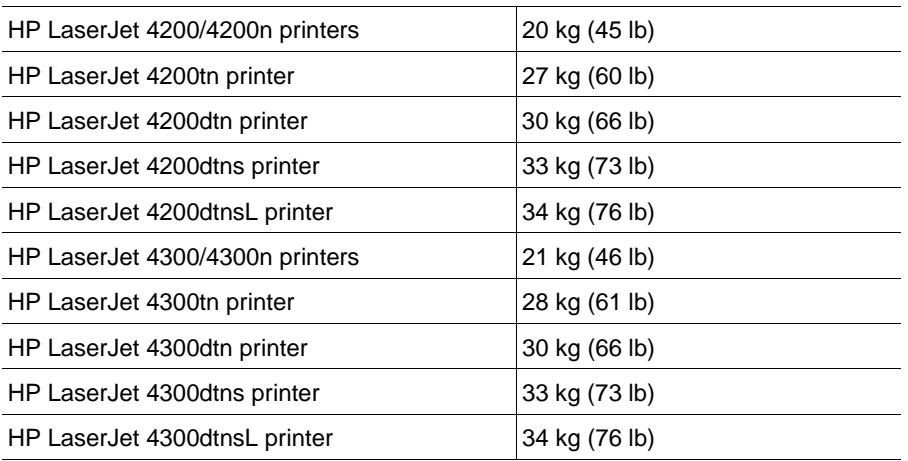

### <span id="page-26-0"></span>**Environmental specifications**

**CAUTION** Power requirements are based on the country/region in which the printer is sold. Do not convert operating voltages. Converting operating voltages can damage the printer and void the product warranty.

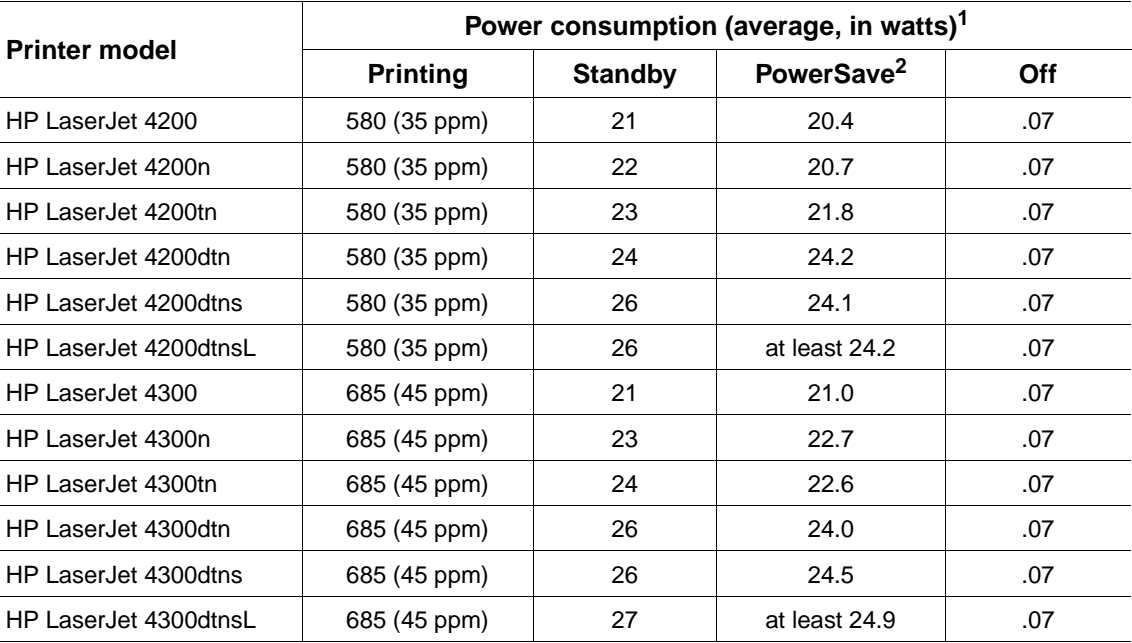

#### <span id="page-26-2"></span>**Table 3. Power consumption**

1. Values are subject to change. See [http://www.hp.com/support/lj4200](http://www.hp.com/support/lj420) o[r http://www.hp.com/support/lj4300](http://www.hp.com/support/lj4300) for current information.

2. PowerSave default activation time is 30 minutes.

#### <span id="page-27-0"></span>**Table 4. Circuit requirements**

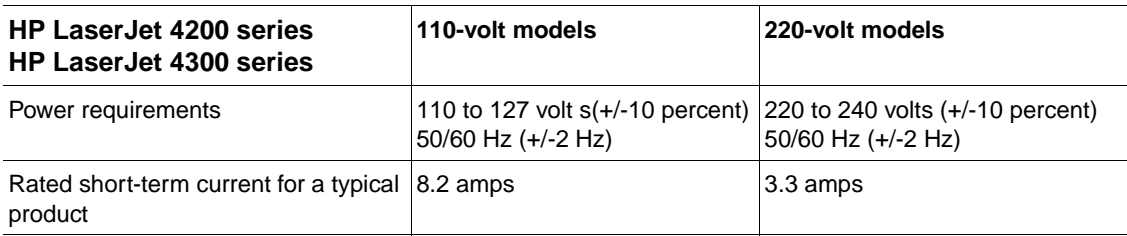

#### <span id="page-27-1"></span>**Table 5. Acoustic ratings**

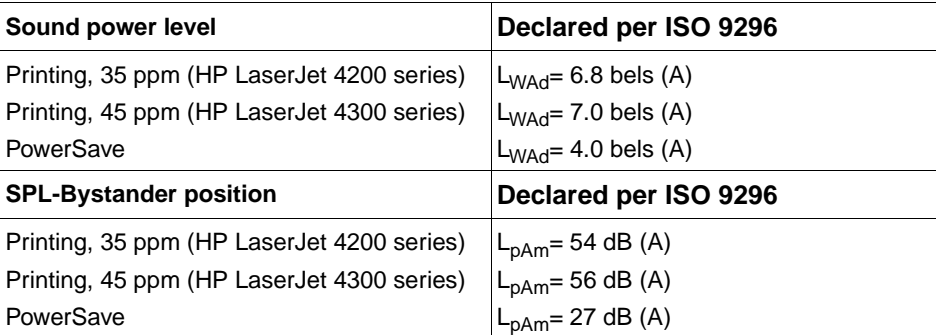

[Values are subject to change. See h](http://www.hp.com/support/lj420)ttp://www.hp.com/support/lj420[0 or](http://www.hp.com/support/lj4300) http://www.hp.com/support/lj4300 for current information.

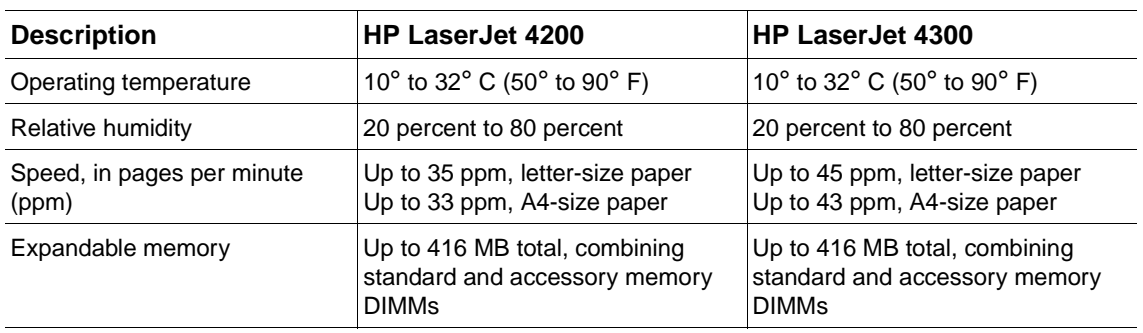

#### <span id="page-27-2"></span>**Table 6. General specifications**

## <span id="page-28-0"></span>**Paper specifications**

HP LaserJet 4200/4300 printers produce excellent print quality. This printer accepts a variety of print media, such as cut-sheet paper (including recycled paper), envelopes, labels, transparencies, and custom-size paper. Paper properties such as weight, grain, and moisture content are important factors that affect printer performance and output quality.

The printer can use a variety of paper and other print media in accordance with the following guidelines. Media that does not meet these guidelines can cause the following problems:

- poor print quality
- more jams
- premature wear on the printer, requiring repair

**Note** For best results, use only high-quality media, such as HP-brand paper and print media. Hewlett-Packard Company cannot recommend the use of other brands. Because they are not HP products, HP cannot influence or control their quality. To order HP quality papers and supplies, go to http://www.hp.com or visit your local HP authorized reseller.

> It is possible for paper to meet all of the guidelines specified here and still not produce satisfactory results. This might be the result of improper handling, unacceptable temperature and humidity levels, or other variables over which Hewlett-Packard has no control.

> Before purchasing a large quantity of paper, make sure that it meets the requirements specified here and in the HP LaserJet Printer Family Print Media Guide. Go to <http://www.hp.com/support/ljpaperguide> for more information. Always test paper before purchasing a large quantity.

**CAUTION** Using media that is outside HP specifications can cause problems for the printer, requiring repair. This repair is not covered by the Hewlett-Packard warranty or service agreements.

This section provides information about types of media:

- Supported sizes and weights of media
- Supported types of paper
- Guidelines for using paper
- Paper weight equivalents
- Labels
- Overhead transparencies
- **Envelopes**
- Card stock and heavy paper

## <span id="page-29-0"></span>**Supported sizes and weights of media**

**Note** The printer always prints at half speed from tray 1. The printer also prints at half speed from all other trays when printing on media sizes other than letter, legal, and A4.

| Dimensions <sup>1</sup><br><b>Size</b>                                                                      |                                                 | Weight                                                     | Capacity <sup>2</sup>                                  |  |
|----------------------------------------------------------------------------------------------------|-------------------------------------------------|------------------------------------------------------------|--------------------------------------------------------|--|
| Letter                                                                                                    | 216 by 279 mm<br>(8.5 by 11 inches)             |                                                            |                                                        |  |
| A <sub>4</sub>                                                                                              | 210 by 297 mm<br>(8.3 by 11.7 inches)           |                                                            |                                                        |  |
| Legal                                                                                                    | 216 by 356 mm<br>(8.5 by 14 inches)             |                                                            |                                                        |  |
| Executive                                                                                                   | 184 by 267 mm<br>(7.3 by 10.5 inches)           |                                                            | 100 sheets of 75-g/<br>m <sup>2</sup><br>(20-lb) paper |  |
| A <sub>5</sub>                                                                                              | 148 by 210 mm<br>(5.8 by 8.3 inches)            |                                                            |                                                        |  |
| <b>B5 (ISO)</b>                                                                                             | 176 by 250 mm<br>(6.9 by 9.8 inches)            |                                                            |                                                        |  |
| <b>B5 (JIS)</b>                                                                                             | 182 by 257 mm<br>(7.2 by 10.1 inches)           | 60 to 200 g/m <sup>2</sup><br>(16 to 53 lb)                |                                                        |  |
| Executive (JIS)                                                                                             | 216 by 330 mm<br>(8.5 by 13 inches)             |                                                            |                                                        |  |
| Double postcard (JIS)                                                                                       | 148 by 200 mm<br>(5.8 by 7.9 inches)            |                                                            |                                                        |  |
| 16K                                                                                                    | 197 by 273 mm<br>(7.8 by 10.8 inches)           |                                                            |                                                        |  |
| Custom <sup>3</sup>                                                                                         | Minimum:<br>76 by 127 mm<br>(3 by 5 inches)     |                                                            |                                                        |  |
|                                                                                                    | Maximum:<br>216 by 356 mm<br>(8.5 by 14 inches) |                                                            |                                                        |  |
| Envelope<br>Commercial #10                                                                                  | 105 by 241 mm<br>(4.1 by 9.5 inches)            | 75 to 105 $g/m^2$<br>(20 to 28 lb)                         | 10 envelopes                                           |  |
| Envelope<br>DL ISO                                                                                          | 110 by 220 mm<br>(4.3 by 8.7 inches)            |                                                            |                                                        |  |
| Envelope<br>C <sub>5</sub> ISO                                                                              | 162 by 229 mm<br>(6.4 by 9.0 inches)            |                                                            |                                                        |  |
| Envelope<br>B <sub>5</sub> ISO                                                                              | 176 by 250 mm<br>(6.9 by 9.8 inches)            |                                                            |                                                        |  |
| Envelope<br>Monarch #7-3/4                                                                                  | 98 by 191 mm<br>(3.9 by 7.5 inches)             |                                                            |                                                        |  |
| Transparencies (for<br>Minimum:<br>monochrome LaserJet<br>76 by 127 mm<br>printers only)<br>(3 by 5 inches) |                                                 | Thickness:<br>0.099 to 0.114 mm<br>(0.0039 to 0.0045 inch) | 50 transparencies                                      |  |
|                                                                                                    | Maximum:<br>216 by 356 mm<br>(8.5 by 14 inches) |                                                            |                                                        |  |

<span id="page-29-1"></span>**Table 7. Tray 1 Media specifications**

#### **Table 7. Tray 1 Media specifications (continued)**

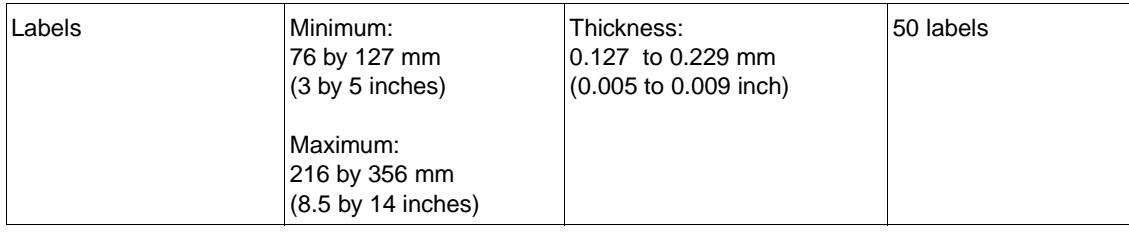

1. The printer supports a wide range of sizes. Check the printer software for supported sizes.

2. Capacity can vary depending on paper weight and thickness, as well as environmental conditions.

3. All sizes can be stacked, but only letter, legal, and A4 can be stapled.

<span id="page-30-0"></span>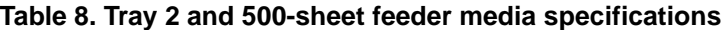

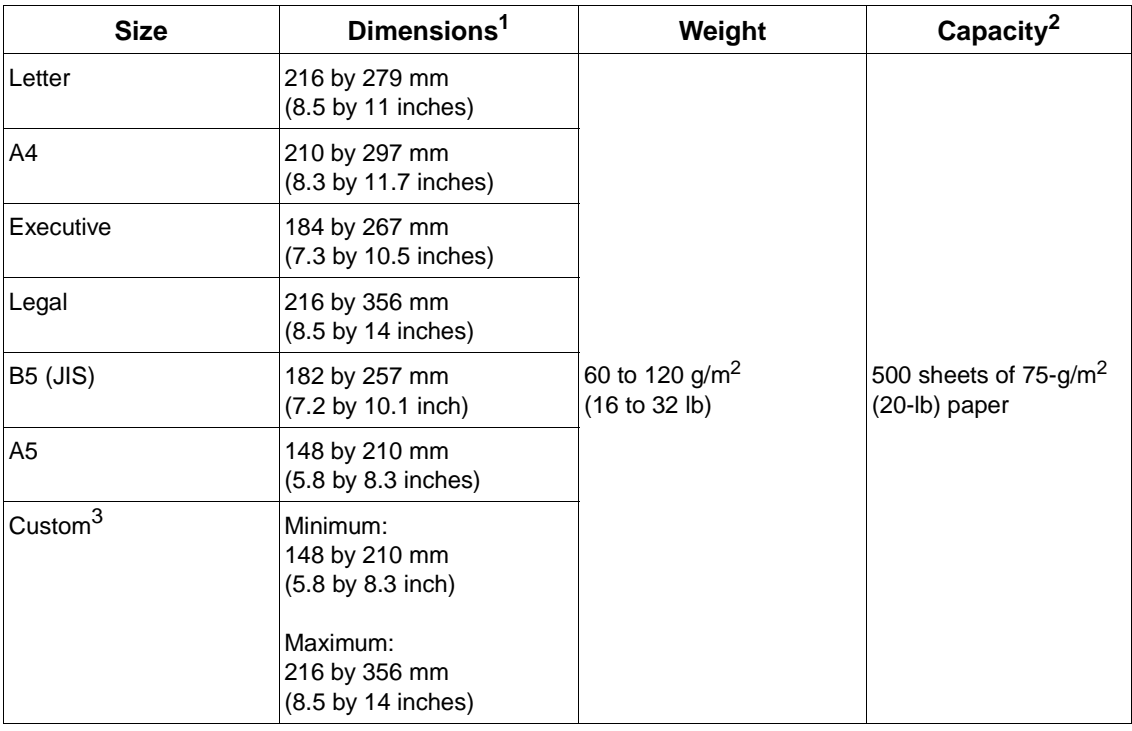

1. The printer supports a wide range of sizes. Check the printer software for supported sizes.

2. Capacity can vary depending on paper weight and thickness, as well as environmental conditions.

3. All sizes can be stacked, but only letter, legal, and A4 can be stapled.

#### <span id="page-30-1"></span>**Table 9. 1,500-sheet feeder media specifications**

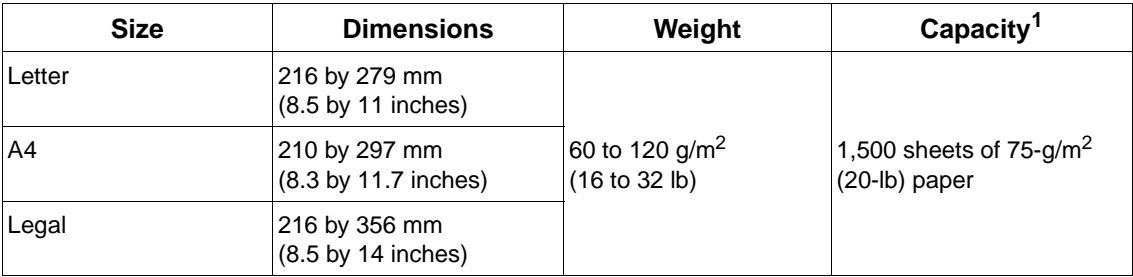

1. Capacity can vary depending on paper weight and thickness, as well as environmental conditions.

| <b>Size</b>     | <b>Dimensions</b>                     | Weight                                      |  |
|-----------------|---------------------------------------|---------------------------------------------|--|
| Letter          | 216 by 279 mm<br>(8.5 by 11 inches)   |                                             |  |
| A4              | 210 by 297 mm<br>(8.3 by 11.7 inches) |                                             |  |
| Executive       | 184 by 267 mm<br>(7.3 by 10.5 inches) | 60 to 120 g/m <sup>2</sup><br>(16 to 32 lb) |  |
| Legal           | 216 by 356 mm<br>(8.5 by 14 inches)   |                                             |  |
| <b>B5 (JIS)</b> | 182 by 257 mm<br>(7.2 by 10.1 inches) |                                             |  |
| A <sub>5</sub>  | 148 by 210 mm<br>(5.8 by 8.3 inches)  |                                             |  |

<span id="page-31-0"></span>**Table 10. Duplex accessory media specifications**

<span id="page-31-1"></span>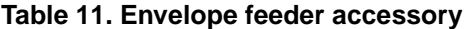

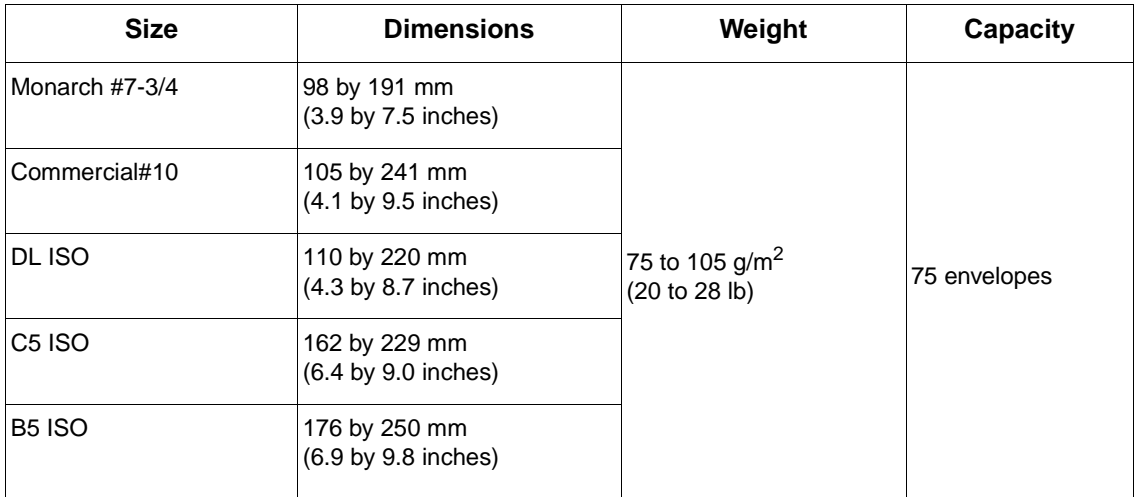

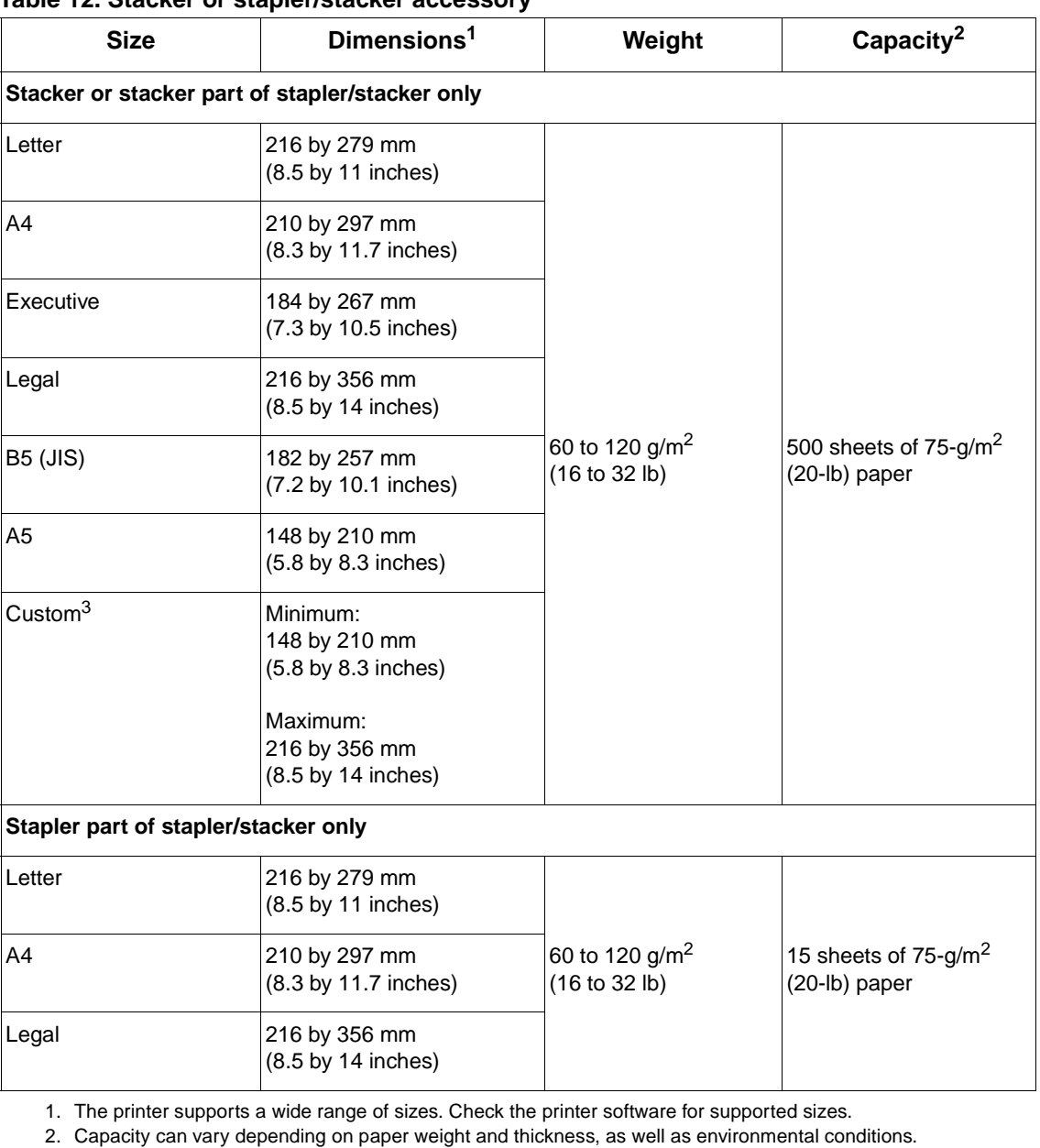

#### <span id="page-32-0"></span>**Table 12. Stacker or stapler/stacker accessory**

3. All sizes can be stacked, but only letter, legal, and A4 can be stapled.

**Note** The stacker and stapler/stacker do not support card stock.

Do not use the stapler/stacker to staple labels, card stock, or transparencies.

## <span id="page-33-0"></span>**Supported types of media**

The printer supports the following types of paper and other print media:

recycled

- plain letterhead preprinted transparency
	- prepunched labels
	- bond

color

- card stock
- rough envelopes

#### <span id="page-33-1"></span>**Guidelines for using paper**

For best results, use conventional 75- to  $90-g/m^2$  (20- to 24-lb) paper. Make sure that the paper is of good quality, and free of cuts, nicks, tears, spots, loose particles, dust, wrinkles, voids, and curled or bent edges. If you are unsure what type of paper you are loading (such as bond or recycled), check the label on the package of paper.

**CAUTION** Some paper might cause print-quality problems, jamming, or damage to the printer.

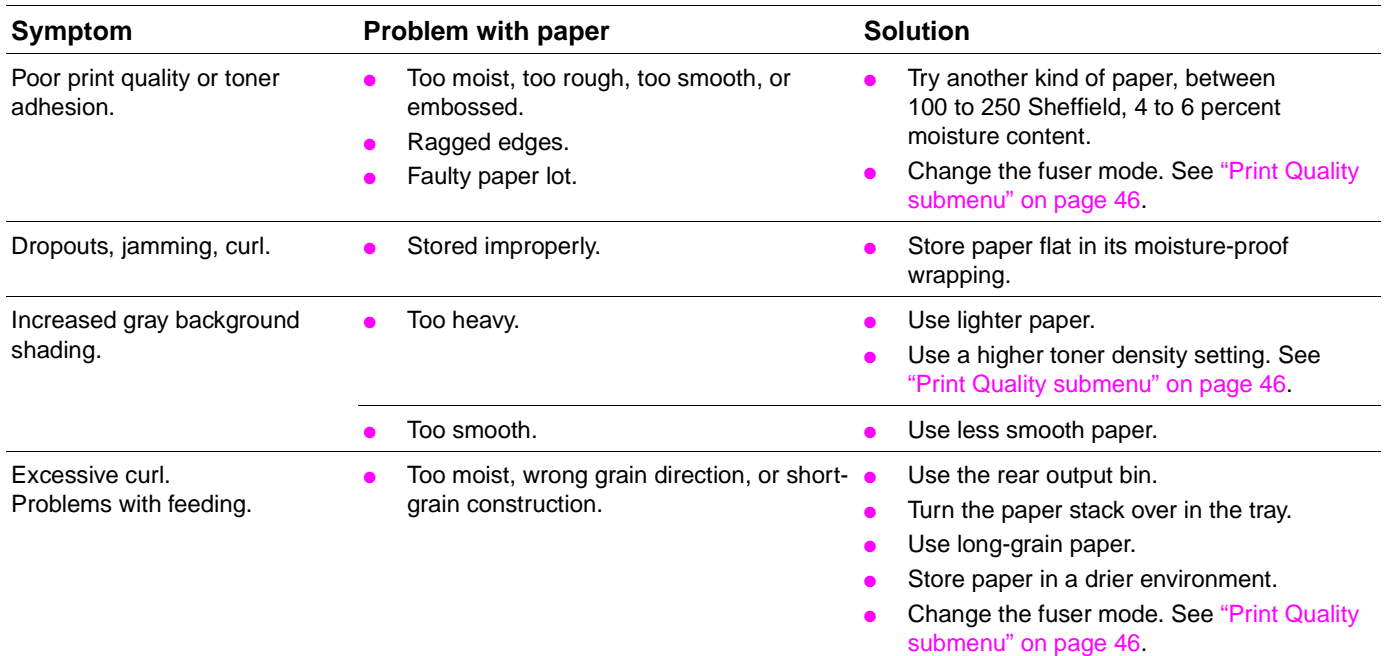

**Note** Do not use letterhead paper that is printed with low-temperature inks, such as those used in some types of thermography.

Do not use raised letterhead.

The printer uses heat and pressure to fuse toner to the paper. Make sure that any colored paper or preprinted forms use inks that are compatible with the printer's temperature of 230° C (446° F) for 0.05 second.

Avoid using paper that has been damaged from being previously used in a printer or copier. (Do not print on both sides of envelopes, transparencies, or labels.)

#### <span id="page-34-1"></span>**Paper weight equivalence table**

Use the following table to determine approximate equivalent points in weight specifications other than U.S. bond weight. For example, to determine the equivalent of 20-lb U.S. bond weight paper in U.S. cover weight, locate the bond weight (in row 3, second column) and scan across the row to the cover weight (in the fourth column). The equivalent is 28 lb.

The shaded areas indicate a standard weight for that grade.

| U.S. postcard <sup>1</sup><br>thickness<br>(mm) | U.S. bond<br>weight (lb) | U.S. text/book<br>weight $2$ (lb) | U.S. cover<br>weight (lb) | <b>U.S. Bristol</b><br>weight (lb) | U.S. index<br>weight (lb) | U.S. tag weight<br>(1b) | <b>Metric weight</b><br>(g/m <sup>2</sup> ) |
|-------------------------------------------------|--------------------------|-----------------------------------|---------------------------|------------------------------------|---------------------------|-------------------------|---------------------------------------------|
|                                                 | 16                       | 41                                | 22                        | 27                                 | 33                        | 37                      | 60                                          |
|                                                 | 17                       | 43                                | 24                        | 29                                 | 35                        | 39                      | 64                                          |
|                                                 | 20                       | 50 <sup>2</sup>                   | 28                        | 34                                 | 42                        | 46                      | 75                                          |
|                                                 | 21                       | 54                                | 30                        | 36                                 | 44                        | 49                      | 80                                          |
|                                                 | 24                       | 60 <sup>b</sup>                   | 33                        | 41                                 | 50                        | 55                      | 90                                          |
|                                                 | 27                       | 68                                | 37                        | 45                                 | 55                        | 61                      | 100                                         |
|                                                 | 28                       | 70 <sup>b</sup>                   | 39                        | 49                                 | 58                        | 65                      | 105                                         |
|                                                 | 29                       | 74                                | 41                        | 50                                 | 61                        | 68                      | 110                                         |
|                                                 | 32                       | 80 <sup>b</sup>                   | 44                        | 55                                 | 67                        | 74                      | 120                                         |
|                                                 | 36                       | 90                                | 50                        | 62                                 | 75                        | 83                      | 135                                         |
| 0.18                                            | 39                       | 100                               | 55                        | 67                                 | 82                        | 91                      | 148                                         |
|                                                 | 40                       | 101                               | 55                        | 68                                 | 83                        | 92                      | 150                                         |
| 0.20                                            | 43                       | 110                               | 60                        | 74                                 | 90                        | 100                     | 163                                         |
|                                                 | 45                       | 115                               | 63                        | 77                                 | 94                        | 104                     | 170                                         |
| 0.23                                            | 47                       | 119                               | 65                        | 80                                 | 97                        | 108                     | 176                                         |
|                                                 | 51                       | 128                               | 70                        | 86                                 | 105                       | 117                     | 190                                         |
|                                                 | 53                       | 134                               | 74                        | 90                                 | 110                       | 122                     | 200                                         |
|                                                 | 54                       | 137                               | 75                        | 93                                 | 113                       | 125                     | 203                                         |
|                                                 | 58                       | 146                               | 80                        | 98                                 | 120                       | 133                     | 216                                         |
|                                                 | 65                       | 165                               | 90                        | 111                                | 135                       | 150                     | 244                                         |
|                                                 | 66                       | 169                               | 92                        | 114                                | 138                       | 154                     | 250                                         |
|                                                 | 67                       | 171                               | 94                        | 115                                | 140                       | 155                     | 253                                         |
|                                                 | 70                       | 178                               | 98                        | 120                                | 146                       | 162                     | 264                                         |
|                                                 | 72                       | 183                               | 100                       | 123                                | 150                       | 166                     | 271                                         |

<span id="page-34-0"></span>**Table 13. Paper weight equivalents**

1. U.S. postcard measurements are approximate. Use for reference only.

2. Text and book grades actually calculate out to 51, 61, 71, and 81, but are standardized to book/text weights of 50, 60, 70, and 80.

### <span id="page-35-0"></span>**Labels**

Use tray 1 to print labels. Labels are multiple-layer media that typically consists of a face sheet (the printable surface), pressure-sensitive adhesive, and a liner (a carrier sheet coated with a release agent). Labels used in the HP LaserJet printer must be specifically designed for laser printers. If labels other than those compatible with laser printers are used, there is a significant risk of labels peeling or of adhesive contamination that can severely damage the printer. All materials in laser label stock must be compatible with the heat and pressure of the fusing process.

**CAUTION** To avoid damaging the printer, use only labels that are recommended for use in laser printers.

Do not duplex labels or leave the printer default set to DUPLEX=ON.

Do not staple labels in the stapler/stacker.

Do not print on the same sheet of labels more than once. The printer might be damaged.

If you have problems printing labels, use tray 1 and open the rear output bin. When selecting labels, consider the quality of each component.

- **Adhesives:** The adhesive material should be stable at 230° C (446° F) for 0.05 seconds (this is the printer's maximum temperature).
- Arrangement: Use only labels with no exposed backing between them. Labels can peel off sheets that have spaces between the labels, causing serious jams.
- **Curl:** Before printing, labels must lie flat with no more than 13 mm (0.5 inch) of curl in any direction.
- **Condition:** Do not use labels that have wrinkles, bubbles, or other indications of separation.

#### <span id="page-35-1"></span>**Overhead transparencies**

Use tray 1 to print overhead transparencies. Overhead transparency film must be designed specifically for use with monochrome laser printers. Photocopy transparency film might not be compatible with laser printers because of higher temperature and stiffness requirements.

Overhead transparency film is very smooth and must have a topcoat to provide the proper electrical and toner adhesion properties. A transparency that is made of poor materials or that is too thin can easily melt in the fuser and damage the printer.

Overhead transparency materials must be compatible with the heat and pressure of the fusing process.

**CAUTION** To avoid damaging the printer, use only transparencies that are recommended for use in monochrome laser printers.

> Do not attempt to duplex overhead transparencies or leave the printer default set to DUPLEX=ON. Damage to the printer might result.

Do not staple transparencies in the stapler/stacker.

Transparencies used in the printer must be able to withstand the printer's maximum temperature of 230° C (446° F) for 0.05 seconds. Close the rear output bin to print transparencies to the top output bin. If you have problems printing transparencies, use tray 1 and print to the top output bin. Be sure to remove each transparency from the output bin as it prints to keep the transparencies from sticking together.
# **Envelopes**

# <span id="page-36-0"></span>**Envelope construction**

Envelope construction is critical. Envelope fold lines can vary considerably, not only between manufacturers, but also within a box from the same manufacturer. Successful printing on envelopes depends upon the quality of the envelopes.

When selecting envelopes, consider the following components. Many envelope manufacturers are now making envelopes optimized for laser printers.

- **Weight:** The weight of the envelope paper should be 75 to 105  $\frac{g}{m^2}$  (20 to 28 lb) or jamming might result.
- **Construction:** Before printing, envelopes should lie flat with less than 6 mm (0.25 inch) curl, and should not contain air. (Envelopes that trap air might cause problems.)
- **Condition:** Make sure that envelopes are not wrinkled, nicked, or otherwise damaged.
- **•** Sizes in tray 1: Use standard and custom sizes from 76 by 127 mm (3 by 5 inches) to 216 by 356 mm (8.5 by 14 inches).
- **Sizes in the optional envelope feeder:** Standard sizes from Monarch (98 by 191 mm, or 3.9 by 7.5 inches) to B5 (ISO) (176 by 250 mm, or 6.9 by 9.8 inches).

If you do not have an optional envelope feeder, always print envelopes from tray 1. If envelopes curl or jam, try opening the rear output bin.

# **CAUTION** Do not duplex envelopes. Damage to the printer might result.

Do not send envelopes to the stacker or stapler/stacker. Damage to the stacker or stapler/stacker might result.

## **Envelopes with double-side-seams**

Double-side-seam construction has vertical seams at both ends of the envelope rather than diagonal seams. This style might be more likely to wrinkle unless properly constructed. Be sure the seam extends all the way to the corner of the envelope.

## **Envelopes with adhesive strips or flaps**

Envelopes that are use a peel-off adhesive strip or with more than one flap that folds over to seal must use adhesives compatible with the heat and pressure in the printer. The extra flaps and strips might cause wrinkling, creasing, or jams.

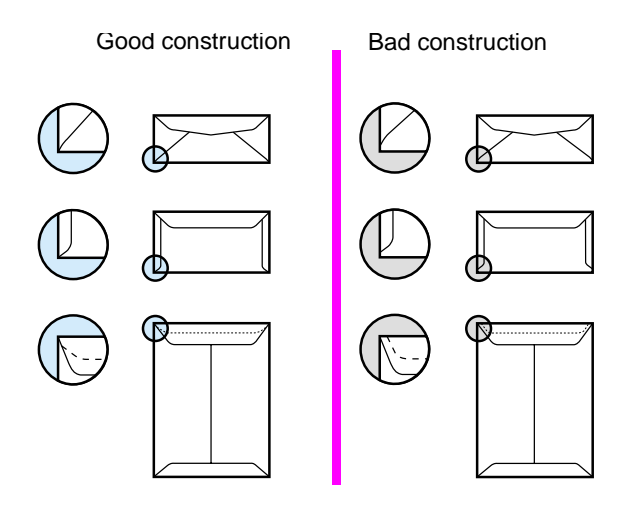

## **Envelope margins**

The following table gives typical address margins for a Commercial #10 or DL envelope.

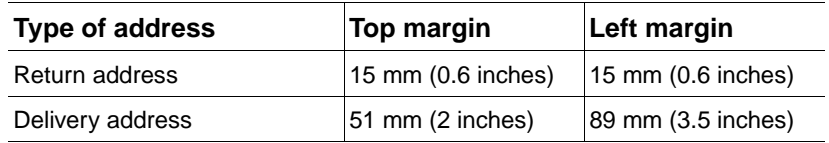

Hint For the best print quality, position margins no closer than 15 mm (0.6 inch) from the edges of the envelope.

## **Envelope storage**

Proper storage of envelopes helps contribute to good print quality. Envelopes should be stored flat. If air is trapped in an envelope, creating an air bubble, then the envelope might wrinkle during printing.

# **Card stock and heavy paper**

Many types of card stock can be printed from tray 1, including index cards and postcards. Some card stock performs well because its construction is better suited for feeding through a laser printer.

For optimum printer performance, do not use paper that is heavier than 200  $g/m^2$  (53 lb) in tray 1 or 120 g/m<sup>2</sup> (32 lb) in other trays. Paper that is too heavy might cause misfeeds, stacking problems, jams, poor toner fusing, poor print quality, or excessive mechanical wear.

The stacker and stapler/stacker do not support card stock.

**CAUTION** Do not attempt to duplex card stock or paper heavier than 120 g/m<sup>2</sup> (35 lb), or leave the printer default set to DUPLEX=ON. Damage to the printer might result.

Do not attempt to use the stacker or stapler/stacker with card stock.

**Note** Printing on heavier paper might be possible if the tray is not filled to capacity, and short-grain paper with a smoothness rating of 100 to 180 Sheffield is used.

## **Card stock construction**

- **Smoothness:** Card stock should have smoothness in the range of 100 to 180 Sheffield.
- **Construction:** Card stock should lie flat with less than 5 mm (0.2 inch) of curl. It should be short-grain paper to improve feeding and reduce wear on the printer.
- **Condition:** Make sure that card stock is not wrinkled, nicked, or otherwise damaged.
- **Sizes:** Use only card stock within the following size ranges:
- minimum: 76 by 127 mm (3 by 5 inches)
- maximum: 216 by 356 mm (8.5 by 14 inches)

Before loading card stock in tray 1, make sure that it is regular in shape and not damaged. Also, make sure that the cards are not stuck together.

## **Card stock guidelines**

- If cards curl or jam, try printing from tray 1 and opening the rear output bin.
- Set margins at least 6 mm (0.24 inch) away from the edges of the paper.

# **Types of print media to avoid**

The following characteristics can affect the performance of the HP LaserJet 4200/4300 printer unless the paper or other print media used is specifically designed to work with HP LaserJet printers.

- Print media that is very rough, highly textured, or heavily embossed.
- Multipart forms.
- Print media that offsets materials or discolors.
- Print media that is damaged, curled, wrinkled, or irregularly shaped.
- Paper that is extremely shiny or glossy.
- Paper, labels, envelopes, or transparencies that produce undesirable emissions or melt when exposed to a fusing temperature of 230° C (446° F) for 0.05 second.
- Media coatings, dyes, or inks that produce undesirable emissions or melt when exposed to a fusing temperature of 230° C (446° F) for 0.05 second.
- Envelopes that have an open flap with the adhesive exposed so that closing the flap seals the envelope.
- Envelopes with clasps, snaps, tie strings, windows, or synthetic materials. These materials can severely damage the printer.
- Envelopes that are not square, straight, or constructed correctly. See "Envelope" [construction" on page 17.](#page-36-0)
- **•** Envelopes with a basis weight less than 60 g/m<sup>2</sup> (16 lb) or greater than 105 g/m<sup>2</sup> (28 lb).
- Envelopes with baggy construction or folds that are not sharply creased.

**Note** Some media types might not work in the printer because of differences in manufacturer specifications or environmental conditions.

# **Safety information**

# **Print cartridge and toner safety**

## **Handling and storage**

For information about handling and storing toner, see section 7 in the material safety data sheet (MSDS) at the http://www.hp.com/go/msds website.

## **First aid measures**

For information about toner safety, see section 4 in the material safety data sheet (MSDS) at the http://www.hp.com/go/msds website.

## **Clothing contact**

**Note** Toner can stain clothing. Hot water or heat (from a clothes dryer) can cause toner to melt and permanently fuse into clothing.

> Clothing is best cleaned by removing as much toner as possible with a dry tissue, and then washing with cold water. Air-dry clothing.

## **Additional information**

The print cartridge Material Safety Data Sheet (MSDS) can be obtained by contacting HP at the http://www.hp.com/go/msds website.

# **Laser safety**

Do not open the laser scanner assembly. Avoid direct exposure to the laser beams.

**WARNING!** Using controls, making adjustments, bypassing safety switches, or performing procedures other than those specified in this service manual can result in exposure to hazardous radiation.

# **Laser safety statement (U.S.)**

The Center for Devices and Radiological Health (CDRH) of the U.S. Food and Drug Administration has implemented regulations for laser products manufactured since August 1, 1976. Compliance is mandatory for products marketed in the United States. The printer is certified as a "Class 1" laser product under the U.S. Department of Health and Human Services (DHHS) Radiation Performance Standard according to the Radiation Control for Health and Safety Act of 1968. Because radiation emitted inside the printer is completely confined within protective housings and external covers, the laser beam cannot escape during any phase of normal user operation.

#### **WARNING!** Using controls, making adjustments, or performing procedures other than those specified in this user guide can result in exposure to hazardous radiation.

# **EMI statement (Korea)**

```
사용자 안내문 (B급 기기)
```
이 기기는 비업무용으로 전자파장해 검정을 받은 기 기로서, 주거지역에서는 물론 모든지역에서 사용할 수 있읍나다.

# **VCCI statement (Japan)**

この装置は、情報処理装置等電波障害自主規制協議会 (VCCI) の基 準に基づくクラスB情報技術装置です。この装置は、家庭環境で使用す ることを目的としていますが、この装置がラジオやテレビジョン受信機 に近接して使用されると、受信障害を引き起こすことがあります。 取り扱い説明書に従って正しい取り扱いをして下さい。

# **Laser statement (Finland)**

## **Luokan 1 laserlaite**

## **Klass 1 Laser Apparat**

HP LaserJet 4200 series, 4300 series laserkirjoitin on käyttäjän kannalta turvallinen luokan 1 laserlaite. Normaalissa käytössä kirjoittimen suojakotelointi estää lasersäteen pääsyn laitteen ulkopuolelle. Laitteen turvallisuusluokka on määritetty standardin EN 60825-1 (1994) mukaisesti.

## **Varoitus!**

Laitteen käyttäminen muulla kuin käyttöohjeessa mainitulla tavalla saattaa altistaa käyttäjän turvallisuusluokan 1 ylittävälle näkymättömälle lasersäteilylle.

## **Varning!**

Om apparaten används på annat sätt än i bruksanvisning specificerats, kan användaren utsättas för osynlig laserstrålning, som överskrider gränsen för laserklass 1.

#### **HUOLTO**

HP LaserJet 4200 series, 4300 series -kirjoittimen sisällä ei ole käyttäjän huollettavissa olevia kohteita. Laitteen saa avata ja huoltaa ainoastaan sen huoltamiseen koulutettu henkilö. Tällaiseksi huoltotoimenpiteeksi ei katsota väriainekasetin vaihtamista, paperiradan puhdistusta tai muita käyttäjän käsikirjassa lueteltuja, käyttäjän tehtäväksi tarkoitettuja ylläpitotoimia, jotka voidaan suorittaa ilman erikoistyökaluja.

## **Varo!**

Mikäli kirjoittimen suojakotelo avataan, olet alttiina näkymättömälle lasersäteilylle laitteen ollessa toiminnassa. Älä katso säteeseen.

# **Varning!**

Om laserprinterns skyddshölje öppnas då apparaten är i funktion, utsättas användaren för osynlig laserstrålning. Betrakta ej strålen.

Tiedot laitteessa käytettävän laserdiodin säteilyominaisuuksista:

Aallonpituus 775-795 nm Teho 5 mW Luokan 3B laser

# **FCC regulations**

This equipment has been tested and found to comply with the limits for a Class B digital device, pursuant to Part 15 of the FCC rules. These limits are designed to provide reasonable protection against harmful interference in a residential installation. This equipment generates, uses, and can radiate radio frequency energy. If this equipment is not installed and used in accordance with the instructions, it may cause harmful interference to radio communications. However, there is no guarantee that interference will not occur in a particular installation. If this equipment does cause harmful interference to radio or television reception, which can be determined by turning the equipment off and on, the user is encouraged to try to correct the interference by one or more of the following measures:

- Reorient or relocate the receiving antenna.
- **•** Increase separation between equipment and receiver.
- Connect equipment to an outlet on a circuit different from that to which the receiver is located.
- Consult your dealer or an experienced radio/TV technician.

**Note** Any changes or modifications to the printer that are not expressly approved by HP could void the user's authority to operate this equipment.

> Use of a shielded interface cable is required to comply with the Class B limits of Part 15 of FCC rules.

> Attaching a network interface cable to the printer's LAN connector(s) changes the Class B rating to Class A. For more information see the supplementary ibformation in the ["Declaration of](#page-45-0)  [Conformity" on page 26.](#page-45-0)

# **Environmental product stewardship program**

## **Protecting the environment**

Hewlett-Packard Company is committed to providing quality products in an environmentally sound manner. This product has been designed with several attributes to minimize impacts on our environment.

## **Energy consumption**

Energy usage drops while in PowerSave mode, which saves natural resources and saves money without affecting the high performance of this product. This product qualifies for ENERGY  $\text{STAR}^{\textcirc}$ , which is a voluntary program to encourage the development of energy-efficient office products.

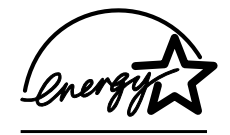

ENERGY STAR<sup>®</sup> is a U.S. registered service mark of the U.S. Environmental Protection Agency. As an ENERGY STAR<sup>®</sup> Partner, Hewlett-Packard Company has determined that this product meets ENERGY STAR<sup>®</sup> Guidelines for energy efficiency. For more information, see the [http://www.energystar.gov](http://www.energystar.gov/) website.

## **Toner consumption**

EconoMode uses significantly less toner, which might extend the life of the print cartridge.

## **Paper use**

This product's optional automatic duplex feature (two-sided printing), and n-up printing (multiple pages printed on one page) capability can reduce paper usage and the resulting demands on natural resources.

## **Plastics**

Plastic parts over 25 grams are marked according to international standards that enhance the ability to identify plastics for recycling purposes at the end of the product's life.

## **HP LaserJet printing supplies**

In many countries/regions, this product's printing supplies (for example the print cartridge, drum, and fuser) can be returned to HP through the HP Printing Supplies Returns and Recycling Program. An easy-to-use and free take back program is available in more than 48 countries/ regions. Multi-lingual program information and instructions are included in every new HP LaserJet print cartridge and supplies package.

## **Paper**

This product is capable of using recycled papers when the paper meets the guidelines outlined in the HP LaserJet Printer Family Print Media Guide.

(See [h](http://www.hp.com/support/ljpaperguide)ttp://www.hp.com/support/ljpaperguide.) This product is suitable for the use of recycled paper according to DIN 19309.

## **Material restrictions**

This HP product does not contain added mercury.

This HP product contains lead in solder that might require special handling at end-of-life.

This HP product does not contain batteries.

For recycling information, you can contact [http://www.hp.com/recycle,](http://www.hp.com/recycle) your local authorities, or the Electronics Industries Alliance a[t http://www.eiae.org](http://www.eiae.org).

## **Material Safety Data Sheet**

Material Safety Data Sheets (MSDS) can be obtained by contacting the HP LaserJet Supplies website at [http://www.hp.com/hpinfo/community/environment/productinfo.](http://www.hp.com/go/msds)

## **For more information**

To obtain more information about the following environmental topics, visit <http://www.hp.com/go/environment>o[r http://www.hp.com/hpinfo/community/environment](http://www.hp.com/hpinfo/community/environment/):

- product environmental profile sheet for this and many related HP products
- HP's commitment to the environment
- HP's environmental management system
- HP's end-of-life supplies return and recycling program
- **MSDS**

# **HP Printing Supplies Returns and Recycling program information**

Since 1990, the HP Printing Supplies Returns and Recycling program has collected millions of used LaserJet print cartridges that otherwise might have been discarded in the world's landfills. The HP LaserJet print cartridges and supplies are collected and bulk shipped to our resource and recovery partners who disassemble the cartridge. After a thorough quality inspection, selected parts are reclaimed for use in new print cartridges. Remaining materials are separated and converted into raw materials for use by other industries to make a variety of useful products.

## **U.S. returns**

For a more environmentally responsible return of used cartridges and supplies, HP encourages the use of bulk returns. Simply bundle two or more cartridges together and use the single, prepaid, pre-addressed UPS label that is supplied in the package. For more information in the U.S., call (1-800-340-2445) or visit the HP LaserJet Supplies website a[t http://www.hp.com/recycle.](http://www.hp.com/recycle)

## **Non-U.S. returns**

Non-U.S. customers should call their local HP sales and service office or visit the <http://www.hp.com/recycle> website for further information regarding availability of the HP Supplies Returns and Recycling Program.

<span id="page-45-0"></span>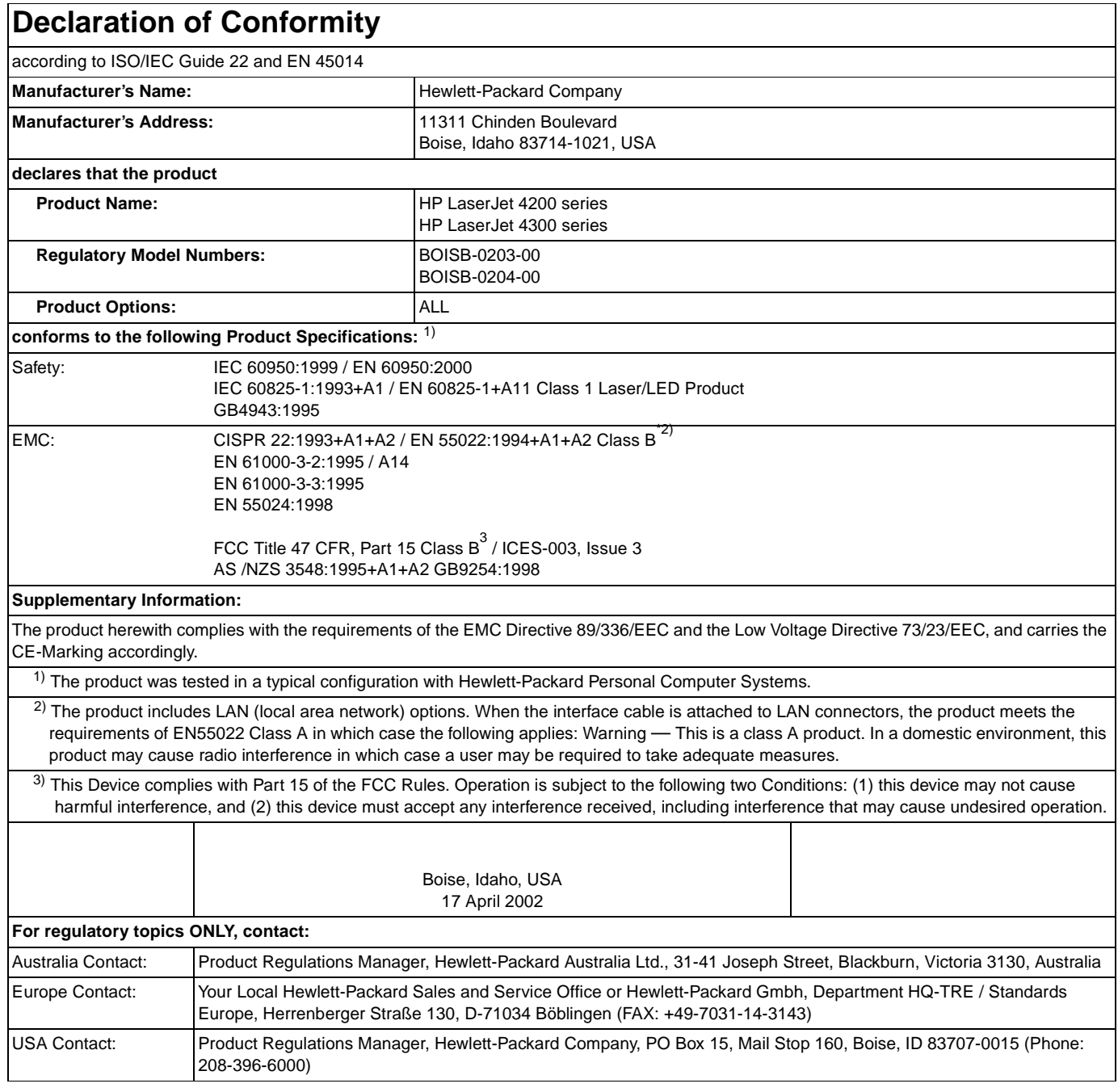

# **Canadian DOC regulations**

Complies with Canadian EMC Class B requirements.

Conforme à la classe B des normes canadiennes de compatibilité électromagnétique (CEM).

# 2 Service approach

# **Contents**

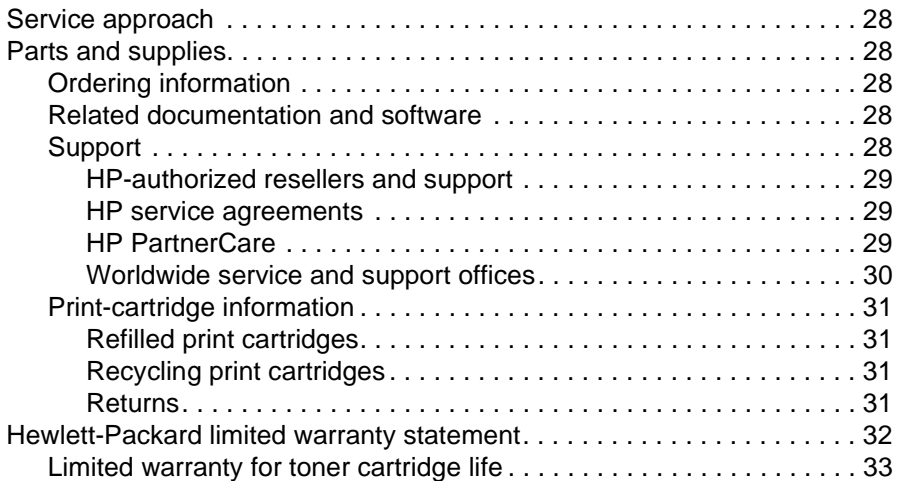

# <span id="page-47-0"></span>**Service approach**

Repair of the printer normally begins with the use of the printer's internal diagnostics in conjunction with the troubleshooting procedures that are described in chapter 7. When a faulty part is located, repair is generally accomplished by assembly-level replacement of fieldreplaceable units (FRUs) (listed in chapter 8). Some mechanical assemblies might be repaired at the subassembly level. Hewlett-Packard does not support replacement of components on printed circuit boards.

# <span id="page-47-1"></span>**Parts and supplies**

# <span id="page-47-2"></span>**Ordering information**

[Chapter 8 of this manual contains FRU and accessory part numbers. Replacement parts can be](http://www.hp.com/go/parts/)  [ordered from the HP Services. Go to h](http://www.hp.com/go/parts/)ttp://www.hp.com/go/parts for information about ordering service parts in your area. Go to [http://www.hp.com/go/partsinfo f](http://www.hp.com/go/partsinfo/)or the online HP service parts identification tool (HP PartSurfer).

Use only the accessories that are specifically designed for this printer. Order accessories from an authorized service or support provider, or online at http://www.hp.com (for more information, see chapter 8).

# <span id="page-47-3"></span>**Related documentation and software**

Order documentation and software from the sites listed in [table 14.](#page-47-5)

# <span id="page-47-4"></span>**Support**

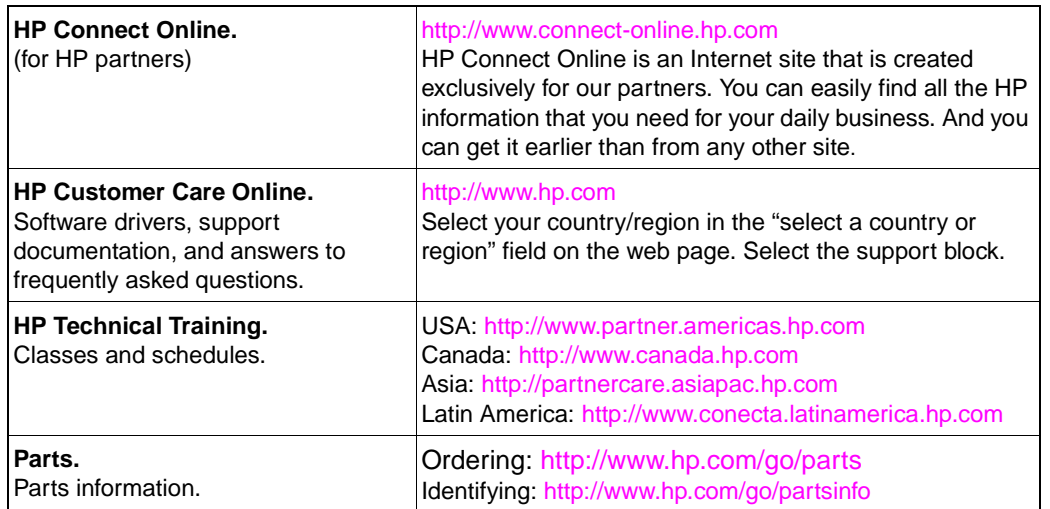

#### <span id="page-47-5"></span>**Table 14. Technical support websites**

HP provides free telephone support during the product warranty period. When you call, you will be connected to a responsive team waiting to help you. For the number you should call in your country/region, see the support sheet that came in the box with your printer. Before calling have the following information available:

- product name (for example, HP LaserJet 4300 dtns)
- product serial number (found on the underside of the control-panel door.
- the date of purchase of your printer and a description of the problem you are experiencing

Test the software installation. Attempt to print a test page from the software program. Try reinstalling the software. If reinstalling the software does not correct the problem, see the Readme file on the CD-ROM that came with the printer, or call the phone number for your country/region (phone numbers are listed on the support sheet that came in the box with the printer). You can also find answers to frequently asked questions at the following websites:

- htpp//:www.hp.com/support/li4200
- htpp//:www.hp.com/support/lj4300

#### <span id="page-48-0"></span>**HP-authorized resellers and support**

To locate HP-authorized resellers and support, call (1) (800) 243-9816 in the U.S. or (1) (800) 387-3867 in Canada. See ["Worldwide service and support offices" on page 30](#page-49-0) for areas outside of North America.

#### <span id="page-48-1"></span>**HP service agreements**

For information about HP service agreements, call (1) (800) 743-8305 in the U.S. or (1) (800) 268-1221 in Canada.

## <span id="page-48-2"></span>**HP PartnerCare**

You can use the following information to contact HP PartnerCare:

- for PartnerShip Web, http://www.partner.americas.hp.com
- for Connect Online, http://www.connect-online.hp.com
- for Asia Pacific countries/regions, http://partnercare.asiapac.hp.com
- for Canada Partner, http://www.canada.hp.com
- for Latin America, http://www.conecta.latinamerica.hp.com

## <span id="page-49-0"></span>**Worldwide service and support offices**

- For the U.S., call (1) (208) 323-2551 Monday through Friday from 6 A.M. to 6 P.M., Mountain time.
- For Canada, call (1) (905) 206-4663 or (1) (800) 387-3867 Monday through Friday from 8 A.M. to 8 P.M., Mountain time.
- For customers outside of North America, use the following list and call the appropriate telephone number for the country/region.

Europe

- Austria: 43 (0)810 00 6080
- **Belgium** Dutch: 32 (0)2 626-8806 French: 32 (0)2 626-8806
- Czech Republic: 42 (0)2 6130 7310
- Denmark: +45 39 29 4099
- International English: +44 (0)207 512 52 02
- Finland: 358 (0)203 47 288
- France: 33 (0)1 43 62 34 34
- Germany: 49 (0)180 52 58 143
- Greece: +30 (0)1 619 64 11
- Hungary: +36 (0)1 382-1111
- Ireland: +353 (0)1 662 5525
- Italy: 39 02 264 10350

#### Africa and Middle East

- Egypt: +202 7956222
- International English: +44 (0)207 512 52 02
- Israel: +972 (0)9 9524848
- **South Africa** Inside RSA: 086 000 1030 Outside RSA: +27-11 258 9301

#### Asia-Pacific

- Australia: (03) 8877 8000
- China: +86 (0)10 6564 5959
- Hong Kong SAR: +85 (2) 2802 4098
- India: +91 11 682 6035
- Indonesia: +62 (21) 350-3408
- Japan: +81 3 3335-8333
- **Republic of Korea** Seoul: +82 (2) 3270-0700 Outside Seoul: 080 999-0700

#### Latin America

- Argentina: 0810-555-5520
- **Brazil** Greater Sao Paulo: (11) 3747-7799 Outside Greater São Paulo: 0800-157751
- Chile: 800-22-5547
- Guatemala: 800-999-5305
- Netherlands: 31 (0)20 606 8751
- Norway: 47 22 11 6299
- Poland: +48 22 865 98 00
- Portugal: 351 21 3176333
- Romania: +40 1 315 44 42 (or 01 3154442)
- **Russian Federation** Moscow: +7 095 797 3520 St. Petersburg: +7 812 346 7997
- Spain: +34 902 321 123
- Sweden: +46 (0)8 619 2170
- Switzerland: +41 (0)848 80 11 11
- Turkey: +90 212 221 69 69
- Ukraine: +7 (380-44) 490-3520
- U.K.: +44 (0)207 512 52 02
- United Arab Emirates, Bahrain, Jordan, Kuwait, Lebanon, Oman, Palestine, Qatar, Saudi Arabia, and Yemen: 971 4 883 8454
- Malaysia: +60 (3) 295 2566
- New Zealand: +64 (9) 356 6640
- Philippines: +63 (2) 867 3551
- Singapore: +65 272 5300
- Taiwan: +886 (2) 2717 0055
- Thailand: +66 (2) 661 4000
- Vietnam: +84 (0) 8 823 4530
- Mexico Mexico City: 52-58-9922 Outside Mexico City: 01-800-472-6684
- Peru: 0-0800-10111
- Puerto Rico: 1-877-2320-589
- Venezuela Caracas: 207 8488 Outside Caracas: 800 47 777

# <span id="page-50-0"></span>**Print-cartridge information**

The print cartridge is designed to simplify replacement of the major consumable parts. The print cartridge contains the printing drum and a supply of toner.

At five-percent page coverage, a print cartridge prints approximately 12,000 pages (for the HP LaserJet 4200) or 18,000 pages (for the HP LaserJet 4300). A print cartridge might print fewer pages if it is routinely used to print with dense ink coverage, or print more pages when it is routinely used to print pages with less ink coverage (such as short memos). If EconoMode or small media is always used, however, the toner supply might outlast the mechanical parts in the print cartridge.

## <span id="page-50-1"></span>**Refilled print cartridges**

While Hewlett-Packard does not prohibit the use of refilled print cartridges during the warranty period or while the printer is under a maintenance contract. However, the use of refilled cartridges is not recommended for the following reasons:

- Repairs resulting from the use of refilled print cartridges are not covered under Hewlett-Packard warranty or maintenance contracts.
- Hewlett-Packard has no control or process to ensure that a refilled print cartridge functions at the same high level of reliability as a new HP LaserJet print cartridge. Hewlett-Packard also cannot predict the long-term reliability effect on the printer from using the differing toner formulations that are found in refilled cartridges.
- The print quality of HP LaserJet print cartridges influences the customer's perception of the printer. Hewlett-Packard has no control over the actual print quality of a refilled print cartridge.

## <span id="page-50-2"></span>**Recycling print cartridges**

In many countries/regions this product's printing supplies (for example, the print cartridge, the drum, and the fuser) can be returned to HP through the HP printing supplies returns and recycling program. this program is an easy-to-use free take-back program and is available in more than 48 countries/regions. Multi-lingual program information and instructions are included in every new HP LaserJet print cartridge and supplies package.

Since 1990, the HP printing supplies returns and recycling program has collected more than 47 million used LaserJet print cartridges that otherwise would have ended up in the world' landfills. Print cartridges and supplies are collected by HP's resource and recovery partners. After a thorough inspection, selected parts are reclaimed for use in new print cartridges. The remaining materials are separated and converted into raw materials for use by other industries to make a variety of products.

## <span id="page-50-3"></span>**Returns**

#### ● **U.S. returns**

For a more environmentally responsible return of used print cartridges and supplies, HP encourages the use of bulk returns. Bundle two or more print cartridges together and use the single, prepaid, preaddress United Parcel Service (UPS) label that was included in the package. For more information in the U.S. call (1) (800) 340-2445 or visit the HP LaserJet supplies http://www.hp.com/recycle website.

● **Non-U.S. returns**

Customers should call the local HP sales and service office (see["Worldwide service](#page-49-0)  [and support offices" on page 30\)](#page-49-0) or visit the HP LaserJet supplies http://www.hp.come/recycle website for more information about the HP printing supplies returns and recycling program.

# <span id="page-51-0"></span>**Hewlett-Packard limited warranty statement**

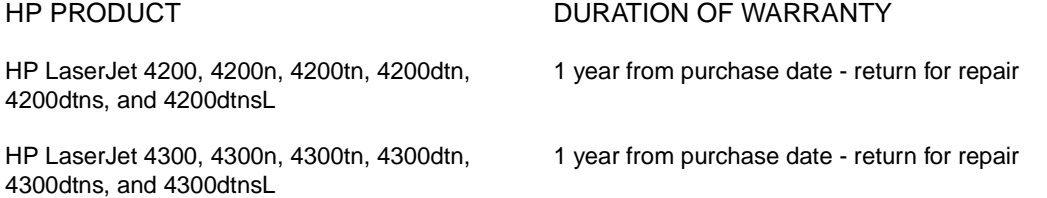

- 1. HP warrants to you, the end-user customer, that HP hardware and accessories will be free from defects in materials and workmanship after the date of purchase, for the period specified above. If HP receives notice of such defects during the warranty period, HP will, at its option, either repair or replace products which prove to be defective. Replacement products may be either new or equivalent in performance to new.
- 2. HP warrants to you that HP software will not fail to execute its programming instructions after the date of purchase, for the period specified above, due to defects in material and workmanship when properly installed and used. If HP receives notice of such defects during the warranty period, HP will replace the software which does not execute its programming instructions due to such defects.
- 3. HP does not warrant that the operation of HP products will be uninterrupted or error free. If HP is unable, within a reasonable time, to repair or replace any product to a condition as warranted, you will be entitled to a refund of the purchase price upon prompt return of the product.
- 4. HP products may contain remanufactured parts equivalent to new in performance or may have been subject to incidental use.
- 5. Warranty does not apply to defects resulting from (a) improper or inadequate maintenance or calibration, (b) software, interfacing, parts or supplies not supplied by HP, (c) unauthorized modification or misuse, (d) operation outside of the published environmental specifications for the product, or (e) improper site preparation or maintenance.
- 6. TO THE EXTENT ALLOWED BY LOCAL LAW, THE ABOVE WARRANTIES ARE EXCLUSIVE AND NO OTHER WARRANTY OR CONDITION, WHETHER WRITTEN OR ORAL, IS EXPRESSED OR IMPLIED AND HP SPECIFICALLY DISCLAIMS ANY IMPLIED WARRANTIES OR CONDITIONS OF MERCHANTABILITY, SATISFACTORY QUALITY, AND FITNESS FOR A PARTICULAR PURPOSE. Some countries/regions, states or provinces do not allow limitations on the duration of an implied warranty, so the above limitation or exclusion might not apply to you. This warranty gives you specific legal rights and you might also have other rights that vary from country/region to country/region, state to state, or province to province.
- 7. HP's limited warranty is valid in any country/region or locality where HP has a support presence for this product and where HP has marketed this product. The level of warranty service you receive may vary according to local standards. HP will not alter form, fit, or function of the product to make it operate in a country/region for which it was never intended to function for legal or regulatory reasons.
- 8. TO THE EXTENT ALLOWED BY LOCAL LAW, THE REMEDIES IN THIS WARRANTY STATEMENT ARE YOUR SOLE AND EXCLUSIVE REMEDIES. EXCEPT AS INDICATED ABOVE, IN NO EVENT WILL HP OR ITS SUPPLIERS BE LIABLE FOR LOSS OF DATA OR FOR DIRECT, SPECIAL, INCIDENTAL, CONSEQUENTIAL (INCLUDING LOST PROFIT OR DATA), OR OTHER DAMAGE, WHETHER BASED IN CONTRACT, TORT, OR OTHERWISE. Some countries/regions, states, or provinces do not allow the exclusion or limitation of incidental or consequential damages, so the above limitation or exclusion may not apply to you.

THE WARRANTY TERMS CONTAINED IN THIS STATEMENT, EXCEPT TO THE EXTENT LAWFULLY PERMITTED, DO NOT EXCLUDE, RESTRICT OR MODIFY AND ARE IN ADDITION TO THE MANDATORY STATUTORY RIGHTS APPLICABLE TO THE SALE OF THIS PRODUCT TO YOU.

**Note** This warranty might differ from country/region to country/region.

# <span id="page-52-0"></span>**Limited warranty for toner cartridge life**

#### **Note** The warranty below applies to the print cartridge that came with this printer. This warranty supersedes all previous warranties.

The HP print cartridge is warranted to be free from defects in materials and workmanship for the life of the cartridge until the HP toner is depleted. The HP toner is depleted when the printer indicates a toner-low message. Hewlett-Packard will, at its option, either replace products that prove to be defective or refund the purchase price.

The warranty does not cover print cartridges that have been refilled, or are emptied, abused, misused, or tampered with in any way. This limited warranty gives the customer specific legal rights. The customer might have other rights which vary from state to state, province to province, and country/region to country/region.

To the extent allowed by applicable law, in no event shall Hewlett-Packard Company be liable for any incidental, consequential, special, indirect, punitive, or exemplary damages or lost profits from any break of this warranty or otherwise.

# 3 Printer operation

# **Contents**

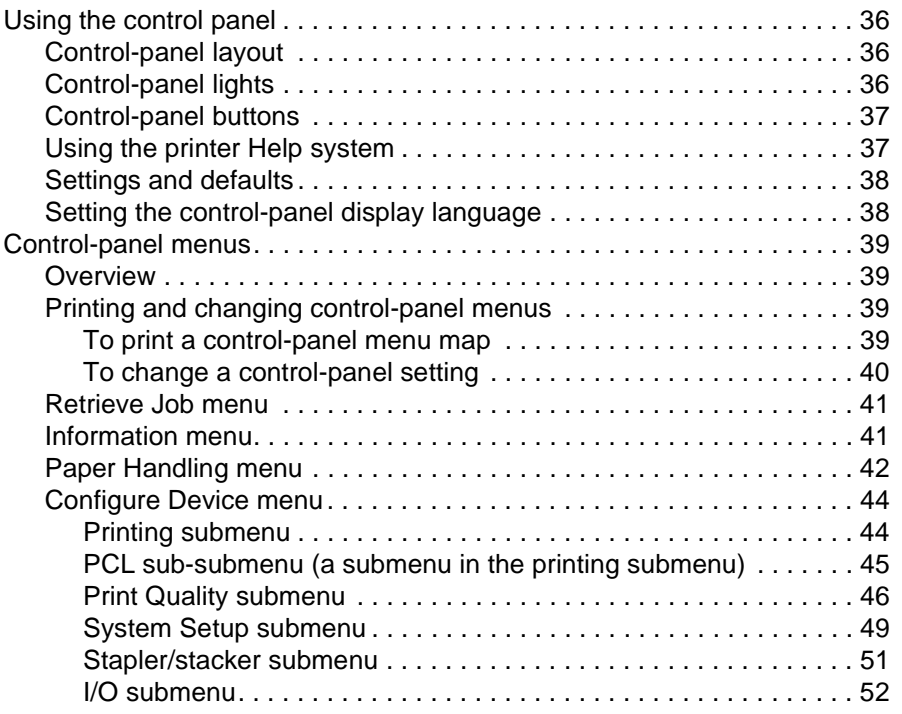

**Note** For information about the resets submenu, diagnostics menu, and the service menu, see "Resets" [submenu" on page 247](#page-266-0), ["Diagnostics menu" on page 248](#page-267-0), and ["Service menu \(service PIN](#page-268-0)  [codes\)" on page 249](#page-268-0).

# <span id="page-55-0"></span>**Using the control panel**

# <span id="page-55-1"></span>**Control-panel layout**

The printer control panel consists of the following features:

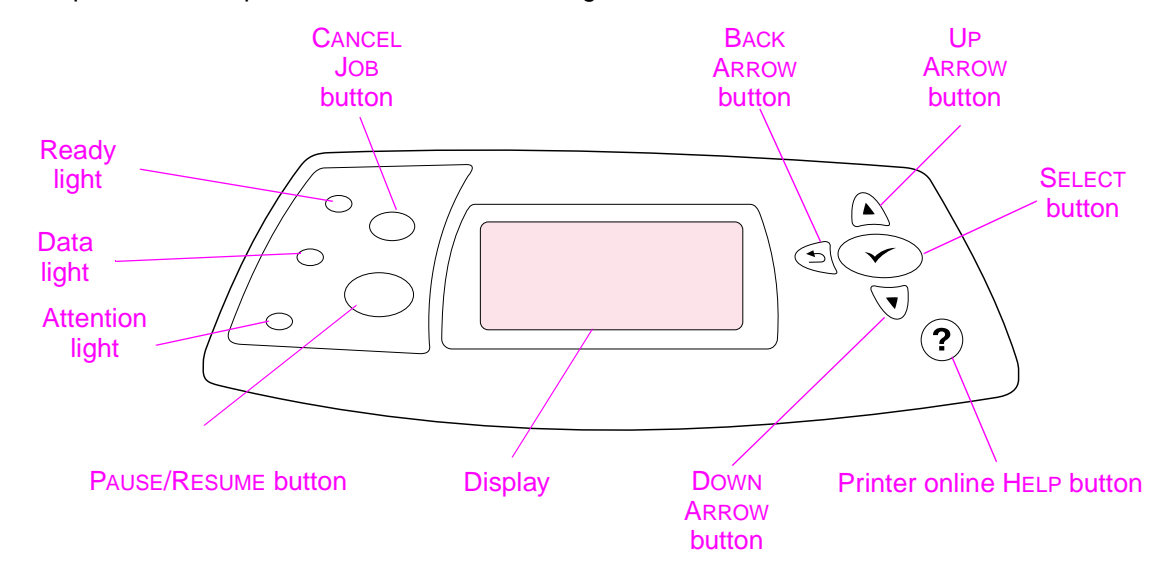

**Figure 2. Control-panel layout**

# <span id="page-55-2"></span>**Control-panel lights**

The control-panel lights provide information about printer status.

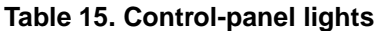

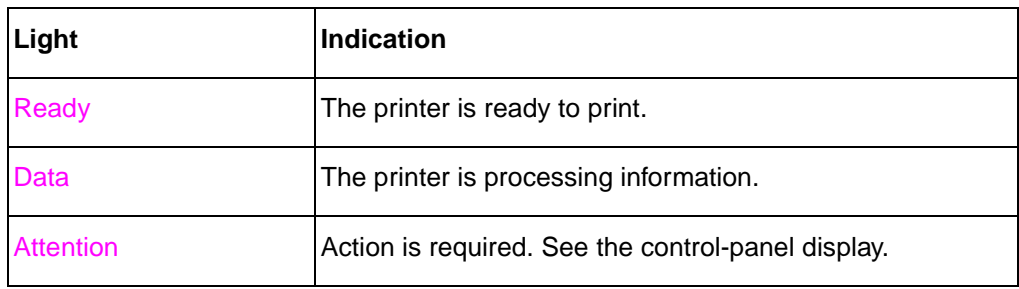

# <span id="page-56-0"></span>**Control-panel buttons**

The following table explains the function of each button on the printer control panel.

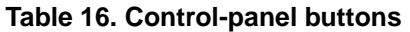

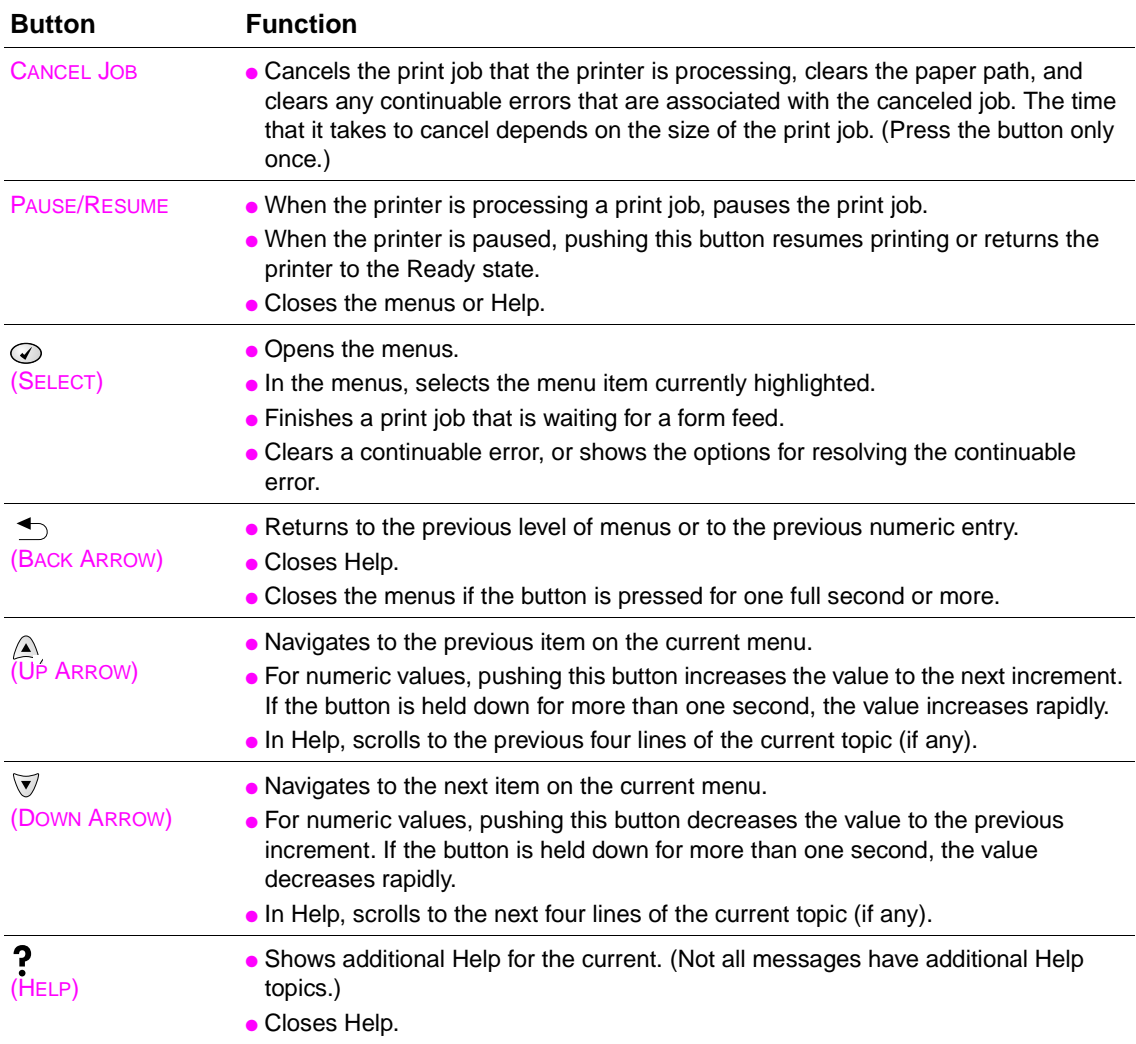

# <span id="page-56-1"></span>**Using the printer Help system**

This printer features a Help system at the control panel that provides instructions for resolving most printer errors. Some Help topics include animations that appear on the printer control panel display to show you how to resolve an error.

To view Help for a message (if one is available), press HELP  $(2)$ . If the Help topic is longer than four lines, use the UP ARROW ( $\text{A}$ ) or the Down ARROW ( $\text{V}$ ) button to scroll through the entire topic.

To close the Help system, press HELP  $(2)$  again.

# <span id="page-57-0"></span>**Settings and defaults**

The printer makes most printing decisions based on either temporary settings or permanent defaults.

**Note** Settings sent from software applications override printer defaults.

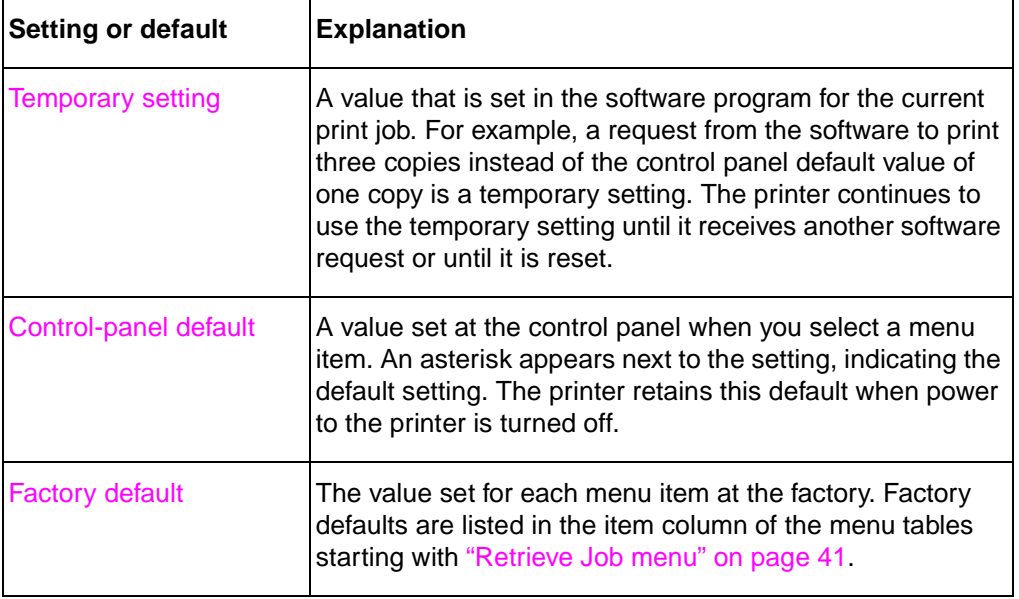

#### **Table 17. Settings and defaults**

**Note** For information about the resets submenu, diagnostics menu, and the service menu, see "Resets" [submenu" on page 247,](#page-266-0) ["Diagnostics menu" on page 248](#page-267-0), and ["Service menu \(service PIN](#page-268-0)  [codes\)" on page 249.](#page-268-0)

# <span id="page-57-1"></span>**Setting the control-panel display language**

The control-panel display can be set to display messages in different languages. The default setting is English.

- **1.** Press and hold the **SELECT** ( $\odot$ ) button while turning on the printer. Continue to hold down the  $\overline{\text{SELECT}}$  ( $\odot$ ) button until the three control-panel LEDs are illuminated.
- **2.** Release the **SELECT**  $(\oslash)$  button.
- **3.** The message SELECT LANGUAGE appears on the display. Use the UP ARROW (A) button or DOWN ARROW ( $\overline{\mathbb{V}}$ ) button to scroll to the language you want to see on the display.
- **4.** Press the SELECT ( $\odot$ ) button to save your choice. An asterisk ( $\ast$ ) appears beside the selected language.

# <span id="page-58-0"></span>**Control-panel menus**

# <span id="page-58-1"></span>**Overview**

Most routine printing tasks performed by the printer come from a computer using an application program or a printer driver. These two methods are the most convenient way to control the printer, and they override the printer control-panel settings. See the Help file for your program for more information.

Printer settings can also be changed by using the printer control panel. Use the control panel to gain access to printer features that are not supported by the software program or the printer driver.

The following control panel menus are available.

- Retrieve job menu
- **•** Information menu
- Paper handling menu
- Configure device menu
	- Printing submenu
	- PCL submenu
	- Print quality submenu
	- System setup submenu
	- Stapler/stacker submenu
	- I/O submenu
	- Resets menu (["Resets submenu" on page 247\)](#page-266-0)
- Diagnostics menu [\("Diagnostics menu" on page 248\)](#page-267-0)
- Service menu [\("Service menu \(service PIN codes\)" on page 249\)](#page-268-0)

# <span id="page-58-2"></span>**Printing and changing control-panel menus**

To see the current settings for the menus and items that are available at the control panel, print a control-panel menu map. You might want to store the menu map near the printer for reference.

For a complete list of menu items and possible values, see the menu tables in ["Control-panel](#page-58-0)  [menus" on page 39.](#page-58-0) Certain menu options appear only if the associated tray or accessory is installed. For example, the EIO menu appears only if you have an EIO card installed.

## <span id="page-58-3"></span>**To print a control-panel menu map**

- **1.** Press the SELECT  $(\oslash)$  button to open the menus.
- **2.** Use the UP ARROW ( $\triangle$ ) button or the Down ARROW ( $\triangledown$ ) button to scroll to INFORMATION, and then press the SELECT  $(\oslash)$  button.
- **3.** Use the UP ARROW  $(\text{A})$  button or the DOWN ARROW ( $\overline{\mathbb{V}}$ ) button to scroll to PRINT MENU MAP, and then press the  $S_{\text{ELECT}}(\textcircled{})$  button.

## <span id="page-59-0"></span>**To change a control-panel setting**

- **1.** Press the SELECT  $(\oslash)$  button to open the menus.
- **2.** Use the UP ARROW  $(\wedge)$  button or the DOWN ARROW  $(\nabla)$  button to scroll to the menu that you want, and then press the SELECT  $(\odot)$  button.
- **3.** Some menus might have several submenus. Use the UP ARROW (A) button or the DOWN ARROW  $(\overline{\mathbb{V}})$  button to scroll to the submenu item that you want, and then press the  $SELECT$  ( $\oslash$ ) button.
- **4.** Use the UP ARROW ( $\text{A}$ ) button or the DOWN ARROW ( $\text{V}$ ) button to scroll to the setting, and then press the SELECT ( $\oslash$ ) button. Some settings change rapidly if the UP ARROW ( $\oslash$ ) button or the DOWN ARROW ( $\triangledown$ ) button is held down. An asterisk (\*) appears next to the selection on the display, indicating that it is now the default.
- **5.** Press the PAUSE/RESUME button to close the menu.
- **Note** Settings established in the printer driver and software program override control-panel settings (software-program settings override printer-driver settings).

If you cannot gain access to a menu or item, it is either not an option for the printer, or you have not enabled the associated higher-level option. See the network administrator if a function has been locked. (ACCESS DENIED MENUS LOCKED appears on the printer control-panel display.)

# <span id="page-60-0"></span>**Retrieve Job menu**

This menu supplies a list of the jobs stored in the printer and provides access to the Job Storage feature. You can print or delete these jobs at the printer control panel.

Note If you turn the printer power off, all stored jobs are deleted unless an optional hard disk is installed.

#### **Table 18. Retrieve job menu**

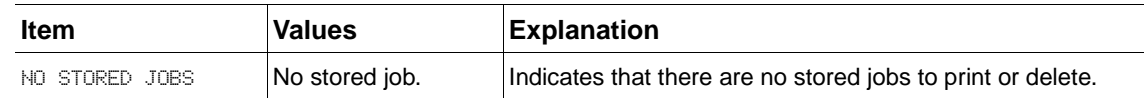

## <span id="page-60-1"></span>**Information menu**

This menu contains printer information pages that provide details about the printer and its configuration. To print an information page, scroll to the page you want and press the SELECT  $(\oslash)$  button.

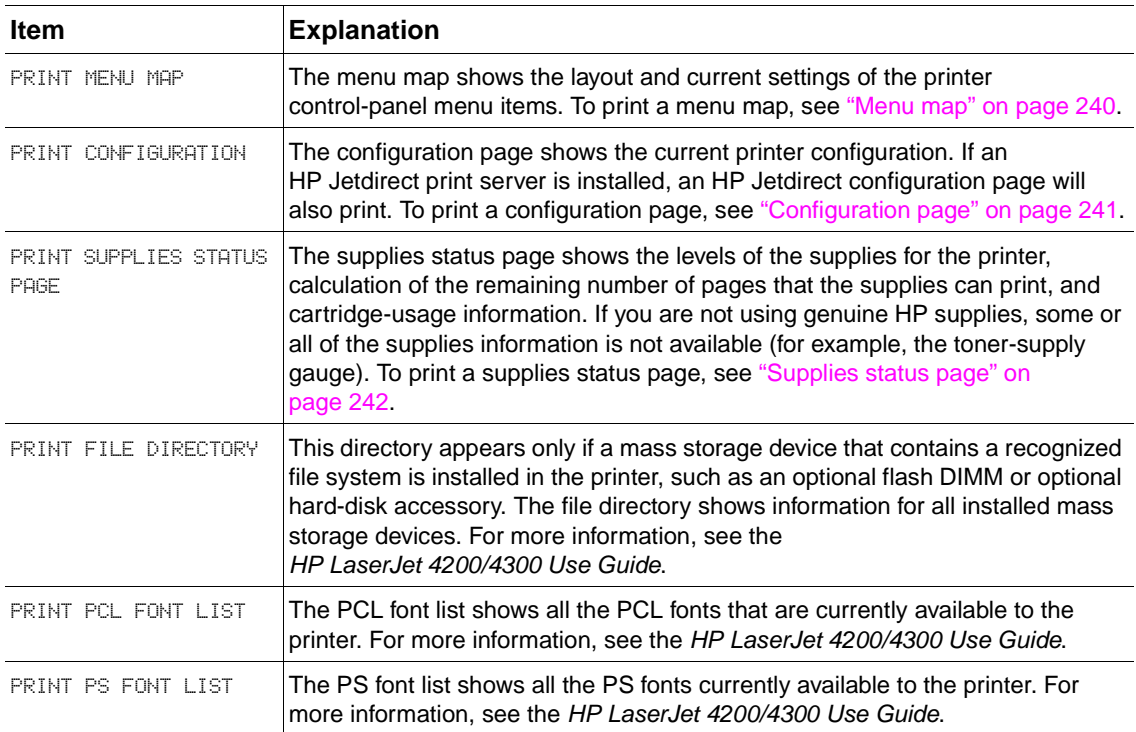

#### **Table 19. Information menu**

# <span id="page-61-0"></span>**Paper Handling menu**

If paper-handling settings are correctly configured at the printer control panel, you can print by selecting the type and size of paper in the software program or the printer driver. For more information about configuring for paper types and sizes, and information about supported paper types and sizes, see ["Supported sizes and weights of media" on page 10](#page-29-0) and ["Supported types](#page-33-0)  [of media" on page 14.](#page-33-0)

Some items on this menu (such as duplex and manual feed) are available in the program or printer driver (if the appropriate driver is installed). Program and printer-driver settings override control panel settings. For more information, see the HP LaserJet 4200/4300 Use Guide.

The following section lists the settings and their possible values in the **Paper Handling** menu. The default value for each setting is the one that has an asterisk (\*) next to it.

| Item          | <b>Values</b>                                                                                                    | <b>Explanation</b>                                                                                                    |
|---------------|----------------------------------------------------------------------------------------------------|----------------------------------------------------------------------------------------------------|
| TRAY 1 SIZE   | *ANY SIZE<br><b>LETTER</b><br>LEGAL<br><b>EXECUTIVE</b><br>Ĥ4<br>85<br>B5 (ISO)<br>B5 (JIS)<br>EXECUTIVE (JIS)<br>DPOSTCARD (JIS)<br>16K<br>ENVELOPE #10<br>ENVELOPE MONARCH<br>ENVELOPE C5<br>ENVELOPE DL<br><b>ENVELOPE B5</b><br>ANY CUSTOM | The value corresponds to the media size that is<br>currently loaded in tray 1.<br>ANY: If both the type and size for tray 1 are set to ANY,<br>the printer will pull media from tray 1 first if media is<br>loaded in the tray.<br>A size other than ANY: The printer does not pull from<br>tray 1 unless the type or size of the print job matches<br>the type or size loaded in this tray.<br>For more information, see the<br>HP LaserJet 4200/4300 Use Guide. |
| TRAY 1 TYPE   | *ANY<br>PLAIN<br>PREPRINTED<br><b>LETTERHEAD</b><br><b>TRANSPARENCY</b><br><b>PREPUNCHED</b><br><b>LABELS</b><br><b>BOND</b><br><b>RECYCLED</b><br>COLOR<br>CARDSTOCK > $164$ 9/m <sup>2</sup><br><b>ROUGH</b>                                 | The value corresponds to the type of paper or other<br>print media currently loaded in tray 1.<br>ANY: If both the type and size for tray 1 are set to ANY,<br>the printer will pull media from tray 1 first if media is<br>loaded in the tray.<br>A type other than ANY: The printer does not pull from<br>tray 1 unless the type or size of the print job matches<br>the type or size loaded in this tray.                                                      |
| TRAY [N] SIZE | *LETTER<br>LEGAL<br>$\Box 4$<br><b>EXECUTIVE</b><br>85<br>B5 (JIS)<br>CUSTOM                                                                                                    | Automatically detects the standard media size currently<br>loaded in the specified tray, where [N] is the number of<br>the tray.                                                                                                    |

**Table 20. Paper-handling menu**

| <b>Item</b>   | <b>Values</b>                                                                                                    | <b>Explanation</b>                                                                                                    |
|---------------|----------------------------------------------------------------------------------------------------|----------------------------------------------------------------------------------------------------|
| TRAY [N] TYPE | ANY.<br>*PLAIN<br>PREPRINTED<br><b>LETTERHEAD</b><br>TRANSPARENCY<br><b>PREPUNCHED</b><br>LABELS<br><b>BOND</b><br><b>RECYCLED</b><br><b>COLOR</b><br>CARDSTOCK > $164.9/m2$<br><b>ROUGH</b> | Automatically detects the standard media size currently<br>loaded in the specified tray, where $\mathbb{N}$ is the number of<br>the tray. |

**Table 20. Paper-handling menu (continued)**

# <span id="page-63-0"></span>**Configure Device menu**

This menu contains administrative functions in the following submenus:.

- Printing submenu
	- PCL submenu
- **Print quality submenu**
- System setup submenu
- Stapler/stacker submenu
- I/O submenu

## <span id="page-63-1"></span>**Printing submenu**

Some items on this menu are available in the software program or the printer driver (if the appropriate driver is installed). Program and printer-driver settings override control-panel settings. In general, it is better to change these settings in the printer driver, if applicable.

The following section lists the settings and their possible values in the **Printing** submenu. The default value for each setting is the one that has an asterisk (\*) next to it.

| Item                         | <b>Values</b>                                                                                                    | <b>Explanation</b>                                                                                                    |
|------------------------------|----------------------------------------------------------------------------------------------------|----------------------------------------------------------------------------------------------------|
| COPIES                       | *1 to 32000                                                                                                    | The default number of copies can be set to any number from<br>1 to 32000. Use the UP ARROW (A) button or the<br>Down ARROW ( $\overline{\mathbb{V}}$ ) button to select the number of copies.<br>This setting applies only to print jobs tin which the number of<br>copies is not specified in the software program or the printer<br>driver, such as a MS-DOS, UNIX, or Linux application.<br><b>Note</b><br>It is best to set the number of copies in the program or printer<br>driver. (Program and printer-driver settings override<br>control-panel settings.) |
| DEFAULT PAPER<br><b>SIZE</b> | <b>ANY</b><br>*LETTER<br>LEGAL<br><b>EXECUTIVE</b><br>A4<br>85<br>B5 (ISO)<br>B5 (JIS)<br>EXECUTIVE (JIS)<br>DPOSTCARD (JIS)<br>16K<br>ENVELOPE #10<br>ENVELOPE MONARCH<br><b>ENVELOPE C5</b><br>ENVELOPE DL<br><b>ENVELOPE B5</b><br><b>CUSTOM</b> | The default image size for media. (The item name changes<br>from paper to envelope as you scroll through the available<br>sizes.) This setting applies only to print jobs in which the<br>paper size is not specified in the software program or the<br>printer driver.<br><b>Note</b><br>It is best to set the number of copies in the program or printer<br>driver. (Program and printer-driver settings override<br>control-panel settings.)                                                                                                    |
| DEFAULT CUSTOM<br>PAPER SIZE | UNIT OF MEASURE<br>X DIMENSION<br>Y DIMENSION                                                                                                    | The default custom paper size for tray 1 or any 500-sheet<br>tray. This menu appears only if the Custom-Standard switch<br>in the selected tray is set to Custom.                                                                                                    |
| PAPER<br>DESTINATION         | *STANDARD OUTPUT<br>OPTIONAL BIN 1                                                                                                    | Use this item to configure the output destination. Only<br>installed bins appear on the menu.                                                                                                    |
| <b>DUPLEX</b>                | *OFF<br>ΟN                                                                                                    | Appears only if an optional duplex printing accessory is<br>installed. Set the value to OM to print on both sides (duplex) or<br>OFF to print on one side (simplex) of a sheet of paper.                                                                                                    |

**Table 21. Printing submenu**

| <b>Item</b>            | <b>Values</b>           | <b>Explanation</b>                                                                                                    |
|------------------------|-------------------------|----------------------------------------------------------------------------------------------------|
| OVERRIDE A4/<br>LETTER | $^*$ NO<br><b>YES</b>   | Use this item to instruct the printer to print an A4-size job on<br>letter-size media if A4-size paper is not loaded in the printer<br>(or vice versa).                                                                                                    |
| MANUAL FEED            | $*$ OFF<br>OН           | Use this item to instruct the printer to feed the media<br>manually from tray 1, rather than automatically from a tray. If<br>MANUAL FEED=0N and tray 1 is empty, the printer goes offline<br>when it receives a print job. MANUALLY FEED IPAPER SIZED<br>appears on the printer control-panel display. |
| <b>COURTER FONT</b>    | *REGULAR<br><b>DARK</b> | Specify the version of Courier font to use:<br>REGULAR: The internal Courier font available on the<br>HP LaserJet 4 series printers.<br>DARK: The internal Courier font available on the<br>HP LaserJet 4200/4300 series printers.                                                                      |
| WIDE A4                | $^*$ NO<br><b>YES</b>   | Changes the number of characters that can be printed on a<br>single line of A4-size paper.<br>NO: Up to 78 10-pitch characters can be printed on one line.<br>YES: Up to 80 10-pitch characters can be printed on one line.                                                                             |
| <b>PRINT PS ERRORS</b> | *OFF<br>0N.             | Use this item to tell the printer whether or not to print a<br>postscript (PS; an object orientated computer language used<br>to describe the layout of documents to be printed) error page<br>prints.<br>OFF: PS error page never prints.<br>ON: PS error page prints when PS errors occur.            |

**Table 21. Printing submenu (continued)**

## <span id="page-64-0"></span>**PCL sub-submenu (a submenu in the printing submenu)**

The following section lists the settings and their possible values in the **PCL** submenu. The default value for each setting is the one that has an asterisk (\*) next to it.

| ltem        | Values                                      | <b>Explanation</b>                                                                                                    |
|-------------|---------------------------------------------|----------------------------------------------------------------------------------------------------|
| FORM LENGTH | 5 to 128 $(*60)$                            | Use this item to set vertical spacing from 5 to 128 lines<br>for the default paper size.                                                                                                    |
| ORIENTATION | *PORTRAIT<br>LANDSCAPE                      | Use this item to select default page orientation.<br><b>Note</b><br>It is best to set the page orientation in the software<br>program or printer driver. (Program and printer-driver<br>settings override control-panel settings.)           |
| FONT SOURCE | *TNTFRNAL<br><b>SDET</b><br>SLOT 1, 2, or 3 | <b>INTERNAL: Internal fonts.</b><br>SOFT: Permanent soft fonts. This option is available<br>only if it is installed.<br>$SLOT$ 1, 2, or 3: Fonts stored in one of the three DIMM<br>slots. This option is available only if it is installed. |
| FONT NUMBER | *0 to 999                                   | The printer assigns a number to each font and lists the<br>numbers on the PCL Font List. The font number<br>appears in the Font # column of the printout.                                                                                    |
| FONT PITCH  | $0.44$ to 99.99 (*10.00)                    | Use this item to select the font pitch. This item might<br>not appear, depending on the selected font.                                                                                                    |

**Table 22. PCL submenu**

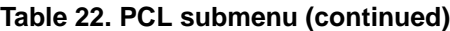

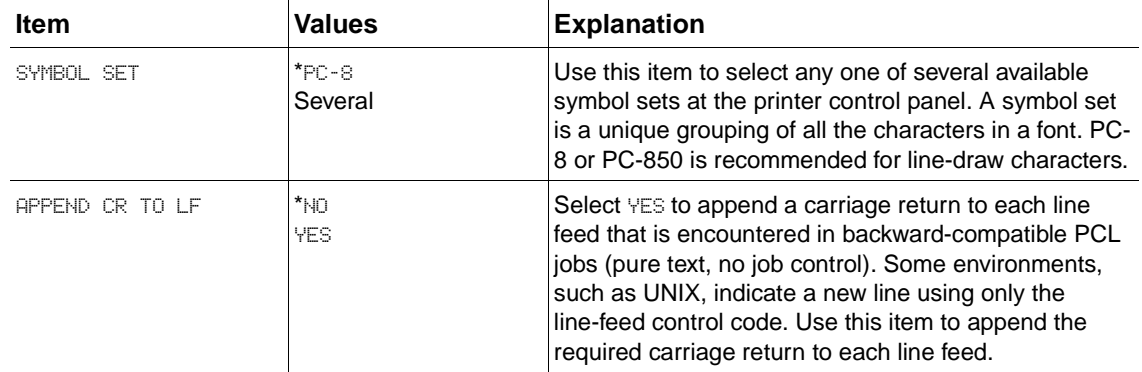

## <span id="page-65-0"></span>**Print Quality submenu**

Some items on this menu are available in the software program or the printer driver (if the appropriate driver is installed). Program and printer-driver settings override control-panel settings. For more information, see the HP LaserJet 4200/4300 Use Guide. In general, it is best to change these settings in the printer driver, if applicable.

The following section lists the settings and their possible values in the **Print Quality** submenu.The default value for each setting is the one that has an asterisk (\*) next to it.

| <b>Item</b>                                                                             | <b>Values</b>                                                  | <b>Explanation</b>                                                                                                    |
|-----------------------------------------------------------------------------------------|----------------------------------------------------------------|----------------------------------------------------------------------------------------------------|
| SET REGISTRATION                                                                        | No value<br>available.                                         | Use this item to shift the margin alignment to center<br>the image on the page from top to bottom, and from<br>left to right. You can also align the image that is<br>printed on the front with the image that is printed on<br>the back. |
| PRINT TEST PAGE<br>$\bullet$ SOURCE<br><b>• ADJUST TRAY [N]</b><br>X1 Shift<br>X2 Shift | $\bullet$ SOURCE<br>ALL TRAYS<br>TRAY 1<br>*TRAY 2<br>TRAY [N] | Use this item to select the tray from which you want to<br>print the test page. If installed, optional trays appear<br>as selections, where [N] is the number of the tray.                                                                |
| Y Shift                                                                                 | • ADJUST TRAY<br>EN 3<br>X1 Shift<br>X2 Shift                  | Use this item to set the registration for the specified<br>tray, where $[\mathbb{N}]$ is the number of the tray. A selection<br>appears for each tray that is installed, and registration<br>must be set for each tray.                   |
|                                                                                         | Y Shift<br>$-20$ to $20$ (*0)                                  | X1 SHIFT: Registration of the image on the page from<br>side to side, as the media lies in the tray. For<br>duplexing, this side is the second side (back) of the<br>page.                                                                |
|                                                                                         |                                                                | X2 SHIFT: Registration of the image on the page from<br>side to side, as the media lies in the tray, for the first<br>side (front) of a duplexed page.                                                                                    |
|                                                                                         |                                                                | Y SHIFT: Registration of the image on the page from<br>top to bottom, as the media lies in the tray.                                                                                                    |

**Table 23. Print quality submenu**

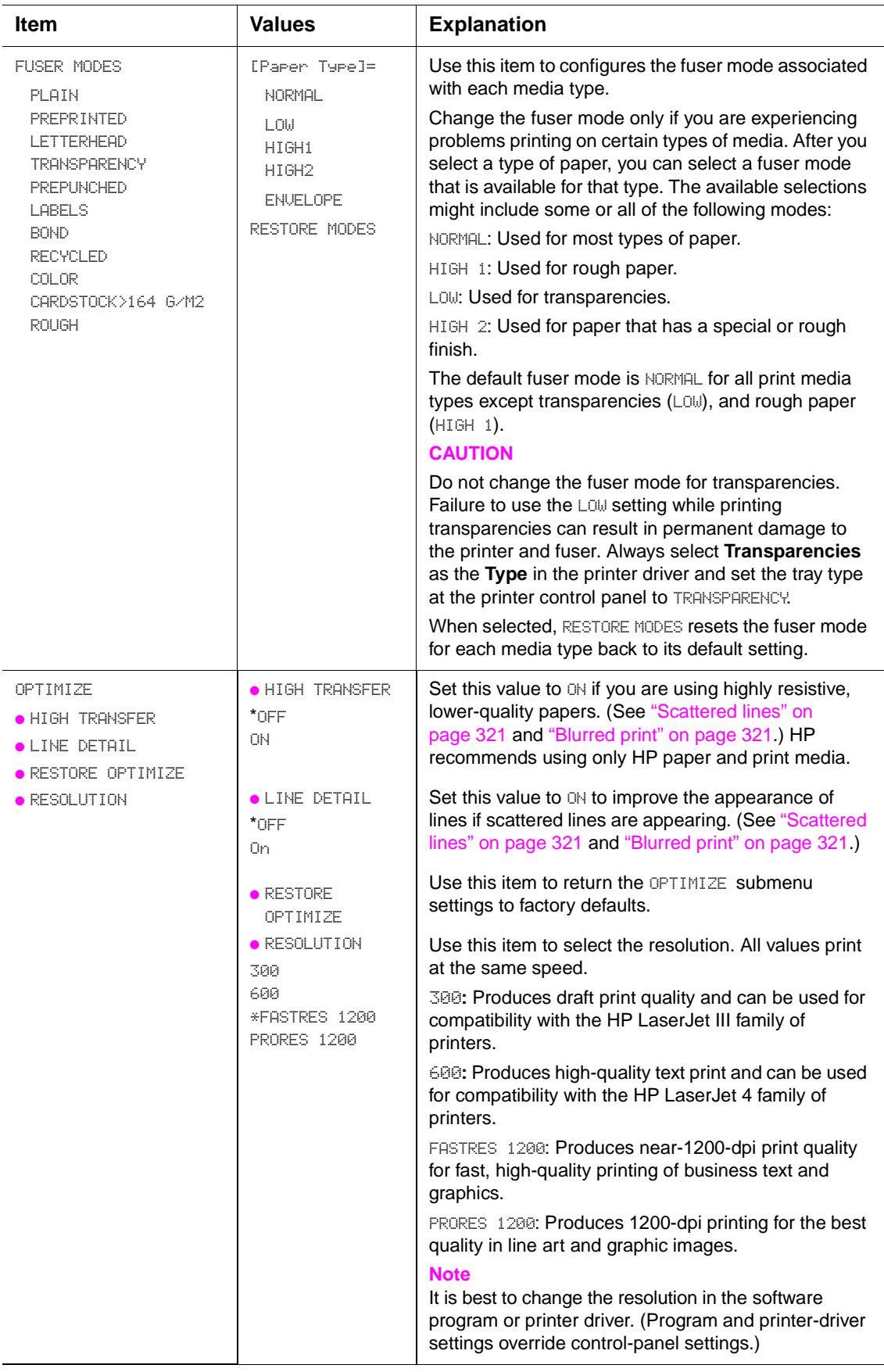

## **Table 23. Print quality submenu (continued)**

| <b>Item</b>                 | <b>Values</b>                                 | <b>Explanation</b>                                                                                                    |
|-----------------------------|-----------------------------------------------|----------------------------------------------------------------------------------------------------|
| <b>RET</b>                  | <b>OFF</b><br>LIGHT<br>*MEDIUM<br><b>DARK</b> | Use the Resolution Enhancement technology (REt)<br>setting to produce print with smooth angles, curves,<br>and edges.<br>REt does not affect print quality if the print resolution<br>is set to FastRes 1200. All other print resolutions<br>benefit from RFt.<br><b>Note</b><br>It is best to change the REt setting in the software |
|                             |                                               | program or the printer driver. (Program and<br>printer-driver settings override control-panel settings.)                                                                                                    |
| <b>ECONOMODE</b>            | *OFF<br>ΟN                                    | Turn EconoMode ON (to save toner) or OFF (for high<br>quality).                                                                                                    |
|                             |                                               | EconoMode creates draft-quality printing by reducing<br>the amount of toner on the printed page.                                                                                                    |
|                             |                                               | <b>Note</b><br>It is best to turn EconoMode on or off in the software<br>program or the printer driver. (Program and printer<br>driver-settings override control-panel settings.)                                                                                                    |
|                             |                                               | <b>CAUTION</b><br>HP does not recommend full-time use of EconoMode.<br>If EconoMode is used full-time, it is possible that the<br>toner supply will outlast the mechanical parts in the<br>print cartridge.                                                                                                    |
| TONER DENSITY               | 1<br>$\bar{z}$<br>*3<br>4                     | Lighten or darken the print on the page by setting the<br>toner density. Select a setting from 1 (light) to<br>5 (dark). The default setting of 3 usually produces the<br>best results.                                                                                                    |
|                             | 5                                             | <b>Note</b><br>It is best to change the toner density in the software<br>program or the printer driver. (Program and<br>printer-driver settings override control-panel settings.)                                                                                                    |
| <b>CREATE CLEANING PAGE</b> | No value<br>available.                        | Press the SELECT $(\oslash)$ button to print a cleaning page<br>manually (for cleaning toner from the fuser). Open the<br>rear output bin. Follow the instructions on the<br>cleaning page.                                                                                                    |

**Table 23. Print quality submenu (continued)**

## <span id="page-68-0"></span>**System Setup submenu**

Items on this menu affect printer behavior. Configure the printer according to your printing needs.

The following section lists the settings and their possible values in the **System Setup** submenu. The default value for each setting is the one that has an asterisk (\*) next to it.

**Table 24. System setup submenu**

| <b>Item</b>                                                                 | <b>Values</b>                                                                           | <b>Explanation</b>                                                                                                    |
|-----------------------------------------------------------------------------|-----------------------------------------------------------------------------------------|----------------------------------------------------------------------------------------------------|
| JOB STORAGE LIMIT                                                           | 1 to 100 (*32)                                                                          | Use this item to specify the number of quick copy jobs<br>that can be stored on the printer. This item appears only<br>if an optional hard disk accessory is installed.                                                                                                    |
| JOB HELD TIMEOUT                                                            | $*$ OFF<br>1 HOUR<br>4 HOURS<br>1 DAY<br>1 WEEK                                         | Use this item to set the amount of time that held jobs are<br>retained before being automatically deleted from the<br>queue.                                                                                                    |
| TRAY BEHAVIOR<br><b>.</b> USE REQUESTED TRAY<br><b>• MANUAL FEED PROMPT</b> | $\bullet$ USE<br><b>REQUESTED</b><br>TRAY<br>Exclustvely<br>*First                      | Determines whether the printer tries to pull media from a<br>tray other than the one that was selected in the printer<br>driver.<br>EXCLUSIVELY: Sets the printer to pull media only from the<br>tray that you selected and not from another tray, even if<br>the tray you selected is empty.<br>FIRST: Sets the printer to pull first from the tray that you<br>selected, but then to pull from another tray automatically<br>if the tray you selected is empty.                                                        |
|                                                                             | • MANUAL FEED<br><b>PROMPT</b><br>Always<br>*Unless Loaded                              | Use this item to tell the printer to show a prompt about<br>pulling from tray 1 if the print job does not match the type<br>or size loaded in any other tray.<br>ALWAYS: Select this option if you always want to be<br>prompted before the printer pulls from tray 1.<br>UNLESS LOADED: Prompts you only if tray 1 is empty.                                                                                                    |
| <b>POWERSAVE TIME</b>                                                       | 1 MINUTE<br>15 MINUTES<br>*30 MINUTES<br>60 MINUTES<br>90 MINUTES<br>2 HOURS<br>4 HOURS | Use this item to set how long the printer remains idle<br>before it enters the PowerSave mode.<br>PowerSave mode does the following:<br>• minimizes the amount of power the printer consumes<br>when it is idle<br>• reduces wear on electronic components in the printer<br>(turns off the display backlight, but the display is still<br>readable)<br>The printer automatically comes out of PowerSave mode<br>when you send a print job, press a printer control-panel<br>button, open a tray, or open the top cover. |
| PERSONALITY                                                                 | *AUTO<br>PS.<br><b>PCL</b>                                                              | Use this item to select the default printer language<br>(personality). The available values depend on which valid<br>printer languages are installed in the printer.<br>Normally, you should not change the printer language. If<br>you change it to a specific printer language, the printer<br>will not switch automatically from one language to<br>another unless specific software commands are sent to<br>the printer.                                                                                             |

| <b>Item</b>        | <b>Values</b>                             | <b>Explanation</b>                                                                                                    |
|--------------------|-------------------------------------------|----------------------------------------------------------------------------------------------------|
| CLEARABLE WARNINGS | $^{\star}\text{J}\text{O}\text{B}$<br>0N. | The amount of time that a clearable warning is shown on<br>the printer control-panel display.                                                                                                    |
|                    |                                           | JOB: The clearable warning message appears until the<br>end of the job that generated the message.                                                                                                    |
|                    |                                           | <b>ON:</b> The clearable warning message appears until you<br>press the <b>SELECT</b> ( $\oslash$ ) button.                                                                                                    |
| AUTO CONTINUE      | OFF<br>*ON                                | Use this item to tell the printer how to react to errors. If<br>the printer is on a network, you probably want to turn<br>AUTO CONTINUE to ON.                                                                                                    |
|                    |                                           | ON: If an error occurs that prevents printing, the message<br>appears on the printer control-panel display, and the<br>printer goes offline for 10 seconds before returning<br>online.                                                                                                    |
|                    |                                           | OFF: If an error occurs that prevents printing, the<br>message remains on the printer control panel display,<br>and the printer remains offline until you press the<br>SELECT $(\oslash)$ button.                                                                                                    |
| CARTRIDGE LOW      | STOP.<br>*CONTINUE                        | Use this item to tell the printer how to behave if the print<br>cartridge is low. The ORDER CARTRIDGE message first<br>appears when about 15 percent of the toner remains in<br>the print cartridge when printing at 5 percent coverage.<br>(For the 12,000-page cartridge in the LaserJet 4200<br>series, 15 percent means that about 1,800 pages<br>remain. For the 18,000-page cartridge in the LaserJet<br>4300 series, 15 percent means that about 2,700 pages<br>remain.) Good print quality is not guaranteed if you print<br>after receiving this message.<br>STOP: The printer pauses printing until you replace the<br>print cartridge. If you do not replace the cartridge, you<br>must press the SELECT $(\oslash)$ button before each job to<br>print that job. The message appears until you replace the<br>print cartridge.<br>CONTINUE: The printer continues to print, but the<br>message continues to appear until you replace the print |
| CARTRIDGE OUT      | <b>STOP</b><br>*CONTINUE                  | cartridge.<br>Use this item to tell the printer how to act if the print<br>cartridge is empty.<br>STOP: The printer stops printing until you replace the<br>print cartridge.                                                                                                    |
|                    |                                           | CONTINUE: The printer continues to print, and the<br>REPLACE CARTRIDGE message continues to appear until<br>you replace the print cartridge. HP does not guarantee<br>good print quality if you select CONTINUE after a REPLACE<br>CARTRIDGE condition. Replace the print cartridge as soon<br>as possible to ensure good print quality.                                                                                                    |
| JAM RECOVERY       | <b>OFF</b><br>ON.                         | Use this item to tell the printer how to behave if a jam<br>occurs.                                                                                                    |
|                    | *AUTO                                     | OFF: The printer does not reprint pages following a jam.<br>Printing performance might be improved with this setting.                                                                                                    |
|                    |                                           | ON: The printer automatically reprints pages after a jam is<br>cleared.                                                                                                    |
|                    |                                           | AUTO: The printer automatically selects the best mode for<br>printer jam recovery (usually ON).                                                                                                    |

**Table 24. System setup submenu (continued)**

| <b>Item</b> | <b>Values</b>                                                                         | <b>Explanation</b>                                                                                                    |
|-------------|---------------------------------------------------------------------------------------|----------------------------------------------------------------------------------------------------|
| RAM DISK    | <b>OFF</b><br>*AUTO                                                                   | Use this item to configure the RAM disk.<br>OFF: The RAM disk is disabled.                                                       |
|             |                                                                                       | AUTO: The printer determines the optimal RAM-disk size<br>based on the amount of available memory.                               |
|             |                                                                                       | <b>Note</b><br>If you change the setting from $OFF$ to $AUTO$ , the printer<br>automatically reinitializes when it becomes idle. |
| I ANG IAGE  | *FNGL TSH<br>(Selections are<br>available<br>depending on<br>the installed<br>fonts.) | Selects the language for the messages that appear on<br>the printer control-panel display.                                       |

**Table 24. System setup submenu (continued)**

## <span id="page-70-0"></span>**Stapler/stacker submenu**

This submenu allows you to select settings for the optional stapler/stacker, if one is installed.

Some items on this menu are available in the software program or the printer driver (if the appropriate driver is installed).

The following section lists the settings and their possible values in the **Stapler/stacker** submenu. The default value for each setting is the one that has an asterisk (\*) next to it.

| <b>Item</b>                          | Values                                            | <b>Explanation</b>                                                                                                    |
|--------------------------------------|---------------------------------------------------|----------------------------------------------------------------------------------------------------|
| STAPLER/STACKER<br>$\bullet$ STAPLES | ● STAPLES<br>*NONE                                | Use this item to specify whether or not print jobs are<br>stapled.                                                                                                    |
| $\bullet$ STAPLES OUT                | ONE                                               | NONE: Turns off stapling.                                                                                                    |
|                                      |                                                   | ONE: Turns on stapling.                                                                                                    |
|                                      |                                                   | <b>Note</b><br>Selecting the stapler at the printer control panel<br>changes the default setting to staple. It is possible that<br>all print jobs will be stapled.                    |
|                                      | $\bullet$ STAPLES OUT<br>*STOP<br><b>CONTINUE</b> | Use this item to tell the printer how to behave if the<br>stapler runs out of staples, as indicated by the STAPLER<br>OUT OF STAPLES message on the printer control-panel<br>display. |
|                                      |                                                   | STOP: The printer stops printing until you refill the<br>stapler.                                                                                                    |
|                                      |                                                   | CONTINUE: The stapler accepts print jobs if it is out of<br>staples, but the pages will not be stapled.                                                                               |
|                                      |                                                   | For information about ordering a new staple cartridge,<br>see chapter 8.                                                                                                    |

**Table 25. Stapler stacker submenu**

# <span id="page-71-0"></span>**I/O submenu**

Items on the I/O (input/output) menu affect the communication between the printer and the computer. The contents of the I/O submenu depend on which EIO card is installed.

The following section lists the settings and their possible values in the **I/O** submenu. The default value for each setting is the one that has an asterisk (\*) next to it.

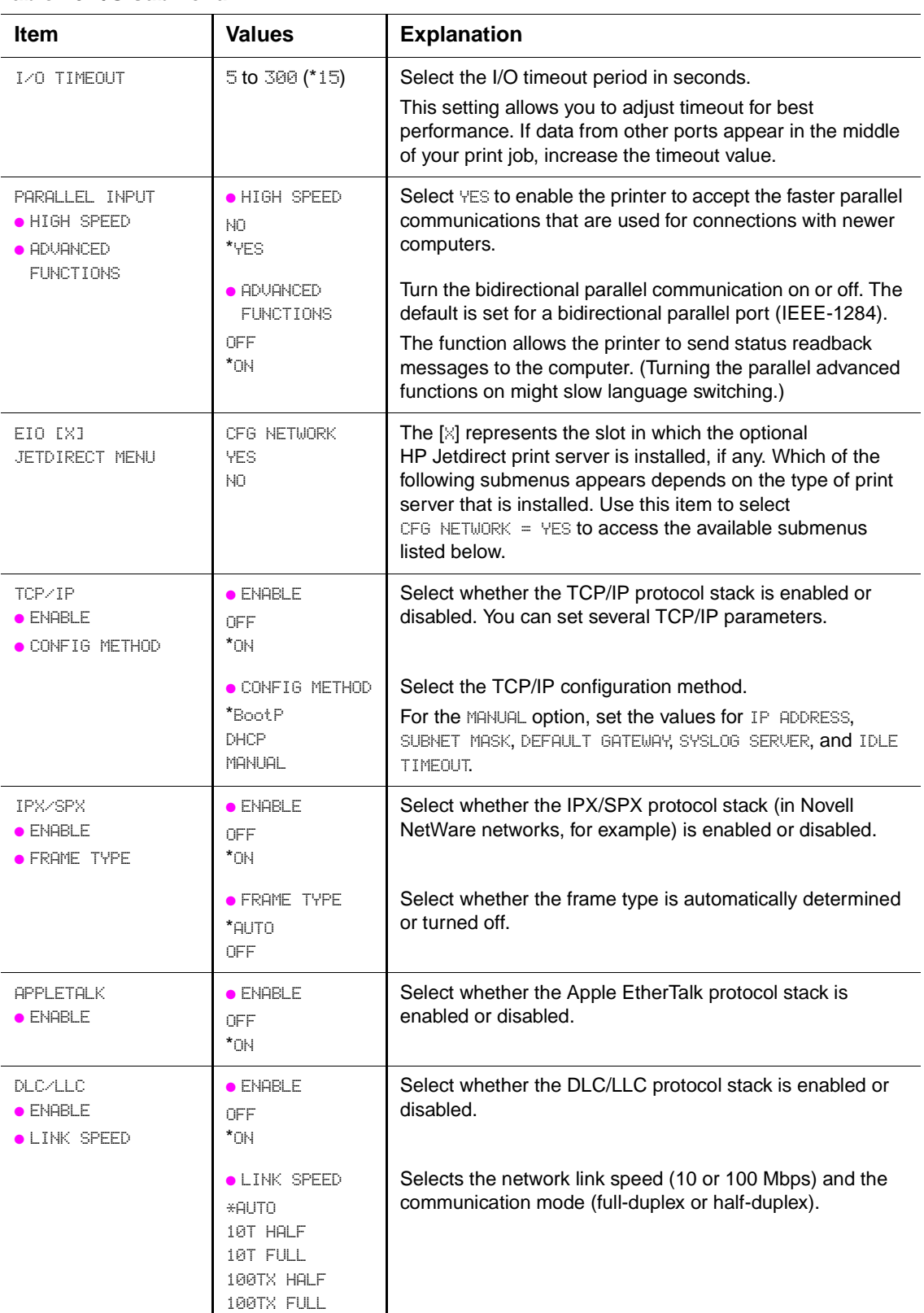

#### **Table 26. I/O submenu**
# 4 Printer maintenance

# **Contents**

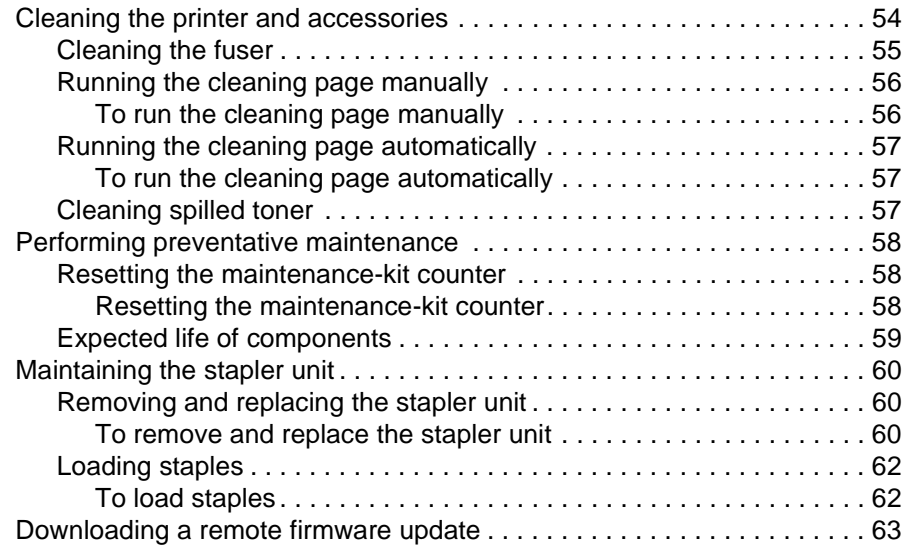

# <span id="page-73-0"></span>**Cleaning the printer and accessories**

To maintain superior print quality and performance, thoroughly clean the printer and the paperhandling accessories:

- every time you change the print cartridge.
- after printing approximately 10,000 pages.
- whenever print-quality problems occur.

Clean the outside surfaces of the printer and accessories with a water-dampened cloth. Clean the inside parts as indicated in ["Cleaning the printer" on page 55](#page-74-1). Observe the following warning and caution when cleaning the printer accessories.

**WARNING!** Before beginning the cleaning steps, turn the printer off and unplug all power cords to avoid shock hazard.

Be careful when cleaning around the fusing assembly area. It might be hot.

**CAUTION** To prevent permanent damage to the print cartridge, do not use ammonia-based cleaners on or around the printer.

> Do not touch the transfer roller (callout 1). Skin oils on the roller can cause print-quality defects. If toner gets on clothing, wipe it off with a dry cloth and wash the clothes in cold water. Hot water sets toner into fabric.

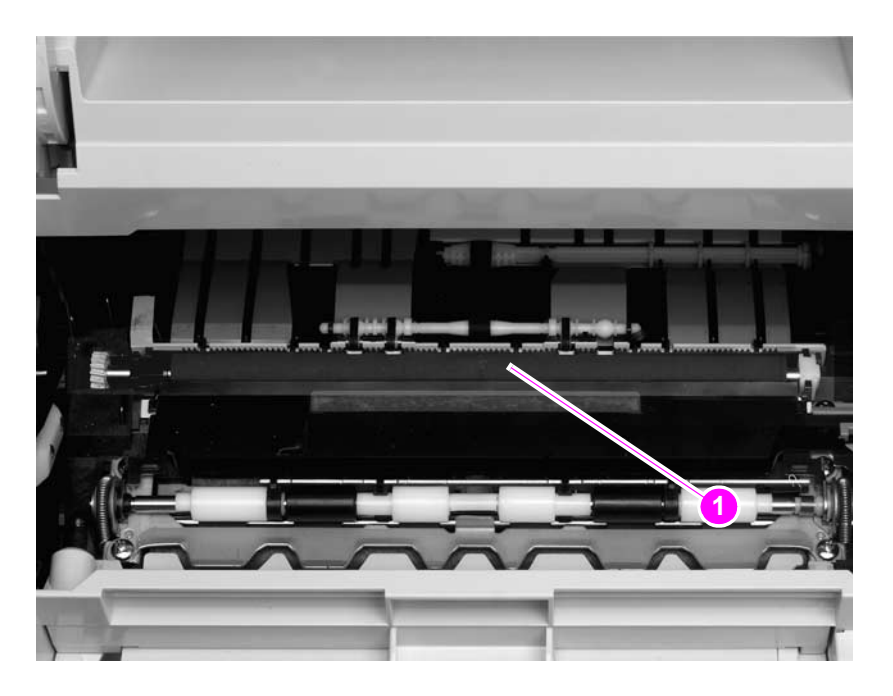

**Figure 3. Location of the transfer roller – do not touch!**

| <b>Component</b>                              | <b>Cleaning method/notes</b>                                                                                                    |  |
|-----------------------------------------------|----------------------------------------------------------------------------------------------------|--|
| <b>Outside covers</b>                         | Use a water-dampened cloth. Do not use solvents or<br>ammonia-based cleaners.                                                                                                    |  |
| Inside                                        | With a dry, lint-free cloth, wipe any dust, spilled toner, and<br>paper particles from the paper-path area, the registration<br>roller, and the print cartridge cavity. Do not touch the<br>transfer roller with bare hands. |  |
| Paper-pickup, feed, and<br>separation rollers | Use a water-dampened, lint-free cloth.                                                                                                    |  |
| Tray 1 separation pad                         | Use a dry, lint-free cloth.                                                                                                    |  |
| <b>Registration roller</b>                    | Use a dry, lint-free cloth.                                                                                                    |  |
| <b>Transfer roller</b>                        | Use a dry, lint-free cloth. Do not touch the transfer roller.                                                                                                    |  |
| Fuser                                         | Use a water-dampened, lint-free cloth.                                                                                                    |  |

<span id="page-74-1"></span>**Table 27. Cleaning the printer**

# <span id="page-74-0"></span>**Cleaning the fuser**

Run the printer cleaning page to keep the fuser free of toner and paper particles that can sometimes accumulate. Accumulation of toner and particles can cause specks to appear on the front or back side of your print jobs. See ["Specks or dots" on page 314.](#page-333-0)

To ensure optimum print quality, HP recommends that you use the cleaning page every time you replace the print cartridge at an automatic interval that you establish. If you have an optional duplexer installed, you must run the cleaning page manually.

The cleaning procedure takes about 2.5 minutes to complete. A message (either CREATING CLEANING PAGE or CLEANING) appears on the printer control-panel display during the cleaning processes.

- See ["Running the cleaning page manually" on page 56](#page-75-0).
- See "Running the cleaning page automatically" on page 57

# <span id="page-75-0"></span>**Running the cleaning page manually**

In order for the cleaning page to work properly, print the page on copier-grade paper (not bond, heavy, or rough paper).

Hint If you have an optional duplexer installed, this cleaning method is the only one you can use. To make sure that automatic cleaning option is not selected. To ensure good print quality, run the cleaning page every time the print cartridge is replaced. If you need to run the cleaning page frequently, try using a different type of paper for everyday printing.

### <span id="page-75-1"></span>**To run the cleaning page manually**

- **1.** If a duplexer is installed, open the rear output bin.
- **2.** Press the SELECT  $(\oslash)$  button to open the menus.
- **3.** Use the UP ARROW  $(\mathbb{A})$  button or the DOWN ARROW  $(\mathbb{V})$  button to scroll to CONFIGURE DEVICE, and then press the SELECT  $(\oslash)$  button.
- **4.** Use the UP ARROW  $(\mathbb{A})$  button or the DOWN ARROW  $(\mathbb{V})$  button to scroll to PRINT QUALITY, and then press the SELECT  $(\oslash)$  button.
- **5.** Use the UP ARROW  $(\mathbb{A})$  button or the DOWN ARROW  $(\mathbb{V})$  button to scroll to CLEANING PAGE, and then press the SELECT  $(Q)$  button.
- **6.** Follow the instructions on the cleaning page to complete the cleaning process.
- **7.** If a duplexer is installed, close the rear output bin.

You might need to create and process a cleaning page more than once. When toner has been cleaned from the fuser assembly, shiny black spots appear on the page's black strip. If white spots appear on the black strip, create and process another cleaning page.

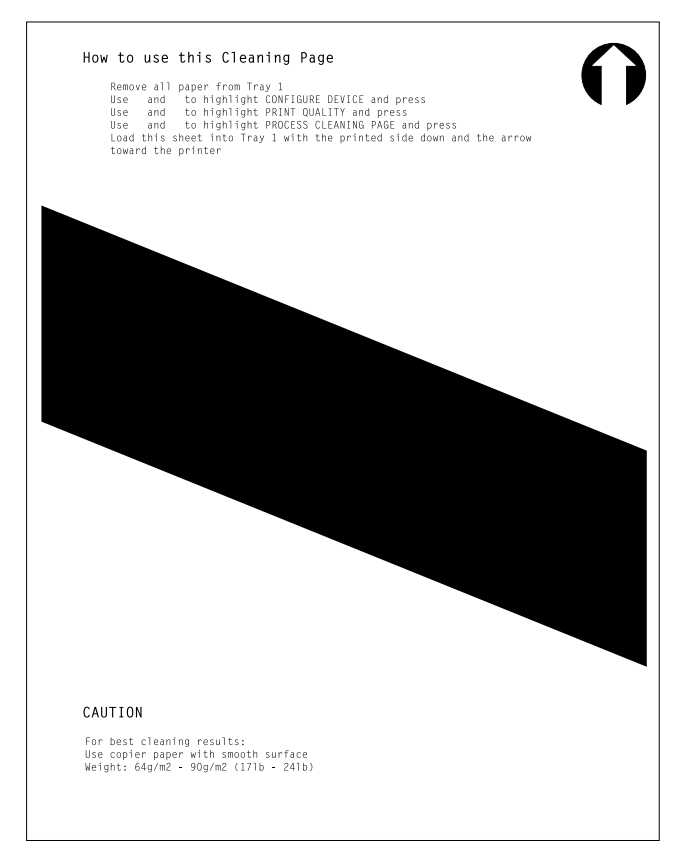

### **Figure 2. Sample cleaning page**

# <span id="page-76-0"></span>**Running the cleaning page automatically**

Use the following procedure to set the printer to print cleaning pages automatically at an interval that you select. In order for the cleaning page to run without intervention, you must keep the selected size and the plain paper type available in the printer. The printer will not interrupt a printing job in process to run a cleaning page.

**Note** HP recommends that the cleaning-page interval be set at 2,000 pages (or fewer) to make sure that excess toner is removed from the printer. This ensures good print quality.

> If you have an optional duplexer installed, make sure that automatic cleaning option is turned not selected. Run cleaning pages only manually. See "Running the cleaning page manually" on [page 56.](#page-75-0)

### <span id="page-76-2"></span>**To run the cleaning page automatically**

- **1.** Press the SELECT  $(\oslash)$  button to open the menus
- **2.** Use the UP ARROW ( $\textcircled{A}$ ) button or the DOWN ARROW ( $\textcircled{V}$ ) button to scroll to CONFIGURE DEVICE, and then press the SELECT  $(\odot)$  button.
- **3.** Use the UP ARROW  $(\mathbb{A})$  button or the DOWN ARROW  $(\mathbb{V})$  button to scroll to PRINT QUALITY, and then press the SELECT  $(Q)$  button.
- **4.** Use the UP ARROW  $(A)$  button or the DOWN ARROW  $(\nabla)$  button to scroll to AUTO CLEANING, and then press the SELECT  $(\odot)$  button.
- **5.** Use the UP ARROW ( $\triangle$ ) button or the Down ARROW ( $\triangledown$ ) button to scroll to  $\circ \mathbb{N}$ , and then press the SELECT  $(\oslash)$  button.
- **6.** Use the UP ARROW  $(\triangle)$  button or the Down ARROW  $(\nabla)$  button to scroll to CLEANING INTERUAL, and then press the SELECT ( $\odot$ ) button.
- **7.** Use the UP ARROW ( $\triangle$ ) button or the DOWN ARROW ( $\triangledown$ ) button to scroll to an interval from 1,000 to 20,000 pages that is appropriate for your use cycle, and then press the SELECT  $\circ$ ) button to save your selection.
- **8.** Use the UP ARROW  $(\mathbb{A})$  button or the DOWN ARROW  $(\mathbb{V})$  button to scroll to AUTO CLEANING SIZE, and then press the SELECT ( $\odot$ ) button.
- **9.** Use the UP ARROW ( $\triangle$ ) button or the DOWN ARROW ( $\triangledown$ ) button to scroll to the paper size that you want the printer to use for cleaning pages ( $A4$  or LETTER), and then press the SELECT  $\circ$ ) button to save your selection.

The printer automatically prints a cleaning page at the interval and on the page size that you selected. You can discard the output page that the cleaning process creates.

The printer will not interrupt a printing job in progress to automatically run the cleaning page. The printer will run the cleaning page immediately after the completing job in which the selected cleaning interval occurred.

# <span id="page-76-1"></span>**Cleaning spilled toner**

Defective or worn print cartridges can develop leaks. Also, after a jam has occurred, some toner might remain on the rollers and guides inside the printer. The pages that print immediately after the jam might pick up this toner.

Clean spilled toner with a cloth that has been dampened with cold water. Do not touch the transfer roller with the damp cloth or with your fingers. Do not use a vacuum cleaner unless it is equipped with a micro-fine particle filter.

# <span id="page-77-0"></span>**Performing preventative maintenance**

You should replace certain parts when the PERFORM PRINTER MAINTENANCE message appears on the printer control-panel display. This helps your printer maintain optimum performance.

The maintenance message appears every 200,000 pages. The message can be temporarily cleared for approximately 10,000 pages using the CLEAR MAINTENANCE MESSAGE item on the **Resets** submenu. (See ["Control-panel menus" on page 247](#page-266-0).) To check the number of pages that the printer has printed since new maintenance-kit components were installed, print either a configuration page (see ["Configuration page" on page 241\)](#page-260-0) or a supplies status page (see ["Supplies status page" on page 242](#page-261-0)).

To order the printer maintenance kit, see chapter 8. The kit includes the following components:

- fuser
- rollers (transfer, feed, and separation and tray 1 pickup); rollers for the printer, two 500-sheet feeders and one 1,500-sheet feeder are included in this kit
- installation instructions

**Note** The printer maintenance kit components are a consumable items that are not typically covered under the original printer warranty or under most extended warranties.

## <span id="page-77-1"></span>**Resetting the maintenance-kit counter**

After a maintenance kit is installed, the maintenance-kit counter must be reset. Use the following procedure to reset the maintenance-kit counter.

- **1.** Turn the printer power off.
- **2.** Hold down the SELECT  $(\oslash)$  button, and then turn on the printer power. Continue holding down the SELECT  $(\oslash)$  button until all three printer control-panel lights flash once and then remain on. This might take up to 10 seconds.
- **3.** Press the UP ARROW  $(\triangle)$  button to scroll to NEW MAINTENANCE KIT.
- **4.** Press the  $\overline{S_{\text{ELECT}}}$  ( $\odot$ ) button to reset the maintenance-kit counter.

**Note** Perform this procedure only after a maintenance kit has been installed. Do not use this procedure to clear the PERFORM PRINTER MAINTENANCE message temporarily.

### <span id="page-77-2"></span>**Table 28. Maintenance kit part numbers**

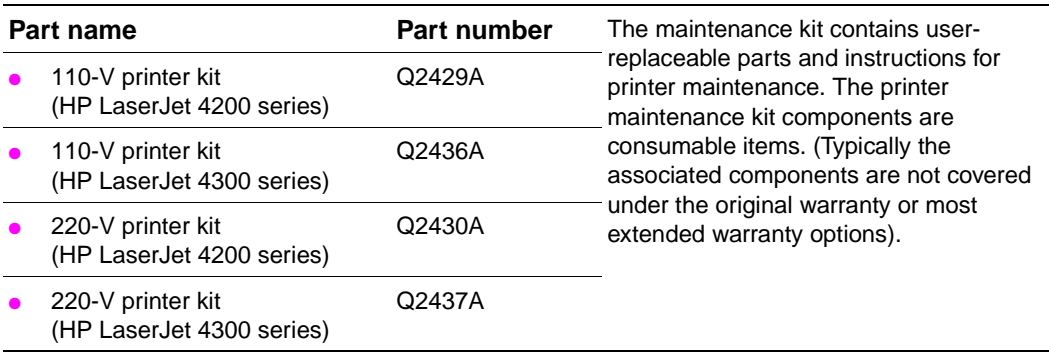

# <span id="page-78-0"></span>**Expected life of components**

The following table shows the expected life of certain components in the printer. To order parts, see chapter 8.

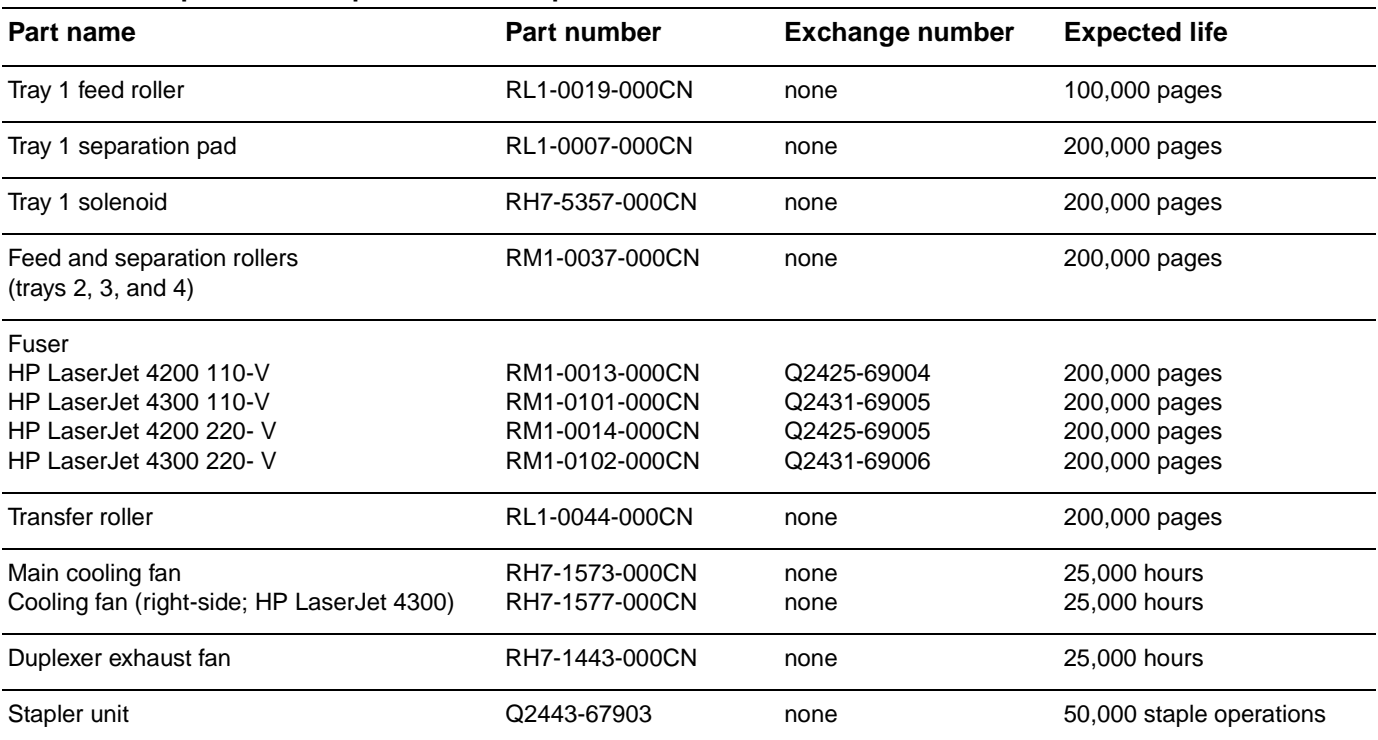

### **Table 29. Component life expectancies and part numbers**

Note If an HP LaserJet 4200/4300 printer component is not listed in [table 28,](#page-77-2) the component should last for the life of the printer.

# <span id="page-79-0"></span>**Maintaining the stapler unit**

# <span id="page-79-1"></span>**Removing and replacing the stapler unit**

Use this procedure to replace a defective stapler unit in the optional stapler/stacker.

### <span id="page-79-2"></span>**To remove and replace the stapler unit**

- **1.** Locate the stapler unit on the right side of the stapler/stacker.
- **2.** Rotate the stapler unit toward the front of the printer until the unit clicks. Hold the stapler unit in this open position.
- **3.** Push down on the tab at the top of the stapler unit.
- **4.** Hold the tab down and pull the stapler unit up and out of the stapler/stacker.
- **5.** Disconnect the cable that connects the stapler unit to the stapler/stacker. (Only the blue part detaches.)

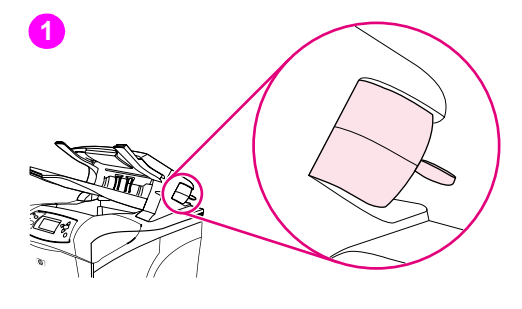

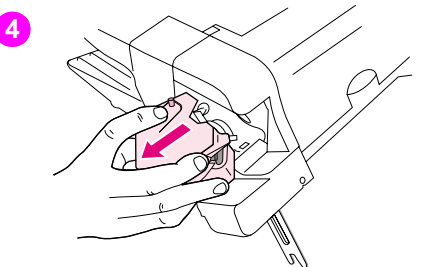

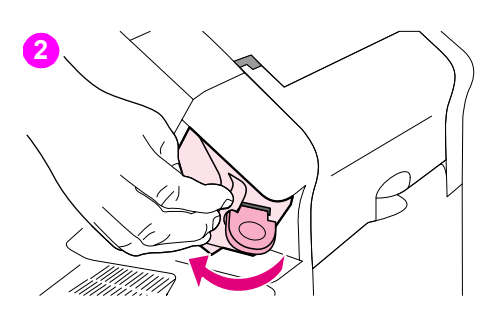

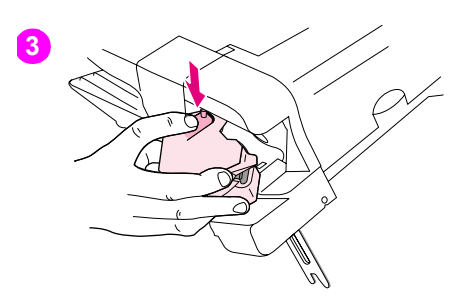

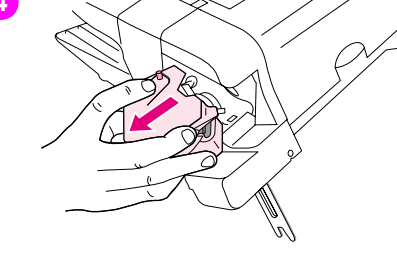

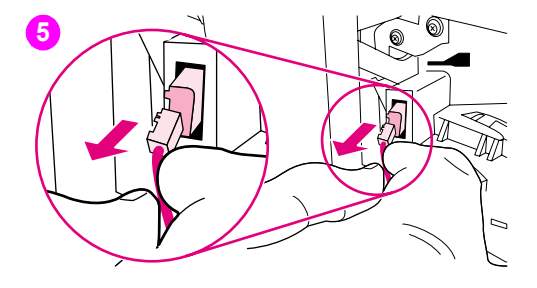

**Figure 3. Replacing the stapler unit (1 of 2)**

- **6.** Remove the new stapler unit from its packaging.
- **7.** Connect the cable on the new stapler unit to the stapler/stacker.
- **8.** Place the pivot pin that is located on the bottom of the new stapler unit into the hole in the stapler/stacker (located in the cavity that was created when the staple unit was removed earlier in this procedure).
- **9.** Press down on the tab at the top of the stapler unit and push the unit into the stapler/stacker.
- **10.** Rotate the stapler unit toward the rear of the printer until the unit clicks into place.
- **11.** If the stapler cartridge is not installed in the stapler unit, install it now. (See ["To load staples"](#page-81-0) [on page 62.](#page-81-0))

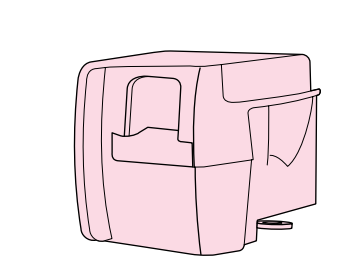

**6**

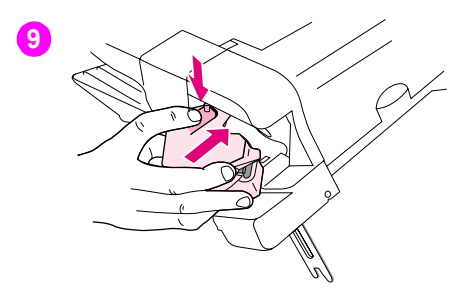

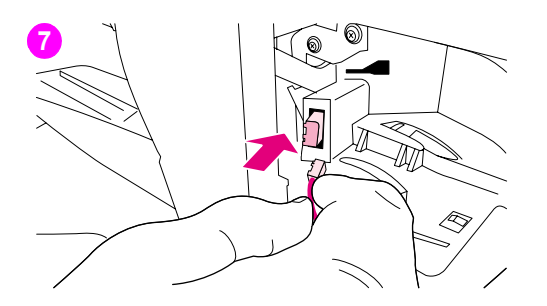

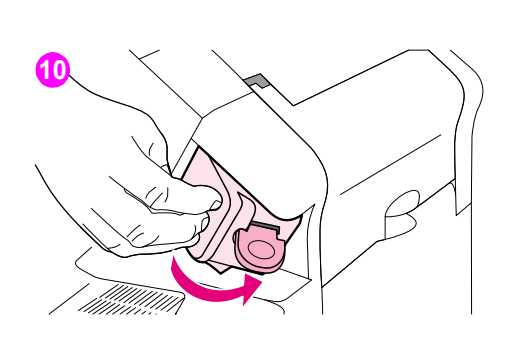

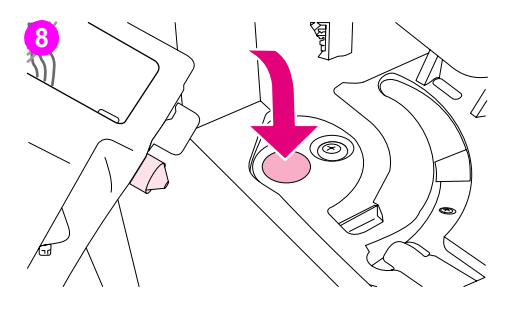

**Figure 4. Replacing the stapler unit (2 of 2)**

# <span id="page-81-1"></span>**Loading staples**

Load staples if the printer control panel display prompts you with a STAPLER LOW ON STAPLES message (the staple cartridge contains fewer than 70 staples) or a STAPLER OUT OF STAPLES message (the staple cartridge contains 15 or fewer staples). For more information see ["Staple](#page-135-0)  [level detection" on page 116](#page-135-0). Once the stapler runs out of staples, jobs may continue to print to the stapler/stacker (if STAPLES OUT = CONTINUE), but they will not be stapled. For more information see ["Stapler/stacker submenu" on page 51.](#page-70-0)

### <span id="page-81-0"></span>**To load staples**

- **1.** Turn the stapler unit on the right side of the stapler/stacker toward the front of the printer until the unit clicks into the open position. Grasp the blue staple-cartridge handle and pull the cartridge out of the stapler unit.
- **2.** Insert the new staple cartridge into the stapler unit and rotate the stapler unit toward the rear of the printer until the unit snaps into place.

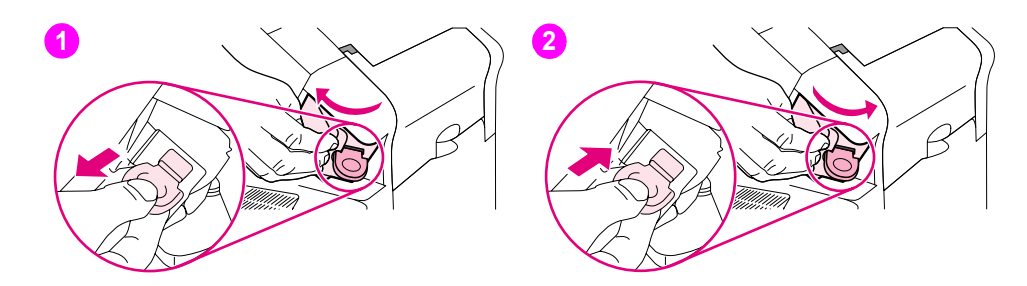

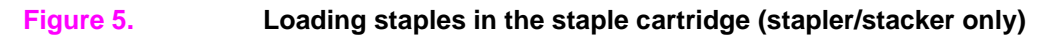

# <span id="page-82-0"></span>**Downloading a remote firmware update**

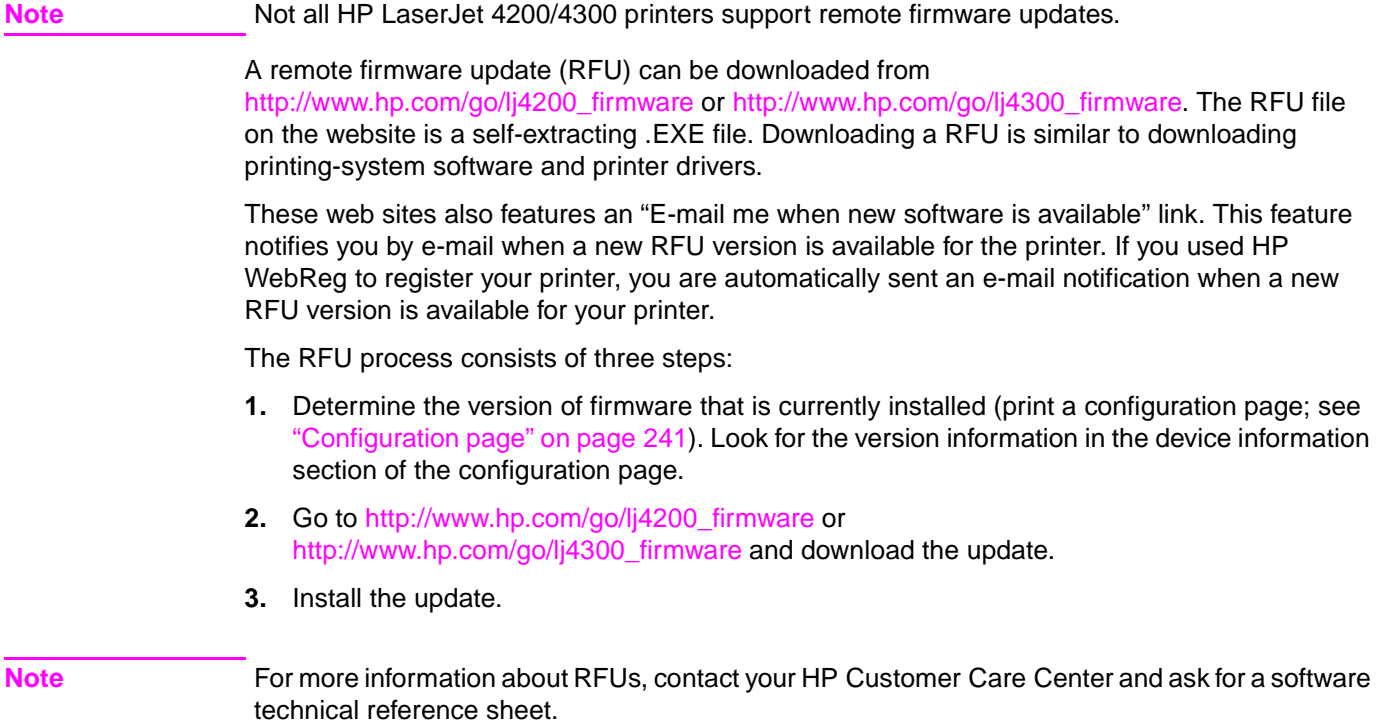

# 5 Theory of operation

# **Contents**

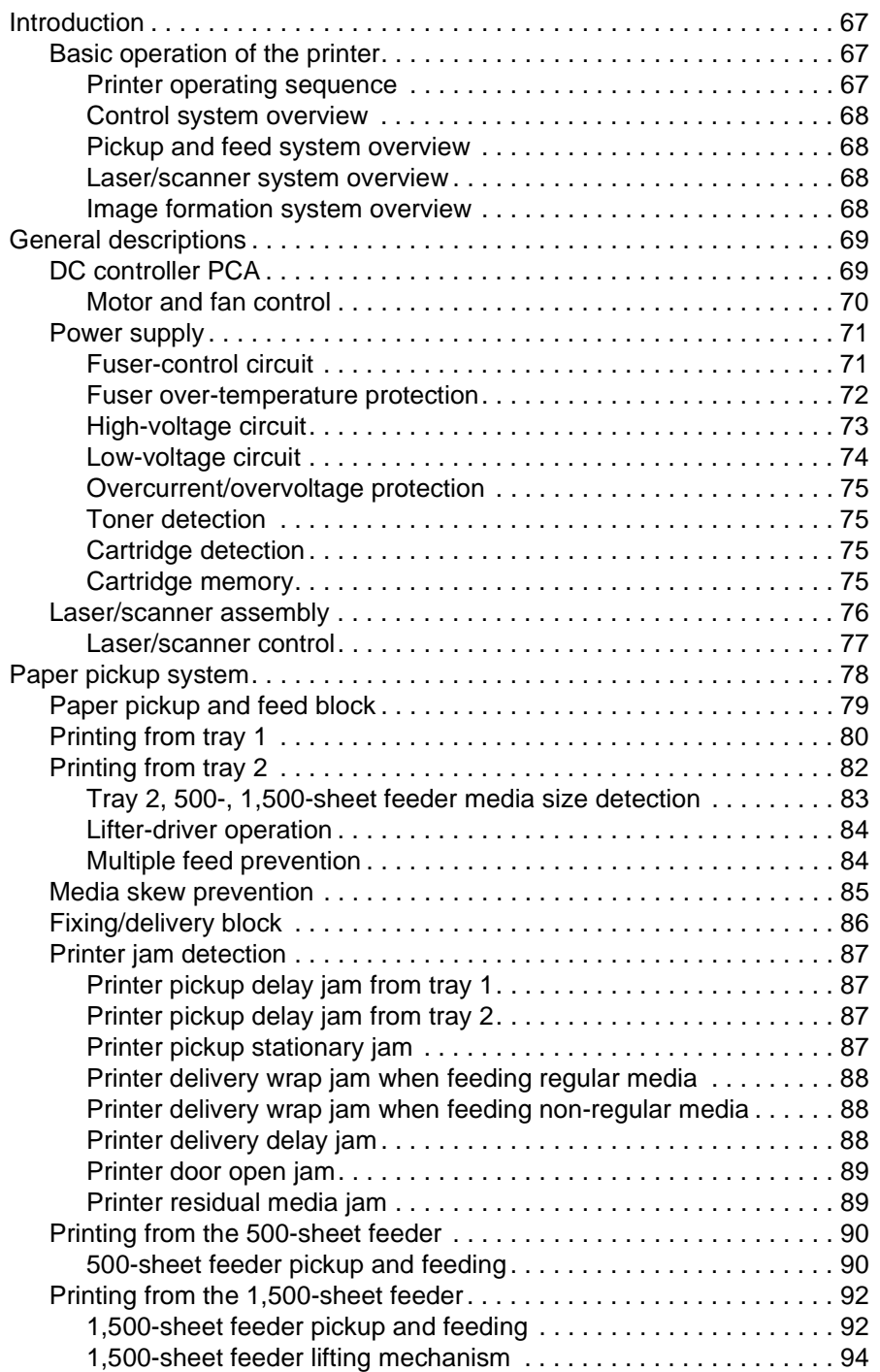

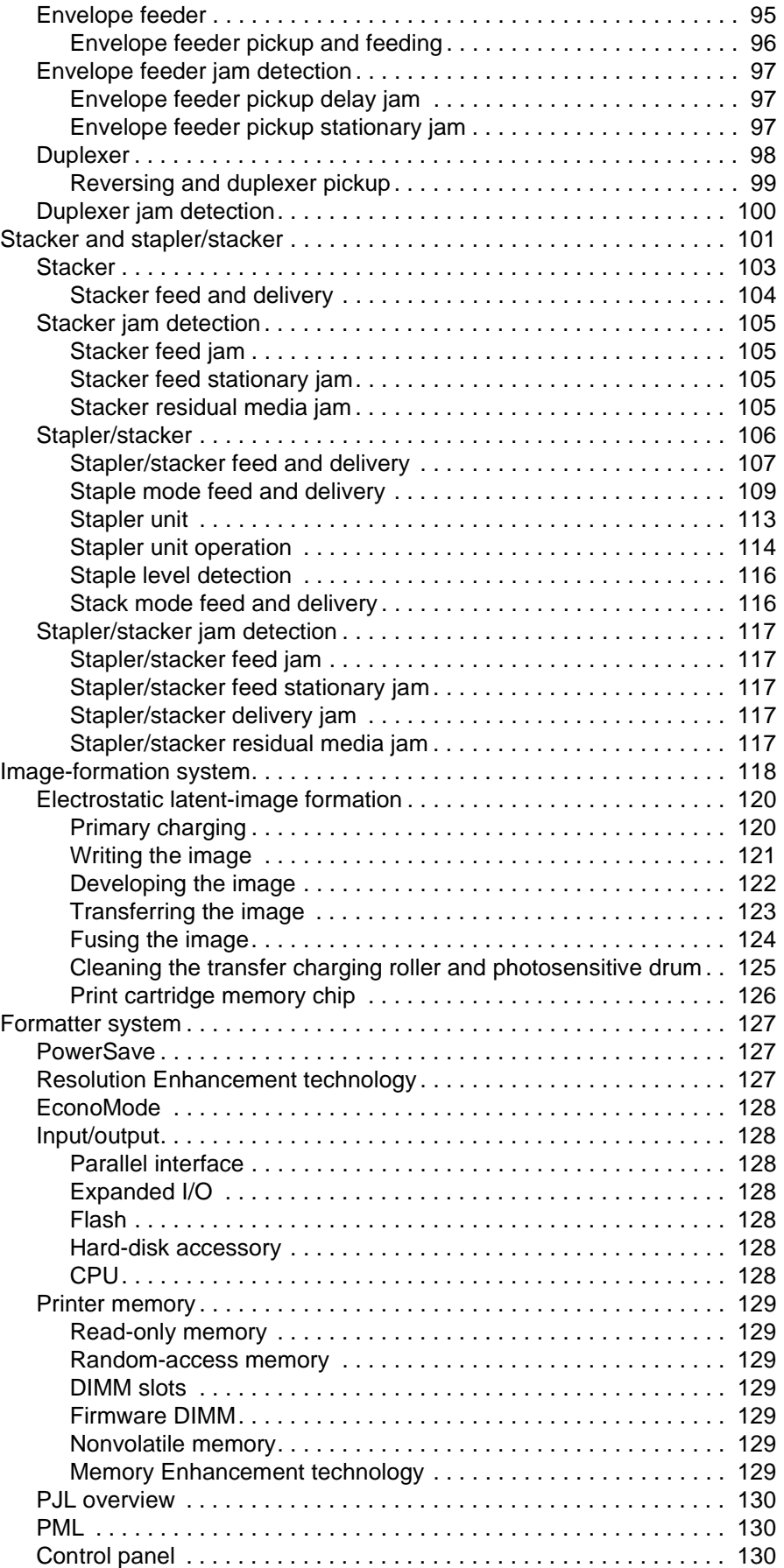

# <span id="page-86-0"></span>**Introduction**

This chapter presents an overview of the relationships between major components in the printer. It also provides a general description of the following:

- Basic operation of the printer
- Power supply
- **•** Laser/scanner assembly
- Image formation
- Paper pickup and feeding
- 500-sheet feeder operation
- 1,500-sheet feeder operation
- Envelope feeder
- **Duplexer**
- Stacker and stapler/stacker

# <span id="page-86-1"></span>**Basic operation of the printer**

Printer operation can be divided into four systems. The control system (which includes the power supply and DC controller PCA), the pickup and feed system (which consists of various rollers and transports the media through the printer, the laser/scanner system (which forms the latent image on a photosensitive drum), the image formation system (which transfers a toner image onto the print media), and.

### <span id="page-86-2"></span>**Printer operating sequence**

The operating sequence is controlled by a microprocessor on the DC controller PCA. The table in this section describes the basic operating sequence from when the printer power is turned on until the final printed page is delivered to an output bin. For information about the timing of the basic operating sequence, see ["HP LaserJet 4200 general timing diagram" on page 357](#page-376-0) and ["HP LaserJet 4300 general timing diagram" on page 358.](#page-377-0)

| Period (sequence)    | <b>Description</b>                                                                                                    |
|----------------------|----------------------------------------------------------------------------------------------------|
| Waiting              | This is the period of time from when the printer power is turned on until the main<br>motor or drum motor (HP LaserJet 4300 only) begins to rotate. During this time<br>the transfer roller is cleaned and the microprocessor on the DC controller PCA<br>checks to determine if a print card ridge is installed in the printer.                                                                                                    |
| <b>Standby</b>       | This is the period of time from the end of the waiting sequence until the print<br>command is input from the host computer, or from the end of the last rotation is<br>input from the sequence (described below) until a print command host computer,<br>or until the printer power is turned off. The message READY appears on the control-<br>panel display.                                                                                          |
| Initial rotation     | This is the period of time when the photosensitive drum is stabilized to prepare for<br>printing.                                                                                                    |
| Print                | This is the period of time from the initial rotation until control system detects the<br>page entering the printer (the page is detected by the top of page sensor (PS103).                                                                                                    |
| <b>Last rotation</b> | This is the period of time from the completion of the print job until the main motor<br>or drum motor (HP LaserJet 4300 only) stops. The final page of the job is<br>delivered to an output bin and the transfer roller is cleaned. If another print job is<br>immediately detected (sent by the host computer) the printer returns to the initial<br>rotation period. If no print jobs are waiting, then the printer returns to the standby<br>period. |

<span id="page-86-3"></span>**Table 30. Basic printer operating sequence**

### <span id="page-87-0"></span>**Control system overview**

The control system consists of the power supply and the DC controller PCA. It controls the pickup and feed, laser/scanner, and image formation systems. The microprocessor on the DC controller PCA controls the operating sequence of the printer.

When the printer power is in the standby sequence (see [table 30 on page 67](#page-86-3)), direct current power (dc voltage) is supplied to the DC controller PCA by the power supply. When the printer is in the standby sequence (see [table 30 on page 67\)](#page-86-3) the microprocessor on the DC controller PCA sends signals to turn on and off various solenoids, motors, and other printer components needed to process and print the image data input by the host computer.

### <span id="page-87-1"></span>**Pickup and feed system overview**

The pickup and feed system consists of a motor, various rollers, and sensors that detect the presence of media, transport the media into and through the printer, and deliver the media to an output bin.

If during the transport process, the media does not reach specific sensors in a specified time, the microprocessor on the DC controller PCA halts the motor and a jam message appears on the control-panel display.

### <span id="page-87-2"></span>**Laser/scanner system overview**

The laser/scanner system forms a latent (or potential) image on a photosensitive drum according to signals sent from the microprocessor on the DC controller PCA.

The main components of the laser/scanner assembly are the laser driver PCA, the scanner motor and a six-sided mirror. The DC controller PCA sends image data signals to the laser/ scanner assembly. The laser/scanner PCA converts these data signals into a laser beam of light. The laser beam of light is reflected by the six-sided mirror onto a photosensitive drum (in the print cartridge) and a latent image of the image to be printed is created.

### <span id="page-87-3"></span>**Image formation system overview**

The image formation system uses toner in the print cartridge to transfer the latent image on the the photosensitive drum to the media. Heat and pressure (from the fuser) are used to permanently bond the toner image to the media.

The photosensitive drum (in the print cartridge) receives a uniform negative primary charge that will be exposed to the laser beam of light.

The photosensitive drum is exposed to the laser beam and an electrostatic latent image is created on the drum (this image is invisible to your eye) by the laser neutralizing specific areas of the drum's surface. When the areas exposed to the laser beam come in contact with toner, the toner is attracted to them (now the image can be seen on the drum).

The transfer roller applies a positive charge to the back of the media. As the media passes the photosensitive drum the toner image is attracted to the media and transfers from the drum to the media.

The media then passes through the fuser where heat and pressure are applied to permanently bond the toner to the media.

# <span id="page-88-0"></span>**General descriptions**

This section describes individual components found in the printer. Information is provided about the following components.

- 
- Power supply assembly <br>● 1,500-sheet feeder
- Pickup and feed assembly envelope feeder
- Laser/scanner assembly **bullet a** Duplexer
- 
- DC controller PCA 500-sheet feeder
	-
	-
	-
- Image formation system <br> **•** Stacker and stapler/stacker

### <span id="page-88-1"></span>**DC controller PCA**

The DC controller PCA controls the operation of the printer and its components. The DC controller PCA starts printer operation when the printer power is turned on and the power supply sends dc voltage to the DC controller PCA. After the printer enters the standby sequence (see [table 30 on page 67](#page-86-3). the DC controller PCA sends out various signals to operate motors, solenoids and other printer components based on the print command and image data sent by the host computer. For a list of DC controller PCA connectors, see [figure 233 on page 356](#page-375-0).

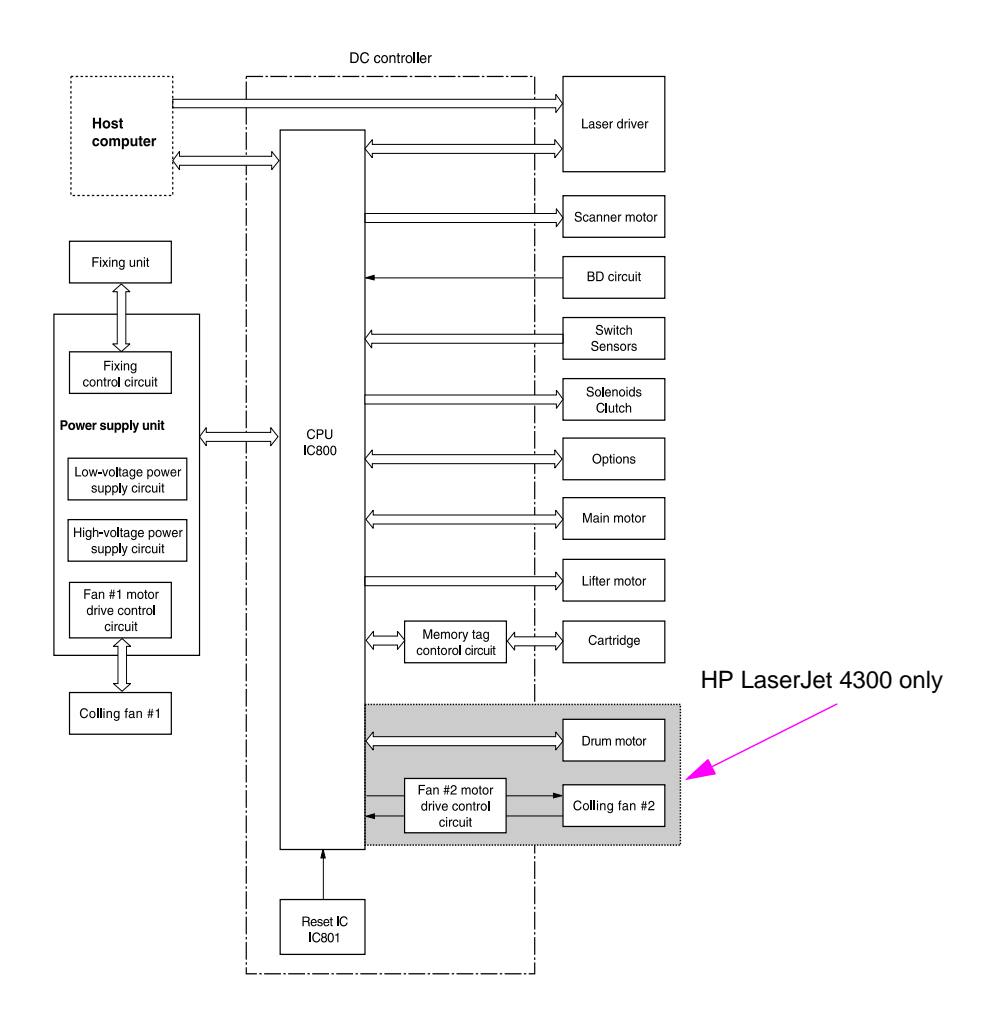

### **Figure 6. DC controller PCA block diagram**

### <span id="page-89-0"></span>**Motor and fan control**

The HP LaserJet 4200 printer has three dc brushless motors. The main motor, the lifter driver motor (inside of the lifter driver assembly), and a fan motor. The main motor is used for image formation (rotating the photosensitive drum in the print cartridge) and paper pickup and feed. The lifter motor raises the plate in the tray cassette. The fan motor rotates the fan blades.

The HP LaserJet 4300 printer has five dc brushless motors. The main motor, the print cartridge motor, the lifter motor, and two fan motors. the main motor is used for paper pickup and feed. The print cartridge motor rotates the photo sensitive drum (the photosensitive drum used in the larger HP LaserJet 4300 print cartridge is heavier than the one used in the HP LaserJet 4200 printer). The lifter motor raises the plate in the tray cassette. Two fan motors rotate the left- and right-side fans.

The DC controller PCA controls the operation of the motors and fans.

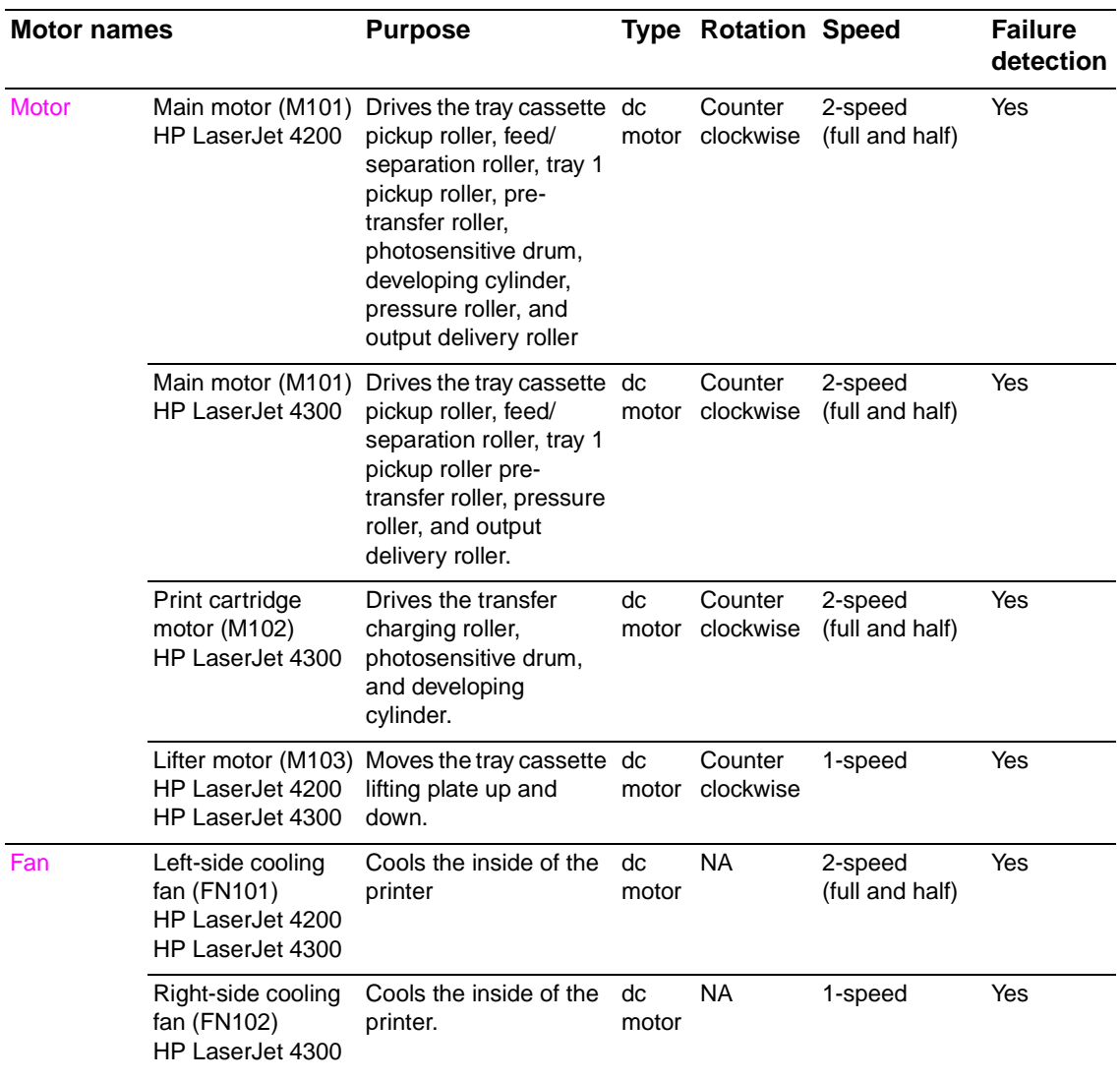

### **Table 31. Printer fans and motors**

# <span id="page-90-0"></span>**Power supply**

The power supply consists of the fuser-control circuit, the high-voltage circuit, and the lowvoltage circuit. The fuser-control and high-voltage circuits control the temperature of the fuser and generate high-voltage according to signals from the DC controller PCA. The low-voltage circuit generates the dc voltages used by other components in the printer (for example the DC controller PCA, the motors, and fans).

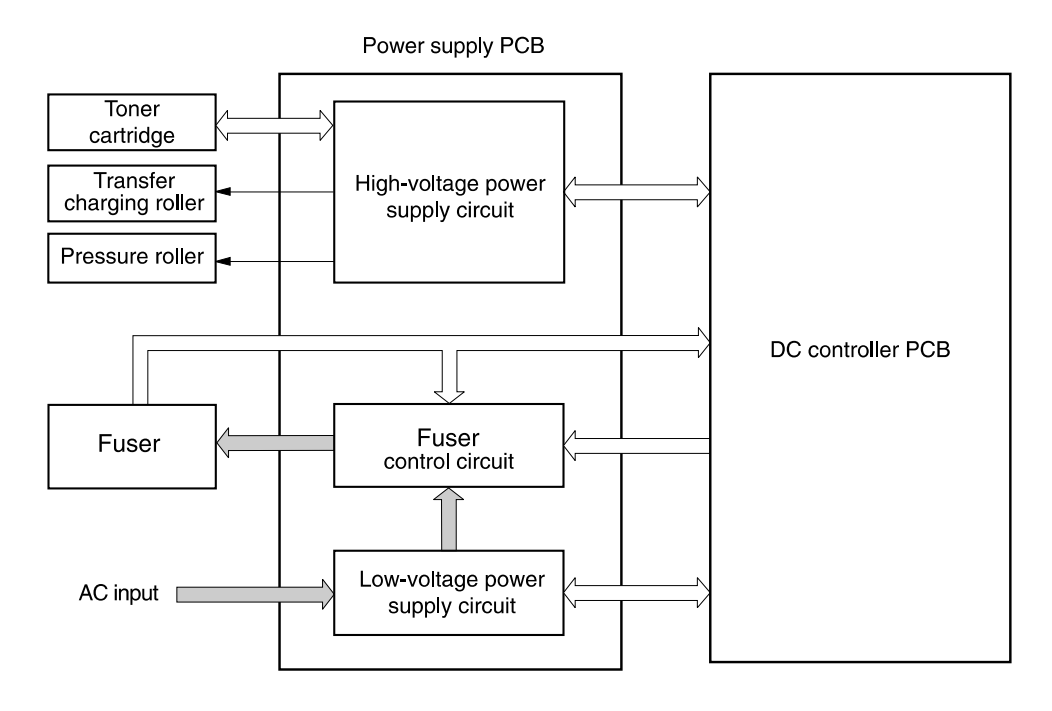

### **Figure 7. Power supply block diagram**

### <span id="page-90-1"></span>**Fuser-control circuit**

The fuser-control circuit controls the fuser's components. The two fuser heaters provide the high temperatures which cause the toner to be permanently bonded to the media. The fuser thermistor is used to monitor the fuser temperatures. The thermal switch detects abnormally high fuser temperatures and interrupts the supply of voltage to the fuser if the temperature is determined to be too high.

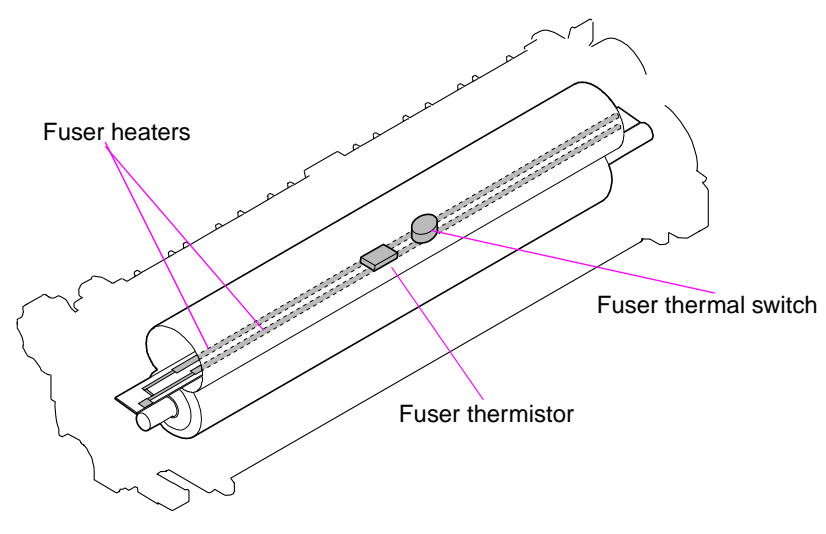

**Figure 8. Fuser components**

### <span id="page-91-0"></span>**Fuser over-temperature protection**

.

The fusing heater safety circuit is located on the power supply and constantly monitors the fusing temperature.

To protect the fuser from excessive temperatures, the printer has the following three protective functions:

- The CPU monitors the voltage of the thermistor. If the fuser temperature reaches 240° C (464° F) or higher, the CPU turns off the relay (RL101) to interrupt the power to the fusing heater.
- If the temperature of the fusing heater continues to rise abnormally and the temperature of the thermistor (TH1) exceeds about 250° C (482° F), the relay 1 (RL101) opens up to cut off the power supply to the fusing heater.
- When the temperature of the heater exceeds about  $250^{\circ}$  C (482 $^{\circ}$  F), the thermal switch (TP1) is turned off to cut off the power supply to the fusing heater

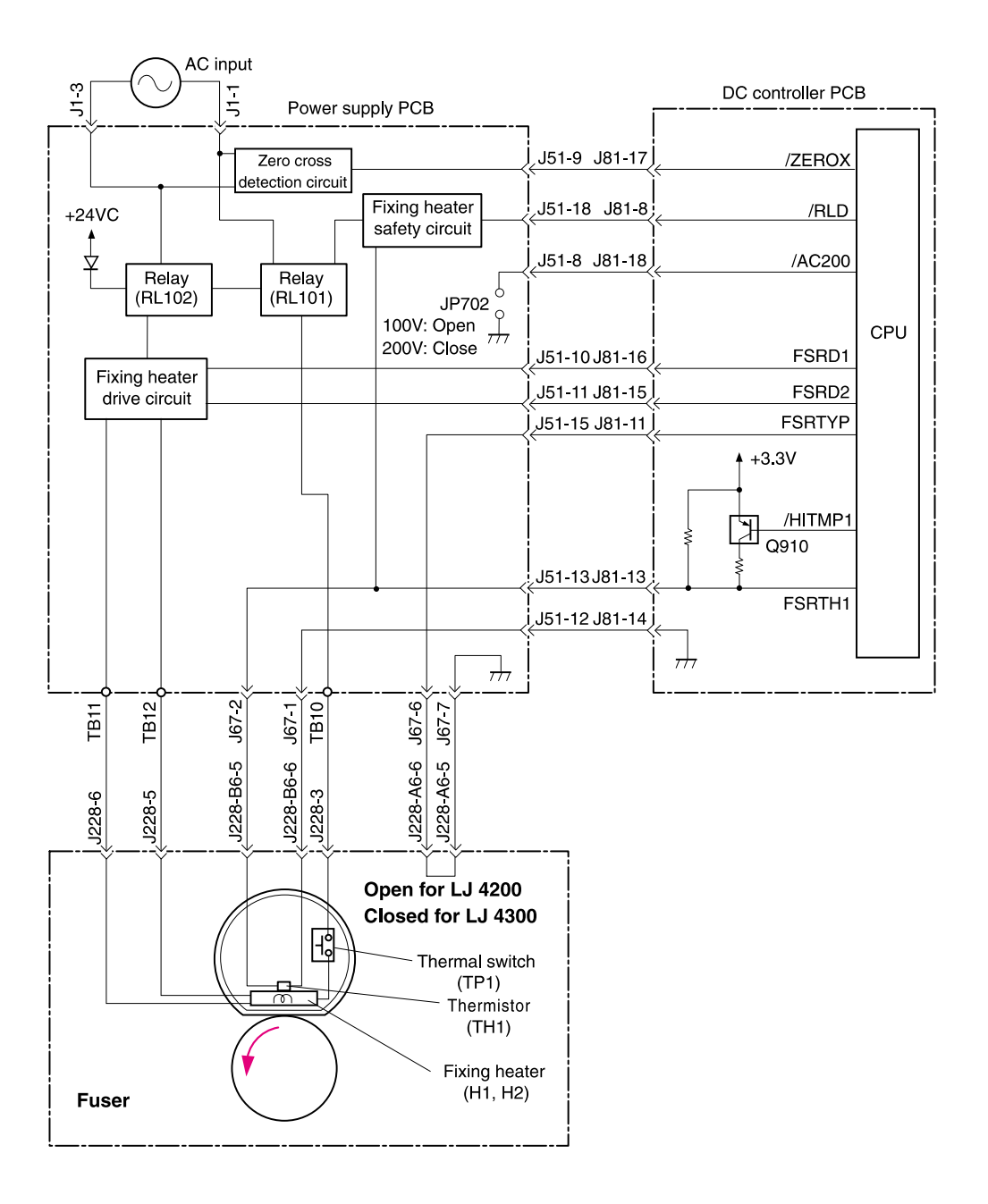

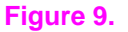

**Figure 9. Fuser over-temperature protection circuit block diagram**

### <span id="page-92-0"></span>**High-voltage circuit**

The high-voltage circuit produces the voltage biases that are applied to the primary charging roller, the developing cylinder, the transfer charging roller, and the pressure roller.

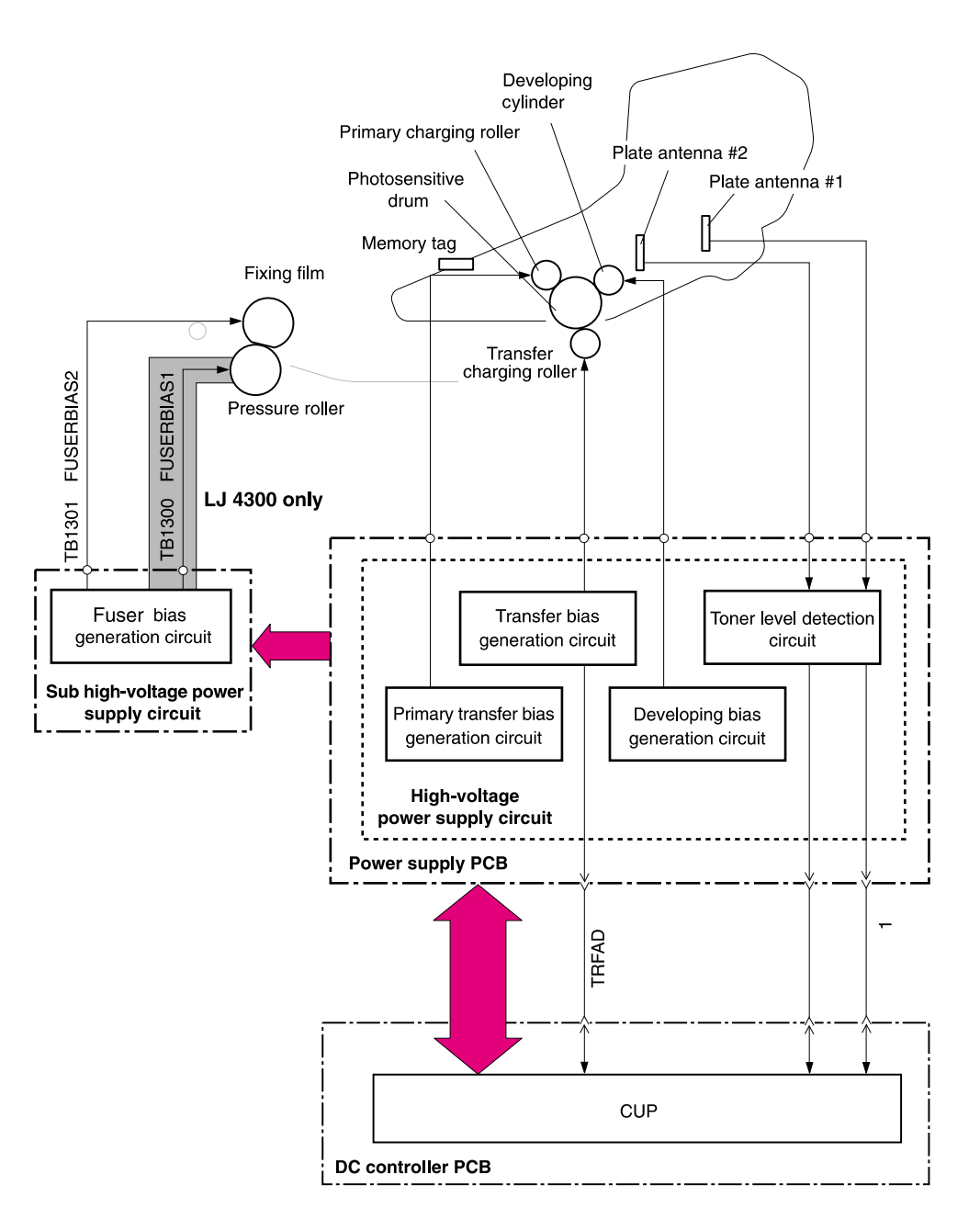

### <span id="page-92-1"></span>**Figure 10. High-voltage circuit block diagram**

The primary charging voltage (bias) applies a uniform negative charge to the photosensitive drum in the print cartridge. There are two types of primary charging biases. The primary charging dc negative voltage and the primary charging ac bias. Both biases are generated by the highvoltage circuit on the power supply. These biases are superimposed on one another and then applied to the primary charging roller which will transfer the biases to the drum. The laser/ scanner assembly generates the electrostatic image on the primary charged photosensitive drum. See ["Image formation system overview" on page 68.](#page-87-3) The electrostatic image cannot be seen until toner is deposited on the drum.

The developing voltage (bias) causes the toner to adhere to the electrostatic image that the laser/scanner assembly created on the photosensitive drum. There are two types of developing biases. The developing dc negative bias and the developing ac bias. Both biases are generated by the high-voltage circuit on the power supply. These biases are superimposed on one another and then applied to the primary charging roller which will transfer the biases to the drum. The biased developing cylinder picks up toner particles and deposits them onto the electrostatic image on the photosensitive drum. The image is now visible on the drum.

The transfer voltage (bias) allows the toner image on the photosensitive drum to transfer to the media. There are two types of developing biases. The transfer dc positive bias and the dc negative bias. Both biases are generated by the high-voltage circuit on the power supply. Transfer dc positive bias is applied to the transfer roller during the toner transfer process. Transfer dc positive bias is applied to the transfer roller during the transfer roller cleaning process. The dc positive bias attracts the toner to the media (this transfers the toner image on the photosensitive drum to the media). The dc negative bias is used to clean residual toner off of the transfer roller.

The fuser voltage (bias) prevents toner on the media from sticking to the fuser's pressure roller.

For the HP LaserJet 4200 there is one type of fuser bias. A dc positive bias is generated by the sub high-voltage circuit on the power supply. The dc positive bias is applied to the pressure roller in the fuser.

For the HP LaserJet 4300 there are two types of fuser biases. The fuser dc positive bias and a dc negative bias. Both biases are generated by the sub high-voltage circuit on the power supply. The dc positive bias is applied to the pressure roller in the fuser. The dc negative bias is applied to the fixing film in the fuser.

### <span id="page-93-0"></span>**Low-voltage circuit**

The low-voltage circuit converts the ac power from the power source (the wall receptacle the printer's power cord is plugged into) into the direct current voltage (vdc) used by printer components (like the motors and fans). The ac voltage is converted into +24 vdc, +5 vdc, and +3.3 vdc. The +24 vdc voltage is supplied to printer components like the main motor, laser/ scanner assembly motor, solenoids and clutches. The +5 vdc voltage is supplied to the laser/ scanner assembly. The +3.3 vdc is supplied to the sensors and the DC controller PCA.

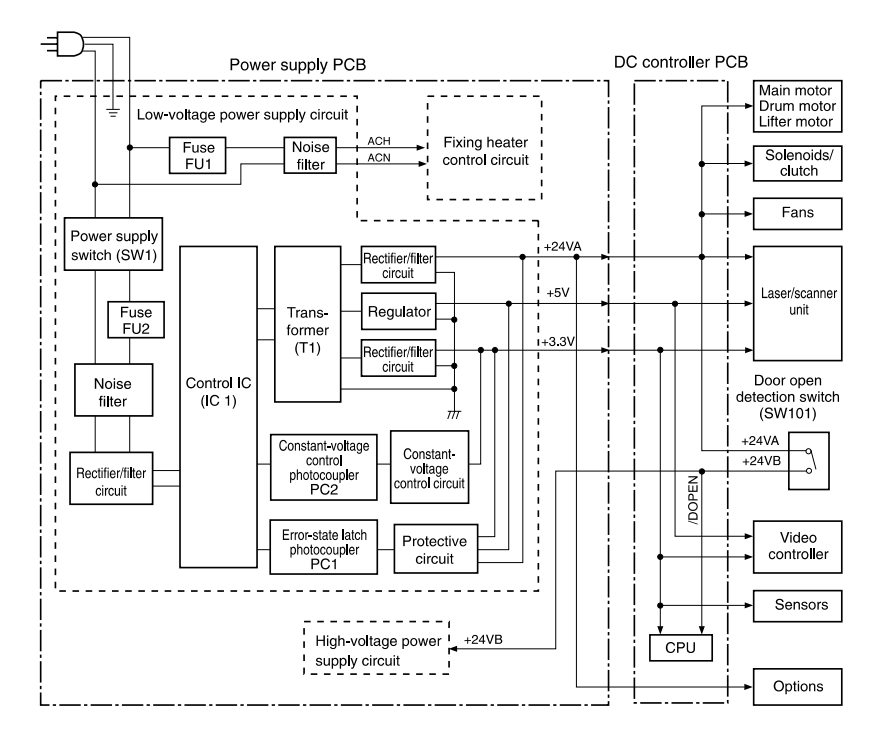

**Figure 11. Low-voltage circuit block diagram**

### <span id="page-94-0"></span>**Overcurrent/overvoltage protection**

If a short-circuit or other problem on the load side causes an excessive current flow or generates abnormal voltage, the overcurrent/overvoltage protection systems automatically cut off the output voltage to protect the power supply circuit.

If the overcurrent or overvoltage protection system are activated and the power supply circuit does not generate dc voltage, it is necessary to turn the power off, correct the problem, and then turn the printer on again.

The circuit has two fuses (FU1, FU2), which break and cut off the output voltage if overcurrent flows through the ac line.

### <span id="page-94-1"></span>**Toner detection**

To monitor the toner level, the printer uses two plate antennas and a toner level circuit in the high-voltage power supply circuit (see [figure 10 on page 73\)](#page-92-1). Toner level detection is performed by the DC controller PCA which monitors the output signal of this circuit. The signal is fed back to the DC controller PCA from the antennas during the wait and standby operating periods (see [table 30 on page 67\)](#page-86-3). The DC controller PCA detects toner level from 1 percent to 100 percent. If the toner is detected as being low, a message will appear on the control-panel display (see ["Alphabetical printer messages" on page 258\)](#page-277-0).

### <span id="page-94-2"></span>**Cartridge detection**

The presence of the cartridge is detected using information stored in plate antenna 2 and the print cartridge memory tag (see ["High-voltage circuit block diagram" on page 73\)](#page-92-1). The DC controller PCA detects the presence (or lack of) the print cartridge during the wait operating sequence ((see [table 30 on page 67\)](#page-86-3).

### <span id="page-94-3"></span>**Cartridge memory**

This memory is built-in EEPROM in the cartridge, so that the printer is capable of detecting the cartridge conditions.

Read/write of the cartridge memory is performed by the memory controller board through the antenna unit. The cartridge information read by the memory controller is updated by the DC controller PCA and written to the memory. The read/write of the memory is implemented when the memory controller board receives a command from the DC controller PCA. The DC controller PCA instructs the memory controller to perform read/write at the following timing.

### **Reading timing**

- When the power is turned on
- When the door is closed
- When the DC controller PCA receives a command from the formatter

### **Writing timing**

- When printing is completed
- When the DC controller PCA receives a command from the formatter

The memory data sent from the memory controller also contains the error status that has occurred during read/write operation. When error status is sent, the DC controller PCA attempts to read the operation four times. If the error status is not cleared after the operation, the DC controller PCA determines one of the following error conditions: sub-CPU failure, memory data abnormality, or memory access abnormality.

Do not remove the toner cartridge when the top cover interlock is overridden. Cartridge memory will be disabled.

# <span id="page-95-0"></span>**Laser/scanner assembly**

The laser/scanner produces the latent electrostatic image on the photosensitive drum in the print cartridge.The main components of the laser/scanner assembly are the laser driver PCA, the scanner motor, various mirrors, and the focusing lenses.

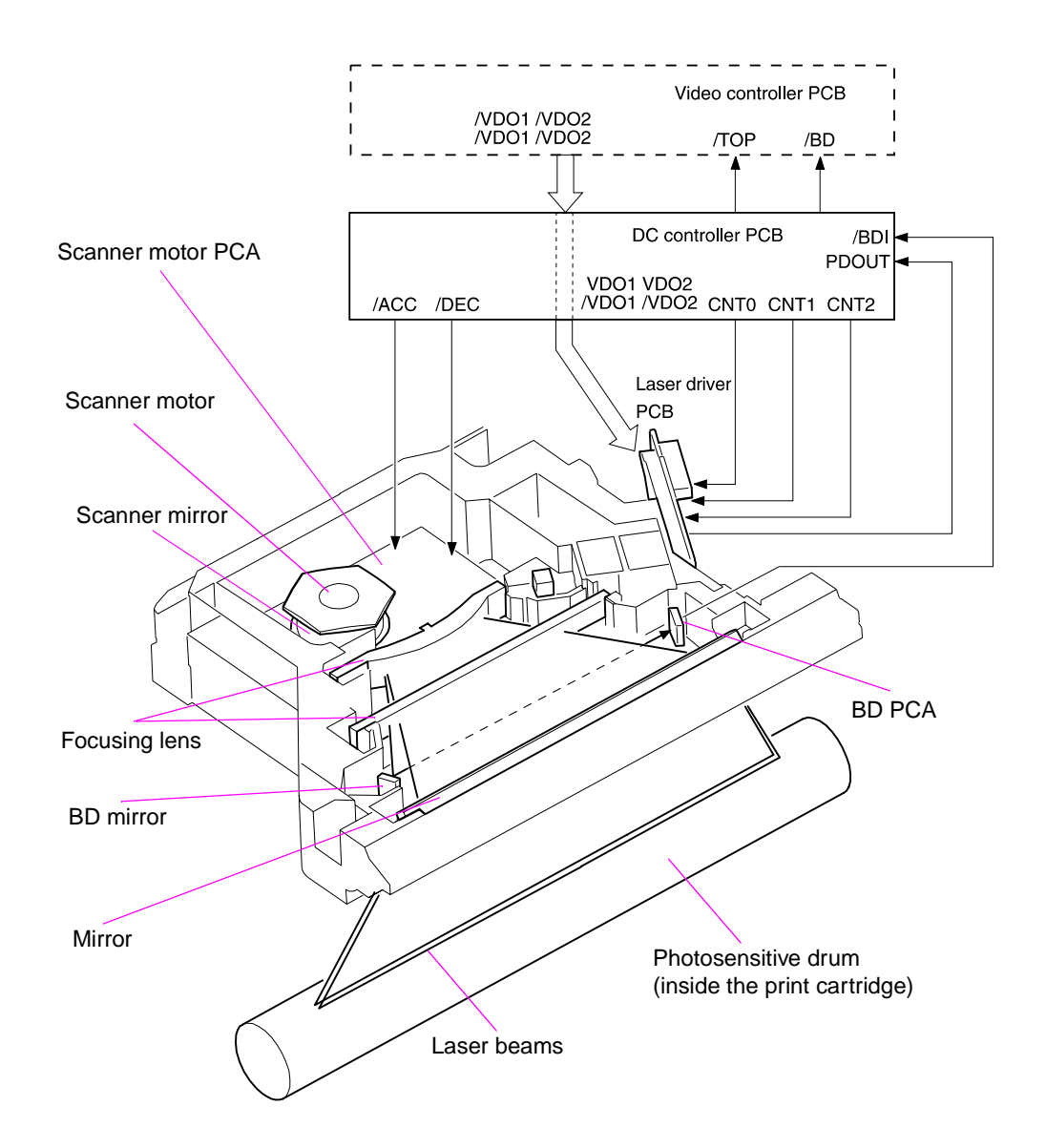

### **Figure 12. Laser/scanner assembly**

The laser scanner uses two laser diodes to scan two lines simultaneously producing high speed laser scanning. After receiving the print command from the host computer, the DC controller PCA activates the scanner motor which rotates the six-sided scanner mirror. The laser driver PCA emits light from the two laser diodes according to signals from the DC controller PCA. The two laser beams strike the six-sided scanning mirror and are directed through the focusing lenses and down onto the photosensitive drum. The modulated laser beams generate the latent electrostatic image on the photosensitive drum according to the image data signals received from the DC controller PCA.

### <span id="page-96-0"></span>**Laser/scanner control**

The laser/scanner control circuit on the laser driver PCA turns the laser diodes on an off according to image data signals received from the DC controller PCA. The DC controller PCA sends image data signals VD01/VD01, VD02, and /VD02 and the laser control signals CNT0, CNT1, and CNT2 to the logic circuit on the laser driver PCA. The laser control signals control laser emission, automatic power control (APC), horizontal synchronization control, and image mask control.

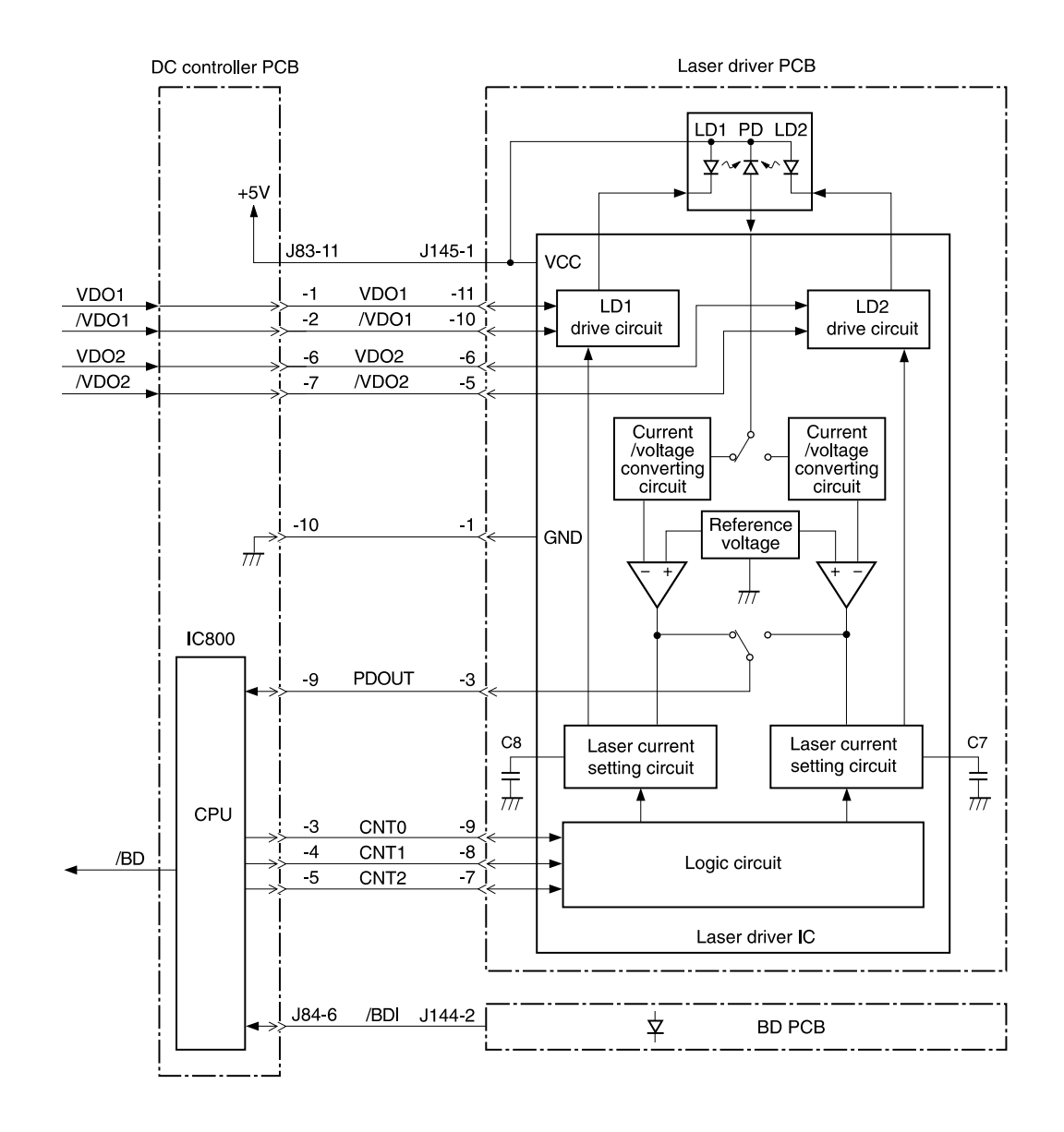

### **Figure 13. Laser control circuit block diagram**

Laser emission control is simply turning the laser diodes on and off. Automatic power control is used to limit the amount of light that is emitted from the laser diodes. Horizontal synchronization control is used to determine the starting position for the images horizontal direction. Image mask control is used to avoid laser beam emission on the non-imaging areas of the drum (about 5mm down the vertical edges and 8mm at the top and bottom)

# <span id="page-97-0"></span>**Paper pickup system**

The paper pickup and feed system consists of various kinds of pickup and feed rollers that are driven by the printer's motor(s). The printer uses tray 1 (the manual feeding tray) and a cassette in tray 2 as media sources. The printed media is delivered to either the rear output bin (straight through printing) or the top output bin (the default destination). Two additional 500-sheet feeders and one 1,500-sheet feeder can be added to the printer. These accessories are discussed further along in this chapter.

Media is detected in tray 1 by the tray 1 paper sensor (on the tray 1 pickup assembly; PS105). The media is detected in tray 2 by the tray 2 paper sensor (PS101). The paper size sensor (PS106) and the paper size switch (SW102) detect the media that is loaded in the tray 2 cassette.

All of the rollers in the printer are driven by two motors, a clutch, and a solenoid which are controlled by the DC controller PCA (for the HP LaserJet 4300 has three motors). See ["Motor](#page-89-0)  [and fan control" on page 70](#page-89-0).

The pre-feed, top of page, and fuser assembly delivery sensor (PS102, PS103, PS108) detect arrival and passing of media along the paper path. If the paper does not reach or pass these sensors within a specific amount of time the microprocessor on the DC controller PCA halts the printer functions and a jam error message will appear on the control-panel display. See ["Alphabetical printer messages" on page 258](#page-277-0) and ["Numerical printer messages" on page 274](#page-293-0).

For information about the location of printer switches, sensors, and motors see ["Printer switches](#page-355-0)  [and sensors" on page 336](#page-355-0) and ["Printer motors and fans" on page 337](#page-356-0).

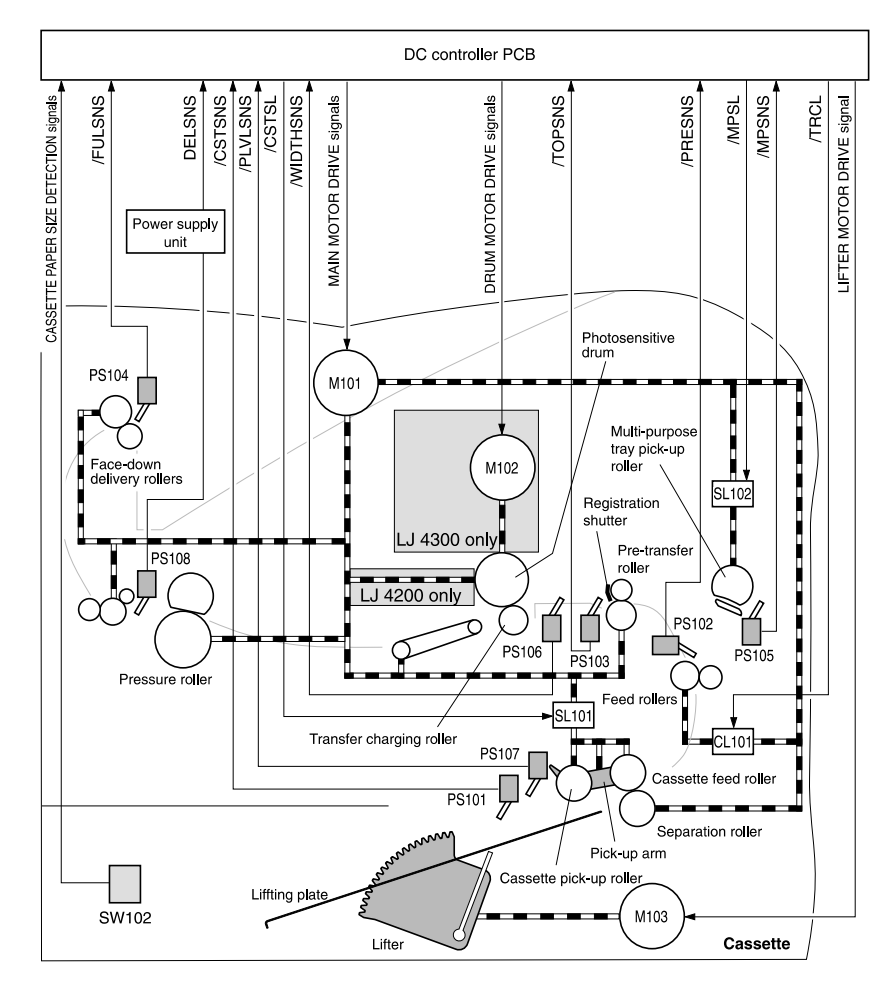

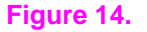

**Figure 14. Printer paper pickup and feed block diagram**

The paper pickup and feed system is divided into two blocks. The paper pickup/feed block, and the fuser/delivery block.

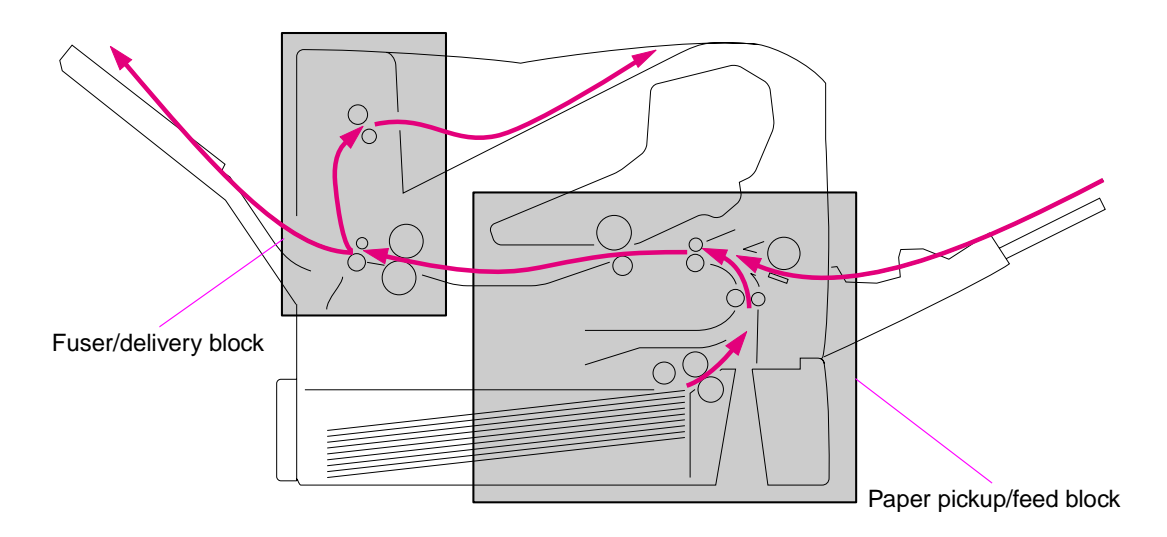

### **Figure 15. Paper pickup/feed and fuser/delivery block diagram**

### <span id="page-98-0"></span>**Paper pickup and feed block**

The printer functions that take place in the pickup/feed block are cassette media size and presence detection, media entering the paper path from tray 1 or tray 2, Lifting of the tray 2 paper plate, multiple feed prevention, and page skew correction. For information about the locations of switches, sensors, and motors in the pickup/feed block, see ["Printer switches and](#page-355-0)  [sensors" on page 336](#page-355-0) and ["Printer motors and fans" on page 337](#page-356-0).

When the print command is received from the host computer by the DC controller PCA it turns the main motor (M101) power on. This motor will drive the tray 2 pickup, feed, and separation rollers to rotate. For the HP LaserJet 4300, the print cartridge motor power also is turned on. The laser/scanner motor power is turned on.

The DC controller PCA then activates the feed clutch (CL101) to rotate the feed roller. The tray 2 pickup solenoid is activated (SL101) and the pickup arm descends. The pickup roller touches the media and a sheet is fed into the printer. The separation roller prevents multi-sheets of media from being fed all at one time.

As the pre-feed sensor (PS102) detects the media, the DC controller PCA turns off the clutch which stops the media. When the DC controller PCA detects that the laser/scanner is ready it activates the feed clutch again. The feed roller moves the media further into the printer. Page skew is corrected by the registration shutter and the media is transported to the fuser/delivery block (feed belt, fuser, and delivery output bin).

For information about the timing of these operations, see ["HP LaserJet 4200 general timing](#page-376-0)  [diagram" on page 357](#page-376-0) and ["HP LaserJet 4300 general timing diagram" on page 358.](#page-377-0)

# <span id="page-99-0"></span>**Printing from tray 1**

The presence of paper in tray 1 is detected by the tray 1 paper sensor (PS105).

When the DC controller PCA receives the print command, the printer starts the initial rotation phase. (This consists of main motor warm-up, scanner motor warm-up, high-voltage control sequence and fuser warm-up.) When the initial rotation phase ends, the tray 1 pickup solenoid (SL102) is activated.

The cam rotates, the paper tray lifter rises, and the media comes in contact with the tray 1 pickup roller. At the same time, the tray 1 pickup roller rotates twice and a sheet of media in tray 1 is picked up. The separation pad prevents unnecessary sheets from feeding with the first sheet.

The sheet then reaches the registration assembly, where its skew is corrected. Then it goes through transfer, separation, and fusing stages; passes through the delivery unit; and is delivered to the output bin.

Note If paper is removed from tray 1 just before it is picked, the tray 1 pickup roller might continue to rotate up to six times and a jam will be detected.

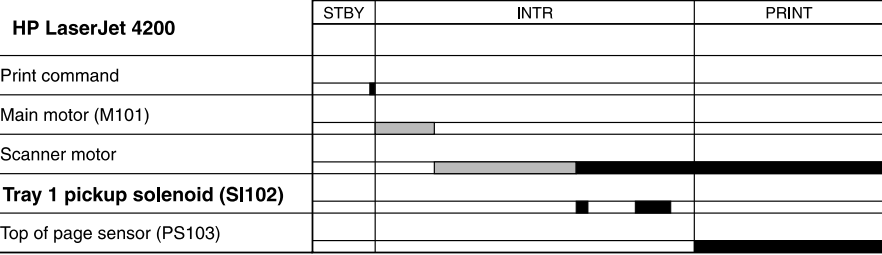

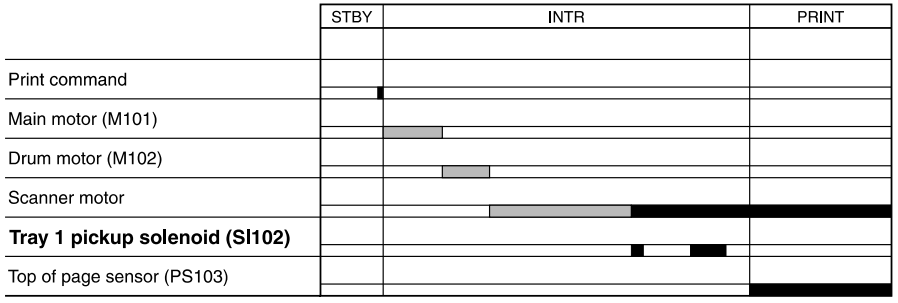

### **Figure 16. Tray 1 timing diagrams**

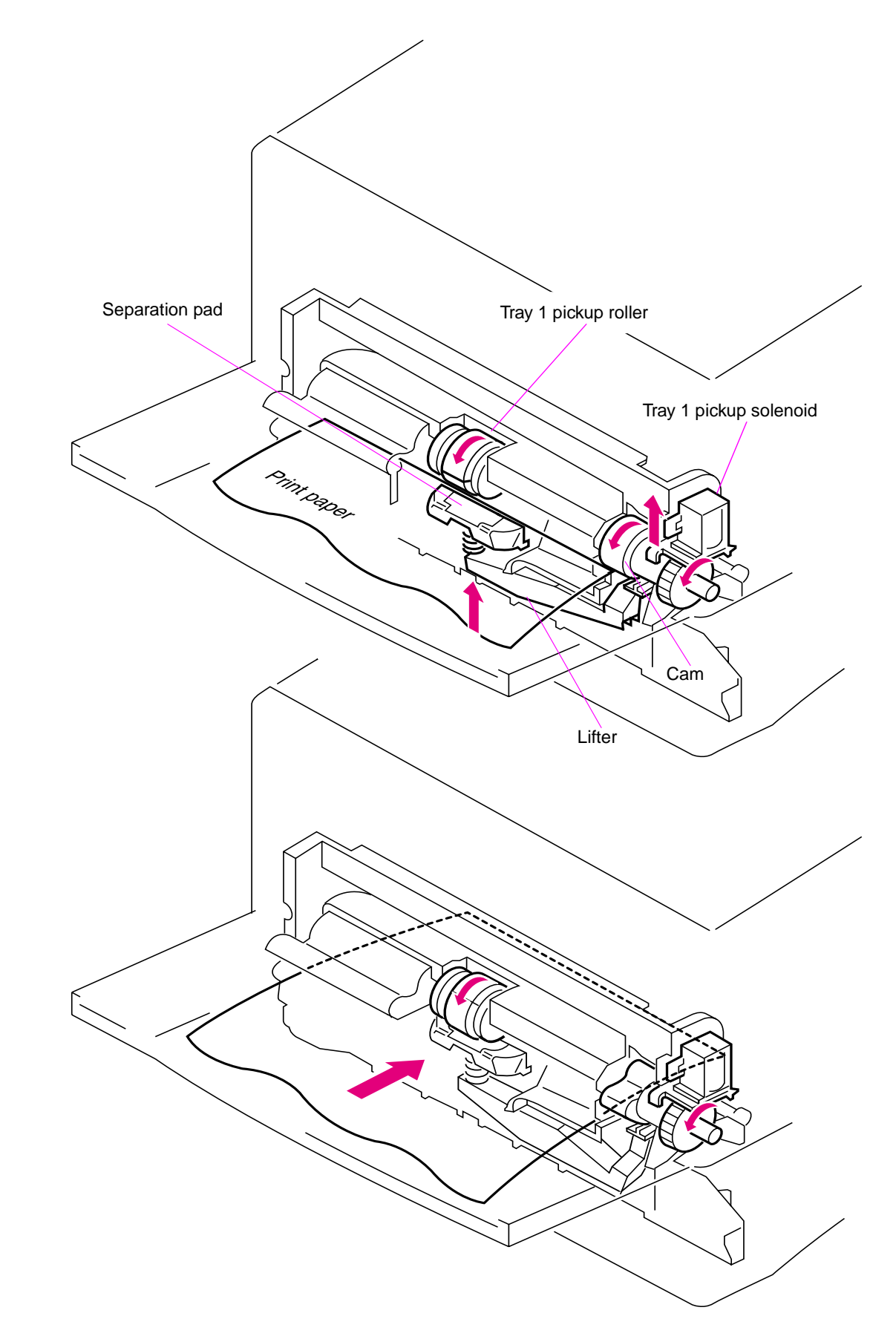

**Figure 17. Tray 1 pickup**

# <span id="page-101-0"></span>**Printing from tray 2**

When the DC controller PCA receives print command, the main motor (M101) and scanner motor start rotation. When the main motor reaches its prescribed speed, the feed roller clutch (CL101) and tray 2 pickup solenoid (SL101) are activated. (The tray 2 pickup roller, tray 2 feed roller, tray 2 separation roller, and paper feed rollers are driven by the main motor rotation.)

The tray 2 pickup roller, activated by the pickup solenoid, rotates once and picks up the media in the tray. The unnecessary sheets are removed by the separation roller and the media is fed to the pre-feed sensor (PS102).

The sheet then reaches the registration assembly, where its skew is corrected. Then it goes through transfer, separation, and fusing stages; passes through the delivery unit; and is delivered to the output bin.

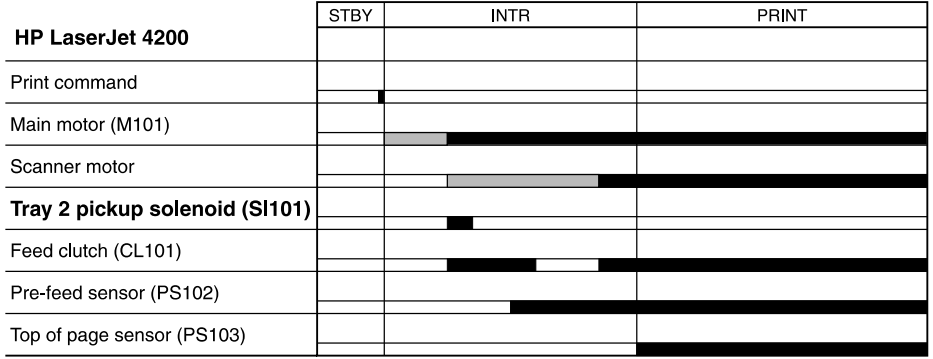

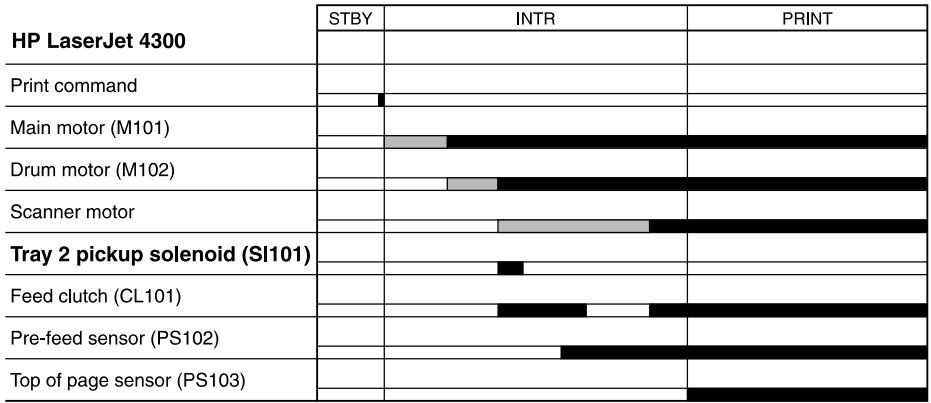

### **Figure 18. Tray 2 timing diagrams**

J.  $\overline{a}$ 

### <span id="page-102-0"></span>**Tray 2, 500-, 1,500-sheet feeder media size detection**

Media size in the cassette are detected by three switches. The switches are active after the cassette is placed in the tray 2 feeder. (this also applies to the optional 500- and 1,500-sheet feeder). The DC controller PCA microprocessor detects the size and presence of the media by the combinations of the switches.

| <b>Paper size</b>     | <b>Media size switch setting</b> |               |       |  |
|-----------------------|----------------------------------|---------------|-------|--|
|                       | <b>Upper</b>                     | <b>Center</b> | Lower |  |
| No cassette installed | Off                              | Off           | Off   |  |
| A4                    | Off                              | Off           | On    |  |
| <b>LTR</b>            | Off                              | On            | Off   |  |
| <b>B5</b>             | Off                              | On            | On    |  |
| A <sub>5</sub>        | On                               | Off           | Off   |  |
| <b>EXE</b>            | On                               | Off           | On    |  |
| <b>LGL</b>            | On                               | On            | Off   |  |
| <b>UNV</b>            | On                               | On            | On    |  |

**Table 32. Tray 2 and 500-sheet feeder media size switch settings**

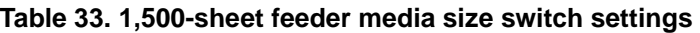

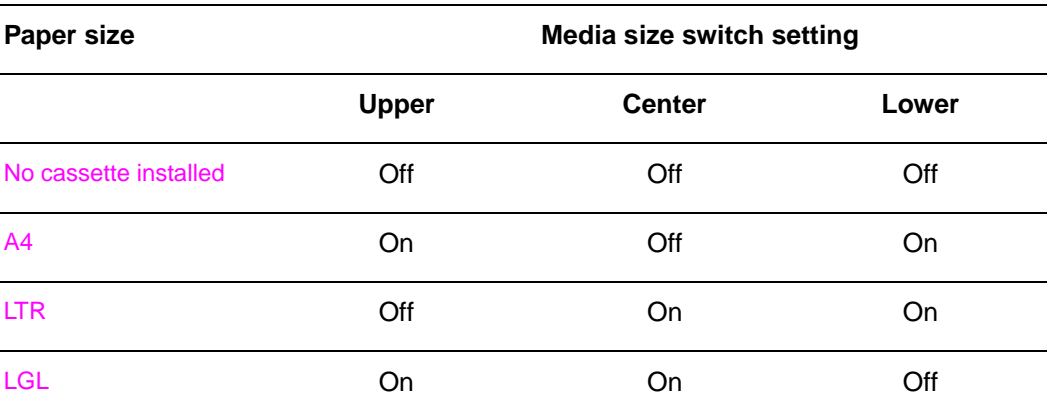

The tray 2 cassette can detect the media size using the switches describe above, however the user can define the media size for the tray using the control-panel (see ["Paper Handling menu"](#page-61-0) [on page 42\)](#page-61-0). In this case the printer may not correctly detect the media size if the user's defined size does not match the tray settings.

To prevent a false size detection, the printer measures the time it takes for the media to pass from its leading edge to its trailing edge and determines the media size that was fed from the tray. When the measured size differs from the user's defined size or from the media size switches, a message will appear on the control-panel display (see ["Alphabetical printer](#page-277-0)  [messages" on page 258\)](#page-277-0).

### <span id="page-103-0"></span>**Lifter-driver operation**

The lifter driver keeps the media stack surface at a specific level in order to have a stabilized pickup operation regardless of the size of the media in the tray 2 cassette. The DC controller PCA operates the lifter driver motor (M103) for 50 seconds. The motor stops when the paper stack position sensor (PS107) detects the media. If the paper stack position sensor does not detect any media within 8 seconds after the lifting operation has begun, the DC controller PCA determines there has been a lifter driver motor failure and a message appears on the controlpanel display (see ["Alphabetical printer messages" on page 258](#page-277-0) or ["Numerical printer](#page-293-0)  [messages" on page 274\)](#page-293-0). The DC controller PCA stops the lifting operation if the paper stack position sensor detects the absence of the tray 2 cassette.

### <span id="page-103-1"></span>**Multiple feed prevention**

The printer uses the separation roller in tray 2 to prevent multiple-feeding. Normally, the separation roller rotates in the same direction as the feed roller. The separation roller is equipped with a torque limiter, but because the force of the feed roller exceeds that of the torque limiter, the separation roller is actually driven by the feed roller.

If multiple sheets of media are picked up, however, the low friction force between the sheets weakens the rotational force from the feed roller to the separation roller. Consequently, the torque limiter takes control of the separation roller, and rotates the separation roller in the reverse direction, which removes the extra sheets.

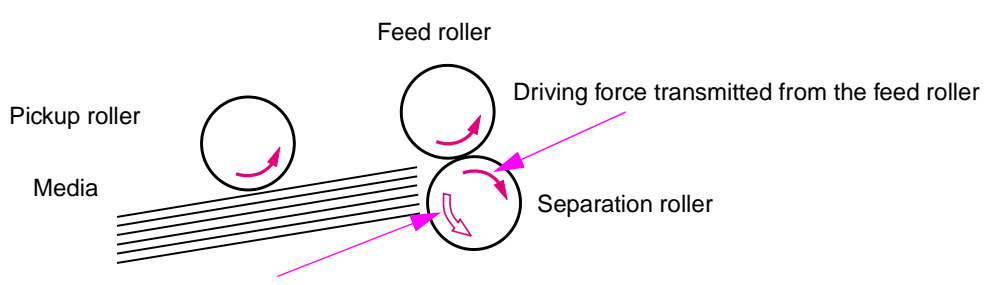

Driving force transmitted from the motor through the torque limiter

Normal

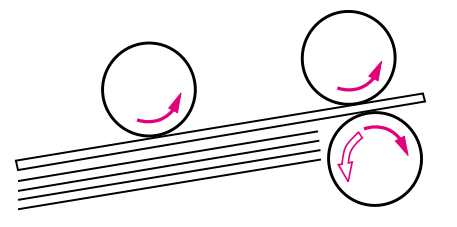

Multiple feed

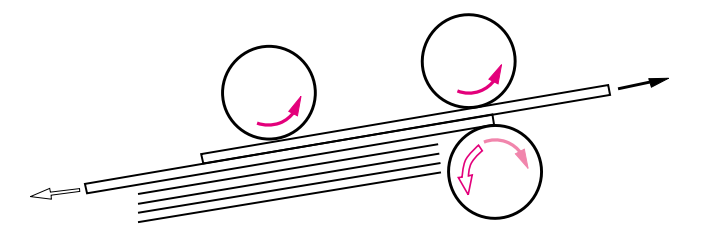

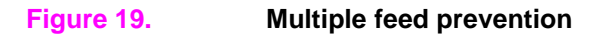

# <span id="page-104-0"></span>**Media skew prevention**

The printer uses a registration shutter on the registration assembly to prevent media from entering the printer skewed (without decreasing the throughput speed). When media is fed to the registration assembly its leading edge contacts the registration shutter, but does not yet open the shutter. The feed roller continues to rotate and the media begins to sag. The sagging papers leading edge comes in full contact with the shutter (skew is corrected at this point) and raises the registration shutter. With the shutter out of the way, the media can continue into the printer paper path.

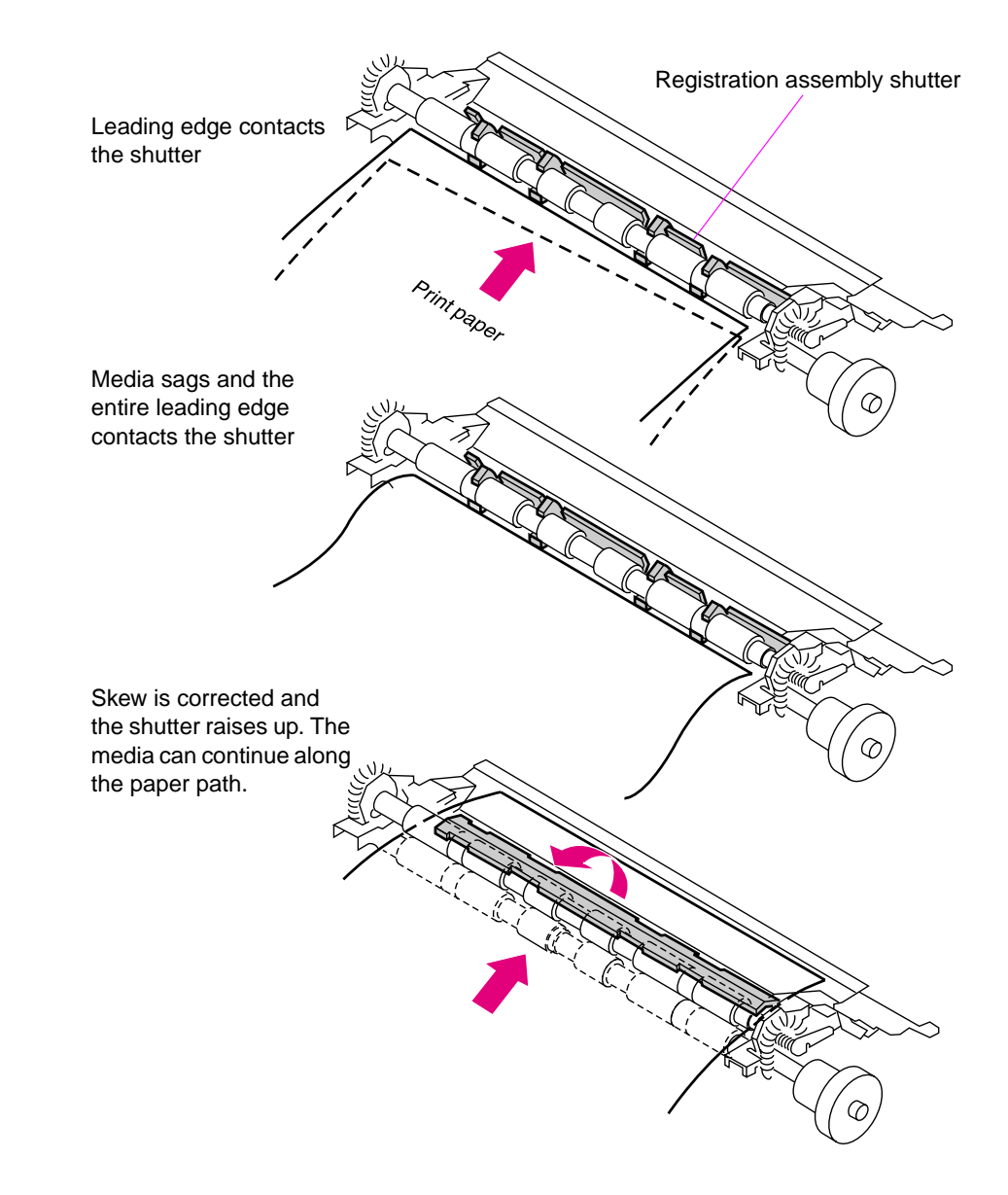

### **Figure 20. Correcting skewed media pages**

# <span id="page-105-0"></span>**Fixing/delivery block**

The paper pickup and feed system is divided into two blocks. The paper pickup tray to the fuser block, and the fuser to output bin block.

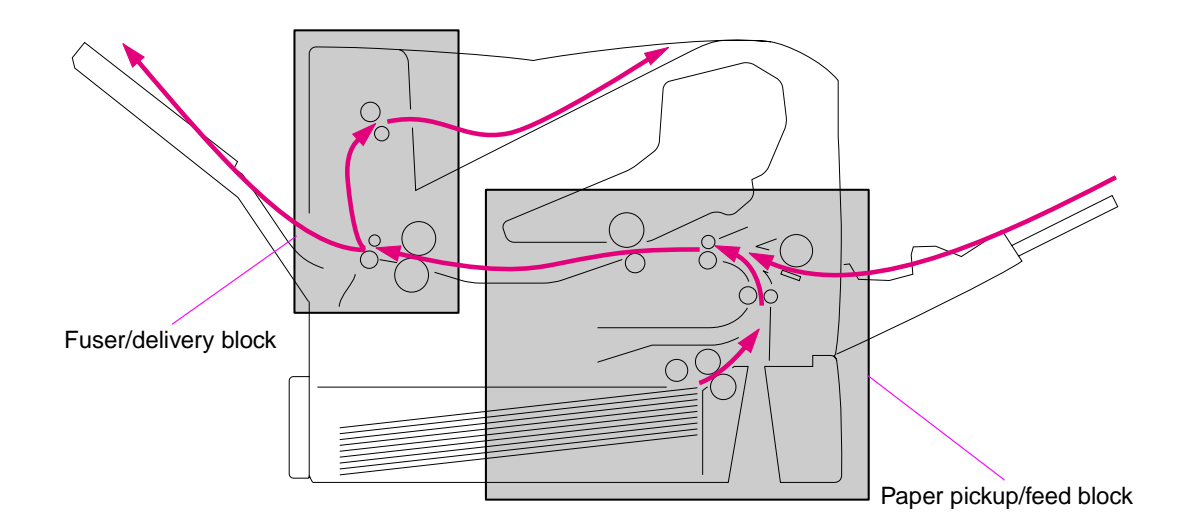

### **Figure 21. Paper pickup/feed and fuser/delivery block diagram**

The fuser/delivery block consists of the various rollers, sensors, the fuser, and the output delivery assembly. The rollers transport the media through the fuser/delivery block paper path. The fuser applies heat and pressure to the media to permanently bond the toner image (which was transferred to the media from the photosensitive drum in the print cartridge) to the media. The output delivery assembly sends the printed media either to the rear output bin (if the rear output door is open) or to the top output bin (the default output delivery bin). Sensors along the paper path detect the movement of the media, jams if they occur, and when the top output bin is full.

# <span id="page-106-0"></span>**Printer jam detection**

The printer uses the following sensors to detect the presence of media and to verify if the media is being fed properly or has jammed. For information about the location of these sensors, see ["Printer switches and sensors" on page 336](#page-355-0).

- Pre-fed sensor (PS102)
- Top of page sensor (PS103)
- Fuser delivery sensor (PS108)

The microprocessor on the DC controller PCA checks for media jamming by timing the passing of the media as it moves past these sensors. If the media does not pass the sensor in a specific period of time, the transport process is stopped (motors are turned off and the rollers no longer rotate) and a jam message appears on the control-panel display.

### <span id="page-106-1"></span>**Printer pickup delay jam from tray 1**

If the top of page sensor (PS103) does not detect the *leading* edge of the media within a specific time after the media is picked up the microprocessor on the DC controller PCA determines there is a pickup jam.

**Note** The printer attempts to re-pickup the media several times before determining there is a pickup jam. The number of re-pickup tries depends on the pickup source (for example, the re-pickup is tried 4 times if tray 1 is the pickup source).

> The transport process is stopped and a  $13.8\%$ . YY JAM message appears on the control-panel display. For more information about jam messages, see ["Alphabetical printer messages" on](#page-277-0)  [page 258](#page-277-0) and ["Numerical printer messages" on page 274](#page-293-0).

### <span id="page-106-2"></span>**Printer pickup delay jam from tray 2**

If the pre-feed sensor (PS102) does not detect the *leading* edge of the media within a specific time after the media is picked up the microprocessor on the DC controller PCA determines there is a pickup jam.

**Note** The printer attempts to re-pickup the media several times before determining there is a pickup jam. The number of re-pickup tries depends on the pickup source (for example, the re-pickup is tried 4 times if tray 1 is the pickup source).

> The transport process is stopped and a  $13.8\%$ .  $\forall$   $\forall$  JAM message appears on the control-panel display. For more information about jam messages, see ["Alphabetical printer messages" on](#page-277-0)  [page 258](#page-277-0) and ["Numerical printer messages" on page 274](#page-293-0).

### <span id="page-106-3"></span>**Printer pickup stationary jam**

If the top of page sensor (PS103) does not detect the *trailing* edge of the media within a specific time after the media is picked up the microprocessor on the DC controller PCA determines there is a pickup jam.

The transport process is stopped and a 13.XX.YY JAM message appears on the control-panel display. For more information about jam messages, see ["Alphabetical printer messages" on](#page-277-0)  [page 258](#page-277-0) and ["Numerical printer messages" on page 274](#page-293-0).

### <span id="page-107-0"></span>**Printer delivery wrap jam when feeding regular media**

Regular size media is defined as A4, letter, legal, B5, executive or A5.

If the fuser delivery sensor (PS108) does not detect the trailing edge of the media after a specified fusing time the microprocessor on the DC controller PCA determines there is a fuser wrap jam.

The transport process is stopped and a 13.XX. YY JAM message appears on the control-panel display. For more information about jam messages, see ["Alphabetical printer messages" on](#page-277-0)  [page 258](#page-277-0) and ["Numerical printer messages" on page 274.](#page-293-0)

### <span id="page-107-1"></span>**Printer delivery wrap jam when feeding non-regular media**

Non-regular media is defined as media that is less than 200mm (7.9 inches) in length.

If the fuser delivery sensor (PS108) does not detect the trailing edge of the media within a specified time after a fuser wrapping jam is detected, the microprocessor on the DC controller PCA determines there is a fuser wrap jam.

Or If the fuser delivery sensor (PS108) does not detect the *trailing* edge of the media within a specified time after it has detected the leading edge of the media the microprocessor on the DC controller PCA determines there is a fuser wrap jam.

The transport process is stopped and a 13.XX. YY JAM message appears on the control-panel display. For more information about jam messages, see ["Alphabetical printer messages" on](#page-277-0)  [page 258](#page-277-0) and ["Numerical printer messages" on page 274.](#page-293-0)

### <span id="page-107-2"></span>**Printer delivery delay jam**

If the fuser delivery sensor (PS108) does not detect the *trailing* edge of the media within a specific time after detecting the *leading* edge of the media, the microprocessor on the DC controller PCA determines there is a fuser stationary jam.

The transport process is stopped and a 13.XX. YY JAM message appears on the control-panel display. For more information about jam messages, see ["Alphabetical printer messages" on](#page-277-0)  [page 258](#page-277-0) and ["Numerical printer messages" on page 274.](#page-293-0)

If the fuser delivery sensor (PS108) detects the trailing edge (paper out) of the media within a specified time, after it has detected the leading edge of the media the microprocessor on the DC controller PCA determines there is a delivery jam.

However, if the paper length detected by the top of page sensor (PS103) does not match the media size that the printer expects from the pickup source, this jam is ignored. The top of page sensor (PS103) determines the length of the page by measuring the tim it takes between the passing of the leading and trailing edges of the page.

The transport process is stopped and a  $13.8\%$ . YY JAM message appears on the control-panel display. For more information about jam messages, see ["Alphabetical printer messages" on](#page-277-0)  [page 258](#page-277-0) and ["Numerical printer messages" on page 274.](#page-293-0)

**Note** This jam cannot be detected for pages that are less than 200mm (7.9 inches) in length.
# **Printer door open jam**

If the top door is opened (this will activate the top door open switch; SW101) during a print operation, the microprocessor on the DC controller PCA determines there is door open jam.

The transport process is stopped and a 13.XX.YY JAM message appears on the control-panel display. For more information about jam messages, see ["Alphabetical printer messages" on](#page-277-0)  [page 258](#page-277-0) and ["Numerical printer messages" on page 274](#page-293-0).

# **Printer residual media jam**

If either the top of the page sensor (PS103) or the fuser delivery sensor (PS108) does not detect the leading edge of the media at the start of initial rotation (see [table 30 on page 67\)](#page-86-0) the microprocessor on the DC controller PCA determines there is residual media jam.

# **Printing from the 500-sheet feeder**

### Note The HP LaserJet 4200/4300 series printers support up to two optional 500-sheet feeders.

The paper-feeder driver controls the operation sequences of the 500-sheet feeder. An 8-bit microprocessor in the paper-feeder driver controls the 500-sheet feeder sequences and the communication with the DC controller PCA.

The paper-feeder driver drives the solenoid in response to the pickup command. The paperfeeder driver also returns the status of the paper feeder to the DC controller PCA.

The printer delivers a charge of +24 vdc to the paper feeder, which then generates +3.3 v for the integrated circuits.

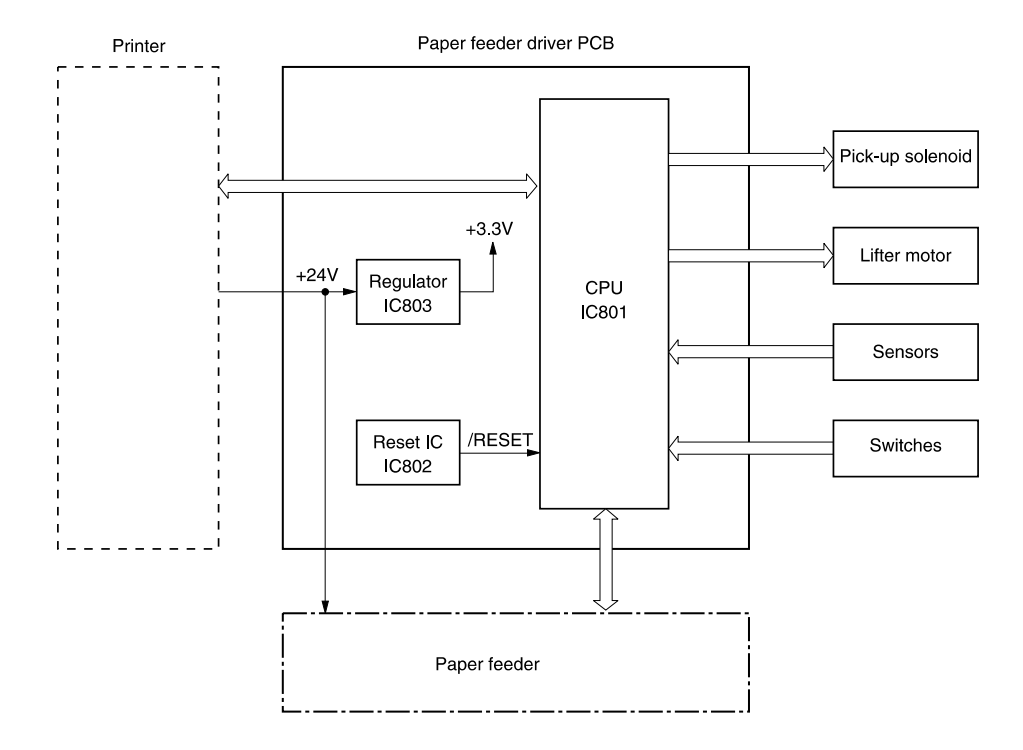

#### **Figure 22. 500-sheet feeder I/O block diagram**

### **500-sheet feeder pickup and feeding**

Three switches on the paper-feeder driver detect the media size and the presence of the 500 sheet tray. The relationship between the switch combinations and the paper sizes is the same as for the printer. See [table 32 on page 83](#page-102-0).

The main motor (M101) of the printer drives the paper feeder. When the DC controller PCA sends a print command to the paper feeder, the main motor of the printer begins to rotate. When the scanner motor reaches its prescribed speed, the paper-feeder driver receives the pickup command from the DC controller PCA and activates the paper-feeder pickup solenoid. (The main motor drives the pickup roller, feed roller, and separation roller.)

The pickup roller, activated by the solenoid, rotates once, picking up the media inside the 500 sheet tray. The separation roller removes any unnecessary sheets and the media travels to the pre-feed sensor (PS102).

The sheet then reaches the registration assembly, where its skew is corrected. Then it goes through transfer, separation, and fusing stages; passes through the delivery unit; and is delivered to the output bin.

**Note** The 500-sheet feeder detects pickup and feed jams in the same way as the printer. See "Printer" [jam detection" on page 87.](#page-106-0)

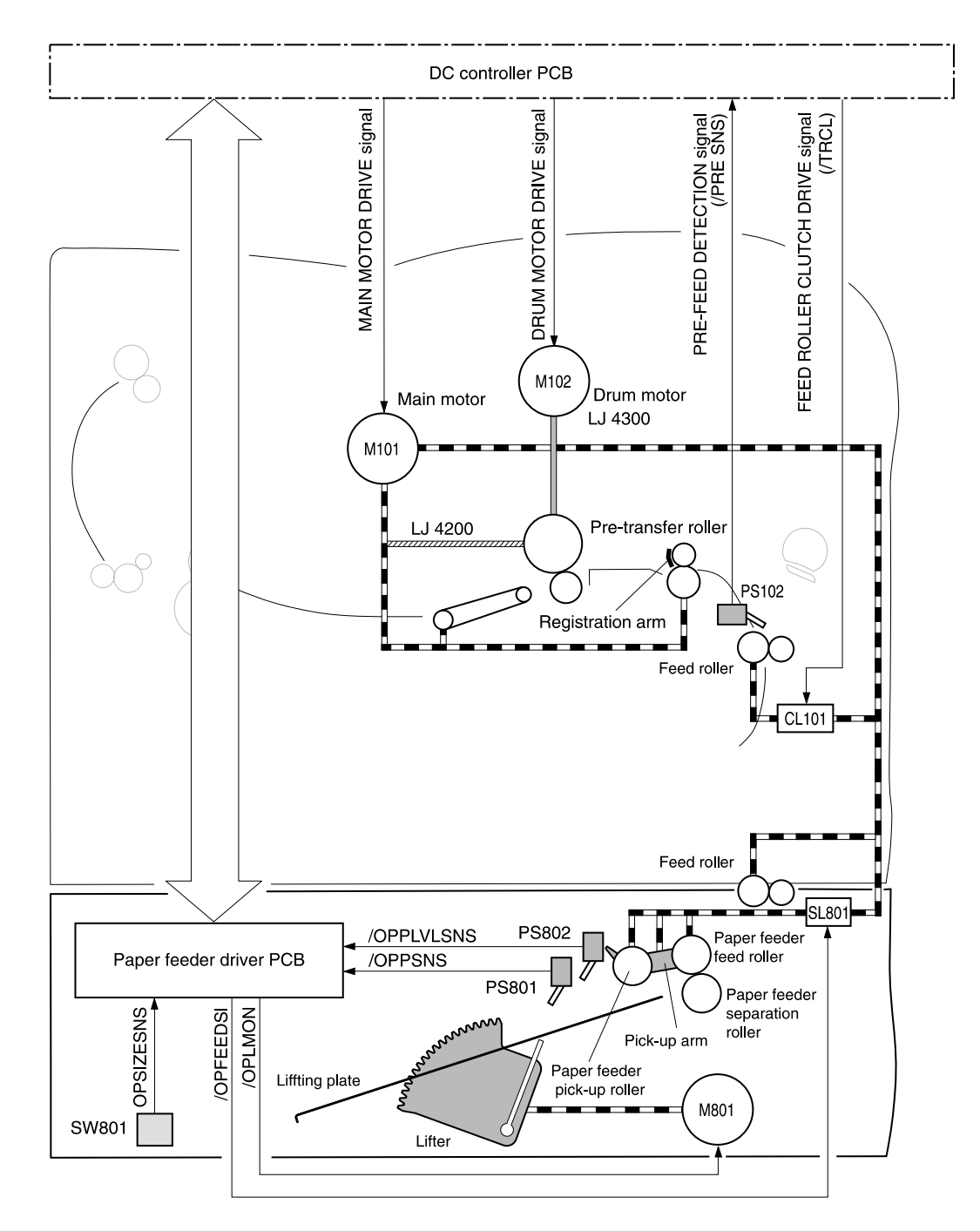

**Figure 23. 500-sheet feeder pickup and feed diagram**

# **Printing from the 1,500-sheet feeder**

The paper-feeder driver controls the operation sequences of the 1,500-sheet feeder. An 8-bit microprocessor in the paper-feeder driver controls the 1,500-sheet feeder sequences and the communication with the DC controller PCA.

The paper-feeder driver drives the solenoid in response to the pickup command. The paperfeeder driver also returns the status of the paper feeder to the DC controller PCA.

The printer delivers a charge of +24 vdc to the 1,500-sheet feeder, which then generates +3.3 v for the integrated circuits.

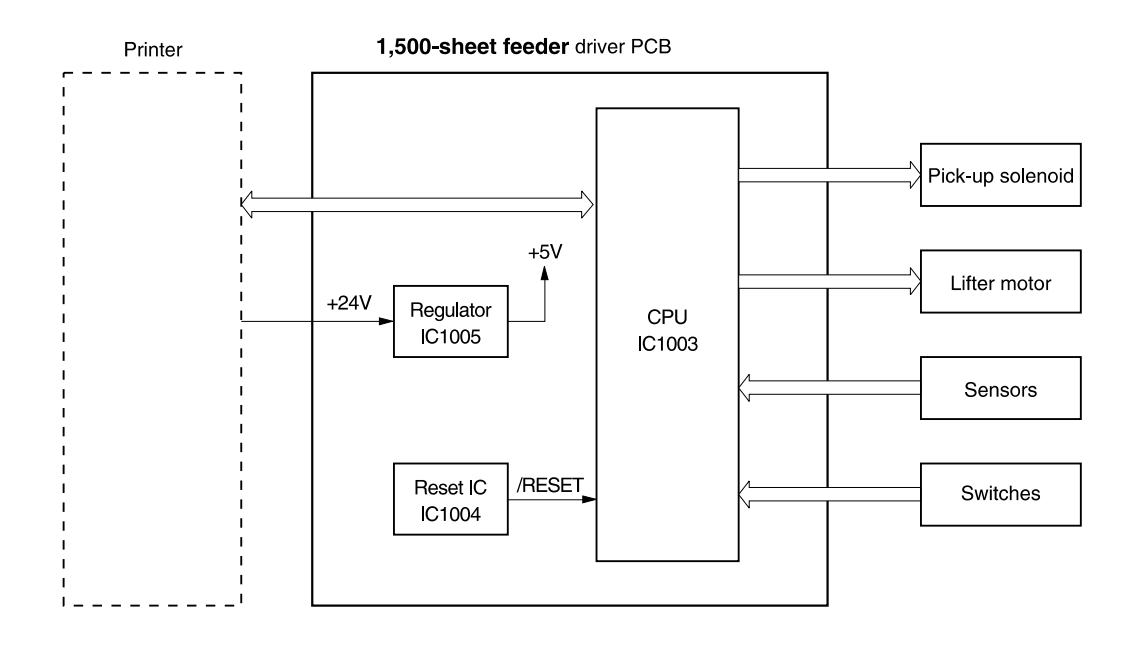

#### **Figure 24. 1,500-sheet feeder I/O block diagram**

### **1,500-sheet feeder pickup and feeding**

Three switches on the paper-feeder driver detect the media size and the presence of the 1,500 sheet tray. The relationship between the switch combinations and the paper sizes is the same as for the printer. See [table 32 on page 83](#page-102-0)

The main motor (M101) of the printer drives the paper feeder. When the DC controller PCA sends a print command the main motor of the printer begins to rotate. When the scanner motor reaches its prescribed speed, the paper-feeder driver receives the pickup command from the DC controller PCA and activates the paper pickup solenoid. (The main motor drives the pickup roller, feed roller, and separation roller.)

The pickup roller, activated by the solenoid, rotates once, picking up the media inside the 1,500-sheet tray. The separation roller removes any unnecessary sheets and the media travels to the pre-feed sensor (PS102).

The sheet then reaches the registration assembly, where its skew is corrected. Then it goes through transfer, separation, and fusing stages; passes through the delivery unit; and is delivered to the output bin.

**Note** The 1,500-sheet feeder detects pickup and feed jams in the same way as the printer. See Printer [jam detection" on page 87.](#page-106-0)

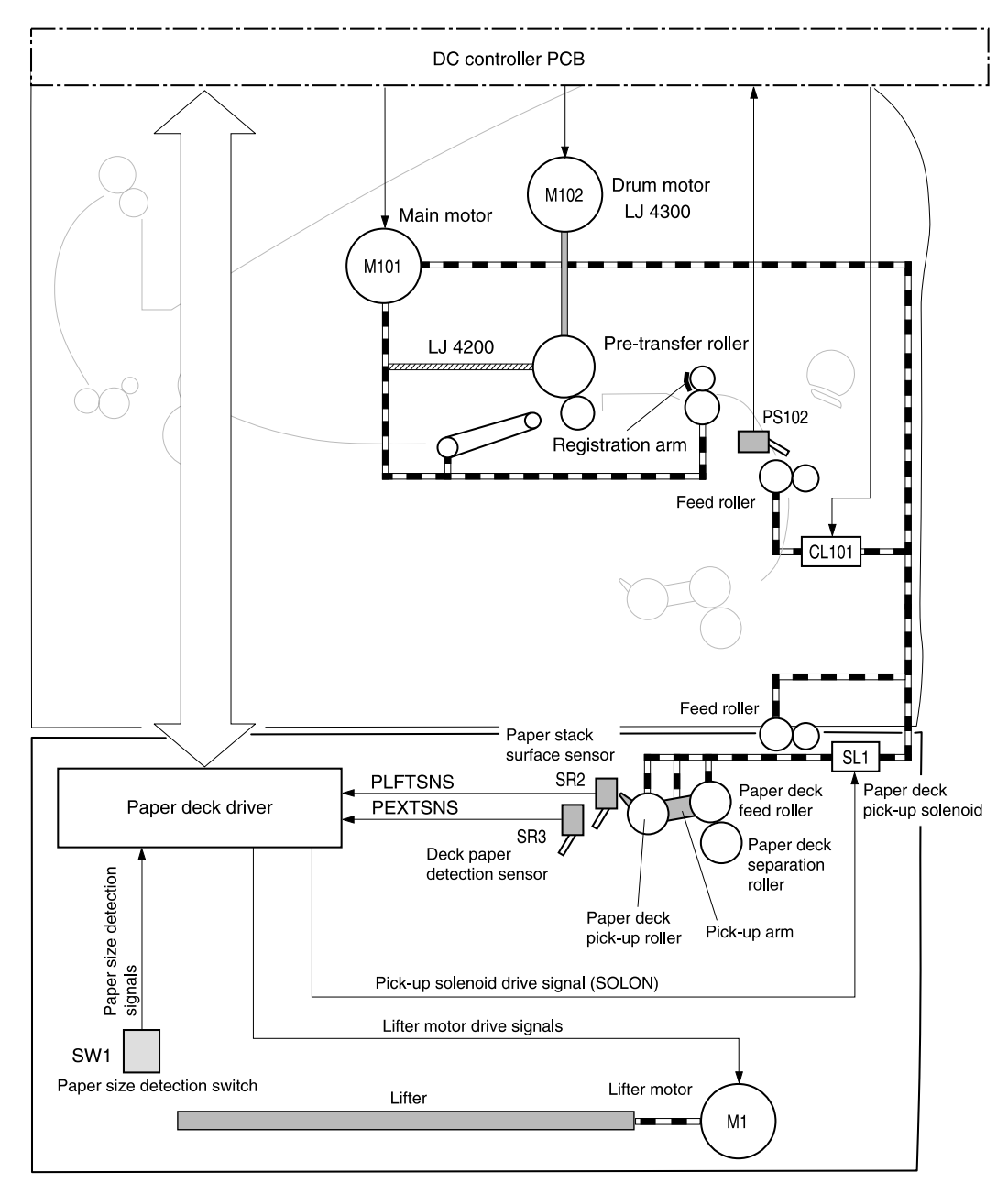

PEXTSNS: Deck paper detection signal PLFTSNS: Paper stack surface detection signal

### **Figure 25. 1,500-sheet feeder pickup and feed diagram**

# **1,500-sheet feeder lifting mechanism**

The lifting mechanism maintains the media stack surface at a specific position inside the 1,500 sheet feeder. This allows the feeder to perform a stabilized pickup operation regardless of the size of the media loaded in the feeder. The lift plate inside of the feeder is lifted by two wire cables. A motor (M1) winds these wires up using pulleys in the feeder. When the front door of the feeder is opened, the pulley gears and the motor gear are disengaged and the lift plate lowers under its own weight. The lifting mechanism is active (the plate is in the raised position) when it is signaled by the DC controller PCA, the front door is closed, or during the print operation. The 1,500-sheet feeder control PCA driver stops the motor (M1) when the 1,500-sheet feeder paper stack position sensor (SR2) detects media.

If the 1,500-sheet feeder paper stack position sensor (SR2) does not detect media within about 30 seconds after the start of the lift operation, the paper-deck driver PCA detects a lifter motor failure and sends a signal to the DC controller PCA. An error message appears on the controlpanel display.

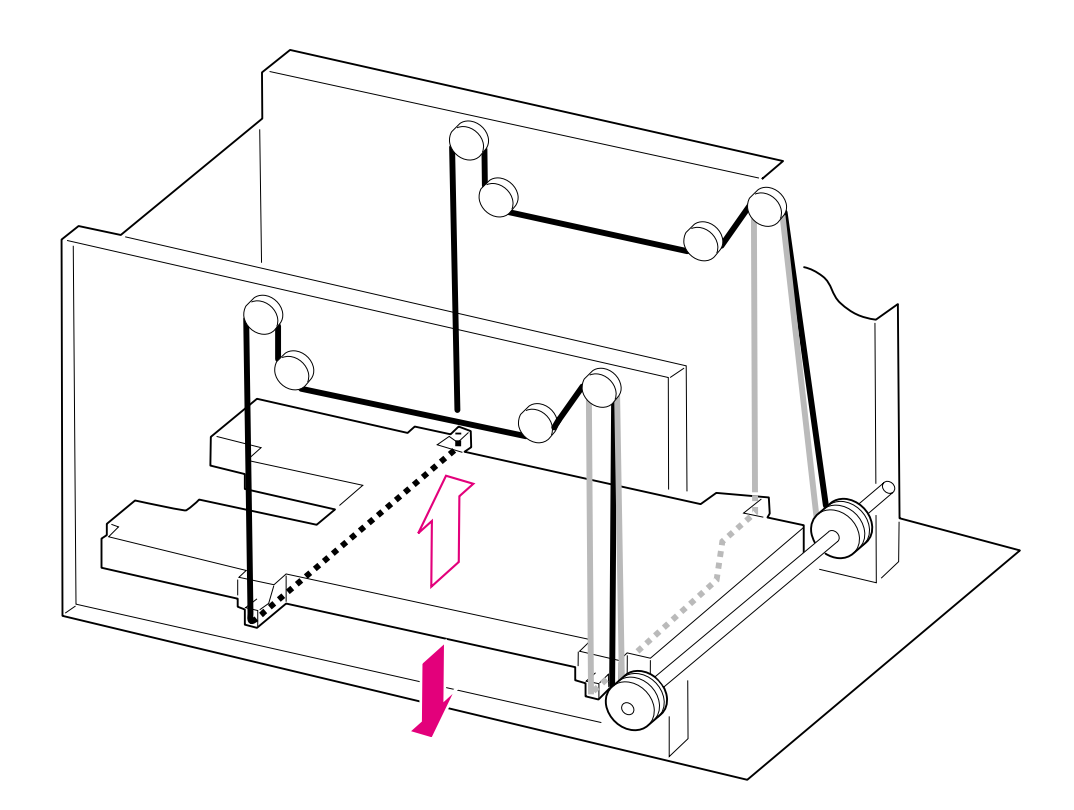

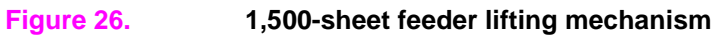

# **Envelope feeder**

The envelope-feeder driver controls the operation sequences of the envelope feeder. An 8-bit microprocessor in the envelope feeder driver controls the envelope-feeder sequence and the communication with the DC controller PCA.

The DC controller PCA sends the pickup command to the envelope-feeder driver with the necessary timing. The envelope-feeder driver activates the solenoid in response to the command.

The printer delivers a charge of +24 vdc to the envelope feeder, which then generates +5 v for the integrated circuits.

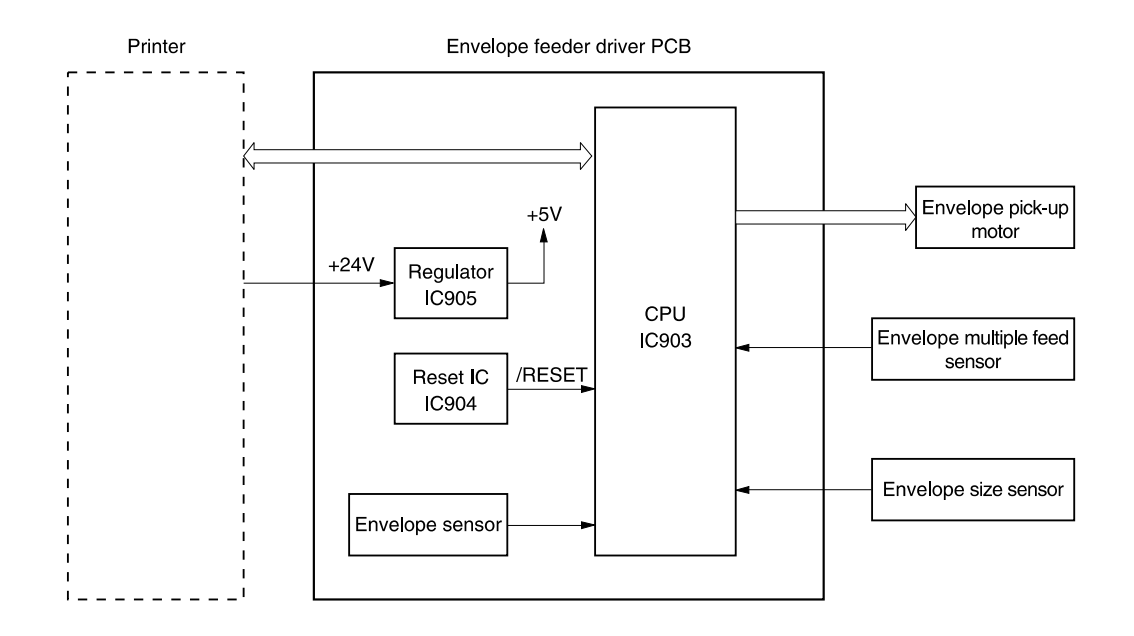

**Figure 27. Envelope feeder I/O block diagram**

# **Envelope feeder pickup and feeding**

In the envelope feeder, the envelope sensor (PS901) detects the presence of envelopes and the envelope-size sensor (PS903) detects the width of the envelope. The envelope pickup motor (M901) drives all of the rollers in the envelope feeder.

When the DC controller PCA sends a print command the main motor (M101) in the printer begins to rotate. After the main motor initial rotation phase is completed, the scanner motor begins to rotate. As the scanner motor rotates, the envelope pick-up motor (M901) begins to rotate to drive the pickup roller, feed roller, and separation roller, and an envelope is picked up.

The separation roller removes any unnecessary envelopes and the envelope travels to the printer. The registration assembly corrects any skew. The envelope travels through the printer paper path and is delivered to the output bin.

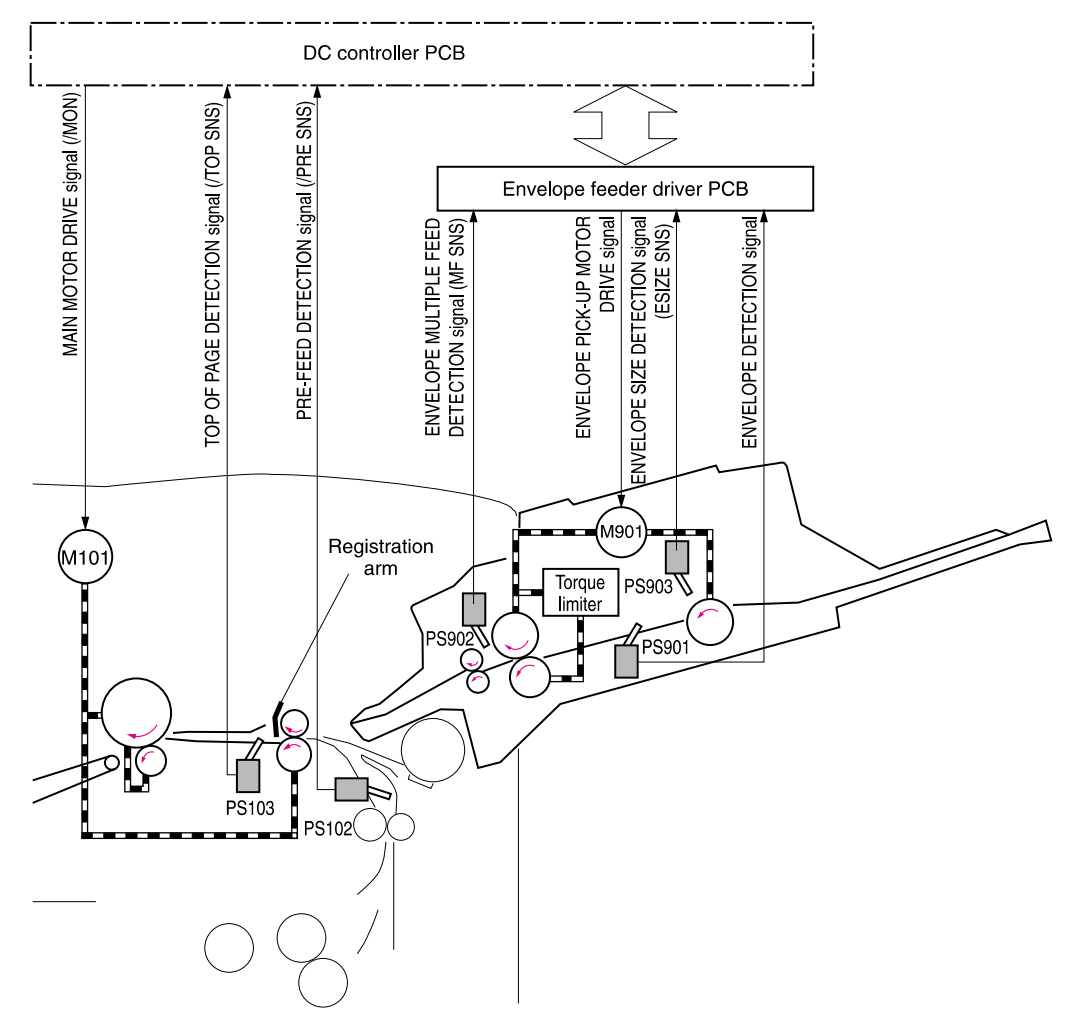

**Figure 28. Envelope feeder pickup and feed diagram**

# **Envelope feeder jam detection**

The envelope feeder uses the envelope multiple feed sensor (PS902) along with sensors in the printer to detect the presence of media and to determine whether the media is feeding properly or is jamming.

If a jam occurs in the envelope feeder, the error message 13.XX. YY appears on the control-panel display. For more information see ["Numerical printer messages" on page 274.](#page-293-0)

# **Envelope feeder pickup delay jam**

If the pickup sensor (PS103) does not detect the leading edge of the envelope within a specific time after the envelope is picked up, it attempts to pick up the media several times before determining that a pickup jam has occurred.

If the pre-fed sensor inside of the printer (PS102) does not detect the *leading* edge of the envelope within a specific amount of time after the re-pick operation stops, the microprocessor on the DC controller PCA determines that a jam has occurred.

The transport process stops and a 13.XX.YY message appears on the control-panel display. For more information about jam messages, see ["Numerical printer messages" on page 274.](#page-293-0)

# **Envelope feeder pickup stationary jam**

If the envelope multiple feed sensor (PS902) detects multiple fed envelopes after the pickup operation begins The transport process stops and a 13.XX.YY message appears on the controlpanel display. For more information about jam messages, see ["Numerical printer messages" on](#page-293-0)  [page 274](#page-293-0).

# **Duplexer**

The duplexer driver controls the operation of the duplexer. An 8-bit microprocessor in the duplexer driver controls the duplexer sequence and the communication with the DC controller PCA.

The duplexer driver drives the solenoid, motors, and fan according to commands that the DC controller PCA sends to the duplexer. The duplexer also communicates its status to the DC controller PCA.

The printer delivers a charge of +24 vdc to the duplexer, which then generates +5 v for the integrated circuits.

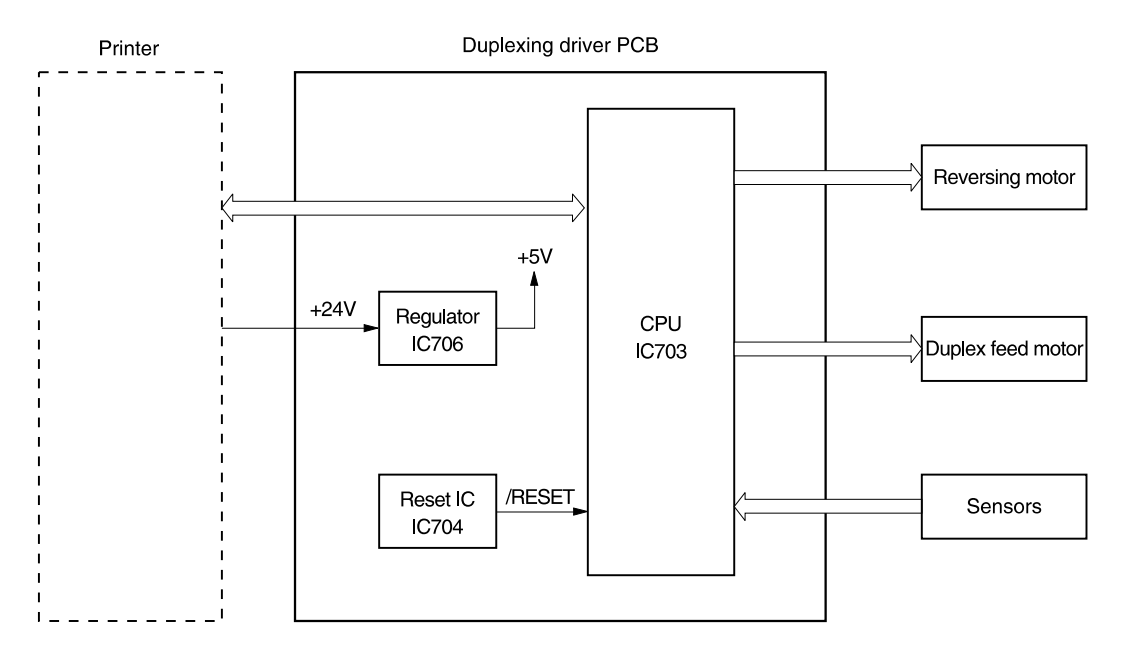

**Figure 29. Duplexer I/O block diagram**

# **Reversing and duplexer pickup**

The duplexer has two stepping motors: the reversing motor (M701) and the duplex feed motor (M702). The duplexer driver controls forward and reverse rotations of the motor.

The face-up output tray diverter, which is controlled by the duplexer solenoid, feeds print media to the duplexer.

**Note** The duplexer cannot be used if the face-up tray is open,.

When the trailing edge of the media passes the reverse sensor (PS703), the reversing motor changes direction. The oblique roller and feed roller then move the media so that its edge makes contact with the left panel to correct skew.

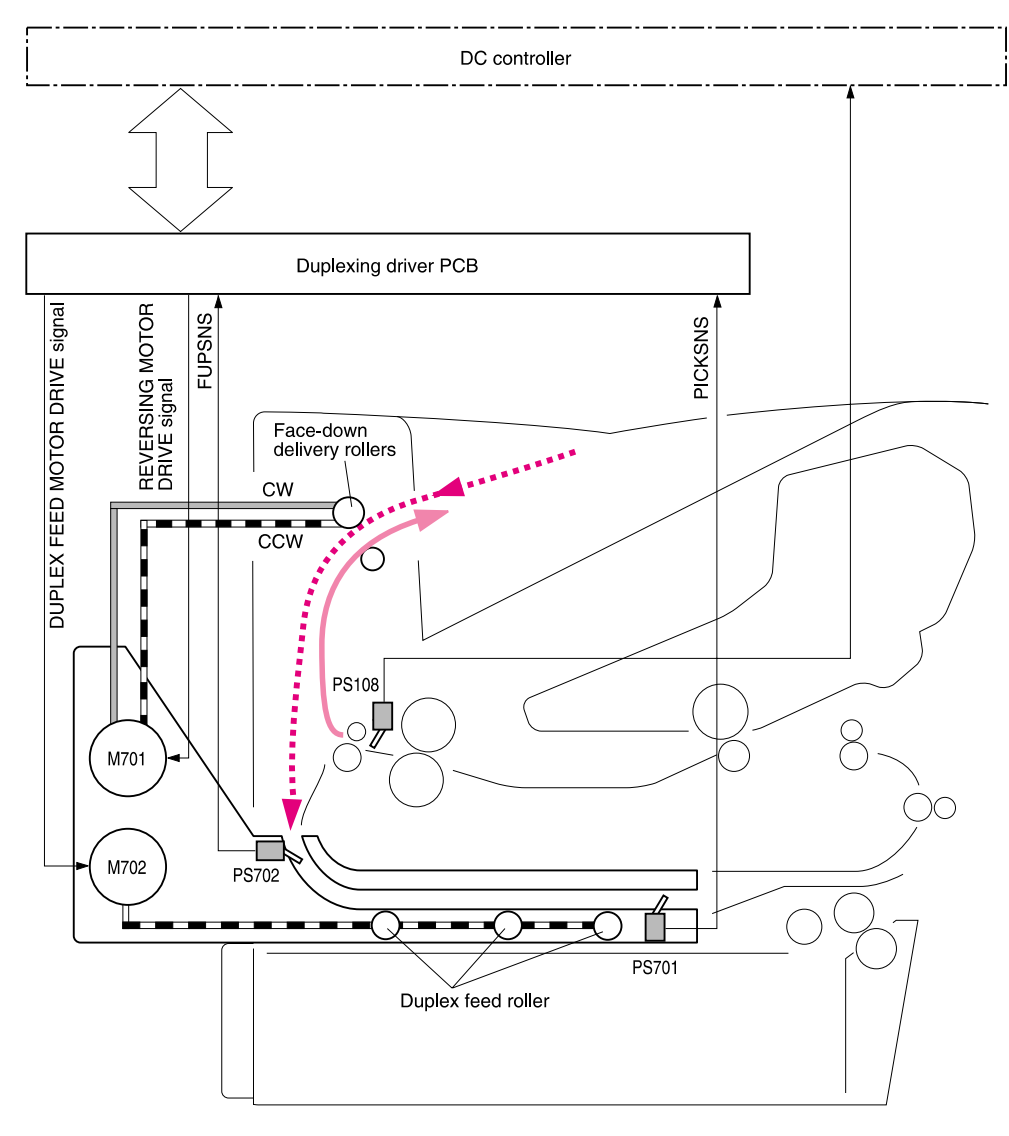

PS108 : Fixing delivery sensor (printer) PS701 : Duplexing unit pick-up sensor PS702 : Face-up sensor M701: Reversing motor M702 : Duplex feed motor

PICKSNS : DUPLEXING UNIT PICK-UP DETECTON signal FUSNS : FACE-UP DETECTION signal

**Figure 30. Duplexer pickup and reversing diagram**

# **Duplexer jam detection**

The following paper sensors detect whether or not the print media is present and is feeding normally.

- Tray 2 paper sensor (PS101)
- Pre-feed sensor (PS102)
- Top-of-page sensor (PS103)
- Face-down tray paper-full sensor (PS104)
- Tray 1 (multipurpose tray) paper sensor (PS105)
- Paper width sensor (PS106)
- Fuser delivery sensor 1 (PS108)

The microprocessor on the DC controller PCA detects a jam by using the sensor to check for media presence at a specific timing that is stored in the memory.

If the DC controller PCA detects that a jam has occurred, it stops print operation and an error message appears on the control-panel display. See ["Alphabetical printer messages" on](#page-277-0)  [page 258](#page-277-0) and ["Numerical printer messages" on page 274.](#page-293-0)

# **Stacker and stapler/stacker**

The stacker delivers media from the printer to the stacker delivery bin. The stapler/stacker staples the media together, and then delivers it to the stapler/stacker delivery bin. The DC controller PCA controls the stacker and stapler/stacker. When the stacker or stapler/stacker feeds, the DC controller PCA sends page information (for example, the paper size or whether the page is the first or last page of the job) to the stacker or stapler/stacker.

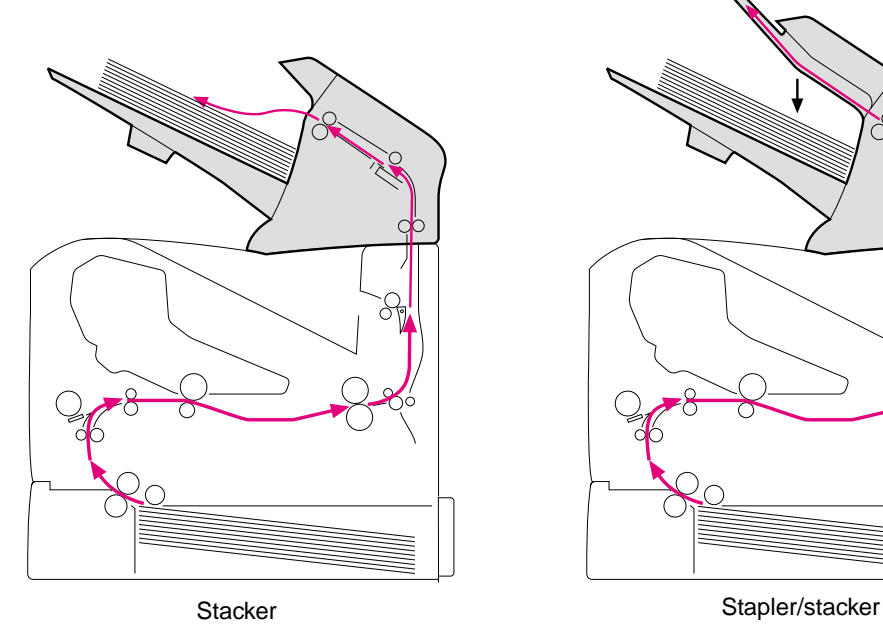

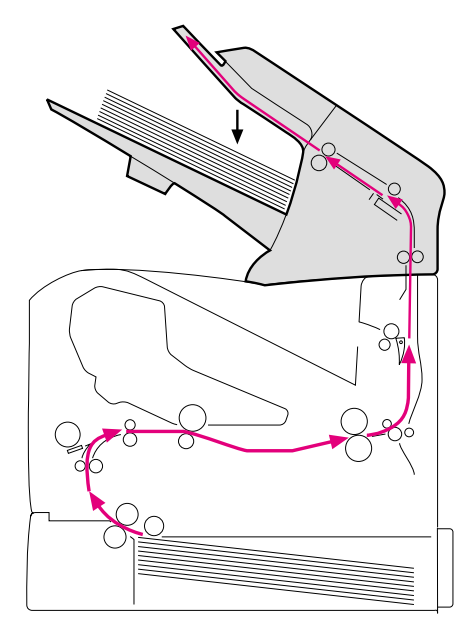

**Figure 31. Stacker and stapler/stacker paper path**

The following diagram illustrates the power-on sequence for the stacker and stapler stacker.

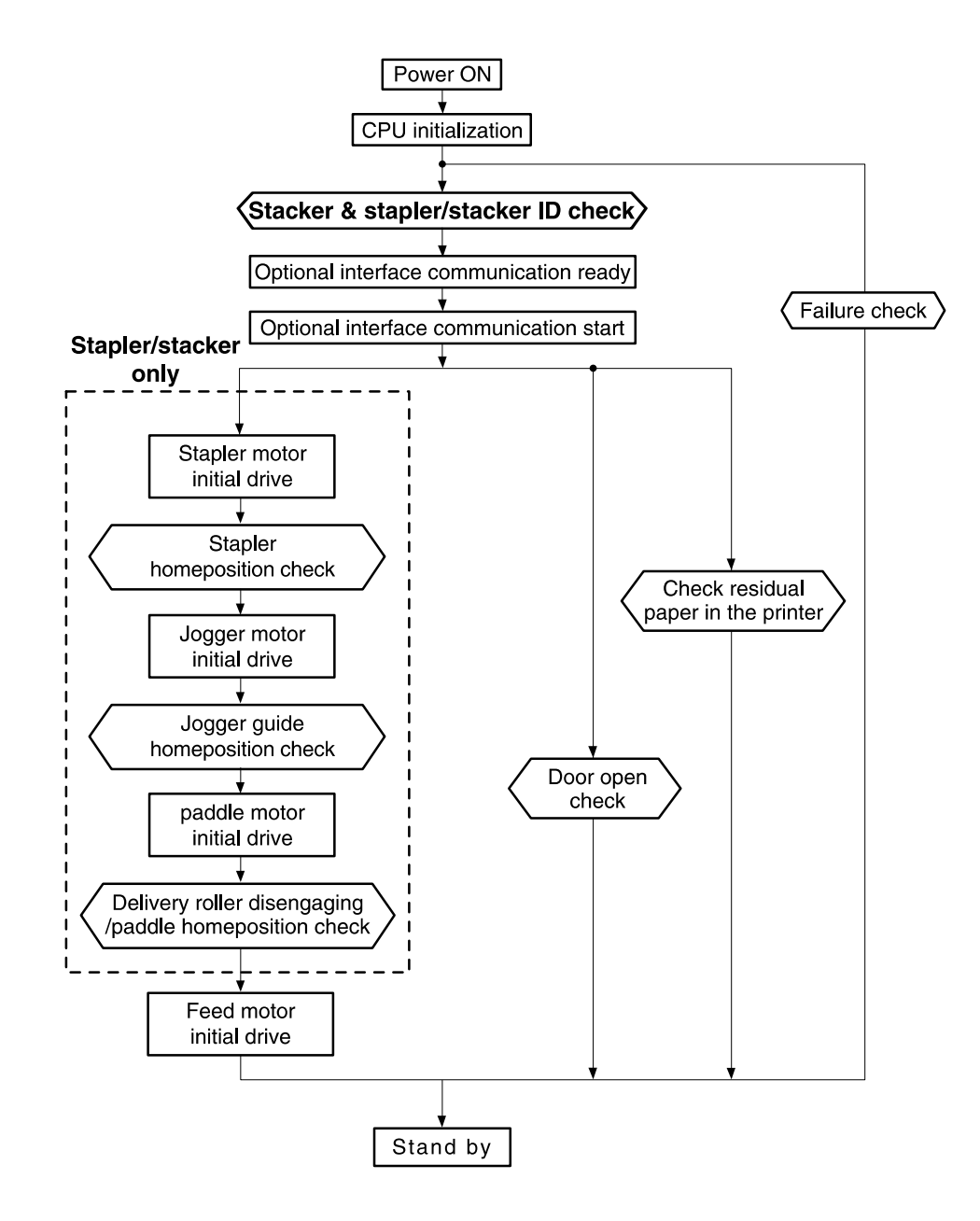

<span id="page-121-0"></span>**Figure 32. Power-on sequence for the stacker and stapler/stacker**

# **Stacker**

The DC controller PCA controls the stacker and sends signals to the stacker driver PCA. The stacker driver PCA then controls the operation of the stacker components like the stacker motor, solenoid, and sensors. When the printer power is turned on, dc power from the printer's lowvoltage supply circuit is supplied to the stacker. The stacker performs the power-on sequence (see [figure 32 on page 102\)](#page-121-0) and enters the standby mode. When it receives a signal from the DC controller PCA, the stacker driver PCA activates the motors and solenoids as needed to perform the stack operation.

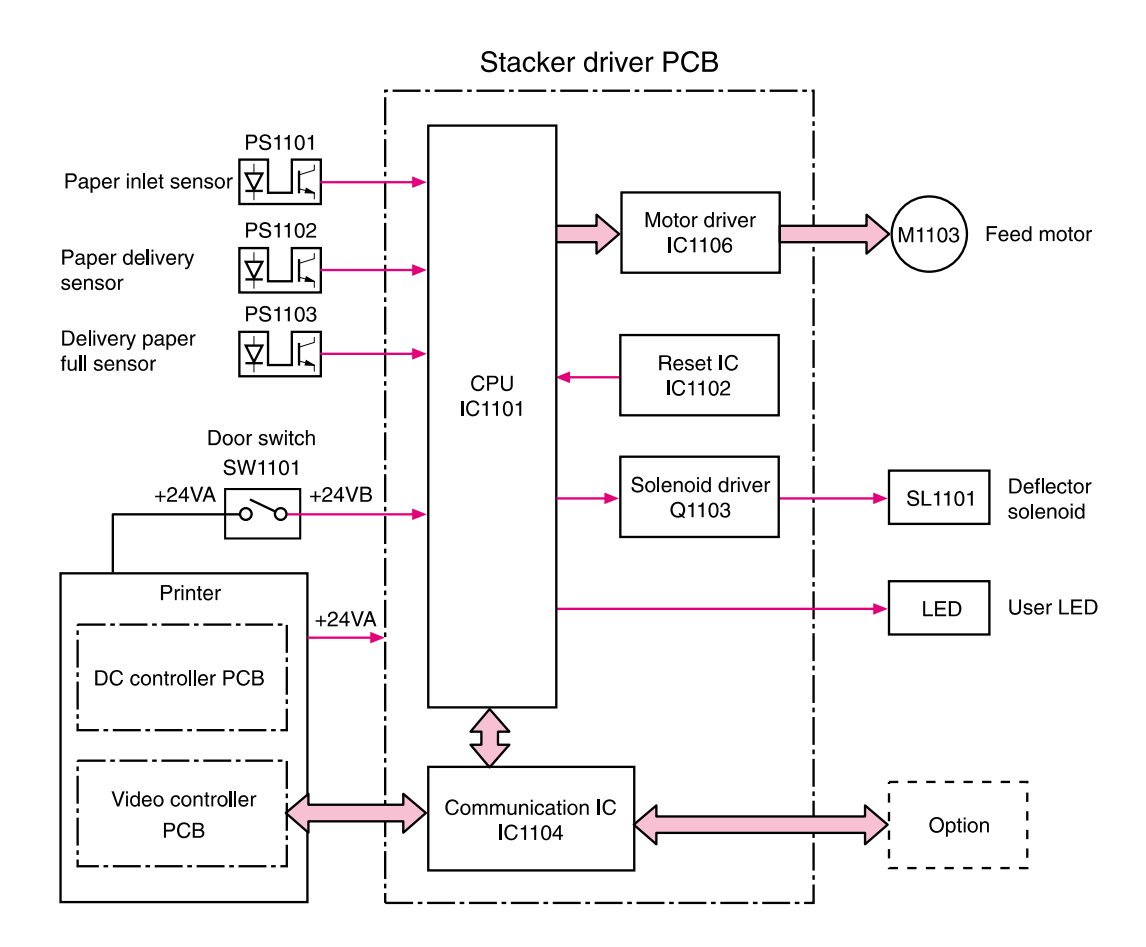

**Figure 33. Stacker driver PCA block diagram**

# **Stacker feed and delivery**

The stacker feed and delivery system consists of several feed rollers and guides that the stacker motor and solenoids drive. Sensors along the stacker paper path detect the arrival and passing of media and confirm the position of the jogger guide. The jogger guide helps to align the pages before placing them in the delivery bin.

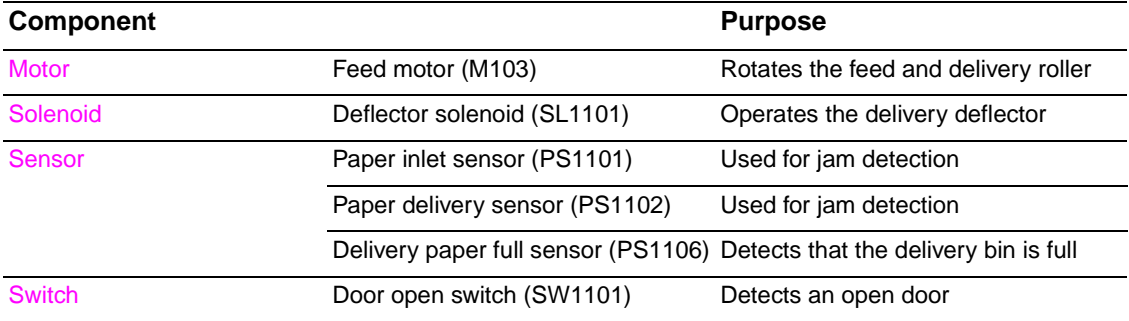

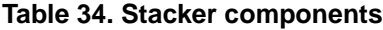

After the leading edge of the media reaches the fixing delivery sensor (PS108) in the printer, the DC controller PCA sends a signal to the stacker driver PCA. The stacker driver PCA activates the deflector solenoid (SL101) for a specific amount of time to move the delivery deflector into place in the printer which routes the media to the stacker rather than to the printer's top output bin. The stacker driver PCA also activates the stacker motor (at the same speed as the printer's main motor) to rotate the feed and delivery rollers).

The feed roller moves the media into the stacker. If the DC controller PCA sends a following-page signal (which means there is another page in the job), the stacker driver PCA activates the deflector solenoid (SL101) again. The delivery roller moves the media into the delivery bin.

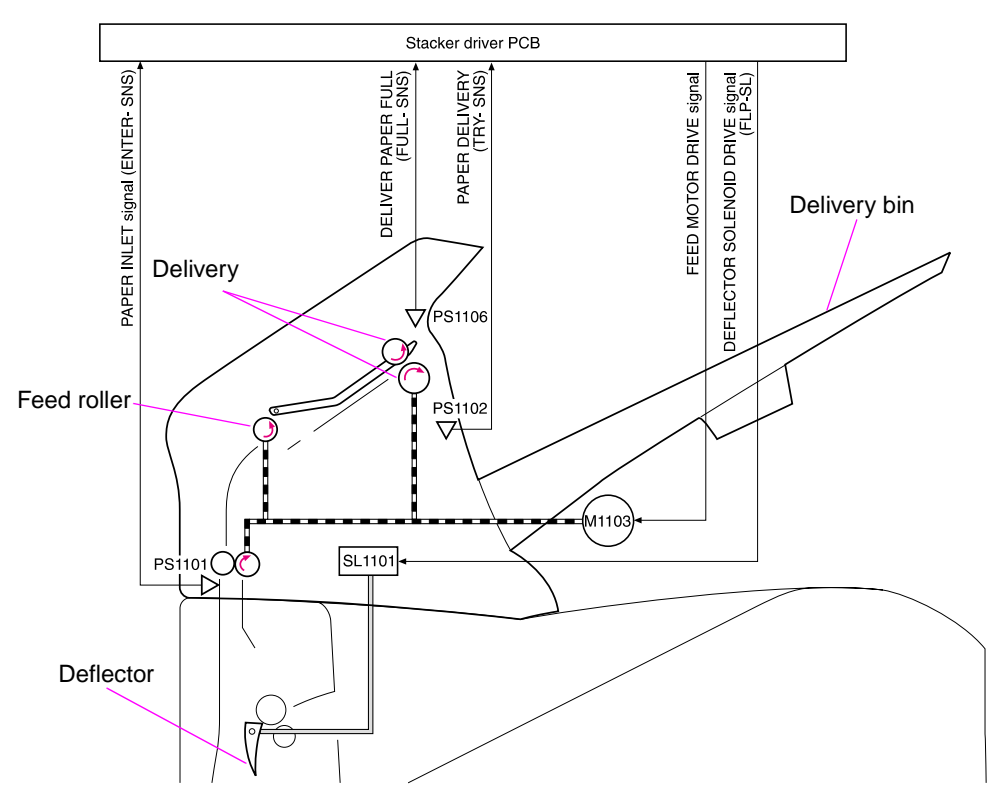

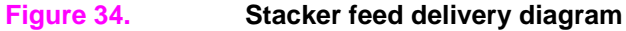

# **Stacker jam detection**

The stacker uses the following sensors to detect the presence of media and to verify whether the media is feeding correctly or is jamming. For information about the location of these sensors, see ["Stacker and stapler/stacker switches and sensors" on page 345](#page-364-0).

- Paper inlet sensor (PS1101)
- Paper delivery sensor (PS102)

# **Stacker feed jam**

If the paper inlet sensor (PS1101) does not detect the *leading* edge of the media within a specific time after the stacker driver has received the paper delivery signal, the DC controller PCA determines that a stacker feed delay jam has occurred.

The transport process stops and a 13.XX.YY JAM message appears on the control-panel display. For more information about jam messages, see ["Alphabetical printer messages" on](#page-277-0)  [page 258](#page-277-0) and ["Numerical printer messages" on page 274](#page-293-0).

### **Stacker feed stationary jam**

If the paper inlet sensor (PS1101) does not detect the *trailing* edge of the media within a specific time after the paper inlet sensor (PS1101) detected the leading edge of the media, the DC controller PCA determines that a stacker feed delay jam has occurred.

The transport process stops and a 13.XX.YY JAM message appears on the control-panel display. For more information about jam messages, see ["Alphabetical printer messages" on](#page-277-0)  [page 258](#page-277-0) and ["Numerical printer messages" on page 274](#page-293-0).

### **Stacker residual media jam**

If the paper inlet sensor (PS1101) or the paper delivery sensor (PS1102) detects media during the initial drive period, the DC controller PCA determines that a stacker feed delay jam has occurred.

The transport process stops and a 13.XX.YY JAM message appears on the control-panel display. For more information about jam messages, see ["Alphabetical printer messages" on](#page-277-0)  [page 258](#page-277-0) and ["Numerical printer messages" on page 274](#page-293-0).

Note This jam only occurs if the paper delivery sensor (PS1102) detects media at the start of the initial drive.

# **Stapler/stacker**

The DC controller PCA controls the stapler stacker by sending signals to the stapler/stacker driver PCA. The stapler/stacker PCA controls the stapler/stacker motor, solenoids, sensors, and the stapler unit. When the printer power is turned on dc power from the printer's low-voltage supply circuit is supplied to the stapler/stacker. The stapler/stacker performs the power on sequence (see [figure 32 on page 102](#page-121-0)) and enters the standby mode. When the DC controller PCA sends a signal, the stapler/stacker driver PCA activates the motors and solenoids as needed to perform the staple and stack operation.

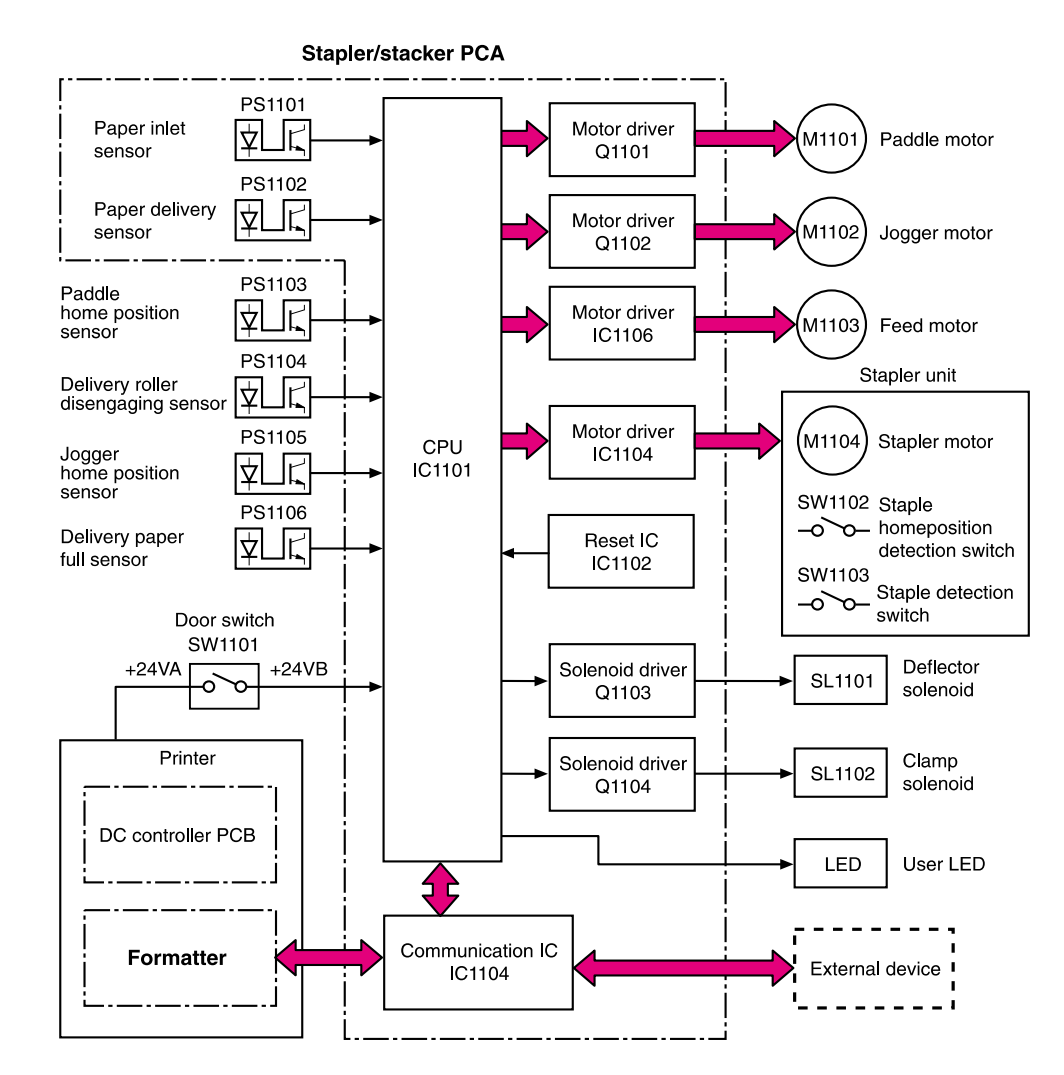

**Figure 35. Stapler/stacker driver PCA block diagram**

# **Stapler/stacker feed and delivery**

The stapler/stacker feed and delivery system consists of several feed rollers and guides that are driven by the stapler/stacker motors and solenoids. Sensors along the stapler/stacker paper path detect the arrival and passage of media and confirm the position of the jogger guide. The jogger guide helps to align the pages before stapling and dropping them into the delivery bin.

The stapler/stacker has two modes. The staple mode staples media together and drops them into the delivery bin. The stack mode drops the media directly into the delivery bin without stapling them together.

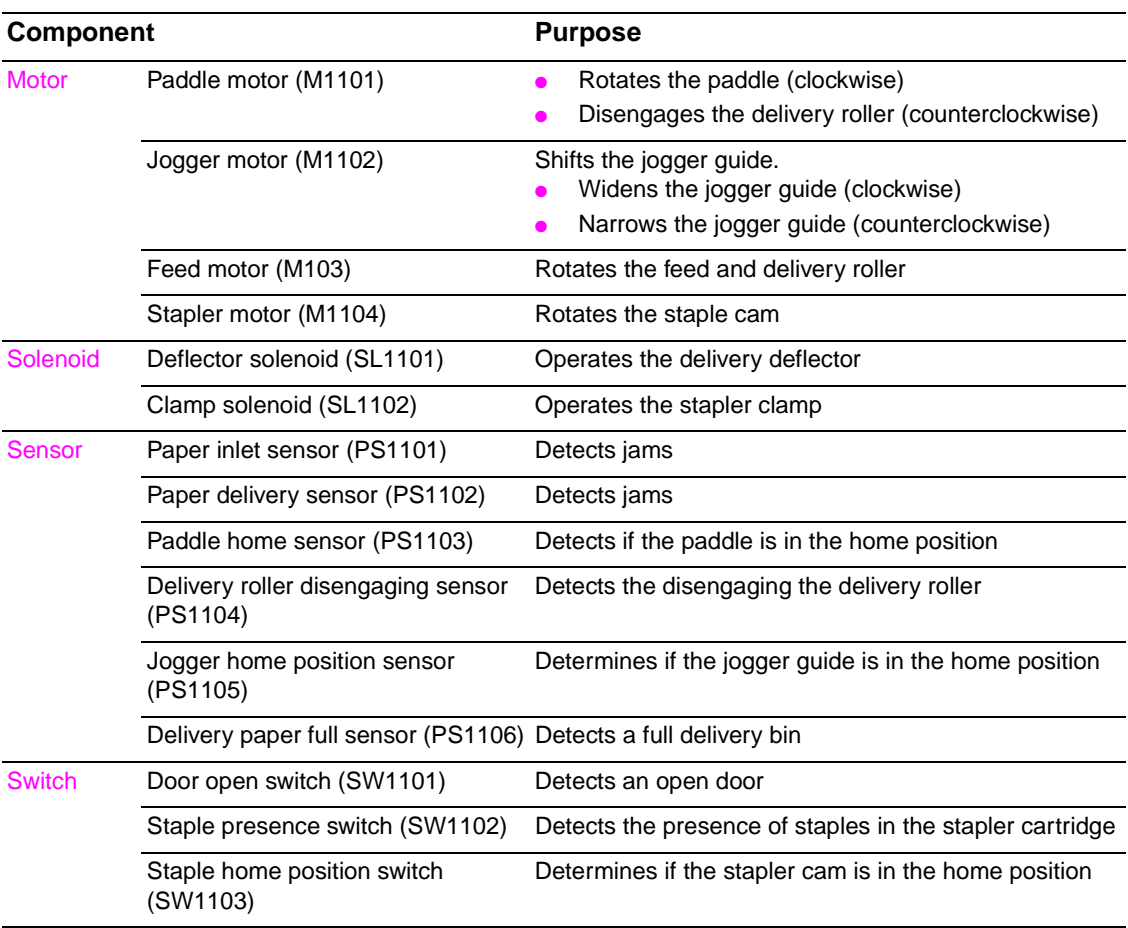

#### **Table 35. Stapler/stacker components**

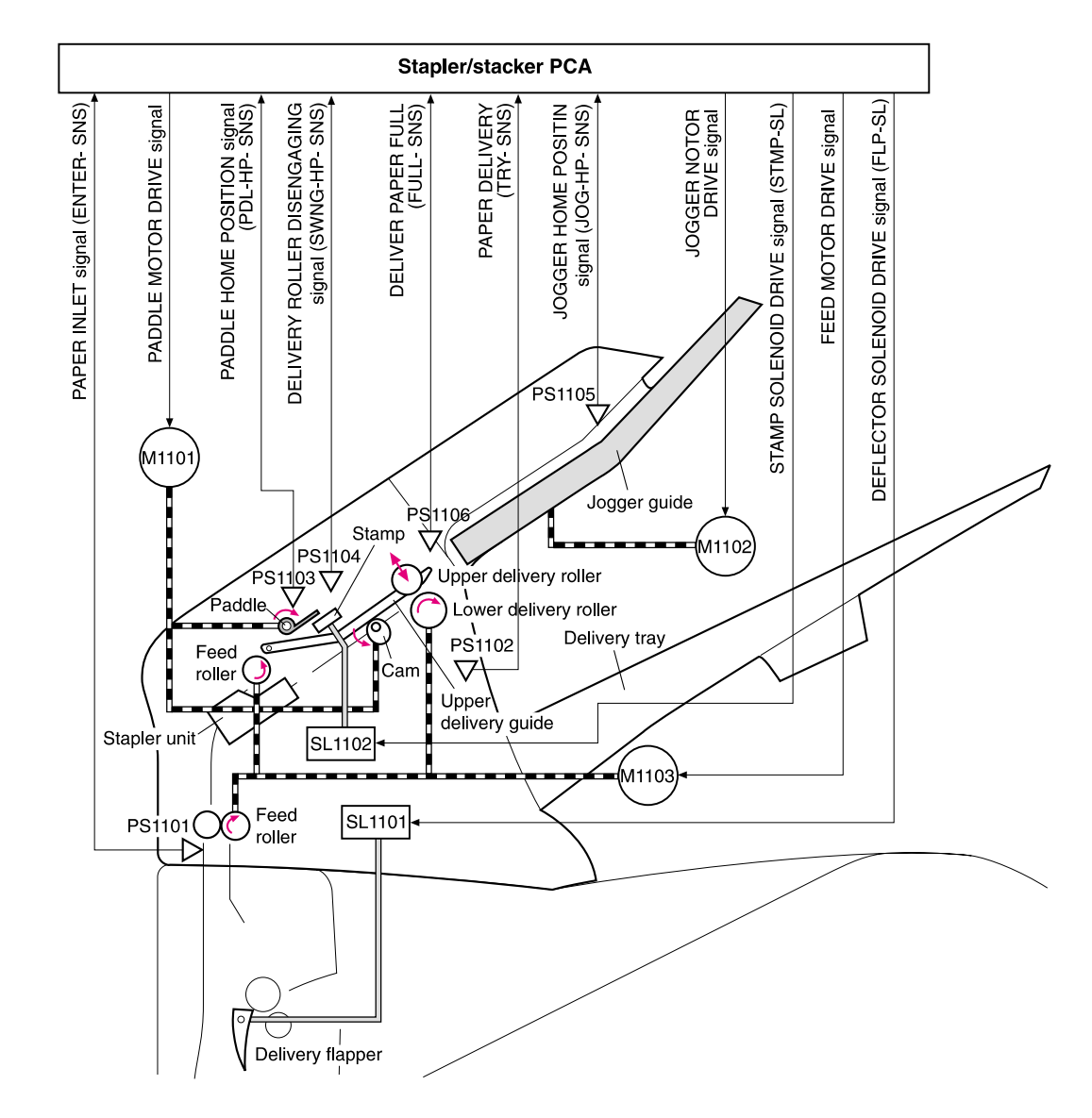

**Figure 36. Stapler/stacker motors, solenoids, and sensors block diagram**

# **Staple mode feed and delivery**

In this mode, two to fifteen pages of media are stapled into one set and the stacks are then delivered to the delivery bin.

After the leading edge of the media reaches the fixing delivery sensor (PS108) in the printer the DC controller PCA sends a signal to the stapler/stacker driver PCA. The stapler/stacker driver PCA activates the deflector solenoid (SL101) for a specific amount of time to move the delivery deflector into place, which routes the media to the stapler/stacker rather than the printer's top output bin.

The stapler/stacker driver PCA activates the paddle motor (M1101) to rotate (counterclockwise) the upper and lower delivery rollers to disengage them. It also activates the stacker motor (which rotates at the same speed as the printer's main motor) to rotate the feed and delivery rollers.

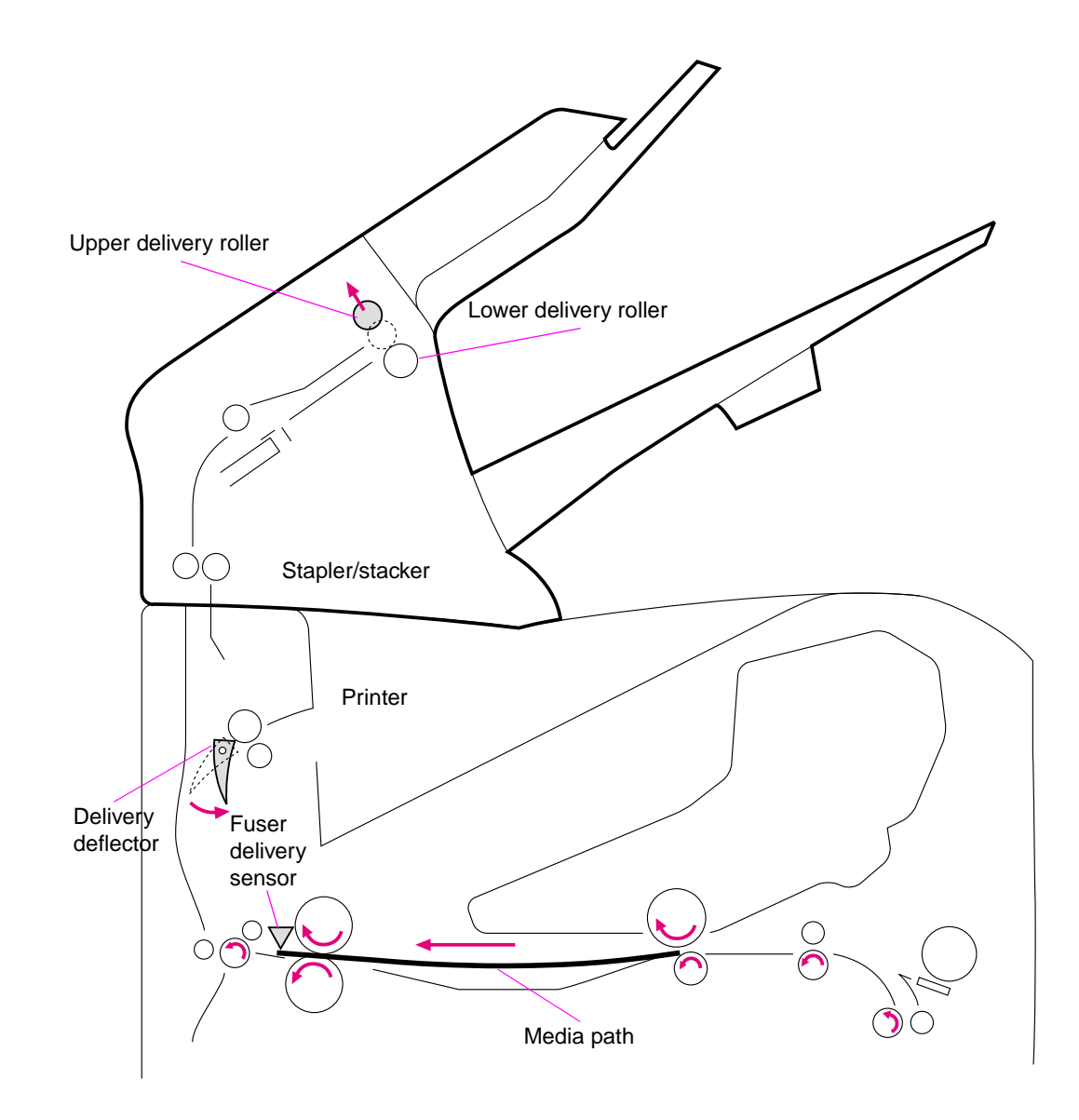

**Figure 37. Staple mode feed and delivery diagram (1 of 6)**

The jogger guide motor (M1101) moves the jogger guides to the waiting position, and the stapler/ stacker driver PCA again activates the paddle motor (M1101) counterclockwise to engage the upper and lower delivery rollers.

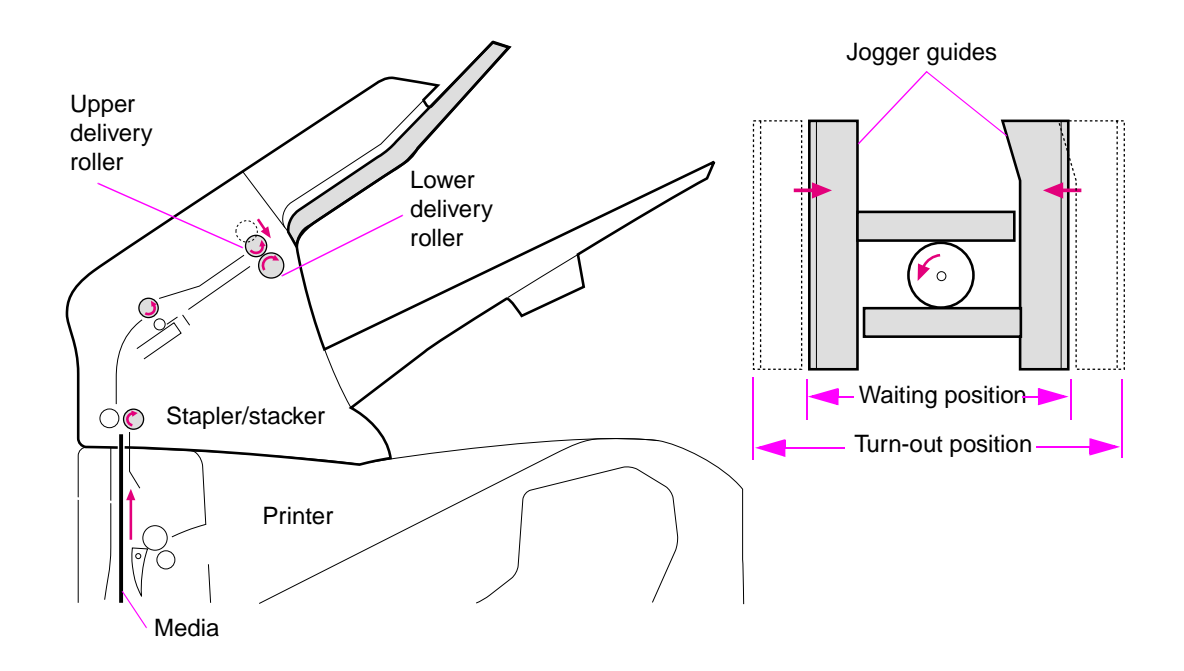

#### **Figure 38. Staple mode feed and delivery diagram (2 of 6)**

At a specific time after the paper inlet sensor (PS1101) detects the leading edge of the media, the stapler/stacker PCA changes the speed of the feed motor (M1103) to synchronize the feed rollers with the speeds of the other stapler/stacker motors and rollers. The stapler/stacker PCA then activates the paddle motor (M1101) counterclockwise to again disengage the upper and lower delivery rollers. The delivery deflector returns to its normal position.

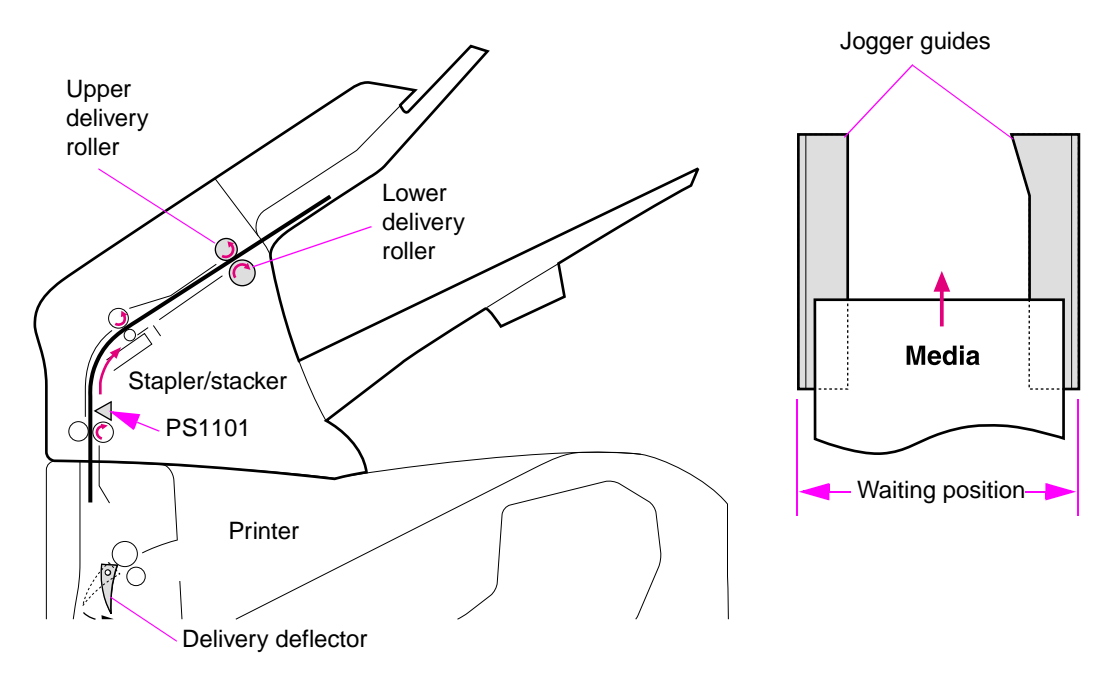

**Figure 39. Staple mode feed and delivery diagram (3 of 6)**

At a specific time after the paper inlet sensor (PS1101) detects the *trailing* edge of the media, the stapler/stacker driver PCA activates the clamp solenoid (SL1102). The clamp keeps the page from being pushed out of position by the pages that follow.

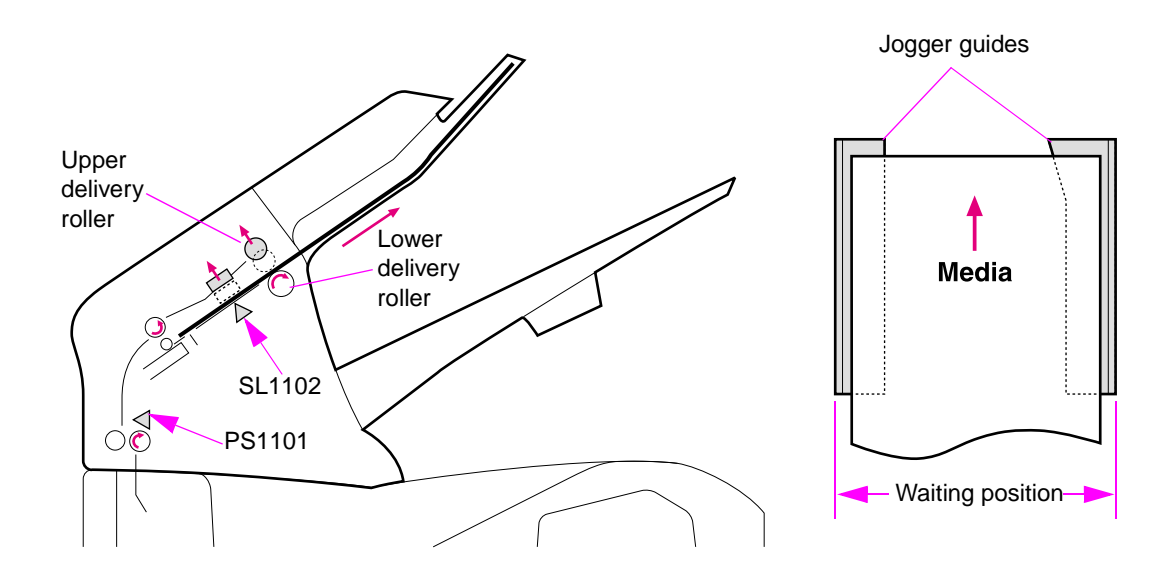

#### **Figure 40. Staple mode feed and delivery diagram (4 of 6)**

The stapler/stacker now operates according to the following conditions.

- Is this the last page in the staple job
	- **No**. The feed motor (M1101) changes speed and another page enters the stapler/ stacker. The stapler/stacker driver PCA activates the jogger motor and the jogger guide moves to align the media stack horizontally. The stapler/stacker driver PCA activates the paddle motor and the paddle pushes the page up against a guide to align the media stack vertically. The delivery deflector moves into position to allow the next page to enter the stapler/stacker.
	- **Yes**. The feed motor (M1101) turns off. The stapler/stacker driver PCA activates the jogger motor and the jogger guides move inward to align the media stack horizontally. The stapler/stacker driver PCA activates the paddle motor and the paddle pushes the page up against a guide to align the media stack vertically. Then the pages are stapled.

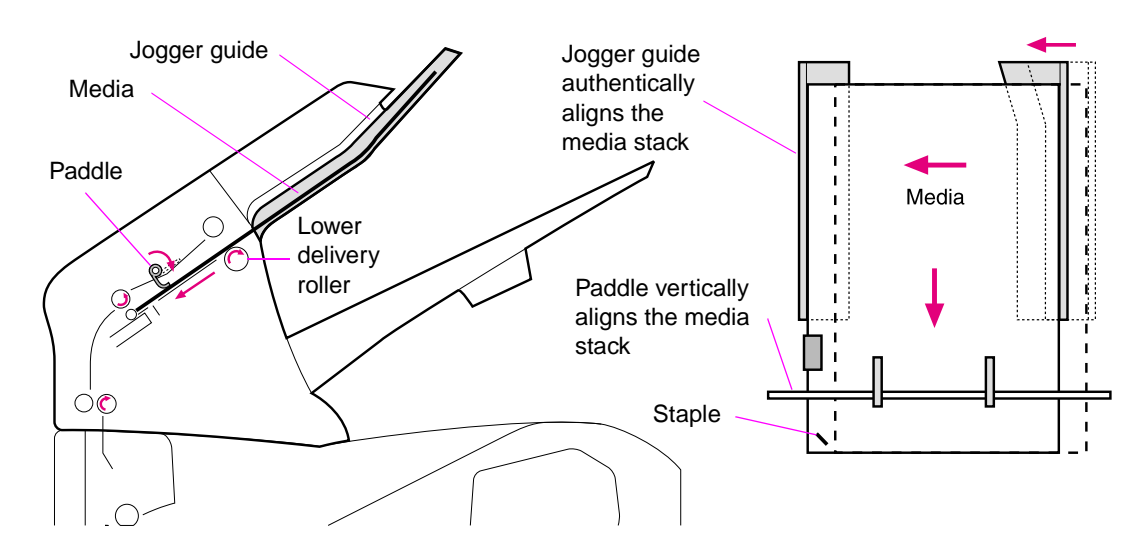

**Figure 41. Staple mode feed and delivery diagram (5 of 6)**

After the pages are stapled, the stapler/stacker driver PCA activates the feed motor (M1103; counterclockwise) to again engage the upper and lower delivery rollers. The stapled stack is moved all of the way out onto the jogger guides. The stapler/stacker driver PCA activates the jogger motor (M1102) to move the jogger guide into the turn-out position and allow the stack to drop into the delivery bin.

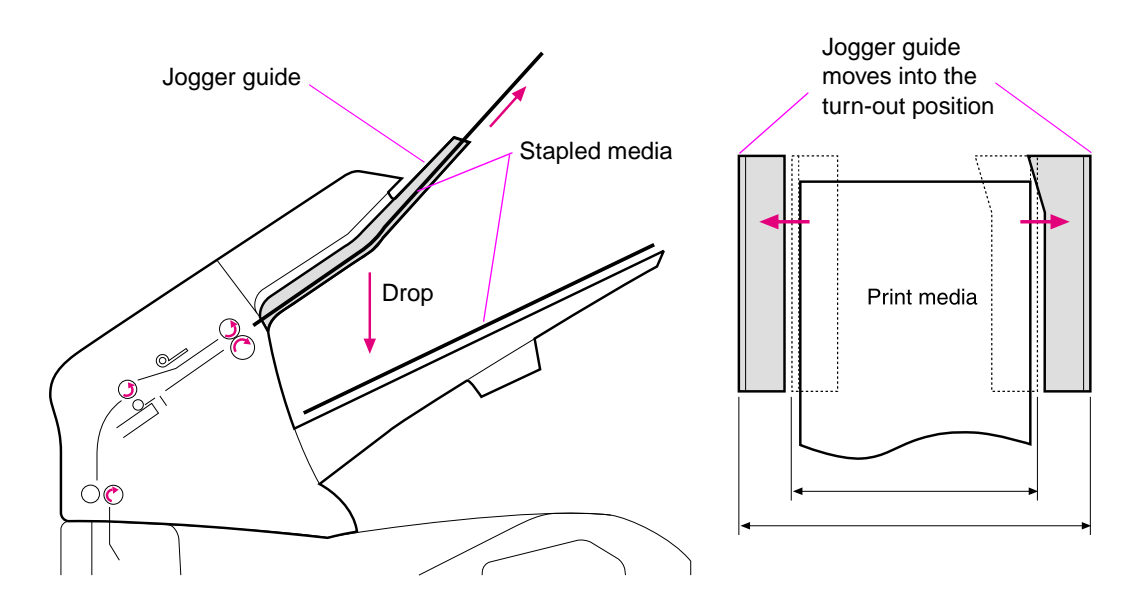

**Figure 42. Staple mode feed and delivery diagram (6 of 6)**

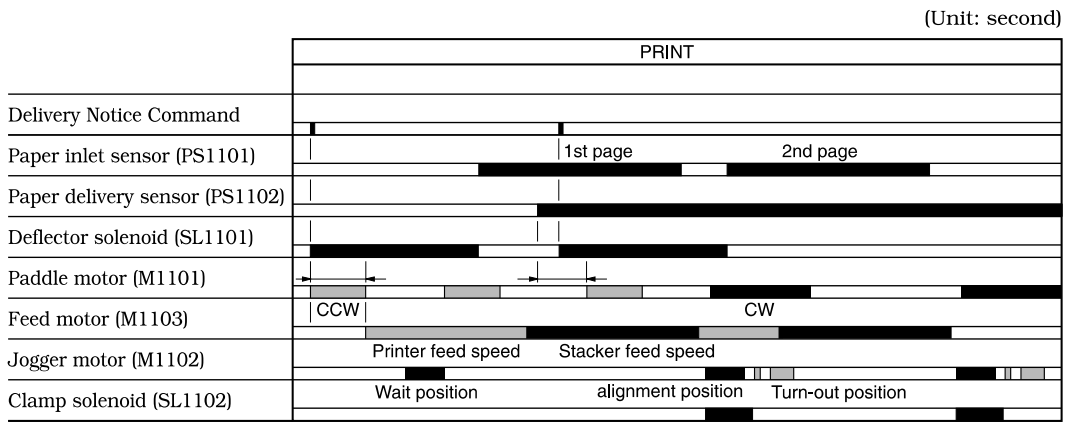

### **Figure 43. Staple mode timing diagram**

# **Stapler unit**

The major components of the stapler unit are the stapler motor (M104), the staple cartridge, the staple-detection switch, and the staple-module home-position switch. The staple cartridge holds a maximum of 1,000 staples. The stapler/stacker driver PCA controls the stapler unit.

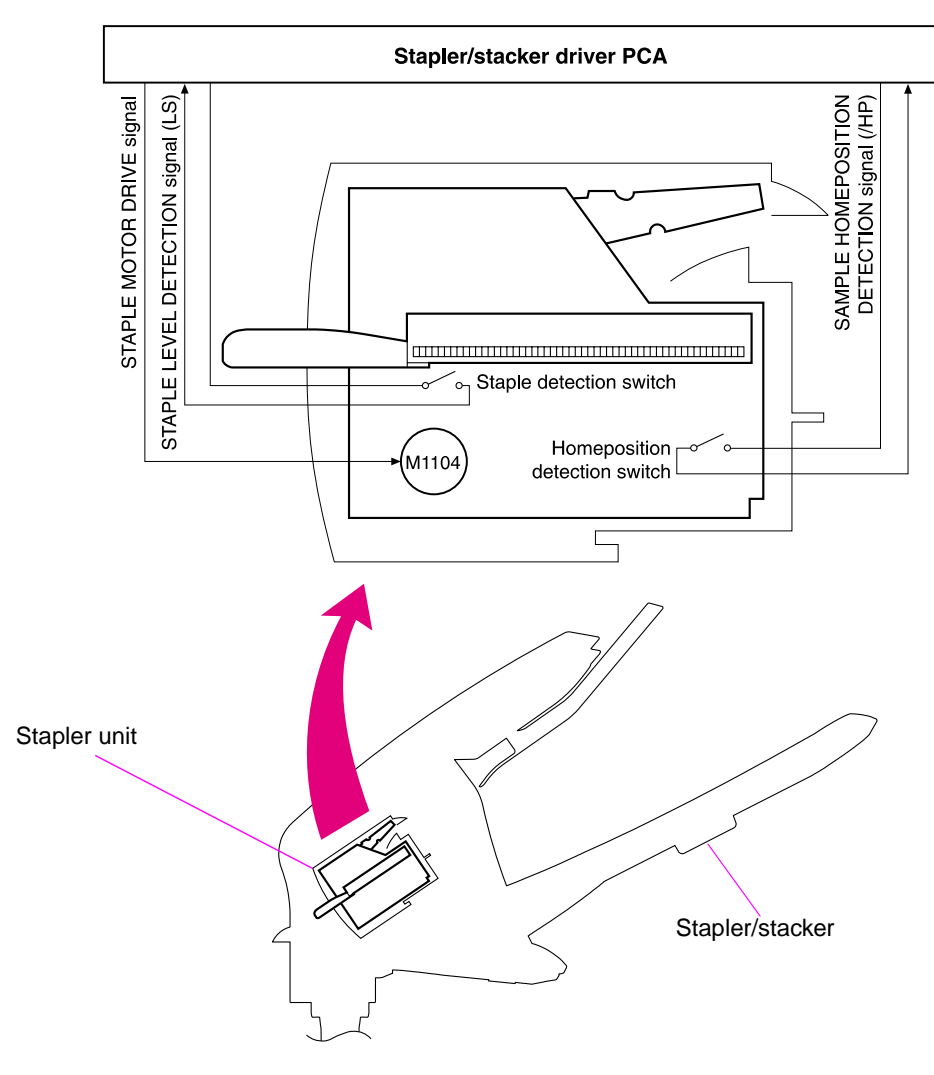

**Figure 44. Stapler unit I/O block diagram**

# **Stapler unit operation**

The stapler unit uses the stapler unit motor (M104), staple cam, staple press head plates, staple arm, and support base to staple media together. The staple mode is enabled by using the printer's settings (see ["Stapler/stacker submenu" on page 51](#page-70-0)). The stapling procedure begins when media enters the staple guide and the DC controller PCA sends the end-of-job signal to the stapler/stacker driver PCA.

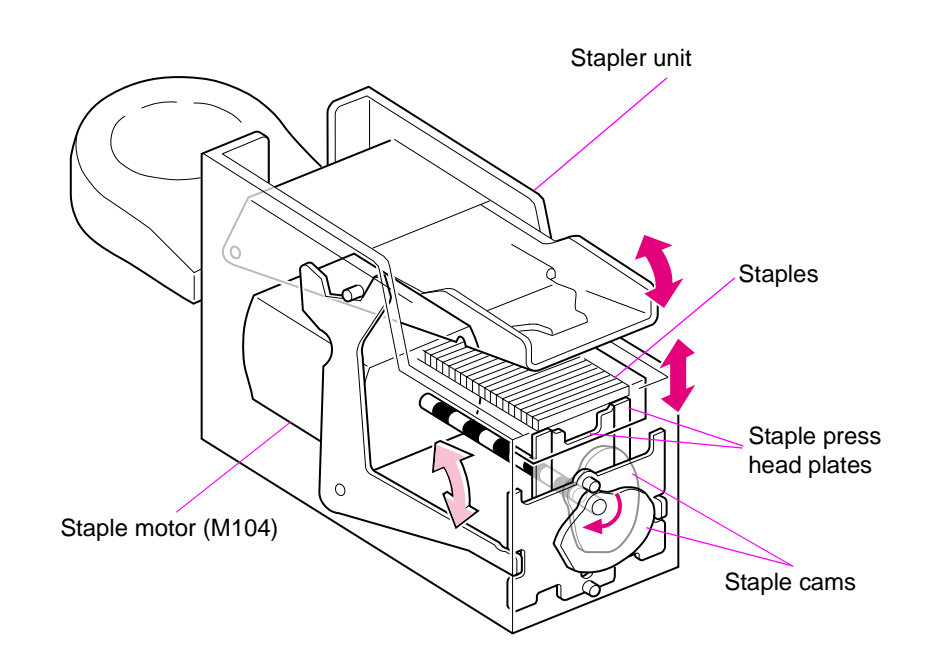

#### **Figure 45. Stapler unit**

After the paddle and jogger guides align the edges of the media, the stapler/stacker PCA activates the stapler unit motor (M104). The two staple cams begin to rotate.

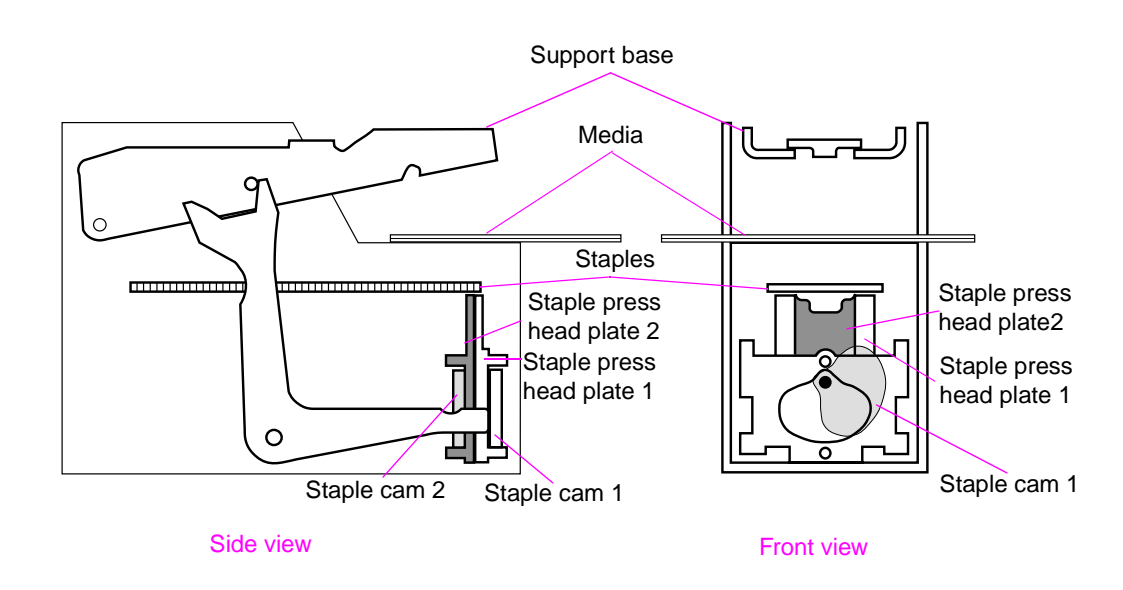

### **Figure 46. Staple operation (1 of 3)**

As staple cam 1 rotates, it raises the staple press head plate 1. This forms the flat staple into a "u" shape. While this is happening, the staple arm raises the swing guide.

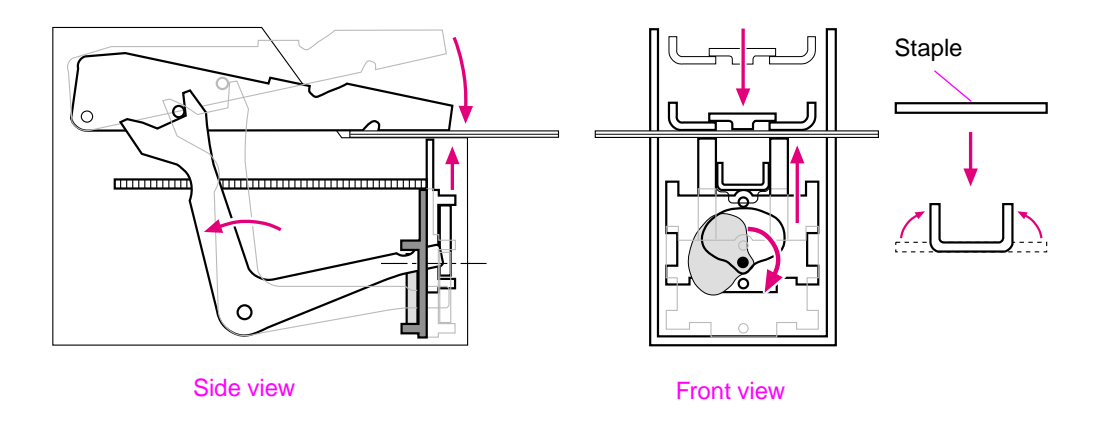

#### **Figure 47. Staple operation (2 of 3)**

As staple cam 2 rotates, it raises staple press head plate 2. This pushes the staple up and through the media. The staple arm raises the back end of the support base, bringing its front end in contact with the staple legs that protrude through the media and folding them to complete the staple operation.

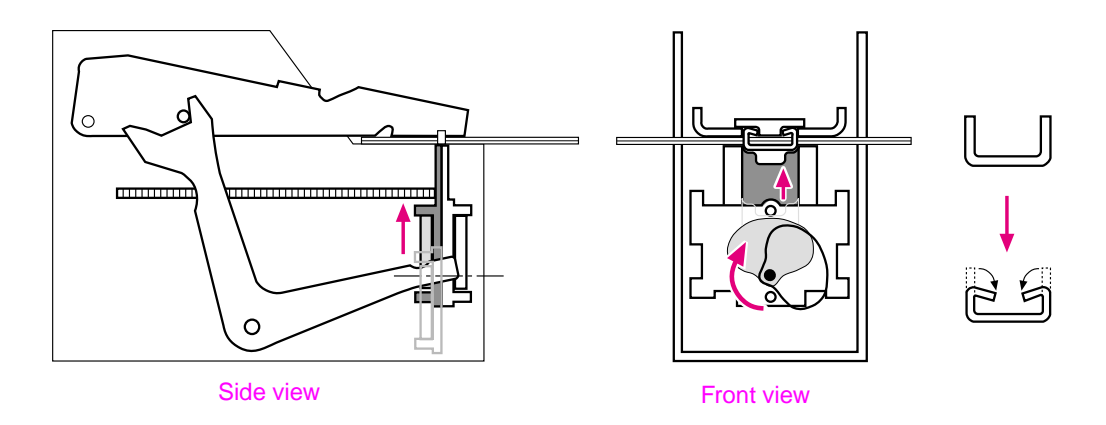

### **Figure 48. Staple operation (3 of 3)**

# **Staple level detection**

The stapler/stacker driver PCA uses the staple-detection switch to detect the presence and number of staples in the stapler unit. A spring on the staple-detection switch holds the stapledetection flag in the raised position. When this flag is fully raised, the switch is open.

There is a slot cutout in the bottom of the staple cartridge. If the staple cartridge is mostly full of staples, the staples block the staple-detection flag's movement so that it cannot move to its raised position. The staple-detection switch is closed, and the stapler/stacker driver PCA determines that there are at least 70 staples in the cartridge. When less than 70 staples are left in the cartridge, the staple-detection flag is no longer blocked and moves to the raised position. The staple-detection switch opens, and the stapler/stacker driver PCA determines there is low-staple condition.

A low-staple message appears on the control-panel display. After the stapler/stacker PCA sends the staple command 70 more times, a staple out message appears on the control-panel display. See ["Alphabetical printer messages" on page 258.](#page-277-0)

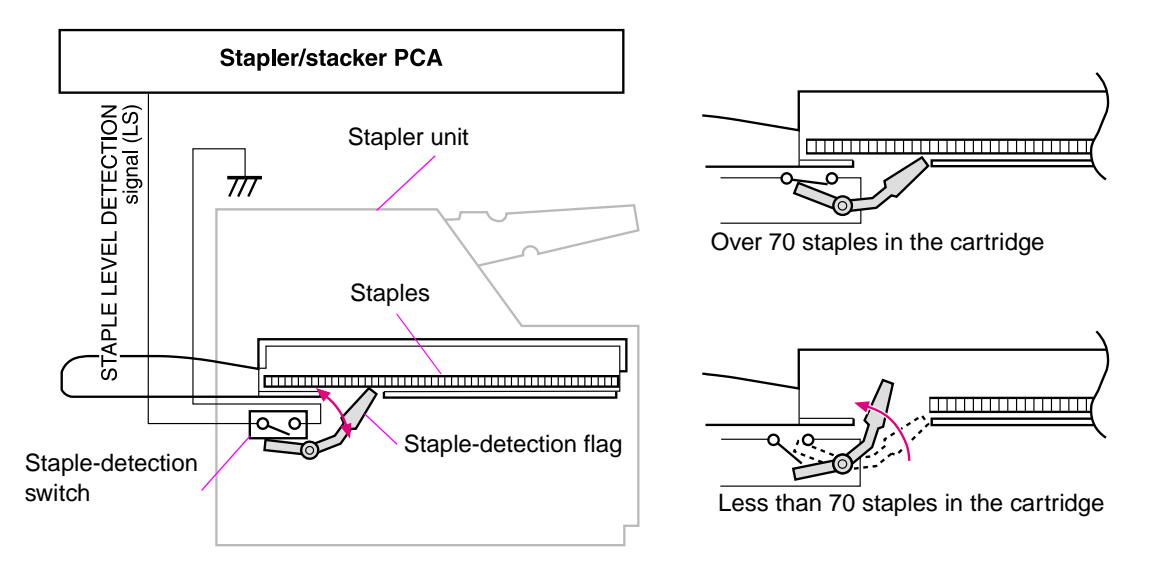

**Figure 49. Staple level detection**

### **Stack mode feed and delivery**

In this mode, media is stacked in the delivery bin without being stapled.

After the leading edge of the media reaches the fixing delivery sensor (PS108), the DC controller PCA sends a signal to the stacker driver PCA. The stacker driver PCA activates the deflector solenoid (SL101) for a specific amount to move the delivery deflector into place which routes the media to the stacker rather than to the printer's top output bin. The stacker driver PCA also activates the stacker motor (which rotates at the same speed as the printer's main motor) to rotate the feed and delivery rollers.

The feed roller moves the media into the stacker. If the DC controller PCA sends a following-page signal (meaning there is another page in the job), the stacker driver PCA again activates the deflector solenoid (SL101). The delivery rollers move the media to the delivery bin.

# **Stapler/stacker jam detection**

The following sensors detect the presence of media in the stapler/stacker and determine whether the media is feeding properly or jamming. For information about the location of these sensors, see ["Stacker and stapler/stacker switches and sensors" on page 345](#page-364-0).

- Paper inlet sensor (PS1101)
- Paper delivery sensor (PS102)

### **Stapler/stacker feed jam**

If the paper inlet sensor (PS1101) does not detect the *leading* edge of the media within a specific time after the stacker driver has received the paper delivery signal, the DC controller PCA determines that a stapler/stacker feed delay jam has occurred.

The transport process is stops and a 13.XX.YY JAM message appears on the control-panel display. For more information about jam messages, see ["Alphabetical printer messages" on](#page-277-0)  [page 258](#page-277-0) and ["Numerical printer messages" on page 274](#page-293-0).

### **Stapler/stacker feed stationary jam**

If the paper inlet sensor (PS1101) does not detect the *trailing* edge of the media within a specific time after the paper inlet sensor (PS1101) detected the leading edge of the media, the DC controller PCA determines that a stapler/stacker feed delay jam has occurred.

The transport process is stops and a 13.XX.YY JAM message appears on the control-panel display. For more information about jam messages, see ["Alphabetical printer messages" on](#page-277-0)  [page 258](#page-277-0) and ["Numerical printer messages" on page 274](#page-293-0).

### **Stapler/stacker delivery jam**

If the paper delivery sensor (PS1102) does not detect the *trailing* edge of the media within a specific time after the feed motor has been activated following the completion of the stapling operation, the DC controller PCA determines that a stapler/stacker feed delay jam has occurred.

The transport process is stops and a 13.XX.YY JAM message appears on the control-panel display. For more information about jam messages, see ["Alphabetical printer messages" on](#page-277-0)  [page 258](#page-277-0) and ["Numerical printer messages" on page 274](#page-293-0).

### **Stapler/stacker residual media jam**

If the paper inlet sensor (PS1101) or the paper delivery sensor (PS1102) detect media during the initial drive period, the DC controller PCA determines that a stapler/stacker feed delay jam has occurred.

The transport process is stops and a 13.XX.YY JAM message appears on the control-panel display. For more information about jam messages, see ["Alphabetical printer messages" on](#page-277-0)  [page 258](#page-277-0) and ["Numerical printer messages" on page 274](#page-293-0).

**Note** This jam *only* occurs if the paper delivery senor (PS1102) detects media at the *start* of the initial drive.

# **Image-formation system**

The image-formation system is the main system in the printer. It consists of five stages:

- Electrostatic latent (potential) image formation During this operation a uniform negative charge is applied to the surface of the photosensitive drum in the print cartridge. The drum is then exposed to the laser beam from the laser/scanner which neutralizes portions of the drum to create the electrostatic latent image, which is invisable.
- Developing the image Toner is applied to the drum. The image is now visible.
- Transferring the image The toner is transferred to the media and the media is separated from the photosensitive drum.
- Fusing the image Heat and pressure are applied to the media and the toner is permanently bonded to the media.
- Cleaning the transfer charging roller and photosensitive drum Residual (left over) toner is cleaned off of the transfer charging roller (this toner is transferred to the photosensitive drum) and then off of the photosensitive drum.

When the DC controller PCA receives the print signal, it drives the main motor, which rotates the photosensitive drum (the HP LaserJet 4300 uses a separate print cartridge motor to rotate the drum), the developing cylinder, the primary charging roller, the transfer charging roller, and the fuser pressure roller.

The primary charging roller places a uniform negative charge on the surface of the photosensitive drum.Mogulated laser beams strike the drum to form an electrostatic latent image.

The latent image formed on the photosensitive drum changes to a visual image when toner on the developing cylinder is transferred to the drum. The transfer charging roller transfers the image to the media. The fuser applies heat and pressure to permanently bond the image on the media. Then, residual toner on the photosensitive drum surface is scraped off with the cleaning blade.

The cartridge has a toner sensor that detects the presence of the cartridge and the remaining toner level.

If the toner in the cartridge becomes lower than a specific level, or if there is no cartridge in the printer, an error message appears on the control-panel display. See ["Alphabetical printer](#page-277-0)  [messages" on page 258](#page-277-0) or ["Numerical printer messages" on page 274.](#page-293-0)

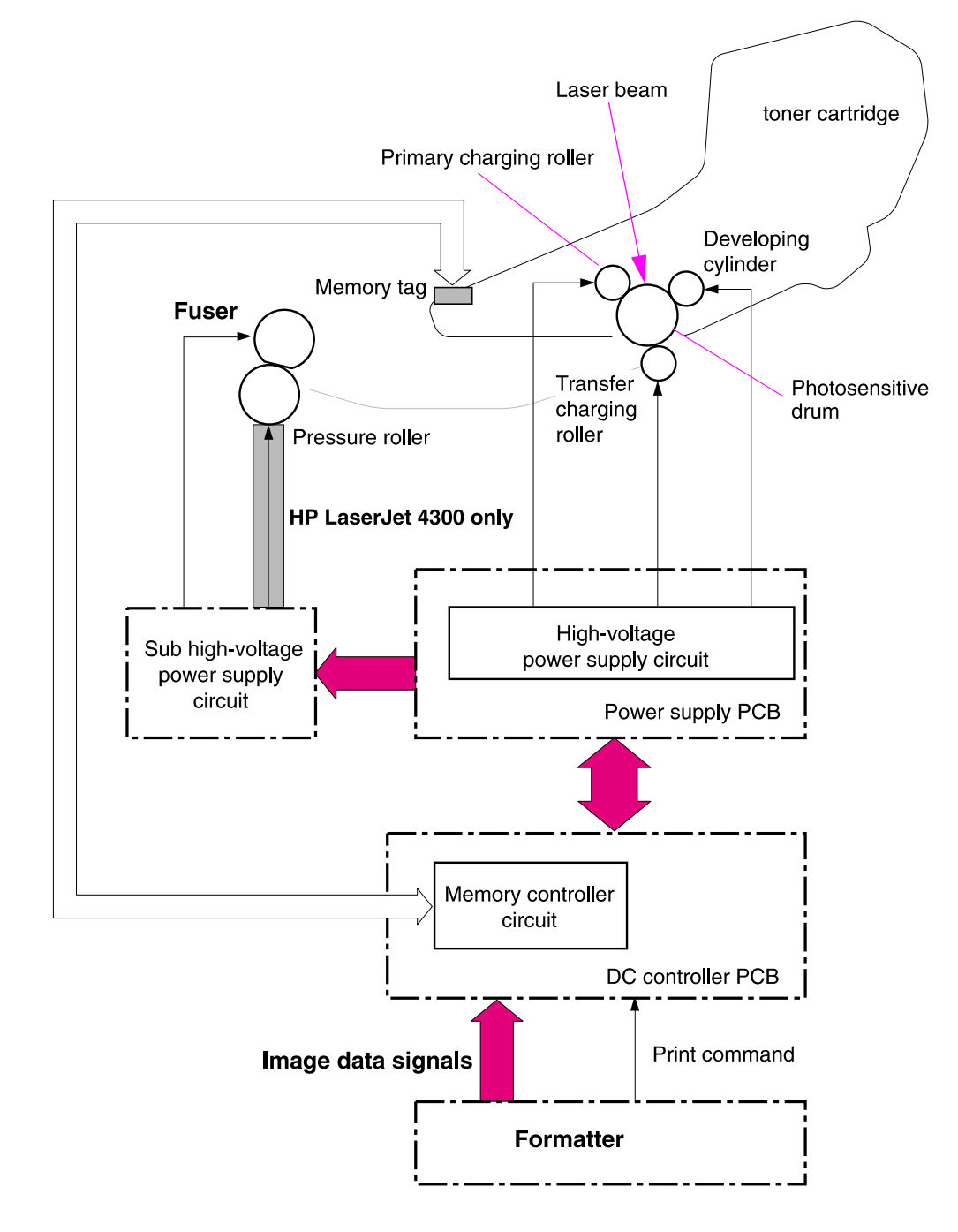

**Figure 50. Image formation block diagram**

# **Electrostatic latent-image formation**

Forming the electrostatic latent image on the photosensitive drum requires applying a uniform negative charge (bias) to the surface of the drum and then the exposing it to the laser beam. The laser beam naturalizes the section of the drum so that it attracts toner during the developing operation.

# **Primary charging**

The conditioning process consists the primary charging roller applying a uniform negative charge on the surface of the drum. The primary charging roller is coated with conductive rubber that has an ac bias applied. This erases any residual charges and maintains a constant drum surface charge. The print density setting modifies the amount of dc voltage.

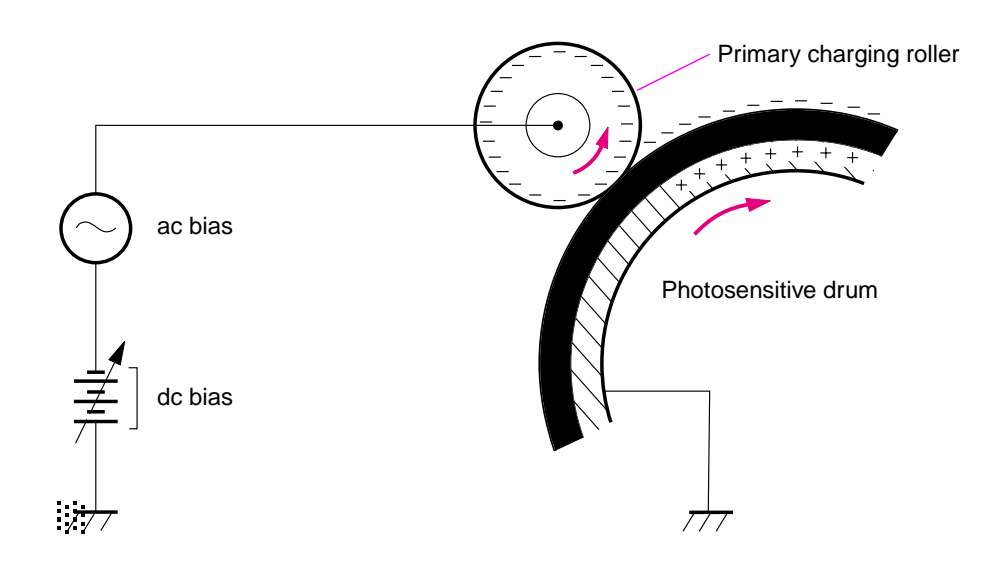

### **Figure 51. Primary charging of the photosensitive drum**

# **Writing the image**

The laser/scanner contains two diodes in the laser unit. During the writing process, the modulated laser diodes project two beams onto the rotating six-sided scanning mirror. As the mirror rotates, the beams reflect off the mirror, through a set of focusing lenses, through a slot in the top of the toner cartridge, and onto the photosensitive drum. The beams sweep the drum from left to right, discharging the negative potential wherever the beams strike the surface. This creates a latent electrostatic image, which later is developed into a visible image.

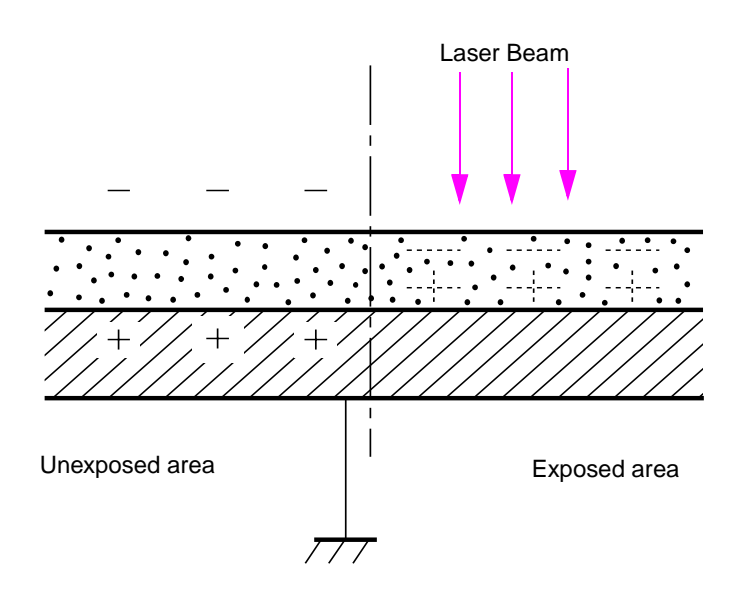

#### **Figure 52. Writing the image to the photosensitive drum**

Because the beams are sweeping the entire length of the drum and the drum is rotating, the entire surface area of the drum can be covered. The speed of the scanner motor (which turns the scanning mirror) and the speed of the main motor (which turns the drum) are synchronized, and each successive sweep of a beam is offset by 1/1200th of an inch. The beams can be turned on and off to place a dot of light every 1/1200th of an inch. This is how the printer achieves its true 1200 by 1200 dpi resolution. After the writing process, the drum surface has an invisible (latent) electrostatic image.

At the beginning of each sweep, the beams strike the beam detect mirror and PCB, generating the beam detect (BD) signal. The BD signal is sent to the DC controller PCA, where it is converted to an electrical signal this is used to synchronize the output of video data for one sweep (two scan lines) and to diagnose problems with the laser diode or scanner motor.

# **Developing the image**

The developing process makes the latent electrostatic image a visible image on the drum. The developing unit consists of a metallic cylinder that rotates around a fixed magnetic core inside the toner cavity. Toner is a powdery substance made of black plastic resin bound to iron particles, which is uniformly attracted to the magnetic core of the cylinder.

The toner particles obtain a negative surface charge by rubbing against the developing cylinder, which is connected to a negative dc supply. The negatively charged toner is attracted to the discharged (exposed, grounded) areas on the drum. An ac potential is applied to the developing cylinder to decrease the attraction between the toner and the magnetic core of the cylinder, and to increase the repelling action of the toner against the areas of the drum that have not been exposed to the laser beam. This ac potential improves density and contrast.

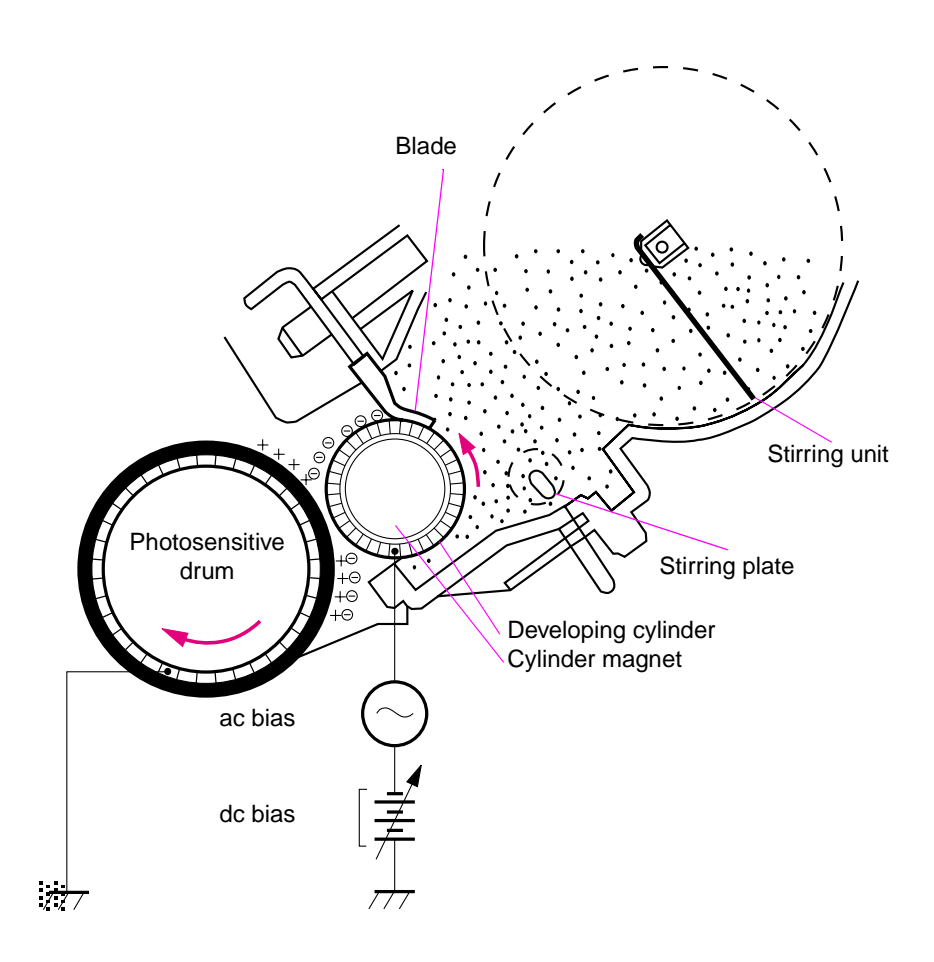

### **Figure 53. Developing the image**

The print-density control in the print-quality menu adjusts the dc bias of the developing cylinder by changing the force of attraction between the toner and drum. A change in the dc bias causes either more or less toner to be attracted to the drum, which in turn either increases or decreases the print density. Both the primary and developer dc bias voltages are changed in response to the density setting.

# **Transferring the image**

During the transferring process the toner image on the drum surface is transferred to the paper. A positive charge that the transfer roller applies to the back of the media causes the negatively charged toner on the drum surface to be attracted to the sheet of media.

The small diameter of the drum, combined with the stiffness of the paper, causes the paper to peel away from the drum. The static eliminator teeth also help separate the paper from the drum. The static eliminator teeth weaken the attractive forces between the negatively charged drum surface and the paper.

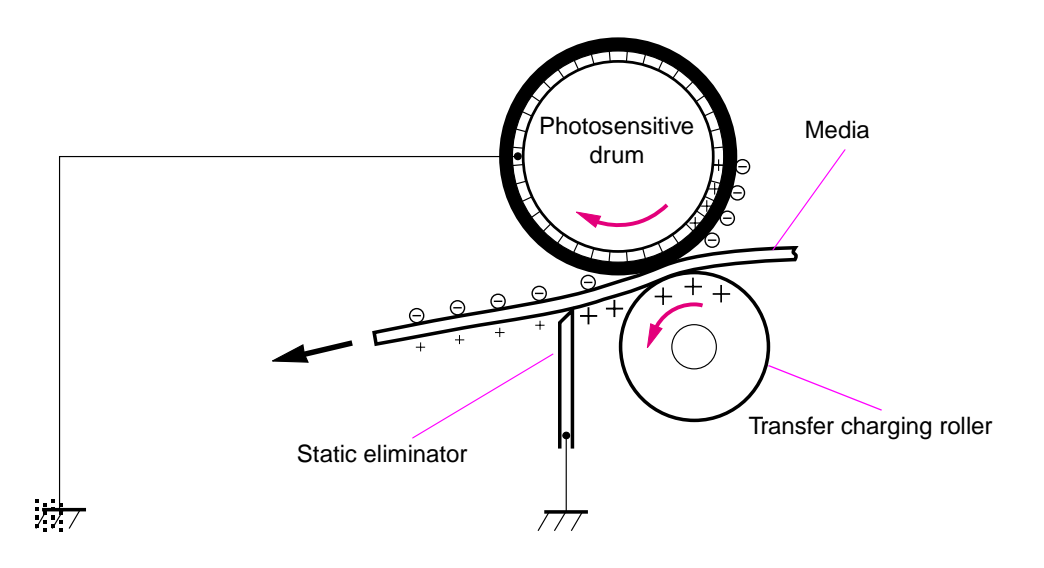

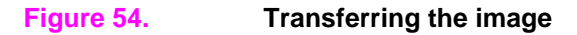

# **Fusing the image**

The image is only held in place by electrostatic attraction when it is transferred from the drum to the media. The lightest touch will smear it. During the fusing process, heat and pressure fuse the image to the media to produce a permanent image. The media passes between a heated fusing roller and a soft pressure roller. This melts the toner and presses it into the media.

This printer utilizes an on-demand fusing method. This method has fast temperature-rising time, which shortens the wait time (the time it takes to heat the fuser to its operating temperature). It is not necessary to supply power to the fuser heater during the standby mode which conserves energy.

For the HP LaserJet 4200, a dc negative bias (charge) is applied to the fixing film. This stabilizes the toner so that it does not scatter the toner over the media and produce a blurred image.

For the HP LaserJet 4300, a dc negative bias (charge) is applied to the fixing film and a dc positive bias (charge) is applied to the pressure roller. This stabilizes the toner so that it does not scatter the toner over the media and produce a blurred image.

To prevent offset images, the surface of the fixing film is coated with fluorine for both printer models.

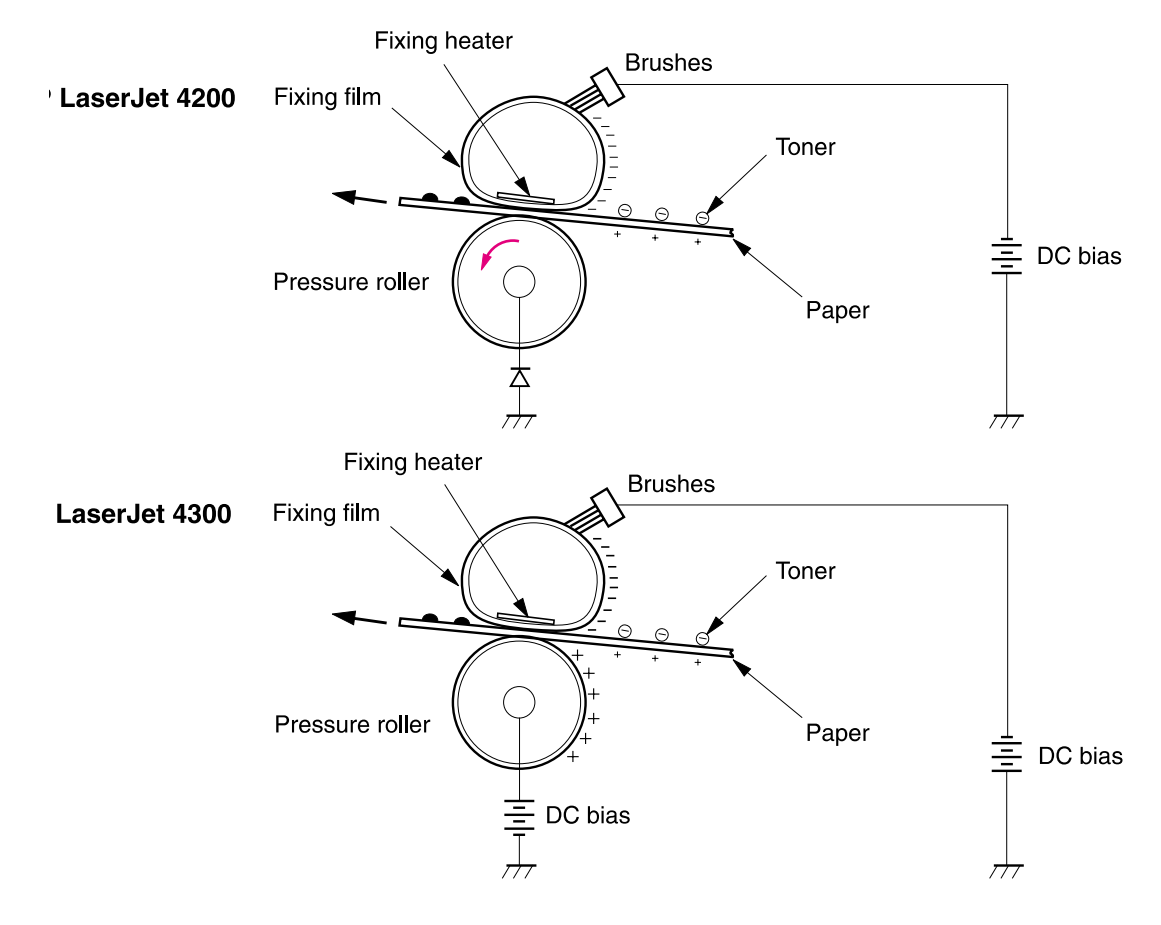

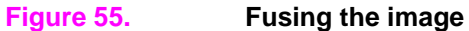
# **Cleaning the transfer charging roller and photosensitive drum**

Residual (left over) toner is cleaned off of the transfer charging roller and photosensitive drum so that subsequent images are crisp and clear. Because not all of the toner is attracted to the media when the image is transferred from the drum, some toner remains on the drum. Toner may also remain on the transfer roller if a jam occurs and the transfer of toner to the media operation is not completed.

A dc negative bias (charge) is applied to the transfer charging roller opposite the photosensitive drum, which causes the residual toner to be attracted to the drum.

A cleaning blade is in contact with the surface of the drum at all times. As the drum rotates during printing, excess toner from the transfer charging roller and drum are scraped off and stored in the waste-toner receptacle.

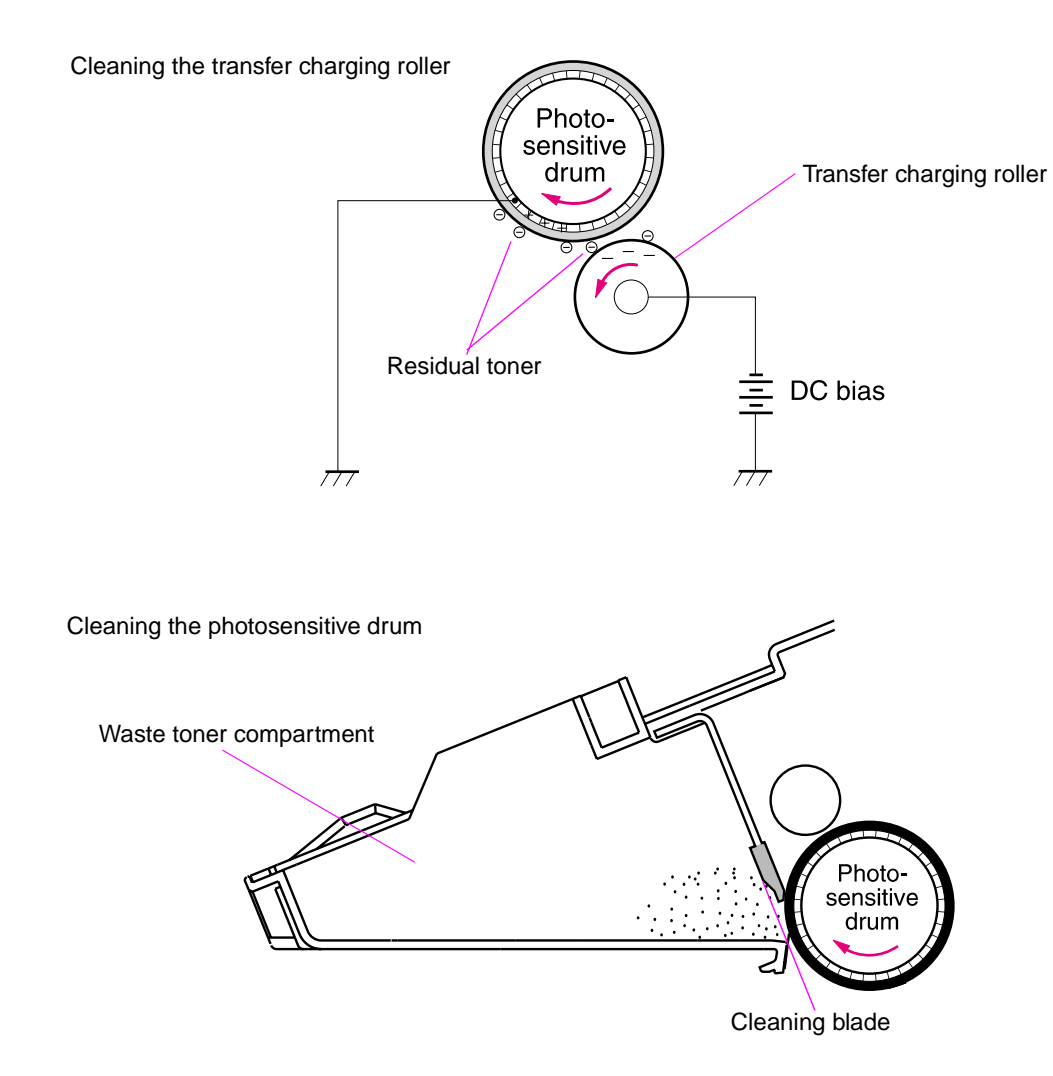

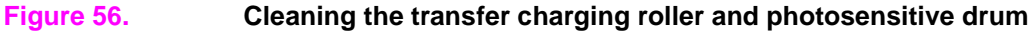

### **Print cartridge memory chip**

The print cartridge memory chip is a non-volatile memory device built into the print cartridge. It stores information about the cartridge. The DC controller PCA reads and writes memory data to the memory chip to monitor the print cartridge usage and condition. The DC controller PCA reads and writes to the memory chip at specific times. If the read-write process fails four times in a row, the DC controller PCA detects a print cartridge memory failure and a 10.00.00 SUPPLIES MEMORY ERROR error message appears on the control-panel display (see ["Numerical printer](#page-293-0)  [messages" on page 274\)](#page-293-0).

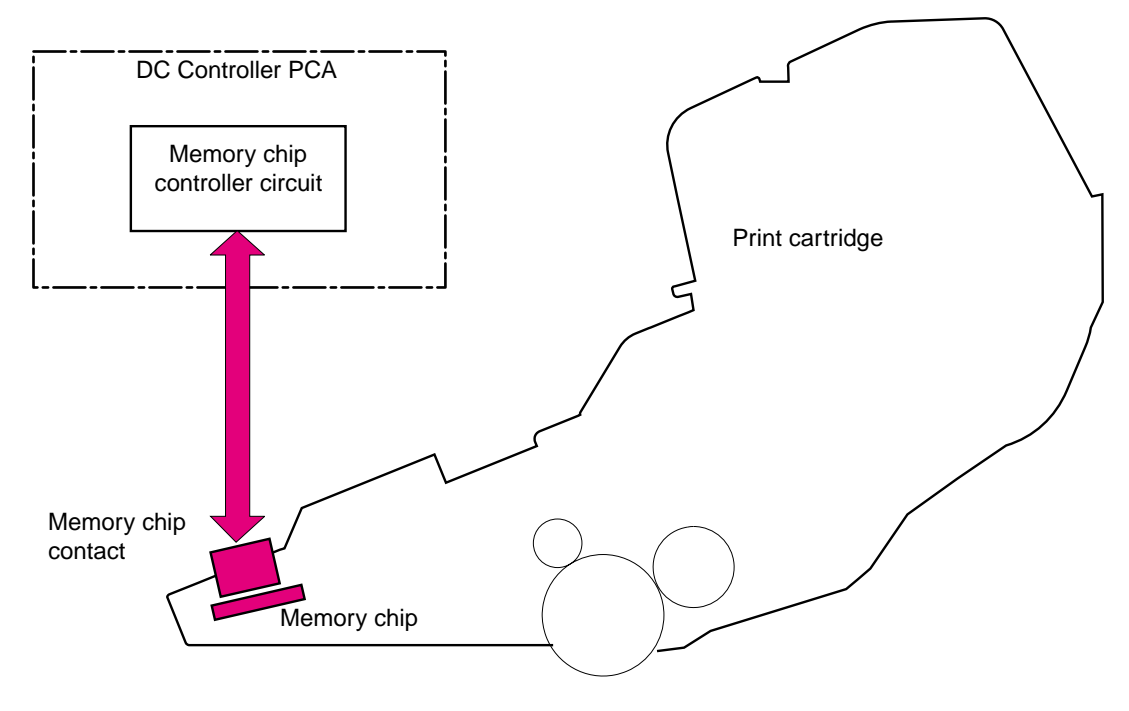

**Figure 57. Print cartridge memory chip**

# **Formatter system**

The formatter is responsible for the following procedures:

- Controlling the PowerSave mode
- Receiving and processing print data from the various printer I/Os
- Monitoring control panel functions and relaying printer status information (through the control panel and the bidirectional I/O)
- Developing and coordinating data placement and timing with the DC controller PCA
- Storing font information
- Communicating with the host computer through the bidirectional interface

The formatter receives a print job from the bidirectional interface and separates it into image information and instructions that control the printing process. The DC controller PCA synchronizes the image formation system with the paper input and output systems, and then signals the formatter to send the print image data.

The formatter also provides the electrical interface and mounting locations for two EIO cards, additional memory DIMMs, the hard-disk accessory, and the optional HP Fast Infrared Receiver.

# **PowerSave**

This feature in the configuration menu conserves power after the printer has been idle for an adjustable period of time. When the printer is in PowerSave mode, the control panel backlight is turned off, but the printer retains all printer settings, downloaded fonts, and macros. The default setting is POWERSAVE=ON, with a 30-minute idle time. PowerSave can also be turned OFF from the resets menu on the control panel.

The printer exits PowerSave mode and enters the warm-up cycle when any of the following occurs:

- A print job, valid data, or a PML or PJL command is received at the parallel port, serial port, FIR port, or EIO card
- A control panel key is pressed
- The top cover is opened
- A paper tray is opened
- The engine test button is pressed

**Note** Printer error messages override the PowerSave message. The printer enters PowerSave mode at the appropriate time, but the error message continues to appear.

# **Resolution Enhancement technology**

The formatter contains circuitry for Resolution Enhancement technology (REt), which modifies the standard video dot data on its way to the DC controller PCA to produce "smoothed" line edges. The REt can be turned on or off from the control panel or from some software applications. The default setting is medium.

**Note** The REt settings sent from software applications or printer drivers override the control-panel settings.

# **EconoMode**

The EconoMode setting uses up to 50 percent less toner than standard mode printing by reducing the dot density. However, EconoMode does not extend the life of toner cartridge components. EconoMode, which can be thought of as "draft mode," can be selected from the control panel (print-quality menu) and through some software applications and printer drivers. The default setting is OFF.

# **CAUTION** HP does not recommend full-time use of EconoMode. If EconoMode is used full-time, it is possible that the toner supply will outlast the mechanical parts in the toner cartridge.

**Note** EconoMode does not affect print speed or memory usage, or extend the life of the toner cartridge.

# **Input/output**

# **Parallel interface**

The formatter receives incoming data through its bidirectional interface (IEEE-1284). The I/O provides high-speed and two-way communication between the printer and the host, allowing the user to change printer settings and monitor printer status from the host computer. The user can configure the HIGH SPEED item in the control panel. The default setting, YES, makes it possible for the I/O to run at the higher speeds supported by most newer computers. When set to  $NQ$ , the parallel interface runs at the slower mode that is compatible with older computers. The user can also configure the ADVANCED FUNCTIONS item. The default setting, ON, accommodates two-way parallel communications. The OFF mode disables the advanced functionality. The I/O is compatible with the bidirectional parallel interface standard.

# **Expanded I/O**

The optional expanded I/O (EIO) card can be installed in the slots provided on the formatter. It provides automatic I/O switching between multiple computers or networks connected to the printer.

# **Flash**

Optional flash is available in 2 MB and 4 MB flash memory DIMMs for storing forms, fonts, and signatures.

### **Hard-disk accessory**

The optional hard-disk accessory can be mounted in one of the EIO slots on the rear of the formatter. The optional EIO-based hard disk is used for creating multiple original prints (mopies) and storing forms, fonts, and signatures.

# **CPU**

The HP LaserJet 4200 series printer formatter incorporates a 300 MHz RISC processor.

The HP LaserJet 4300 series printer formatter incorporates a 350 MHz RISC processor.

# **Printer memory**

If the printer encounters difficulty managing available memory, a clearable warning message appears on the control panel.

Some printer messages are affected by the auto-continue and clearable warning settings from the configuration menu on the printer control panel. If CLEARABLE WARNING=JOB is set on the control panel, warning messages appear on the control panel until the end of the job from which they were generated. If CLEARABLE WARNING=ON is set, warning messages appear on the control panel until Go is pressed. If an error occurs that prevents printing and AUTO CONTINUE=ON is set, the printer goes offline for 10 seconds before it returns online. If AUTO CONTINUE=OFF is set, the message appears until Go is pressed.

### **Read-only memory**

Besides storing microprocessor control programs, the read-only memory (ROM) stores dot patterns of internal character sets (fonts).

### **Random-access memory**

The random-access memory (RAM) contains the page, I/O buffers, and the font storage area. It stores printing and font information received from the host system, and can also serve to temporarily store a full page of print-image data before the data is sent to the print engine. Memory capacity can be increased by adding DIMMs to the formatter. Note that adding memory (DIMMs) might also increase the print speed for complex graphics.

### **DIMM slots**

The DIMM slots can be used to add memory, fonts, or firmware upgrades.

### **Firmware DIMM**

To upgrade printer firmware, insert a new firmware DIMM in DIMM slot 1 (the uppermost slot) inside the formatter assembly. See ["Firmware DIMM" on page 160](#page-179-0).

**CAUTION** The firmware DIMM must be installed in slot 1 (formatter PCA location J1; top-most slot)

### **Nonvolatile memory**

The printer uses nonvolatile memory (NVRAM) to store I/O and information about the print environment's configuration. The contents of NVRAM are retained when the printer is turned off or disconnected.

### **Memory Enhancement technology**

The HP Memory Enhancement technology (MEt) effectively doubles the standard memory through a variety of font- and data-compression methods.

**Note** The MEt is only available in PCL mode; it is not functional when printing in PS mode.

# **PJL overview**

Printer job language (PJL) is an integral part of configuration, in addition to the standard printer command language (PCL). With standard cabling, PJL allows the printer to perform functions such as:

- Two-way communication with the host computer through a bidirectional parallel connection. The printer can tell the host about such things as the control panel settings, and it allows the control panel settings to be changed from the host.
- Dynamic I/O switching allows the printer to be configured with a host on each I/O. The printer can receive data from more than one I/O simultaneously, until the I/O buffer is full. This can occur even when the printer is offline.
- Context-sensitive switching allows the printer to automatically recognize the personality (PS or PCL) of each job and configure itself to serve that personality.
- Isolation of print environment settings from one print job to the next. For example, if a print job is sent to the printer in landscape mode, the subsequent print jobs print in landscape only if they are formatted for landscape printing.

# **PML**

The printer management language (PML) allows remote configuration and status readback through the I/O ports.

# **Control panel**

The formatter sends and receives printer status and command data to and from a control panel PCA.

# 6 Removing and replacing parts

# **Contents**

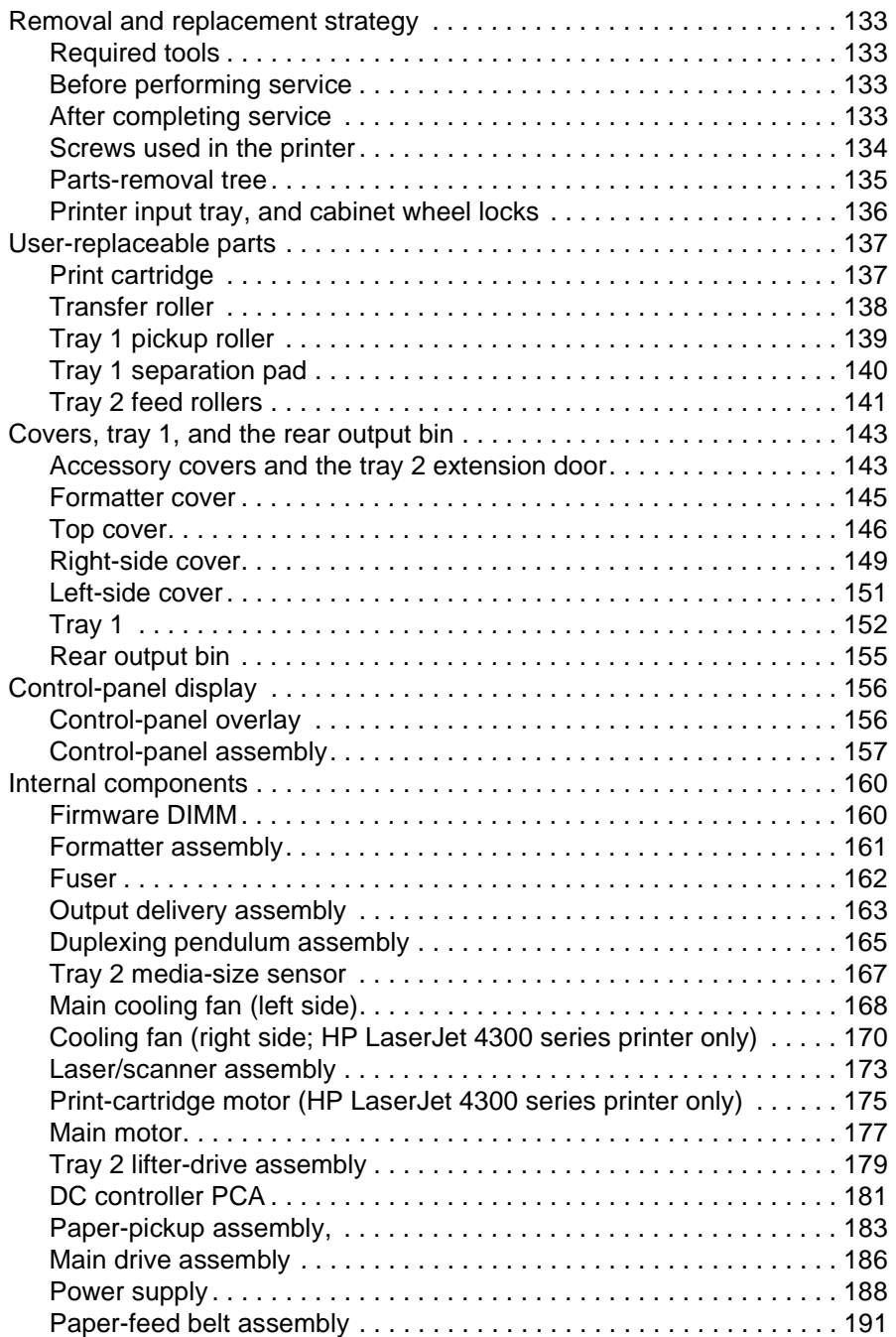

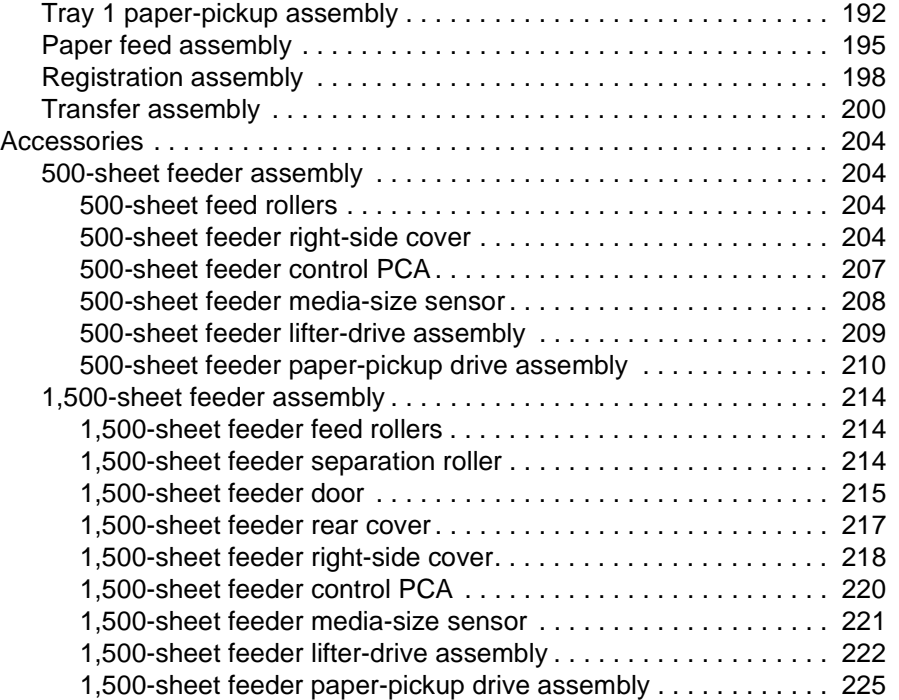

# <span id="page-152-0"></span>**Removal and replacement strategy**

This chapter describes how to remove, replace, and reassemble the major assemblies of the printer. Replacement is generally the reverse of removal. To identify the left side and right side of the printer, face tray 1 on the front of the unit.

**WARNING!** Unplug the power cord from the power outlet (at the wall receptacle) before attempting to service the product. If you do not follow this warning, severe injury can result. Certain functional checks during troubleshooting might require power to be supplied to the product. However, all power should be turned off and the product should be unplugged when you remove any product assemblies or components. Never operate or service the printer when the protective cover is removed from the laser/scanner assembly. The reflected beams, although invisible, can damage your eyes.

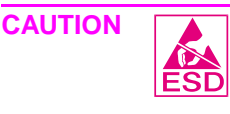

**CAUTION** The product contains components that are sensitive to electrostatic discharge (ESD). Always perform service work at an ESD-protected workstation. If an ESD-protected workstation is not available, discharge body static by grasping the printer chassis before touching an ESD-sensitive component. Ground the printer chassis before servicing the product.

# <span id="page-152-1"></span>**Required tools**

- #2 Phillips screwdriver
- small flat-blade screwdriver
- needle-nose pliers
- ESD mat (if available; see the ESD caution above)
- penlight (optional)
- Tape (optional)

**CAUTION** A PoziDriv screwdriver will damage screw heads on the product. Use a #2 Phillips screwdriver.

# <span id="page-152-2"></span>**Before performing service**

- If possible, print a menu map and configuration page. See the "Menu map" on [page 240](#page-259-0) and["Configuration page" on page 241](#page-260-0).
- Remove all of the accessories and print media, the print cartridge, and tray 2 from the product.
- Unplug the power cord from the power outlet at the wall receptacle.
- Place the product on an ESD mat, if one is available. If an ESD-protected workstation is not available, discharge body static by grasping the printer chassis before touching an ESD-sensitive component. Ground the printer chassis before servicing the product

# <span id="page-152-3"></span>**After completing service**

- Reinstall the print cartridge (remove the print cartridge prior to transporting the printer back to the customer).
- Reconnect all cables to the product.
- Replace all of the accessories and load the media.
- Print a configuration page and verify that the latest firmware is installed on the printer. See ["Downloading a remote firmware update" on page 63.](#page-82-0)

# <span id="page-153-0"></span>**Screws used in the printer**

This table describes the screws used in the printer and provides guidelines to help determine where each type of screw is used. The screws can vary in length depending on the thickness of the material that is being fastened.

Always note where each type of screw is located and replace each one in its original location.

**Hint** When you are disassembling the product, place the screws into the chassis holes from which they were removed. This prevents their loss, and ensures that the proper type and length of screw for each location is used when the product is reassembled.

#### **Table 36. Common fasteners used in this product**

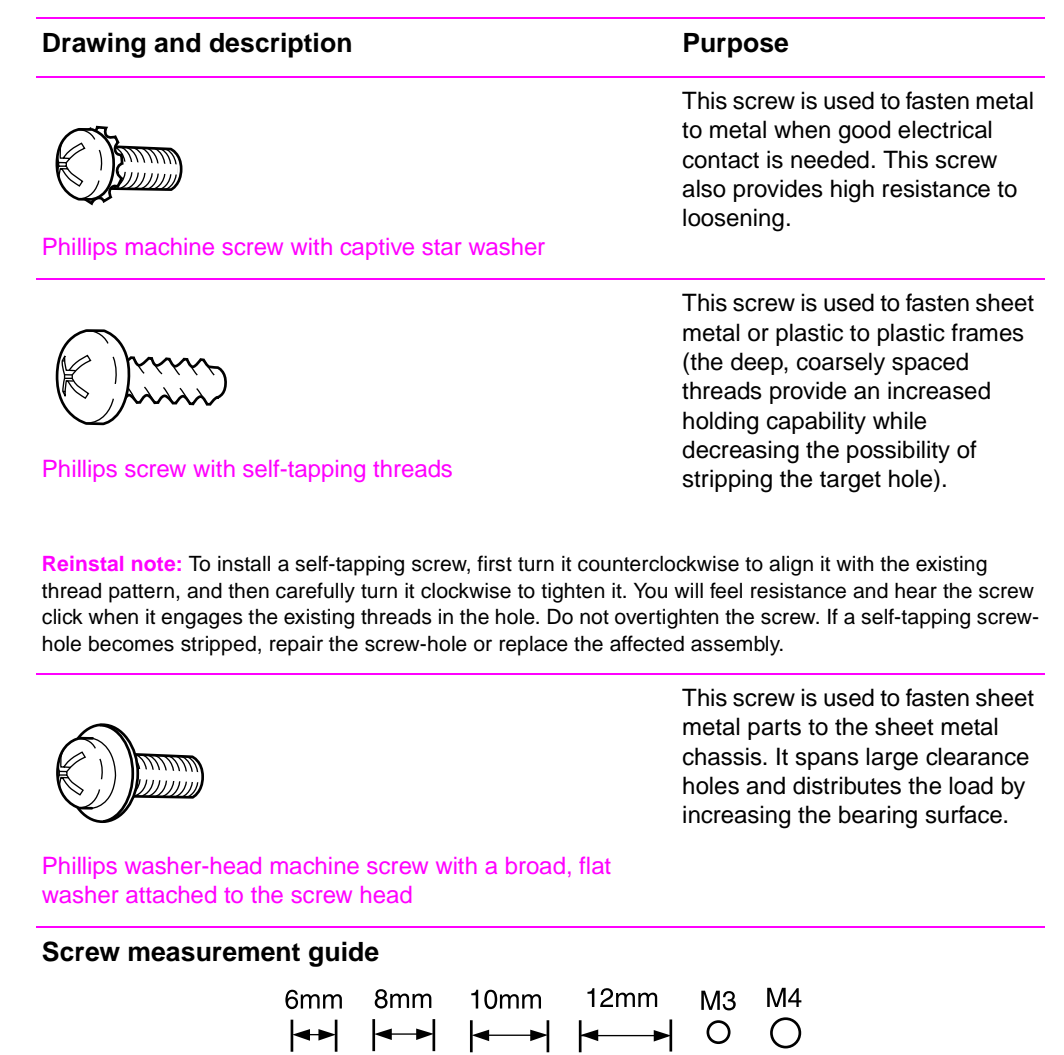

# <span id="page-154-0"></span>**Parts-removal tree**

Use the following diagram to determine the order in which parts must be removed.

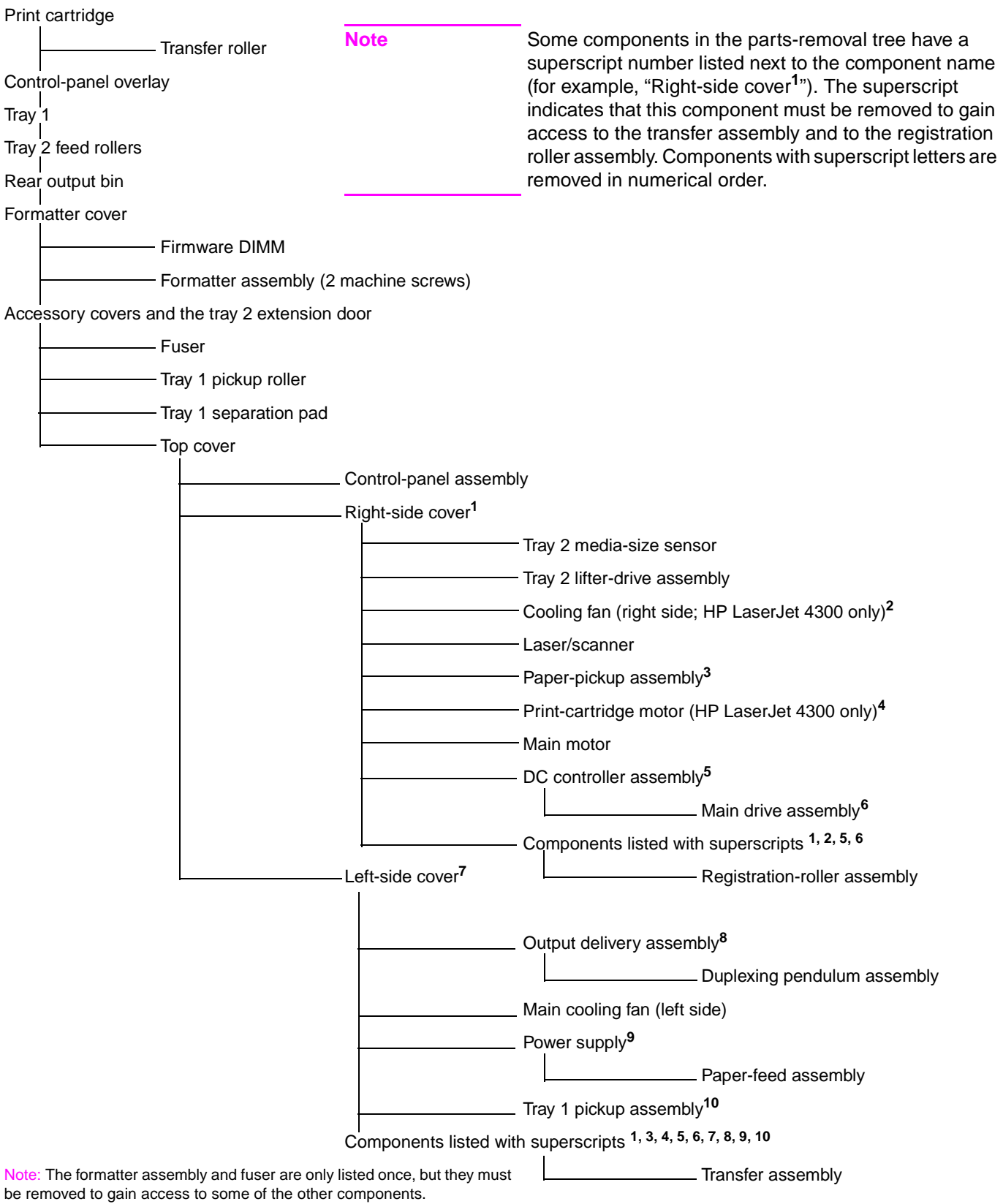

# <span id="page-155-0"></span>**Printer input tray, and cabinet wheel locks**

When the printer and input trays are placed on the cabinet stand, the printer and trays must be locked together to prevent them from tipping over. This is not necessary (but it is recommended) if the printer and trays are placed on a level work surface. When servicing the printer and accessories, unlatch the locking mechanism and separate the printer and its accessory components.

The cabinet stand includes lock for the wheels at its base. Make sure that the wheels are locked when the printer is in place. The wheels should be unlocked only when the printer is being relocated.

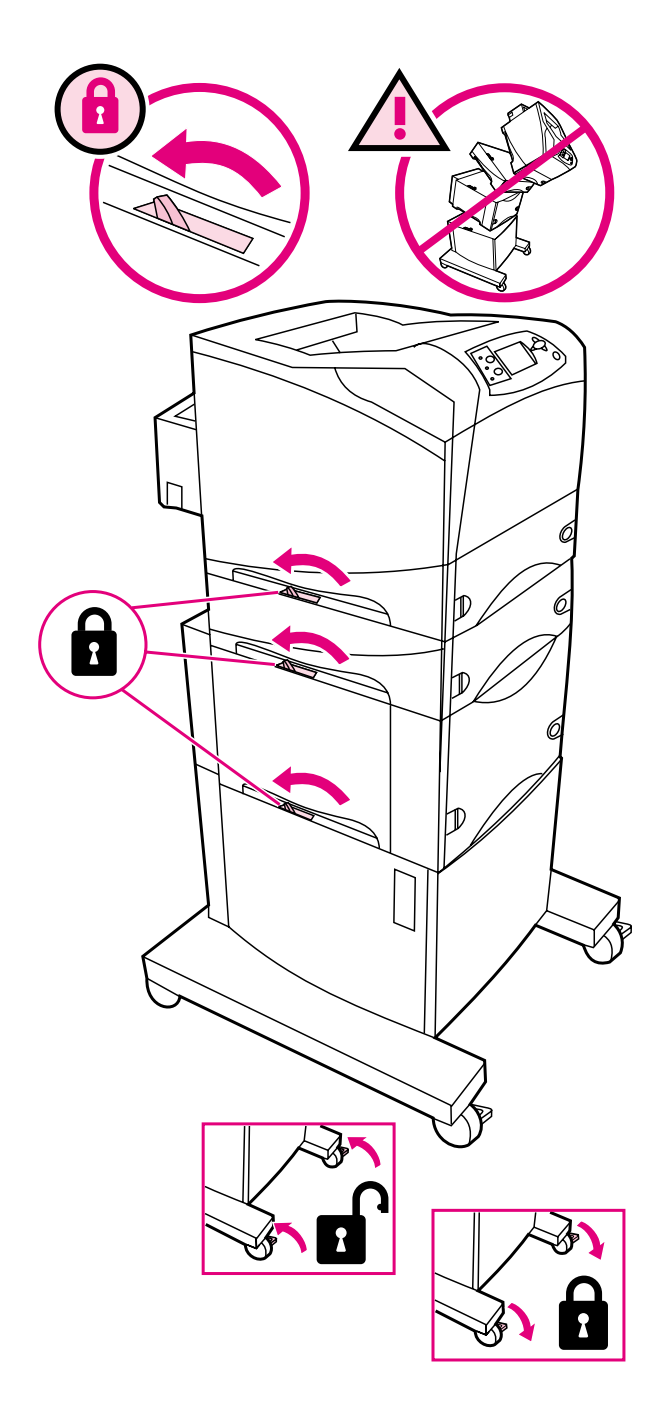

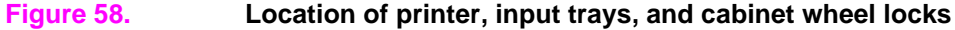

# <span id="page-156-0"></span>**User-replaceable parts**

# <span id="page-156-1"></span>**Print cartridge**

**1.** Open the control-panel door.

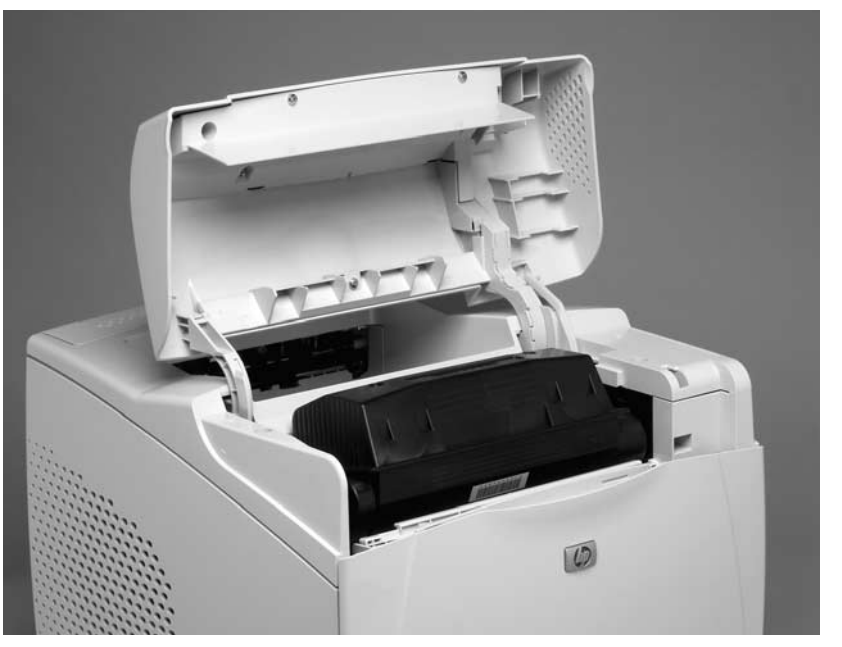

### **Figure 59. Print cartridge (1 of 2)**

- **2.** Firmly grasp the print cartridge and pull it up and out of the printer.
- **CAUTION** Do not expose the print cartridge to bright light or direct sunlight for long periods of time. This can damage the cartridge, which will result in print-quality defects. If the cartridge must be removed from the printer for an extended amount of time, cover it and keep it out of bright light or direct sunlight.

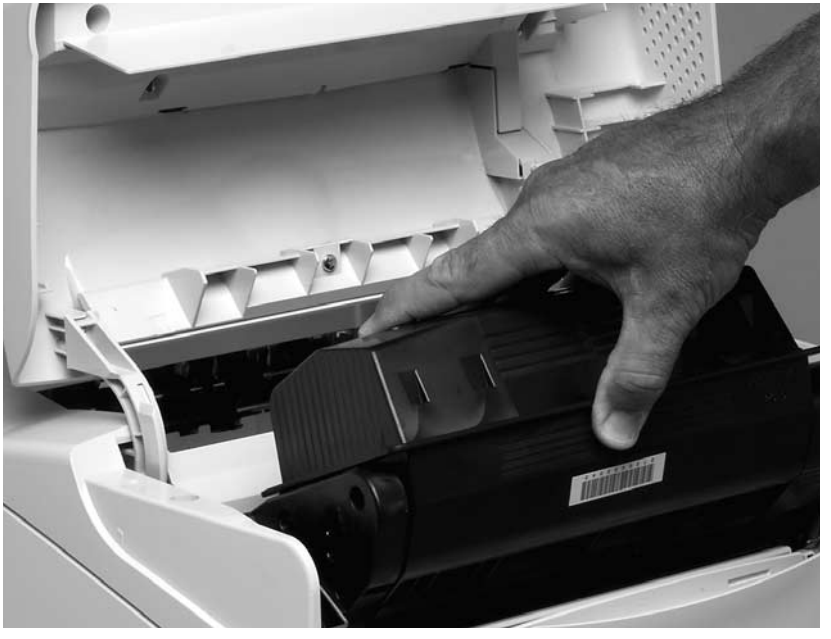

#### **Figure 60. Print cartridge (2 of 2)**

# <span id="page-157-0"></span>**Transfer roller**

**1.** Open the control-panel door and tray 1.

**CAUTION** Do not touch the black rubber on the roller. Skin oils on the roller can cause print-quality problems. The use of disposable gloves is recommended when you remove the transfer roller.

> **2.** Use a flat-blade screwdriver to lift the left end of the metal shaft out of place near the blue gear. Slide the transfer roller to the left to remove it.

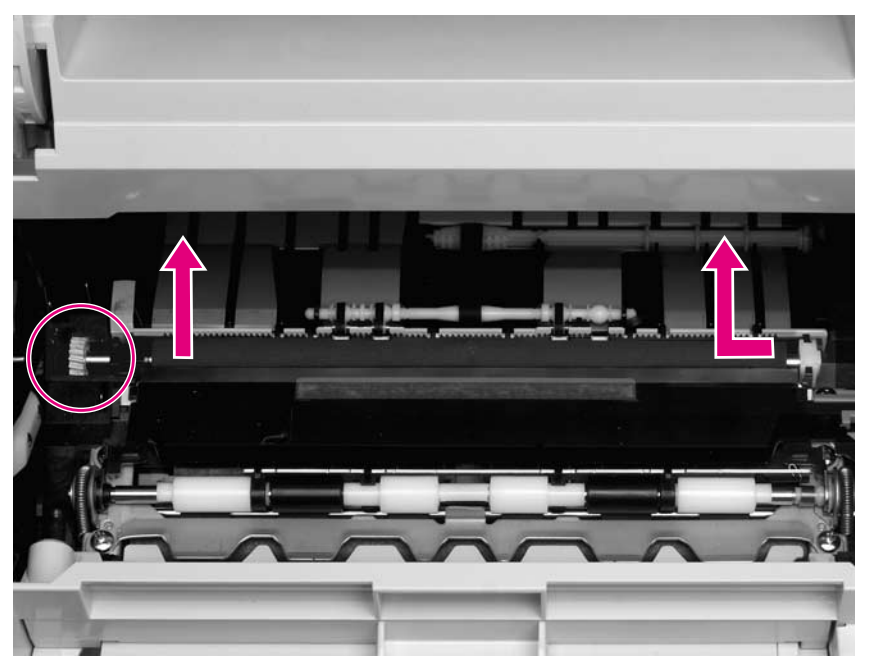

#### **Figure 61. Transfer roller**

**Reinstall note** When you install the transfer roller, make sure that the black collar on the left side is oriented correctly, with the open end face down (the solid end is face up).

# <span id="page-158-0"></span>**Tray 1 pickup roller**

Note If the optional envelope feeder accessory is installed, press the release button that is on the left side and remove it. Then proceed to step 2.

**1.** Remove the front accessory cover (callout 1).

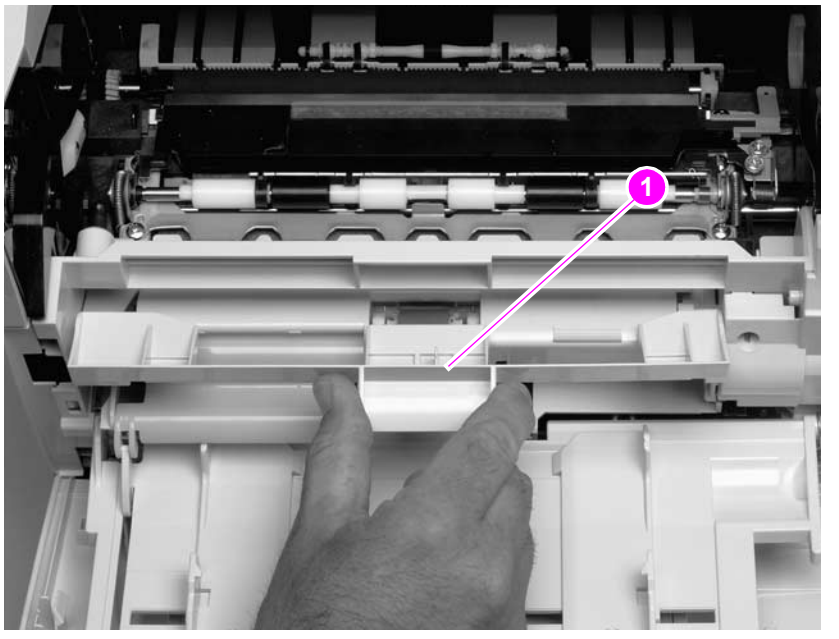

#### **Figure 62. Tray 1 pickup roller (1 of 2)**

**2.** Release the pickup roller by sliding apart the latches that are located on each side at the top of the roller. Lift the roller out of the opening.

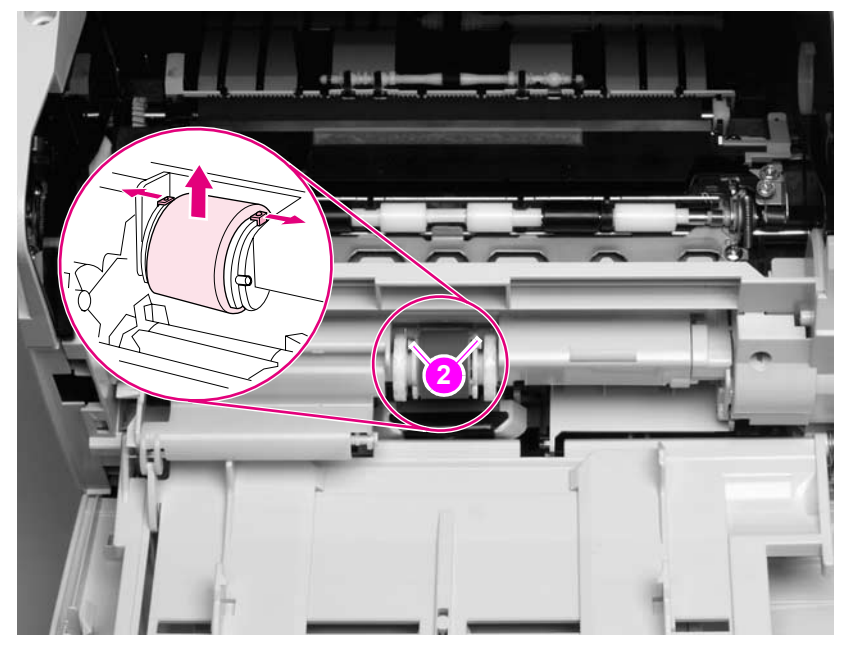

#### **Figure 63. Tray 1 pickup roller (2 of 2)**

**Reinstall note** When you install the pickup roller, place the two pivot pins in the lower mounting slots (callout 2) and rotate the roller into the printer until it snaps into place.

# <span id="page-159-0"></span>**Tray 1 separation pad**

Note If the optional envelope feeder accessory is installed, press the release button that is on the left side and remove it. Then proceed to step 2.

- **1.** Remove the front accessory cover (not shown). See ["Accessory covers and the tray 2](#page-162-1)  [extension door" on page 143](#page-162-1).
- **2.** Insert the tip of a a small flat-blade screwdriver under the tray 1 separation pad.
- **3.** Carefully twist the screwdriver to dislodge the separation pad. Remove the tray 1 separation pad.

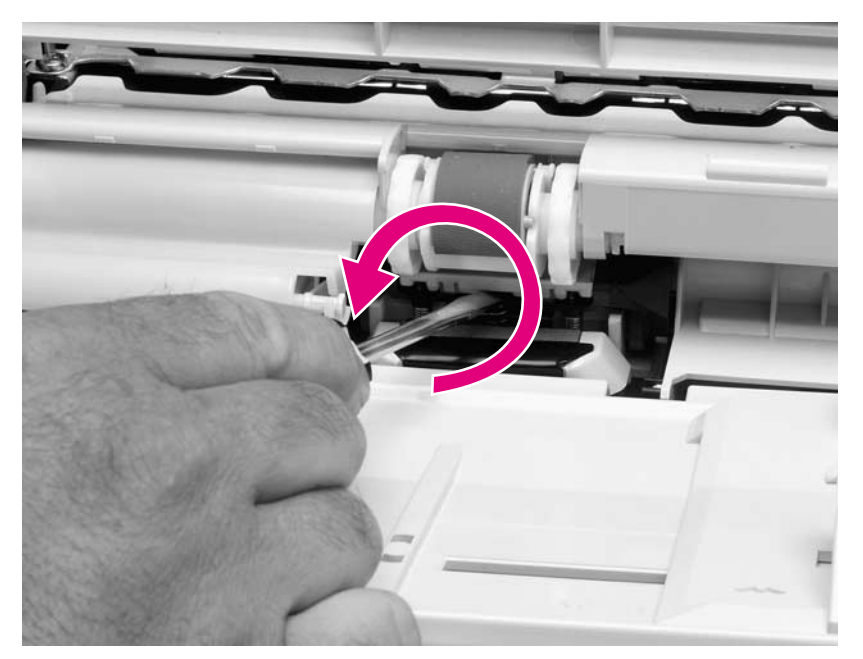

**Figure 64. Tray 1 separation pad**

# <span id="page-160-0"></span>**Tray 2 feed rollers**

**1.** Remove tray 2 and place it on a level work surface. Locate and open the cover (arrow) that is next to the roller in tray 2.

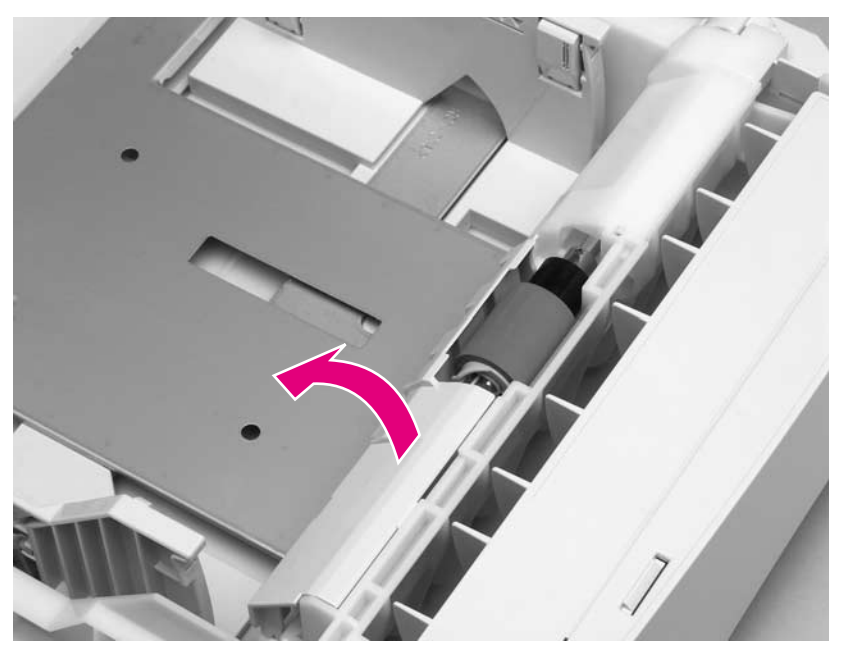

#### **Figure 65. Tray 2 feed rollers (1 of 4)**

**2.** Pinch the blue latch that is on the left side of the roller. Slide the roller off of the shaft (arrows).

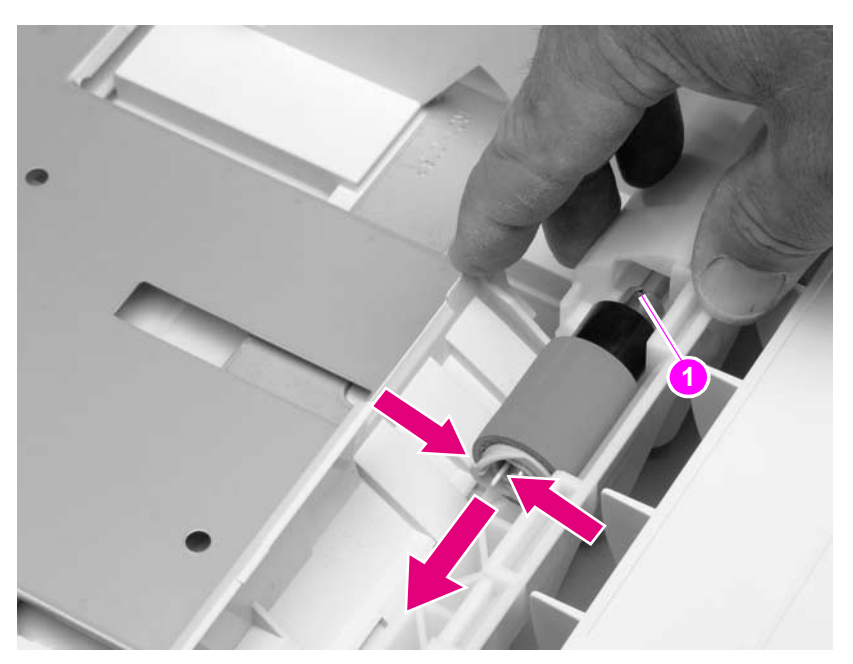

#### **Figure 66. Tray 2 feed rollers (2 of 4)**

**CAUTION** When you install the roller, make sure that it locks into place. Verify that the roller is correctly oriented, and that the round, black spacer next to the roller is correctly positioned against the locking pin on the shaft (callout 1).

**WARNING!** Do not allow the front of the printer to extend beyond the edge of the work surface. The printer can become unbalanced and fall, which can cause damage to the printer or personal injury to the service technician.

> **3.** Move the front of the printer to the edge of the work surface for better access to the feed roller. To find the rollers, look up into the inside of the opening that was created when you removed tray 2.

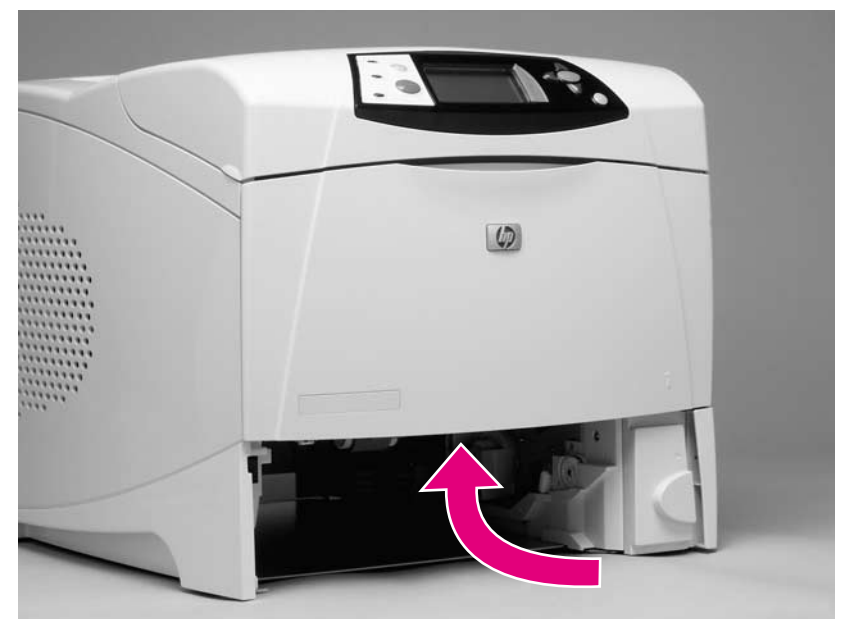

**Figure 67. Tray 2 feed rollers (3 of 4)**

**4.** Pinch the blue latch on the left side of the feed roller. Slide the roller off of the shaft. You might need to rotate the roller in order to pinch the latch.

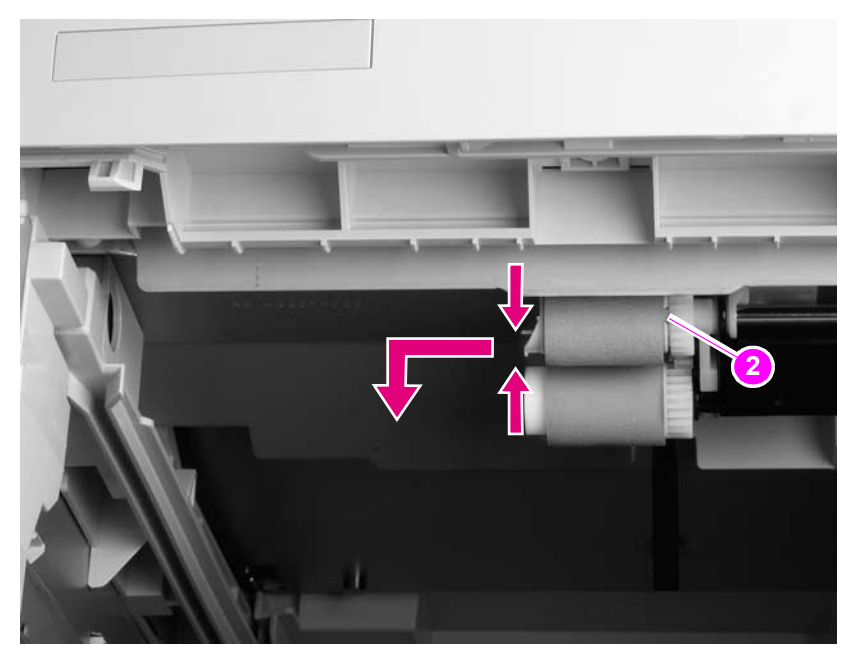

**Figure 68. Tray 2 feed rollers (4 of 4)**

**5.** Repeat the previous step for the remaining white pickup roller.

**Reinstall note** When you install a roller, make sure that it locks into place on the tabs that are on the drive gear (callout 2).

# <span id="page-162-0"></span>**Covers, tray 1, and the rear output bin**

# <span id="page-162-1"></span>**Accessory covers and the tray 2 extension door**

Note **Note** Accessory covers will not be in place if any installed accessories (for example, the optional stapler/stacker) have been removed to service the printer.

> **1.** Grasp the top accessory cover (the mounting position for the optional stapler/stacker or stacker). Rotate the cover toward the front of the printer to release it, and then lift it up to remove it.

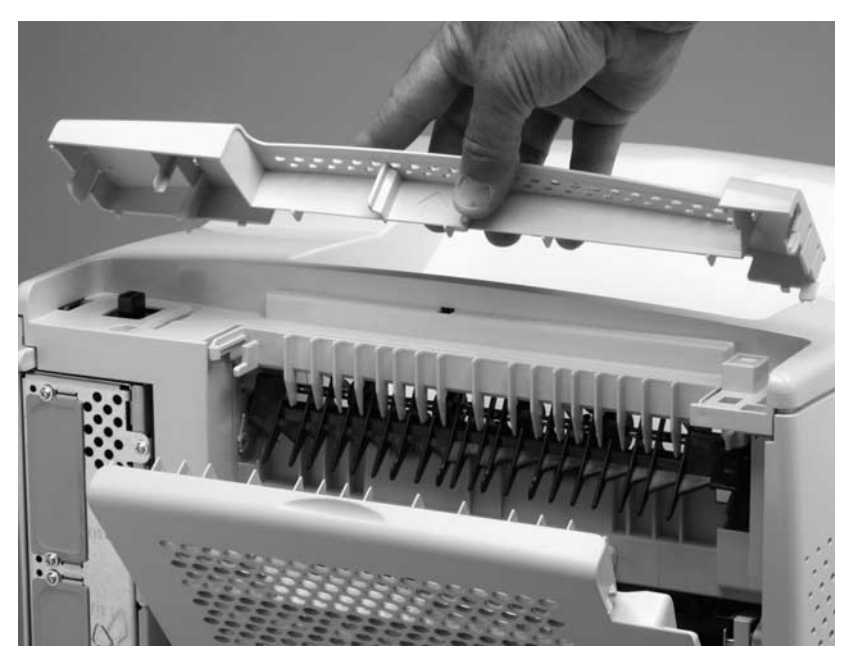

**Figure 69. Accessory covers (1 of 4)**

**2.** Open tray 1. Grasp the front accessory cover (the mounting position for the optional envelope feeder) and pull it straight out of the printer.

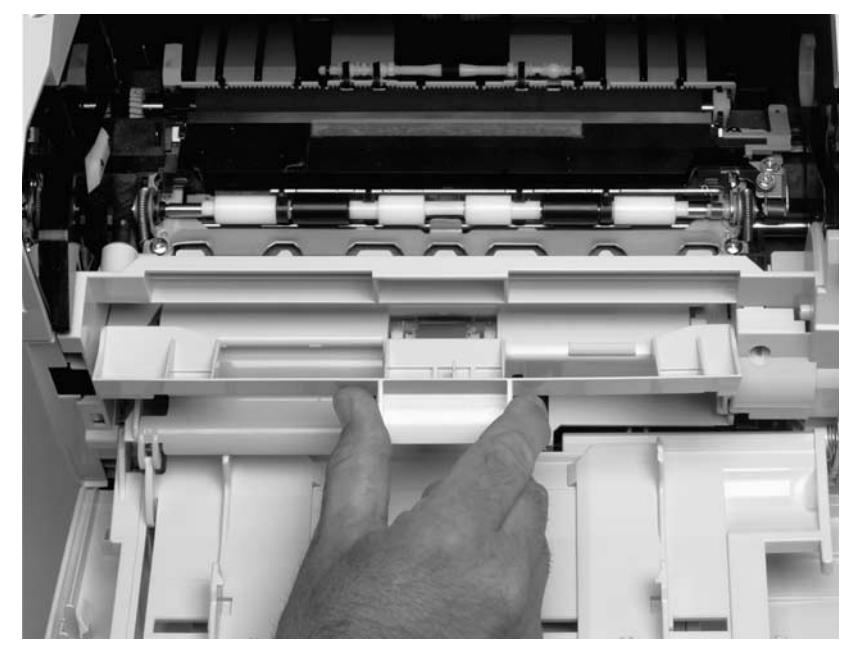

**Figure 70. Accessory covers (2 of 4)**

**3.** Grasp the rear accessory cover (the mounting position for the optional duplexer) and pull it straight out of the printer.

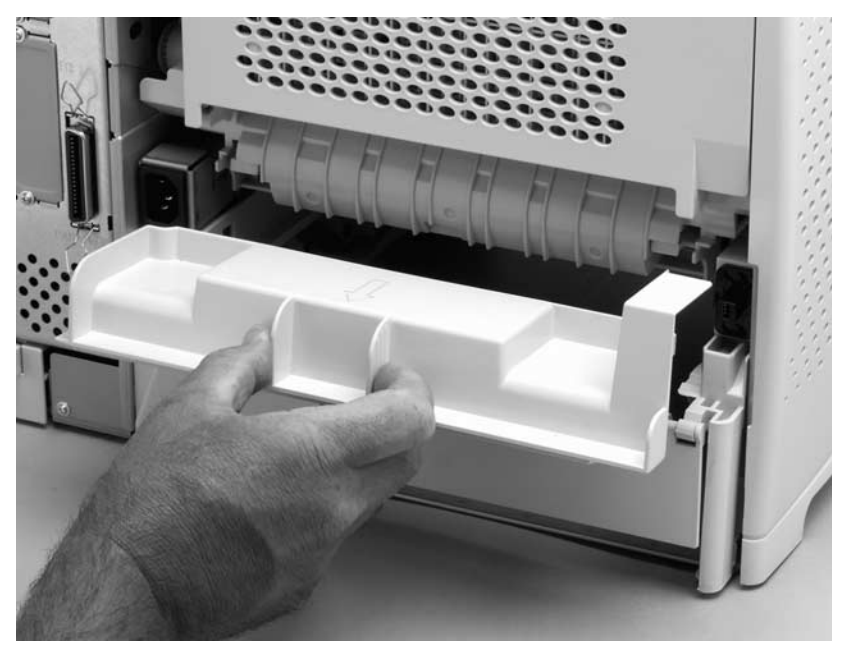

### **Figure 71. Accessory covers (3 of 4)**

**4.** Rotate the tray 2 extension door to the horizontal position. Lift up on the right side of the door to unlock its pivot bar. Slide the left-side pivot pin out of its retainer and remove the door.

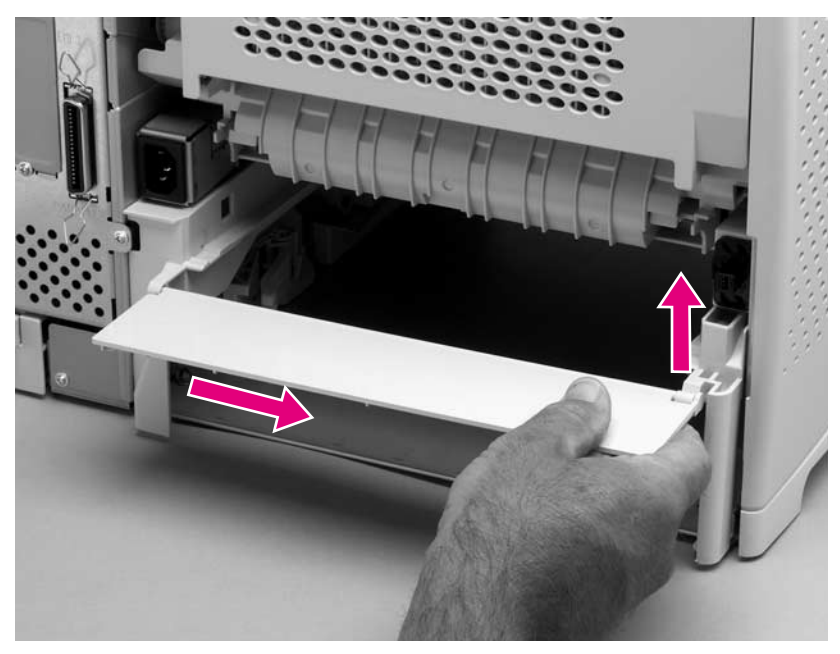

### **Figure 72. Accessory covers (4 of 4)**

# <span id="page-164-0"></span>**Formatter cover**

- **1.** Grasp the formatter cover.
- **2.** Pull the cover straight back and away from the printer.

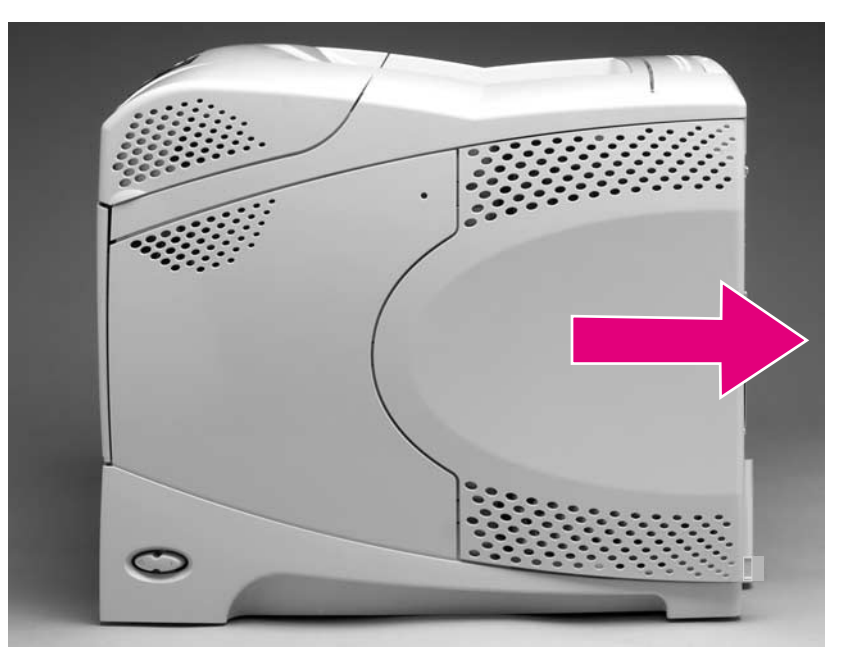

**Figure 73. Formatter cover**

# <span id="page-165-0"></span>**Top cover**

**Note** If the optional stapler/stacker or stacker accessory is installed, lift it straight up and off of the printer to remove it. Then proceed to step 2.

- **1.** Remove the top accessory cover. See ["Accessory covers and the tray 2 extension door" on](#page-162-1)  [page 143](#page-162-1).
- **2.** Remove the two rear mounting screws (callout 1).

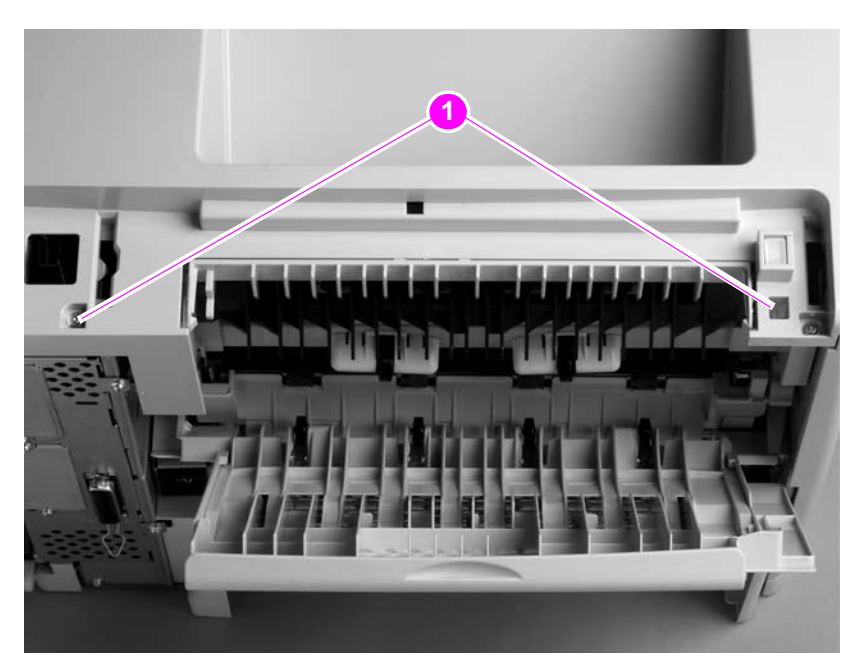

### **Figure 74. Top cover (1 of 5)**

**3.** Open the print-cartridge door. Remove the front two mounting screws (callout 2).

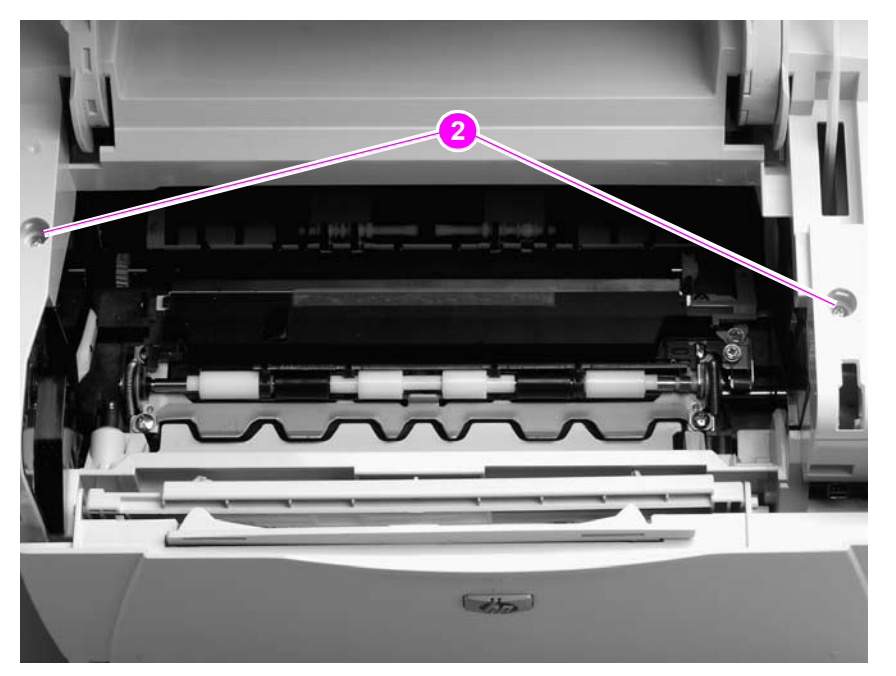

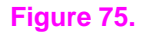

**Figure 75. Top cover (2 of 5)**

**4.** Use needle-nose pliers to release the print-cartridge drive-arm (callout 3).

Hint Push the drive-arm back into the printer to avoid damaging it when you remove the top cover.

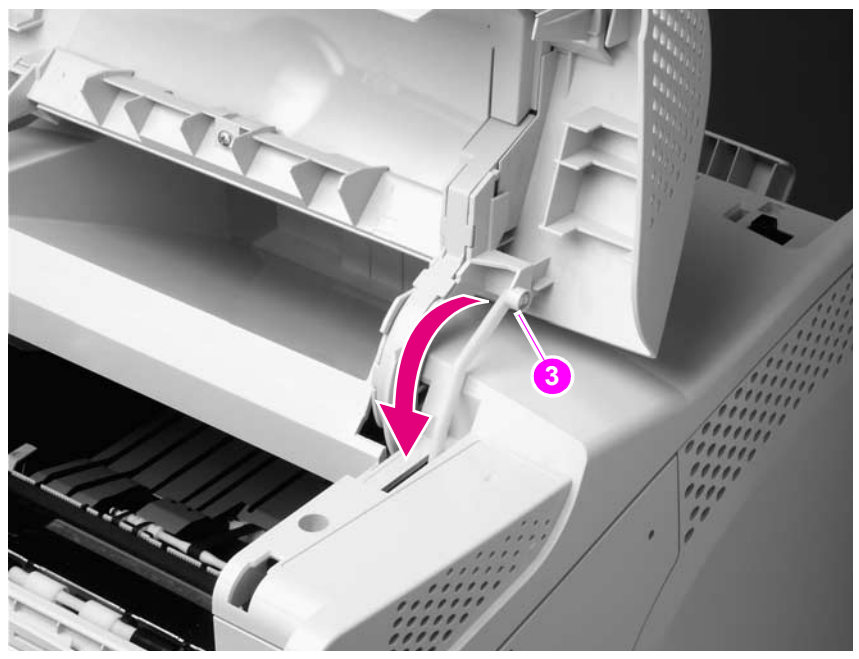

**Figure 76. Top cover (3 of 5)**

**5.** Open tray 1 and the rear door. Grasp the top cover and carefully rotate the left edge up and away from the printer. Do not apply stress to the control-panel wire-harness (callout 4) when rotating the top cover away from the printer.

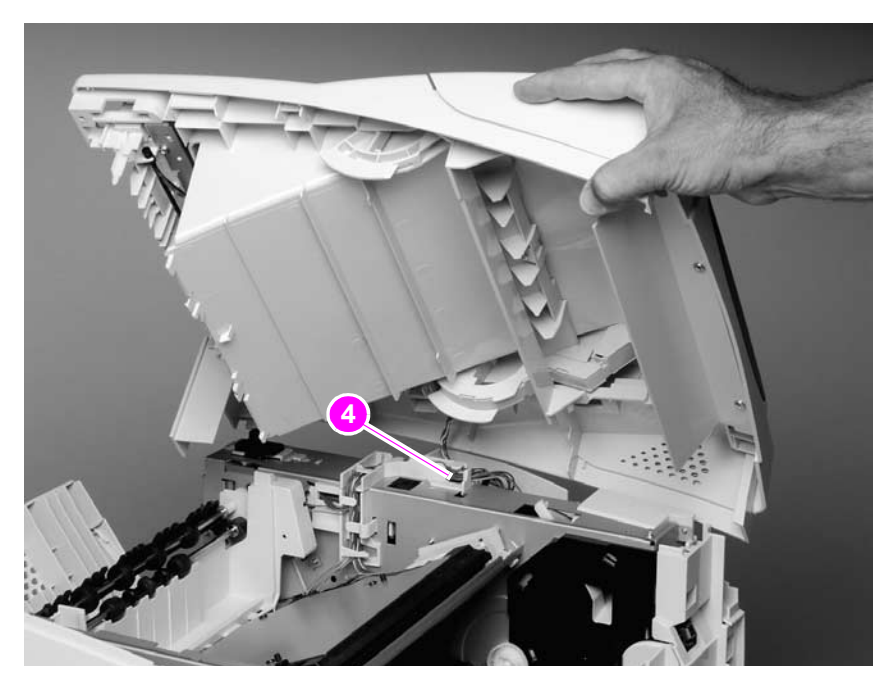

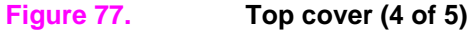

**6.** Disconnect the control-panel wire-harness (callout 5) from the DC controller PCA. Remove the top cover.

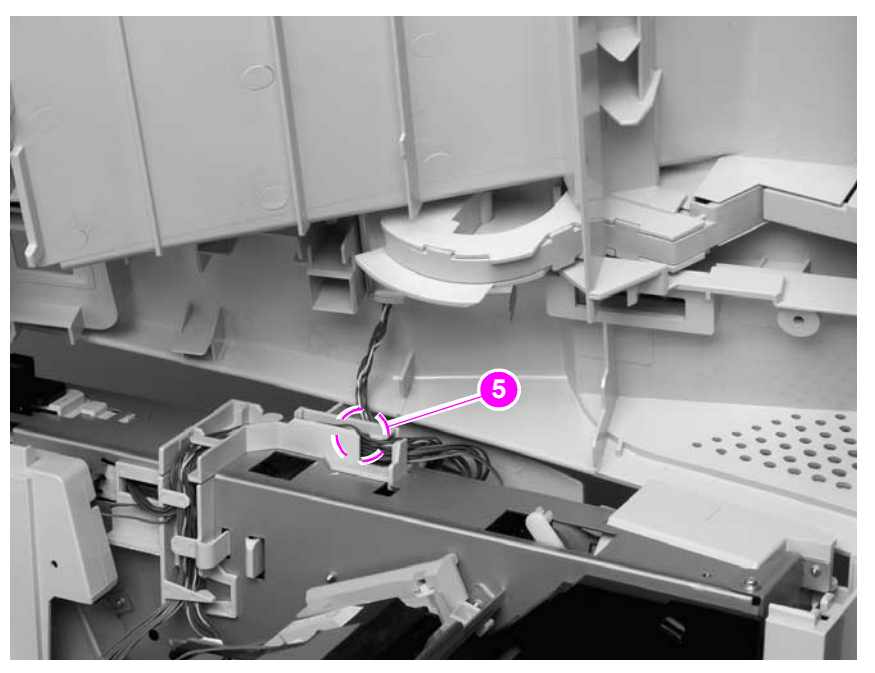

### **Figure 78. Top cover (5 of 5)**

**CAUTION** When the top cover is re-installed, make sure that the wire-harnesses are properly routed through the cable guides. If the wire-harnesses are not properly routed, they can be damaged when the top cover is installed.

Hint The control-panel wire-harness connector can easily be disconnected when you install the top cover. If the control panel does not work after the top cover is installed, verify that the wire-harness connector is fully seated into its DC controller PCA connector.

# <span id="page-168-0"></span>**Right-side cover**

- **1.** Remove the following assemblies:
	- Formatter cover. See ["Formatter cover" on page 145.](#page-164-0)
	- Top cover. See ["Top cover" on page 146](#page-165-0).
- **2.** Release the upper right-side cover-locking tab near the formatter (callout 1).

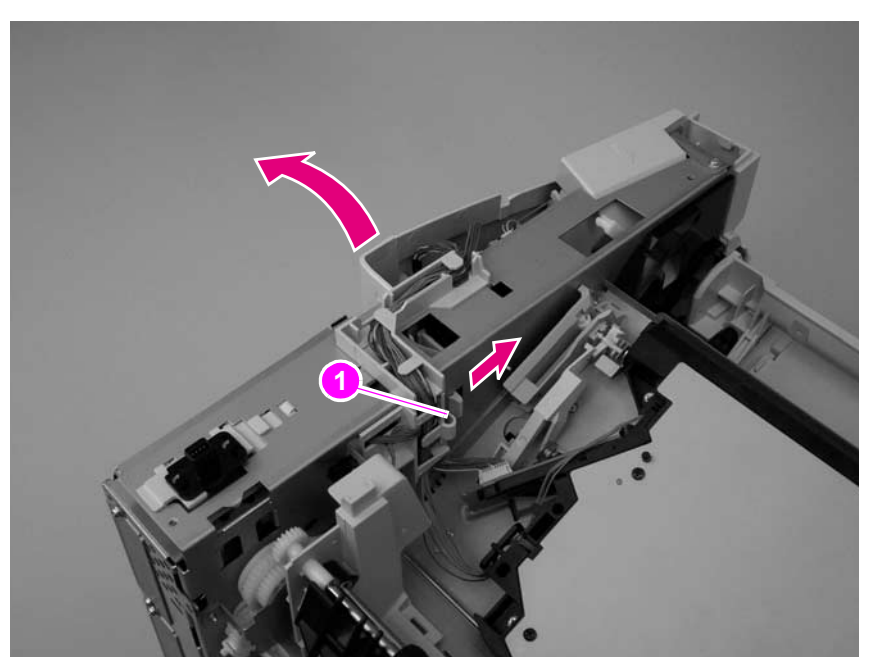

### **Figure 79. Right-side cover (1 of 4)**

**3.** Locate the arrow that is embossed on the tray-number indicator. Use a small flat-blade screwdriver to push in on the lower cover-locking tab to release it.

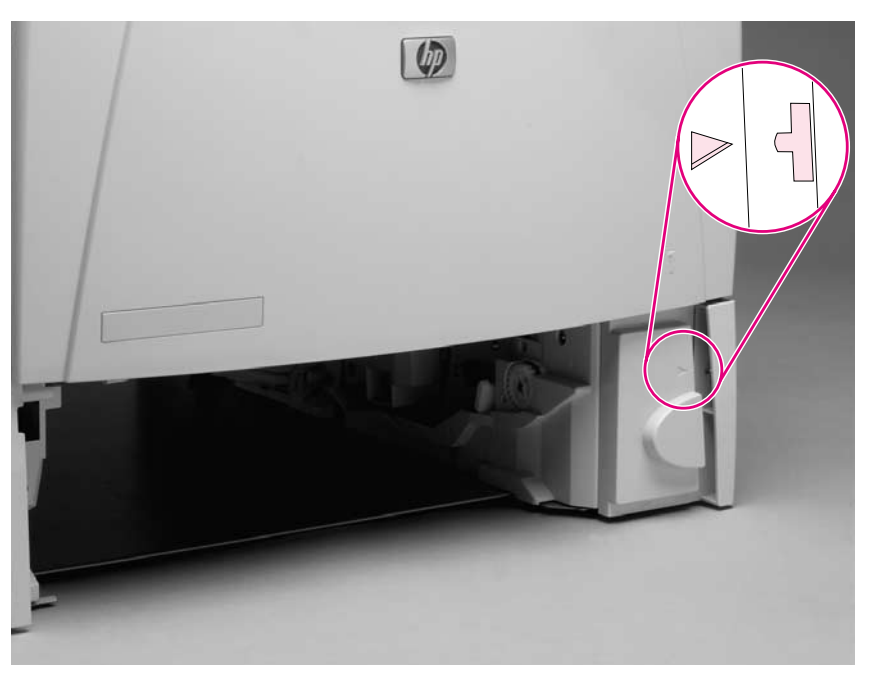

#### **Figure 80. Right-side cover (2 of 4)**

**4.** Locate the arrow (callout 2) that is embossed on the pickup gear cover near the optional envelope feeder power connector (not shown; open tray 1 to locate this arrow). Use a small flat-blade screwdriver to push in on the locking tab to release it

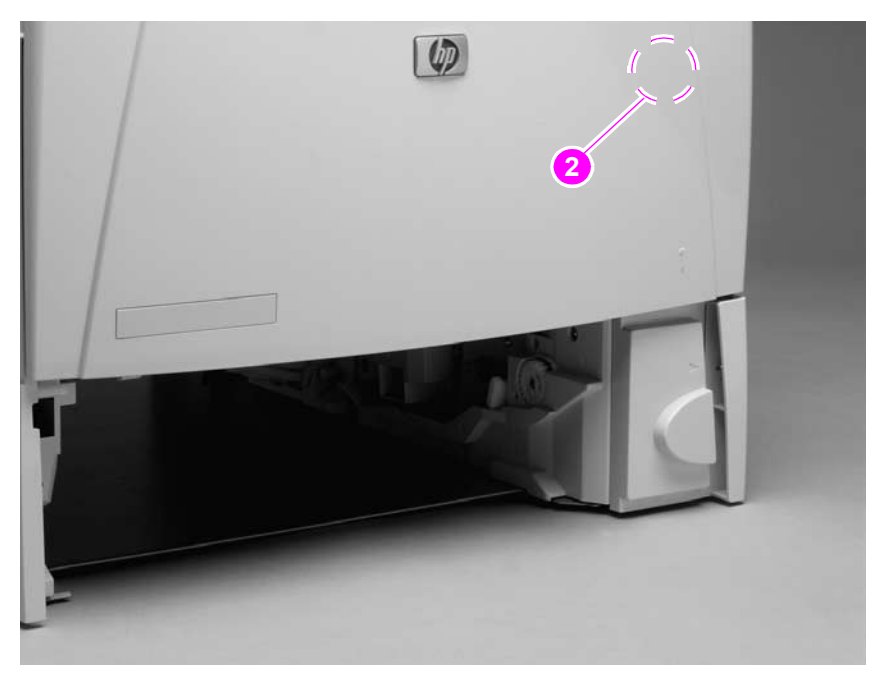

### **Figure 81. Right-side cover (3 of 4)**

**5.** Open the formatter door and rotate the right-side cover away from the printer and lift it up to remove it.

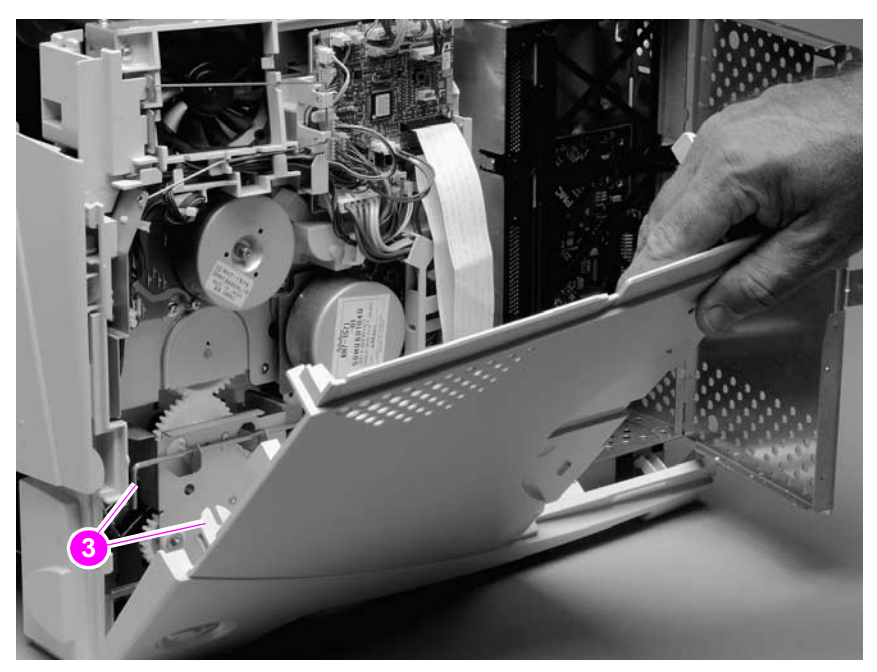

#### **Figure 82. Right-side cover (4 of 4)**

**Reinstall note** When you install the right-side cover, verify that the power-switch arm locks onto the switch connecting rod (callout 3).

# <span id="page-170-0"></span>**Left-side cover**

- **1.** Remove the top cover. See ["Top cover" on page 146](#page-165-0).
- **2.** Release the upper (callout 1) and front left-side cover-locking tabs.

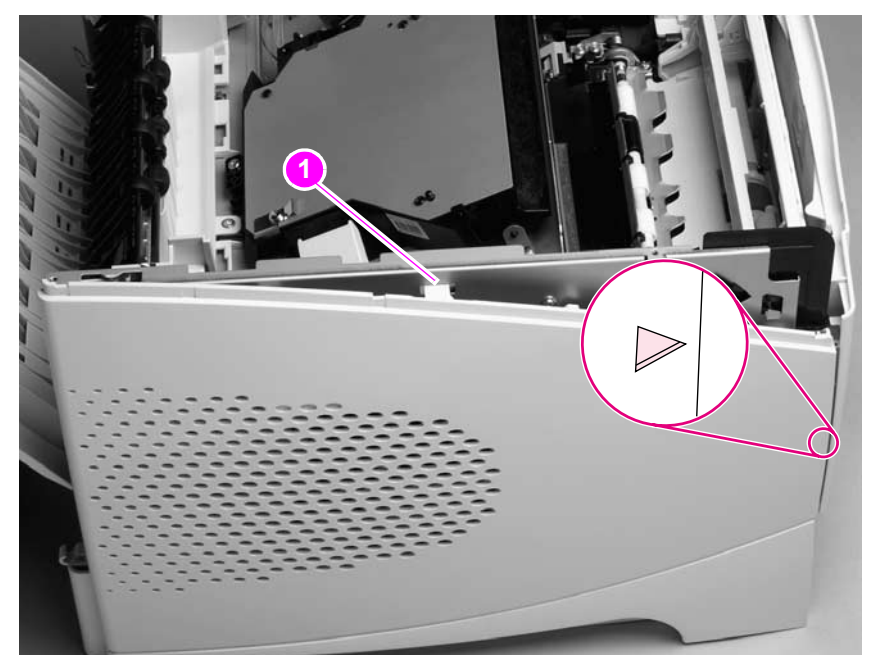

### **Figure 83. Left-side cover (1 of 2)**

**3.** Rotate the top of the cover away from the printer and lift the cover up to remove it.

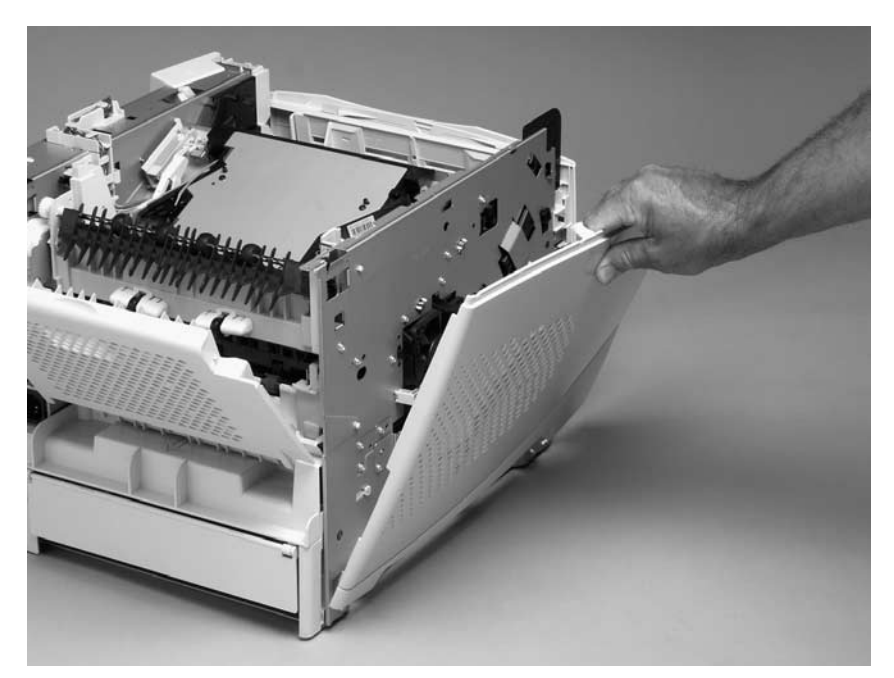

### **Figure 84. Left-side cover (2 of 2)**

# <span id="page-171-0"></span>**Tray 1**

**1.** Open tray 1. Use your fingers to gently pry the paper-guide slide-pin hinges out of the hinge slots on the tray 1 door to release the pins.

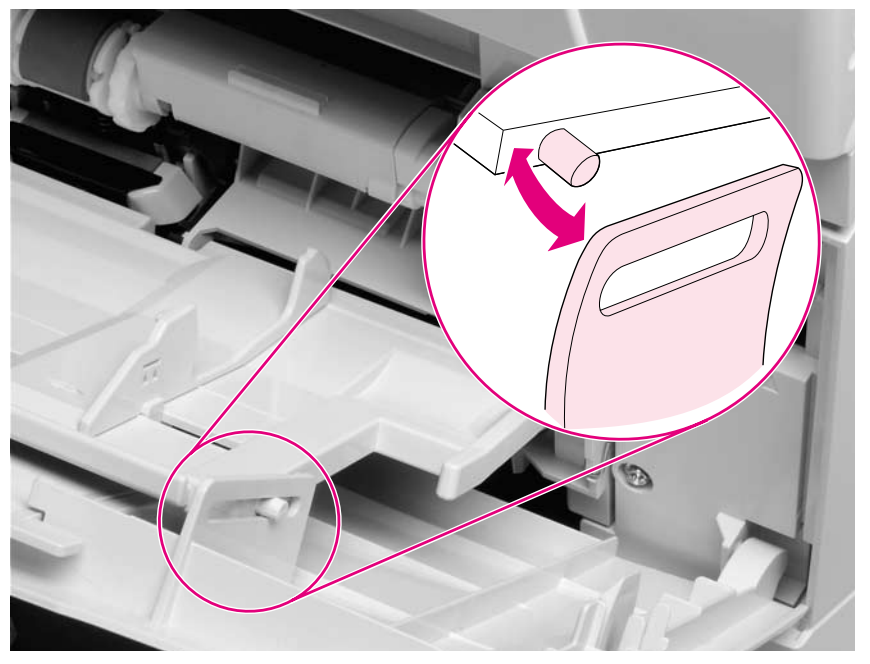

#### **Figure 85. Tray 1 (1 of 6)**

**2.** Slide the tray 1 door to the right and remove it.

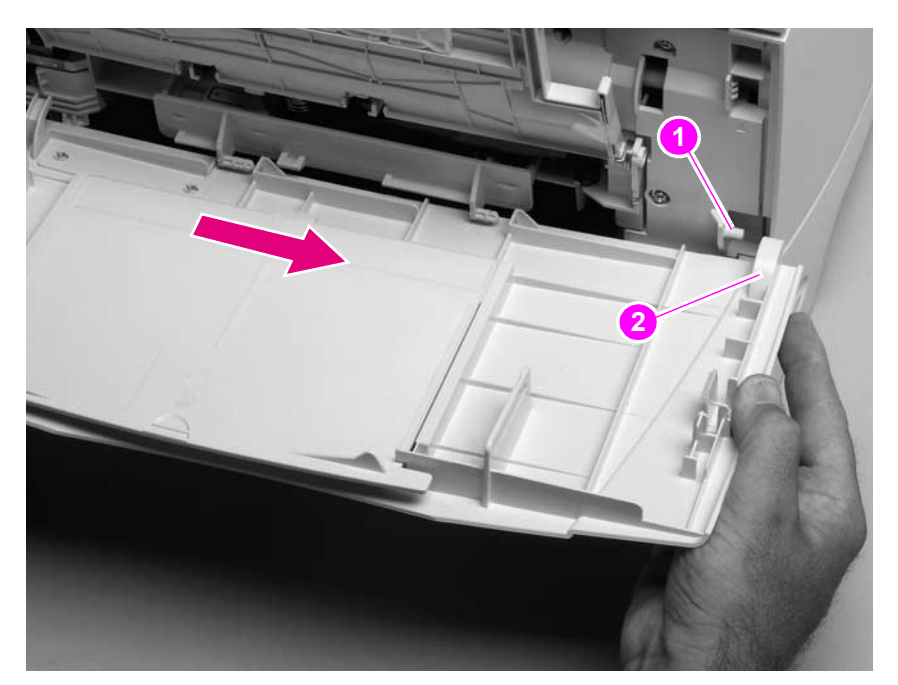

#### **Figure 86. Tray 1 (2 of 6)**

**Reinstall note** When you install the tray 1 door, the door-stop pin (callout 1) must be installed in the stop receptacle on the door (callout 2) so that the door will open and close properly.

**3.** Firmly pull both sides of the tray 1 sensor arm cover down to release it from the shaft.

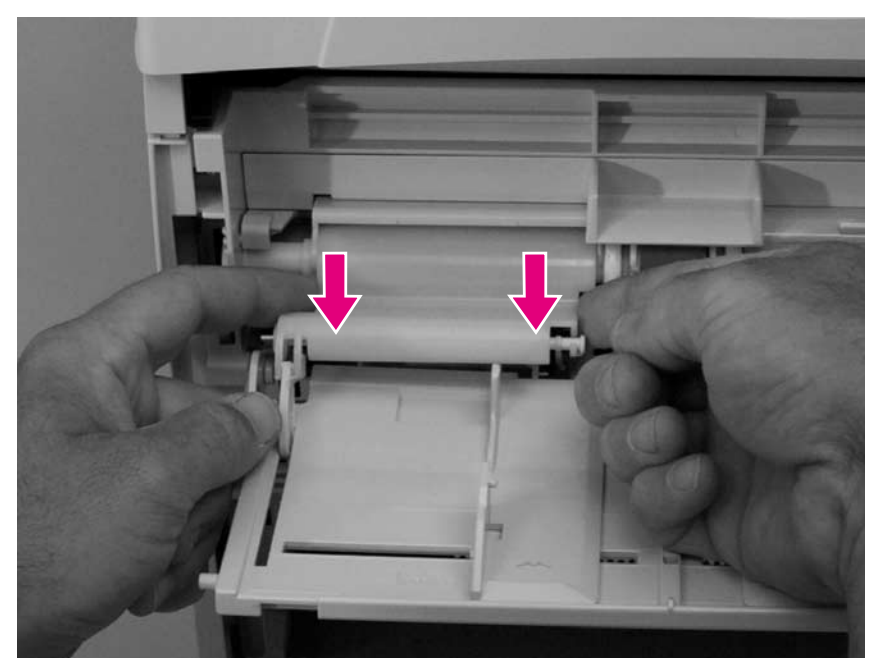

#### **Figure 87. Tray 1 (3 of 6)**

# **Reinstall note** When the tray 1 sensor cover is installed, verify that the sensor arms move freely. **Note** Be sure to look at how the spring (callout 3) is positioned before removing it.

**4.** Rotate tray 1 upward and release the return spring (callout 3) from the bottom of tray 1.

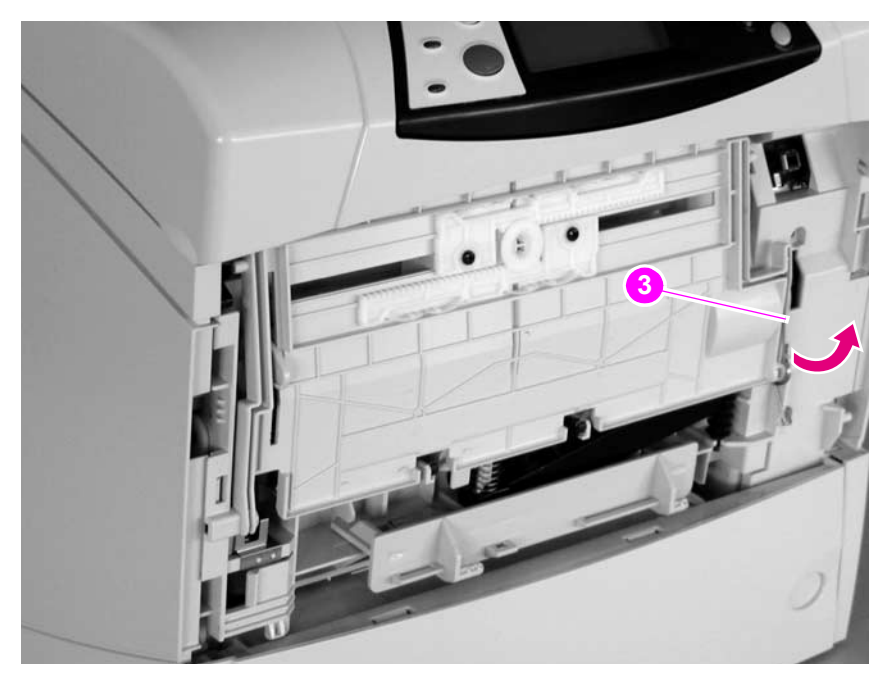

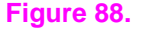

**Figure 88. Tray 1 (4 of 6)**

**5.** Rotate the paper guide down and away from the printer to release the left paper-guide hinge.

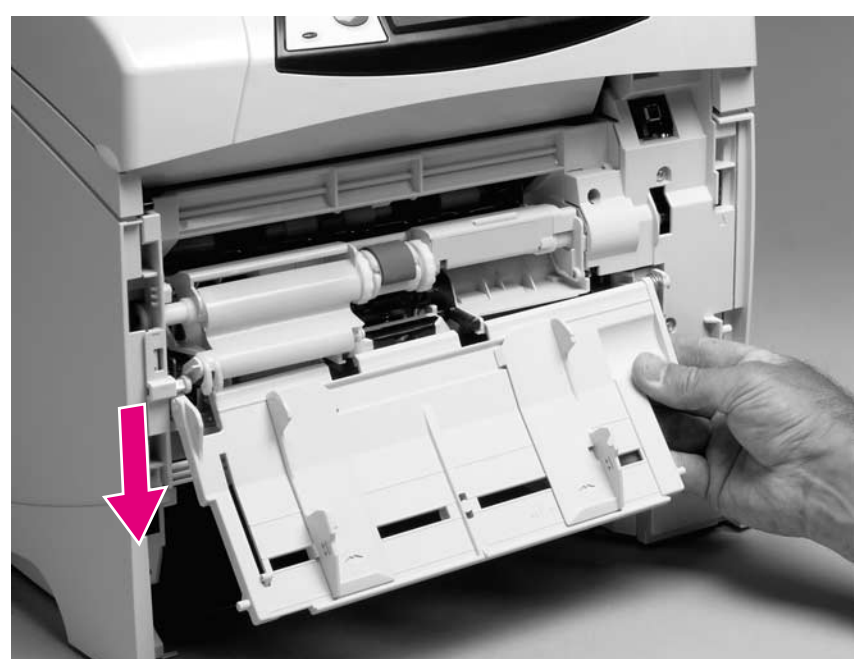

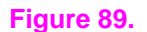

**Figure 89. Tray 1 (5 of 6)**

**6.** Slide the paper guide to the left to remove it.

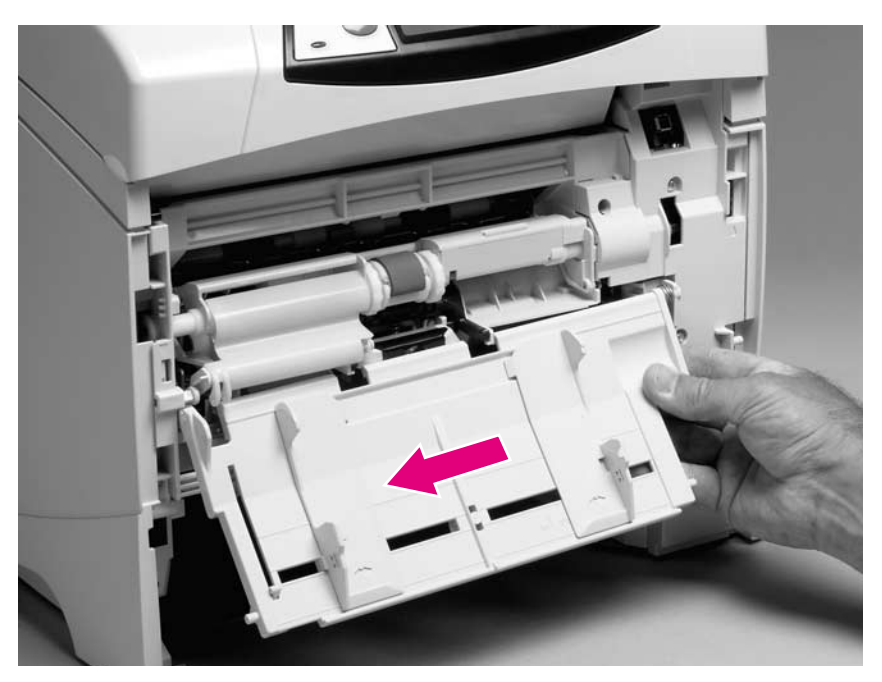

#### **Figure 90. Tray 1 (6 of 6)**

**Hint** Tape the return spring in place on tray 1 so that you will not lose it.

**Reinstall note** When installing the tray 1 paper guide, hook the short end of the return spring in the small notch located below the right-side hinge-pin receptacle.

# <span id="page-174-0"></span>**Rear output bin**

Note If the optional duplexer accessory is installed, lift it up slightly and pull it away from the printer to remove it.

> **1.** Open the rear output bin. Use your finger to squeeze the hinge pin (formatter side) out of its mounting hole.

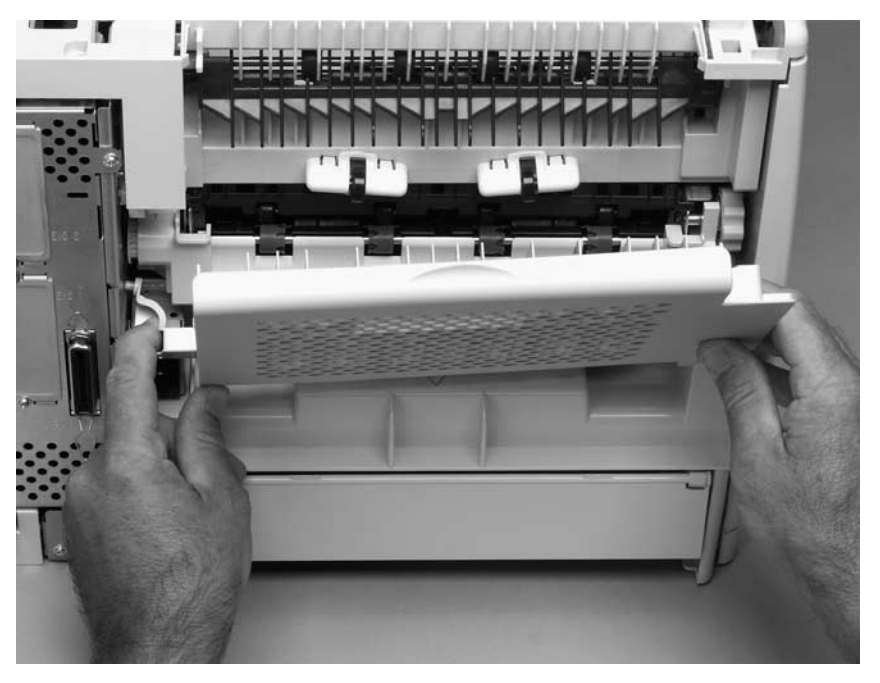

# **Figure 91. Rear output bin (1 of 2)**

**2.** Rotate the output bin away from the printer until the right hinge pin is released, and then remove the output bin.

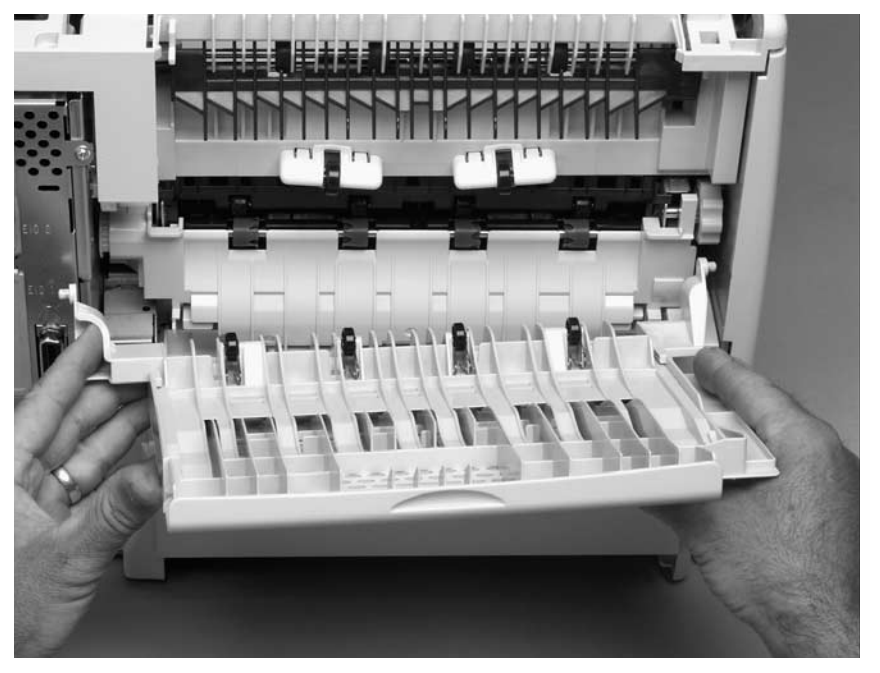

### **Figure 92. Rear output bin (2 of 2)**

# <span id="page-175-0"></span>**Control-panel display**

# <span id="page-175-1"></span>**Control-panel overlay**

- **1.** Use a small flat-blade screwdriver to carefully pry the top of the control-panel overlay (circled; callout 1) away from the printer.
- **2.** Remove the overlay.

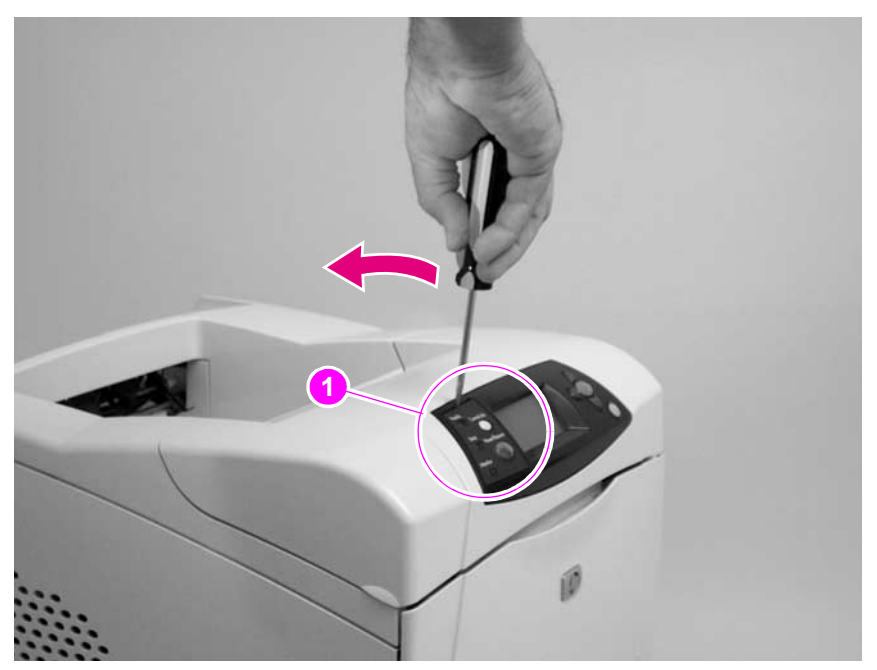

**Figure 93. Control-panel overlay**

# <span id="page-176-0"></span>**Control-panel assembly**

- **CAUTION** Always remove the top cover before attempting to remove the control panel. If you drop any of the control-panel mounting screws into the printer when you remove the control panel, they might be difficult to recover. Severe damage to the printer can result if the power is turned on when loose screws are inside the unit.
	- **1.** Remove the top cover. See ["Top cover" on page 146](#page-165-0).
	- **2.** Place the top cover upside-down on a padded work surface.
	- **3.** Remove six screws (callout 1).

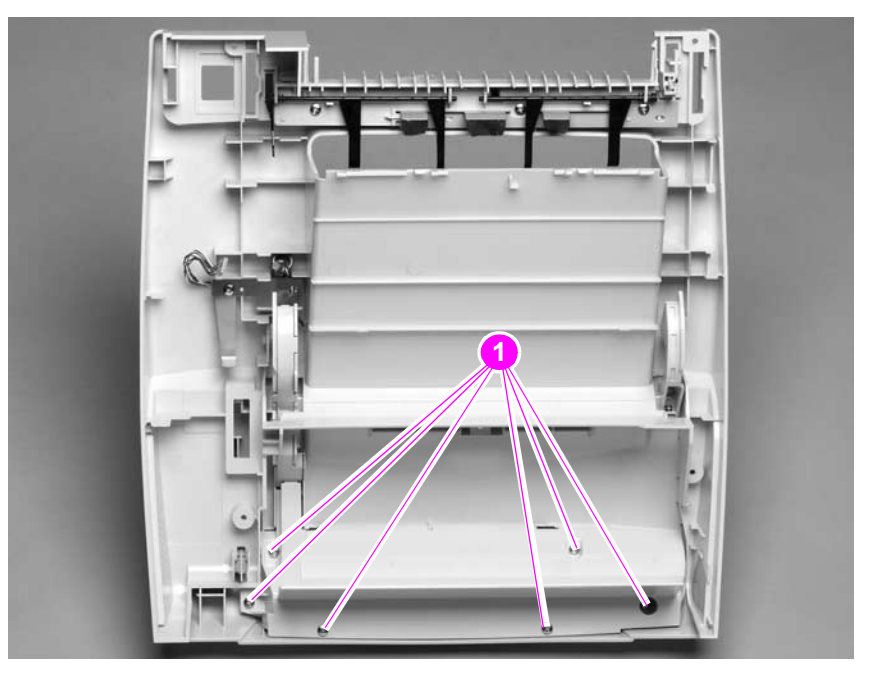

**Figure 94. Control-panel assembly (1 of 4)**

**4.** Raise the top cover so that the print cartridge door begins to open. This allows the door-open flag (callout 2) on the print cartridge door to clear the opening (callout 3) in the top cover. Remove the control panel PCA cover.

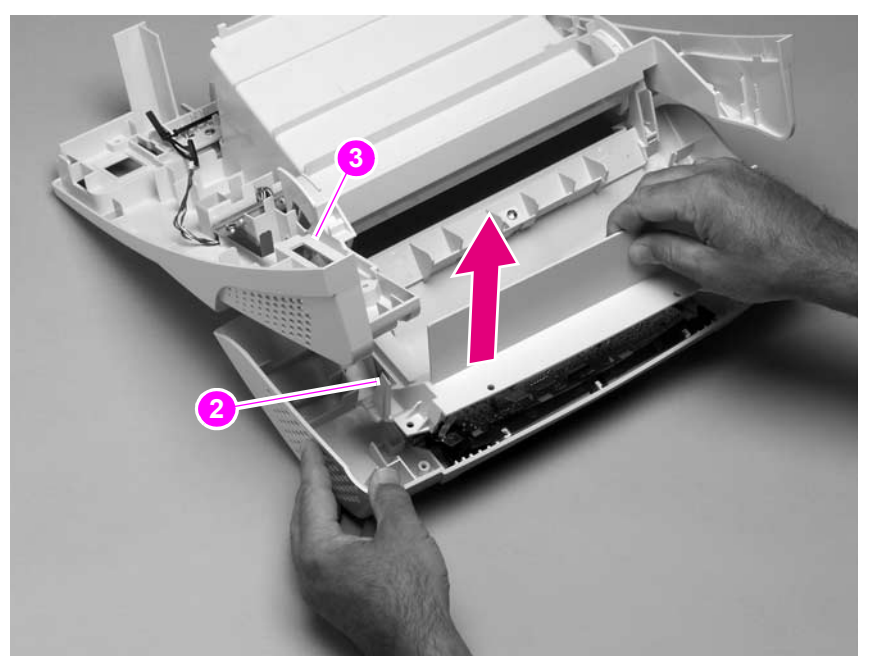

### **Figure 95. Control-panel assembly (2 of 4)**

**5.** Remove the grounding-strip screw and clip (callout 4).

**Reinstall note** When you install the grounding strip (callout 5), do not forget to replace the protective clip. If the grounding strip is installed without the clip, tightening the screw will damage the grounding strip.

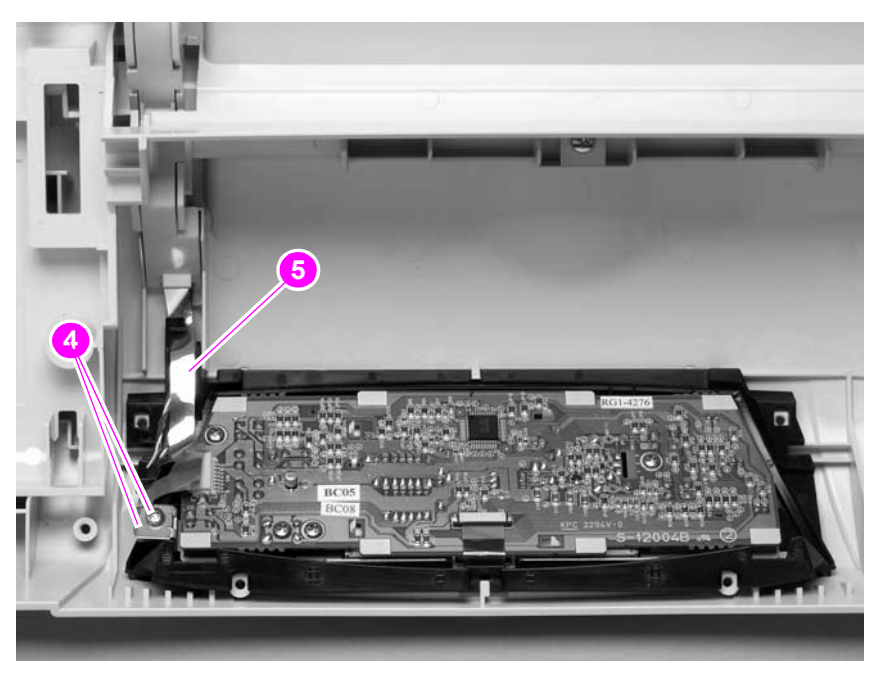

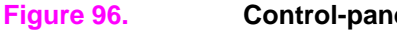

**Figure 96. Control-panel assembly (3 of 4)**

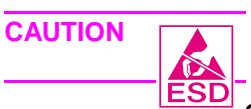

The product contains components that are sensitive to electrostatic discharge (ESD). Always<br> **ESD**<br> **ESD** perform service work at an ESD-protected workstation.

**6.** Use your fingers to gently pry the front of the print-cartridge door away from the controlpanel display to release the retainer clip (callout 6). Unplug the control-panel wire-harness (callout 7). Remove the control panel.

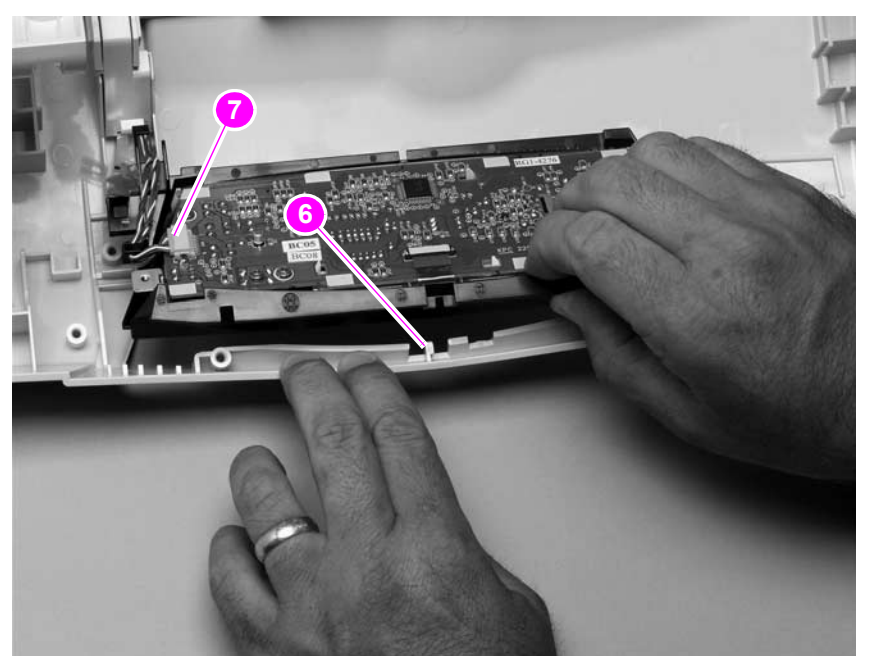

#### **Figure 97. Control-panel assembly (4 of 4)**

**Reinstall note** When the control-panel display is installed, verify that the wire-harness is placed in the cable guide under the grounding strip.

# <span id="page-179-1"></span>**Internal components**

# <span id="page-179-2"></span><span id="page-179-0"></span>**Firmware DIMM**

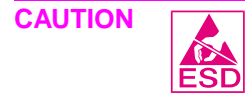

**CAUTION** The product contains components that are sensitive to electrostatic discharge (ESD). Always perform service work at an ESD-protected workstation. If an ESD-protected workstation is not available, discharge body static by grasping the printer chassis before touching an ESD-sensitive component. Ground the printer chassis before servicing the product

**1.** Remove the formatter cover. See ["Formatter cover" on page 145](#page-164-0).

**Hint** If possible, print a menu map and a configuration page. See ["Menu map" on page 240](#page-259-0) and ["Configuration page" on page 241.](#page-260-0) Use the information on the these pages to restore any user-set printer configuration options after you install the replacement DIMMs.

- **2.** Open the formatter door.
- **3.** Push the DIMM locking arms away from the DIMM to release it. Remove the DIMM.

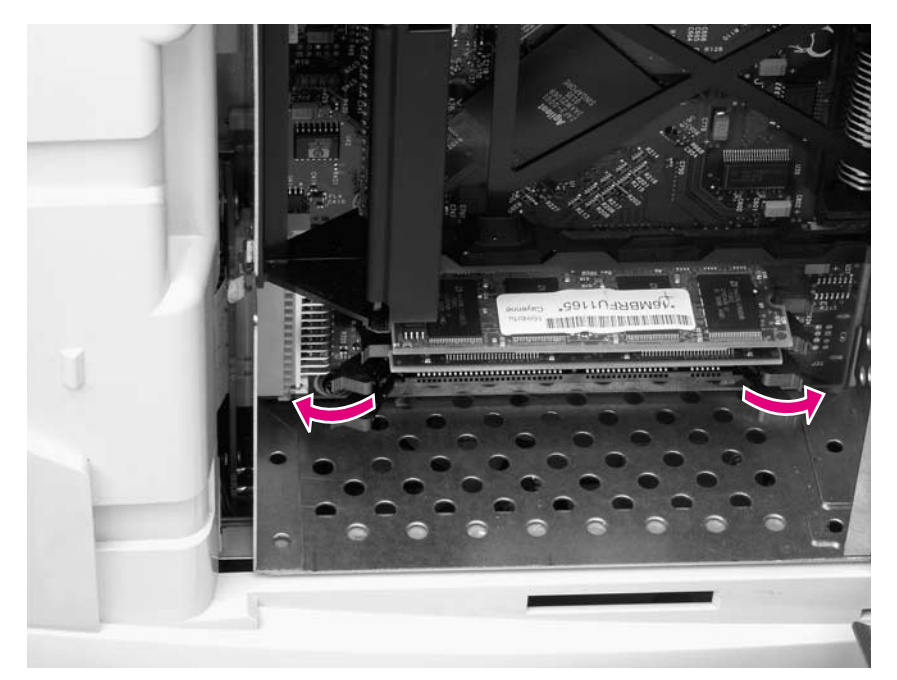

#### **Figure 98. Firmware DIMM**

**Reinstall note** The firmware DIMM must be installed in slot 1 (formatter PCA location J1; topmost slot).

If you are installing additional DIMMs, the second DIMM must be installed in slot 2 (formatter location J2; second slot down from the top). If another DIMM is installed, the third DIMM must be installed in slot 3 (formatter location J3; third slot down from the top). If another DIMM is installed, the fourth DIMM must be installed in slot 4 (formatter location J4; bottom slot). The printer will not recognize DIMMs if they are not installed in the correct order.
## <span id="page-180-0"></span>**Formatter assembly**

Hint If possible, print a menu map and a configuration page. See "Menu map" on page 240 and ["Configuration page" on page 241.](#page-260-0) Use the information on the these pages to restore any user-set product configuration options after you install a replacement formatter.

- **1.** Remove the formatter cover. See ["Formatter cover" on page 145](#page-164-0).
- **2.** Remove two screws (callout 1).
- **3.** Slide the formatter assembly toward the rear of the printer to release it. Remove the formatter assembly.

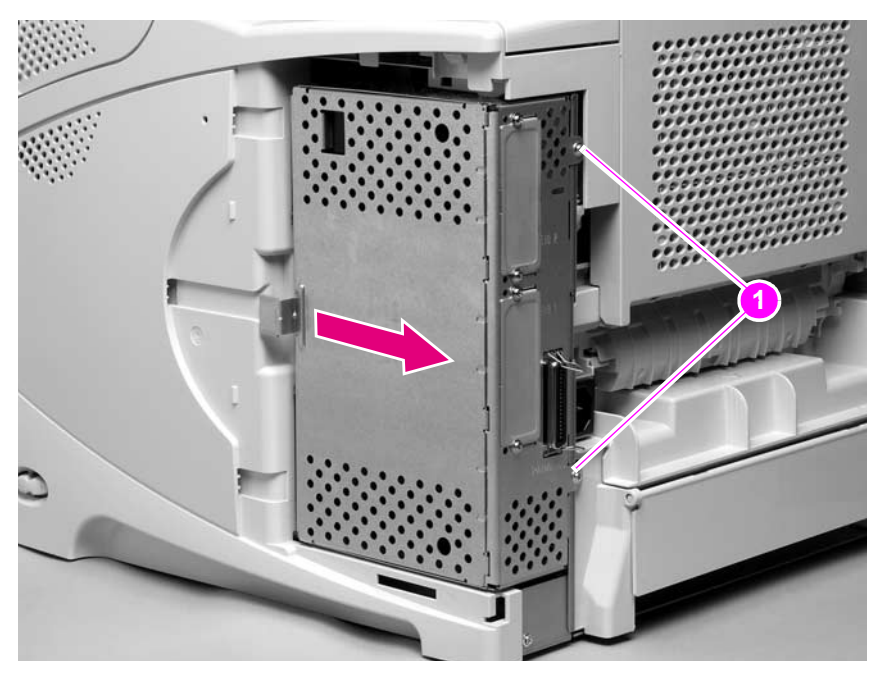

### **Figure 99. Formatter assembly**

**Reinstall notel** If you install a replacement formatter perform a NVRAM initialization. See ["NVRAM initialization"](#page-270-0) [on page 251.](#page-270-0) Then use the control-panel display to access the service menu and enter the total page count, the maintenance count, the service ID, the cold reset paper size, and the serial number. See ["Service menu \(service PIN codes\)" on page 249](#page-268-0). Finally, reset the printer's display language to the customer's choice. See ["Setting the control-panel display language" on page 38](#page-57-0).

# <span id="page-181-0"></span>**Fuser**

### WARNING! The fuser is very hot. After turning the printer power off, allow the fuser to cool for at least 30 minutes before removing it.

- **1.** Remove the rear output bin. See ["Rear output bin" on page 155](#page-174-0).
- **2.** Squeeze the blue fuser release tabs (callout 1).

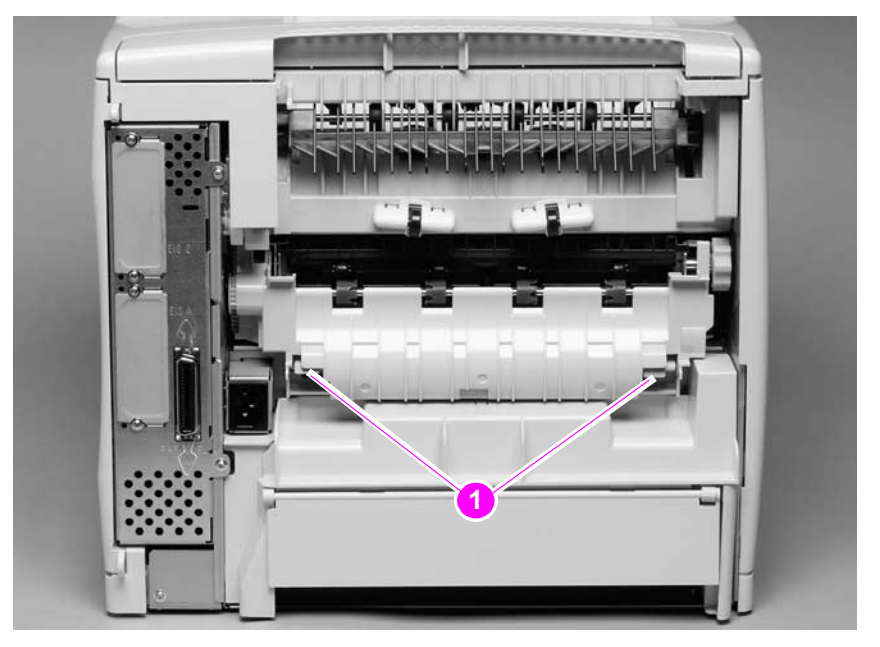

**Figure 100. Fuser (1 of 2)**

- **3.** Pull the fuser straight back and out of the printer.
- **CAUTION** Do not drop or jar the fuser. It can easily be damaged if it is mishandled.

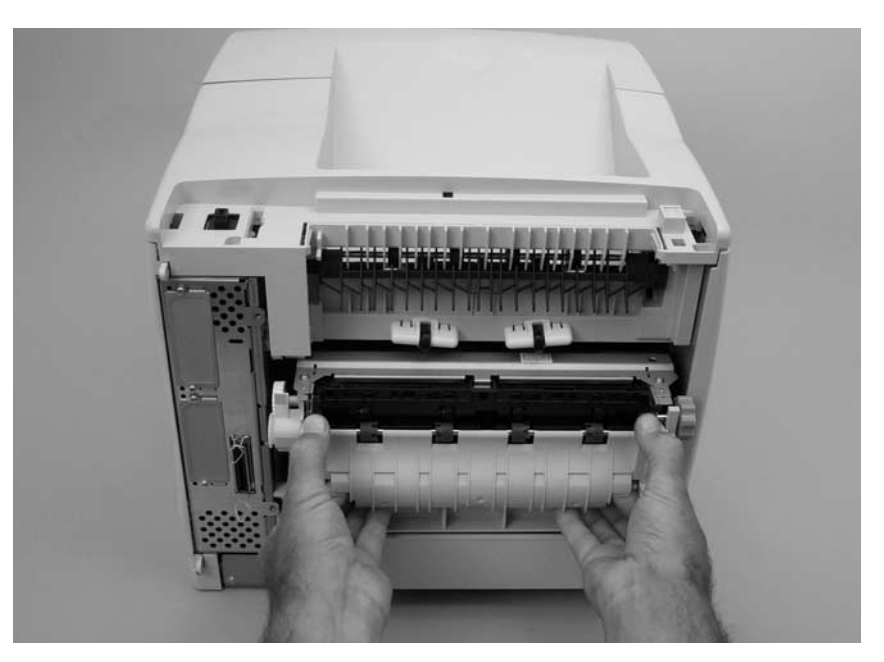

### **Figure 101. Fuser (2 of 2)**

**Hint** When you replace the fuser, make sure that it is fully seated into the printer. You should hear both sides snap into place.

# <span id="page-182-0"></span>**Output delivery assembly**

- **1.** Remove the following assemblies:
	- Top cover. See ["Top cover" on page 146](#page-165-0).
	- Rear output bin. See ["Rear output bin" on page 155.](#page-174-0)
- **2.** Release the locking pin on the shaft lock and rotate the lock toward the rear of the printer until the inner retaining tab (gear side) aligns with the hole in the output delivery assembly frame. Slide the shaft lock to the right and remove it to release the gear shaft from the output delivery assembly.

**Hint** Snap the shaft lock back into place on the assembly so that you will not lose it. Remove the shaft lock when you reinstall the output delivery assembly. When the output delivery assembly is installed, verify that the locking pin on the shaft lock is fully seated in the hole on the output delivery assembly.

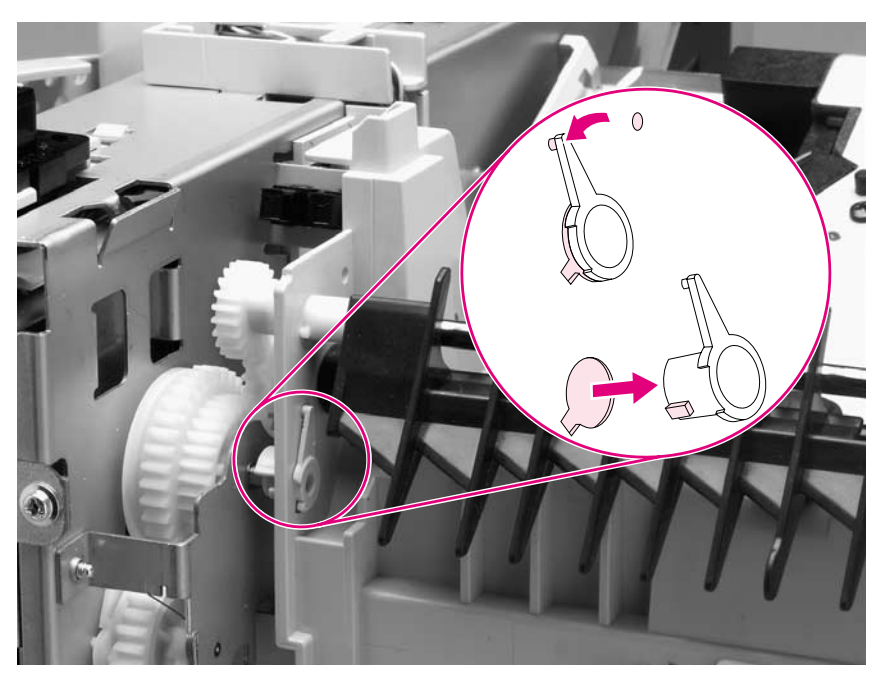

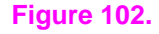

**Figure 102. Output delivery assembly (rear view, formatter side; 1 of 2)**

**CAUTION** The rear face-down output-bin-sensor (callout 1) wire is routed through a notch (callout 2) on the output delivery system at the gear end of the assembly. When you remove the assembly, make sure that this wire-harness is carefully removed from the notch and is not damaged.

> **3.** Lift up the gear end of the assembly slightly and move the assembly toward the formatter assembly to remove it.

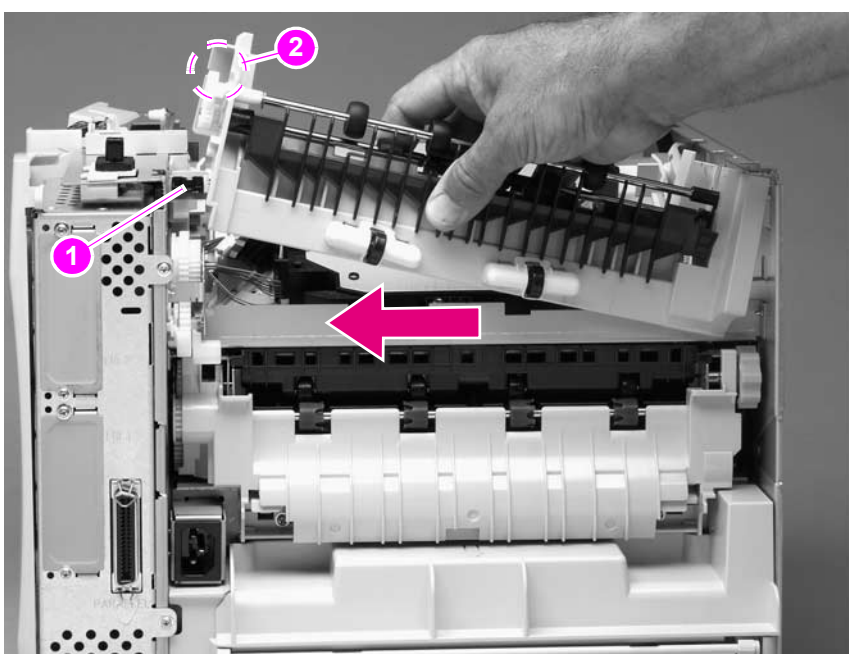

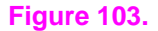

**Figure 103. Output delivery assembly (2 of 2)**

# **Duplexing pendulum assembly**

**Note** The duplexing pendulum assembly is part of the paper-path switching mechanism when the optional duplexer accessory is installed. It also drives the output delivery assembly.

- **1.** Remove the following assemblies:
	- Top cover. See ["Top cover" on page 146](#page-165-0).
	- Rear output bin. See ["Rear output bin" on page 155.](#page-174-0)
	- Formatter assembly. See ["Formatter assembly" on page 161.](#page-180-0)
	- Output delivery assembly. See ["Output delivery assembly" on page 163.](#page-182-0)
- **2.** Remove two screws (callout 1).

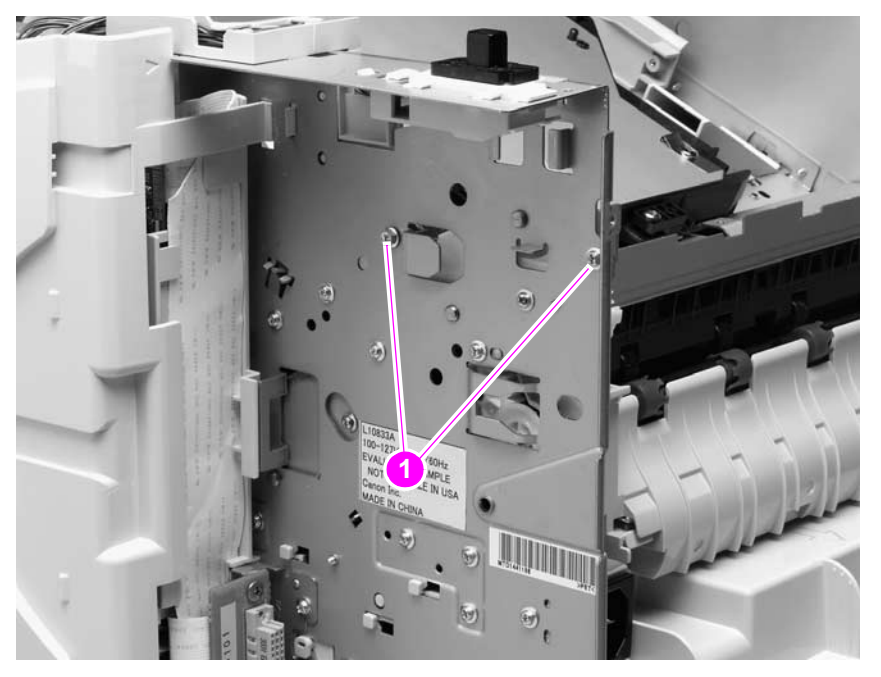

**Figure 104. Duplexing pendulum assembly (1 o 2)**

**CAUTION** The gears in this assembly are not captive when the assembly is removed. They can easily slide off of the shafts. Handle the assembly carefully and place it gear-side up on your workstation to prevent the gears from coming off of the shafts.

> **3.** Pull the duplexing pendulum assembly toward the laser/scanner until the upper gear-drive shaft clears the hole in the chassis, and then remove the assembly.

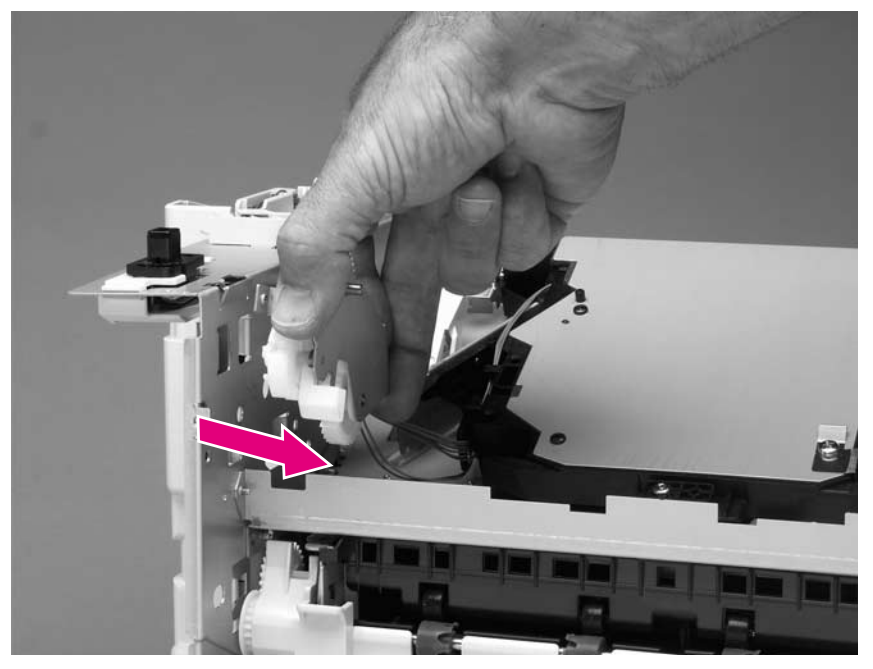

**Figure 105. Duplexing pendulum assembly (2 of 2)**

# **Tray 2 media-size sensor**

- **1.** Remove the following assemblies:
	- Top and right-side covers. See Top cover" on page 146 and "Right-side cover" on [page 149](#page-168-0).
	- Formatter assembly. See ["Formatter assembly" on page 161.](#page-180-0)
- **2.** Unplug the sensor connector (callout 1). Remove two screws (callout 2).

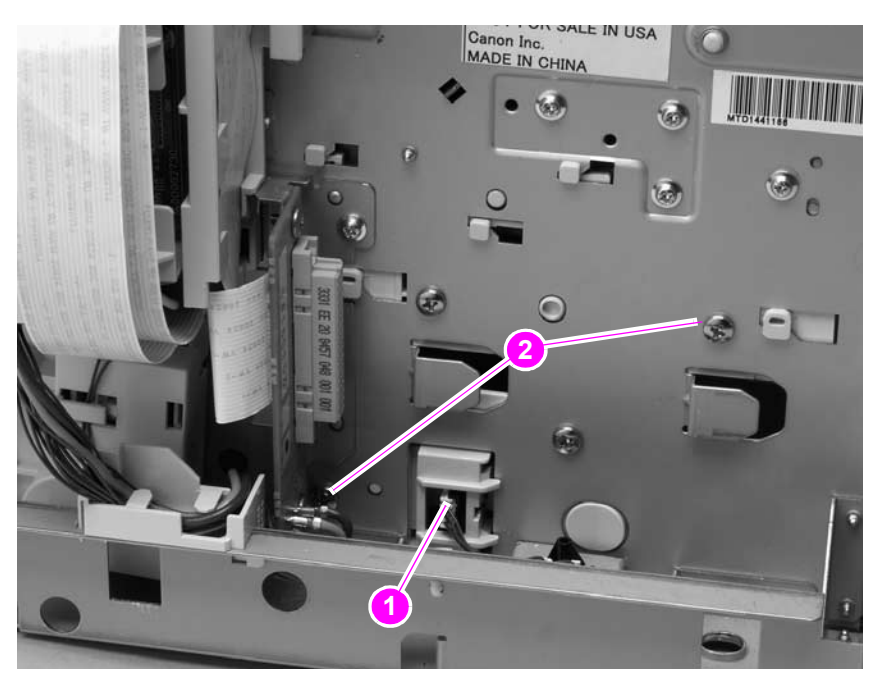

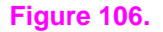

**Figure 106. Tray 2 media-size sensor (1 of 2)**

**3.** Depress the locking tab (callout 3), and slide the sensor toward the front of the printer to release it. Remove the sensor.

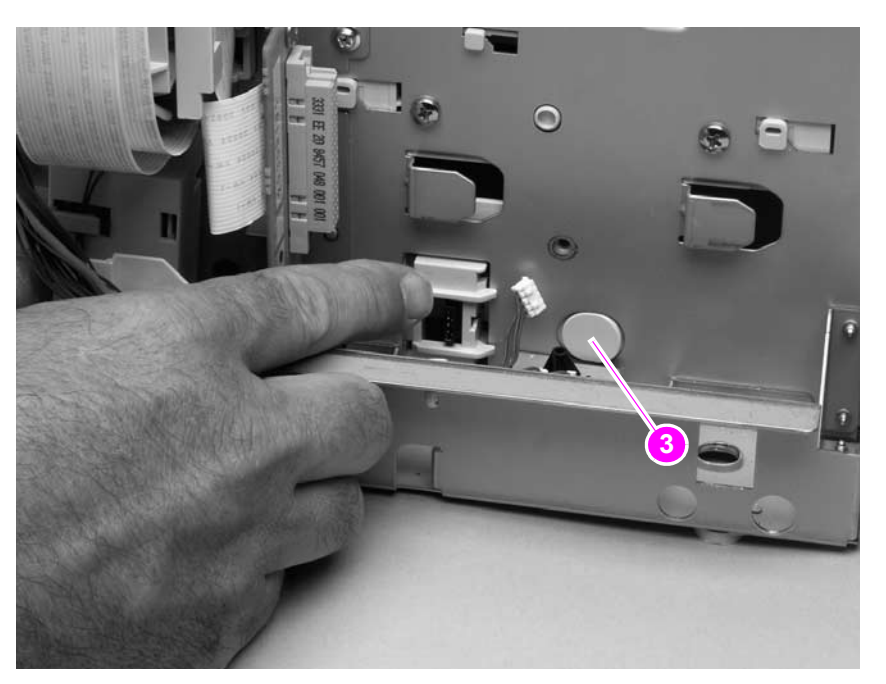

**Figure 107. Tray 2 media-size sensor (2 of 2)**

# **Main cooling fan (left side)**

- **1.** Remove the following assemblies:
	- Top cover. See ["Top cover" on page 146.](#page-165-0)
	- Left-side cover. See ["Left-side cover" on page 151](#page-170-0).
- **2.** Remove two screws (callout 1). Remove the power-supply shield (callout 2).

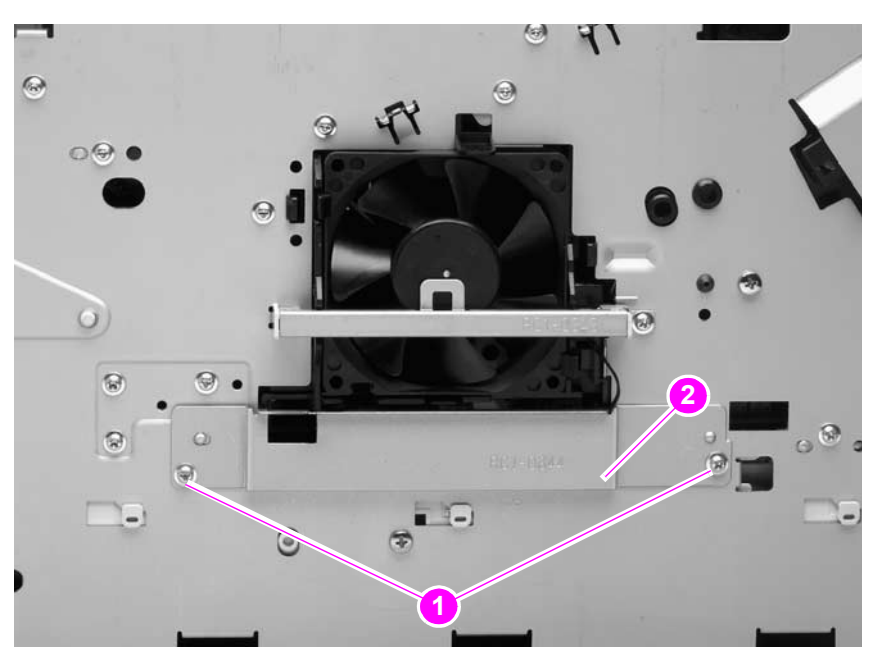

**Figure 108. Main cooling fan (1 of 4)**

**3.** Unplug the fan connector (callout 3) and thermistor sensor connector (callout 4) from the power supply.

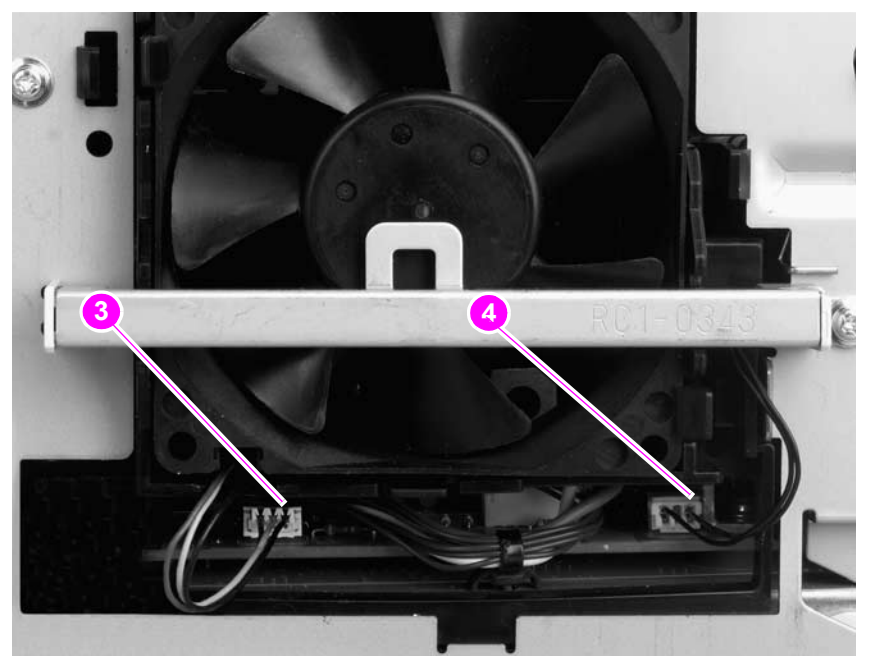

### **Figure 109. Main cooling fan (2 of 4)**

**4.** Remove one screw (callout 5). Slide the thermistor sensor bar (callout 6) to the right to release it. Remove the thermistor sensor bar.

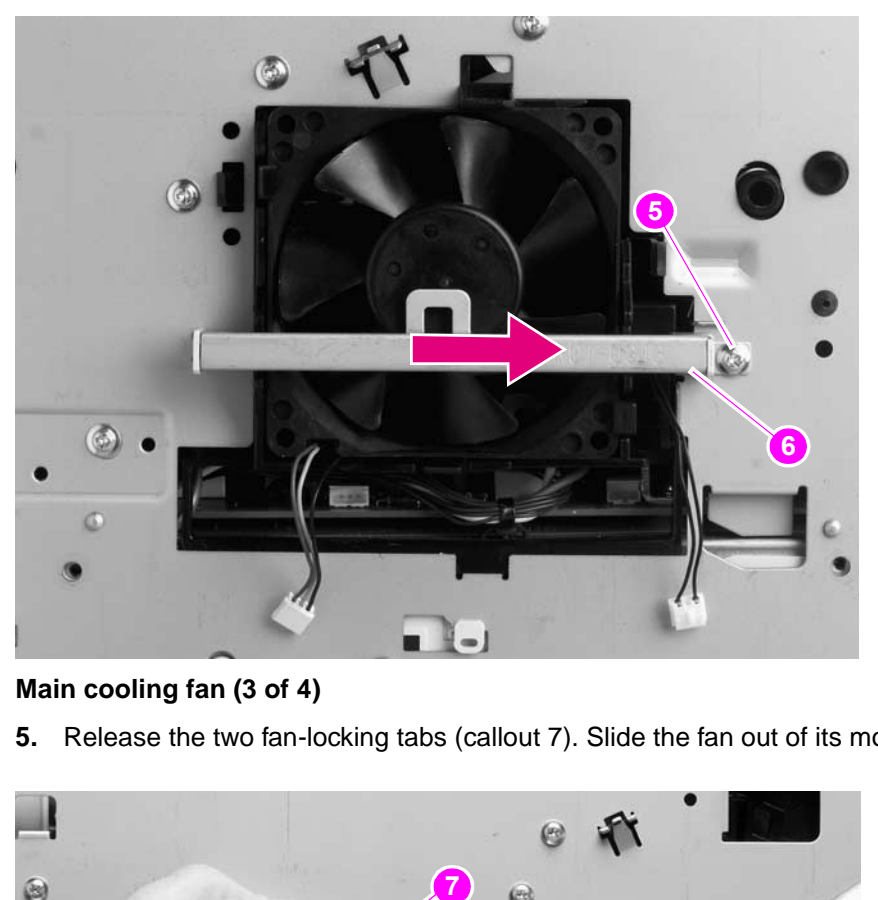

**Figure 110. Main cooling fan (3 of 4)**

**5.** Release the two fan-locking tabs (callout 7). Slide the fan out of its mounting bracket.

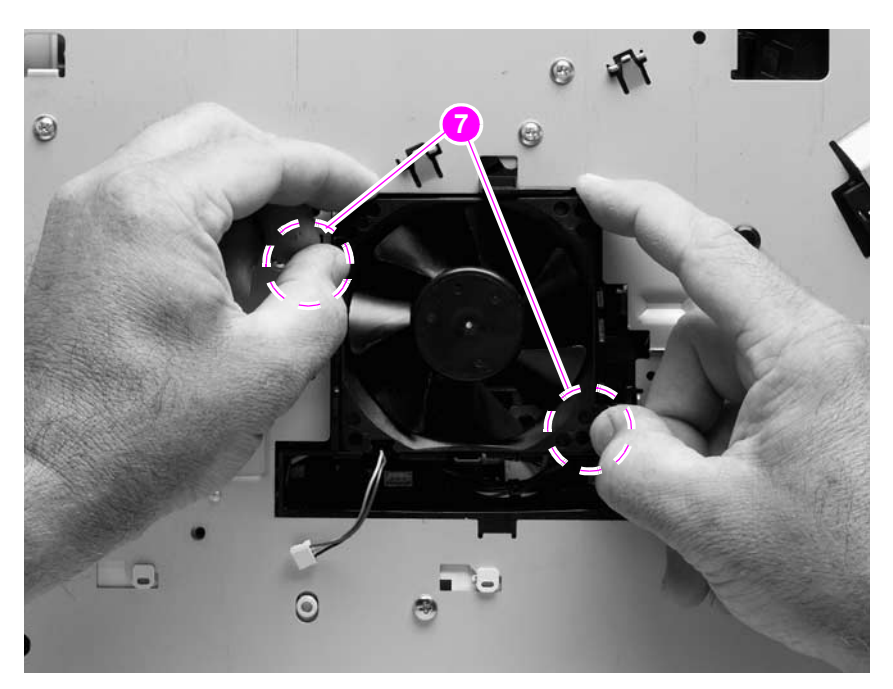

### **Figure 111. Main cooling fan (4 of 4)**

**Reinstall note** When you install the fan, the air must flow into the printer. Verify that the airflow arrows that are embossed on the fan body point into the printer.

**CAUTION** When you install the fan, do not apply too much pressure to the wire-harness connectors when they are connected to the power supply. Too much pressure might snap off the soldered connectors on the power supply.

# <span id="page-189-0"></span>**Cooling fan (right side; HP LaserJet 4300 series printer only)**

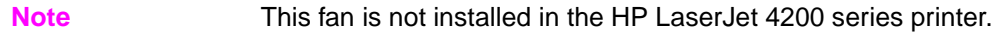

- **1.** Remove the following assemblies:
	- Top cover. See ["Top cover" on page 146.](#page-165-0)
	- Right-side cover. See ["Right-side cover" on page 149.](#page-168-0)
- **2.** Gently pry back the two retaining tabs (callout 1) and slip the anti-static bar (callout 2) bar off of them.

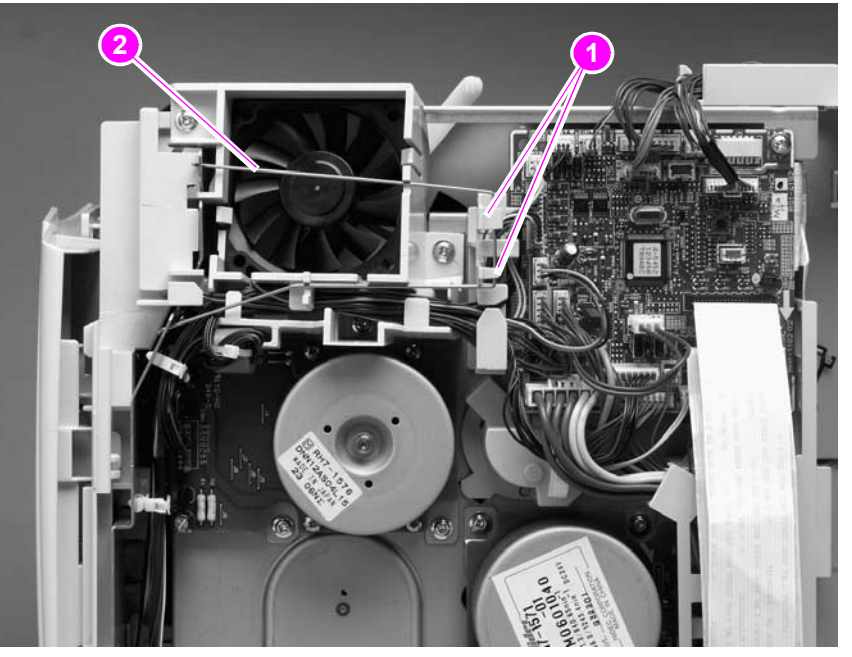

### **Figure 112. Cooling fan (HP LaserJet 4300 series only; 1 of 5)**

**3.** Rotate the anti-static bar away from the printer to release it. Remove the anti-static bar.

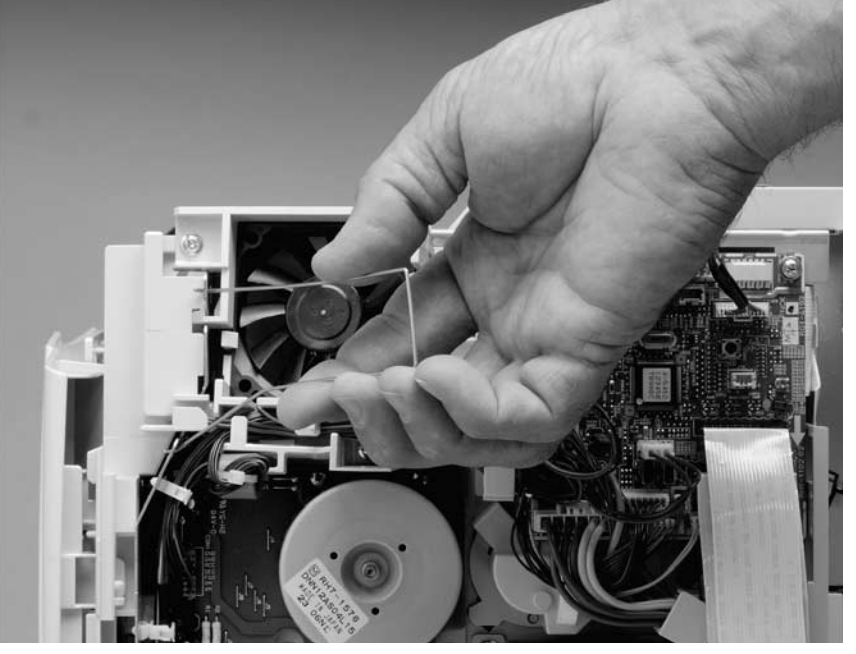

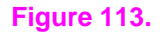

**Figure 113. Cooling fan (HP LaserJet 4300 series only; 2 of 5)**

**4.** Unplug the fan connector from the DC controller PCA (location J78; callout 3) and unweave it from the harness guide (callout 4).

Hint It might be necessary to unplug various connectors or release some wire-harness retainer clips to provide enough slack in the wire-harnesses to unweave them easily from the harness guide.

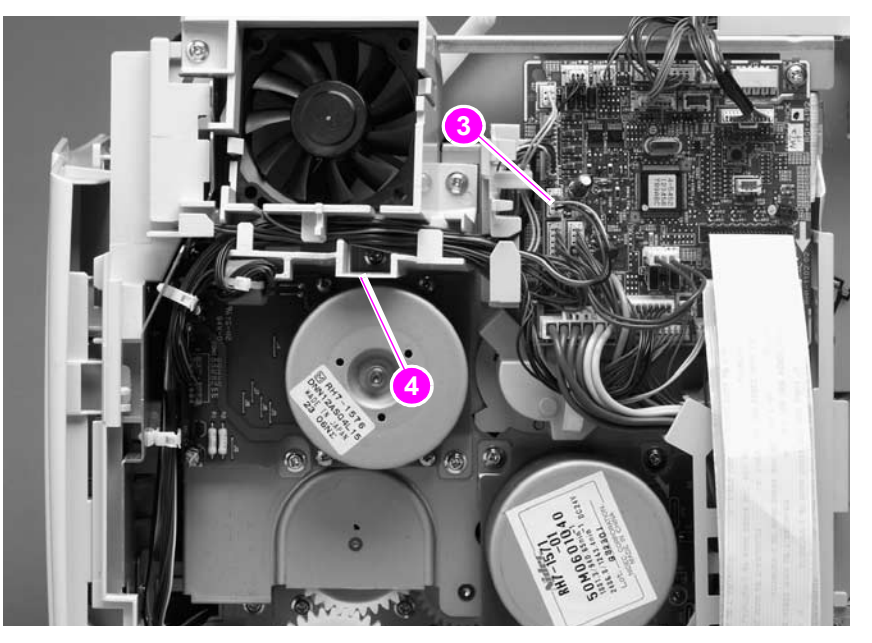

### **Figure 114. Cooling fan (HP LaserJet 4300 series only; 3 of 5)**

**5.** Use a screwdriver to push against the fan through the fan duct, from inside the printer. Release the two retaining tabs (callout 5) and push the fan out of the duct bracket.

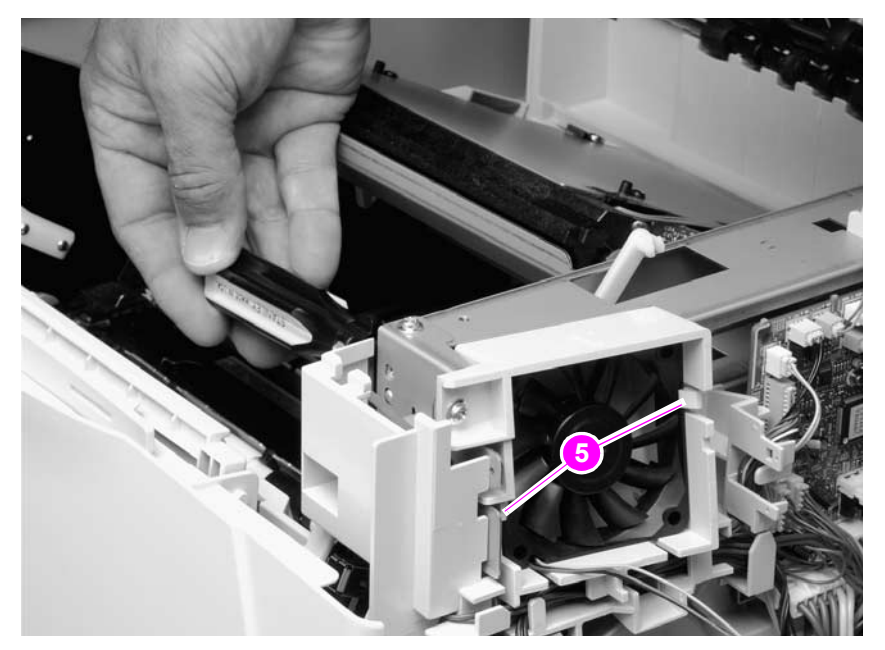

### **Figure 115. Cooling fan (HP LaserJet 4300 series only; 4 of 5)**

**Reinstall note** When you install the fan, the air must flow into the printer. Verify that the airflow arrows that are embossed on the fan body point into the printer. Verify that each harness connector on the DC controller PCA is fully seated. These connectors can become partially unplugged when the harnesses are unwoven from the guide on the fan duct.

**6.** If it is necessary to remove the fan duct (for example, if the main drive assembly is going to be removed), unweave the remaining wire-harness (callout 6) from the harness guide (callout 7). Remove two screws (callout 8) and remove the fan-duct bracket.

Hint It might be necessary to unplug various connectors or release some wire-harness retainer clips to provide enough slack in the wire-harnesses to unweave them easily from the harness guide.

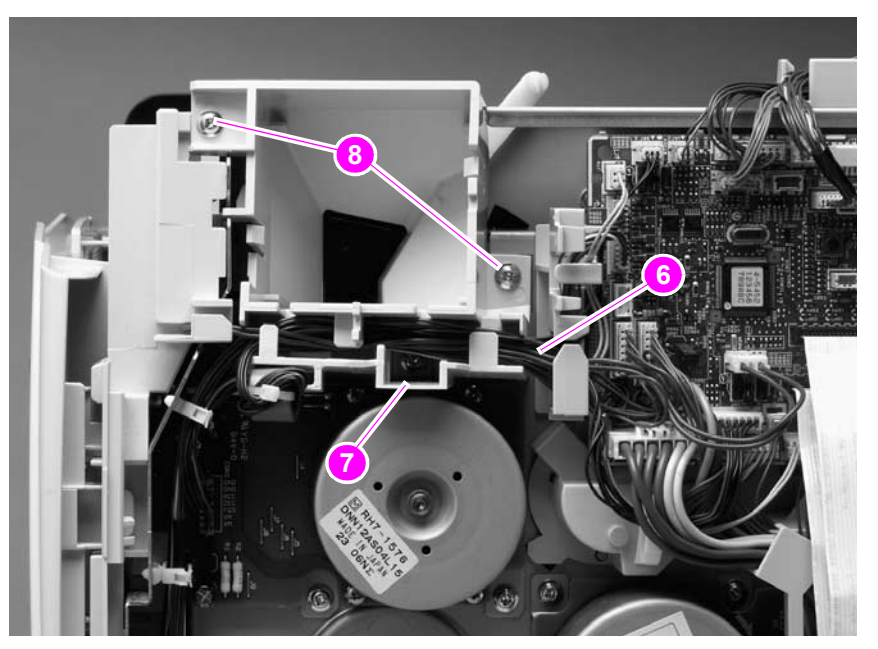

**Figure 116. Cooling fan (HP LaserJet 4300 series only; 5 of 5)**

## **Laser/scanner assembly**

- **1.** Remove the following assemblies:
	- Top cover. See ["Top cover" on page 146](#page-165-0).
	- Right-side cover. See ["Right-side cover" on page 149](#page-168-0).
- **2.** Unplug the laser/scanner wire-harness connector from the DC controller PCA (location J84; callout 1). Remove the laser/scanner wire-harness from the wire guide (callout 2).

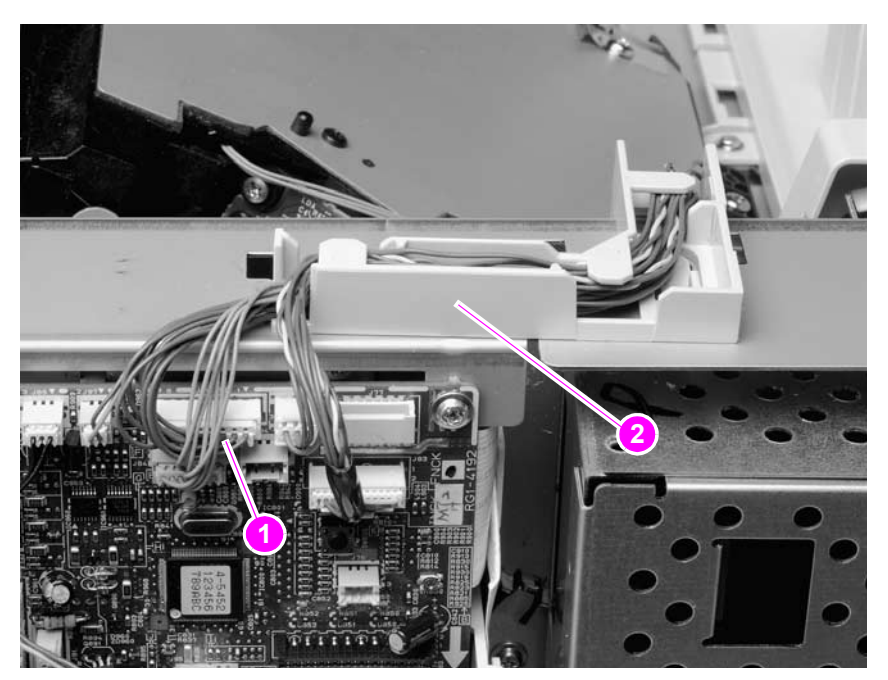

### **Figure 117. Laser/scanner (1 of 4)**

**3.** Unplug the laser/scanner wire-harness (callout 3) from the laser/scanner PCA

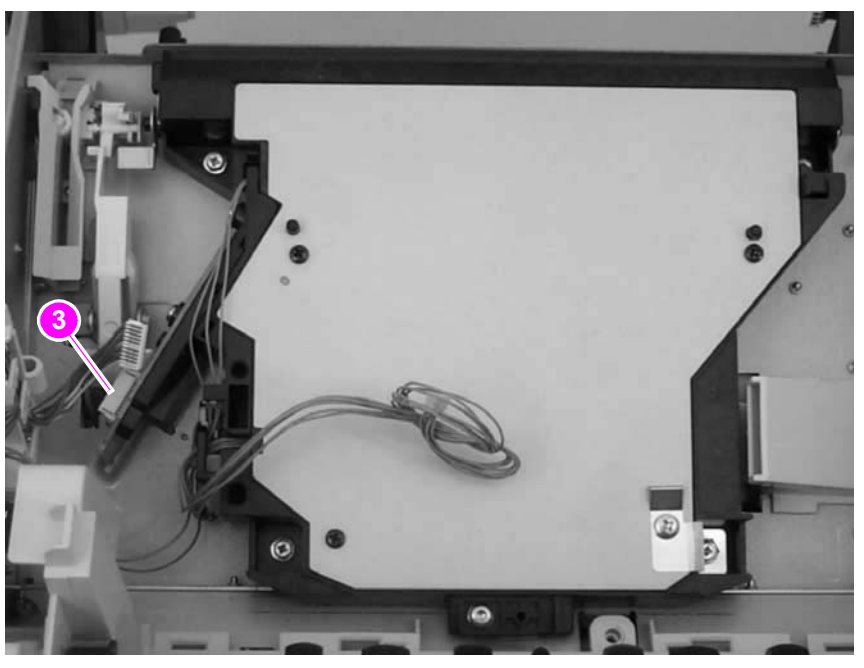

### **Figure 118. Laser/scanner (2 of 4)**

**4.** Remove four screws (callout 4). Do not turn the laser/scanner adjustment screw (circled).

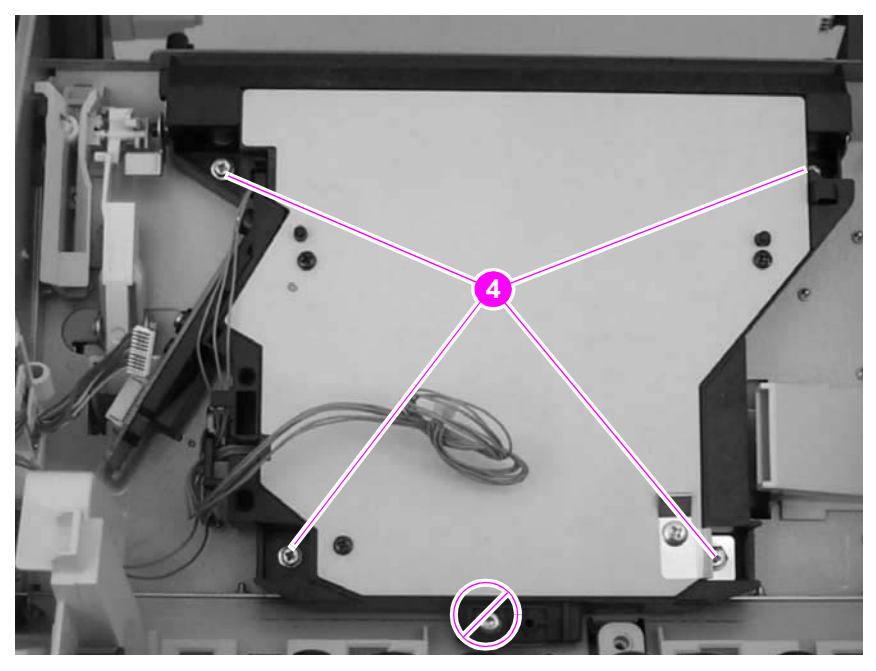

### **Figure 119. Laser/scanner (3 of 4)**

**Reinstall note** The two front mounting screws have grounding clips that are not captive when the screws are removed. Be sure to replace these clips when the laser/scanner is installed.

> **5.** Carefully lift the laser/scanner up and out of the printer. Make sure the wires along the bottom of the laser/scanner assembly don't get snagged by the assembly when the assembly is removed.

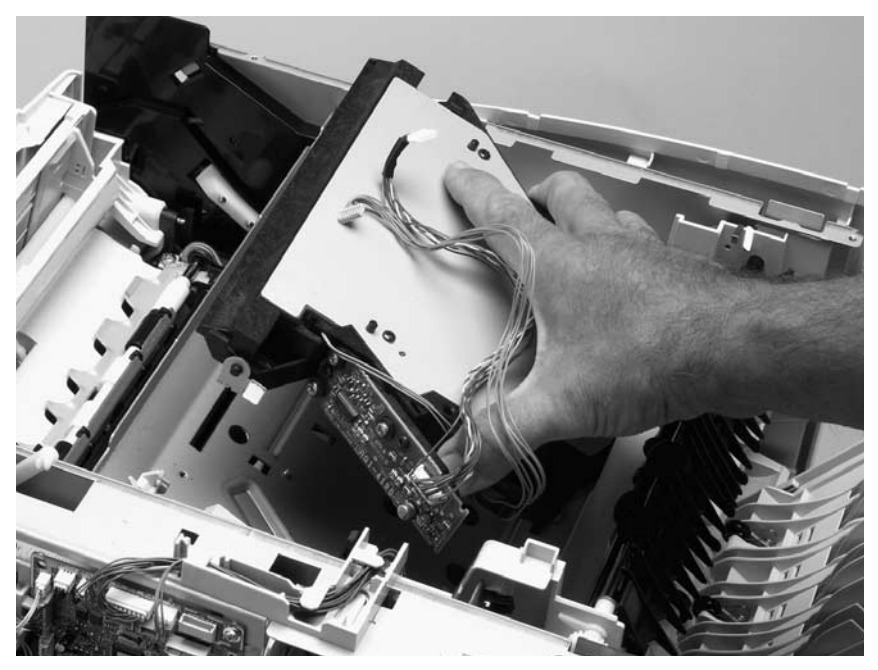

### **Figure 120. Laser/scanner (4 of 4)**

**CAUTION** When the laser/scanner assembly is installed, make sure that the wire-harnesses are properly routed through the cable guides. It the wire-harnesses are not properly routed, they can be damaged when the top cover is installed.

# <span id="page-194-0"></span>**Print-cartridge motor (HP LaserJet 4300 series printer only)**

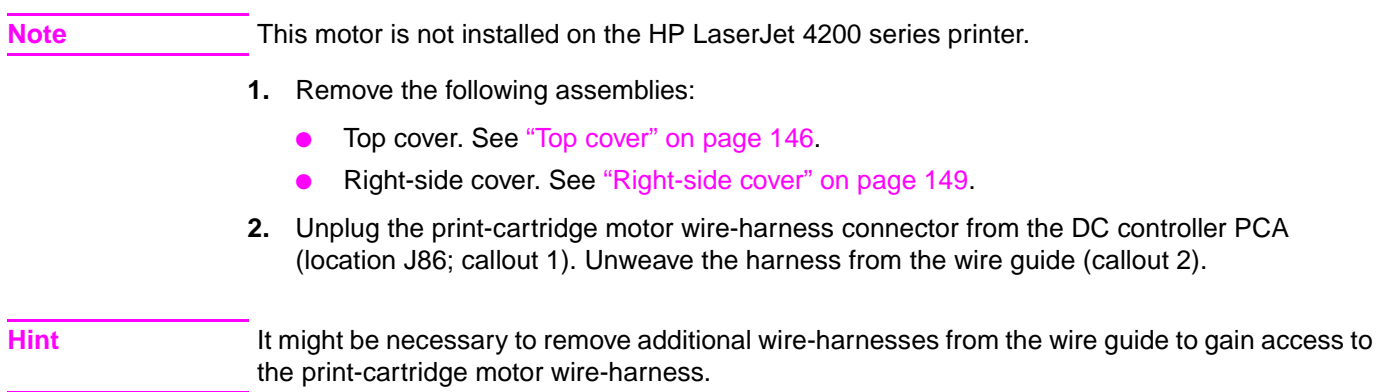

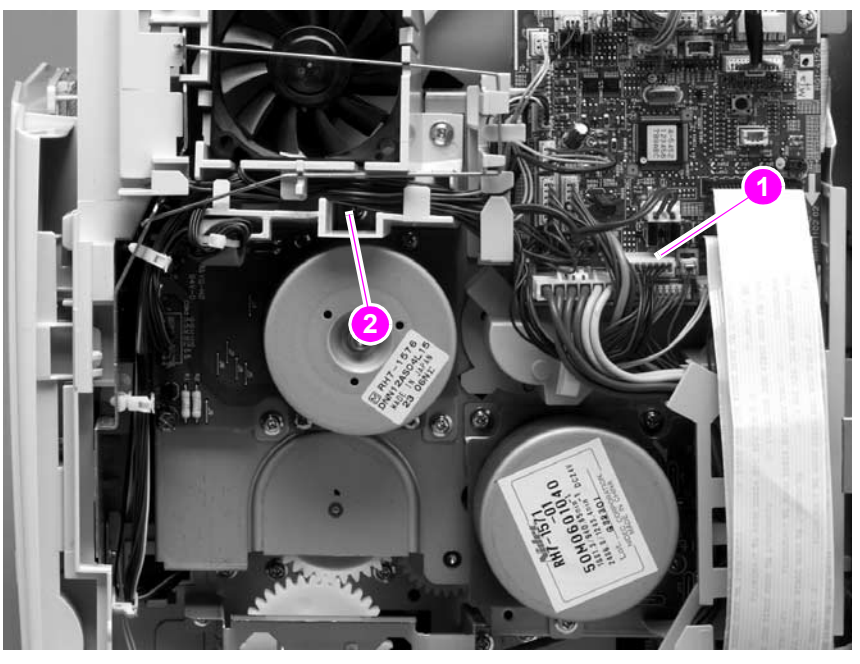

**Figure 121. Print-cartridge motor (HP LaserJet 4300 series only; 1 of 2)**

**3.** Slip the toroid (callout 3) off of its retainer clip. Support the motor and remove three screws (callout 4). Remove the print-cartridge motor.

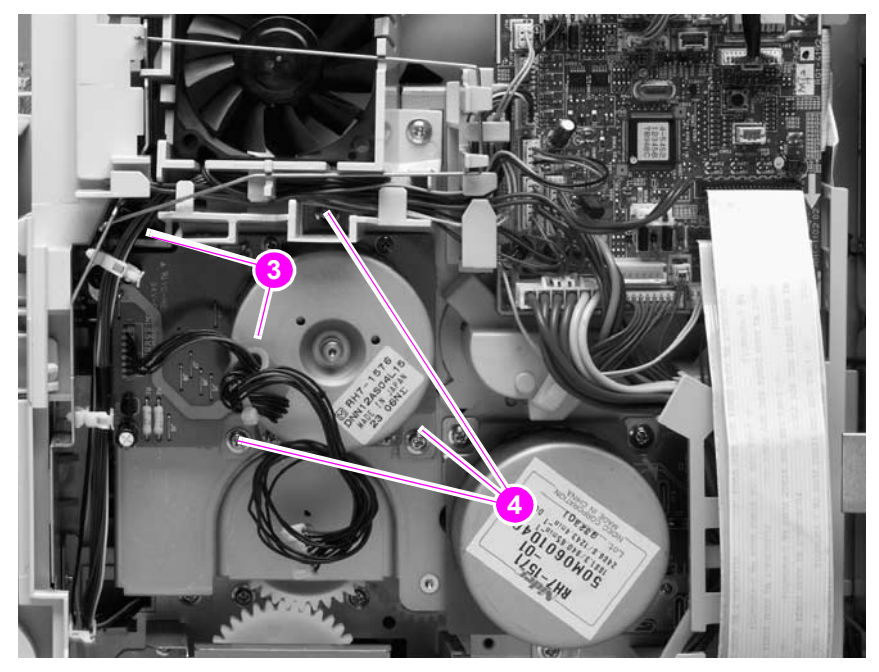

**Figure 122. Print-cartridge motor (HP Laserjet 4300 series only; 1 of 2)**

# **Main motor**

- **1.** Remove the following assemblies:
	- Top cover. See ["Top cover" on page 146](#page-165-0).
	- Right-side cover. See ["Right-side cover" on page 149](#page-168-0).
- **2.** Unplug the power-supply ribbon cables and the main motor harness connector from the DC controller PCA (locations J80, J81, and J98; callout 1). Unweave all of the wire-harnesses from the wire guide (callout 2).

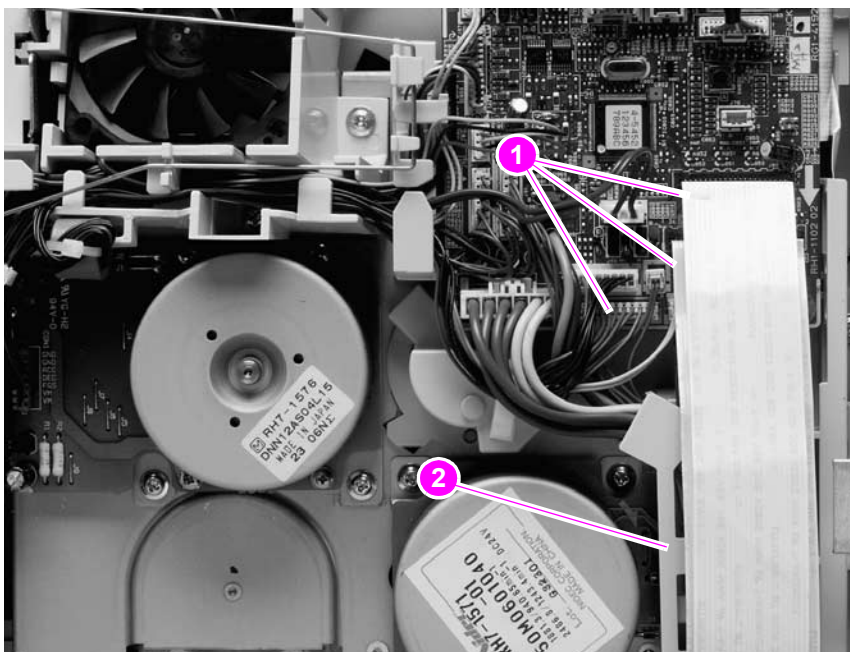

### **Figure 123. Main motor (1 of 3)**

**3.** Push in on the wire guide locking tabs (callout 3) to release the guide and push down to remove it.

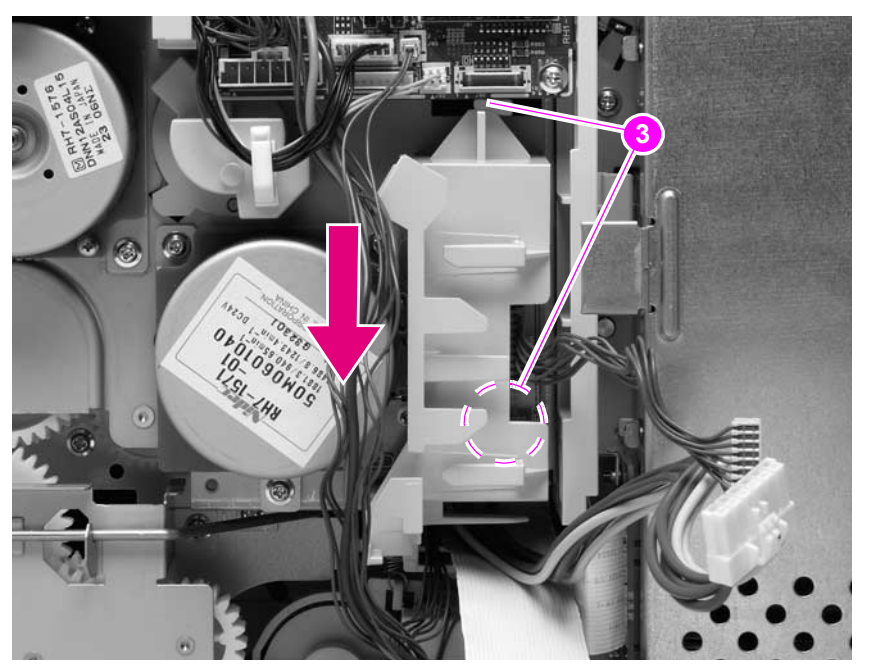

### **Figure 124. Main motor (2 of 3)**

**4.** Remove three screws (callout 4). Remove the main motor.

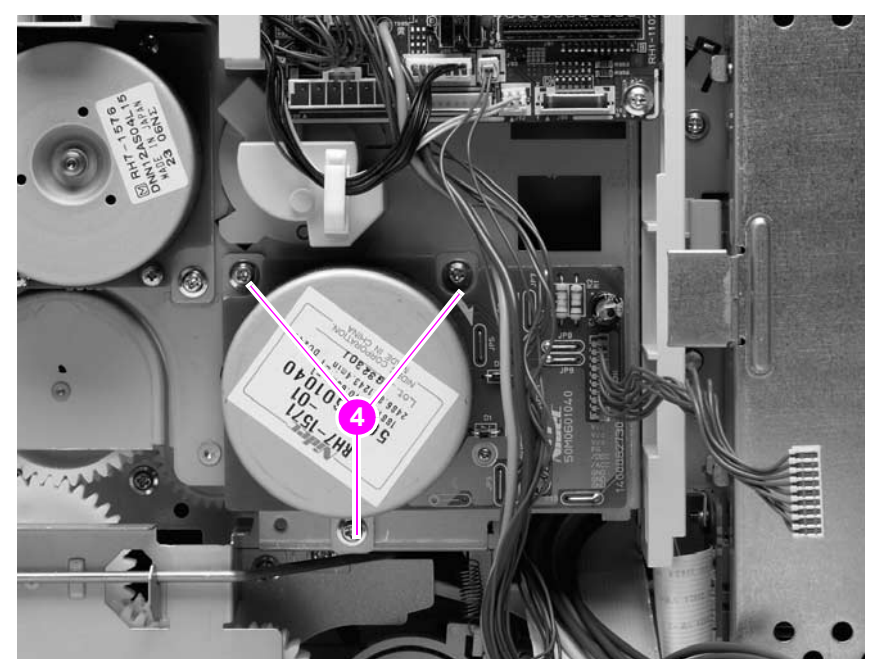

**Figure 125. Main motor (3 of 3)**

# **Tray 2 lifter-drive assembly**

- **1.** Remove the following assemblies:
	- Top cover. See ["Top cover" on page 146](#page-165-0).
	- Right-side cover. See ["Right-side cover" on page 149](#page-168-0).
- **2.** Use a small flat-blade screwdriver to pry up the lifter-drive assembly connector (callout 1) retaining tab and unplug the connector from the DC controller PCA (location J93). Unweave the harness from the wire guides (callout 2).

Hint It might be necessary to remove additional wire-harnesses from the wire guide to gain access to the lifter-drive assembly wire-harness.

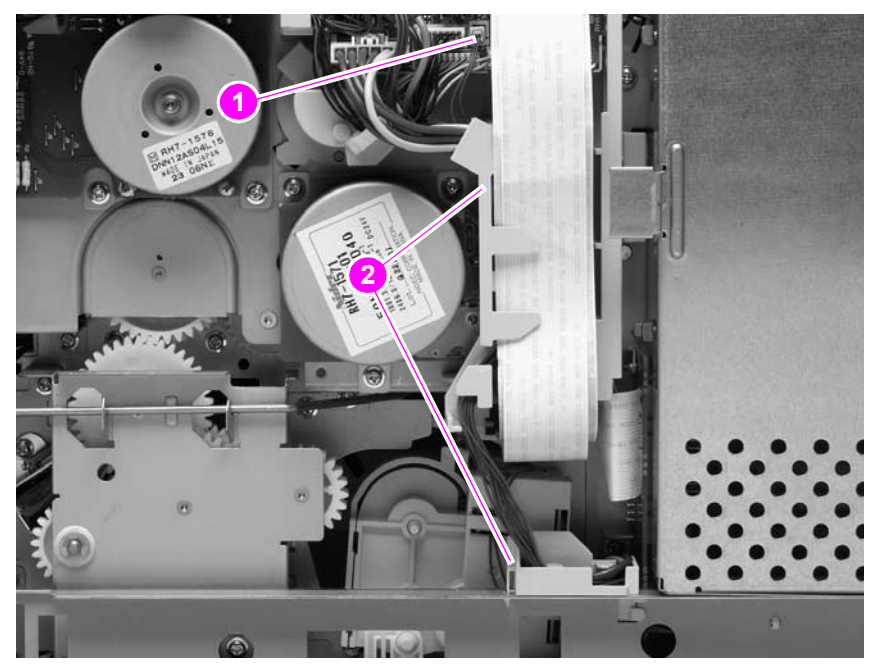

**Figure 126. Tray 2 lifter-drive assembly (1 of 2)**

**3.** Unhook the tension spring (callout 3). Remove one screw (callout 4). Remove the lifter-drive assembly.

**Hint** It might be necessary to remove some wire guides to easily remove the lifter-driver assembly.

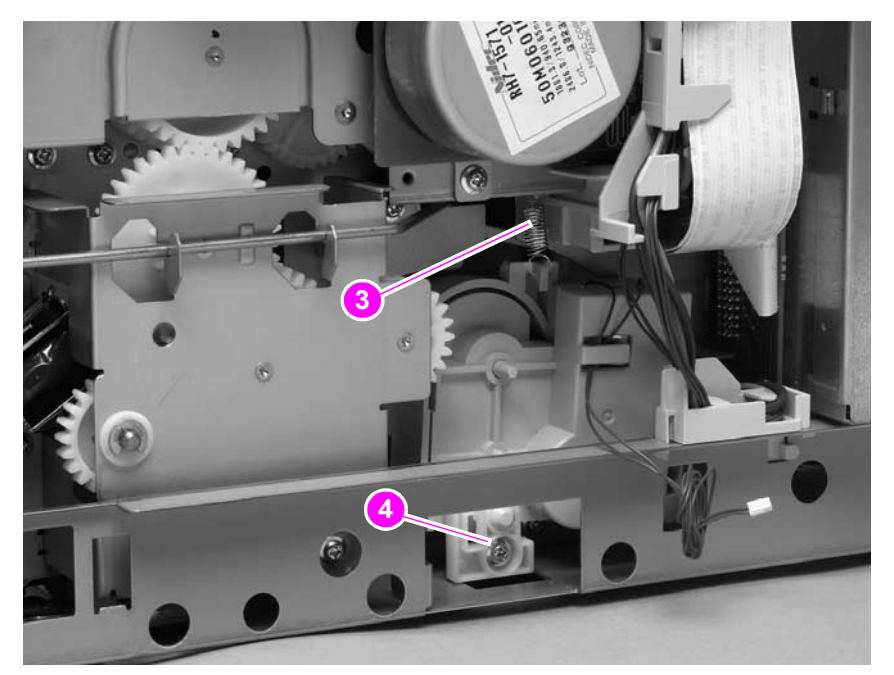

**Figure 127. Tray 2 lifter-drive assembly (2 of 2)**

# <span id="page-200-0"></span>**DC controller PCA**

- **1.** Remove the following assemblies:
	- Top and right-side covers. See ["Top cover" on page 146](#page-165-0) and "Right-side cover" on [page 149](#page-168-0).
	- Formatter assembly. See ["Formatter assembly" on page 161.](#page-180-0)

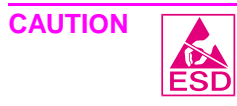

**CAUTION** The product contains components that are sensitive to electrostatic discharge (ESD). Always perform service work at an ESD-protected workstation. If an ESD-protected workstation is not available, discharge body static by grasping the printer chassis before touching an ESD-sensitive component. Ground the printer chassis before servicing the product.

**CAUTION** The yellow and blue heavy-gauge wires connected to DC controller PCA locations TB85 and TB86 (callout 3) are not terminal lug connectors. These terminals are soldered to the DC controller PCA. Do not attempt to forcibly unplug these connectors.

> **2.** Unplug all of the wire/cable connectors from the DC controller PCA (callout 1). Remove two screws (callout 2).

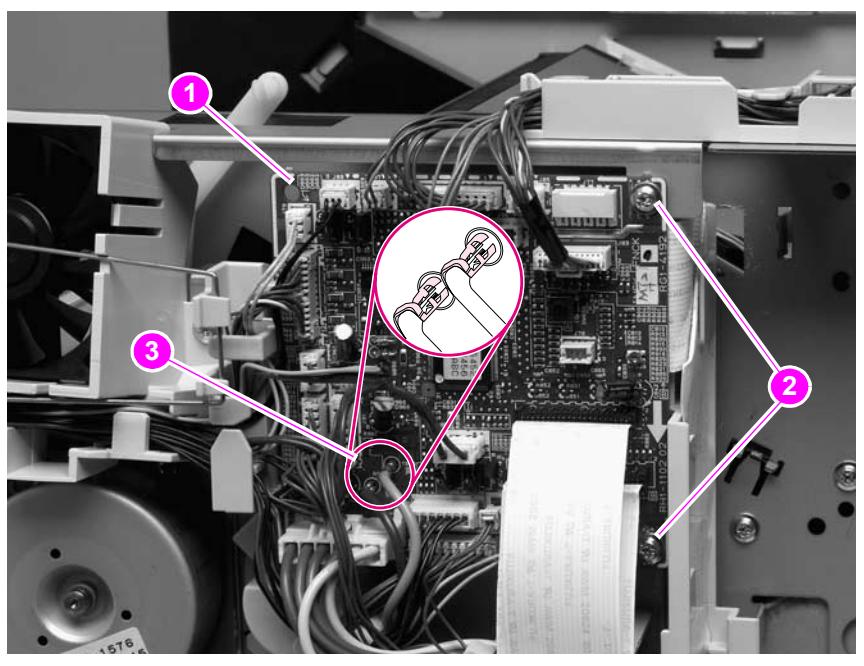

**Figure 128. DC controller PCA (1 of 3)**

**3.** Remove the two screws (callout 4) that fasten the formatter connector bracket to the chassis. Unweave the formatter connector wire-harness from the wire guides (callout 5).

Hint It might be necessary to remove additional wire-harnesses from the wire guide to gain access to the formatter connector harness.

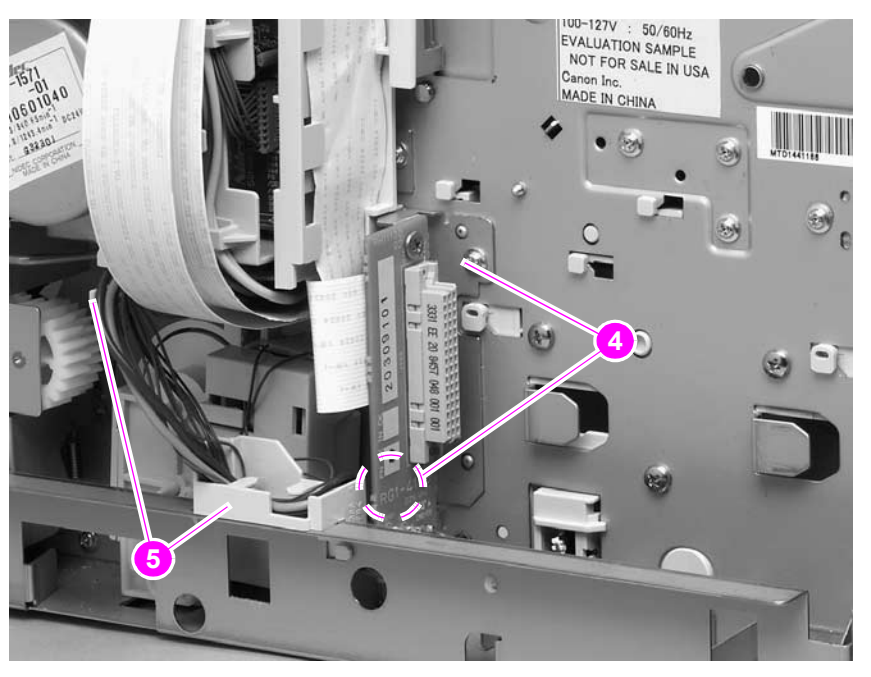

### **Figure 129. DC controller PCA (2 of 3)**

**4.** Push in on the locking tab (callout 6) on the rear of the DC controller PCA wire guide (callout 6), and then push up on the guide to release it. Remove the DC controller PCA and formatter connector assembly.

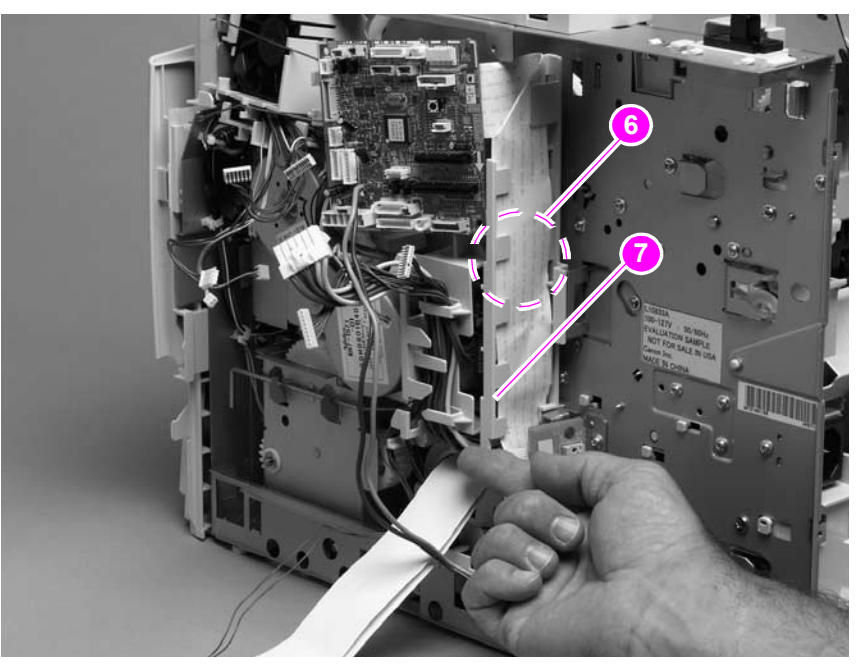

### **Figure 130. DC controller PCA (3 of 3)**

# **Paper-pickup assembly,**

- **1.** Remove the following assemblies:
	- Top cover. See ["Top cover" on page 146](#page-165-0).
	- Right-side cover. See ["Right-side cover" on page 149](#page-168-0).
- **2.** Remove one e-clip (callout 1) and the shaft collar (callout 2). Lift the power-switch connector-bar (callout 3) up and swing it away from the paper-pickup gear assembly.

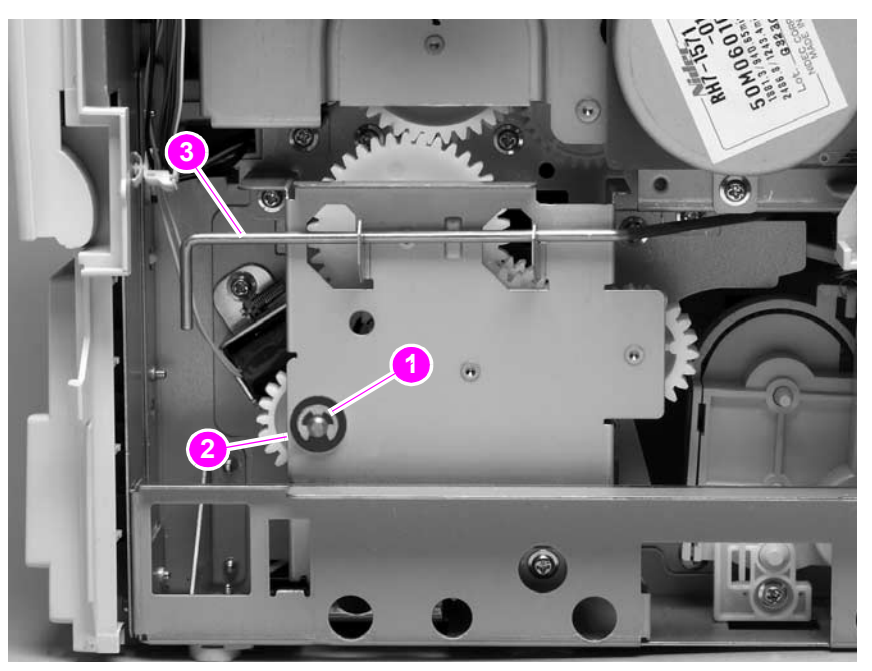

**Figure 131. Paper-pickup assembly (1 of 5)**

- **3.** From the right side of the printer, push the tray drive-gear/shaft into the tray 2 cavity and remove it.
- **Note** The large gear inside of the paper-pickup assembly is not captive and will slide off of the shaft and be loose inside the paper-pickup assembly (see ["Tray 2 drive gear and shaft" on page 185\)](#page-204-0).

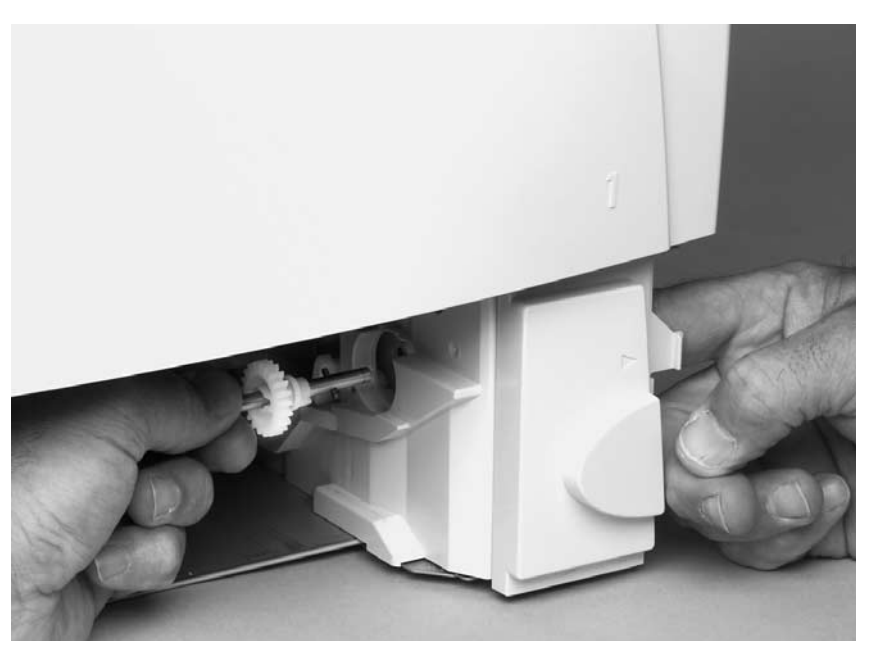

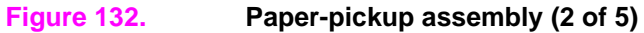

**4.** Unplug the paper-pickup gear assembly solenoid (callout 4) connector from the DC controller PCA (location J92; callout 5). Unweave the solenoid wire-harness from the wire guide and the cable clips (callout 6).

Hint It might be necessary to remove additional wire-harnesses from the wire guide to gain access to the solenoid wire-harness.

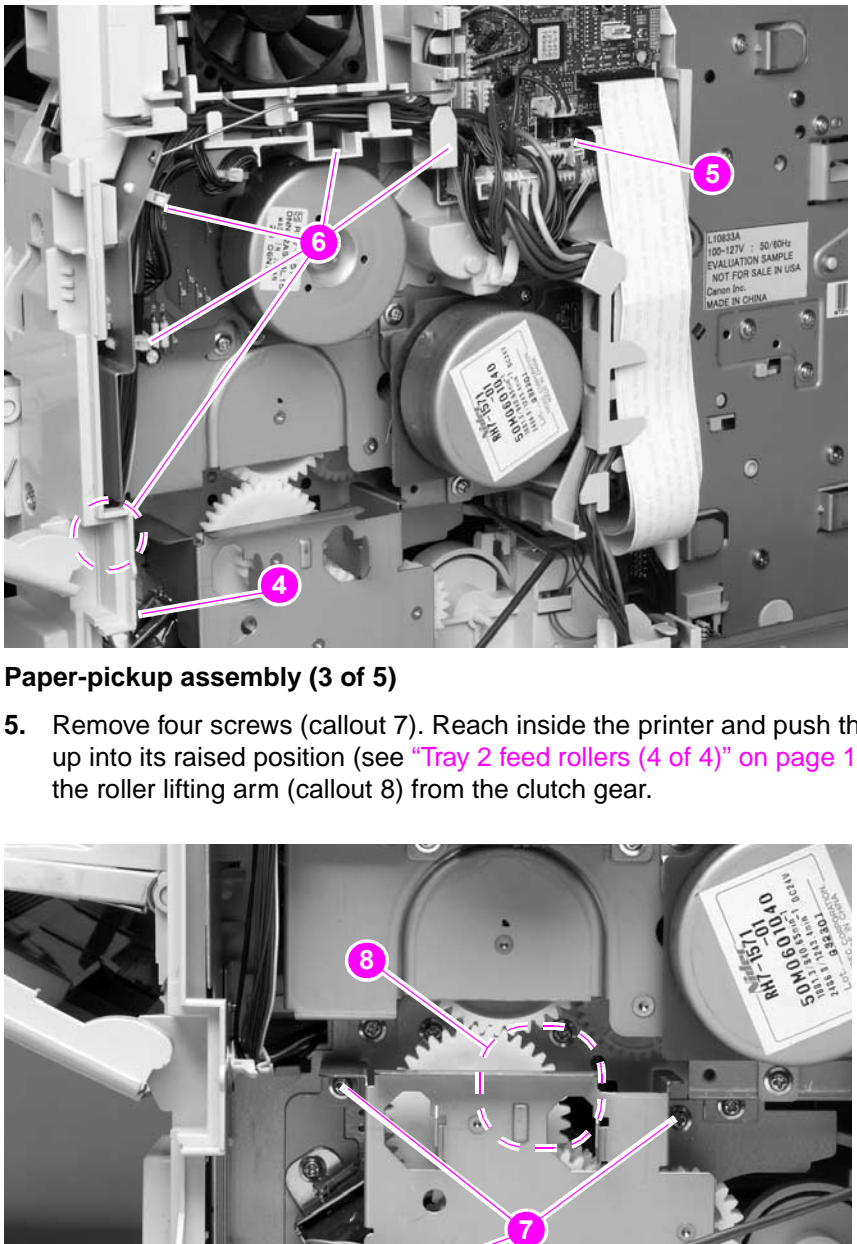

**Figure 133. Paper-pickup assembly (3 of 5)**

**5.** Remove four screws (callout 7). Reach inside the printer and push the rear tray 2 feed roller up into its raised position (see ["Tray 2 feed rollers \(4 of 4\)" on page 142](#page-161-0)). This disengages the roller lifting arm (callout 8) from the clutch gear.

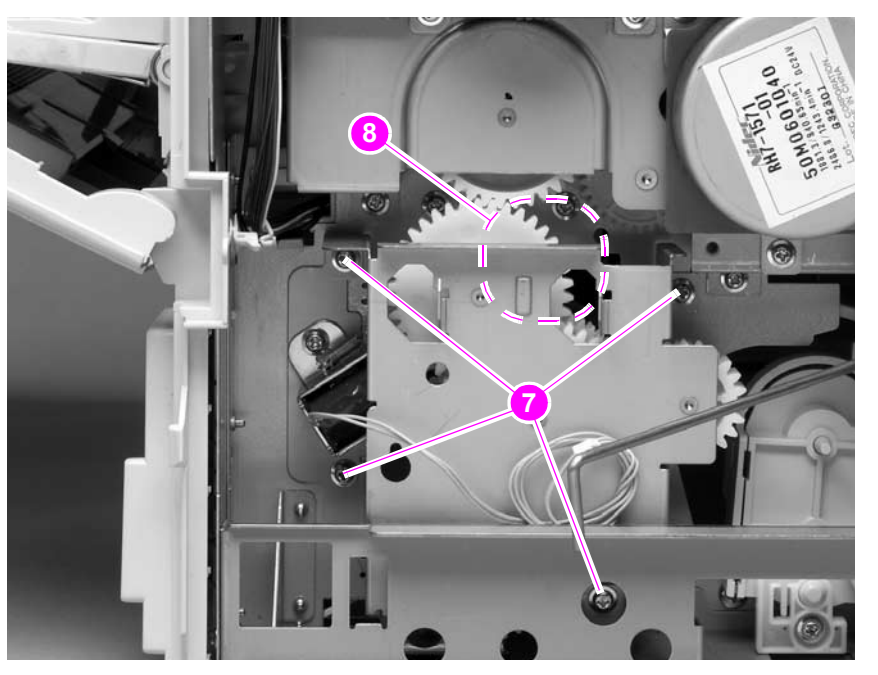

**Figure 134. Paper-pickup assembly (4 of 5)**

**6.** Remove the paper-pickup gear assembly.

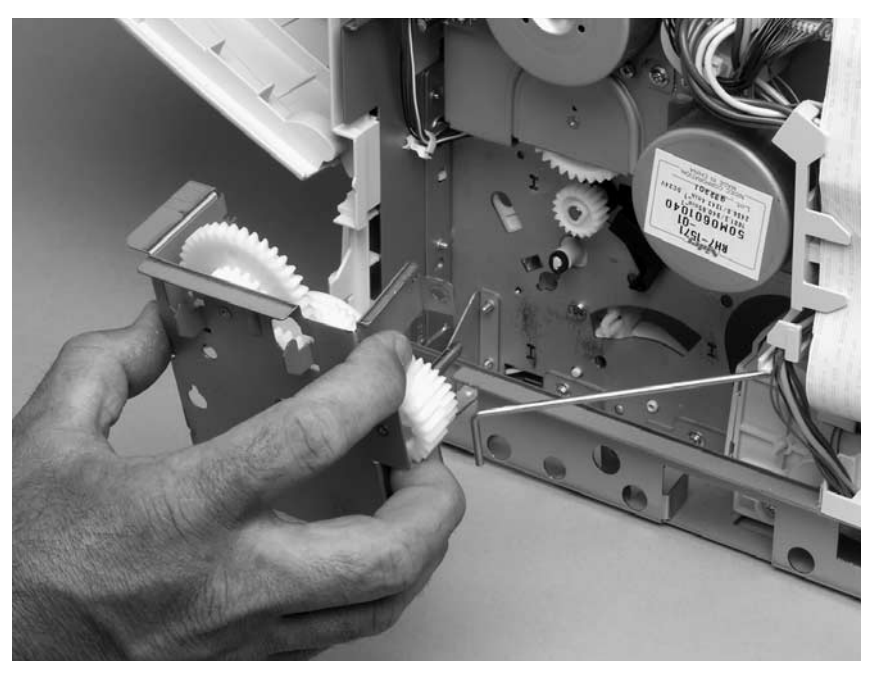

### **Figure 135. Paper-pickup assembly (5 of 5)**

**Reinstall note** When you install the tray 2 drive gears and shaft, verify that the gears are seated on the shaft locking bars and that the shaft collars are correctly positioned in the paper-pickup gear assembly mounting bracket and printer chassis.

> When you install the paper-pickup assembly, reach up inside the printer and push the rear feeder roller (see [figure 68 on page 142\)](#page-161-0) up into its raised position. Position the paper-pickup assembly onto the chassis (it should sit flush against the chassis) and then lower the roller into its resting position. This ensures that the feeder lever rests correctly on the large gear in the paper-pickup assembly.

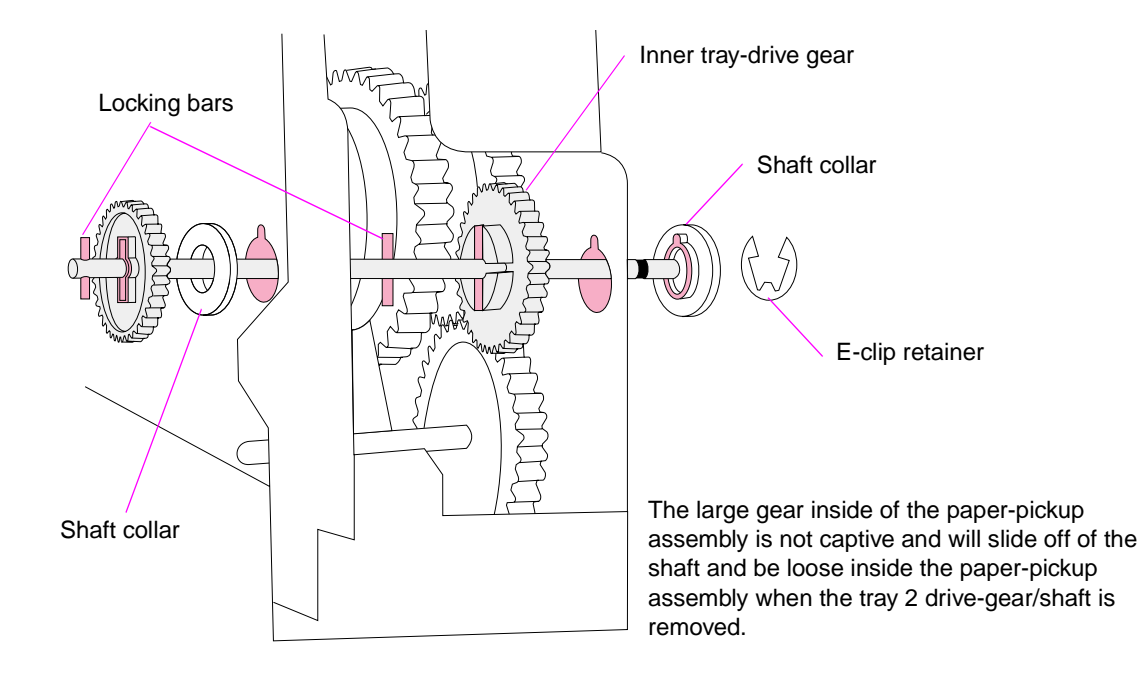

### <span id="page-204-0"></span>**Figure 136. Tray 2 drive gear and shaft**

# **Main drive assembly**

- **1.** Remove the following assemblies:
	- Top and right-side covers. See ["Top cover" on page 146](#page-165-0) and ["Right-side cover" on](#page-168-0)  [page 149](#page-168-0).
	- Right-side fan (HP LaserJet 4300 series only) and fan duct. See "Cooling fan (right [side; HP LaserJet 4300 series printer only\)" on page 170](#page-189-0).
	- Print-cartridge motor (HP LaserJet 4300 series only). See "Print-cartridge motor [\(HP LaserJet 4300 series printer only\)" on page 175.](#page-194-0)
	- DC controller PCA. See ["DC controller PCA" on page 181.](#page-200-0)
- **2.** Use needle-nose pliers to release the lifting assembly spring (callout 1). Lift up the power switch arm (callout 2) and rotate it away from the chassis.

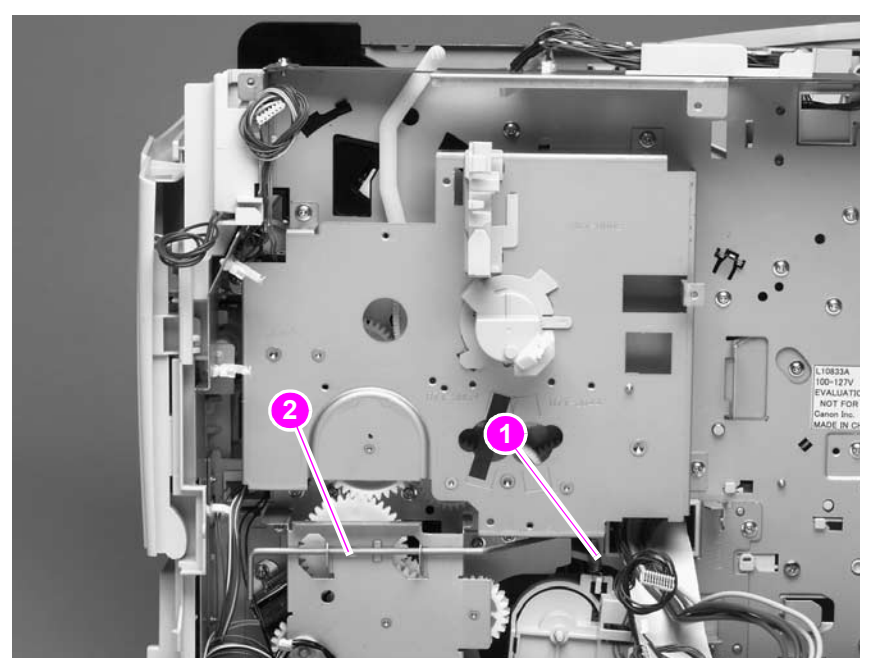

**Figure 137. Main drive assembly (1 of 2)**

**3.** Remove five screws (callout 3). Remove the main drive assembly.

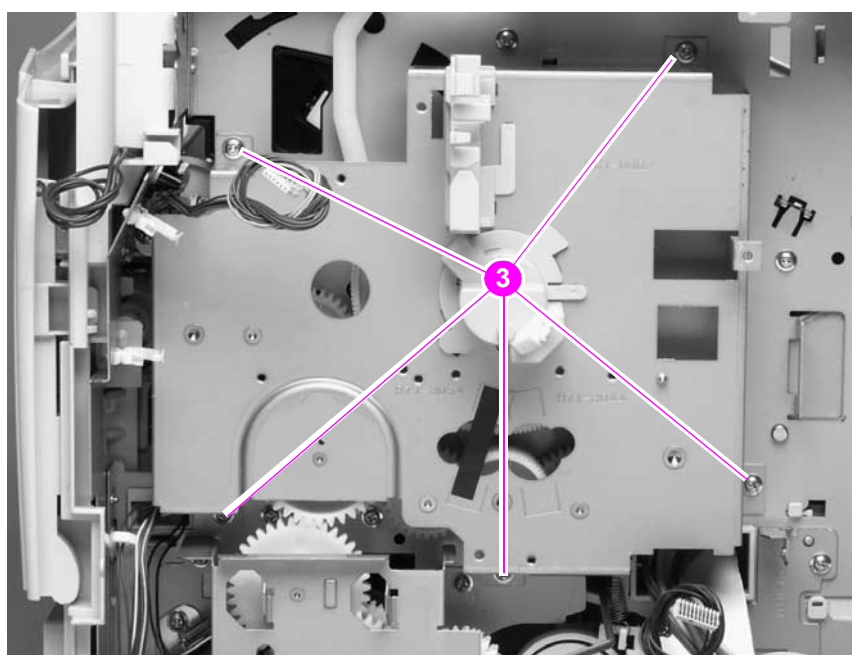

**Figure 138. Main drive assembly (2 of 2)**

# <span id="page-207-0"></span>**Power supply**

- **1.** Remove the following assemblies:
	- Rear output bin. See ["Rear output bin" on page 155](#page-174-0).
	- Rear accessory cover and tray 2 extension door. See "Accessory covers and the [tray 2 extension door" on page 143.](#page-162-0)
	- Top, right-side, and left-side covers. See ["Top cover" on page 146](#page-165-0) through "Left-side [cover" on page 151](#page-170-0).
	- Fuser. See ["Fuser" on page 162](#page-181-0).
	- Formatter assembly. See ["Formatter assembly" on page 161.](#page-180-0)
- **2.** Unplug the two power-supply ribbon cables and the DC controller power connector from the DC controller (locations J80, J81, and J99; callout 1). Unweave the wire-harness and cables from the wire guide (callout 2). Remove four screws (3 machine and 1 ground screw; callout 3).

### **Hint** It might be necessary to remove additional wire-harnesses from the wire guide to gain access to the power-supply harness.

### **CAUTION** Also note the position of the ribbon cables and power cables through the bottom of the wire guide (callout 2). Failure to route these cables properly through the bottom of the wire guide might result in interference with the tray 2 lifter-driver assembly and the cable might be damaged during printer operation.

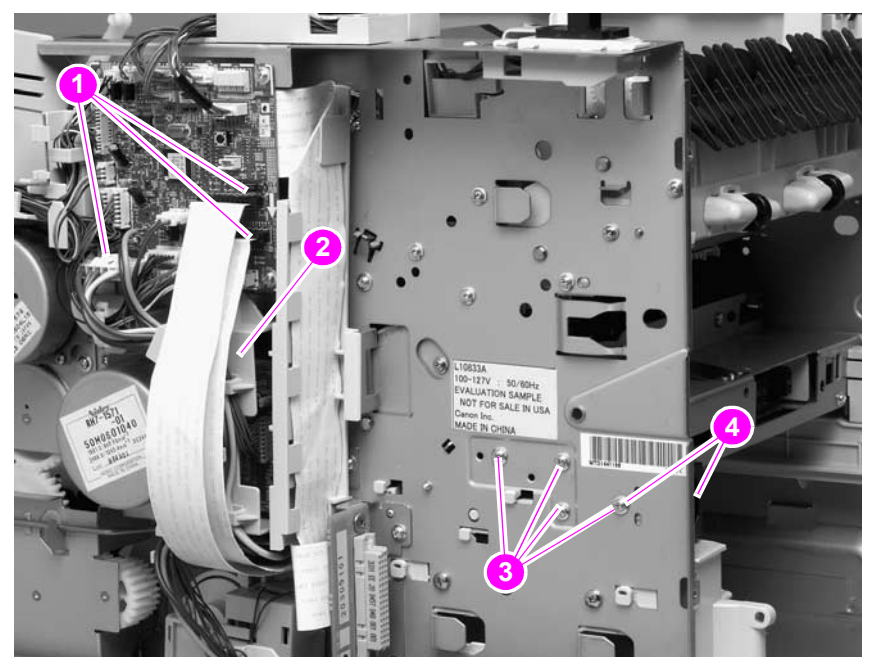

**Figure 139. Power supply (right side; 1 of 5)**

**WARNING!** When installing the power supply, you must use a ground screw (callout 4) to secure the AC outlet (callout 4) to the printer chassis.

**3.** Remove two screws (callout 4). Depress the tray 2 right-side guide lock (callout 5) and slide the guide (callout 6) toward the back of the chassis to release it. Remove the guide. Rotate the power-switch connector bar (callout 7) away from the printer.

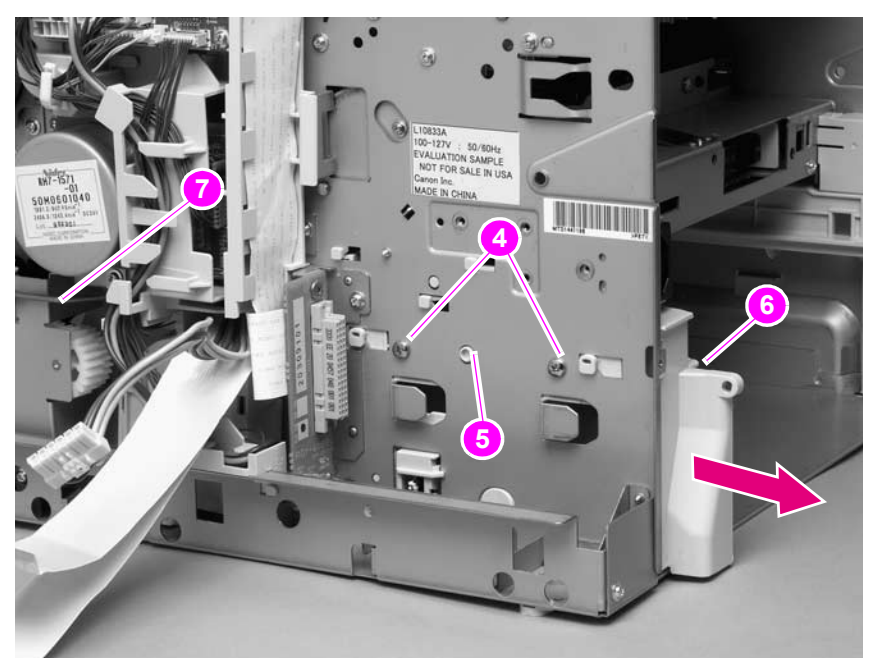

**Figure 140. Power supply (2 of 5)**

**4.** Remove five screws (callout 8). Unplug the left-side fan and thermistor sensor connectors on the power-supply PCA (callout 9; behind the cover plate).

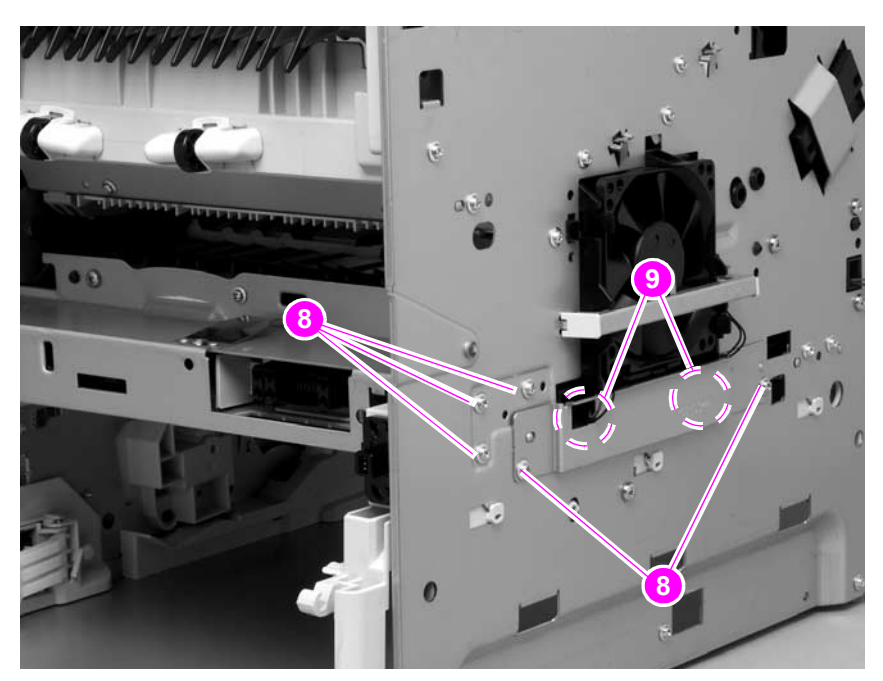

**Figure 141. Power supply (left side; 3 of 5)**

**5.** Feed the two ribbon cables and the wire-harness through the hole in the right side of the chassis (callout 9) under the power supply. Pull down on the power-switch connector bar (callout 10) to slide it out of its mounting bracket, and remove it.

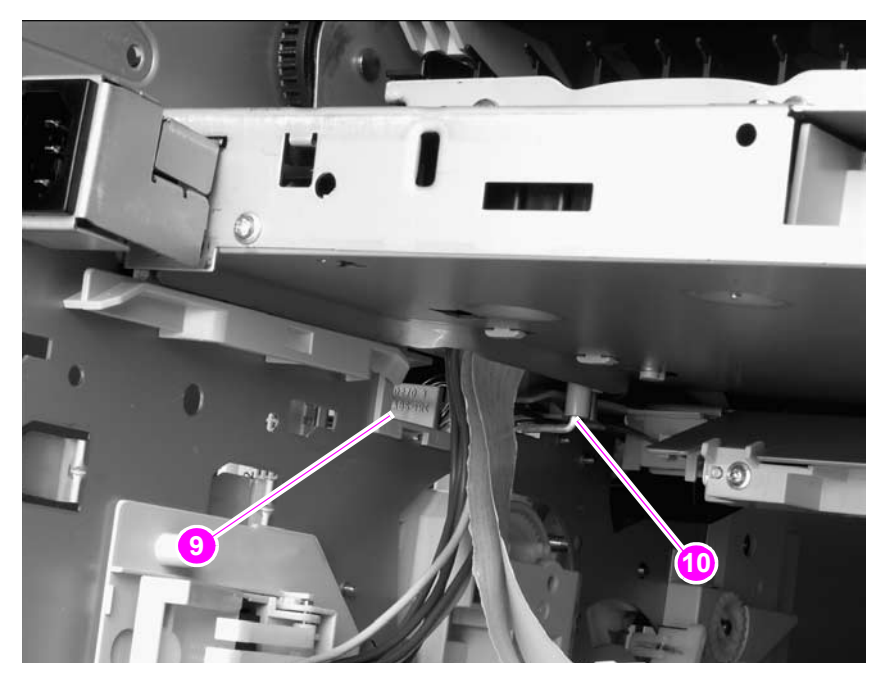

**Figure 142. Power supply (tray 2 cavity; 4 of 5)**

- **CAUTION** When performing the next step, verify that the four rubber belts and plastic rollers (callout 3 in [figure 145 on page 191\)](#page-210-0) remain in place. These belts and rollers can easily come off and you might lose them.
	- **6.** Grasp the power supply and lift it up slightly. Pull it straight out of the chassis.

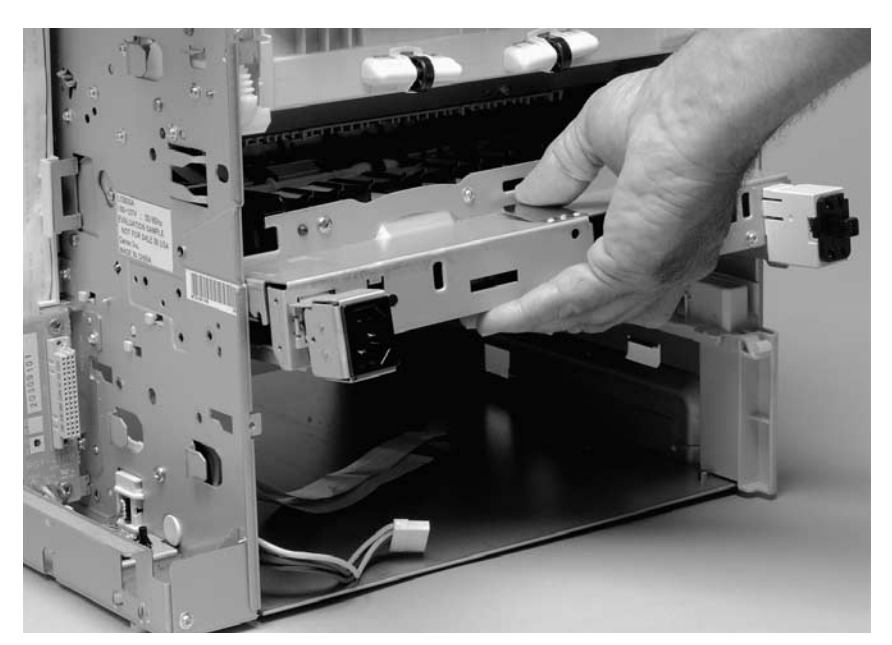

### **Figure 143. Power supply (5 of 5)**

**Reinstall note** After you install the power supply, thread the heavy-gauge wire-harness through the hole in the chassis first, and then thread the two ribbon cables through the hole. This prevents the harness and cables from crossing over each other when they are placed in the wire guide. Make sure you install the power-switch connector bar when you install the power supply.

# **Paper-feed belt assembly**

- **1.** Remove the power supply. See ["Power supply" on page 188](#page-207-0).
- **2.** Remove three screws (callout 1).

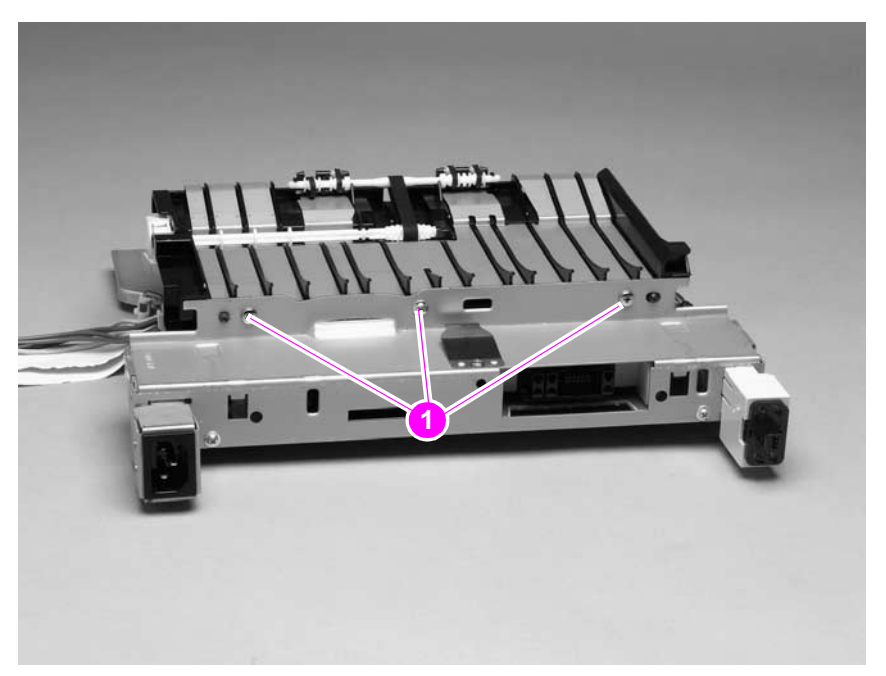

### **Figure 144. Paper-feed belt assembly (1 of 2)**

**CAUTION** Verify that the four rubber belts and plastic rollers (callout 3) remain in place. These belts and rollers can easily come off and be lost.

> When you install the paper-feed belt assembly, verify that the center foot (on the power-supply side; callout 4) is correctly hooked under the support leg on the power supply.

**3.** Release the paper-feed belt assembly alignment pins (callout 2). Rotate the assembly toward the back of the power supply and remove it.

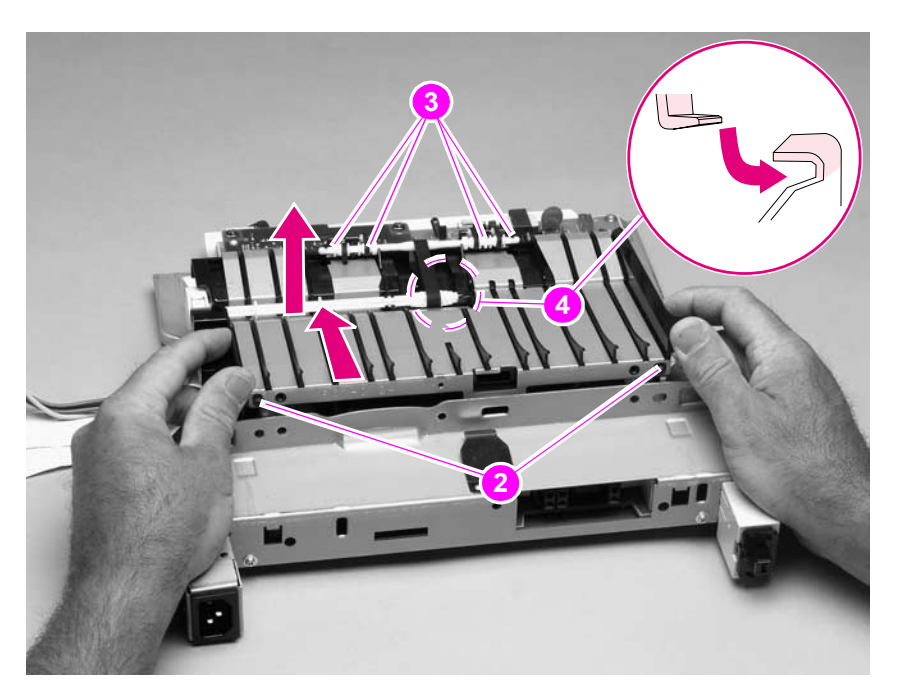

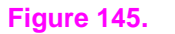

<span id="page-210-0"></span>**Figure 145. Paper-feed belt assembly (2 of 2)**

# <span id="page-211-0"></span>**Tray 1 paper-pickup assembly**

- **1.** Remove the following assemblies:
	- Top, right-side, and left-side covers. See ["Top cover" on page 146](#page-165-0) through "Left-side [cover" on page 151](#page-170-0).
	- Tray 1. See ["Tray 1" on page 152.](#page-171-0)
- **2.** Unplug the tray 1 pickup solenoid connector and the top-cover sensor from the DC controller PCA (locations J79 and J95; callout 1). Unweave the harnesses from the wire guide (callout 2).

Hint It might be necessary to remove additional wire-harnesses from the wire guide to gain access to the solenoid and sensor harnesses.

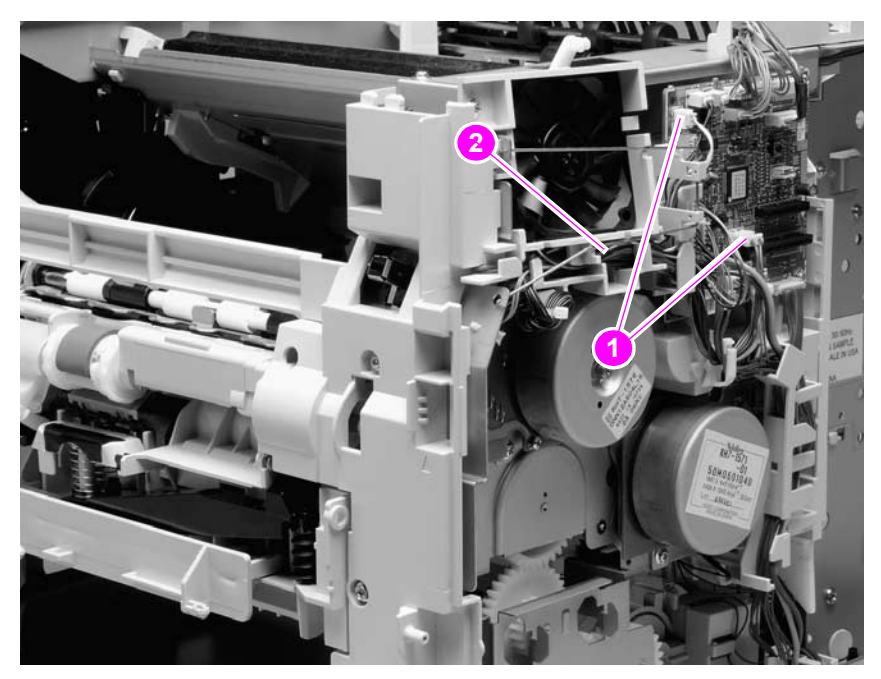

**Figure 146. Tray 1 pickup assembly (1 of 4)**

**3.** Remove three screws (callout 3). Depress the pickup-gear-cover upper retainer tab (callout 4) to release it. Lift up on the cover to release the lower retaining tab (not shown) and remove the cover.

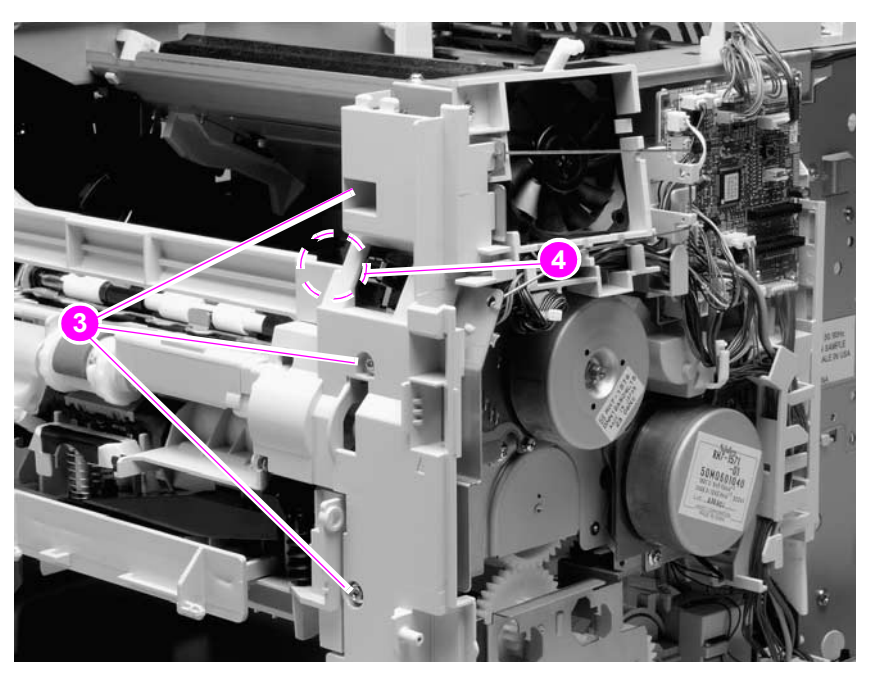

**Figure 147. Tray 1 pickup assembly (2 of 4)**

**4.** Unplug the pickup sensor connector (callout 5). Remove six screws (callout 6).

**Reinstall note** One of the screws (callout 7) on the left side is longer that the others. Make sure that this screw is replaced in the same hole it is removed from.

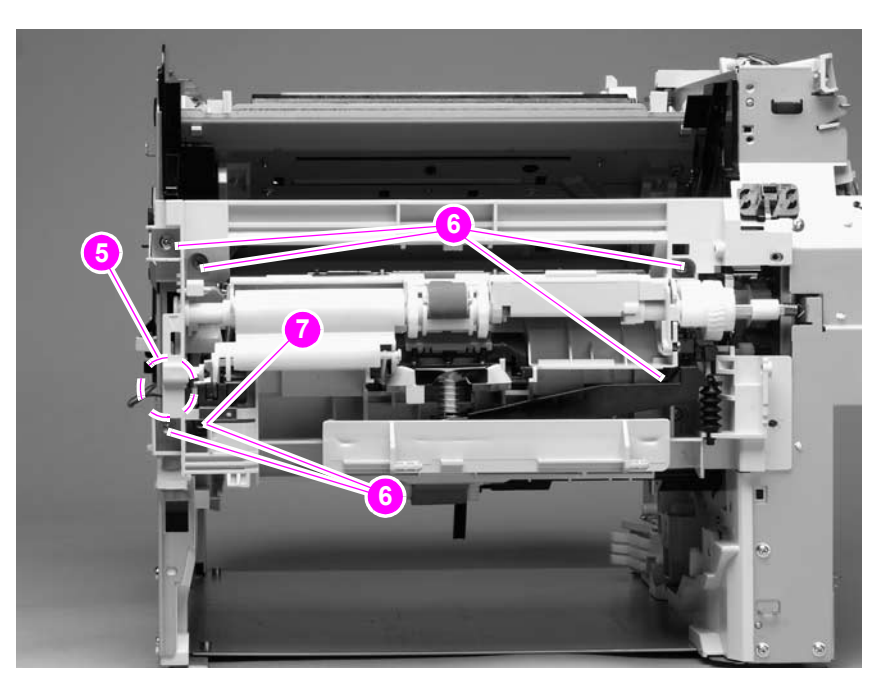

**Figure 148. Tray 1 pickup assembly (3 of 4)**

**CAUTION** Carefully thread the solenoid wire-harness through the hole provided in the chassis. When you remove the pickup assembly, avoid pinching the pickup solenoid wire-harness between the assembly and the chassis.

> **5.** Rotate the left side of the assembly away from the chassis and then slide the assembly to the left to remove it. Carefully feed the pickup assembly solenoid wire-harness through the opening in the chassis as you remove the assembly.

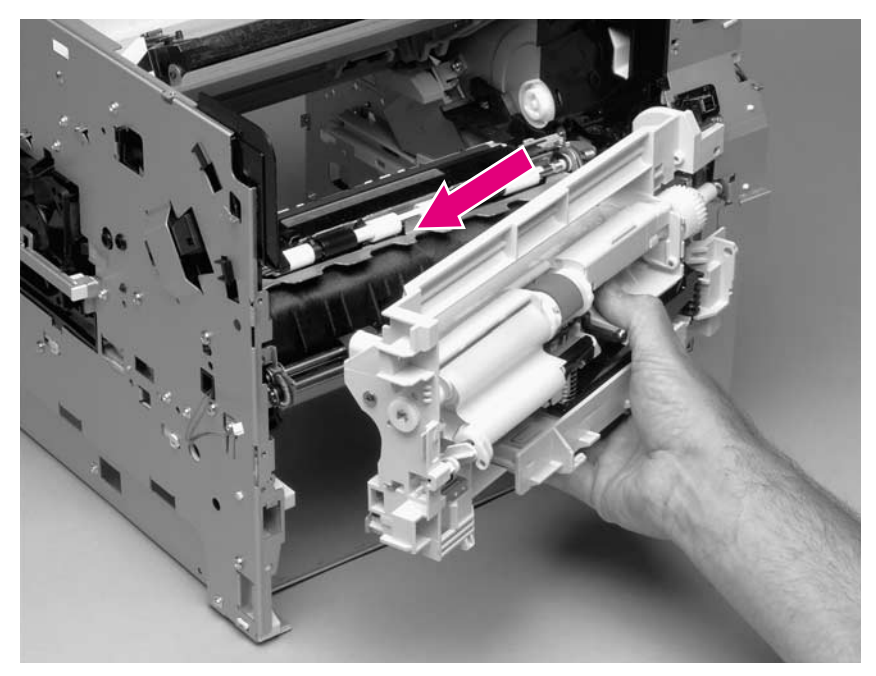

**Figure 149. Tray 1 pickup assembly (4 of 4)**

**Reinstall note** When you install the pickup assembly, verify that the grounding spring (located on the right-side of the assembly near the drive gear) is correctly positioned against the dimple in the chassis.

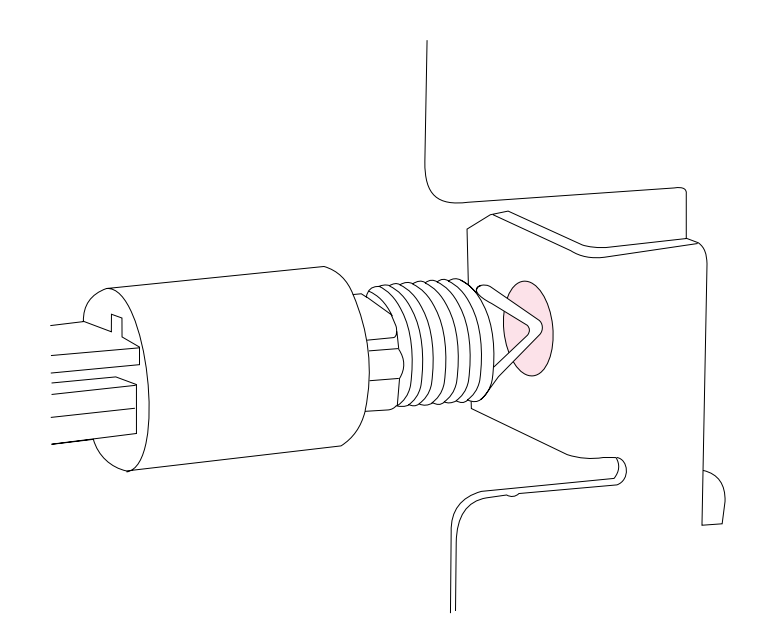

**Figure 150. Correct position of the tray 1 pickup assembly grounding spring**

# **Paper feed assembly**

- **1.** Remove the following assemblies:
	- Tray 1. See ["Tray 1" on page 152](#page-171-0).
	- Tray 1 pickup assembly. See ["Tray 1 paper-pickup assembly" on page 192.](#page-211-0)
- **2.** Unplug the paper-feed assembly wire-harness connector from the DC controller PCA (location J89; callout 1). Unweave the wire-harness from the wire guide (callout 2).

Hint **If might be necessary to remove additional wire-harnesses from the wire guides to gain access** to the paper-feed assembly wire-harness.

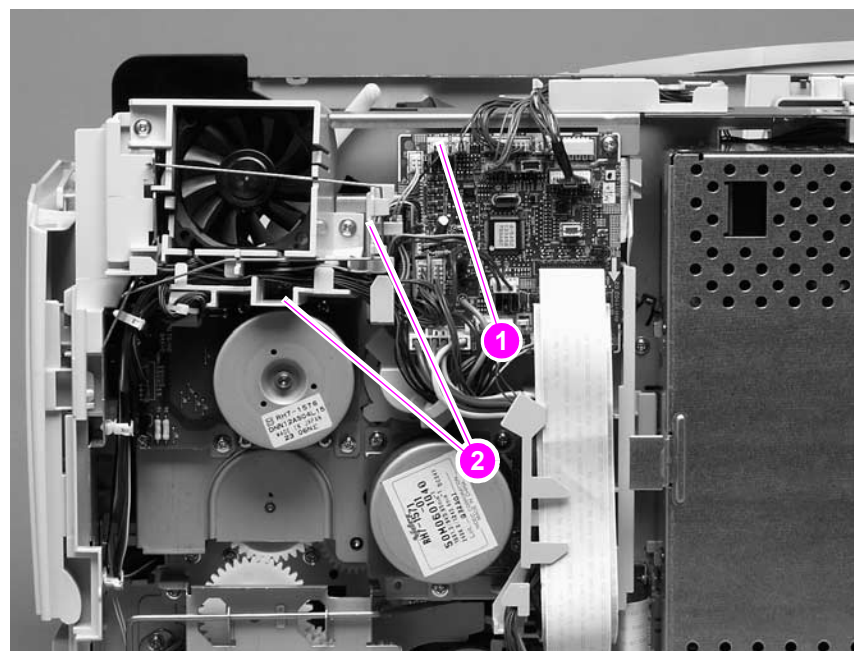

**Figure 151. Paper feed assembly (1 of 2)**

**3.** Feed the paper-feed assembly wire-harness through the hole in the chassis (callout 2). Remove three screws (callout 3).

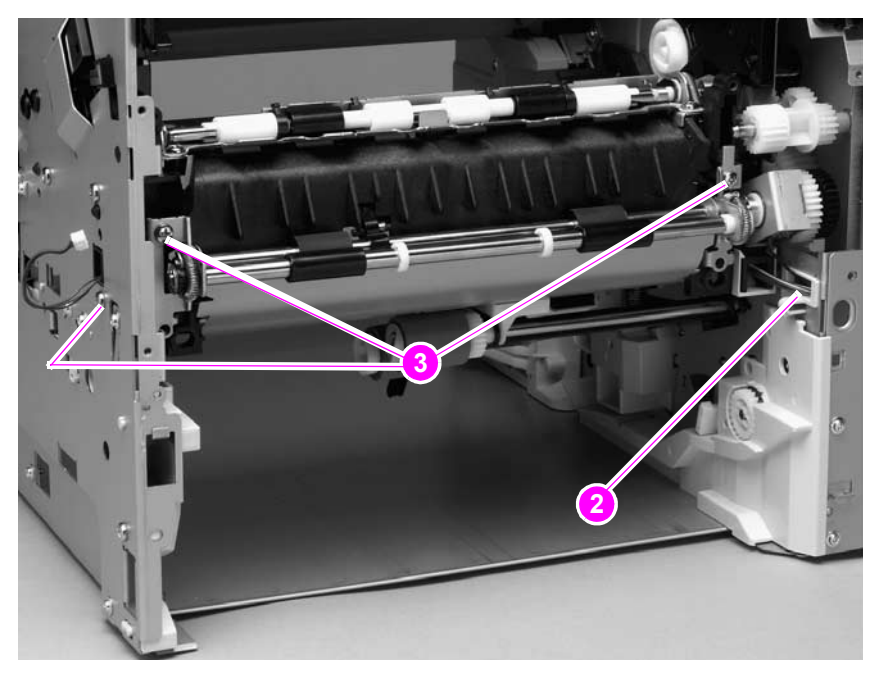

**Figure 152. Paper-feed assembly (2 of 2)**
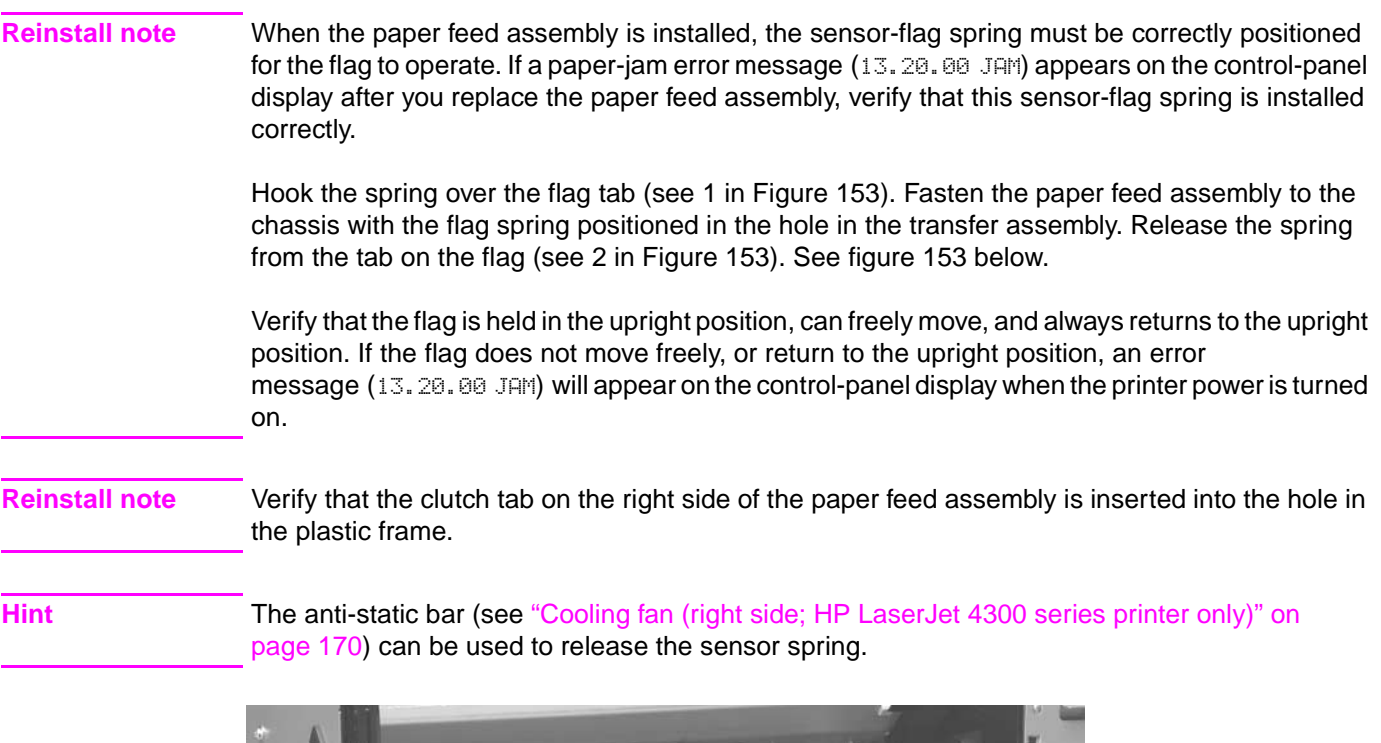

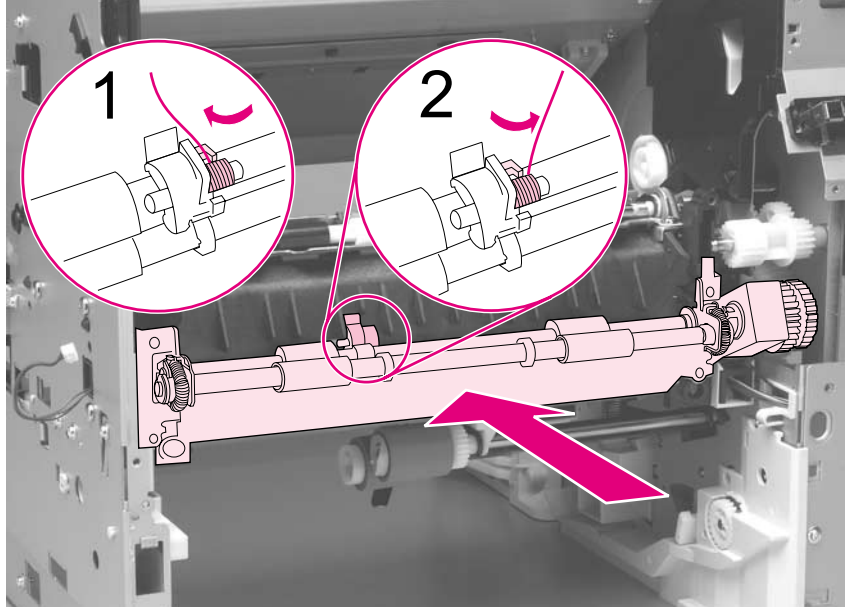

<span id="page-216-0"></span>

**Figure 153. Correctly install the paper-feed assembly sensor flag**

# **Registration assembly**

- **1.** Remove the main drive assembly. See ["Main drive assembly" on page 186](#page-205-0).
- **2.** Remove one e-clip retainer (callout 1) and one screw (callout 1). Remove the registration roller drive gear (callout 2).

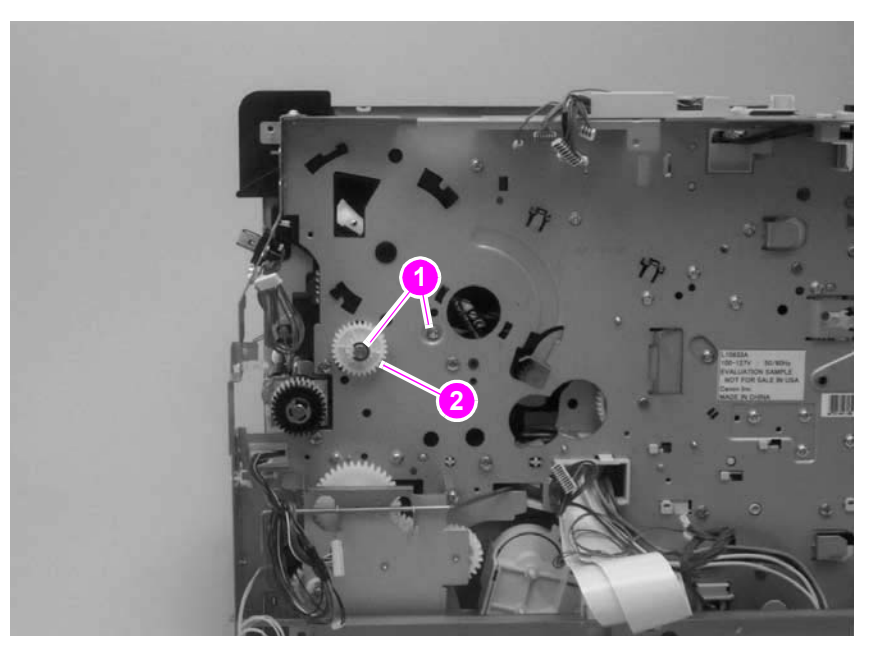

# **Figure 154. Registration assembly (1 of 3)**

**3.** Remove three screws (callout 3).

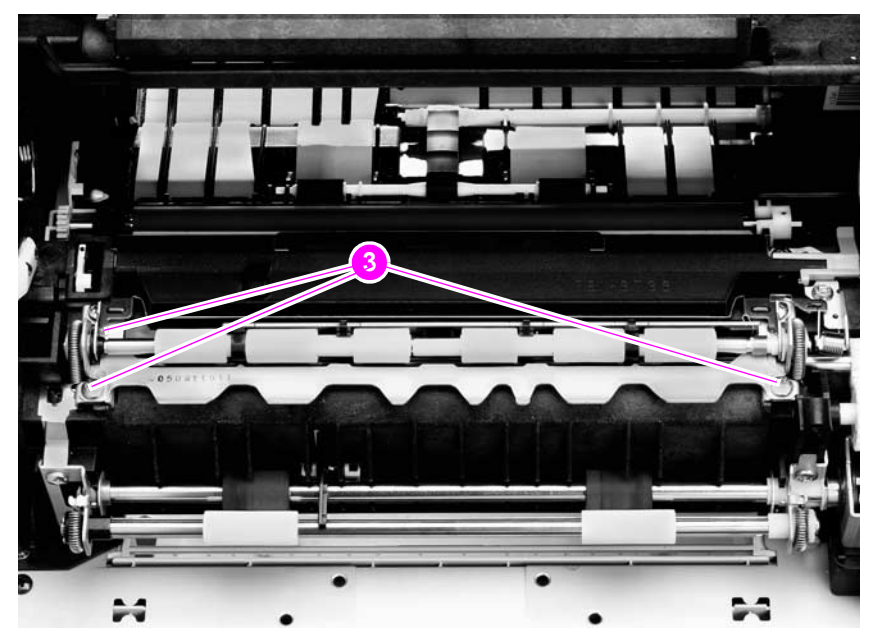

**Figure 155. Registration assembly (2 of 3)**

**CAUTION** Do not remove the screw (callout 4) that holds the registration-roller plate return spring in place. It is not necessary to remove this spring.

> **4.** Use the green handle (located at the right edge of the registration plate) to raise the registration-roller plate. Remove three screws (two large self-tapping screws on the right-hand side and one silver machine screw; callout 5). Remove the registration assembly.

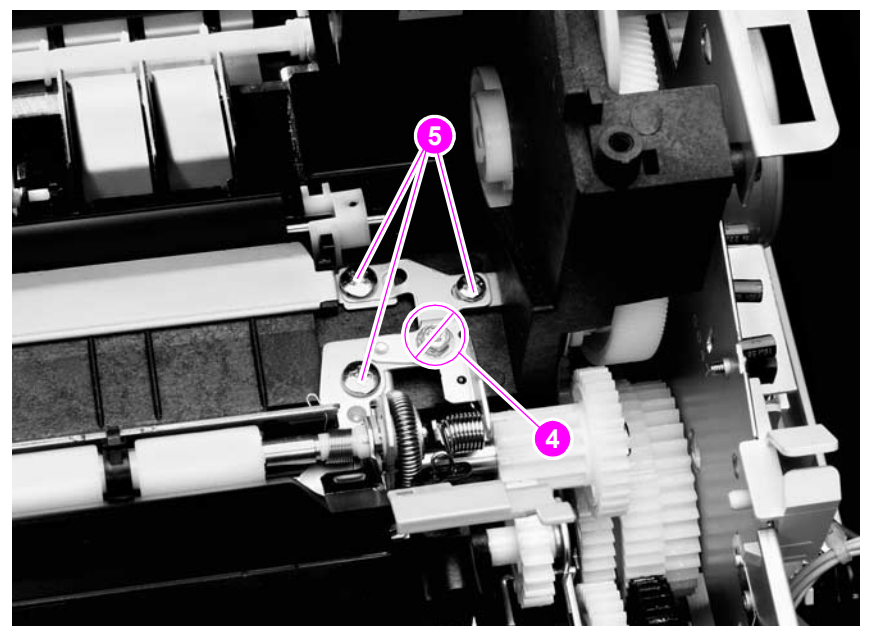

**Figure 156. Registration assembly (3 of 3)**

# **Transfer assembly**

- **1.** Remove the following assemblies:
	- Output delivery assembly. See ["Output delivery assembly" on page 163.](#page-182-0)
	- Paper-pickup and main drive assemblies. See "Paper-pickup assembly," on [page 183](#page-202-0) through ["Main drive assembly" on page 186](#page-205-0).
	- Power supply. See ["Power supply" on page 188.](#page-207-0)
	- Tray 1 pickup assembly. See ["Tray 1 paper-pickup assembly" on page 192](#page-211-0).
- **2.** Remove four screws (callout 1; right side). Remove the one e-ring retainer clip and gear (callout 2).

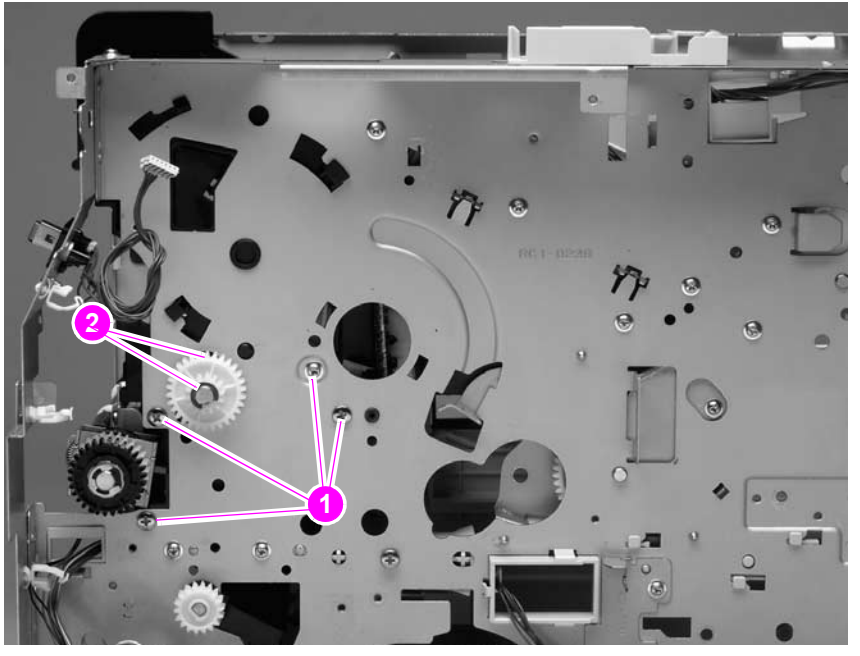

**Figure 157. Transfer assembly (1 of 5)**

**3.** Remove the tray 2 left-side guide mounting screw (callout 3). Depress the tray 2 left-side guide locking tab (callout 4). Slide the guide out of the chassis to remove it.

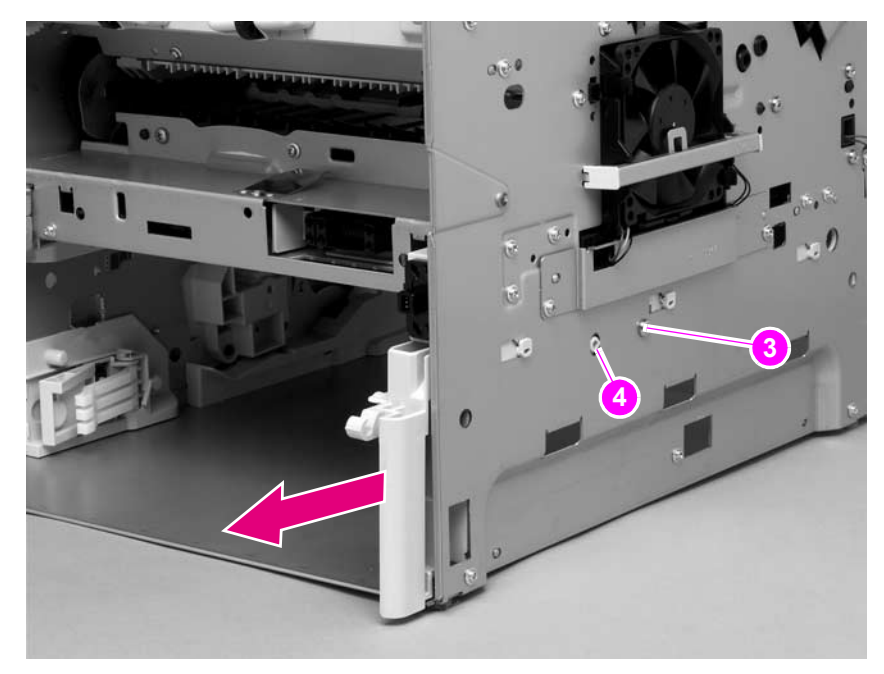

**Figure 158. Transfer assembly (left rear view; 2 of 5)**

**4.** Push the paper-feed and transfer assembly wire-harnesses through the hole in the chassis (callout 5).

**Reinstall note** The plastic clip (callout 5) that lines the hole in the chassis protects the wire-harnesses from chaffing on an exposed edge of the sheet-metal chassis. This clip can easily become dislodged and lost. Make sure that this clip is installed when you replace the transfer assembly.

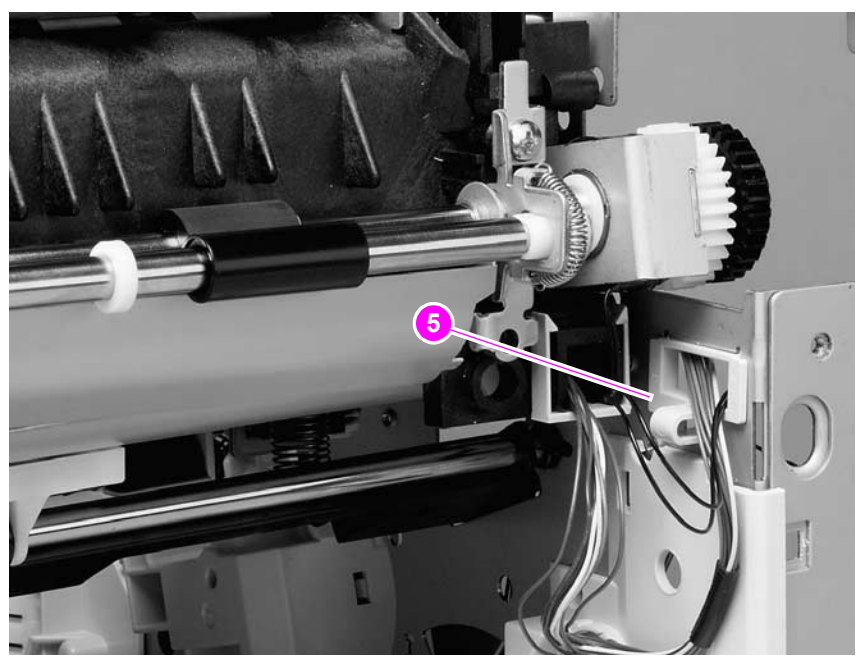

**Figure 159. Transfer assembly (3 of 5)**

**5.** On the left side, remove 16 screws (callout 6; 15 if the paper-feed assembly has been removed).

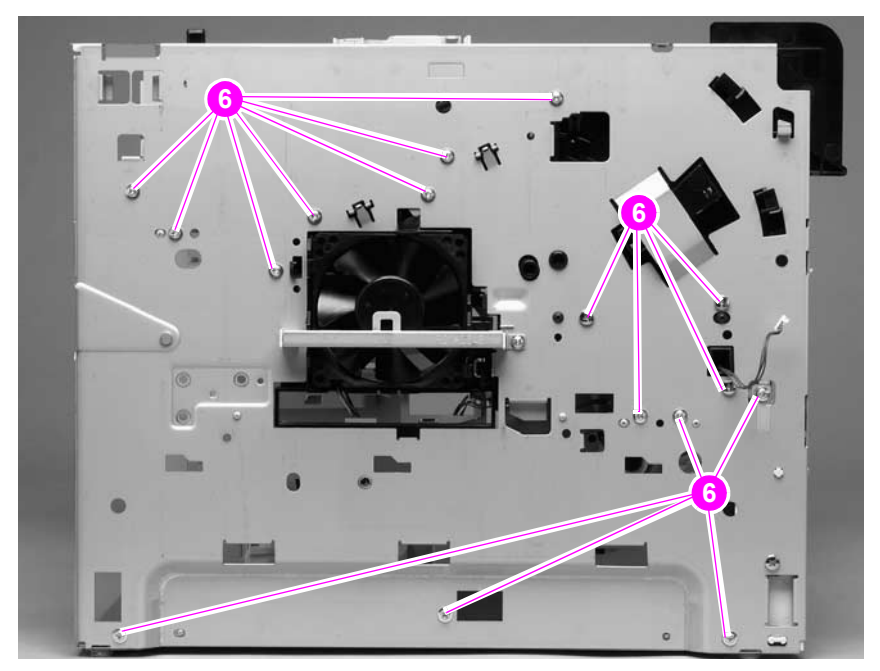

**Figure 160. Transfer assembly (4 of 5)**

**6.** Support the transfer assembly and carefully separate the left side of the chassis from the laser/scanner shelf and the chassis bottom panel. Slide the transfer assembly away from the right side of the chassis and remove it.

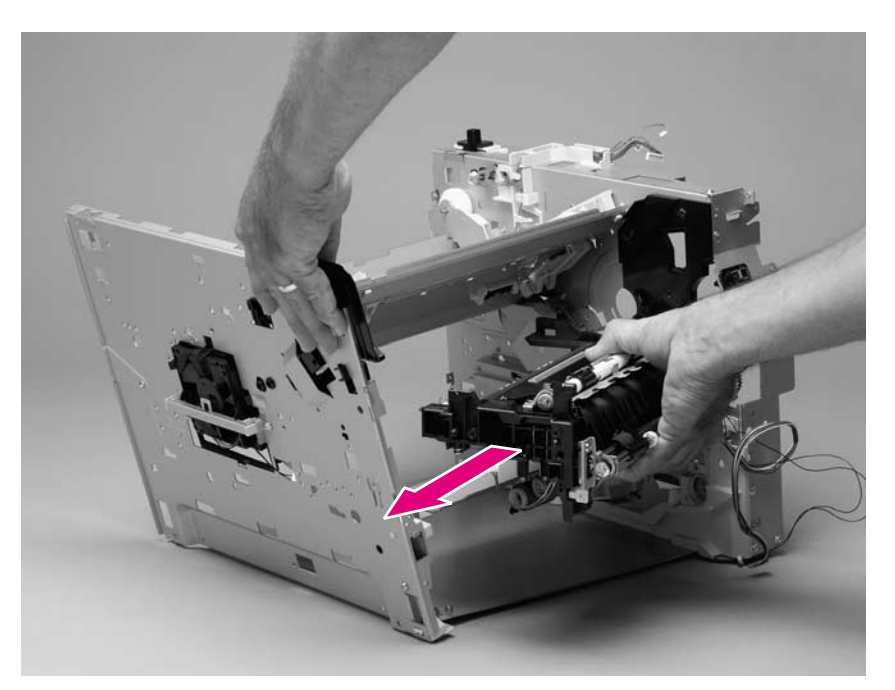

### **Figure 161. Transfer assembly (5 of 5)**

**Reinstall note** Feed the tray 1 pickup assembly wire-harness through the hole in the left side of the chassis, before installing the left side chassis.

> The left-side chassis must be correctly aligned when it is installed. Verify that the alignment pins (callout 7) on the chassis tray, the alignment tabs and pin (callout 8) on the laser/scanner shelf, and the left-side middle-chassis alignment pins (callout 9) are correctly positioned in the corresponding holes in the left-side chassis. The paper-feed and transfer assembly must be correctly aligned when they are installed. Verify that the alignment pins (callout 10) are correctly positioned in the corresponding holes in the left-side chassis.

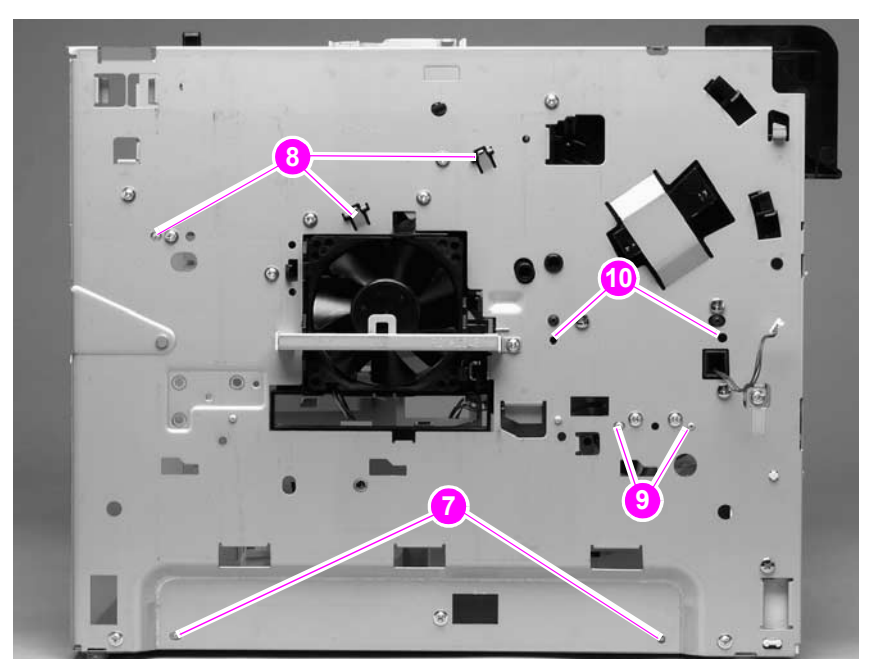

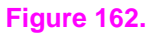

**Figure 162. Correct alignment of the left-side chassis**

# **Accessories**

# **500-sheet feeder assembly**

# **500-sheet feed rollers**

**Note** The removal procedure for the two paper-feed rollers located up inside of the 500-sheet feeder is the same as the procedure for the tray 2 feed rollers. See ["Tray 2 feed rollers" on page 141.](#page-160-0)

# <span id="page-223-0"></span>**500-sheet feeder right-side cover**

**1.** Remove two screws (callout 1) and the front cover (callout 2).

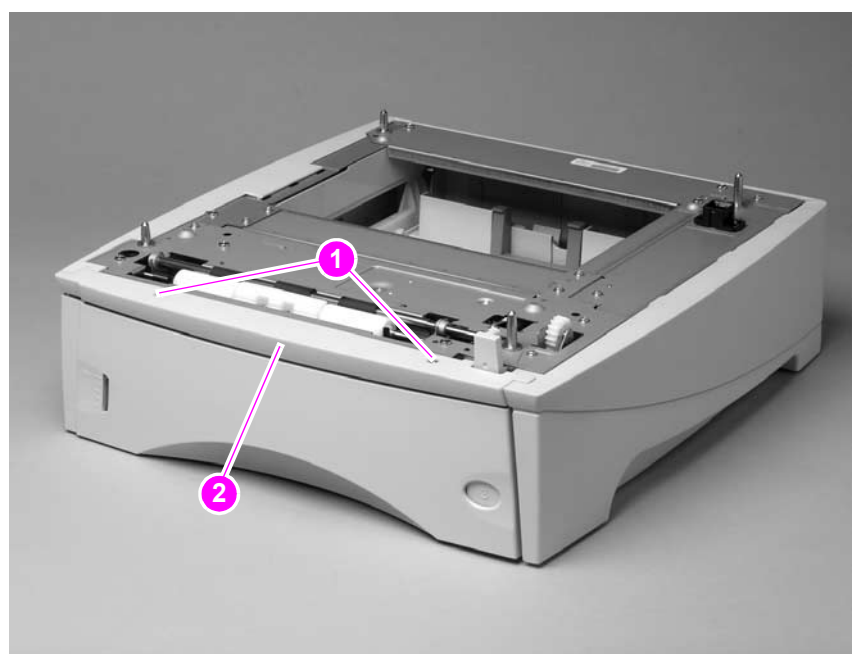

**Figure 163. 500-sheet feeder right-side cover (1 of 5)**

**2.** Use a flat-blade screwdriver to release the right-side cover front locking tab.

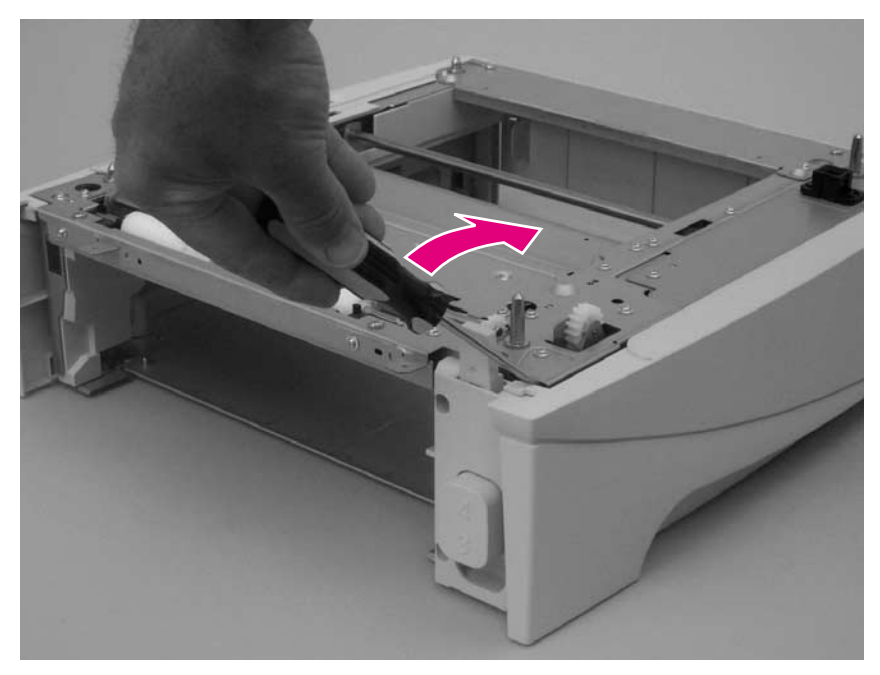

**Figure 164. 500-sheet feeder right-side cover (2 of 5)**

**3.** Depress the edge of the cover and release the three center locking tabs.

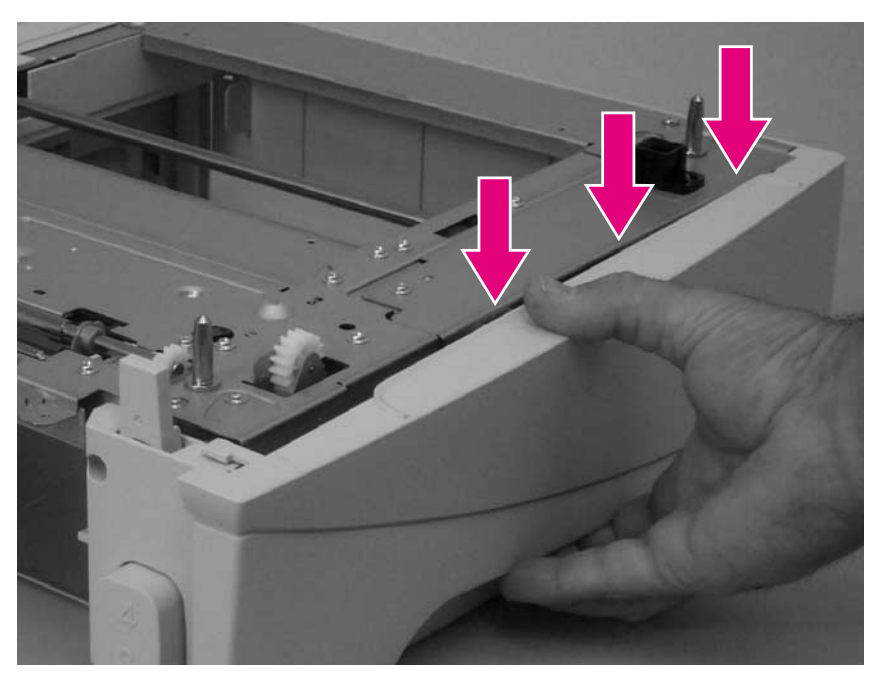

**Figure 165. 500-sheet feeder right-side cover (3 of 5)**

**4.** Use flat-blade screwdriver to release the rear locking tab.

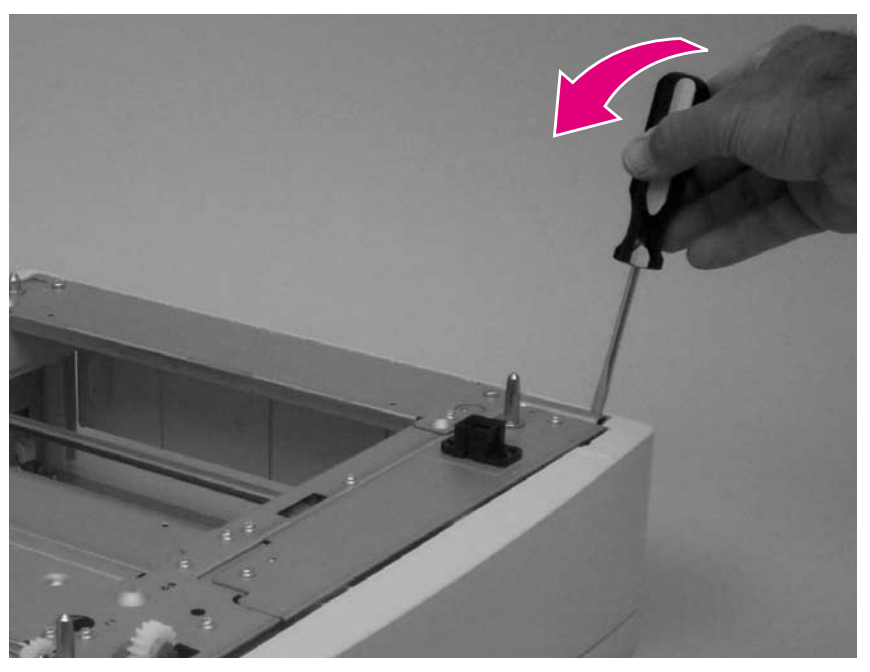

**Figure 166. 500-sheet feeder right-side cover (4 of 5)**

**5.** Rotate the top of the cover away from the tray assembly and lift it up to remove it.

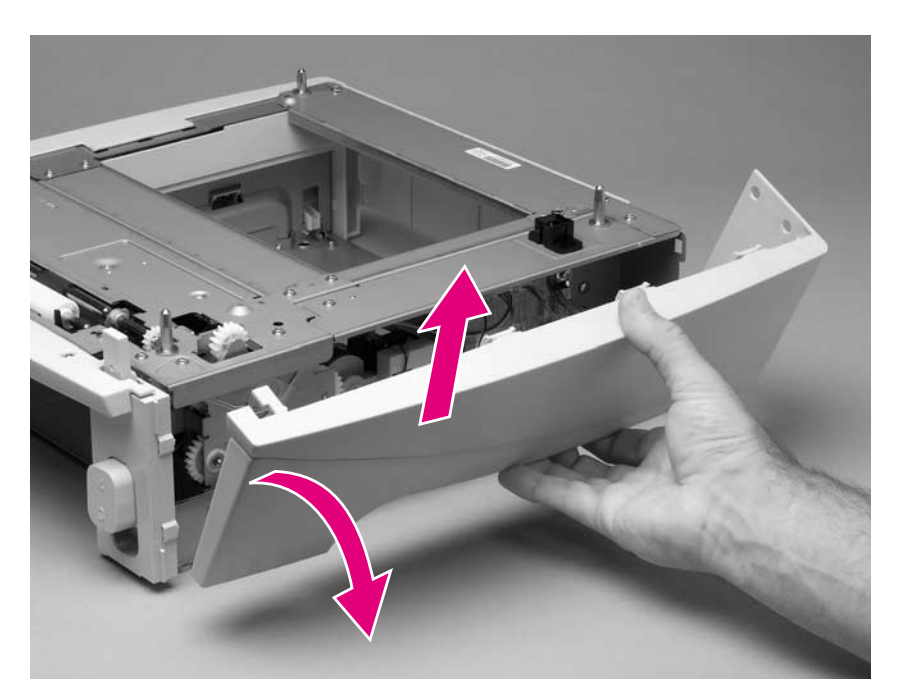

**Figure 167. 500-sheet feeder right-side cover (5 of 5)**

# <span id="page-226-0"></span>**500-sheet feeder control PCA**

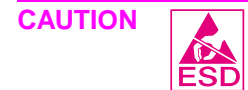

**CAUTION** The product contains components that are sensitive to electrostatic discharge (ESD). Always perform service work at an ESD-protected workstation. If an ESD-protected workstation is not available, discharge body static by grasping the 500-sheet feeder chassis before touching an ESD-sensitive component. Ground the 500-sheet feeder chassis before servicing the product.

- **1.** Remove the 500-sheet feeder right-side cover. See ["500-sheet feeder right-side cover" on](#page-223-0)  [page 204](#page-223-0).
- **2.** Unplug six wire-harness connectors (callout 1).
- **3.** Remove two screws (callout 2).
- **4.** Remove the PCA.

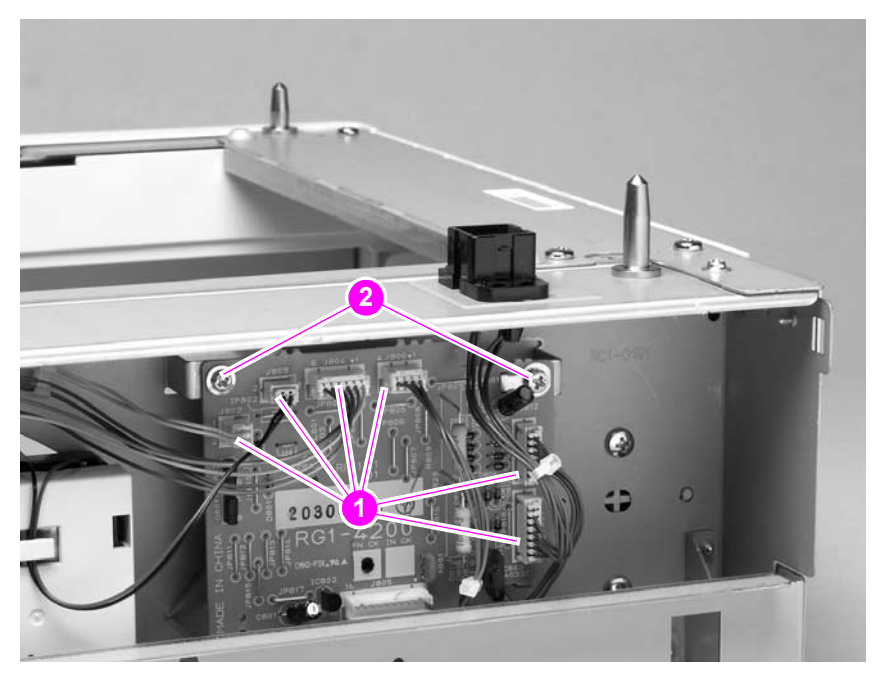

**Figure 168. 500-sheet feeder control PCA**

# **500-sheet feeder media-size sensor**

- **1.** Remove the 500-sheet feeder PCA. See ["500-sheet feeder control PCA" on page 207.](#page-226-0)
- **2.** Remove two screws (callout 1).

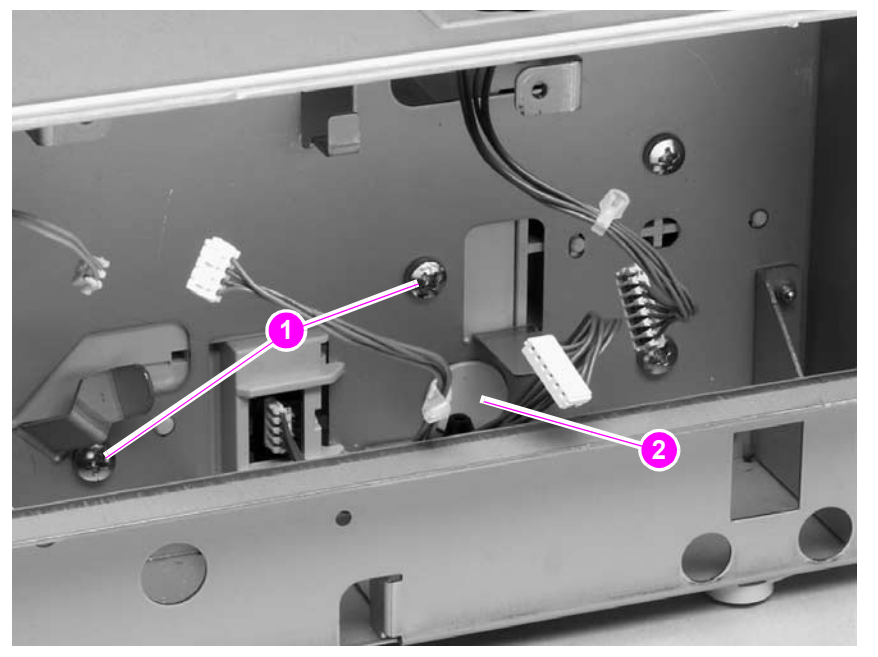

### <span id="page-227-0"></span>**Figure 169. 500-sheet feeder media-size sensor (1 of 2)**

**3.** Push the locking tab ([figure 169](#page-227-0); callout 2) and slide the sensor toward the front of the feeder to release it. Remove the sensor.

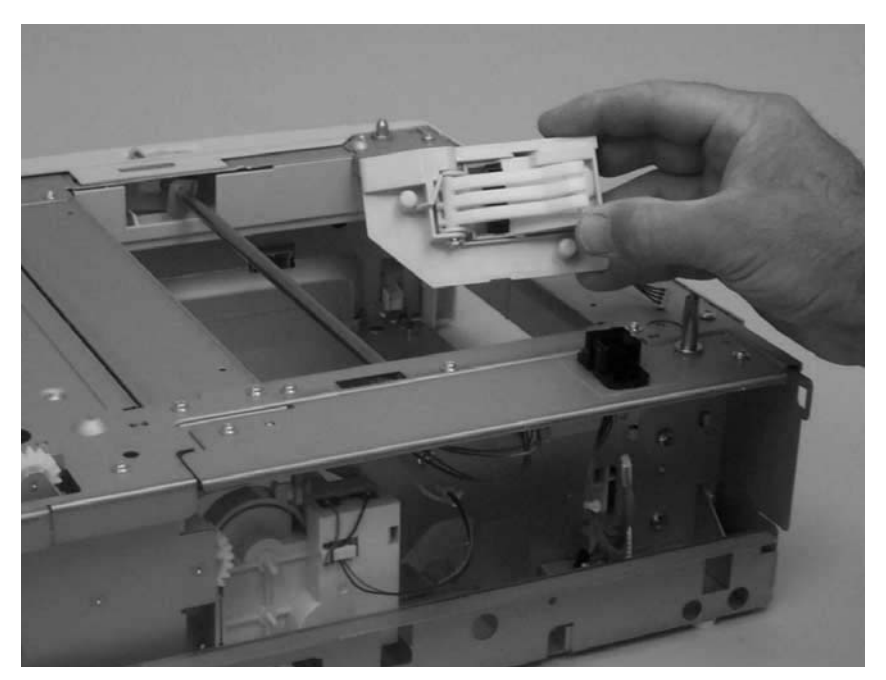

### **Figure 170. 500-sheet feeder media-size sensor (2 of 2)**

**Reinstall note** When you install the media sensor, verify that the locator pins are correctly positioned in the corresponding holes in the chassis.

# <span id="page-228-0"></span>**500-sheet feeder lifter-drive assembly**

- **1.** Remove the 500-sheet feeder right-side cover. See ["500-sheet feeder right-side cover" on](#page-223-0)  [page 204](#page-223-0).
- **2.** Unplug the lifter-drive harness connector from the assembly PCA (location J803; callout 1). Disconnect the tension spring (callout 2) and remove one screw (callout 3).

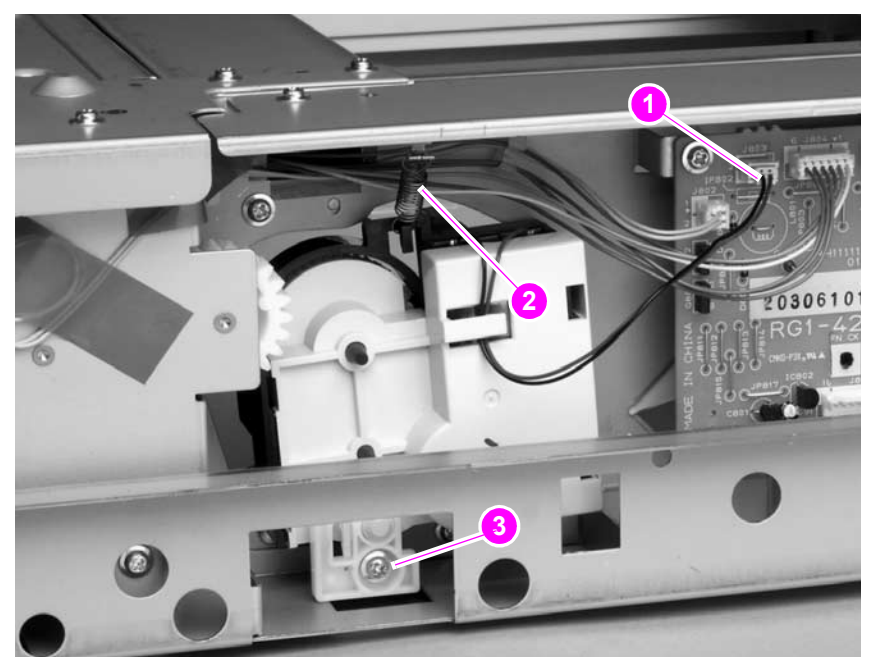

# **Figure 171. 500-sheet feeder lifter-drive assembly (1 of 2)**

**3.** Pull the tray lifter-drive assembly out towards the right side of the chassis until its pivot shaft clears the tray guide. Rotate the lifter-drive assembly up and out of the chassis to remove it.

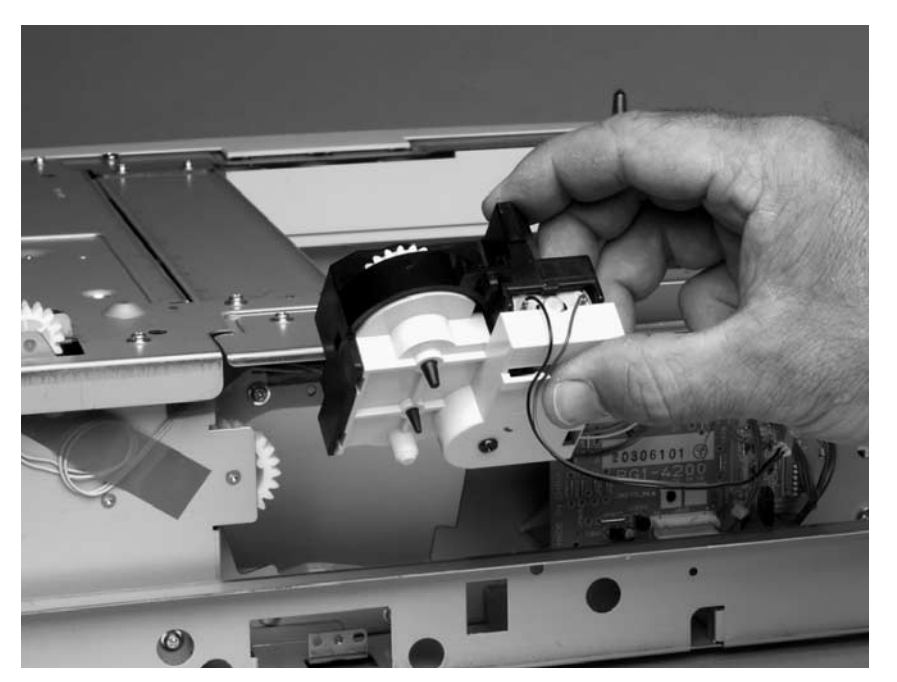

**Figure 172. 500-sheet feeder lifter-drive assembly (2 of 2)**

# **500-sheet feeder paper-pickup drive assembly**

- **1.** Remove the following assemblies:
	- 500-sheet feeder right-side cover. See "500-sheet feeder right-side cover" on [page 204](#page-223-0).
	- 500-sheet feeder tray lifter-drive assembly. See "500-sheet feeder lifter-drive [assembly" on page 209](#page-228-0).
- **2.** Unplug the main drive solenoid harness connector (callout 1) from the CA (location J802). Remove the harness from the harness clip (callout 2).

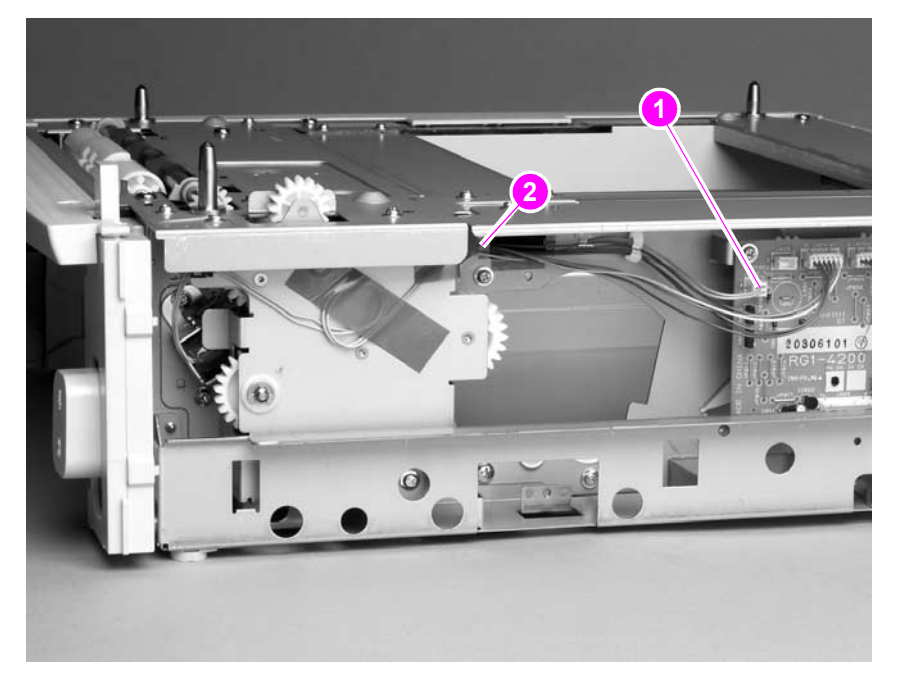

# **Figure 173. 500-sheet feeder paper-pickup drive assembly (1 of 7)**

**3.** Remove two screws (callout 3). Remove the tray-number indicator.

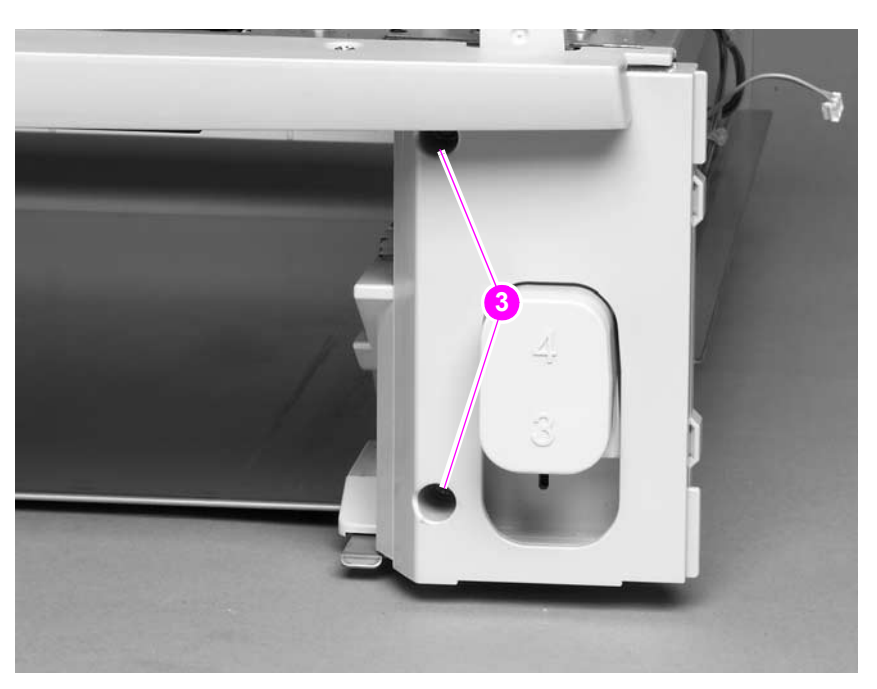

**Figure 174. 500-sheet feeder paper-pickup drive assembly (2 of 7)**

**4.** Unplug the accessory-connector wire-harness from the PCA (callout 4).

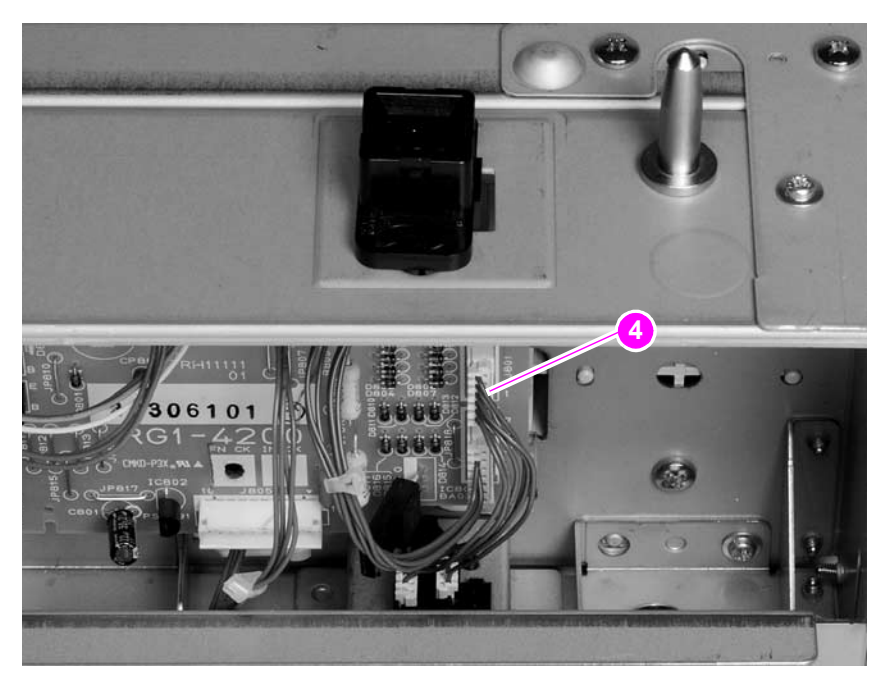

### **Figure 175. 500-sheet feeder paper-pickup drive assembly (3 of 7)**

**5.** Remove 8 screws (callouts 5, 6, and 7). Remove the chassis gutter (callout 8).

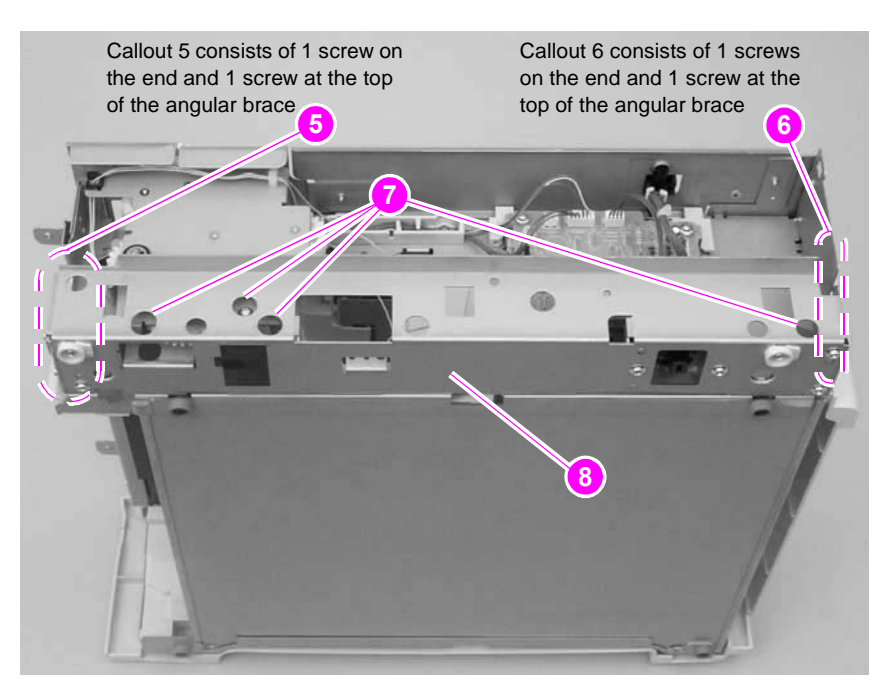

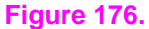

**Figure 176. 500-sheet feeder paper-pickup drive assembly (4 of 7)**

**6.** Remove one e-clip and the shaft collar (callout 9).

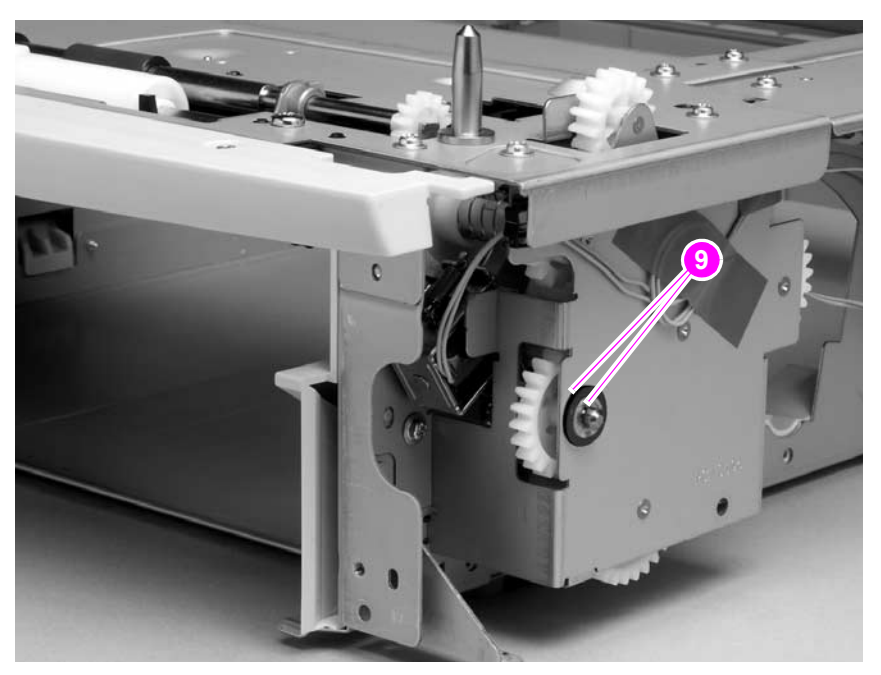

**Figure 177. 500-sheet feeder paper-pickup drive assembly (5 of 7)**

**7.** Push the shaft into the paper-pickup drive assembly. Grasp the tray drive gear inside the tray cavity and pull the gear/shaft assembly out of the paper-pickup gear assembly.

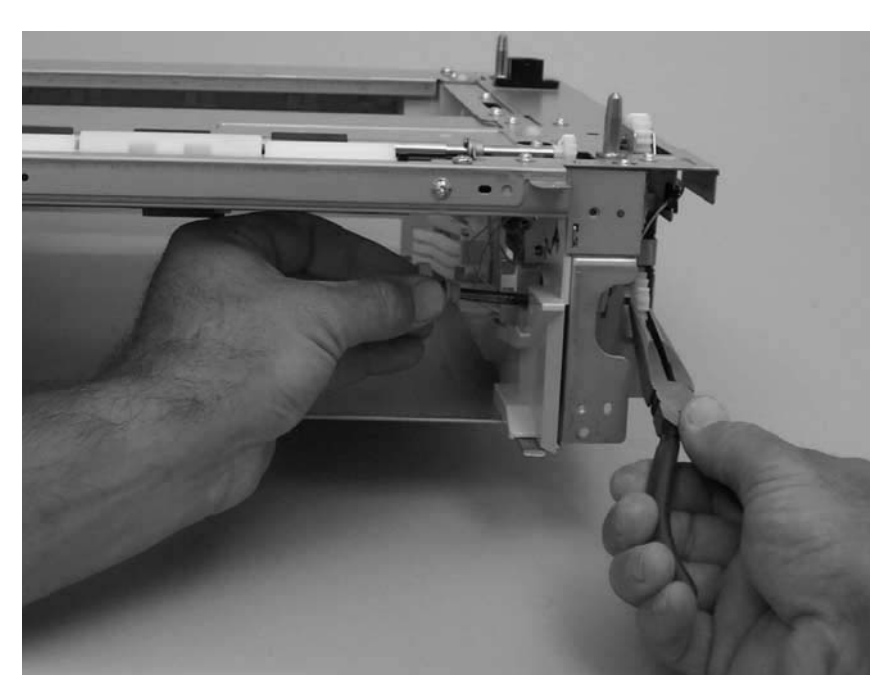

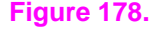

**Figure 178. 500-sheet feeder paper-pickup drive gear assembly (6 of 7)**

**CAUTION** Some gears are not captive when the paper-pickup assembly is removed. They can easily slide off of the shafts and be lost. Also, the solenoid is not captive when the paper-pickup assembly is removed.

> **8.** Remove five screws (callout 10). Pull the paper-pickup gear assembly away from the chassis and remove it.

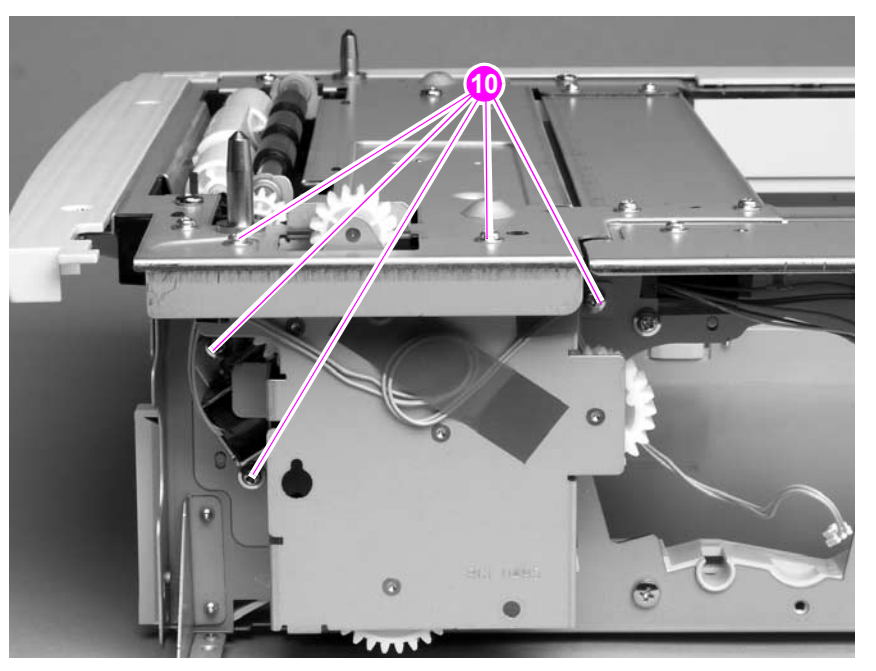

**Figure 179. 500-sheet feeder paper-pickup drive assembly (7 of 7)**

**Reinstall note** When you install the tray drive gears and shaft, verify that the gears are seated on the shaft locking bars and that the shaft collars are positioned correctly in the lower gear assembly mounting bracket and 500-sheet feeder chassis.

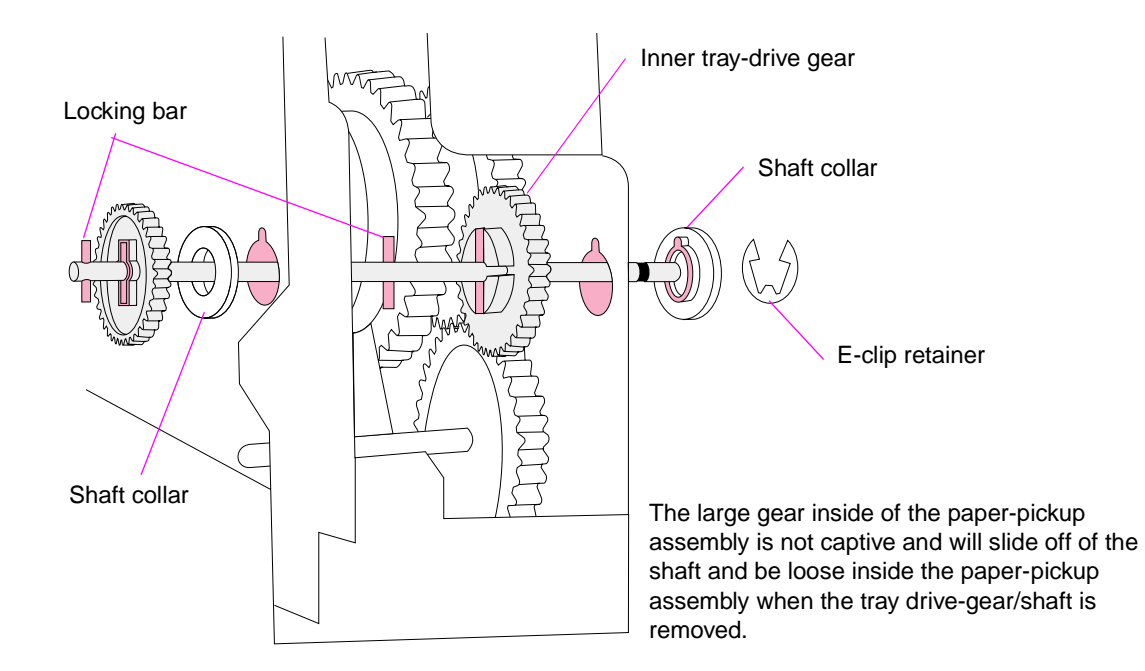

**Figure 180. 500-sheet feeder paper-pickup drive gear**

# **1,500-sheet feeder assembly**

# **1,500-sheet feeder feed rollers**

**Note** The removal procedure for the two paper-feed rollers that are located up inside of the 1,500-sheet feeder is the same as the procedure for the tray 2 feed rollers. See ["Tray 2 feed rollers" on](#page-160-0)  [page 141.](#page-160-0)

# **1,500-sheet feeder separation roller**

**1.** Open the 1,500-sheet feeder door. Open the feed roller cover.

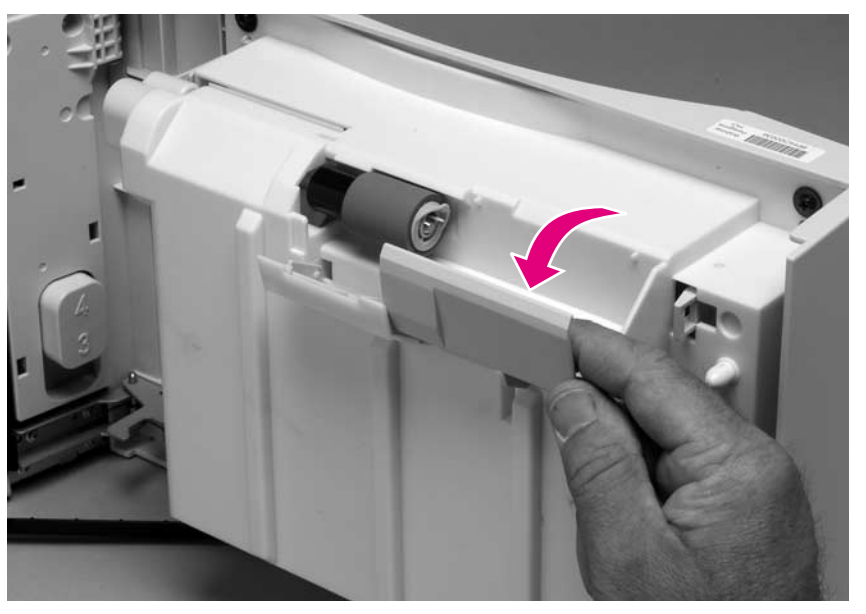

**Figure 181. 1,500-sheet feeder roller (1 of 2)**

**2.** Pinch the blue latch that is on the side of the feed roller and slide the roller off of the shaft.

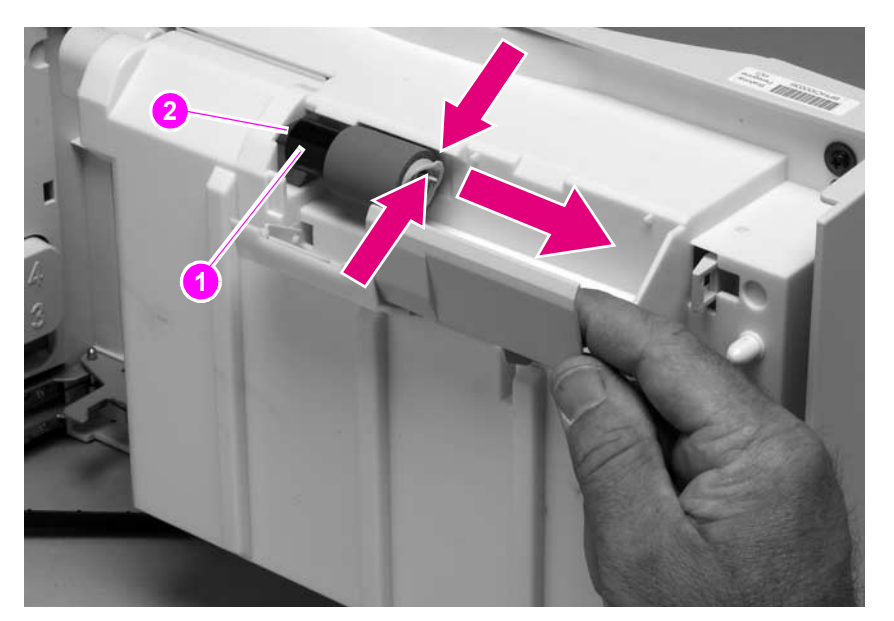

### **Figure 182. 1,500-sheet feeder roller (2 of 2)**

**Reinstall note** This roller must lock into place. Verify that the roller is seated on the locking bars that are located on the round black spacer and that the spacer is seated on the shaft-locking pin (callout 1 & 2).

# <span id="page-234-0"></span>**1,500-sheet feeder door**

**1.** Remove one screw (callout 1) and remove the door-stop plate (callout 2).

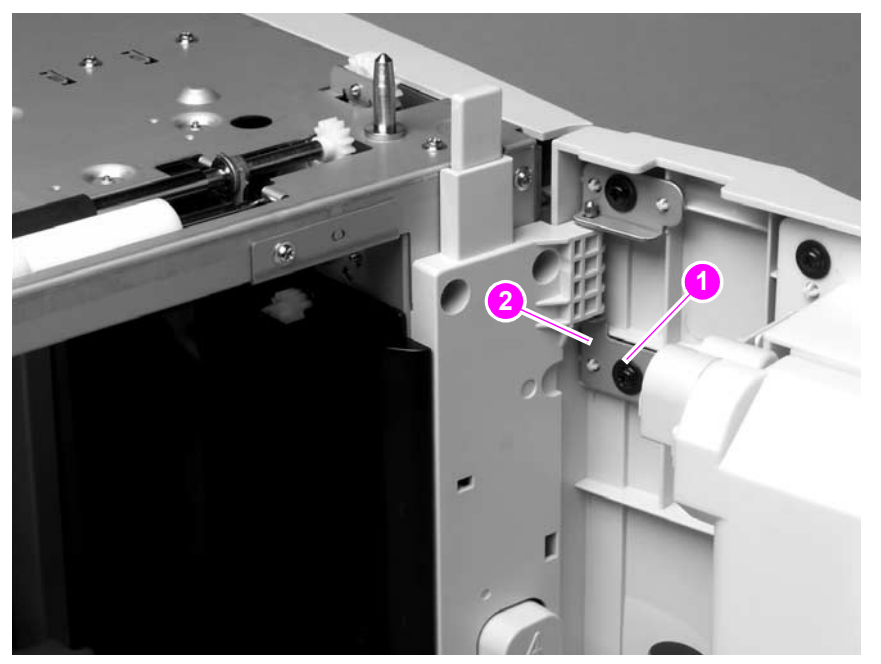

**Figure 183. 1,500-sheet feeder door (1 of 3)**

**2.** Open the 1,500-sheet feeder door about halfway. Gently pry open the door slide-bar slot and disengage the door slide-bar from the feeder.

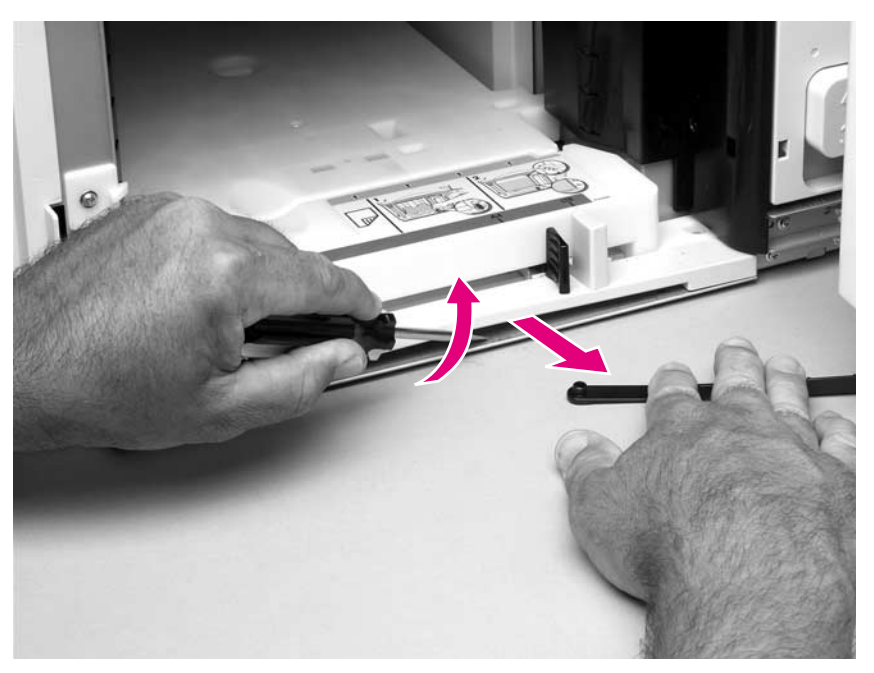

**Figure 184. 1,500-sheet feeder door (2 of 3)**

**3.** Lift the door straight up and off of the door hinge pins.

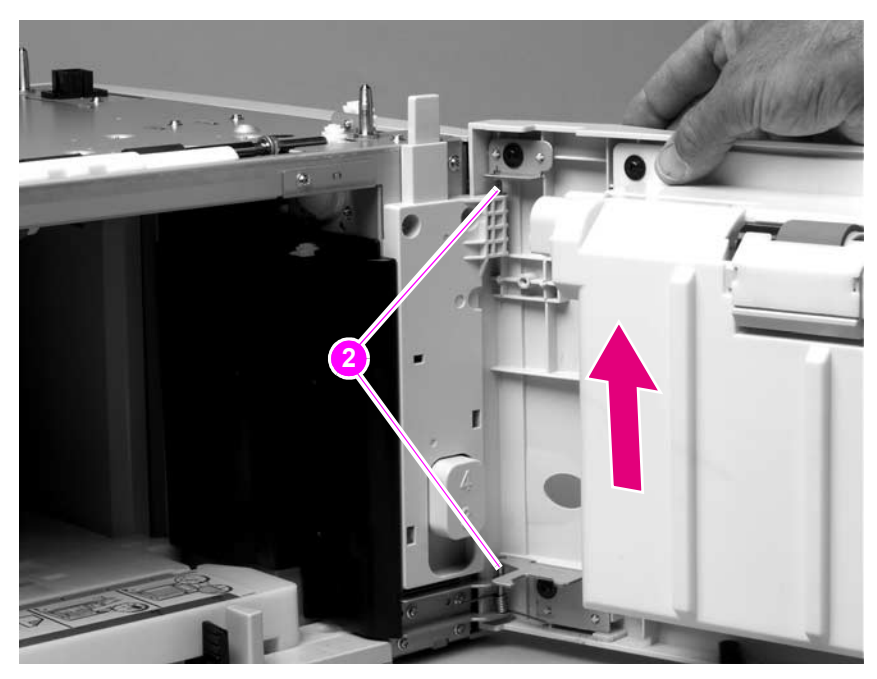

# **Figure 185. 1,500-sheet feeder door (3 of 3)**

**Hint** The door hinge pins are not captive when the door is removed. If the feeder must be turned on its side or placed upside down, remove the hinge pins and the door spring (callout 2). Place the pins and the spring where you will not lose them.

# <span id="page-236-0"></span>**1,500-sheet feeder rear cover**

**1.** Locate the upper rear-cover locking tabs (callout 1) on each side of the rear cover (they are marked with arrows; callout 2). Use a flat-blade screwdriver to release these tabs.

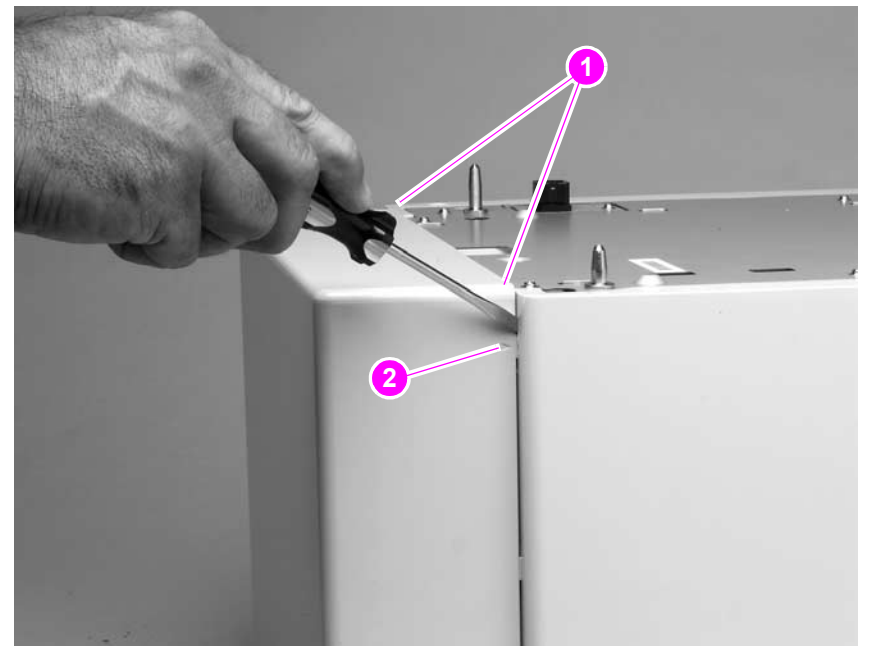

### **Figure 186. 1,500-sheet feeder rear cover (1 of 2)**

**2.** Rotate the top of the cover away from the feeder. Lift up on the cover to release it.

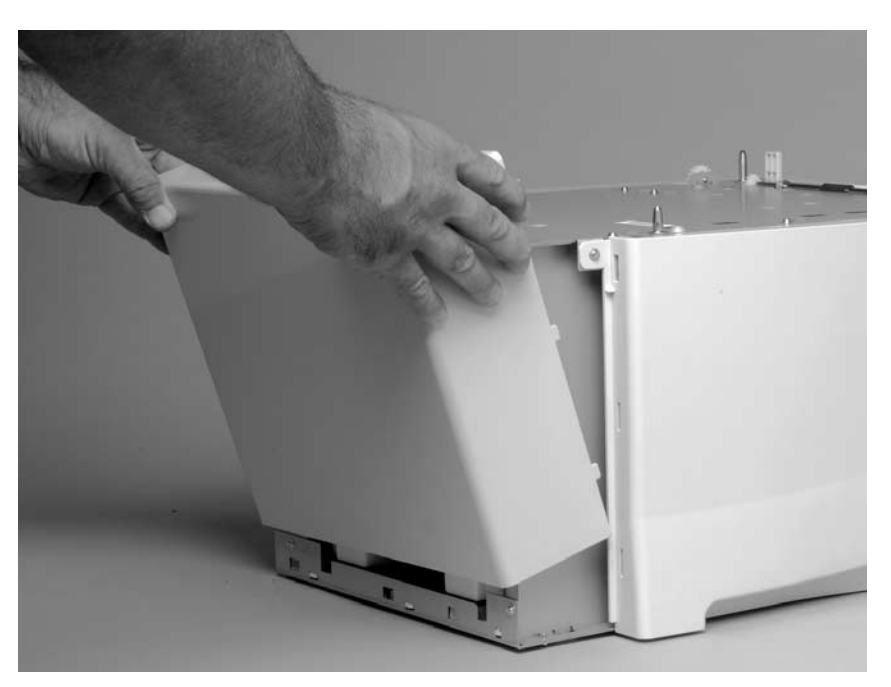

**Figure 187. 1,500-sheet feeder rear cover (2 of 2)**

# <span id="page-237-0"></span>**1,500-sheet feeder right-side cover**

- **1.** Remove the following assemblies:
	- Door. See ["1,500-sheet feeder door" on page 215](#page-234-0).
	- Rear cover. See ["1,500-sheet feeder rear cover" on page 217](#page-236-0).
- **2.** Remove one screw (callout 1).

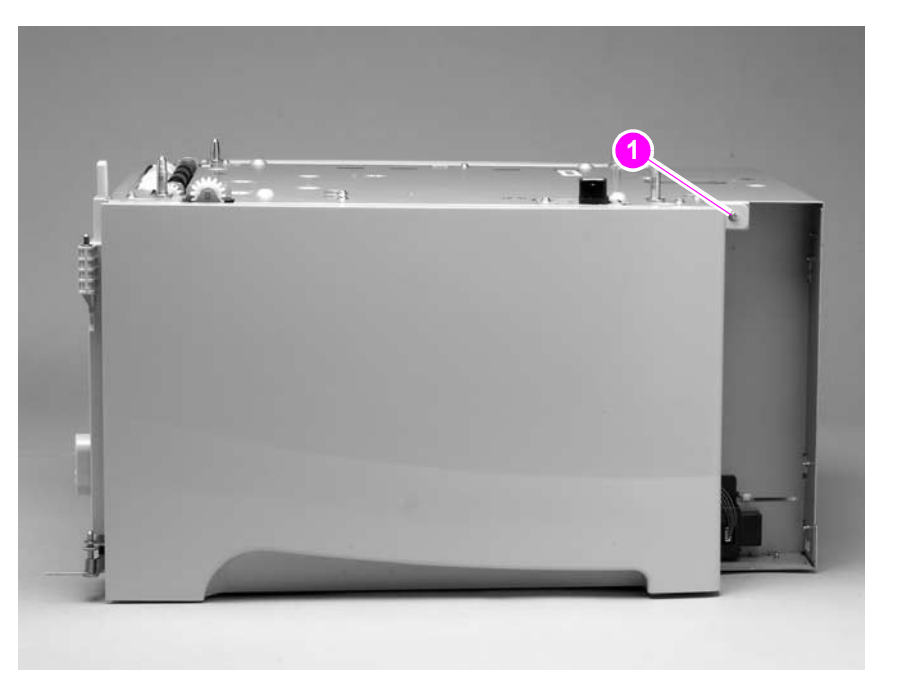

# **Figure 188. 1,500-sheet feeder right-side cover (1 of 3)**

**3.** Use a flat-blade screwdriver to release the cover-locking tab (door hinge side; callout 2)

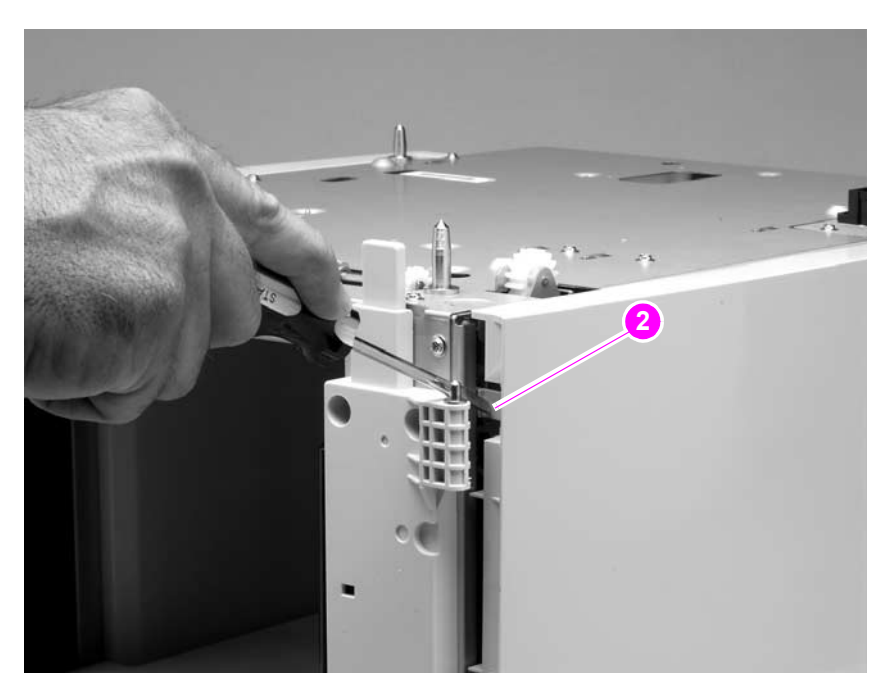

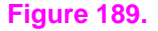

**Figure 189. 1,500-sheet feeder right-side cover (2 of 3)**

**4.** Rotate the top of the cover away from the chassis and then lift it up and remove it.

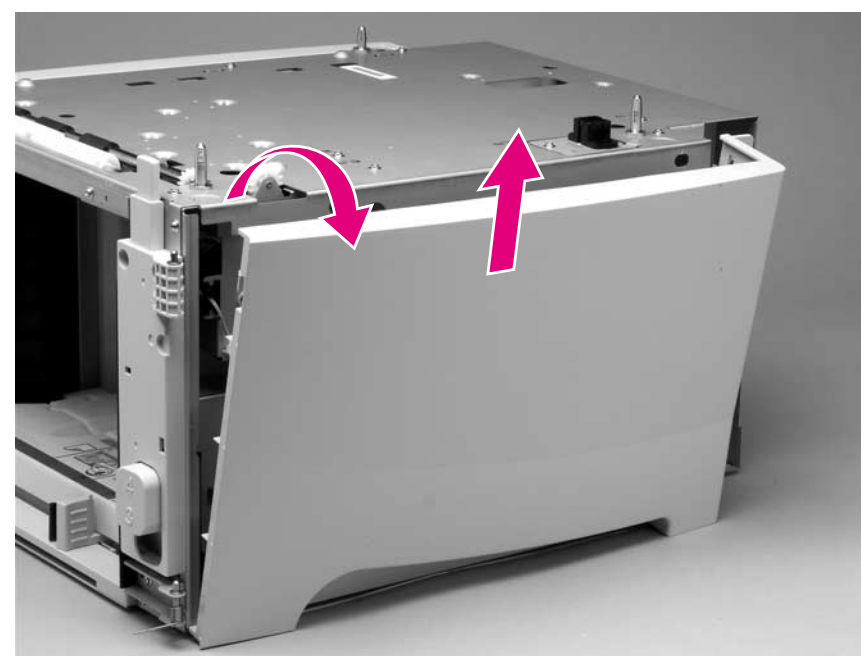

**Figure 190. 1,500-sheet feeder right-side cover (3 of 3)**

# **1,500-sheet feeder control PCA**

- **1.** Remove the following assemblies
	- Door. See ["1,500-sheet feeder door" on page 215](#page-234-0).
	- Rear and right-side covers. See ["1,500-sheet feeder rear cover" on page 217](#page-236-0) and ["1,500-sheet feeder right-side cover" on page 218.](#page-237-0)
- **2.** Unplug six wire-harness connectors (callout 1).

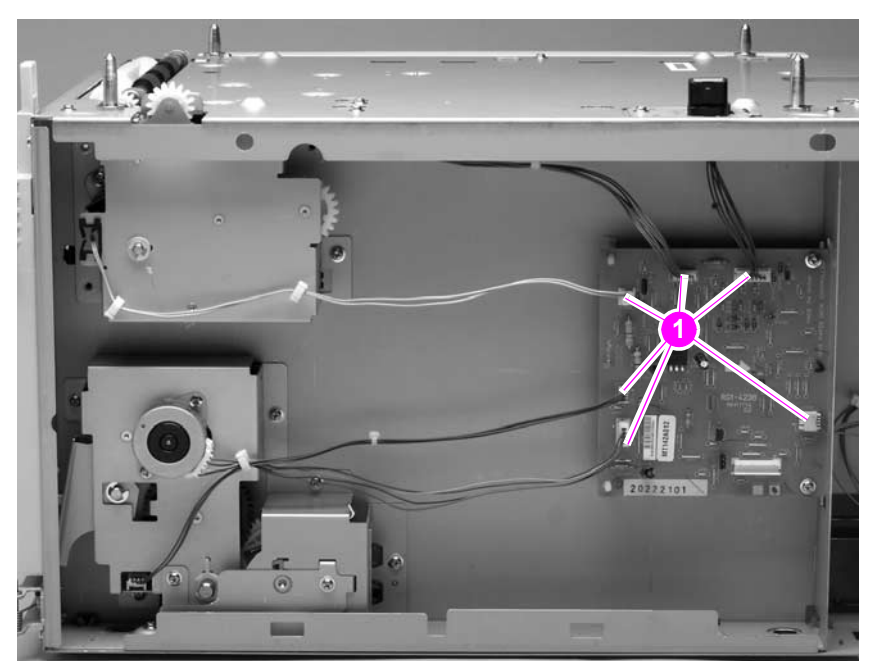

**Figure 191. 1,500-sheet feeder control PCA (1 of 2)**

**3.** Remove two screws (callout 2). Use a pair of needle-nose pliers to squeeze the top of one of the nylon PCA tabs (callout 3). Gently pop the PCA off of the tab. Repeat the procedure on the remaining tab. Remove the PCA.

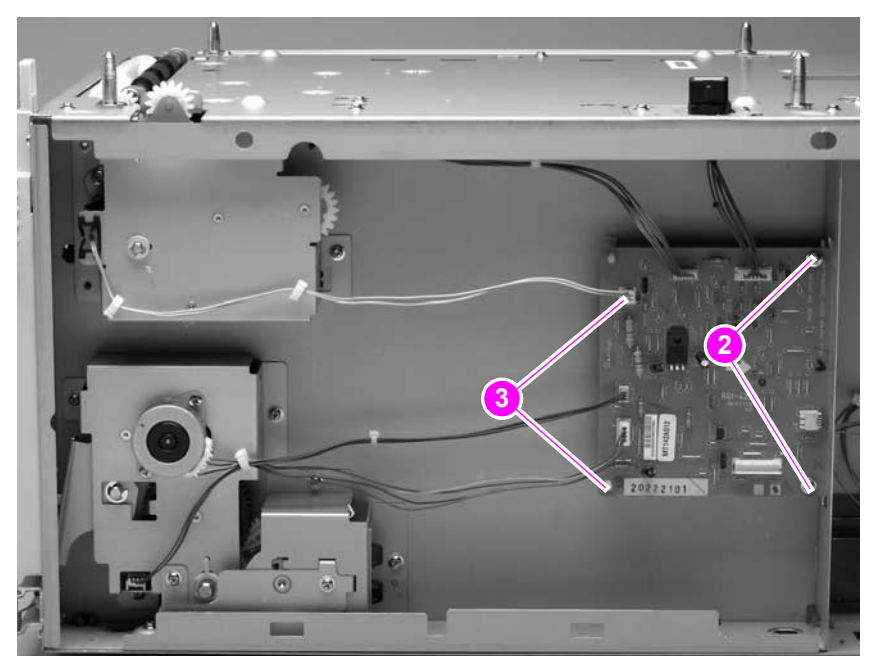

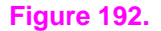

**Figure 192. 1,500-sheet feeder control PCA (2 of 2)**

# **1,500-sheet feeder media-size sensor**

- **1.** Remove the following assemblies:
	- Door. See ["1,500-sheet feeder door" on page 215](#page-234-0).
	- Rear and right-side covers. See ["1,500-sheet feeder rear cover" on page 217](#page-236-0) and ["1,500-sheet feeder right-side cover" on page 218](#page-237-0).
- **2.** Unplug the sensor wire-harness at the sensor (callout 1).
- **3.** Remove one screw (callout 2).
- **4.** Remove the sensor.

### **CAUTION** There are two plastic locator pins on the back of the sensor. Be careful not to break them when the sensor is removed.

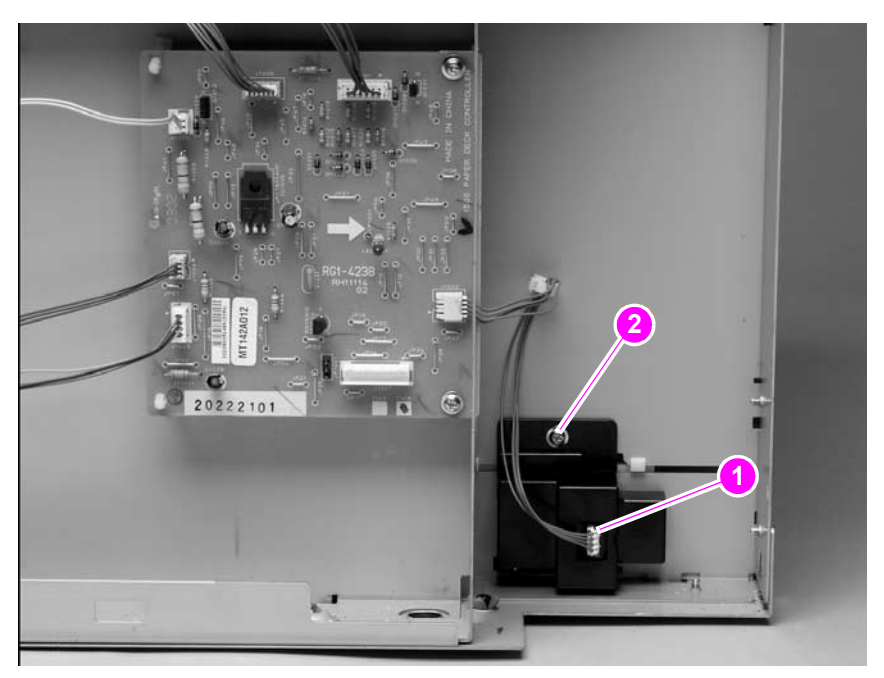

### **Figure 193. 1,500-sheet feeder media-size sensor**

**Reinstall note** When you install the sensor, verify that the sensor body is flush with the chassis.

# **1,500-sheet feeder lifter-drive assembly**

- **1.** Remove the following assemblies:
	- Door. See ["1,500-sheet feeder door" on page 215](#page-234-0).
	- Rear and right-side covers. See ["1,500-sheet feeder rear cover" on page 217](#page-236-0) and ["1,500-sheet feeder right-side cover" on page 218.](#page-237-0)
- **2.** Unplug the lifter-drive harness connector from the PCA (location J1003; callout 1).
- **3.** Unplug the lifter-drive sensor harness from the sensor (callout 2) and remove the sensor harness from the wire clip (callout 3).

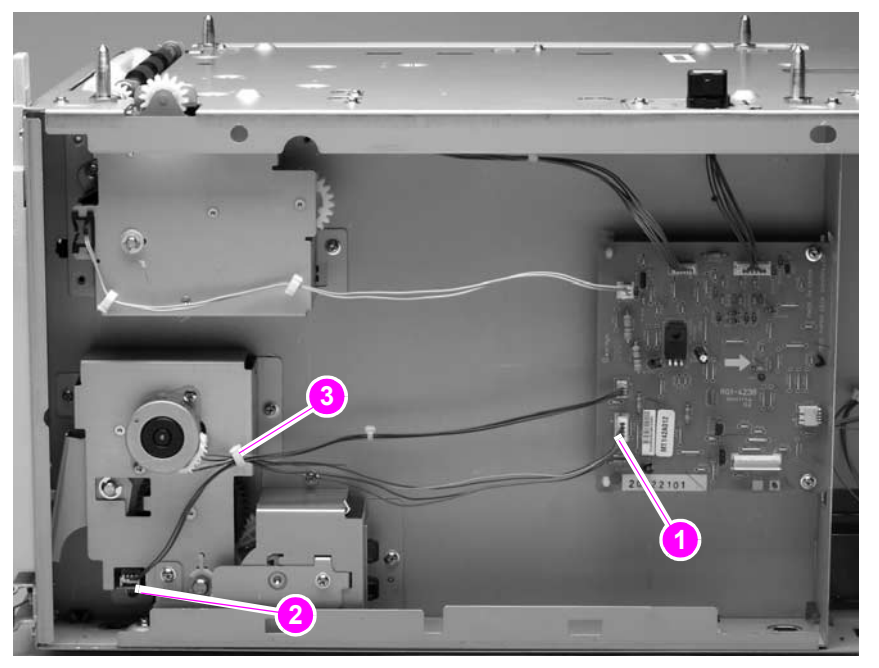

**Figure 194. 1,500-sheet feeder lifter-drive assembly (1 of 4)**

- **4.** Remove seven screws (callout 4) and then remove the bracket (callout 5).
- **5.** Slide the spring-gear assembly (callout 6) away from the chassis until the gear shaft clears the hole in the chassis. Slide the assembly towards the rear of the feeder and then remove it.

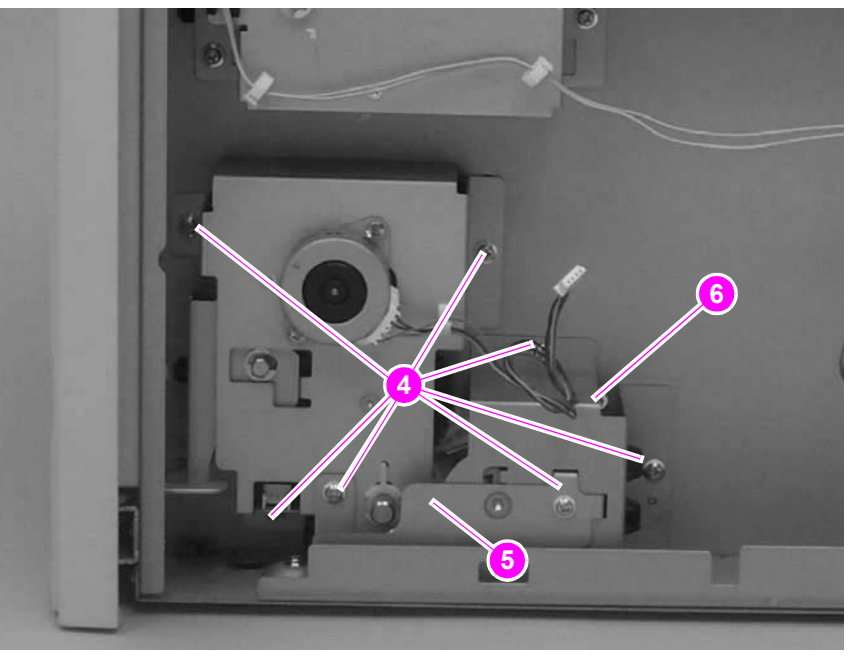

### **Figure 195. 1,500-sheet feeder lifter-drive assembly (2 of 4)**

**6.** Release the lifter-gear shaft-collar locking pin and rotate the collar until the inner locking tabs align with the corresponding holes in the bracket. Slide the collar off of the shaft.

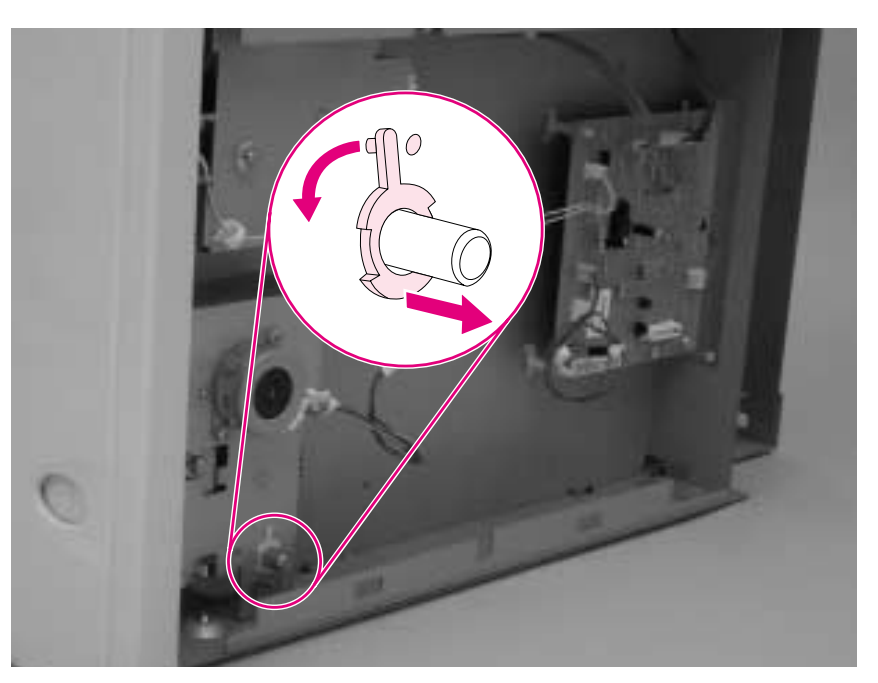

**Figure 196. 1,500-sheet feeder lifter-drive assembly (3 of 4)**

**7.** Slide the lifter-drive assembly away from the chassis until the lifter-drive gear-shaft clears the corresponding hole in the bracket. Remove the assembly.

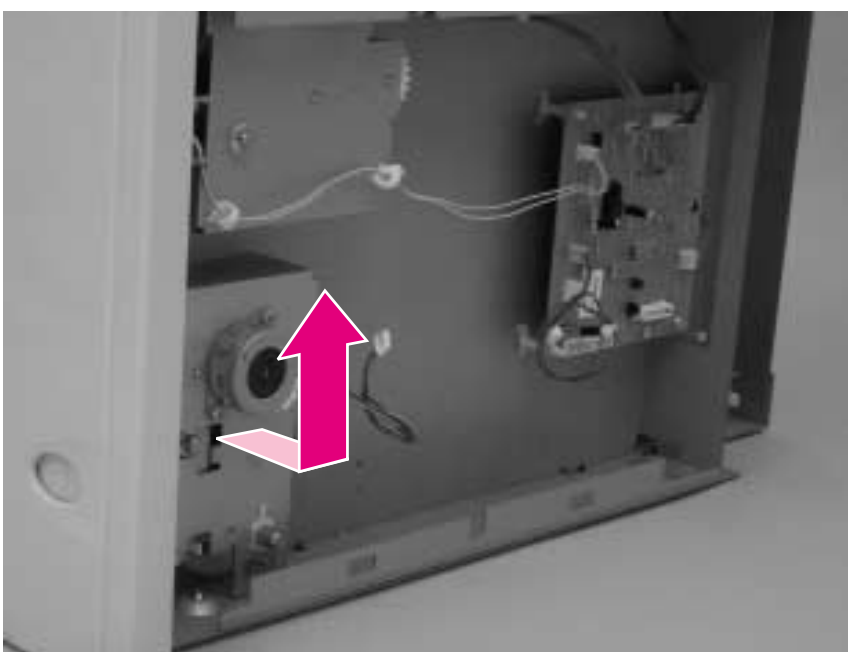

**Figure 197. 1,500-sheet feeder lifter-drive assembly (4 of 4)**

# **1,500-sheet feeder paper-pickup drive assembly**

- **1.** Remove the following assemblies:
	- Door. See ["1,500-sheet feeder door" on page 215](#page-234-0).
	- Rear and right-side covers. See ["1,500-sheet feeder rear cover" on page 217](#page-236-0) and ["1,500-sheet feeder right-side cover" on page 218](#page-237-0).
- **2.** Unplug the paper-pickup drive-solenoid harness connector from the assembly PCA (location J1005; callout 1). Remove four screws (callout 2).
- **3.** Reach inside the 1,500-sheet feeder and push the rear feed roller up into its raised position (this will disengage the roller lifting arm from the clutch gear).
- **4.** Remove the paper-pickup drive assembly.
- **Note** The top gear (callout 3) is not captive when the paper-pickup gear assembly is removed. It can easily slide off of the shaft and be lost.

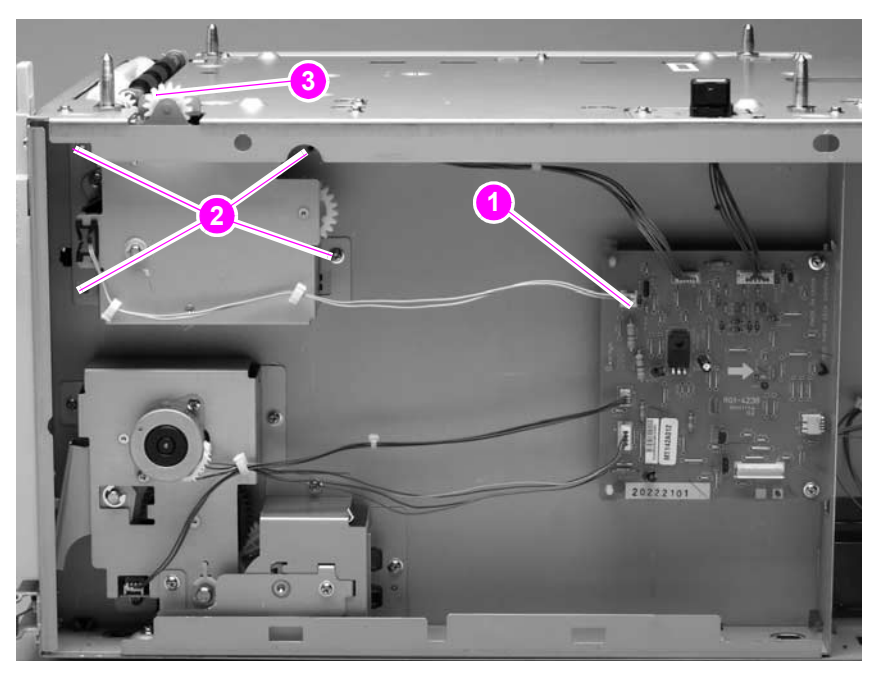

**Figure 198. 1,500-sheet feeder paper-pickup drive assembly**

**Reinstall note** When you install the paper-pickup drive assembly, reach up inside the 1,500-sheet feeder and push the rear feeder roller up into its raised position. Position the paper-pickup drive assembly onto the chassis (it should sit flush against the chassis) and then lower the roller into its resting position. This ensures that the feeder lever correctly rests on the clutched gear in the paper-pickup drive assembly.

# 7 Troubleshooting

# **Contents**

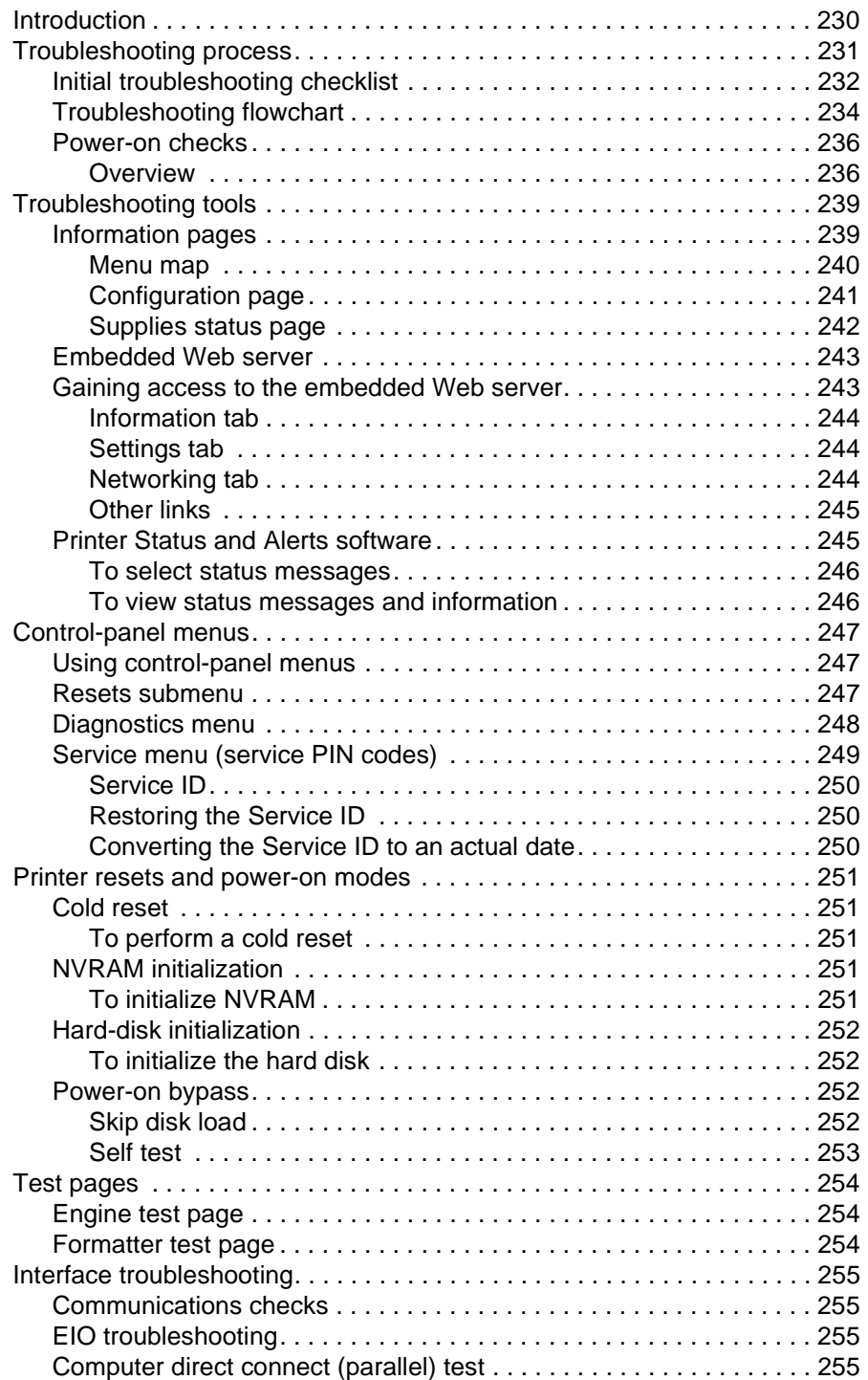

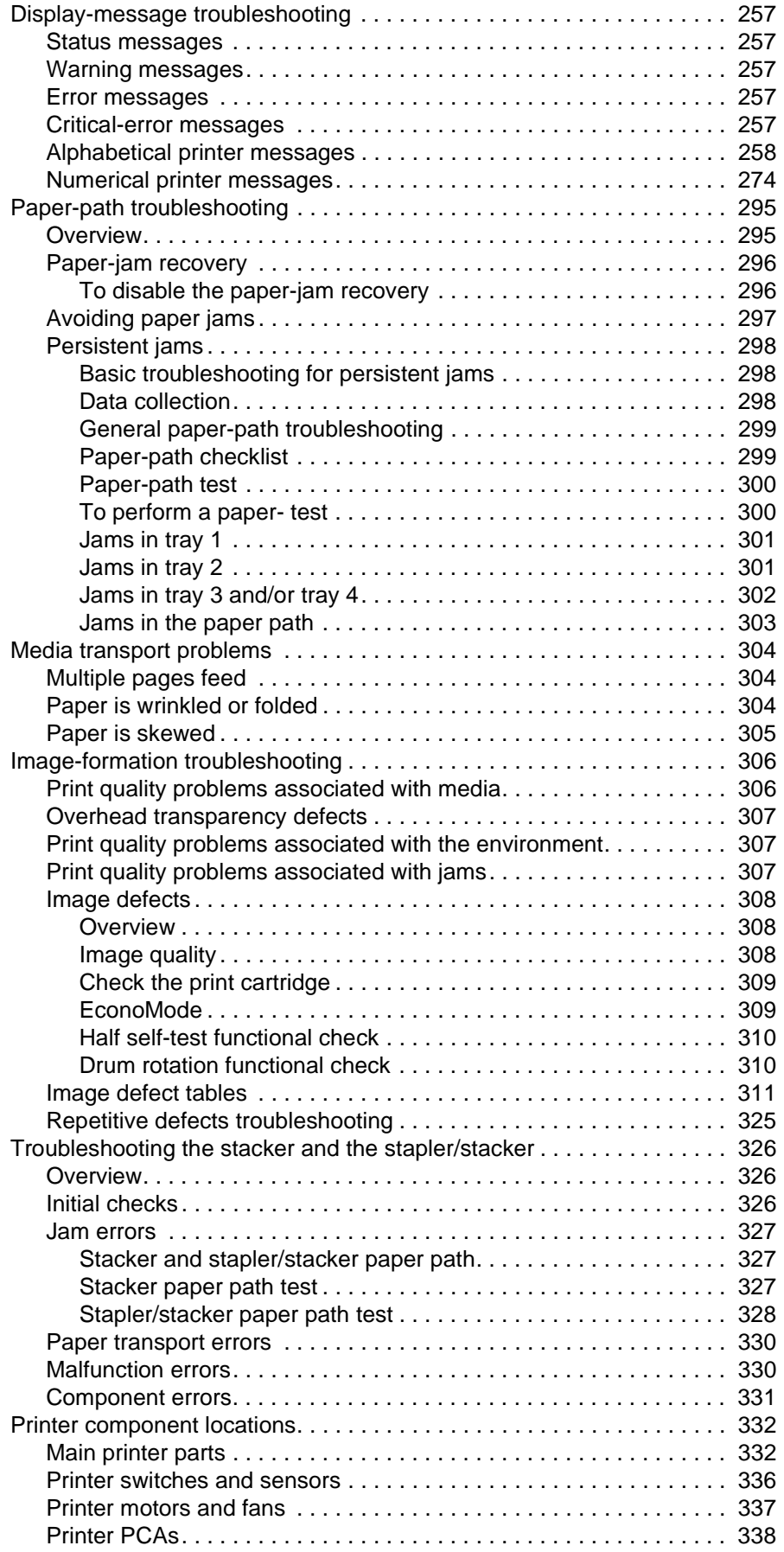

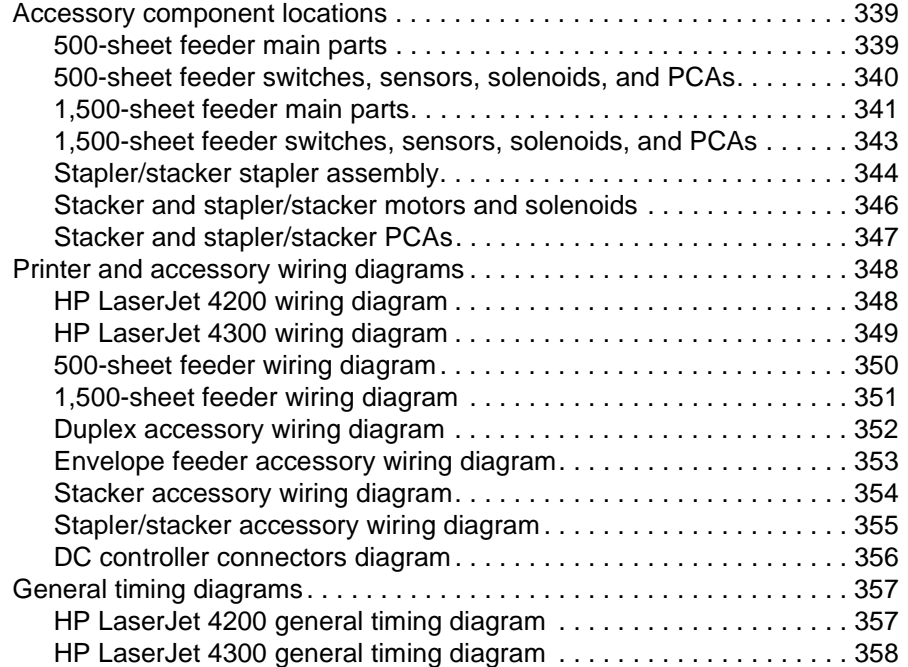

# <span id="page-249-0"></span>**Introduction**

In order to use the information in this chapter, you should have a basic understanding of the LaserJet printing process. Explanations of each mechanical assembly, the printer systems, and the basic theory of operation are contained in chapter 5 of this manual. Do not perform any of these troubleshooting processes unless you understand the function of each printer component.

This chapter contains the following sections:

- **Troubleshooting process** This section includes an initial troubleshooting checklist and a troubleshooting flowchart. These contain information about common printer errors that can inhibit proper operation or create print-quality problems. They also include recommendations for resolving the cause of the problem. See ["Troubleshooting process" on page 231](#page-250-0).
- **Troubleshooting tools** This section contains information that helps to isolate the cause of printer failures. This section contains information about printing information and test pages, resetting printer options, using the diagnostics and service menus, and how to use the embedded Web server. See ["Troubleshooting tools" on](#page-258-0)  [page 239](#page-258-0).
- **Interface troubleshooting** This section provides techniques for isolating the source of communication problems to the printer hardware, the printer configuration, the network configuration, or the software application. See ["Interface troubleshooting"](#page-274-0) [on page 255.](#page-274-0)
- **Display-message troubleshooting** This section explains each control-paneldisplay message and suggests recommendations for resolving the cause of each message. When the printer message indicates a failure for which the root cause is not obvious, use the printer error troubleshooting section and the troubleshooting tools section found later in this chapter to solve the problem. See ["Display-message](#page-276-0)  [troubleshooting" on page 257](#page-276-0).
- **Paper-path troubleshooting** This section provides information to help solve feed problems. Including print media checks, jam troubleshooting checks, and information about media-caused and printer-caused jams. See ["Paper-path troubleshooting" on](#page-314-0)  [page 295](#page-314-0).
- **Image-formation troubleshooting** This section explains methods for solving print-quality problems. See ["Image-formation troubleshooting" on page 306](#page-325-0).
- **Stacker and stapler/stacker troubleshooting This section provides information** about solving stacker and stapler/stacker problems. See ["Troubleshooting the](#page-345-0)  [stacker and the stapler/stacker" on page 326](#page-345-0).
- **Printer and accessory components** This section contains illustrations and tables that list the printer and accessory internal components. See ["Printer component](#page-351-0)  [locations" on page 332](#page-351-0) and ["Accessory component locations" on page 339.](#page-358-0)
- **Printer and accessory wiring diagrams** This section contains wiring diagrams for the printers and accessories. See ["Printer and accessory wiring diagrams" on](#page-367-0)  [page 348](#page-367-0).
- **General timing diagrams** This section contains timing diagrams for the printer. See ["General timing diagrams" on page 357.](#page-376-1)

# <span id="page-250-0"></span>**Troubleshooting process**

When the printer malfunctions or encounters an unexpected situation, information on the printer control panel alerts you to the situation. This section contains an initial troubleshooting checklist that helps to eliminate many possible causes of the problem. The subsequent troubleshooting flowchart helps you to diagnose the cause of the problem. The remainder of the chapter provides steps for correcting the problems that have been identified.

- **•** Use the initial troubleshooting checklist to evaluate the source of the problem and to reduce the number of steps that are required to fix the problem.
- Use the troubleshooting flowchart to pinpoint the cause of malfunctions. The flowchart lists the section within this chapter that provides steps for correcting the malfunction.

Before beginning any troubleshooting procedure, check the following:

- Are supply items (for example, the print cartridge, fuser, and rollers) within their rated life?
- Does the configuration page reveal any configuration problems? See "Configuration" [page" on page 241.](#page-260-0)

**Hint** The customer is responsible for checking and maintaining supplies, and for using supplies that are in good condition. The customer is responsible for media and print-cartridge supplies. The customer is also responsible for replacing the fuser, transfer roller, and all paper pickup, feed, and separation rollers (tray 1 has a separation pad instead of a roller) that are at or near the end of their 200,000-page rated life.

# <span id="page-251-0"></span>**Initial troubleshooting checklist**

The following checklist contains basic questions that you can ask the customer to help define the problem(s) quickly. For more information about printer and media specifications, see ["Site](#page-24-0)  [requirements" on page 5](#page-24-0) and ["Paper specifications" on page 9](#page-28-0).

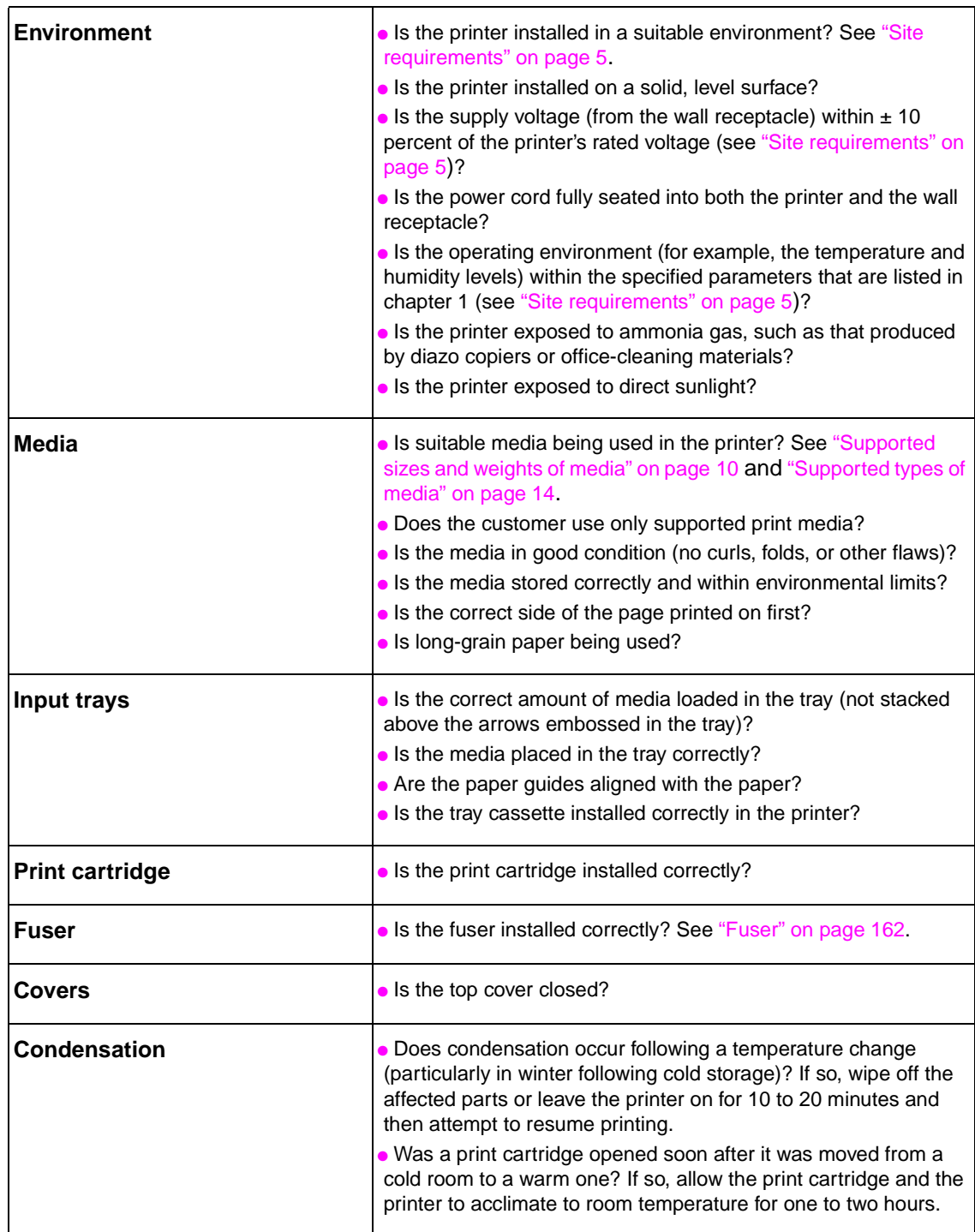

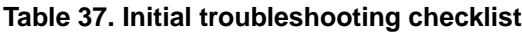
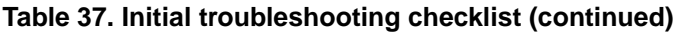

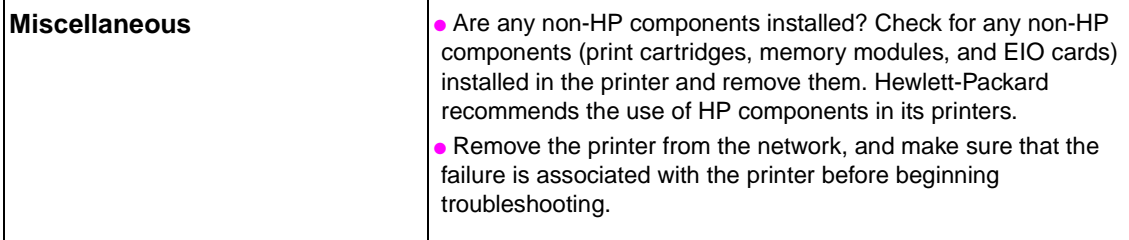

# **Troubleshooting flowchart**

The flowchart on these two pages highlights the general processes you can use to isolate and solve printer hardware problems quickly.

Each heading depicts a major troubleshooting step. A "yes" answer to a question allows you to proceed to the next major step.

A "no" answer indicates that additional testing is needed. Proceed to the appropriate section in this chapter, and follow the instructions there. After completing the instructions, proceed to the next major step in this troubleshooting flowchart.

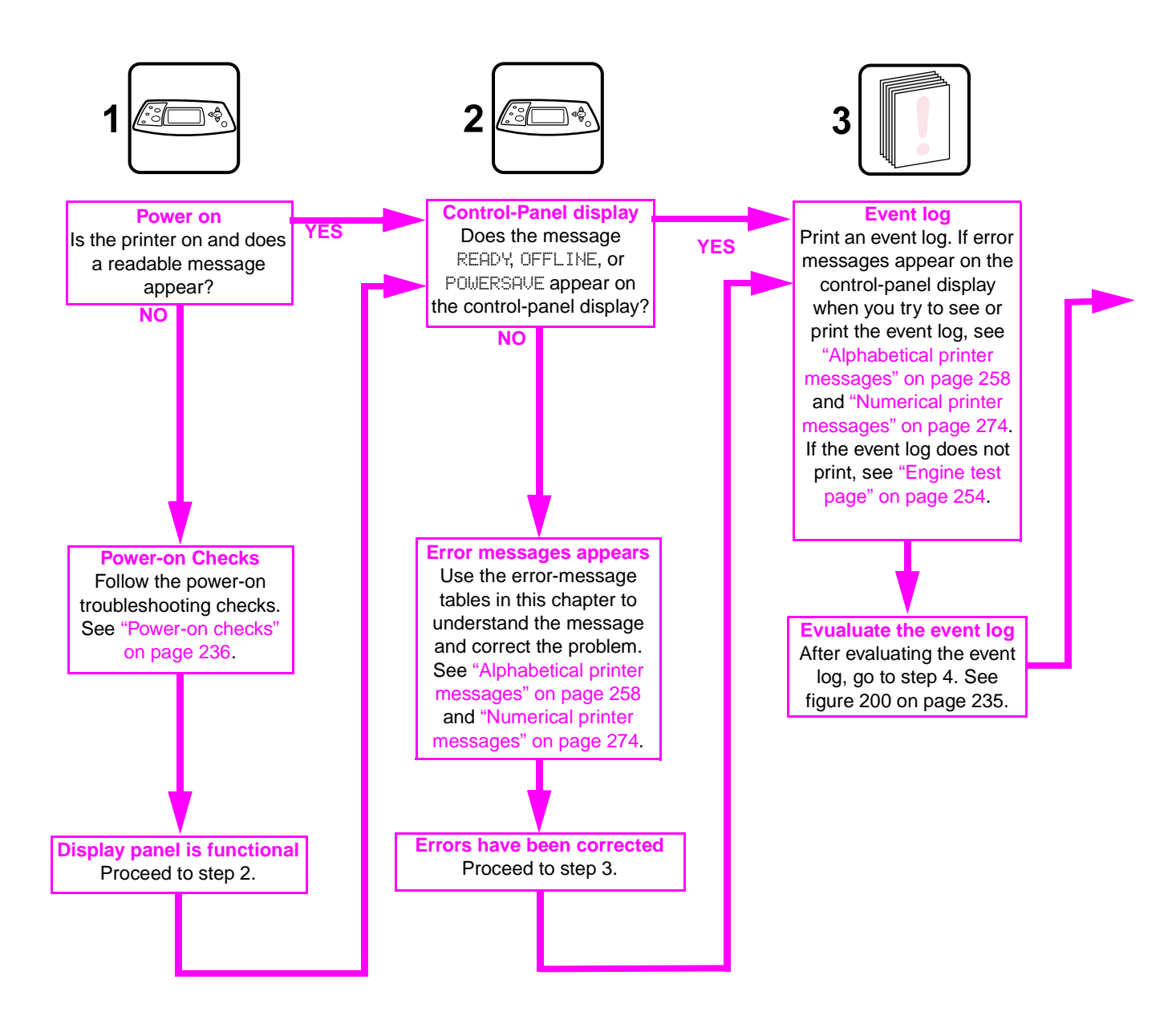

**Figure 199. Troubleshooting flowchart (1 of 2)**

# **Troubleshooting flowchart (continued)**

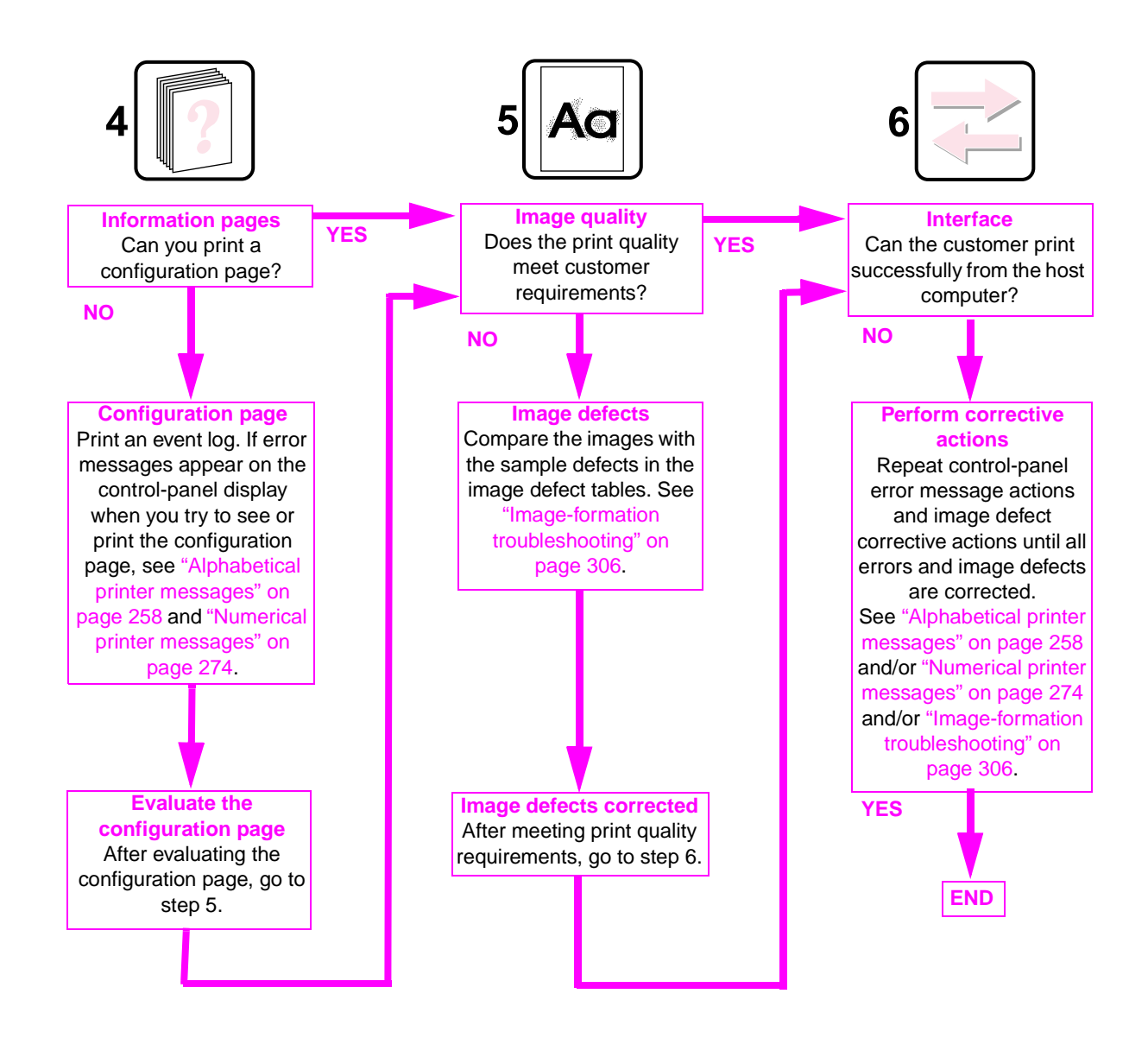

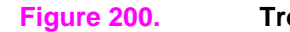

<span id="page-254-0"></span>**Figure 200. Troubleshooting flowchart (2 of 2)**

# <span id="page-255-0"></span>**Power-on checks**

The basic printer functions should start up as soon as the printer is plugged into an electrical wall receptacle and the power switch is pushed to the *on* position.

## **Overview**

Turn on the printer power. If the control-panel display remains blank, random patterns appear, or asterisks remain on the display, perform power-on checks to locate the cause of the problem.

During normal printer operation, the main cooling fan begins to spin briefly after the printer power is turned on. Place your hand over the holes in the left-side cover. If the fan is operating, you will feel a slight vibration and feel air passing into the printer. You can also lean close to the printer and hear the fan operating. When this fan is operational, the dc side of the power supply is properly functioning.

After the fan is operating, the main motor turns on (unless the top cover is open, or a jam condition is sensed, or the paper path sensors are damaged). You should be able to visually and audibly determine if the main motor is turned on.

If the fan and main motor are operating properly, the next troubleshooting step is to separate print engine, formatter, and control-panel problems. Perform an engine test (see ["Engine test](#page-273-0)  [page" on page 254](#page-273-0)). If the formatter is damaged, it might interfere with the engine test. If the engine test page does not print, try removing the formatter and performing the engine test again. If the engine test is then successful, the problem is almost certainly with the formatter, the control panel, or the cable that connects them.

If the printer control panel is blank when you turn on the printer, check the following items.

- **1.** Make sure that the printer is plugged into an active electrical outlet that delivers the correct voltage.
- **2.** Make sure that the on/off switch is in the on position.
- **3.** Make sure that the fan runs briefly, which indicates that the power supply is operational.
- **4.** Make sure that the control panel display wire-harness is connected. See the hint in the procedure for ["Top cover" on page 146](#page-165-0).
- **5.** Make sure that the firmware DIMM and the formatter are seated and operating properly. See ["Firmware DIMM" on page 160](#page-179-0).
- **6.** Remove any HP Jetdirect or other EIO cards, and then try to turn the printer on again.
- **Note** If the printer control-panel display is blank, but the main cooling fan runs briefly after the printer power is turned on, try printing an engine test page to determine whether the problem is with the control-panel display, formatter, or other printer components. See ["Engine test page" on](#page-273-0)  [page 254.](#page-273-0) If the main cooling fan is not operating, check the following items.
	- **7.** Check the fuse on the power supply (location FU2; near the power switch) to make sure that it is not open.
	- **8.** If necessary, replace the power supply. See ["Power supply" on page 188](#page-207-0).
	- **9.** If necessary, replace the DC controller PCA. See ["DC controller PCA" on page 181.](#page-200-0)

### **Note** It is important to have the printer control panel functional as soon as possible in the troubleshooting process so that the control-panel display can be used to help locate printer errors.

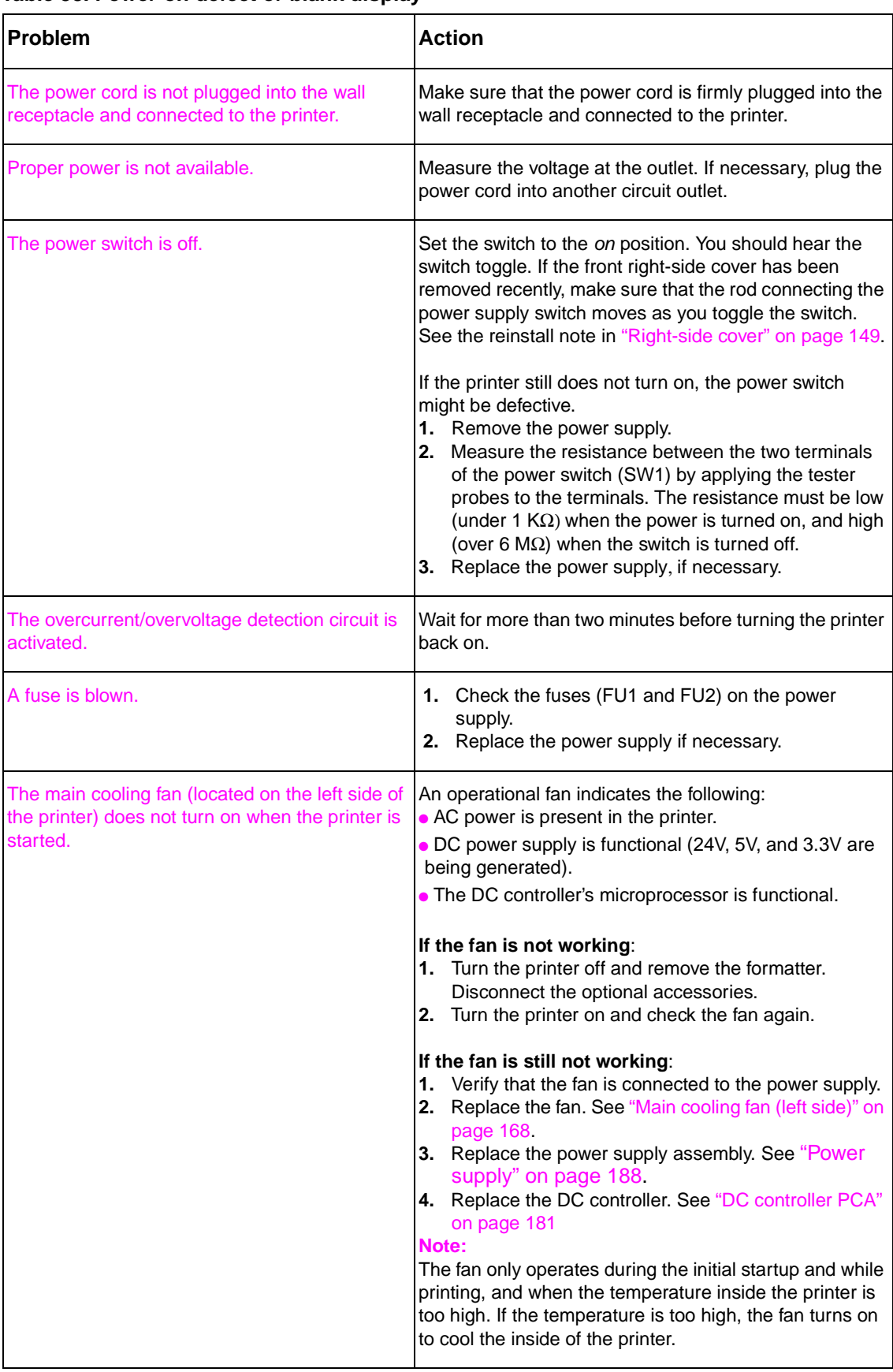

### **Table 38. Power-on defect or blank display**

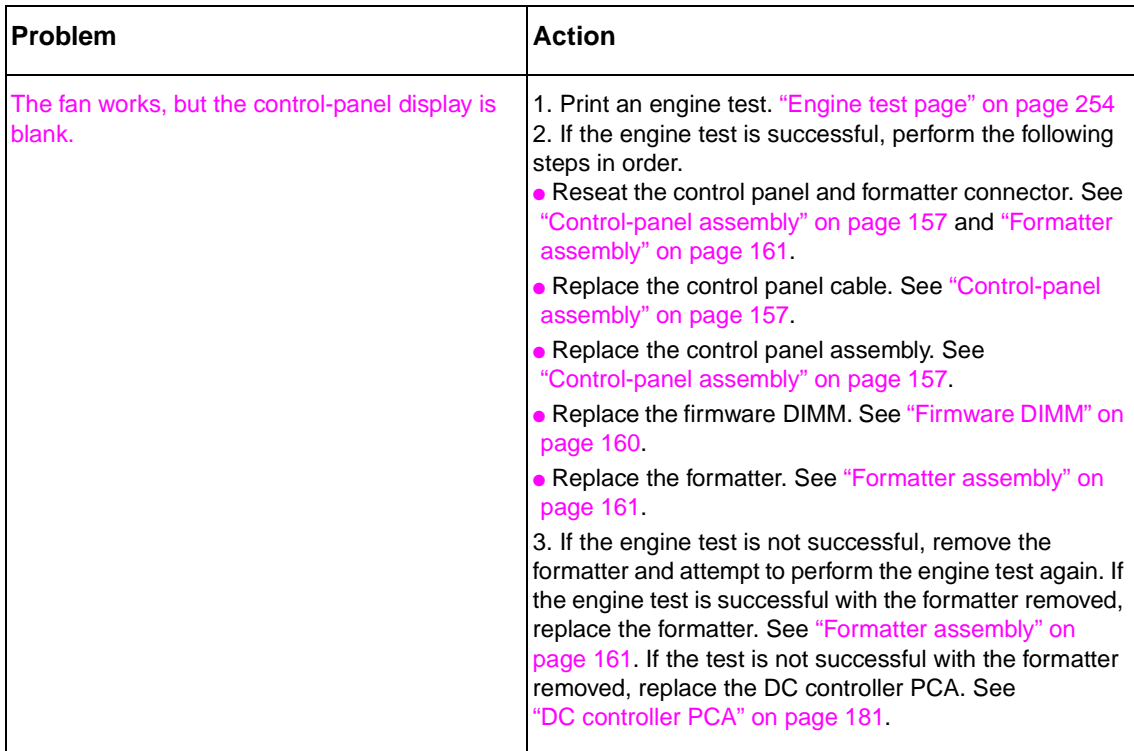

### **Table 38. Power-on defect or blank display (continued)**

# **Troubleshooting tools**

Press the SELECT ( $\oslash$ ) button to open the menus. Use the UP ARROW ( $\oslash$ ) button or the DOWN ARROW  $(\nabla)$  button to scroll through the menus that appear. For more information about control panel menus, see ["Control-panel menus" on page 39](#page-58-0). The high-level menus appear in the following order:

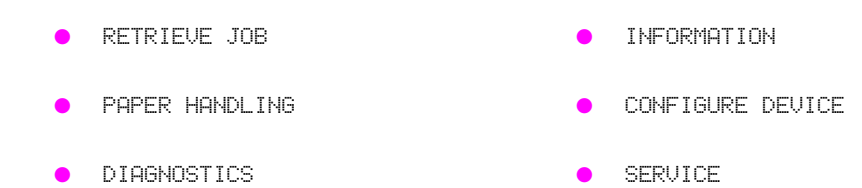

# **Information pages**

- 1. Press the **SELECT** (a) button to open the MENUS.
- **2.** Press the Down ARROW  $\heartsuit$  button to scroll to INFORMATION.
- **3.** Press the SELECT  $(\heartsuit)$  button to select INFORMATION.
- **4.** Press the Down ARROW  $(\nabla)$  button to scroll to a listed information page. The following pages are available:
	- Menu map
	- Configuration
	- Supplies status
	- File directory
	- Usage page
	- PCL and PS font list
- **5.** Press the SELECT  $\textcircled{\odot}$  button to select and print the selected information page.

The informational pages for the printer are also available in the embedded Web server. Not all information pages are discussed in detail in this manual. For more information, see the HP LaserJet 4200/4300 Use Guide. The information pages include the following.

- **Menu map**: A menu map shows how individual items are configured within the high-level (user-set values) menus. The last page of the menu map series describes instructions about how to use the control-panel buttons. Print a menu map before changing printer settings or before replacing the formatter assembly.
- **Configuration page**: The configuration page lists printer configuration information. For example, the printer serial number and tray size settings appear on the configuration page. Print a configuration page before servicing the printer to help restore values after servicing the printer.
- **Supplies status**: This page shows the levels of the printer supplies, a calculation of the number of pages that can be printed before the supplies are replaced, and cartridge-usage information.
- **File directory**: This page provides information about files on the ramdisk or installed EIO disk drives and flash DIMMs if those memory accessories are installed.
- **Usage page**: The usage page is only available if an optional hard disk is installed. It provides useful accounting information (for example, the number of pages of various paper sizes that have been used and data that can be used to calculate toner usage).
- **PS or PCL font list:** This page lists the fonts that are installed in the printer memory. This page also lists fonts on an optional hard-disk accessory or flash DIMM if those memory accessories are installed.

### <span id="page-259-0"></span>**Menu map**

Use the menu map to help navigate the printer submenus and select configuration settings. Printing a menu map is very helpful when you are changing numerous printer settings.

- **1.** Press the **SELECT** ( $\oslash$ ) button to open the menus.
- **2.** Use the UP ARROW  $(\text{A})$  button or the DOWN ARROW ( $\overline{\mathbb{V}}$ ) button to scroll to INFORMATION, and then press the  $SELECT \textcircled{c}$  button.
- **3.** Use the UP ARROW ( $\textcircled{A}$ ) button or the DOWN ARROW ( $\textcircled{V}$ ) button to scroll to MENU MAP, and then press the  $\overline{\text{SELECT}}(\textcircled{})$  button.

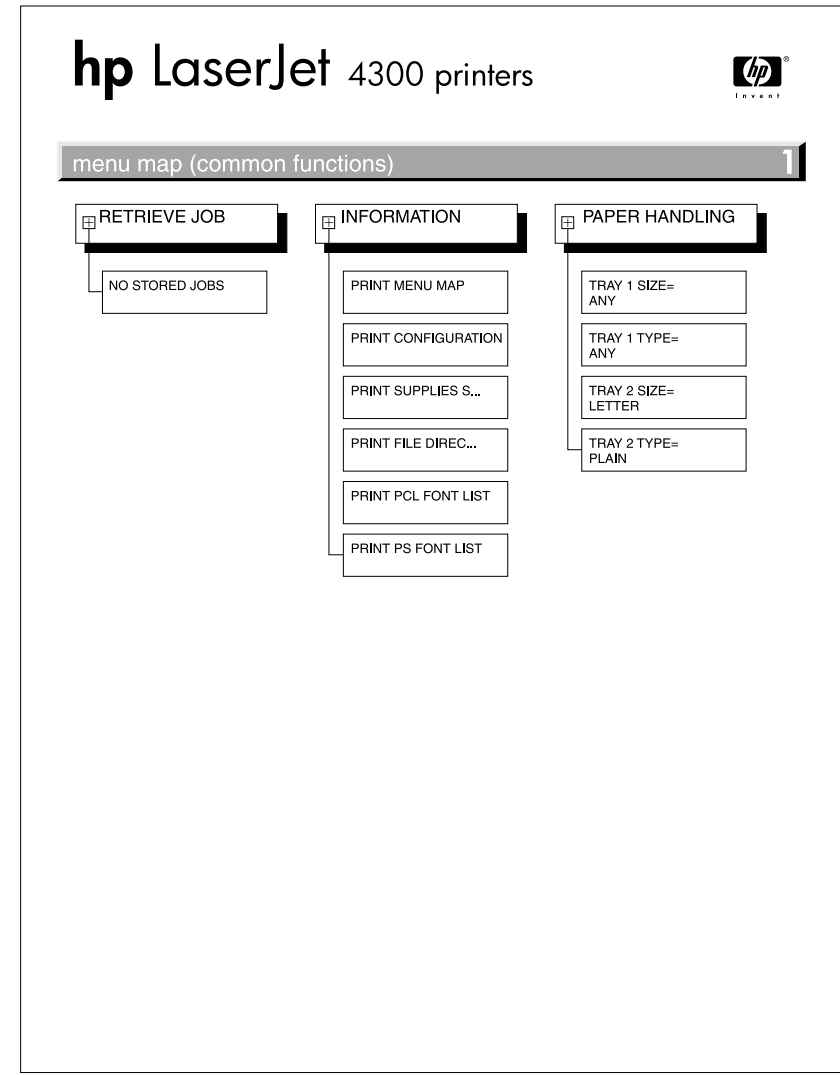

### **Figure 201. Sample menu map page**

## <span id="page-260-0"></span>**Configuration page**

Use the configuration page to view current printer settings, to help troubleshoot printer problems, or to verify installation of optional accessories, such as memory (DIMMs), trays, and printer languages. The content of the configuration page varies, depending on the options currently installed in the printer. To decode the service identification information on the configuration page, see ["Converting the Service ID to an actual date" on page 250](#page-269-1).

### **Note** If an HP Jetdirect print server is installed, an HP Jetdirect configuration page prints as well. HP LaserJet 4200n/tn/dtn/dtns/dtnsL and 4300n/tn/dtn/dtns/dtnsL printers come with an HP Jetdirect printer server installed.

- **1.** Press the SELECT  $(\oslash)$  button to open the menus.
- **2.** Use the UP ARROW  $(\text{A})$  button or the DOWN ARROW ( $\triangledown$ ) button to scroll to INFORMATION, and then press SELECT  $(\overline{\diamond})$ .
- **3.** Use the UP ARROW  $(\text{A})$  button or the DOWN ARROW  $(\text{V})$  button to scroll to PRINT CONFIGURATION, and then press the SELECT  $(\odot)$  button.

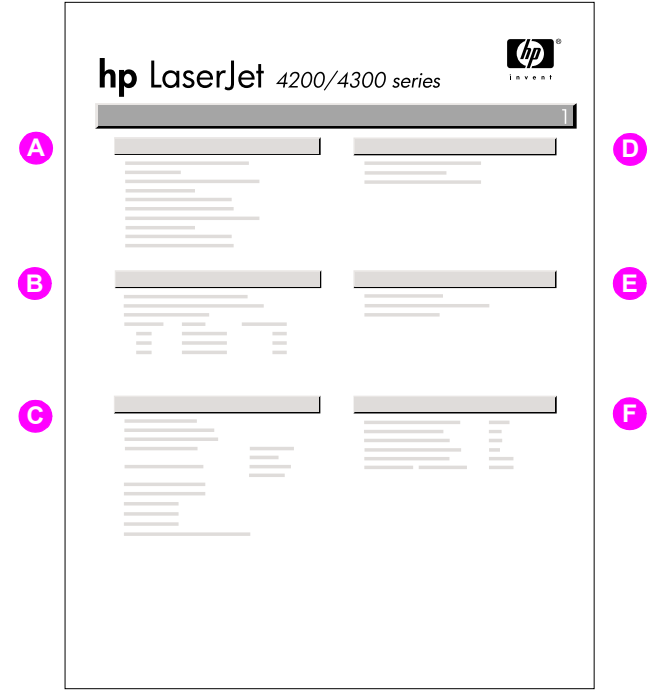

# **Figure 202. Configuration page A.** Printer Information Lists the serial number, page counts, printer number (DC controller revision), service ID (see ["Service ID" on](#page-269-0)  [page 250](#page-269-0)), and other printer information **B.** Event log Lists the three most recent event log entries (numeric codes for printer events) **C.** Personalities and options Lists installed personalities and options (such as PS and PCL languages) and installed optional DIMM(s) or EIO accessories **D.** Memory **Lists the printer memory and I/O buffering and resource saving** information **E.** Security **Lists the status of the control-panel lock, control-panel <b>E.** password, and any disk drives **F.** Paper trays and options Lists the size and type settings for all trays and lists optional paper-handling accessories that are installed

## **Supplies status page**

Use the supplies status page to obtain information about the print cartridge installed in the printer, the amount of life left in the print cartridge, and the number of pages and jobs that have been processed. The page also lets you know when you should perform the next preventative maintenance.

- **1.** Press the **SELECT**  $(\oslash)$  button to open the menus.
- **2.** Use the UP ARROW (A) button or the Down ARROW ( $\heartsuit$ ) button to scroll to INFORMATION, and then press the SELECT  $(\oslash)$  button.
- **3.** Use the UP ARROW  $(\text{A})$  button or the DOWN ARROW  $(\overline{\mathbb{V}})$  button to scroll to PRINT SUPPLIES STATUS PAGE, and then press the **SELECT** ( $\odot$ ) button.

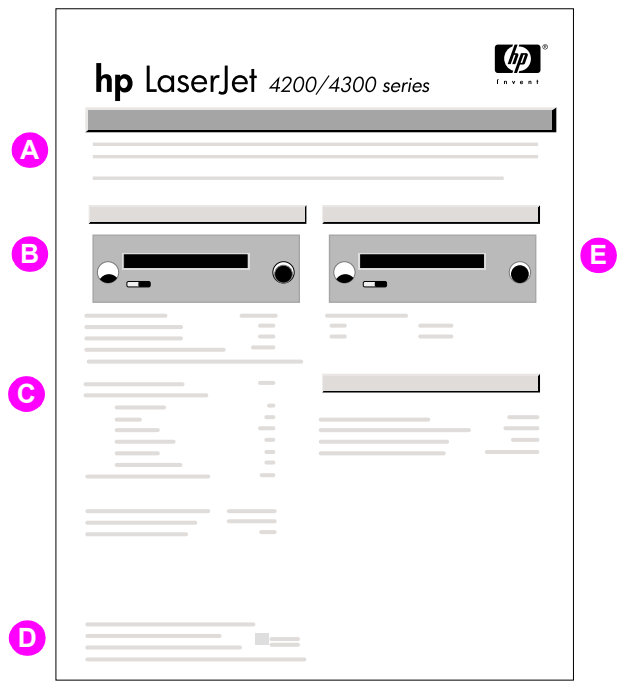

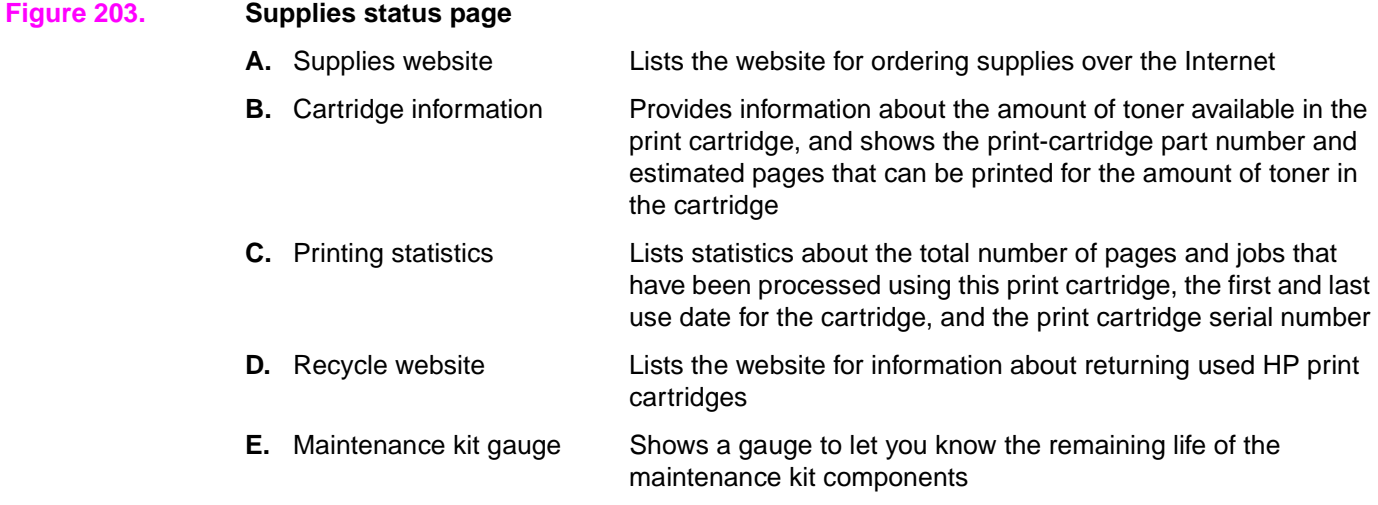

# **Embedded Web server**

When the printer is directly connected to a computer, the embedded Web server is supported for Windows 95 and later. In order to use the embedded Web server with a direct connection, you must choose the Custom installation option when you install the printer driver. Select the option to load Printer Status and Alerts. The proxy server is installed as part of the Printer Status and Alerts software.

When the printer is connected to the network (by using a HP Jetdirect print server EIO card), the embedded Web server is automatically available.

Use the embedded Web server to view printer and network status and to manage printing functions from your computer instead of from the printer control panel. The following are examples of what you can do through the embedded Web server:

- view printer status information
- specify the type of paper that is loaded in each tray
- determine the remaining life for all supplies and order new supplies
- view and change tray configurations
- view and change the printer control panel menu configurations
- view and print internal pages
- receive notification of printer and supplies events
- view and change the network configuration

To use the embedded Web server, you must have Microsoft Internet Explorer 4 and later or Netscape Navigator 4 and later. The embedded Web server works when the printer is connected to an IP-based network. The embedded Web server does not support IPX-based printer connections. You do not have to have Internet access to open and use the embedded Web server.

# **Gaining access to the embedded Web server**

In a supported Web browser on your computer, type the IP address for the printer. (To find the IP address, print a configuration page.)

**Note** After you navigate to the URL, you can bookmark it so that you can return to it quickly in the future.

The embedded Web server has three tabs that contain settings for and information about the printer: the **Information** tab, the **Settings** tab, and the **Network** tab. Click the tab that you want to view. See the following sections for more information about each tab.

### **Information tab**

The **Information** tab contains the following pages.

- **Device Status.** Shows the printer status and the life that remains in HP supplies (0 percent represents that a supply is empty). This page also shows the type and size of print media set for each tray. To change the default settings, click **Change Settings**.
- **Configuration page.** Shows the information that is contained on the printer Configuration page.
- **Supplies Status.** Shows the life that remains in HP supplies (0 percent represents that a supply is empty). This page also provides supplies part numbers. To order new supplies, click **Order Supplies** in the **Other Links** area on the left side of the window. To visit this or any website, you must have Internet access.
- **Event log.** Shows a list of all printer events and errors.
- **Usage page.** Shows a summary of the number of pages the printer has printed, grouped by size and type (this page is only available if an optional hard disk is installed).
- **Device Information.** Shows the printer network name, address, and model information. To change these entries, click **Device Information** on the **Settings** tab.

## **Settings tab**

Use the **Settings** tab to configure the printer from your computer. The **Settings** tab can be password protected. If the printer is on a network, always consult with the network administrator before changing settings on this tab.

The **Settings** tab contains the following pages.

- **Configure Device.** Use this page to configure all the printer settings. This page contains the traditional printer menus: **Information**, **Paper Handling**, **Configure Device**, and **Diagnostics**.
- Alerts. (On networks only.) Use this page to establish e-mail alerts for various printer and supplies events.
- **E-mail.** (On networks only.) Use this page in conjunction with the Alerts page to set up incoming and outgoing e-mail, as well as to establish e-mail alerts.
- **Security.** Use this page to set a password that must be typed to gain access to the **Settings** and **Networking** tabs. Also use it to enable and disable certain features of the embedded Web server.
- **Other Links.** Use this page to add or customize a link to another website. The link you establish appears in the **Other Links** area on all embedded Web server pages. The following permanent links always appear in the **Other Links** area: HP Instant Support™, Order Supplies, and Product Support.
- **Device Information.** Use this page to name the printer and assign an asset number to it. Use the name and e-mail address for the primary contact who will receive information about the printer.
- **Language.** Use this page to specify the language in which the embedded Web server information appears.

### **Networking tab**

The network administrator uses this tab to control network-related settings for the printer when it is connected to an IP-based network. This tab does not appear if the printer is directly connected to a computer, or if the printer is connected to a network with anything other than an HP Jetdirect print server card.

# **Other links**

This section of the embedded Web server contains links that connect you to the Internet. You must have Internet access in order to use any of these links. If you use a dial-up connection and did not connect when you first opened the embedded Web server, you must connect before you can visit these Web sites. Connecting to the Internet might require that you close your Web browser and reopen it.

- **HP Instant Support™** connects to the HP website to help you find solutions. This service analyzes your printer error log and configuration information to provide diagnostic and support information that is specific to your printer.
- **Order Supplies** connects to the HP website so you can order genuine HP supplies, such as print cartridges and paper.
- **Product Support** connects to the support site for the HP LaserJet 4200/4300 printer, where you can search for help regarding general topics.

# **Printer Status and Alerts software**

Printer Status and Alerts is supported only for Windows 95 and later versions.

The Printer Status and Alerts software is available to users of both networked and directly connected printers. To use Printer Status and Alerts software with a directly connected computer, you must select the Custom installation option when you install the printer driver, and then select the option to install Printer Status and Alerts. For network connections, Printer Status and Alerts is installed automatically with the Typical software installation option.

Use this software to view the embedded Web server information for a particular printer. Printer Status and Alerts also generates messages on the computer that explain the status of the printer and print jobs. Depending on how the printer is connected, you can receive different messages.

- **Networked printers.** You can receive regular job status messages that appear every time a print job is sent to the printer or every time the print job is complete. You can also receive alert messages. These messages appear when you are printing to a particular printer if that printer experiences a problem. In some cases, the printer can continue to print (such as when a tray that is not being used is open, or a print cartridge is low). In other cases, a problem might prevent the printer from printing (such as when paper is out, or a print cartridge is empty).
- **Directly connected printers.** You can receive alert messages that appear when the printer experiences a problem but can continue printing or a problem that prevents it from printing. You can also receive messages that indicate that the print cartridge is low.

You can set alert options for a single printer that supports Printer Status and Alerts, or you can set alert options for all printers that support Printer Status and Alerts. For networked printers, these alerts only appear for your jobs.

Even if you set alert options for all printers, not all of the selected options will apply to all printers. For example, when you select the option to notify you when the print cartridges are low, directly connected printers that support Printer Status and Alerts generate a message when the print cartridges are low. However, none of the networked printers generate this message unless the alert affects a user-specific job.

### **To select status messages**

- **1.** Open Printer Status and Alerts in one of these ways:
	- Double-click the **Printer Status and Alerts** tray icon, which is near the clock in the Tray Manager.
	- On the Start menu, point to **Programs**, point to **Printer Status and Alerts**, and click **Printer Status and Alerts**.
- **2.** Click the **Options** icon on the left side of the window.
- **3.** In the **For** field, select the printer driver for this printer, or select **All Printers**.
- **4.** Clear the options for the messages that you do not want to appear, and select the options for the messages that you do want to appear.
- **5.** In **Status check rate**, select how frequently you want the software to update the printer-status information that the software uses to generate the messages. The status check rate might not be available if the network administrator has restricted the rights to this function.

### **To view status messages and information**

On the left side of the window, select the printer for which you want to see information. The information that is provided includes status messages, supplies status, and printer capabilities. You can also click the job history (clock) icon at the top of the window to view a list of previous jobs that were sent to the printer from your computer.

# **Control-panel menus**

Use the control-panel menus to control various printer functions. For example, you can use the **Resets** submenu to quickly reset and restore most of the factory default printer settings. Not all of the available menus are described in this manual. For more information about control-panel menus, see ["Control-panel menus" on page 39](#page-58-0).

# **Using control-panel menus**

- **1.** Press the SELECT  $(\oslash)$  button to open the menus.
- **2.** Use the UP ARROW ( $\Diamond$ ) button or the DOWN ARROW ( $\heartsuit$ ) button to scroll to the menu that you want, and then press the **SELECT** ( $\odot$ ) button.
- **3.** Some menus might have several submenus. Use the UP ARROW (A) button or the Down ARROW ( $\triangledown$ ) button to scroll to the submenu item that you want, and then press the SELECT  $\textcircled{\scriptsize\sim}$  button.
- **4.** Use the UP ARROW ( $\textcircled{A}$ ) button or the DOWN ARROW ( $\textcircled{V}$ ) button to scroll to the setting, and then press the SELECT ( $\odot$ ) button. An asterisk (\*) appears next to the selection on the display, indicating that it is now the default. Some settings change rapidly if the UP ARROW  $(\wedge)$  button or the DOWN ARROW ( $\vee$ ) button is held down.
- **5.** Press PAUSE/RESUME to close the menu.

# <span id="page-266-0"></span>**Resets submenu**

To find the **Resets** submenu, use the control panel to open the **Configure Device** menu (see ["Control-panel buttons" on page 37](#page-56-0) and ["Configure Device menu" on page 44](#page-63-0)). Items on the Resets submenu are used to return settings to the defaults and to change settings such as PowerSave.

The following section lists the settings and their possible values in the **Resets** submenu. The default value for each setting is the one that has an asterisk (\*) next to it.

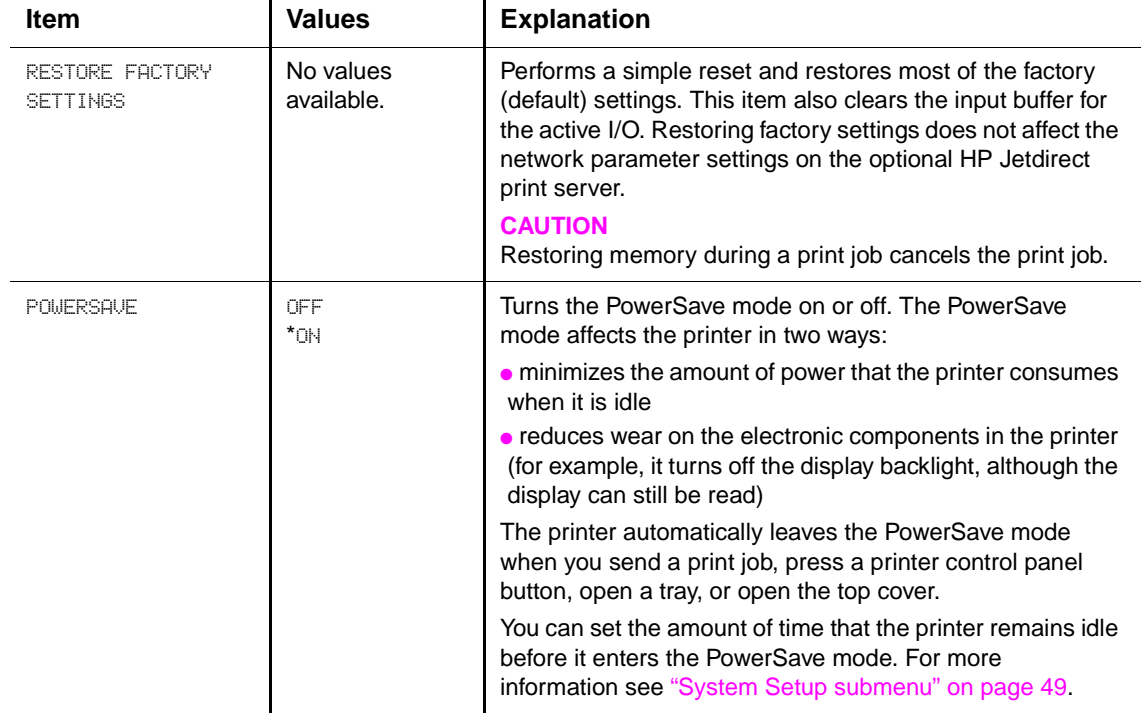

### **Table 39. Resets submenu**

# **Diagnostics menu**

Administrators can use this menu to isolate parts and to troubleshoot jam and print-quality issues.

The following section lists the settings and their possible values in the **Diagnostics** menu. The default value for each setting is the one that has an asterisk (\*) next to it.

| Item                                                                                                    | <b>Values</b>                                                   | <b>Explanation</b>                                                                                                    |
|----------------------------------------------------------------------------------------------------|-----------------------------------------------------------------|----------------------------------------------------------------------------------------------------|
| PRINT EVENT LOG                                                                                                    | No values<br>available.                                         | Press the <b>SELECT</b> ( $\oslash$ ) button to generate a list of the<br>50 most recent entries in the event log. The printed event<br>log shows the error number, page count, error code, and<br>description or personality that was in use when the event<br>occurred.             |
| SHOW EVENT LOG                                                                                                    | No values<br>available.                                         | Use the UP ARROW $(\wedge)$ button or the<br>DOWN ARROW $(\overline{\mathbb{V}})$ button to scroll through the event log<br>contents.                                                                                                    |
| PAPER PATH TEST<br>• PRINT TEST<br>PAGE<br>$\bullet$ SOURCE<br>$\bullet$ DESTINATION<br>• DUPLEX<br>$\bullet$ COPIES | No values<br>available.                                         | Generate a test page which is useful for testing the paper-<br>handling features of the printer.                                                                                                    |
|                                                                                                    | <b>• PRINT TEST PAGE</b>                                        | Press the SELECT $(\odot)$ button to start the paper-path test<br>using the source (tray), destination (output bin), duplex,<br>and number of copies settings that you set in the other<br>items on the Paper Path Test menu. Set the other items<br>before choosing PRINT TEST PAGE. |
|                                                                                                    | $\bullet$ SOURCE<br>ALL TRAYS<br>TRAY 1<br>*TRAY 2<br>TRAY [N]  | Select the tray for the paper path that you want to test. You<br>can select any tray that is installed. Select ALL TRAYS to<br>test the paper path for every tray. (Paper must be loaded in<br>the selected trays.)                                                                   |
|                                                                                                    | • DESTINATION<br>ALL BINS<br>*STANDARD OUTPUT<br>OPTIONAL BIN 1 | Select the output bin for the paper path that you want to<br>test. You can select any output bin that is installed.<br>Optional bins (stacker or stapler/stacker bin) must also be<br>correctly configured. Select ALL BINS to test the paper<br>path for every bin.                  |
|                                                                                                    | · DUPLEX<br>*OFF<br>0N.                                         | Determine whether or not the paper goes through the<br>duplexer during the paper path test. This item is available<br>only if the duplexer is installed.                                                                                                    |
|                                                                                                    | $\bullet$ COPIES<br>$*1$<br>10<br>50<br>100<br>500              | Set how many sheets of paper are used from each tray<br>during the paper-path test. If you are testing the stapling<br>function of the optional stapler/stacker (DESTINATION item<br>OPTIONAL BIN 1), you must select 10 copies.                                                      |

**Table 40. Diagnostics menu**

# **Service menu (service PIN codes)**

Authorized HP service technicians can use this menu to gain access to printer settings that are reserved for service personnel. The service menu is protected by use of a personal identification number (PIN). When you select SERUICE from the list of menus, you are prompted to type an eight-digit PIN code.

### **Note** The printer automatically exits the service menu after about one minute if no menu items are selected or changed.

Use the **PIN code 11420002** for the **HP LaserJet 4200 product** and the **PIN code 11430002** for the **HP LaserJet 4300 product**.

- **1.** Press the Select ( $\odot$ ) button to open the menus. Use the Up Arrow ( $\circledA$ ) button or the Down Arrow ( $\triangledown$ ) button to scroll to SERVICE, and then press the Select ( $\oslash$ ) button.
- **2.** Press the Up Arrow  $(\text{A})$  button or the Down Arrow ( $\heartsuit$ ) button until the first digit of the PIN code appears. Press the Select  $(\odot)$  button to save that digit. Repeat this selection procedure until you have typed the entire eight-digit PIN code. You can use the Left Arrow  $(Q)$  button to return to a PIN digit. When the last digit is saved, the service submenu appears on the control-panel display.
- **3.** Use the Up Arrow ( $\triangle$ ) button or the Down Arrow ( $\heartsuit$ ) button to scroll to the service-menu item that you want, and then press the Select  $(\odot)$  button.
	- **Clear event log**. Select this item to clear (resets to zero) the internal event log.
	- **Total page count**. Select this item to set the total number of pages that have been printed to-date. Typically this is only required when a new formatter is installed.
	- **Maintenance count**. Select this item to set the number of pages that have been printed since the last maintenance kit was installed or the total number of pages that have been printed on this printer if a maintenance kit has not yet been installed (during the first 200,000 pages).
	- **Maintenance interval**. Select this item to specify the number of pages that can be printed before a maintenance-kit-required message appears on the control-panel display to indicate that a maintenance kit is required.
	- **Serial number**. Select this item to update the serial number if you replace the formatter.
	- **Service ID.** Select this item to specify the date when the printer was first used, rather than the date when a replacement formatter is installed. See "Restoring the [Service ID" on page 250.](#page-269-2)
	- **Cold reset**. Select this item to reset the default paper size when you replace the formatter. When you perform a cold reset (see ["Cold reset" on page 251](#page-270-0)) or restore factory settings (see ["Resets submenu" on page 247\)](#page-266-0). Use this item to restore the initial default factory settings for the paper size. When you replace a formatter in a country/region that uses A4 as the standard paper size, use this item to reset the default paper size to A4. Letter and A4 are the only cold reset values available.

# <span id="page-269-0"></span>**Service ID**

This information appears on the configuration page (see ["Configuration page" on page 241](#page-260-0)), which eliminates the need for customers to keep paper receipts for proof of the warranty. Because the printer does not have an internal clock, the availability of the service ID date depends on the printer being connected to a source that can provide the date, in this case a time server on the same network as the printer. When the printer is not connected to a date source, the service ID is not available, and 00000 appears on the configuration page.

## <span id="page-269-2"></span>**Restoring the Service ID**

If you replace the formatter, the date is lost. Use this menu item to reset the value to the date that the printer was first used. The date format is YYDDD. Use the following procedure to calculate the date.

- **1.** To calculate YY, subtract 1990 from the calendar year. For instance, if the printer was first used in 2002, calculate YY as follows: 2002 – 1990 = 12 (YY = 12).
- **2.** To calculate DDD, use the following formula: 30 (calendar month  $-1$ ) + calendar day = DDD. If the calendar day is 31, use 30 instead. For instance, if the printer was first used on October 17, calculate DDD as follows:
	- a. Subtract 1 from 10 (October is the tenth month of the year):  $10 1 = 9$ .
	- b. Multiply 9 by 30:  $9 \times 30 = 270$ .
	- c. Add 17 to 270:  $270 + 17 = 287$  (DDD = 287).

### <span id="page-269-1"></span>**Converting the Service ID to an actual date**

You can use the printer's Service ID number to determine whether the printer is still under warranty. Use the following procedure to convert the Service ID into the installation date.

- **1.** Add 1990 to YY to determine the actual year that the printer was installed.
- **2.** Divide DDD by 30 and add 1 to the remainder. The total is the month.
- **3.** The remainder from the calculation in step 2 is the day of the month.

Using the Service ID 12287 as an example, the date conversion is as follows:

- $\bullet$  12 + 1990 = 2002, so the year is 2002.
- $\bullet$  287 divided by 30 = 9 with a remainder of 17. Add 1 to 9 to get 10 so the month is October.
- The remainder (from the above calculation) is 17, so that is the day of the month.
- The complete date is 17-October-2002.

A 6-day grace period is built into the date system.

# <span id="page-270-0"></span>**Cold reset**

A cold reset unlocks menus that have been previously locked and sets all control panel menu items (including EIO settings) back to the factory defaults. However, it does not clear the values in the service menu (such as the serial number and page counts).

**Note** Before performing a cold reset, print a menu map and a configuration page (see "Menu map" on [page 240](#page-259-0) and ["Configuration page" on page 241](#page-260-0)). Use the information on the configuration page to reset any customer-set printer configuration values that the cold reset procedure changes.

### **To perform a cold reset**

- **1.** Turn the printer power off.
- **2.** Hold down the SELECT  $(\heartsuit)$  button, and then turn the printer power on. Continue holding down the SELECT ( $\circledcirc$ ) button until all three printer control-panel lights flash once and then remain on. This might take up to 10 seconds.
- **3.** After the message SELECT LANGUAGE appears on the display, press the UP ARROW  $(\wedge)$ button or the DOWN ARROW ( $\forall$ ) button until COLD RESET is highlighted.
- **4.** Press the  $\overline{SELECT}$  ( $\oslash$ ) button. The printer performs a cold reset and then continues its power-on sequence.
- **5.** Check all I/O settings and reset any customer-set printer configuration values.

# **NVRAM initialization**

**CAUTION** Initializing the NVRAM resets the serial number, the event log, the page counts, and the EIO card (Initializing the NVRAM will reset service menu values to factory defaults). Use the service menu to restore the serial number and page counts. Also reconfigure any computers that print to this printer so that the computers can recognize the printer. Initialize the NVRAM only when absolutely necessary. In most situations, use a cold reset rather than a NVRAM initialization to reset printer settings (this will retain the values in the service menu).

**Note** Before performing a NVRAM initialization, print a menu map and a configuration page (see "Menu [map" on page 240](#page-259-0) and ["Configuration page" on page 241](#page-260-0)). Use the information on the configuration page to reset any customer-set printer configuration values that the NVRAM initialization procedure changes. Take special note of the total page count, maintenance count, and the serial number.

### **To initialize NVRAM**

- **1.** Remove any installed accessories (for example, a stapler/stacker).
- **2.** Turn the printer power off.
- **3.** Hold down the Down ARROW  $(\nabla)$  button, and then turn the printer power on. Continue holding down the Down ARROW ( $\heartsuit$ ) button until all three printer control panel lights flash once and then remain on. This might take up to 10 seconds.
- **4.** Press the UP ARROW  $(\wedge)$  button.
- **5.** Press the PAUSE/RESUME button. The display should show SKIP DISK LOAD.
- **6.** Press the UP ARROW (A) button until NURAM INIT is highlighted.
- **7.** Press the SELECT  $(\heartsuit)$  button. The printer initializes NVRAM and then continues its power-on sequence.

# **Hard-disk initialization**

- **CAUTION** A hard-disk initialization erases and reformats the printer hard disk. Perform a hard disk initialization only if an error code on the control panel indicates an EIO disk error. Always try initializing the hard disk before replacing it.
- **Note** Before performing a hard-disk initialization, print a menu map and a configuration page (see "Menu [map" on page 240](#page-259-0) and ["Configuration page" on page 241\)](#page-260-0). Use the information on the configuration page to reset any customer-set printer configuration values that the hard disk initialization procedure changes.

### **To initialize the hard disk**

- **1.** Turn the printer power off.
- **2.** Hold down the PAUSE/RESUME button, and then turn the printer power on. Continue holding down the PAUSE/RESUME button until all three printer control panel lights flash once and then remain on. This might take up to 10 seconds.
- **3.** Press the BACK ARROW  $(\mathbb{Q})$  button. The display should show INITIALIZE DISK.
- **4.** Press the SELECT  $(\heartsuit)$  button. The printer initializes the hard disk and continues its power-on sequence.

# **Power-on bypass**

When the power is turned on the printer begins the power-on sequence. By performing a power-on bypass, you can cause the printer to resume the power-on sequence but not to recognize any installed EIO hard disk (skip disk load procedure). This can be helpful in isolating EIO hard-disk errors.

You can also resume the power-on sequence but make the printer continuously print configuration pages until the Pause/Resume button is pressed (self test procedure). This can be helpful if you need to verify the printer components that are installed by reviewing the information found on the configuration page, but the you cannot open the menus to print a configuration page.

### **Skip disk load**

- **1.** Turn the printer power off.
- **2.** Hold down the DOWN ARROW  $(\nabla)$  button, and then turn the printer power on. Continue holding down the Down ARROW ( $\triangledown$ ) button until all three printer control panel lights flash once and then remain on. This might take up to 10 seconds.
- **3.** Press the UP ARROW  $(\text{A})$  button followed by the Pause/Resume button.
- **4.** Press the UP ARROW  $(\text{A})$  button or the Down ARROW ( $\overline{\mathbb{V}}$ ) button until SKIP DISK LOAD is highlighted.
- **5.** Press the SELECT ( $\heartsuit$ ) button. The printer continues the power-on sequence but ignores an installed EIO hard disk.

## **Self test**

- **1.** Turn the printer power off.
- **2.** Hold down the SELECT  $(\heartsuit)$  button, and then turn the printer power on. Continue holding down the SELECT  $(\odot)$  button until all three printer control panel lights flash once and then remain on. This might take up to 10 seconds.
- **3.** Press the UP ARROW  $(\text{A})$  button or the DOWN ARROW  $(\nabla)$  button until SELF TEST is highlighted.
- **4.** Press the **SELECT** ( $\heartsuit$ ) button. The printer continues the power-on sequence and begins to continuously printing configuration pages.
- **5.** Press the Pause/Resume button to exit the self test.

# **Test pages**

Printing test pages helps you determine whether or not the printer engine and the formatter are functioning.

# <span id="page-273-0"></span>**Engine test page**

To verify that the printer engine (all printer components except the formatter, formatter DIMMs, EIO products, and the stacker or stapler/stacker) is functioning, print an engine test page. Use a small, non-metallic, pointed object to depress the test-page switch, which is located on the right side of the printer (callout 1).

The test page should have a series of vertical lines. The test page will print from the last tray you printed from. However, if the printer has been turned off and then back on since the most recent print job, the page will print from tray 2. The printer will continuously print test pages as long as the test-page switch is depressed. The printer will not print a test page if it is in PowerSave mode.

**Hint** A damaged formatter might interfere with the engine test. If the engine test page does not print, try removing the formatter and performing the engine test again. If the engine test is then successful, the problem is almost certainly with the formatter, the control panel, or the cable that connects them.

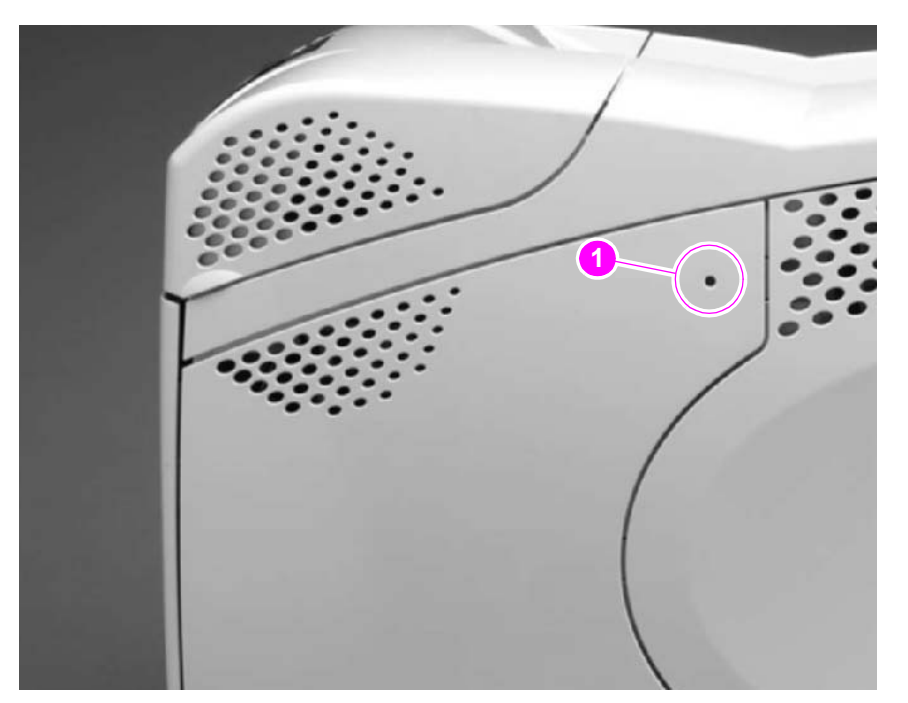

**Figure 204. Engine test-page switch**

# **Formatter test page**

To verify that the formatter is functioning, print a configuration.

- **1.** Press the SELECT  $(\heartsuit)$  button to open the MENUS.
- **2.** Press the DOWN ARROW  $(\overline{\mathbb{V}})$  button to scroll to INFORMATION.
- **3.** Press the **SELECT** ( $\oslash$ ) button to select INFORMATION.
- **4.** Press the Down Arrow ( $\forall$ ) button to scroll to PRINT CONFIGURATION.
- **5.** Press the **SELECT** ( $\odot$ ) button to select PRINT CONFIGURATION.

# **Interface troubleshooting**

# **Communications checks**

**Note** Communication problems are normally the customer's responsibility. Time spent attempting to resolve these problems might not be covered by the Hewlett-Packard product warranty. Refer the customer to the network administrator for assistance in troubleshooting network problems. If the printer is not connected directly to a Windows or MS-DOS-based host, see ["EIO](#page-274-0)  [troubleshooting" on page 255.](#page-274-0) **CAUTION** HP LaserJet printers are not designed to work with mechanical switch-box products without proper surge protection. These devices generate high transient voltages that cause permanent damage to the formatter PCA. This circumstance is not covered by the Hewlett-Packard product warranty.

### **Computer direct connect (parallel) test**

After the printer is installed, verify communications by bypassing the Windows driver between the printer and the IBM-compatible computer. Type the following at the MS-DOS prompt:

 $C:\D{DIR>LPT1}$  Enter (for printing to parallel port #1)

The printer should print a directory listing of the C:  $\setminus$  directory. You might need to press [Go] on the control panel to print the data in the buffer.

# <span id="page-274-0"></span>**EIO troubleshooting**

If the printer contains an optional HP Jetdirect print server, and you cannot communicate with the printer over the network, verify that the print server is operating. Print a configuration page (see ["Configuration page" on page 241](#page-260-0)). If the Jetdirect card does not appear under "Installed personalities and options" on the configuration page, reseat or replace the Jetdirect EIO card. See the troubleshooting section of the HP Jetdirect Print Server Software Administrators Guide.

When the HP Jetdirect print server is installed correctly, print a Jetdirect page (this page automatically prints when a Jetdirect print server is installed and a configuration page is printed). See ["Jetdirect page" on page 256](#page-275-0). The Jetdirect page contains valuable network related information about the printer.

If the host system and printer are still not communicating, replace the formatter PCA and the EIO card and reconfigure the printer.

The following illustration shows the contents of the Jetdirect page.

# <span id="page-275-0"></span>**Jetdirect page**

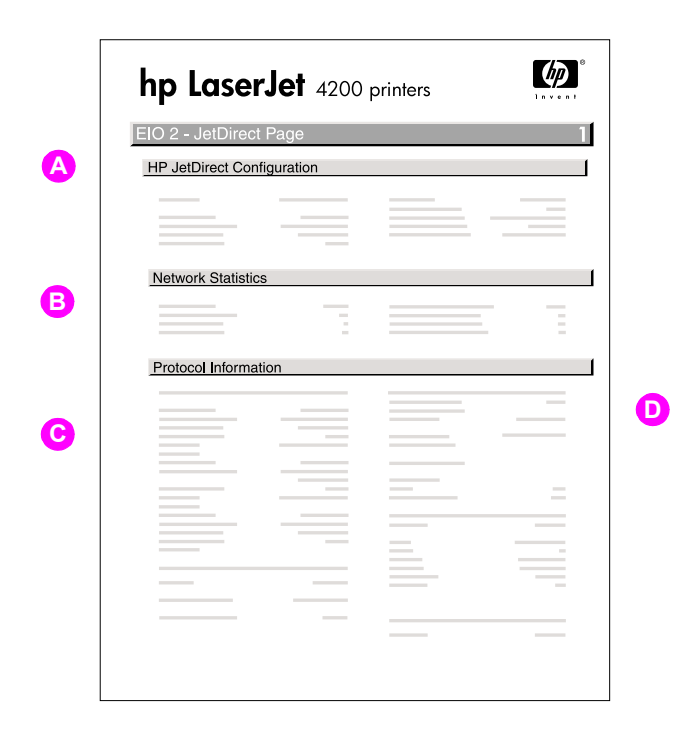

### **Figure 205. Jetdirect page**

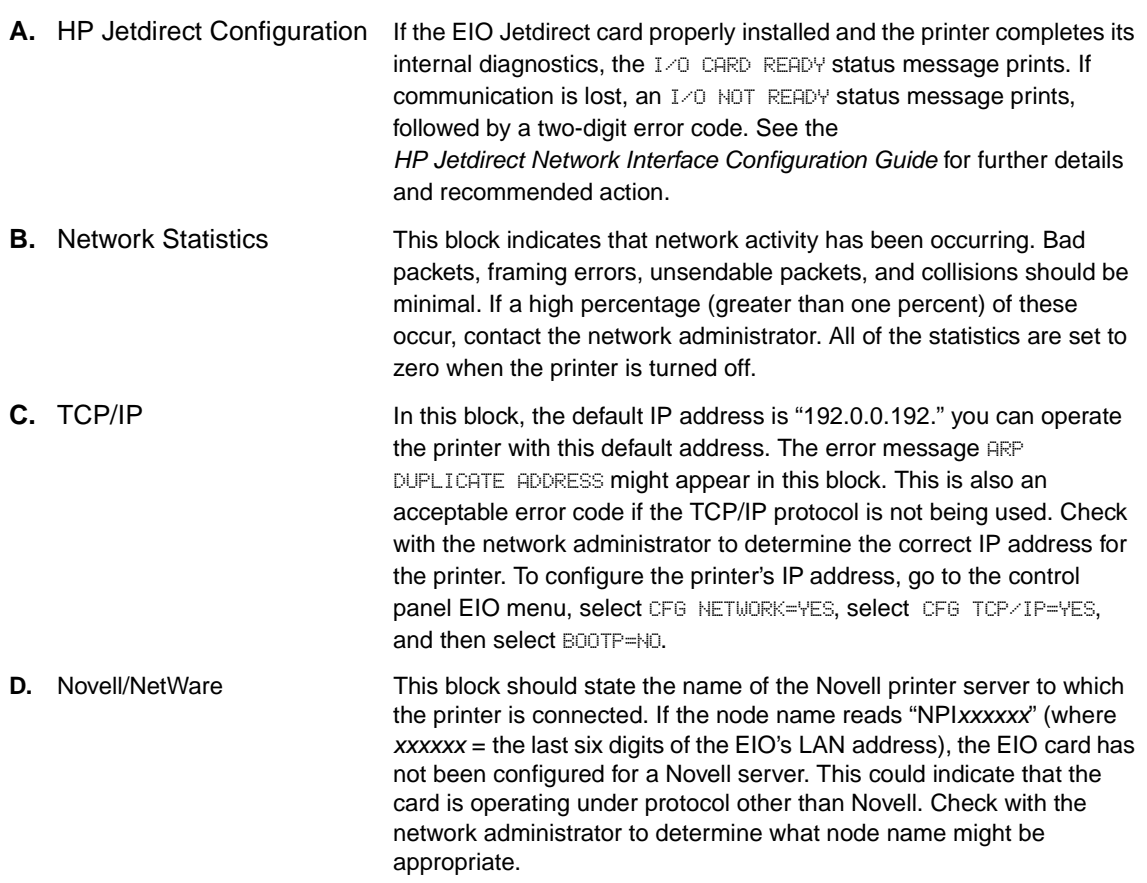

# **Display-message troubleshooting**

The following tables explain the messages that might appear on the control-panel display or in the event log. Alphabetical printer messages and their meanings are listed in ["Alphabetical](#page-277-0)  [printer messages" on page 258,](#page-277-0) and numerical printer messages are listed in ["Numerical printer](#page-293-0)  [messages" on page 274.](#page-293-0)

**Note** Not all messages are described in the tables; the messages that are not listed are self-explanatory.

## **Status messages**

Status messages reflect the current state of the printer. They inform you of normal printer operation and require no interaction to clear them. They change as the state of the printer changes. Whenever the printer is ready, is not busy, and has no pending warning messages, the status message READY appears if the printer is online.

# **Warning messages**

Warning messages inform you of data and print errors. These messages typically alternate with READY or with status messages and continue to appear until the  $\overline{SELECT}$  ( $\oslash$ ) button is pressed. If CLEARABLE WARNING is set to JOB in the printer's configuration menu, these messages are cleared when the next print job is sent to the printer.

# **Error messages**

Error messages inform you that an action must be performed, such as adding paper or clearing a paper jam.

Some error messages are auto-continuable (these are not critical errors and the printer will continue to function). If the printer setting AUTO CONTINUE=ON is used, the error message will continue to appear for about 10 seconds and then the printer will resume printing.

**Note** Pressing any button while an auto-continuable error message appears on the control-panel display overrides the auto-continue feature, and the button's function will take precedence. For example, pressing the CANCEL JOB button will cancel the job.

# **Critical-error messages**

Critical-error messages inform you of a device failure. Some of these messages can be cleared by turning the printer off and then on. These messages are not affected by the auto-continue setting. If a critical error persists, then service is required.

# **Alphabetical printer messages**

**Note** Not all messages are described in the tables; the messages that are not listed are self-explanatory.

<span id="page-277-0"></span>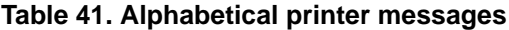

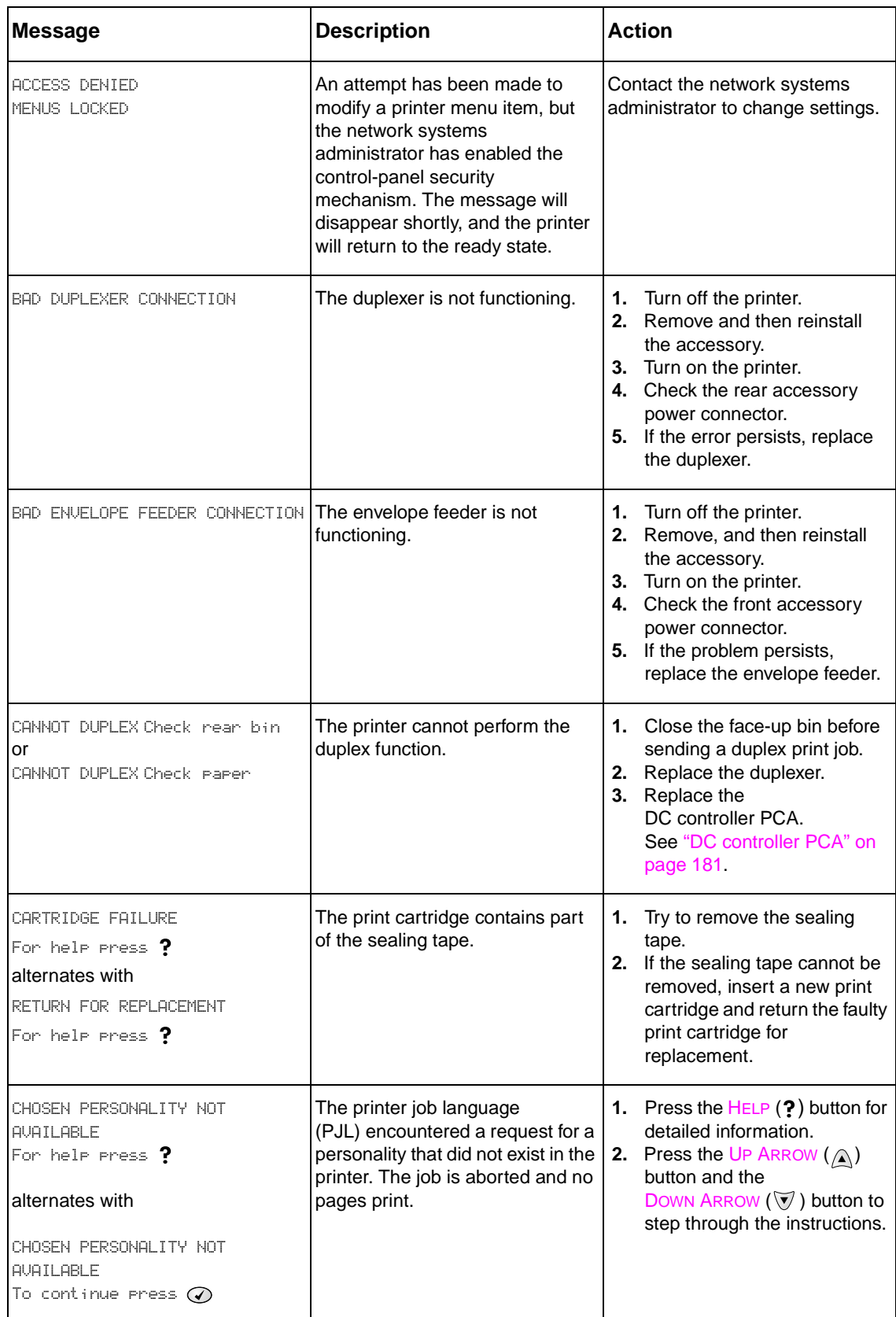

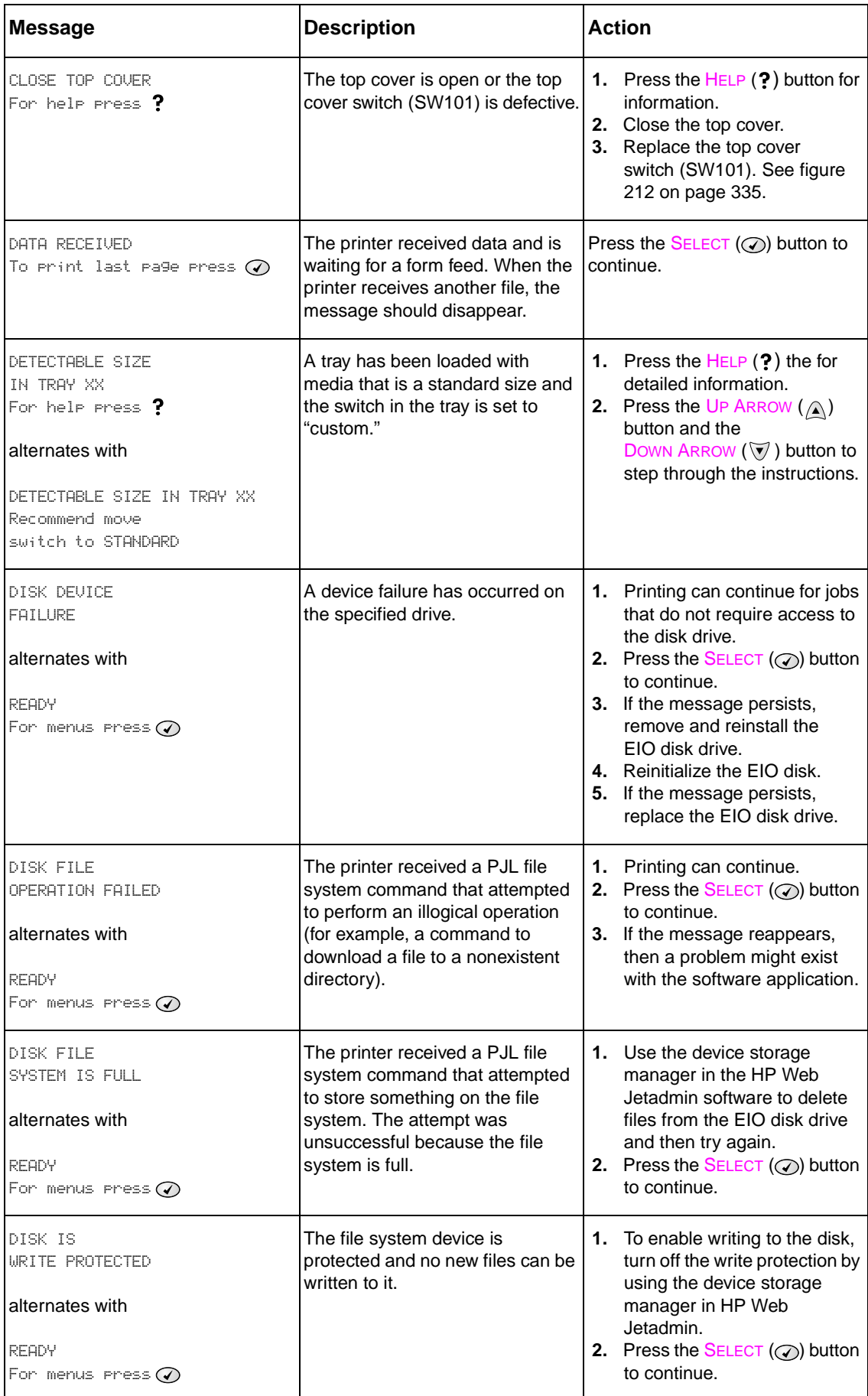

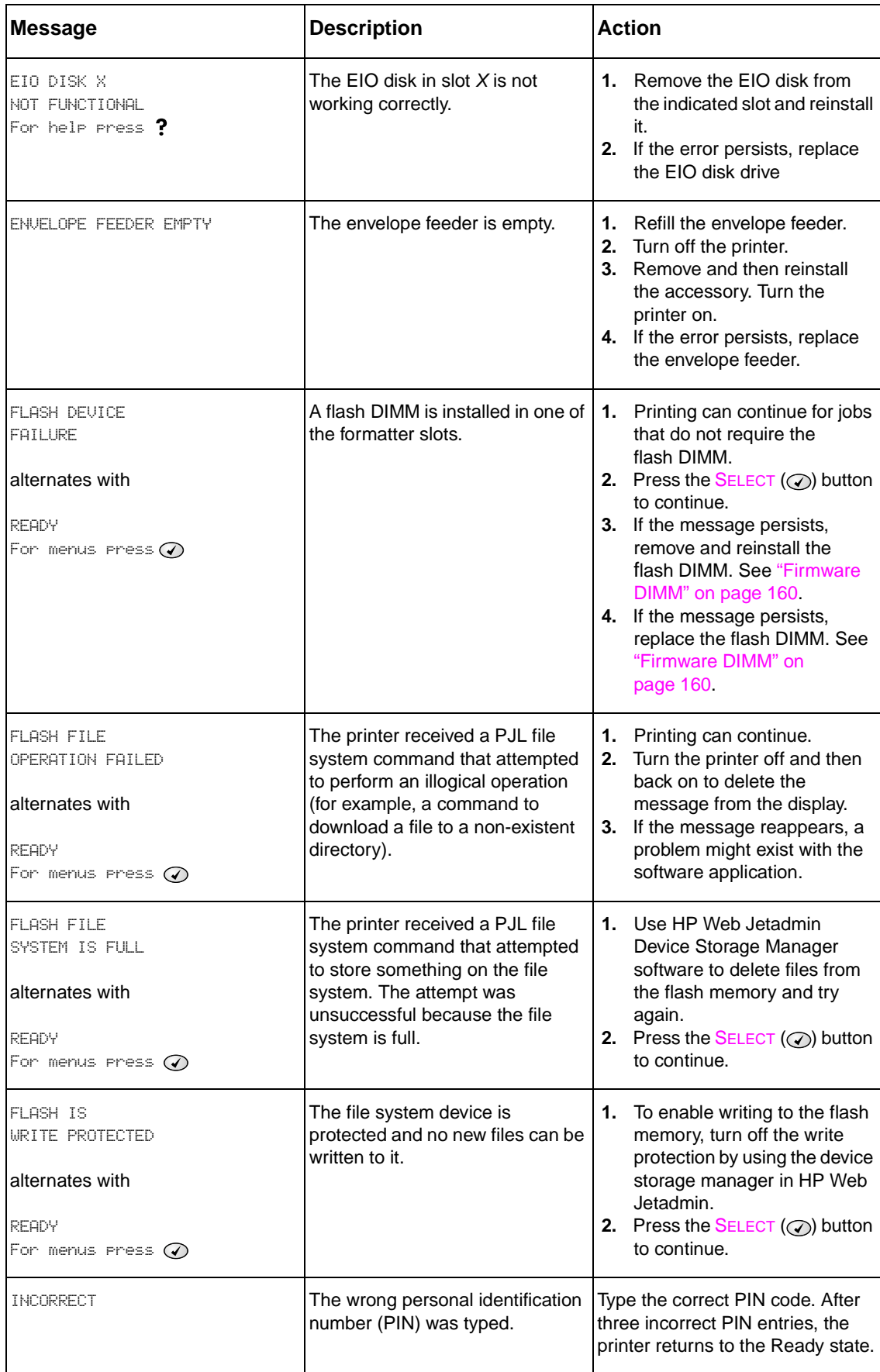

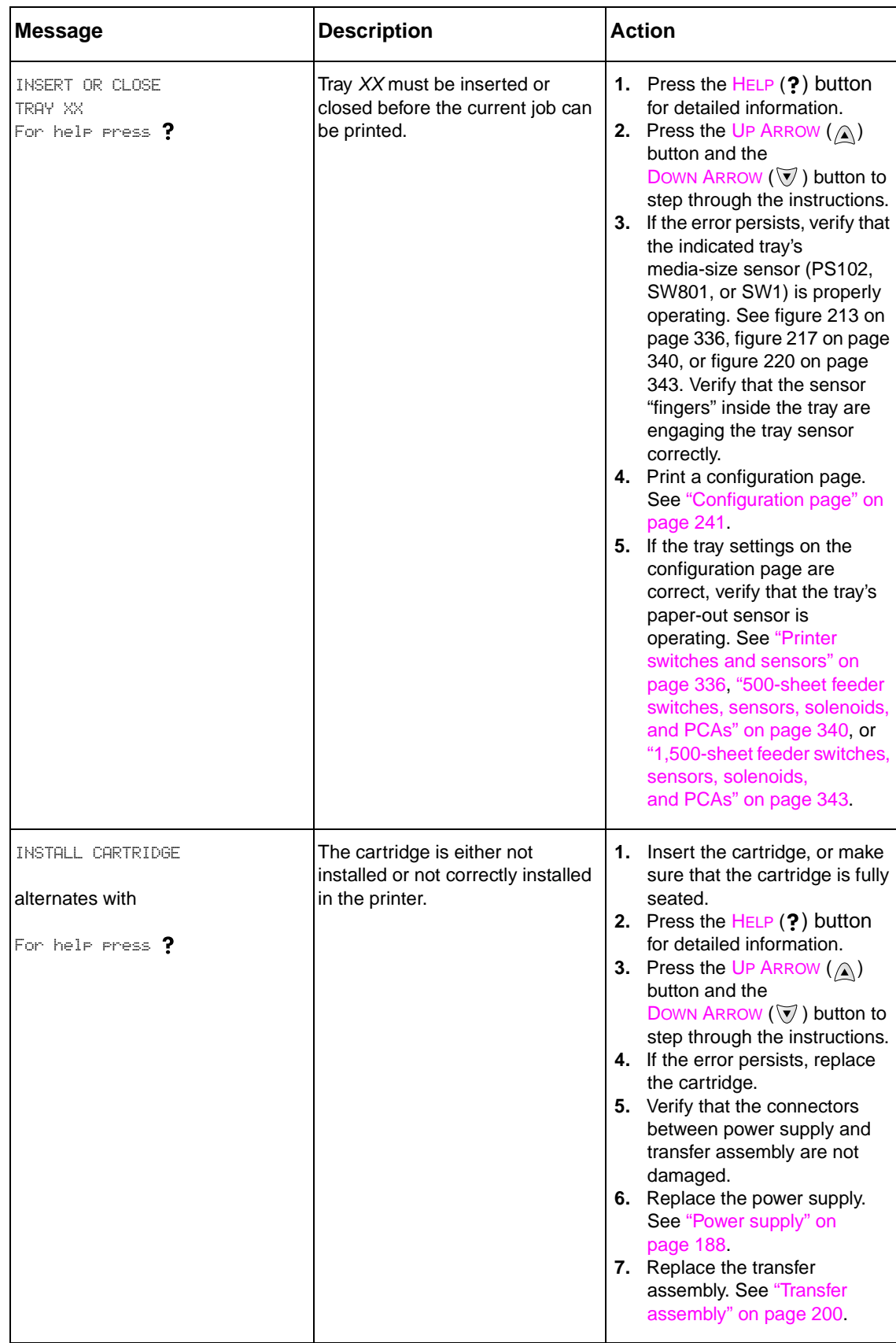

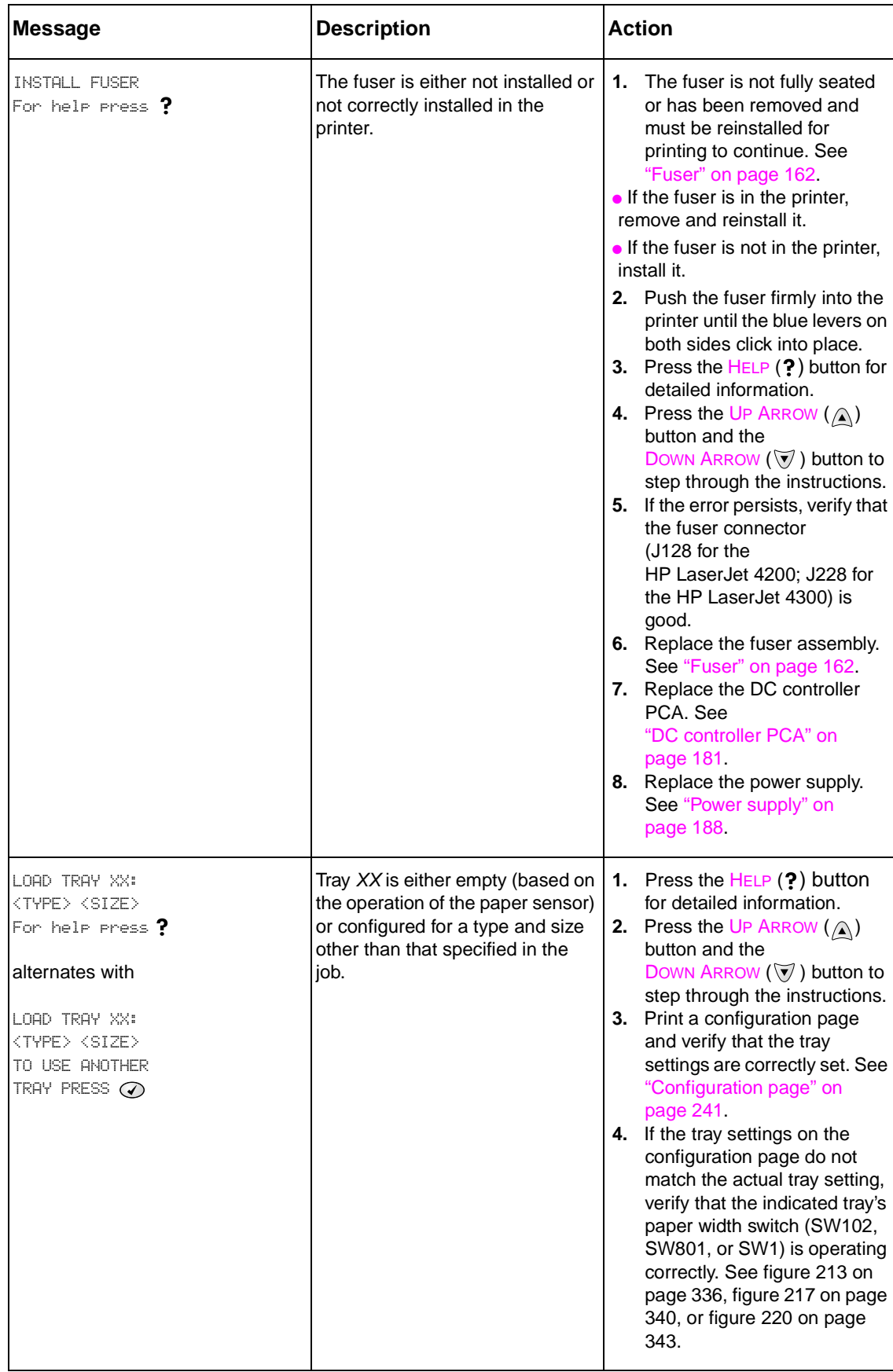

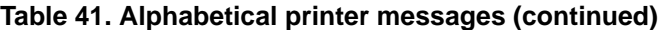

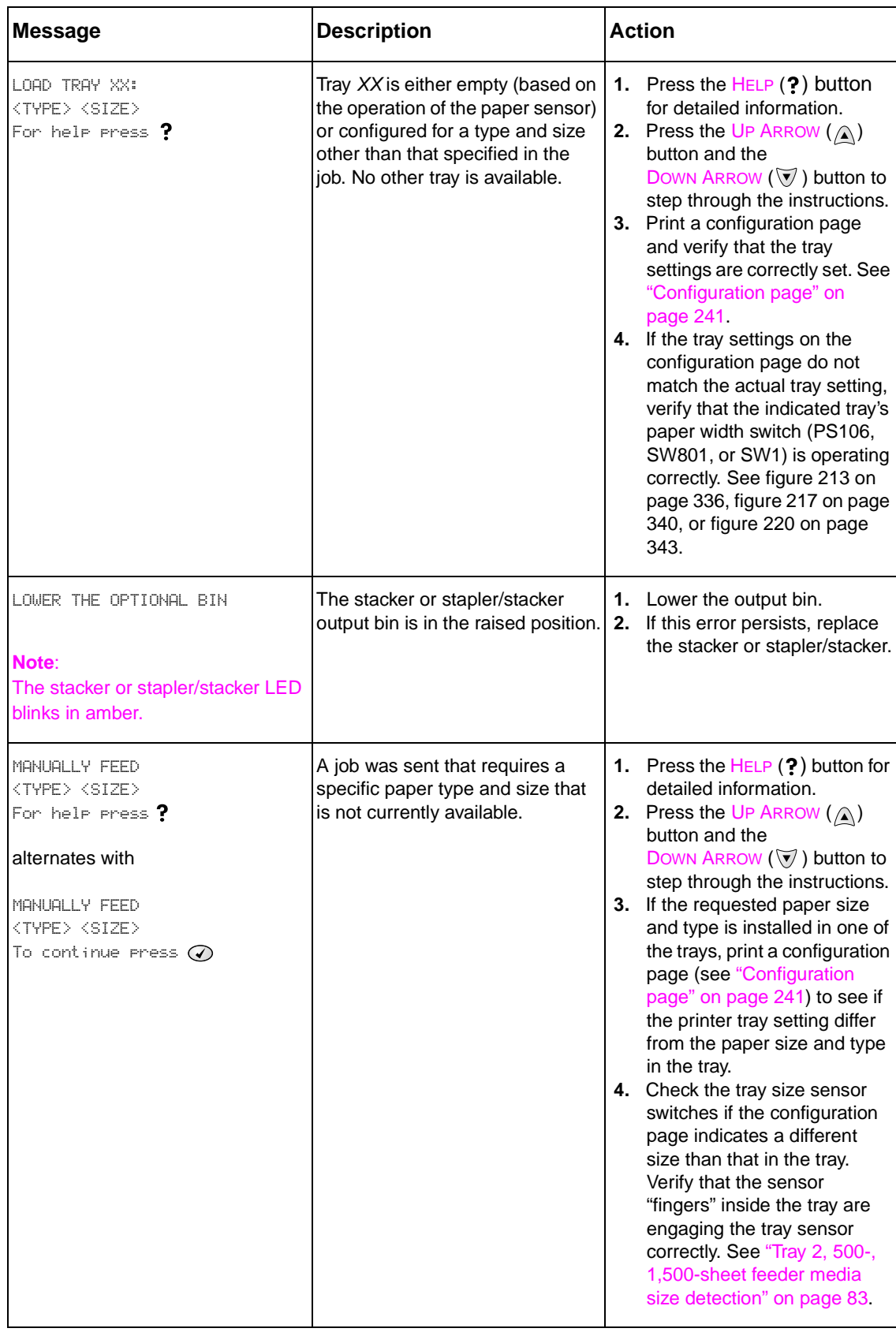

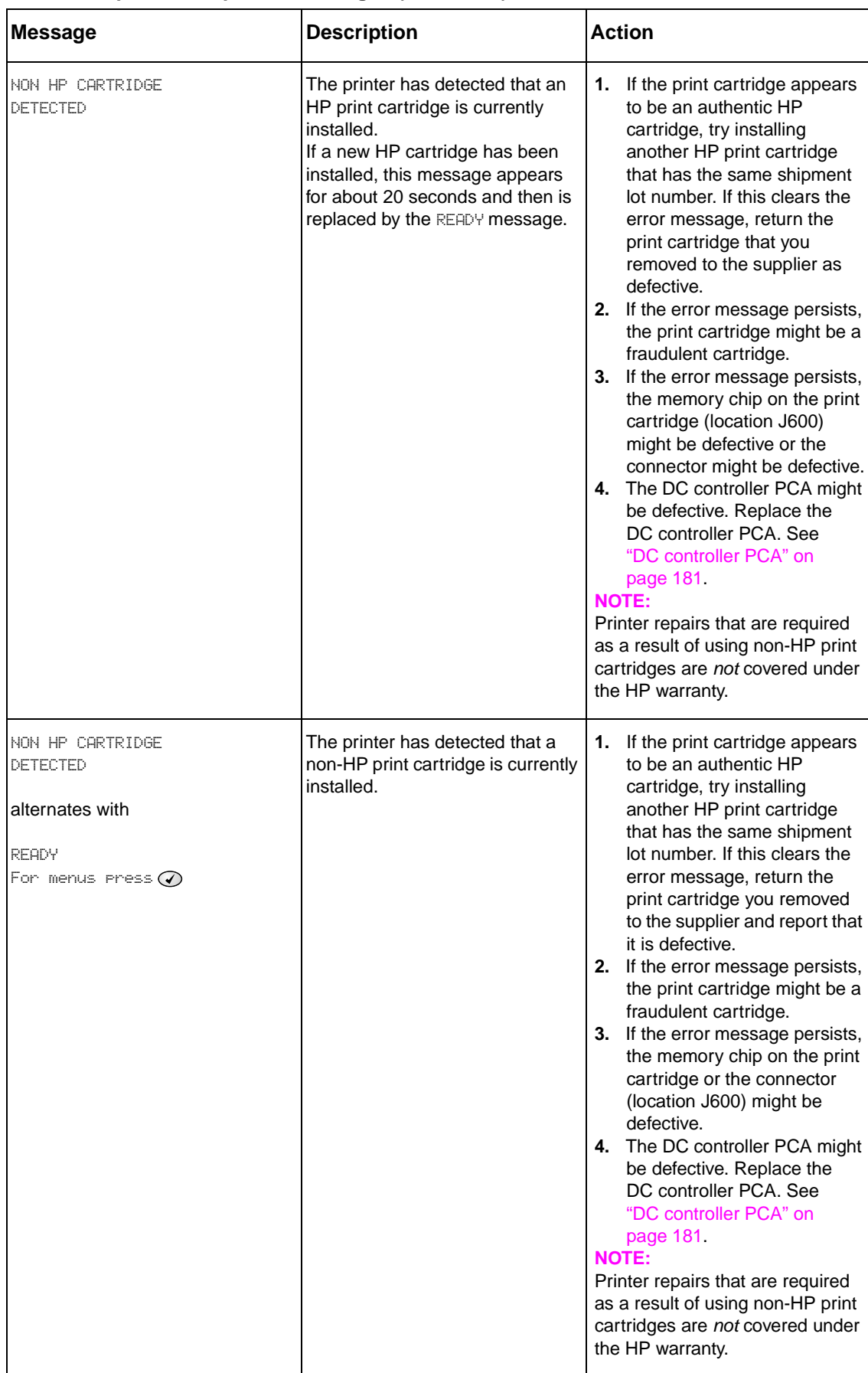

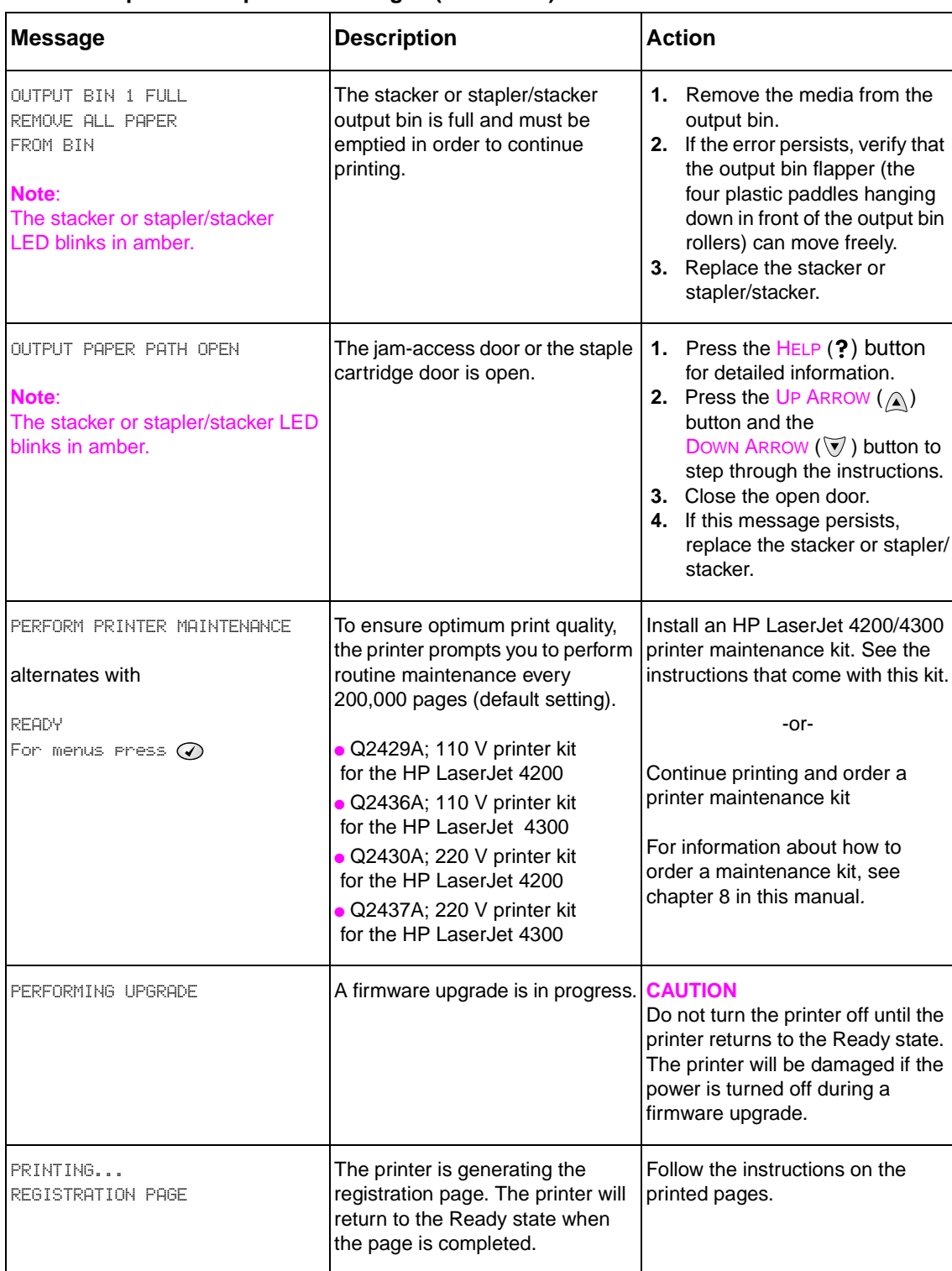

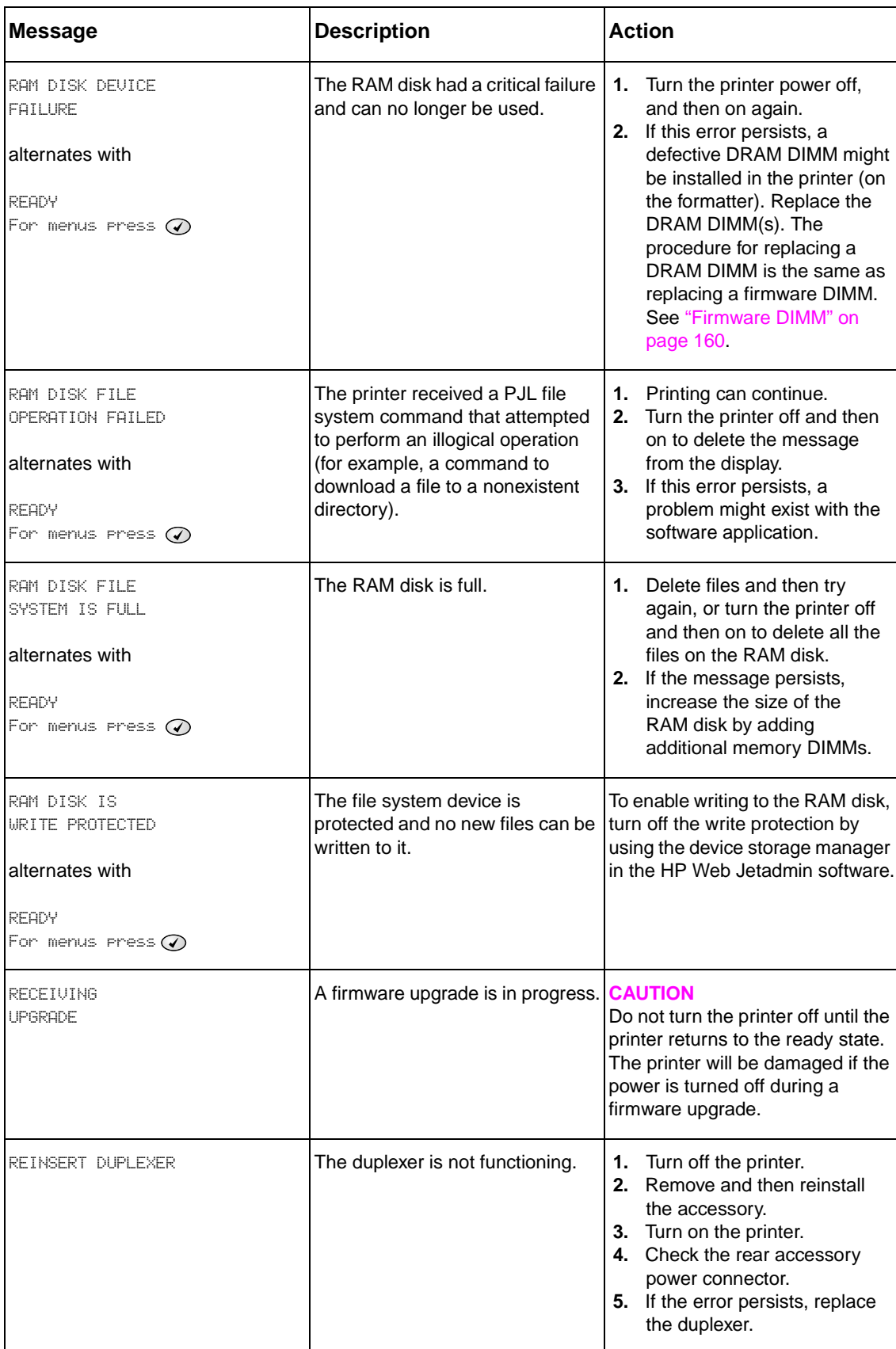

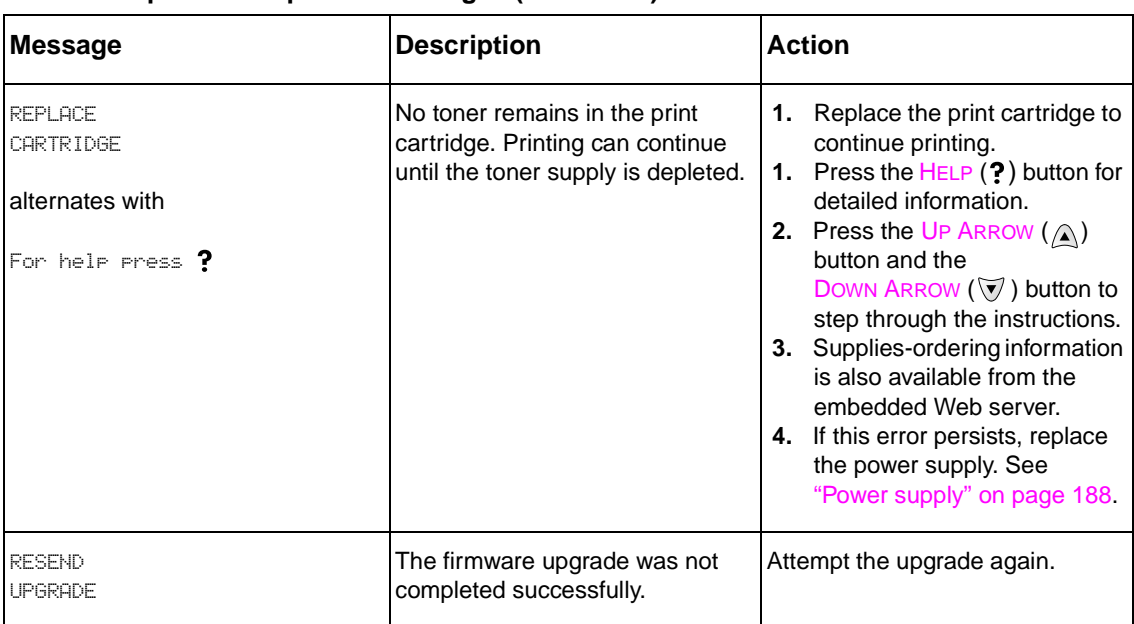

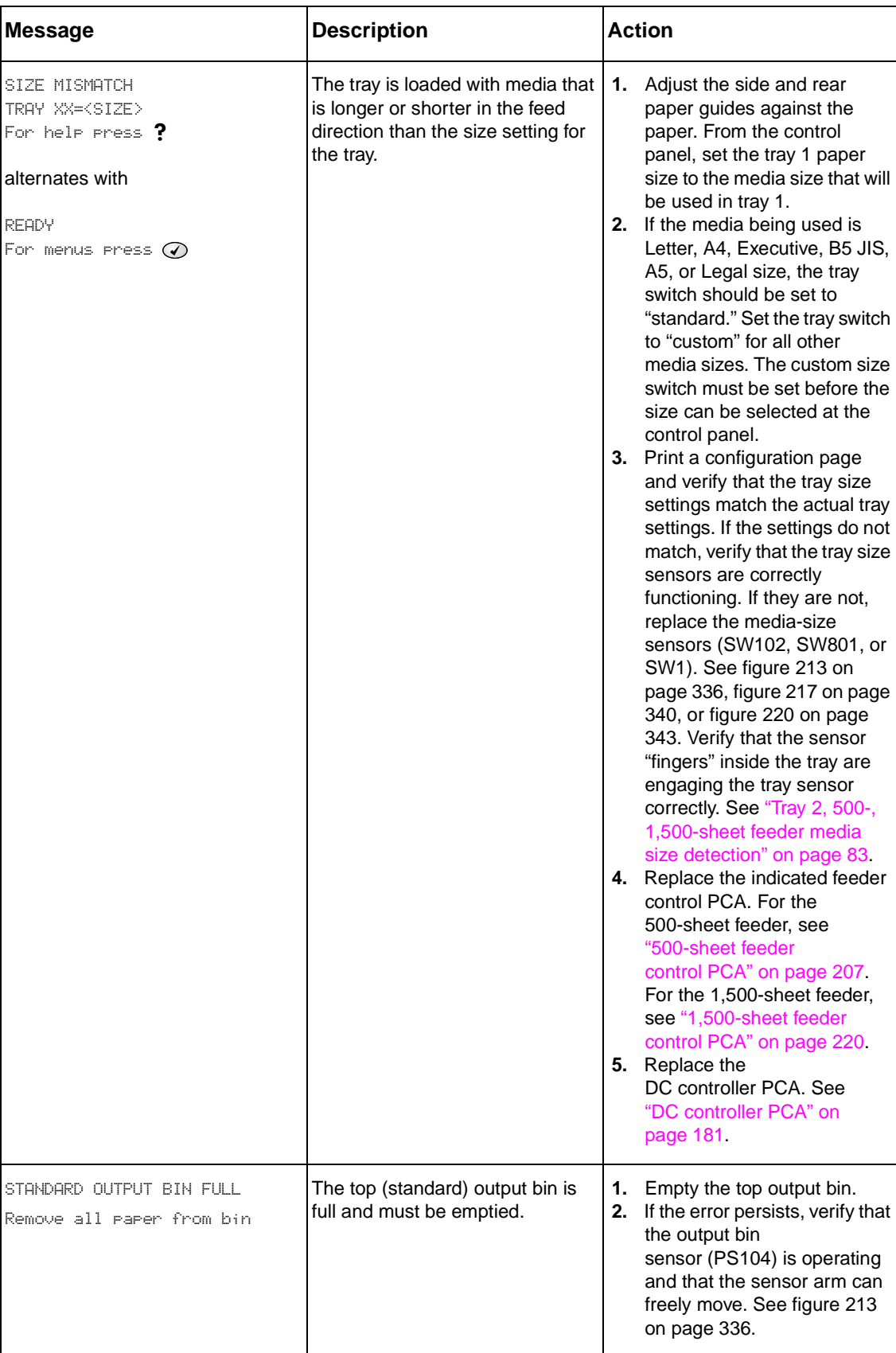
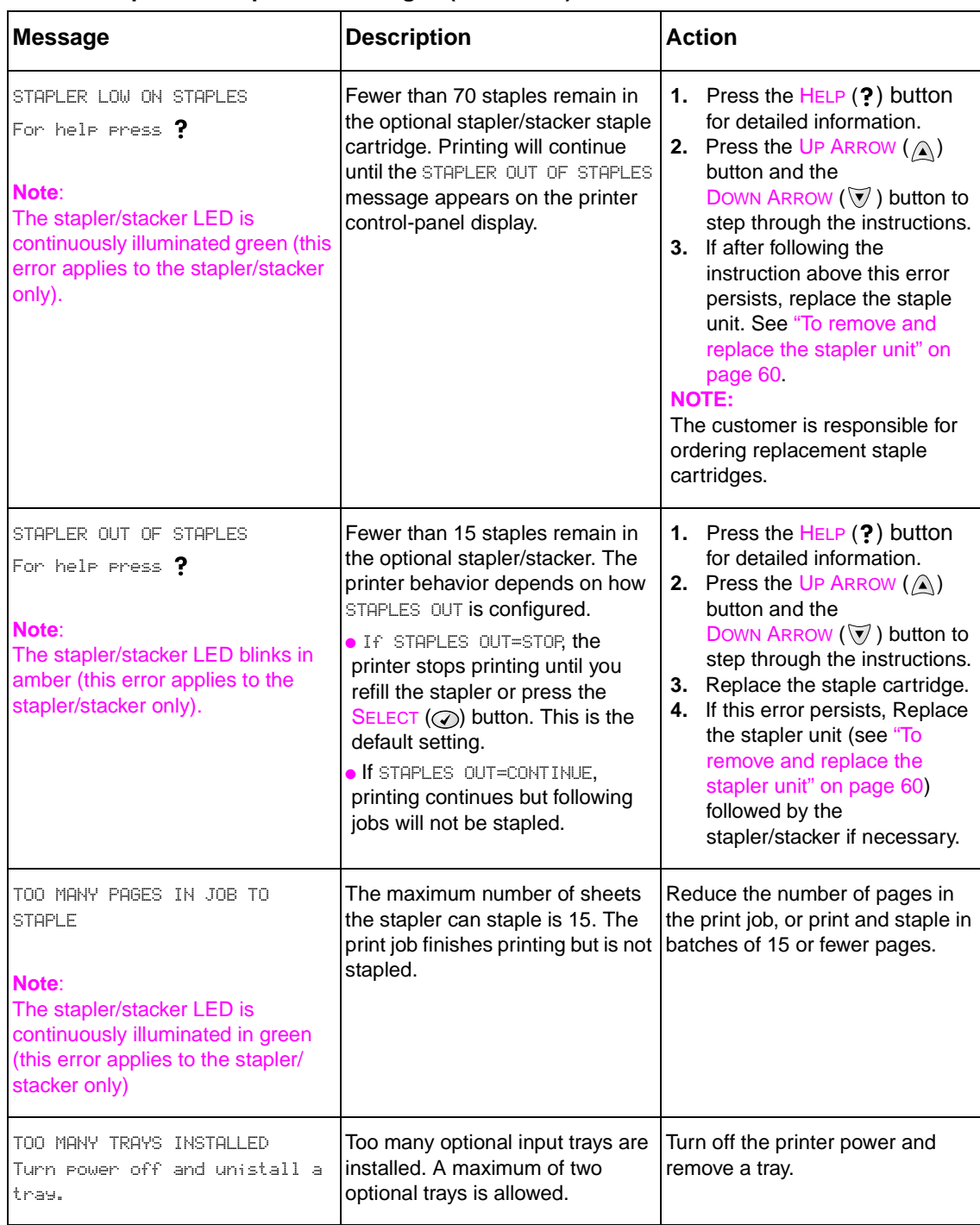

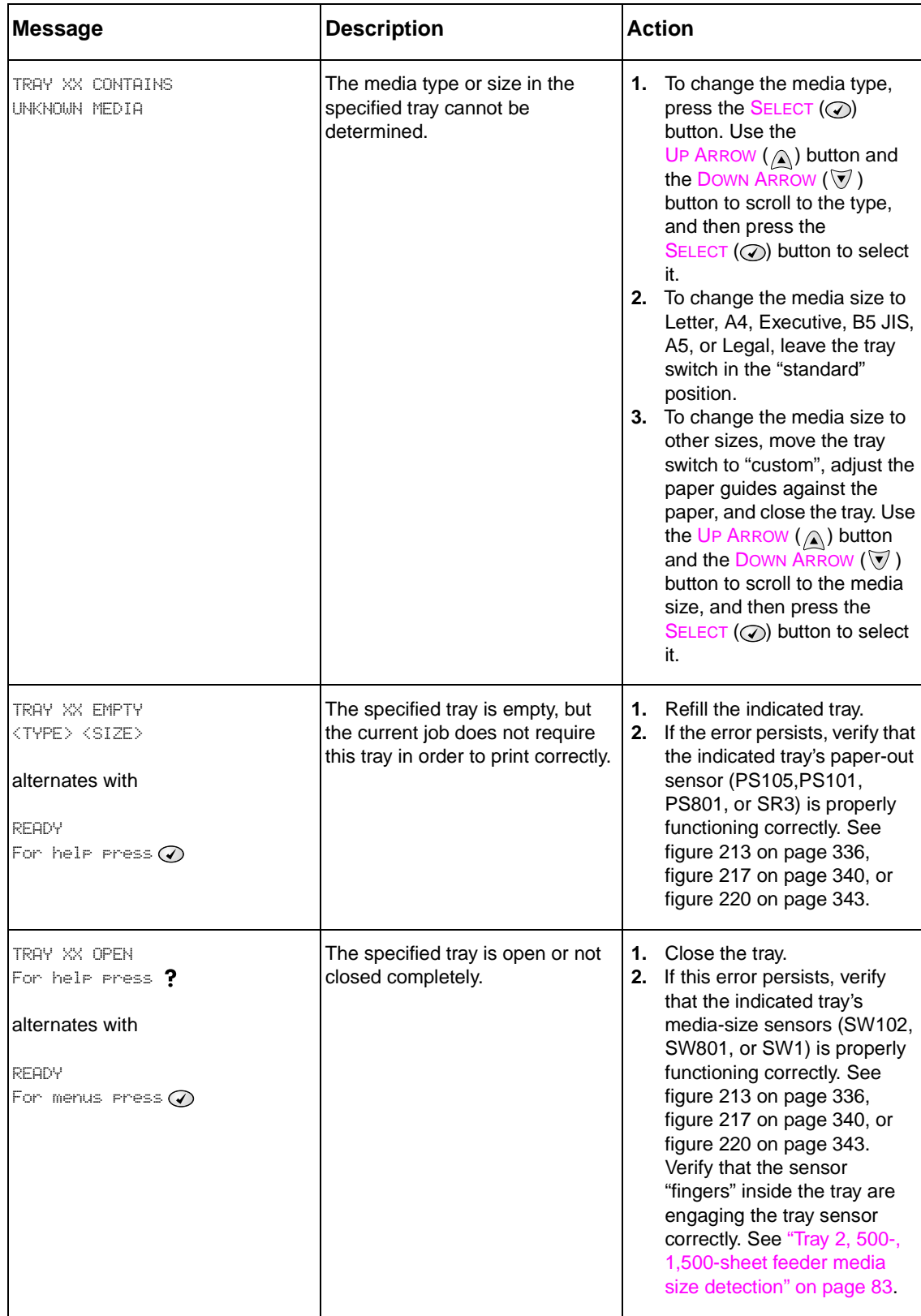

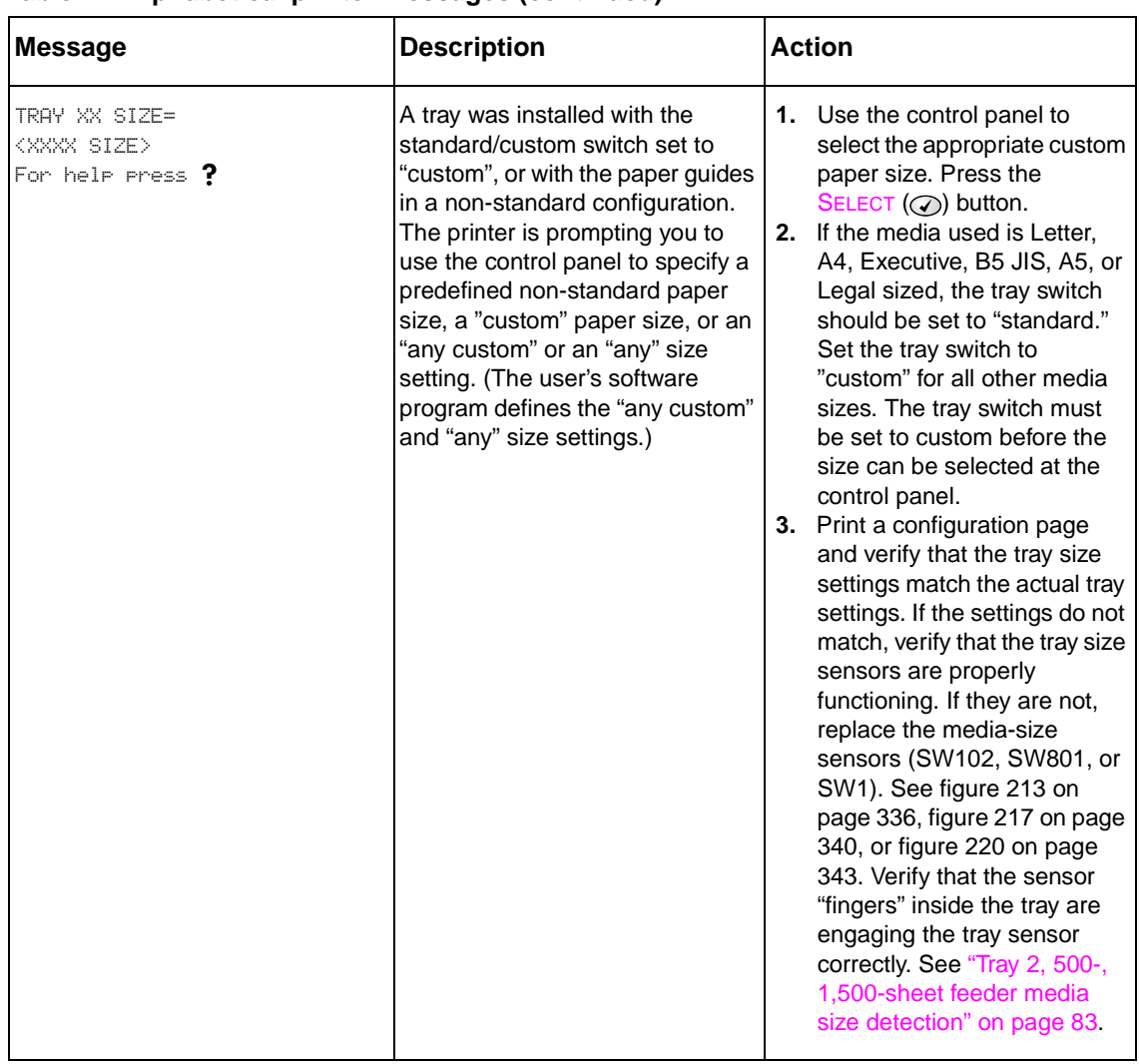

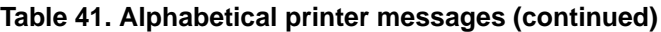

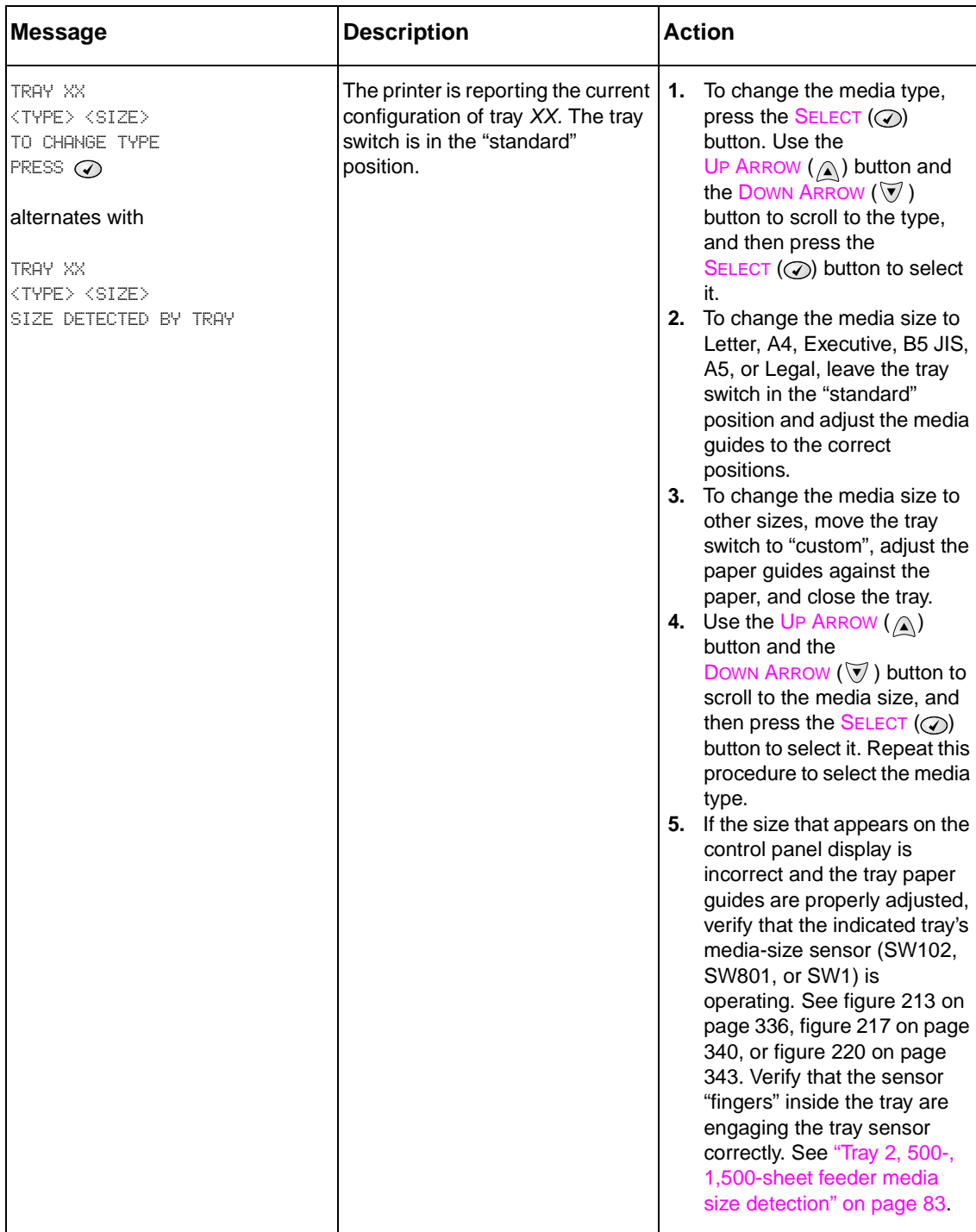

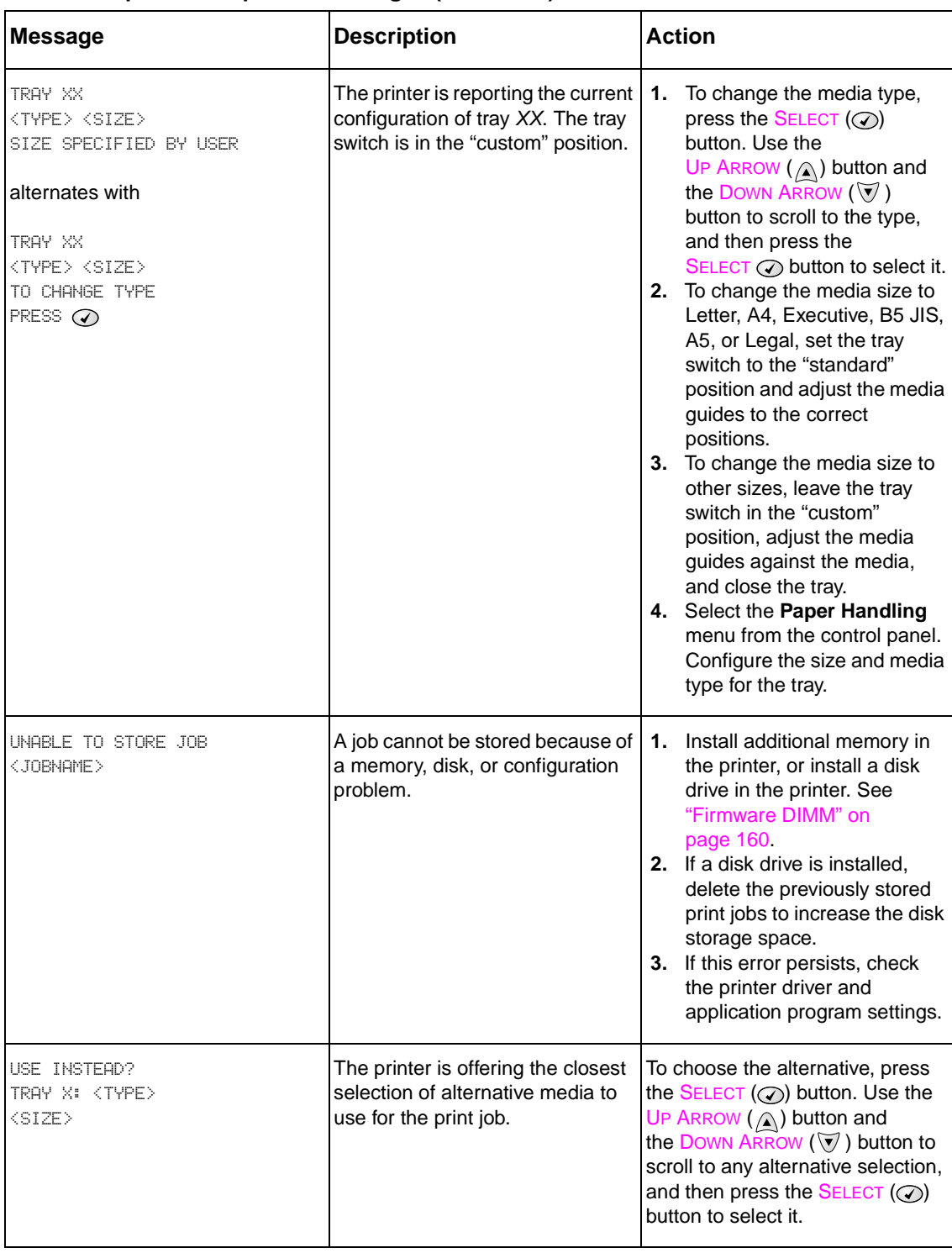

# **Numerical printer messages**

### **Table 42. Numerical printer messages**

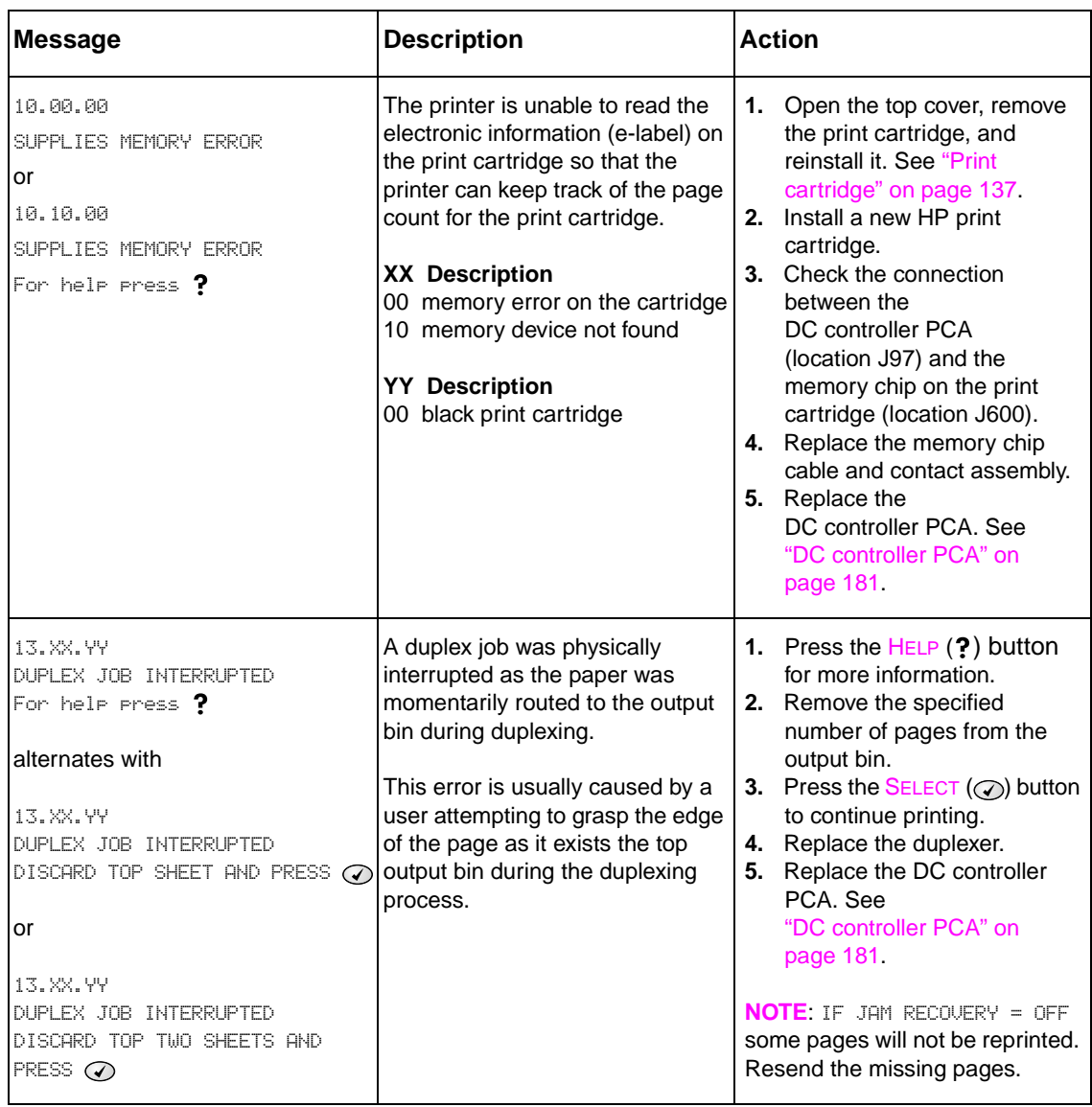

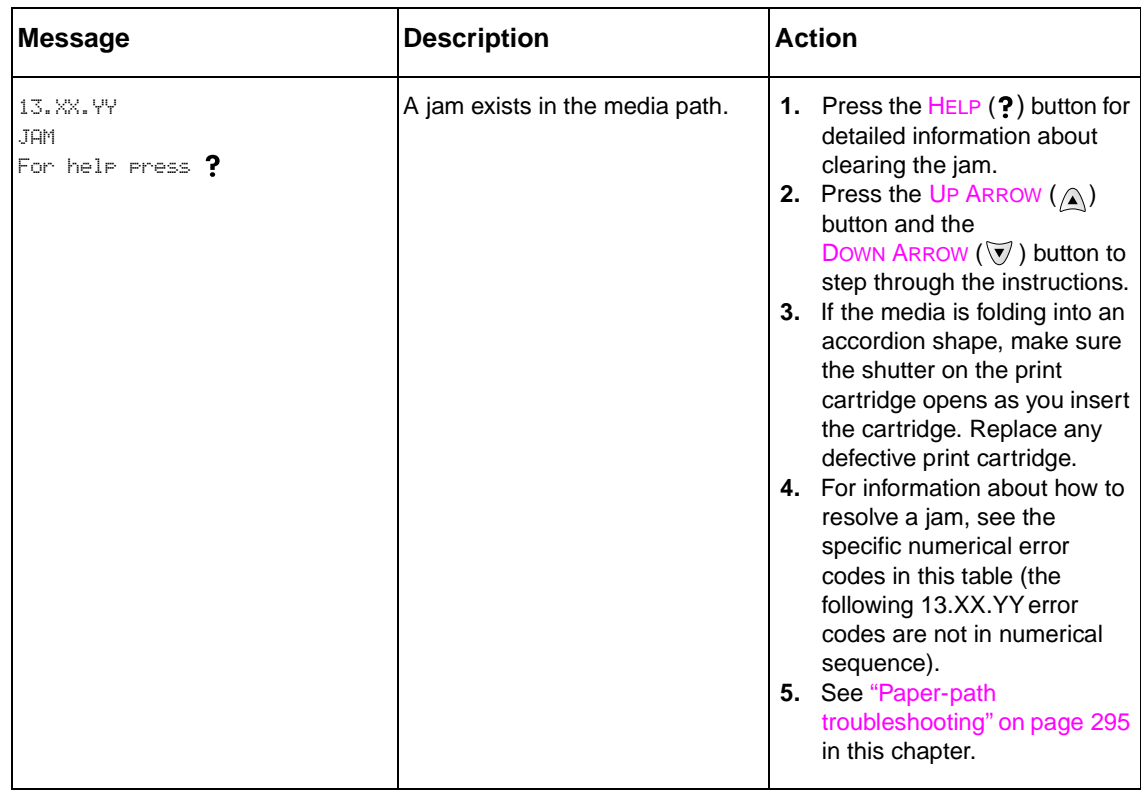

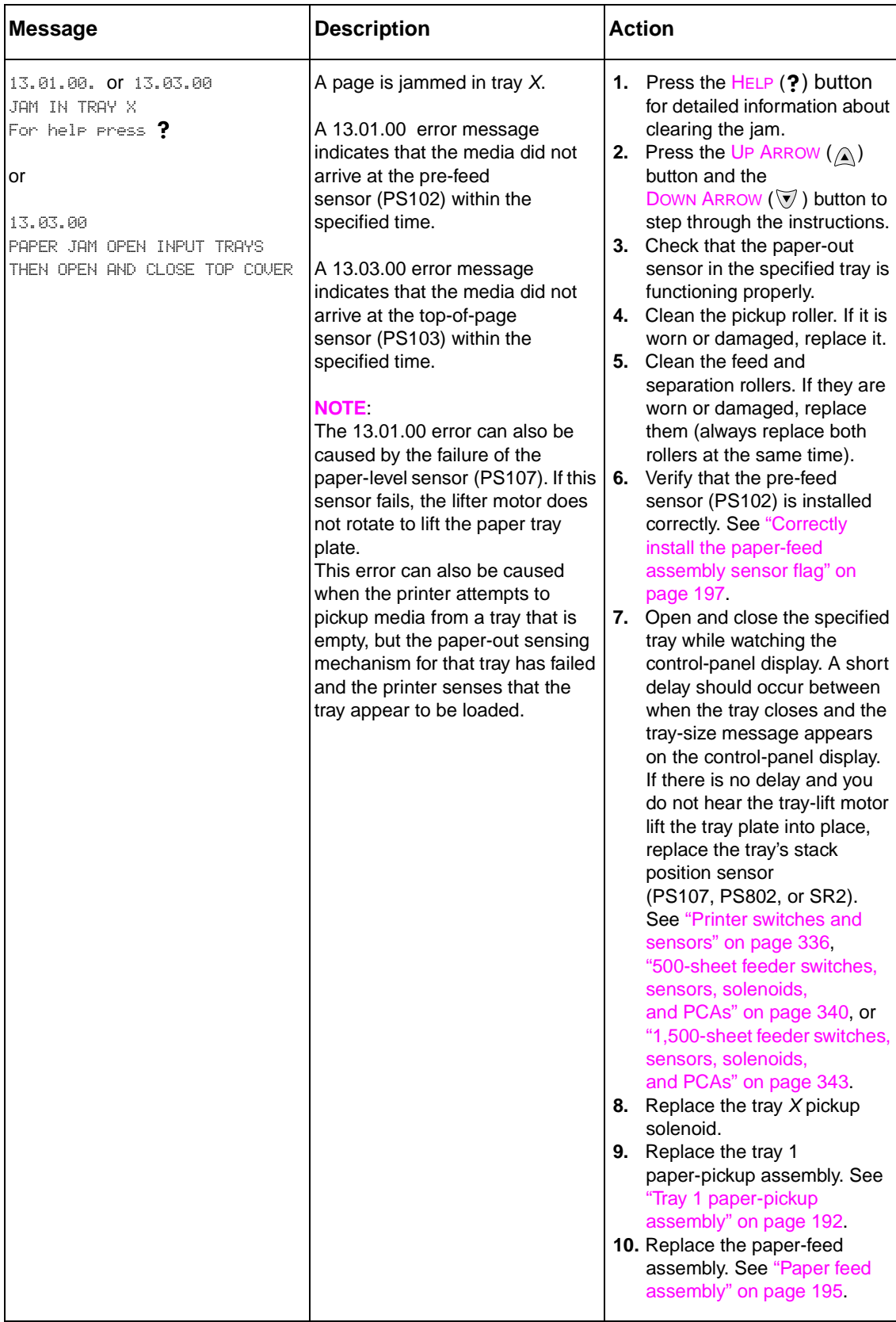

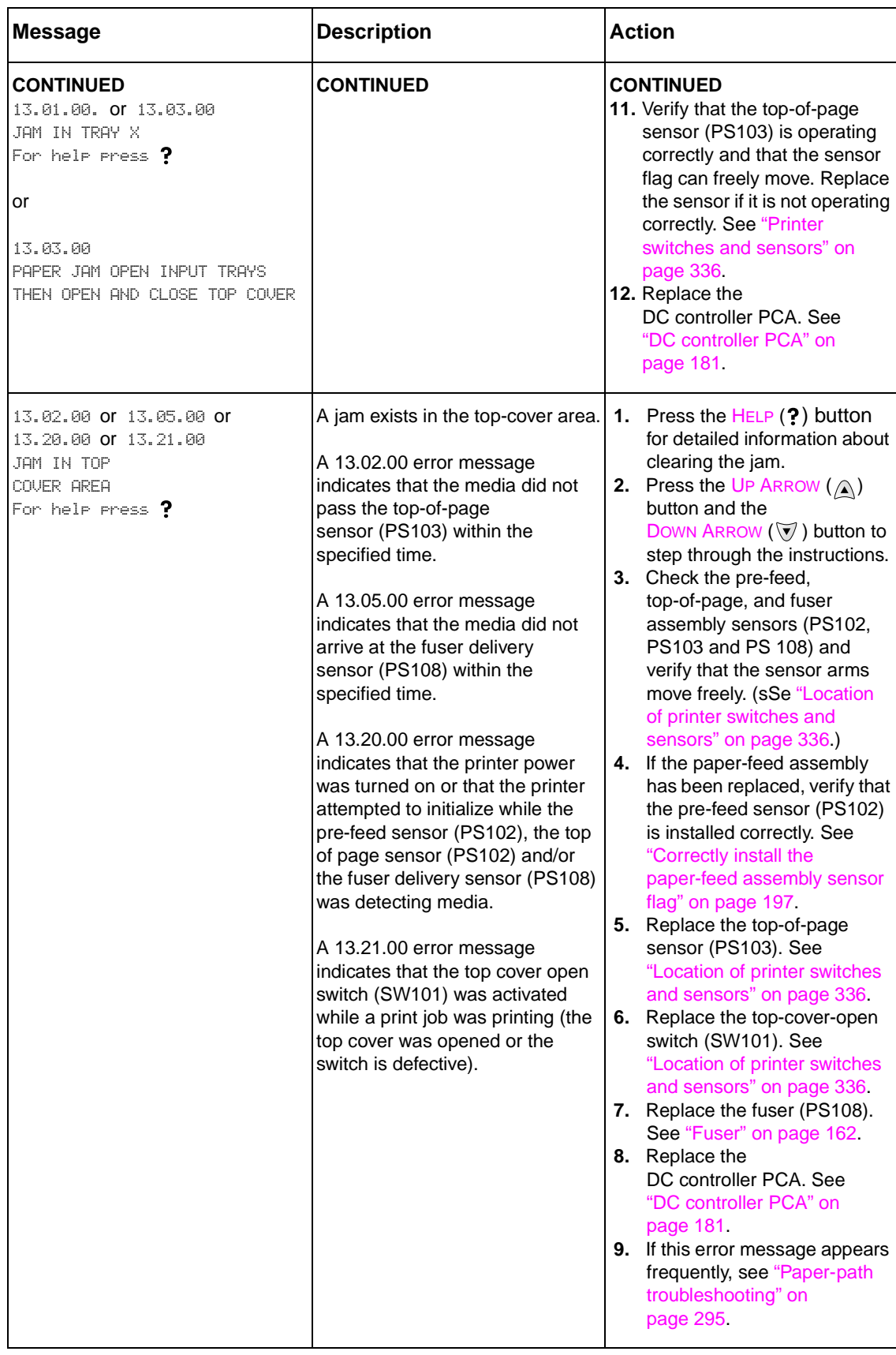

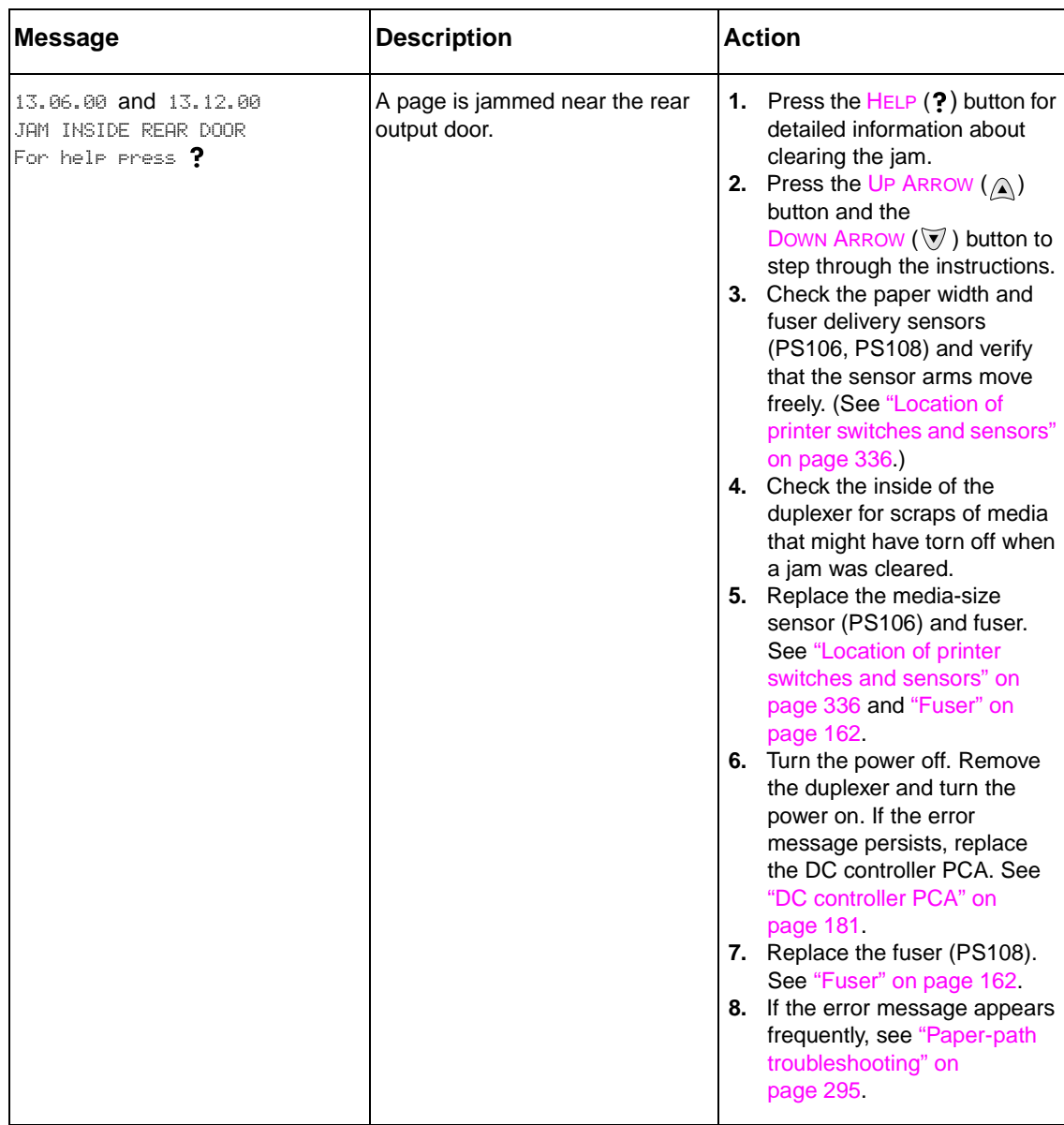

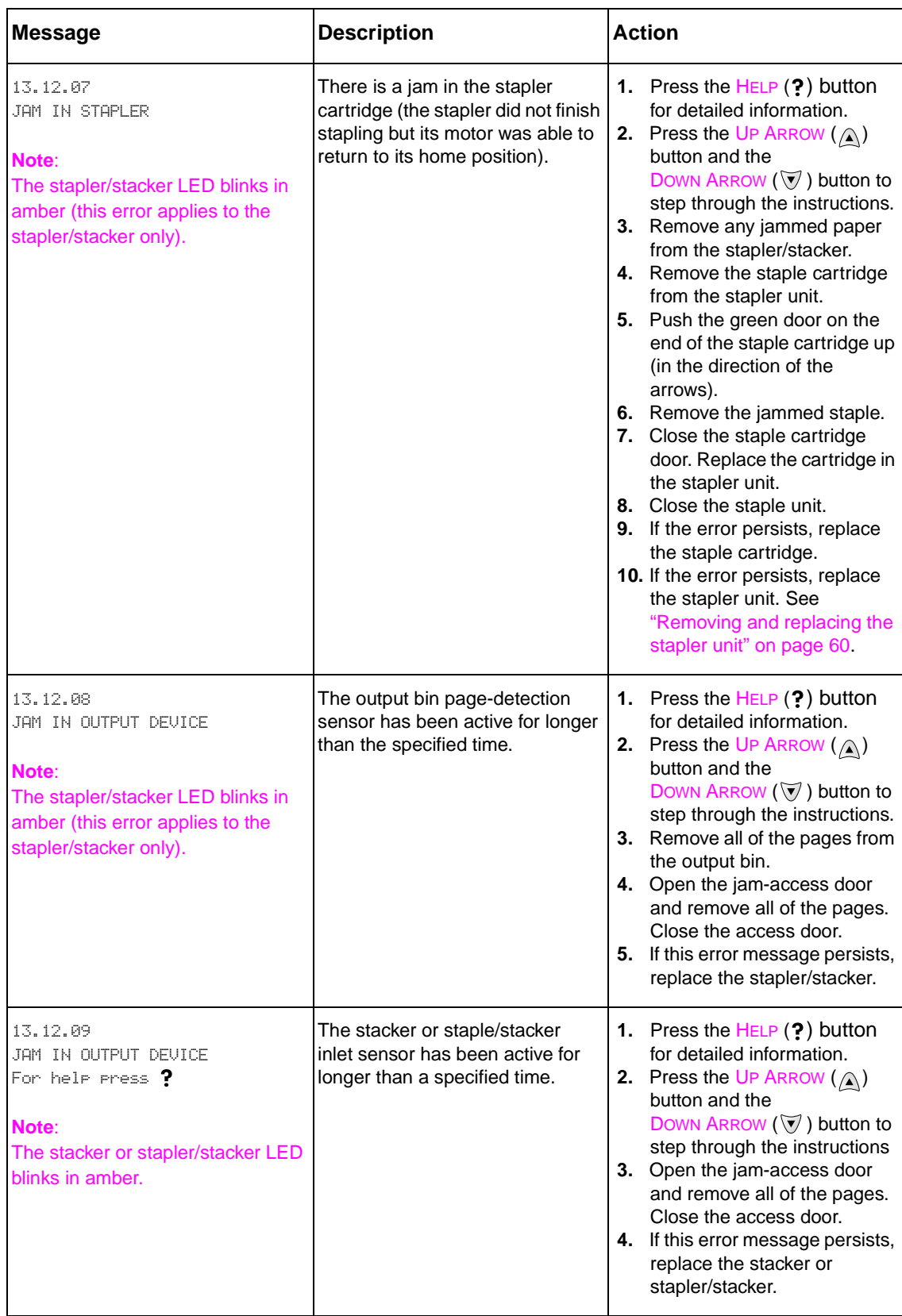

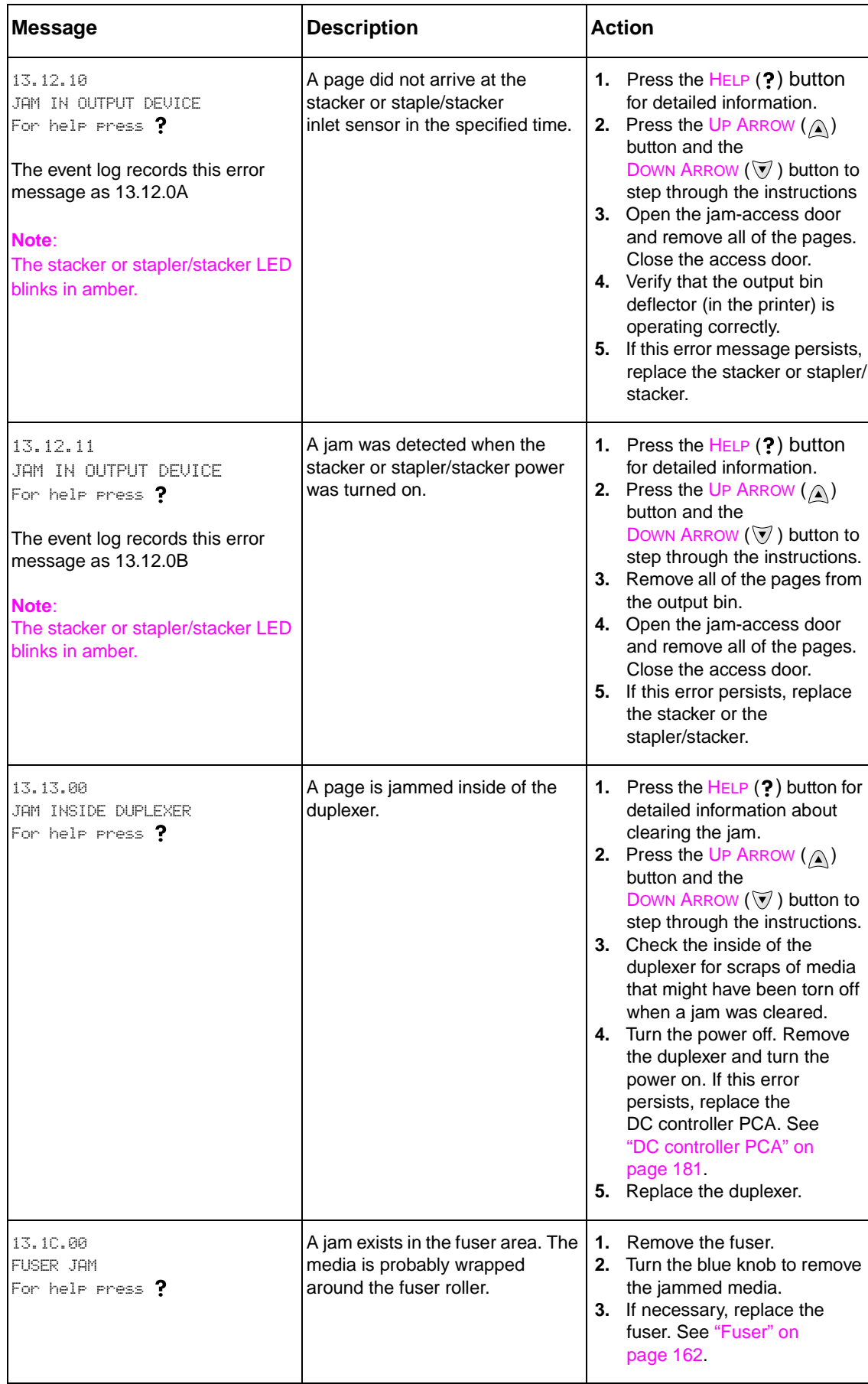

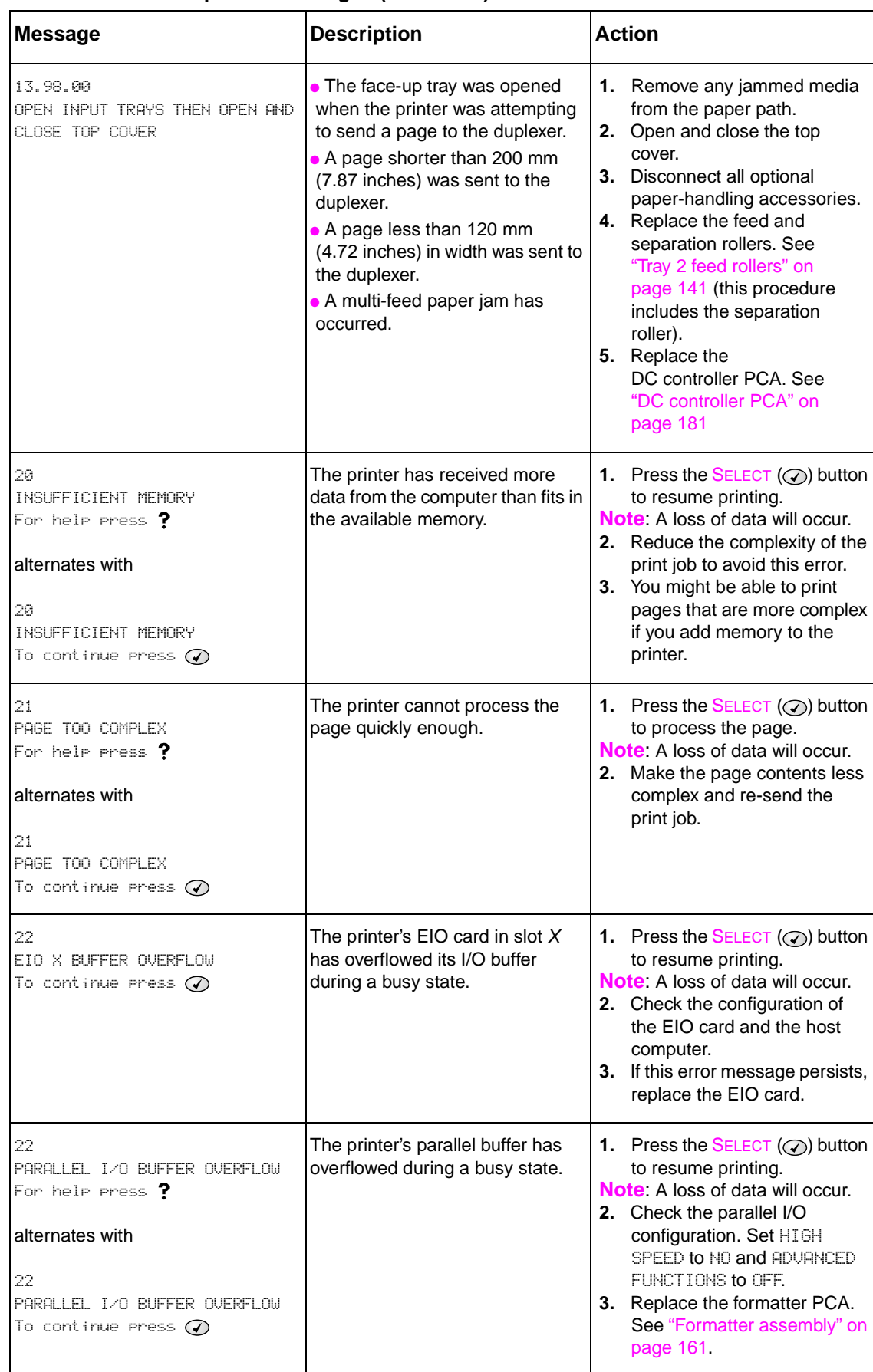

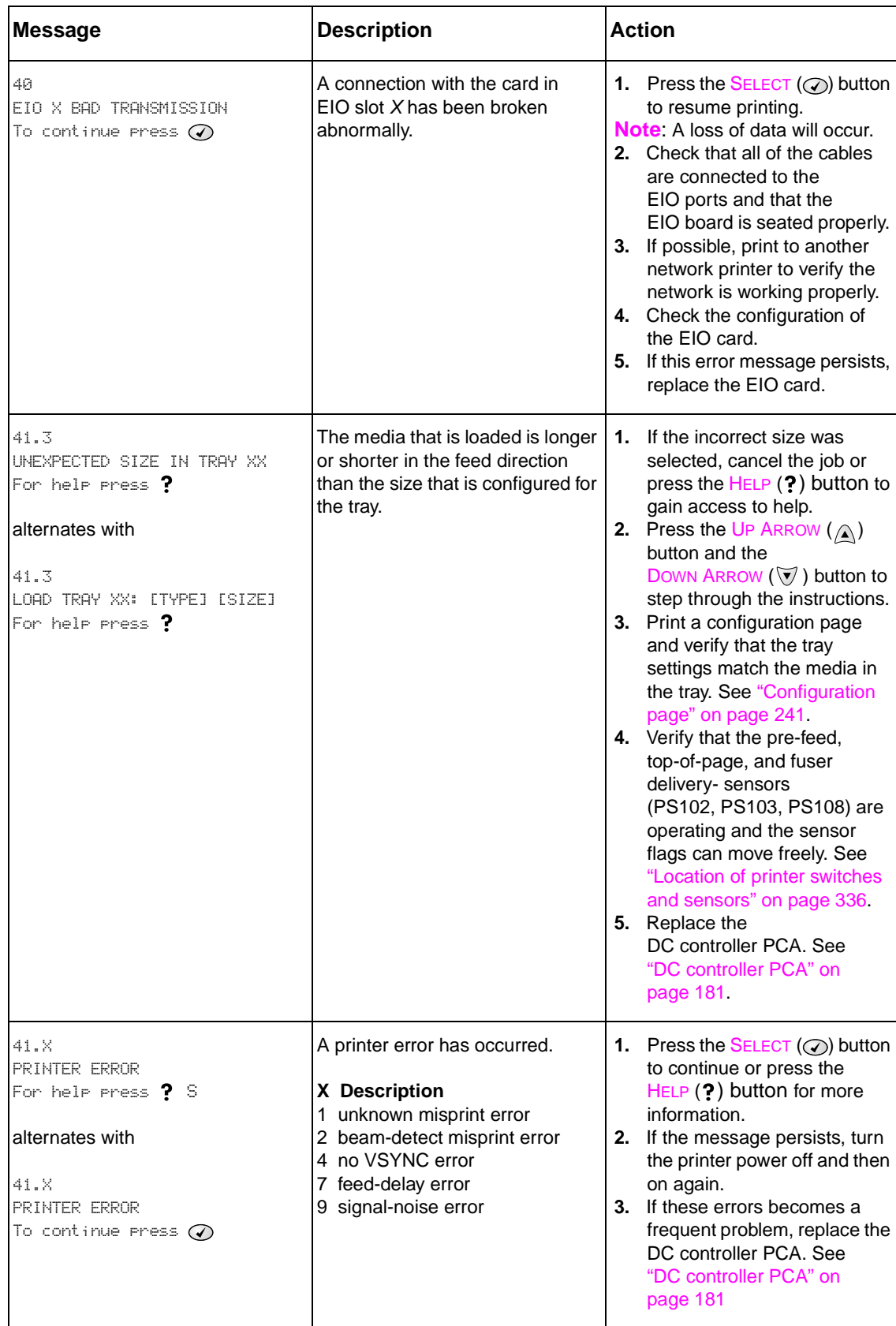

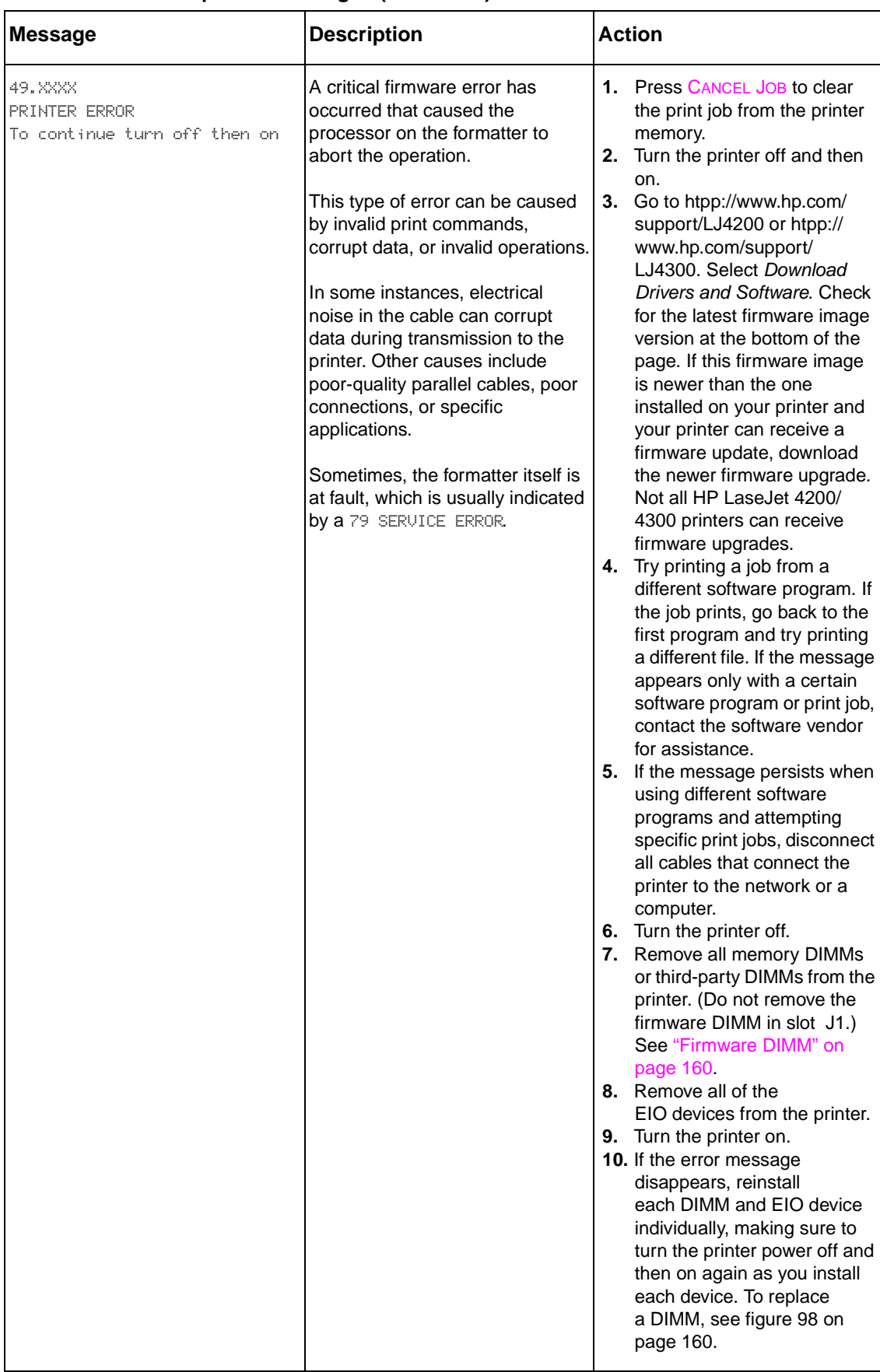

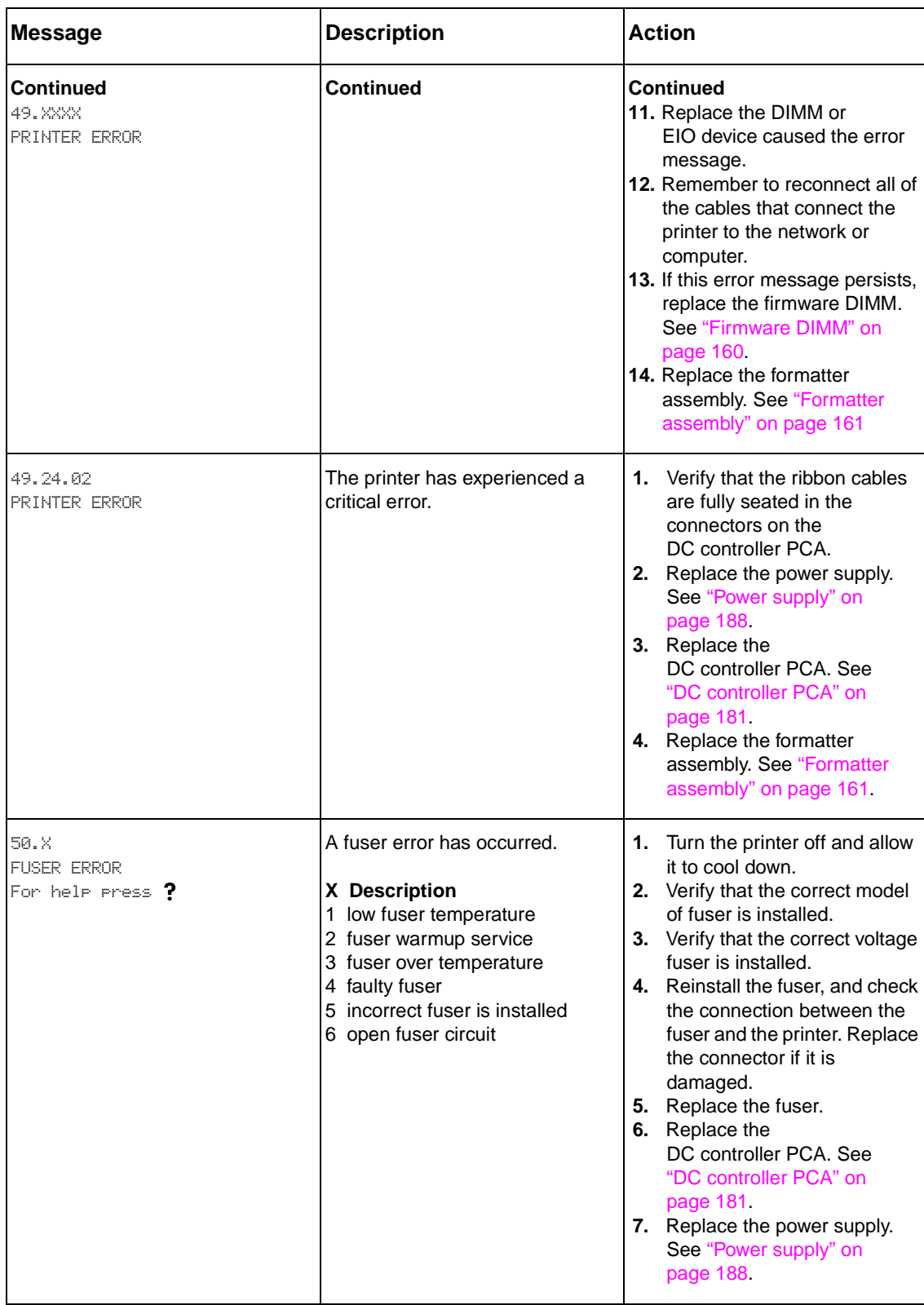

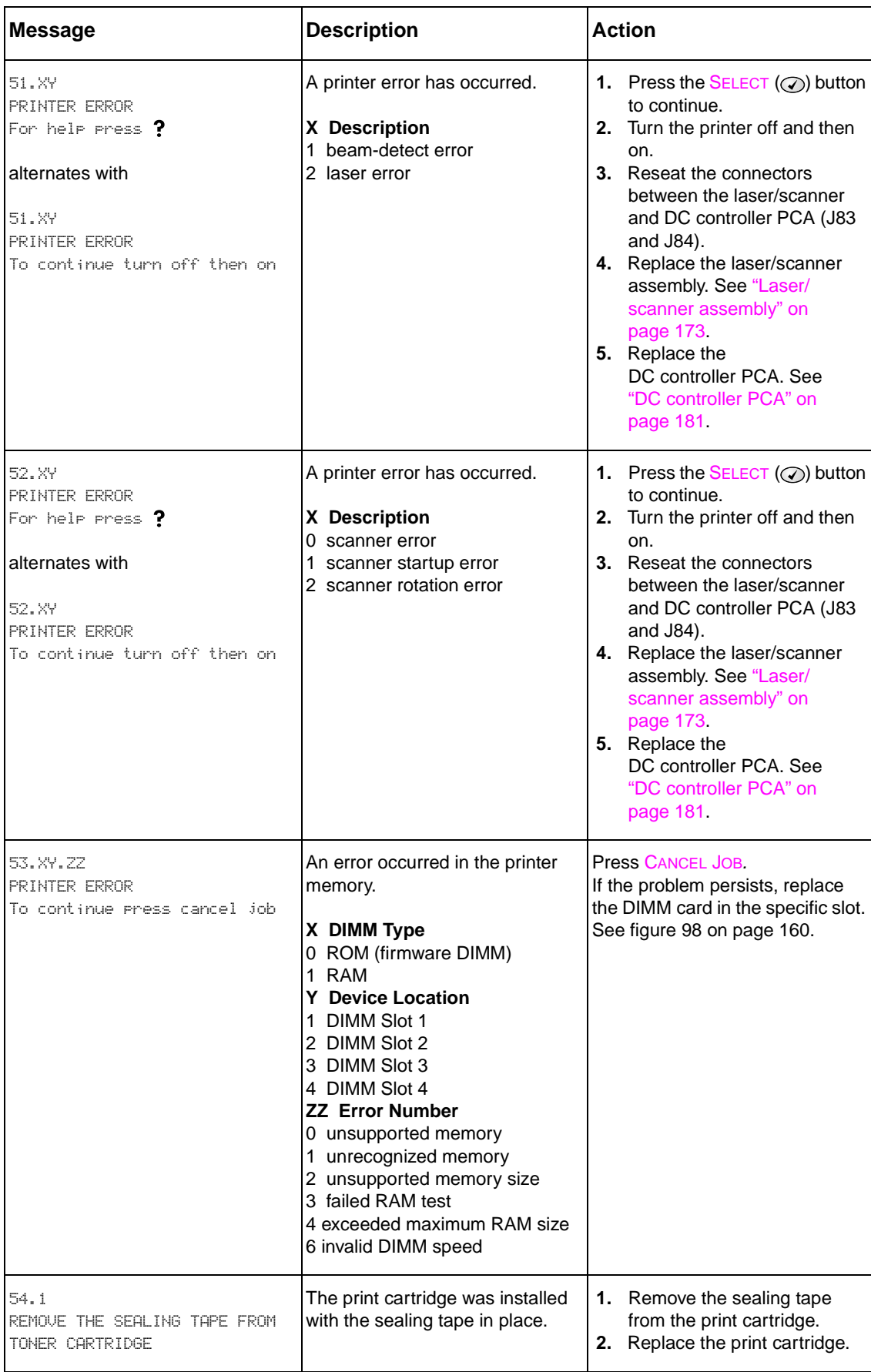

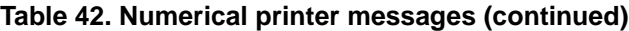

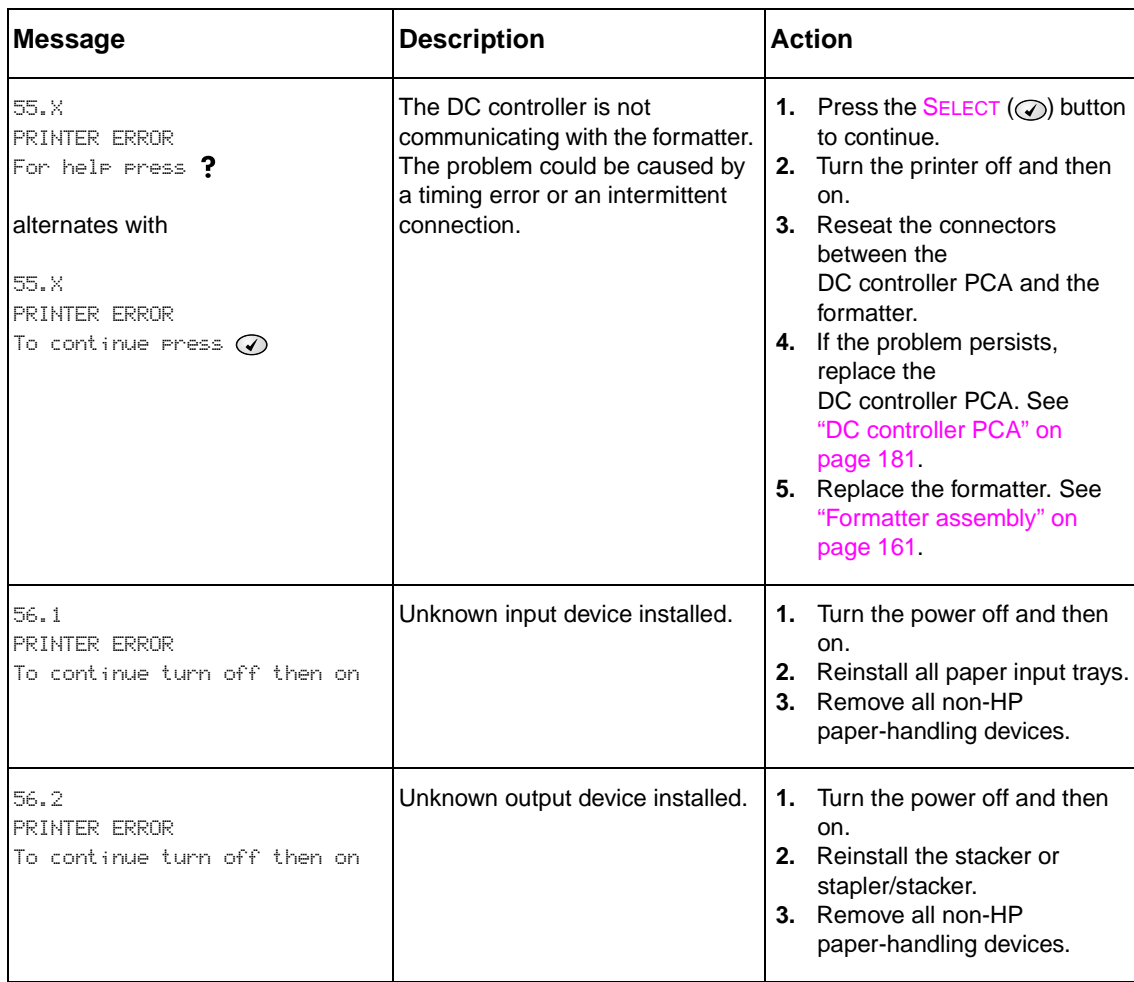

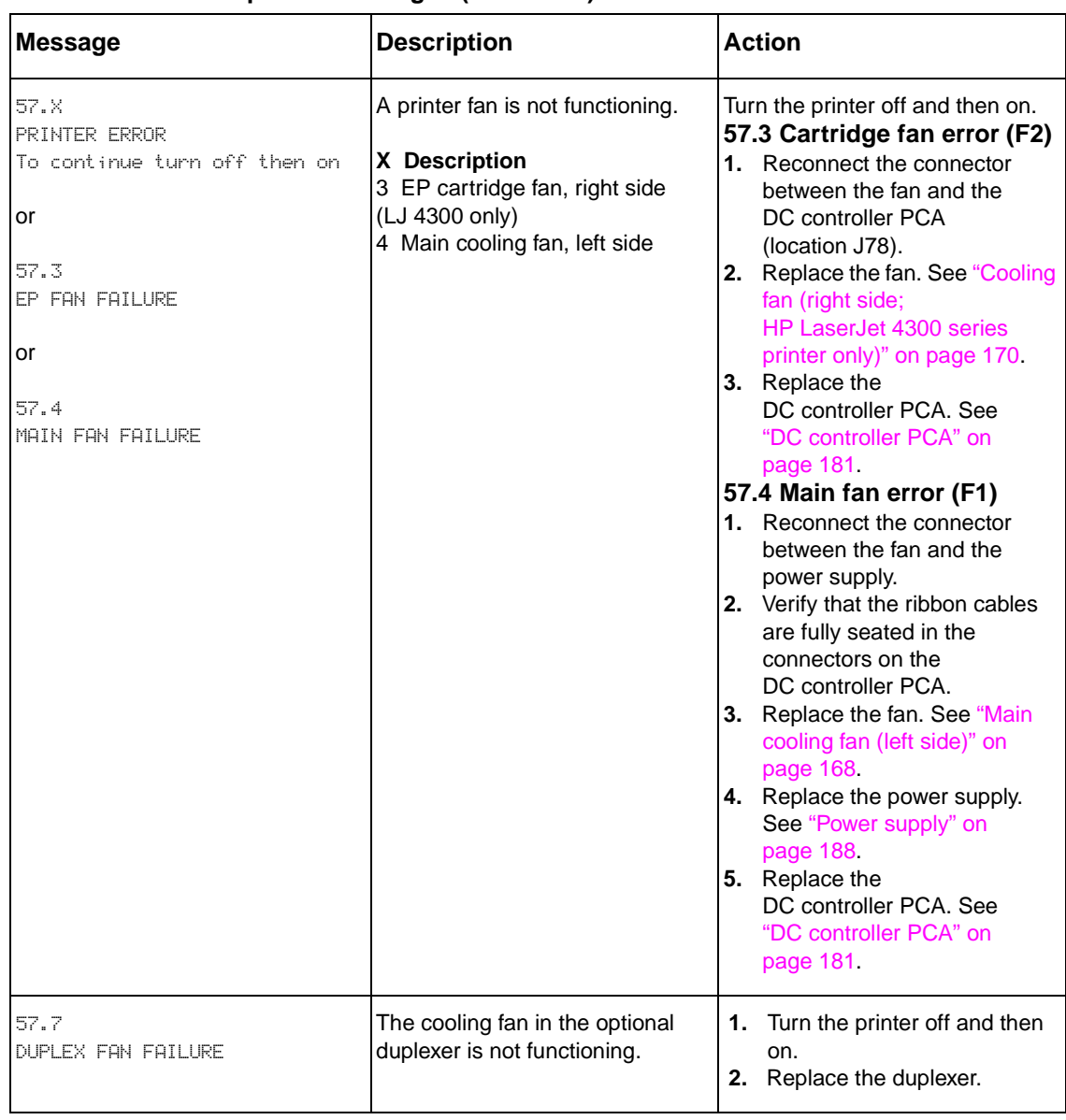

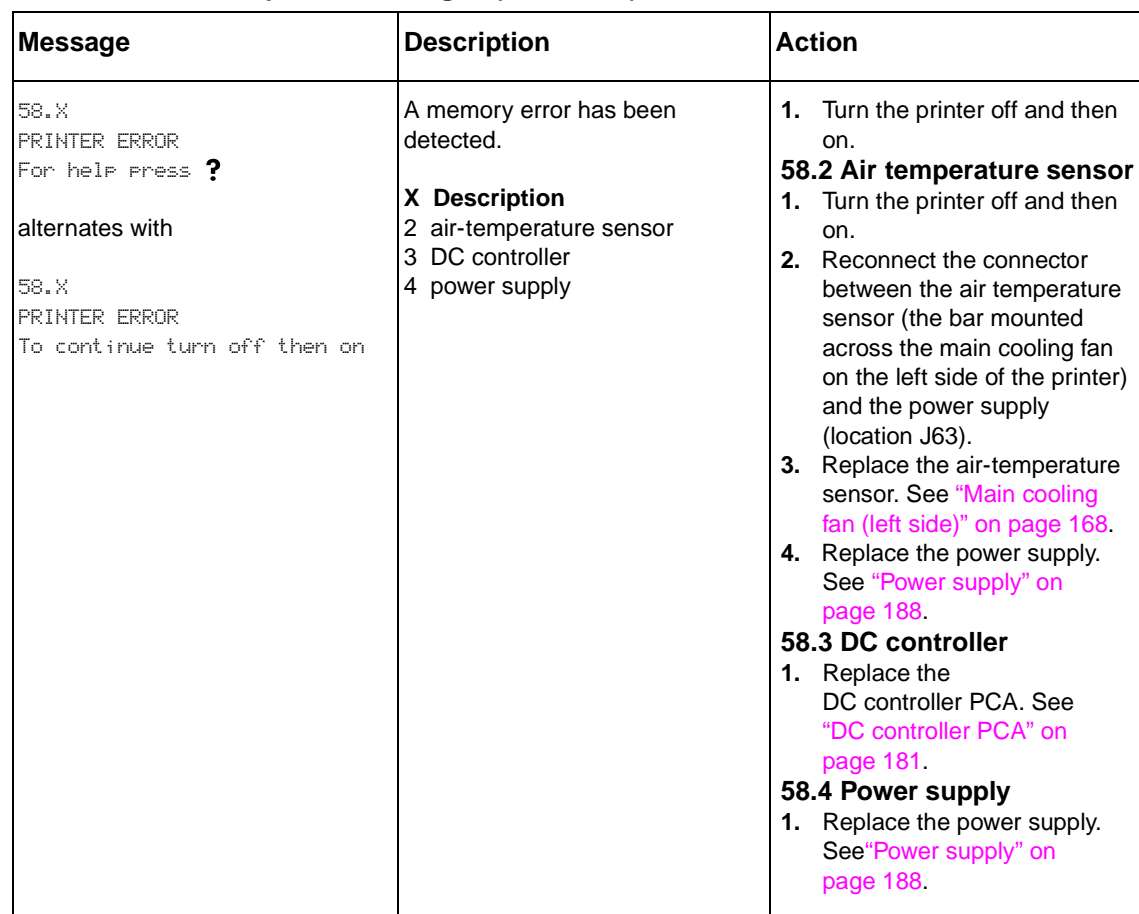

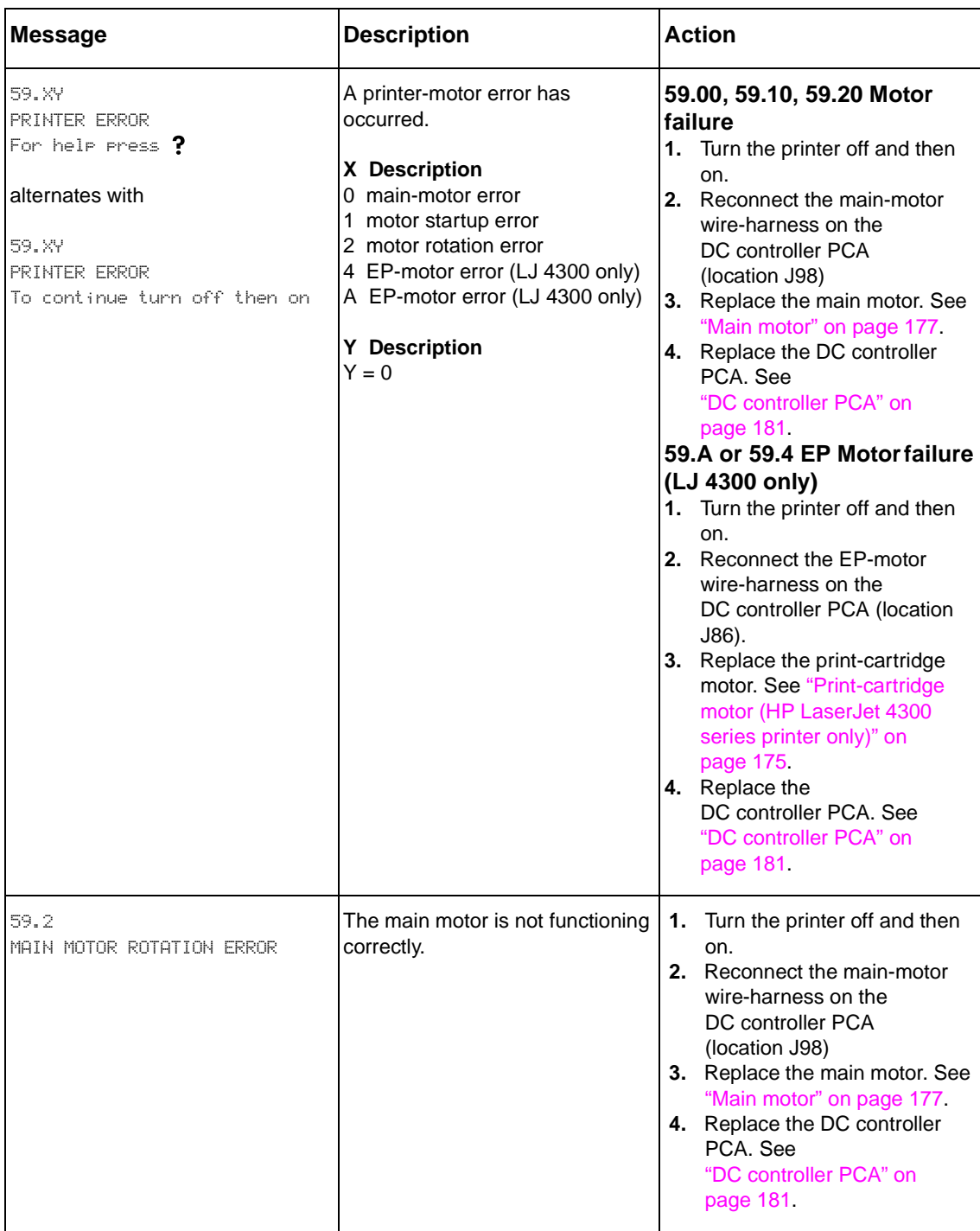

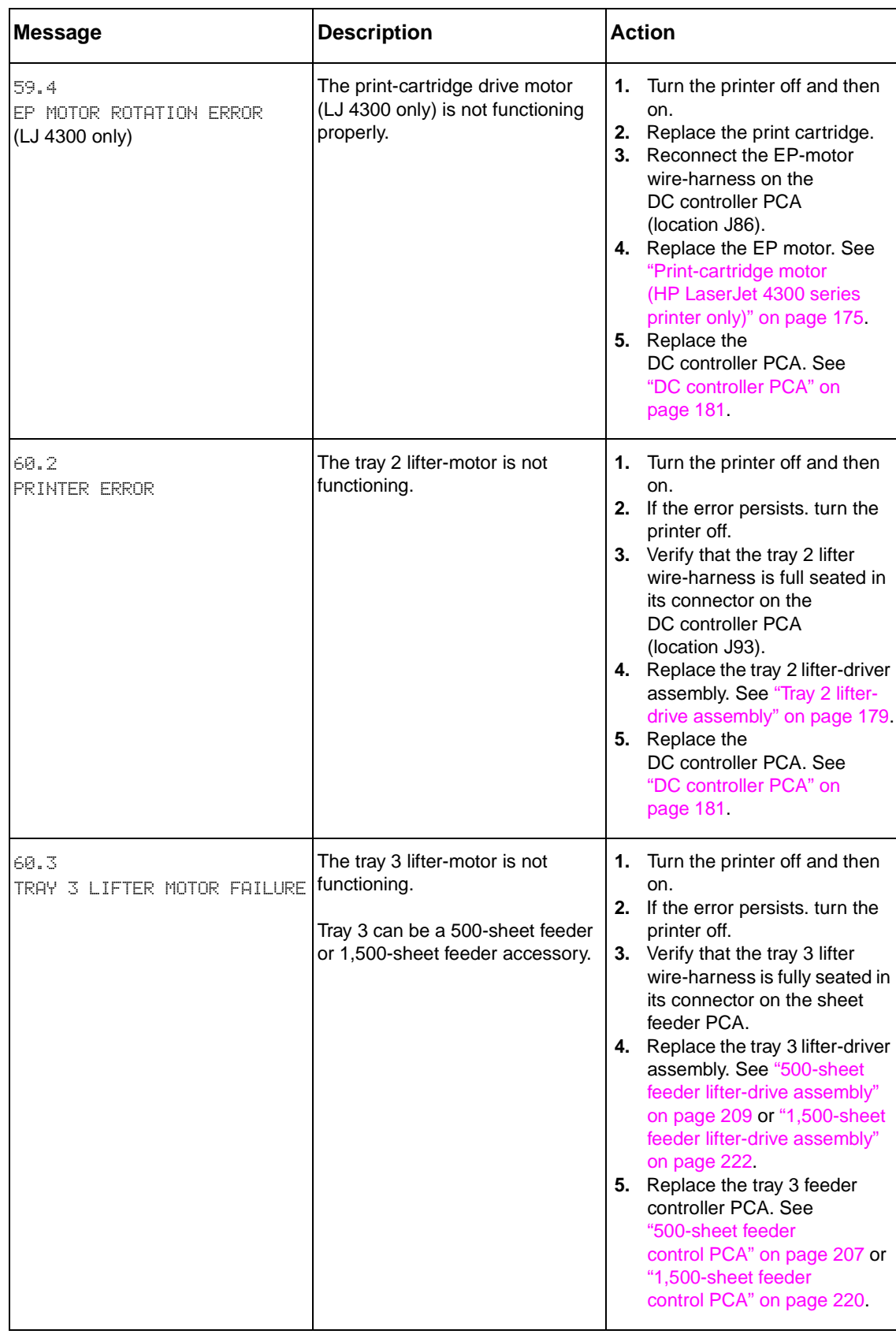

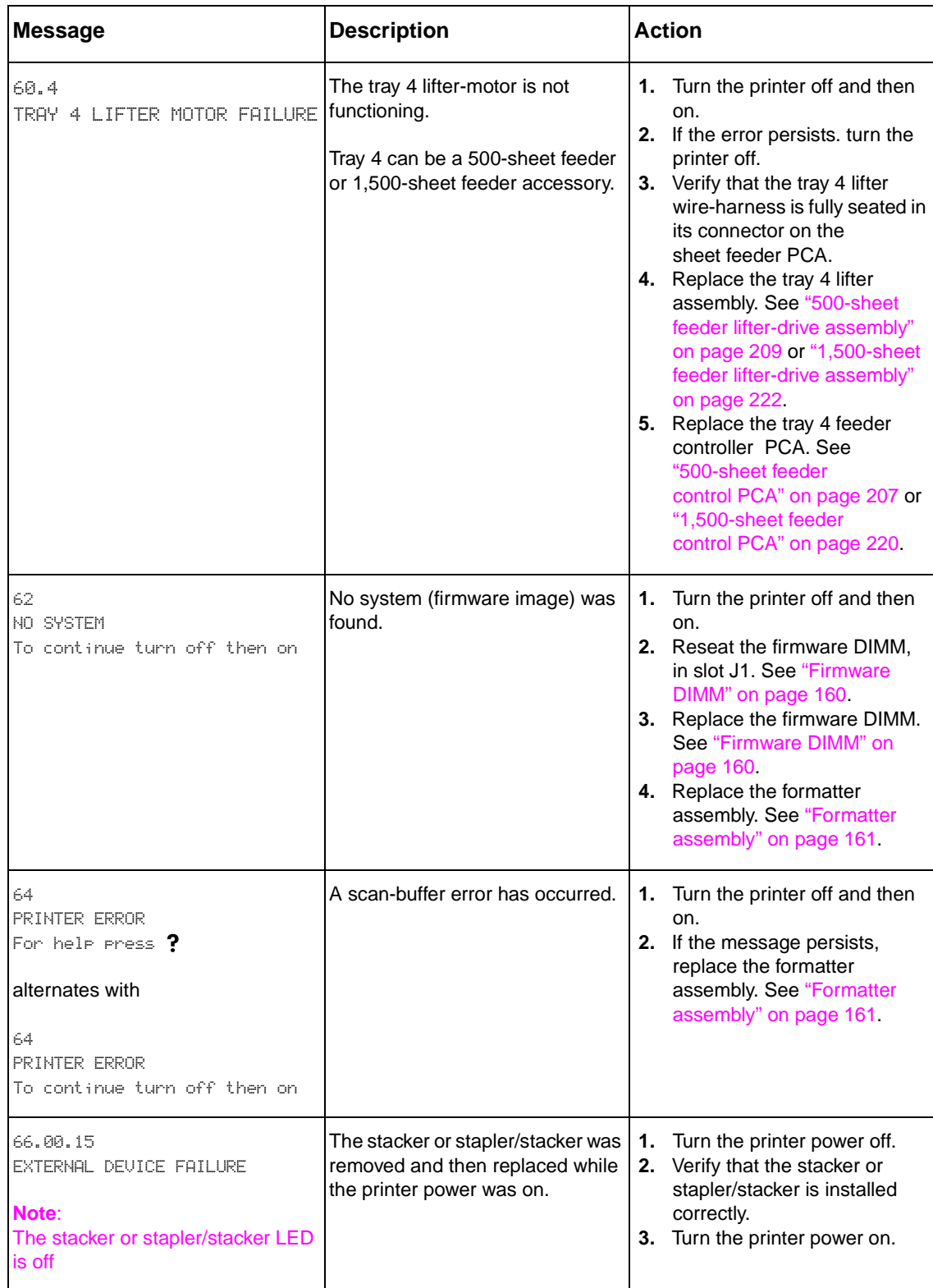

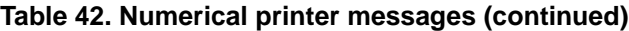

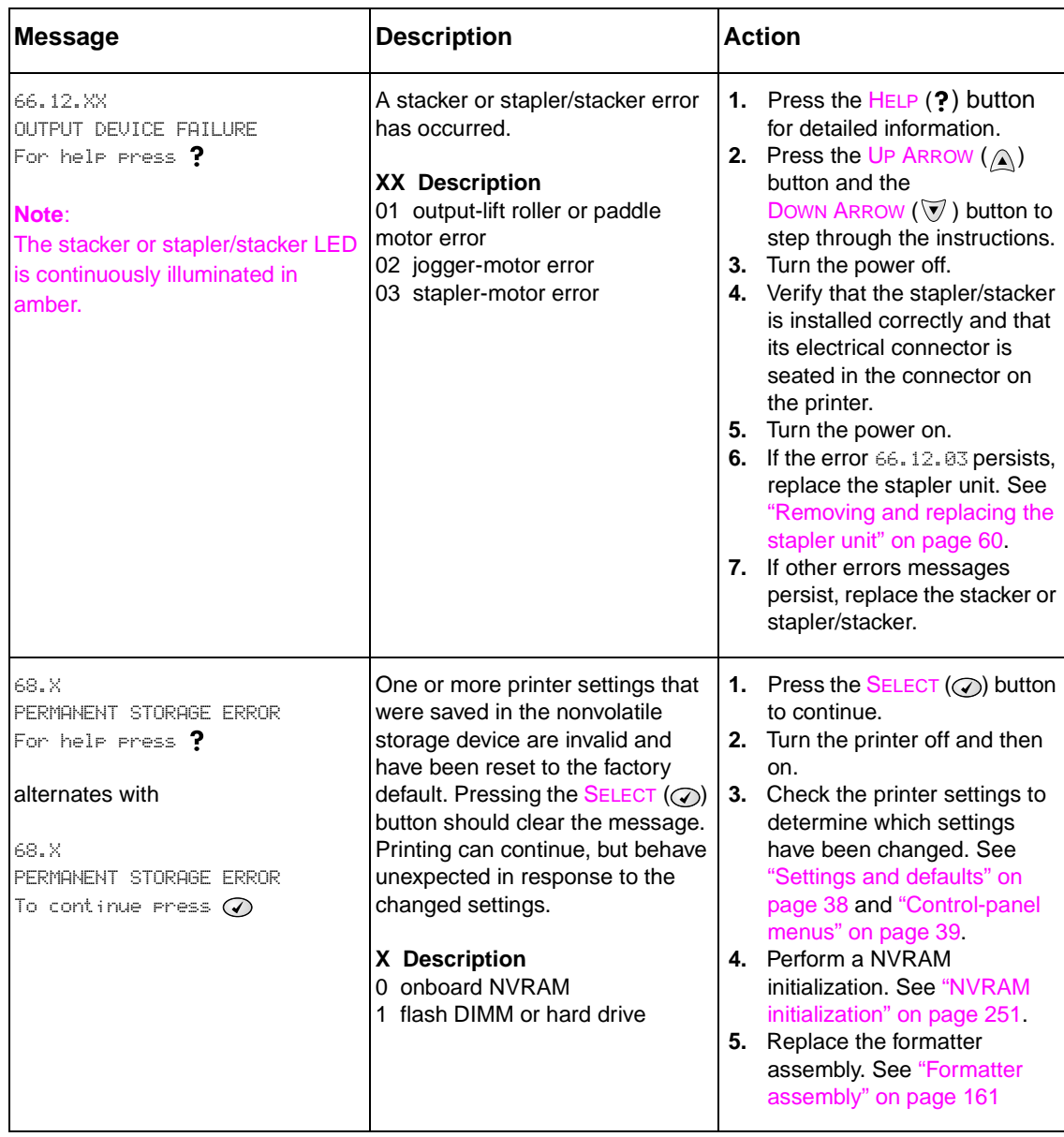

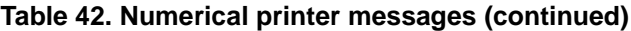

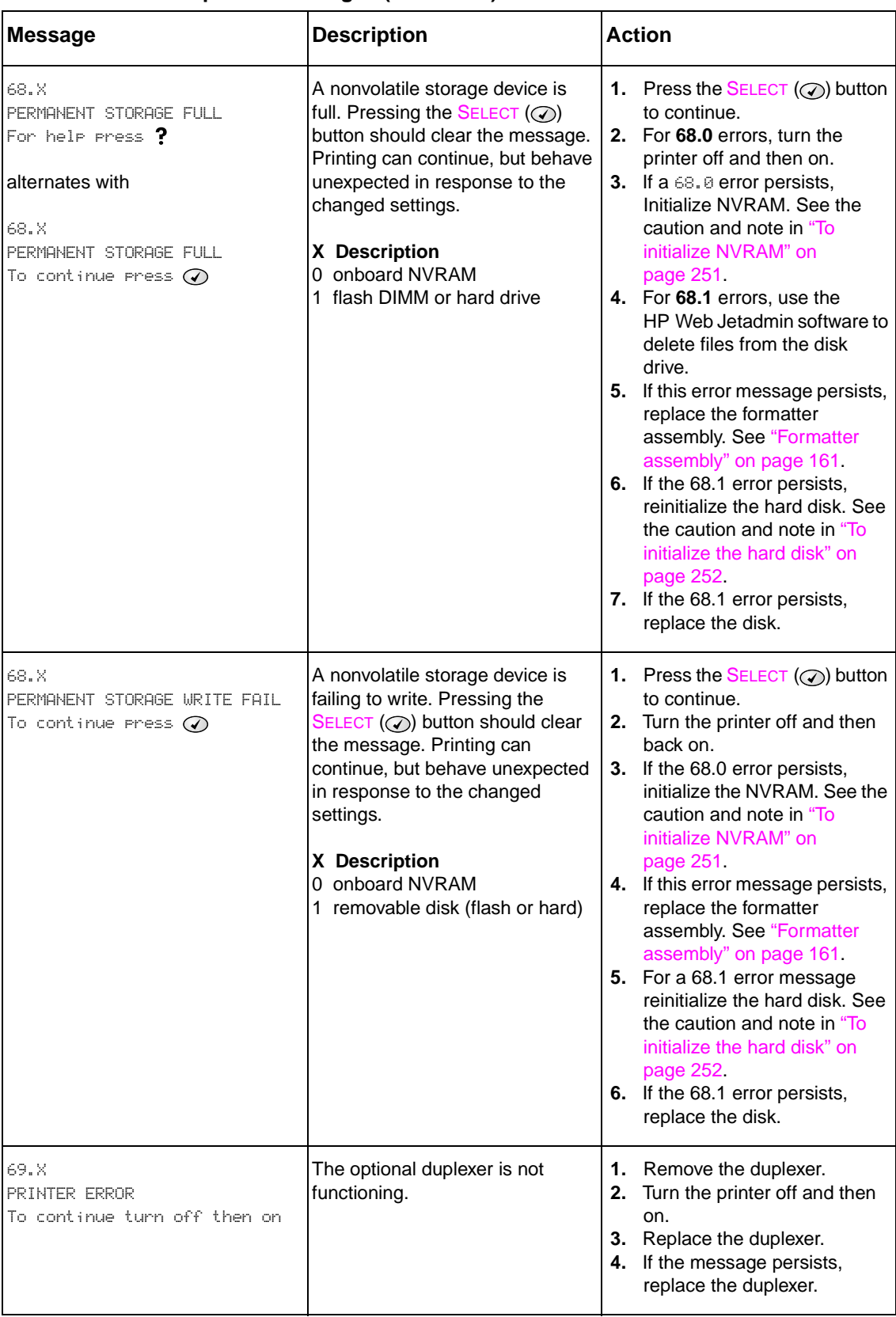

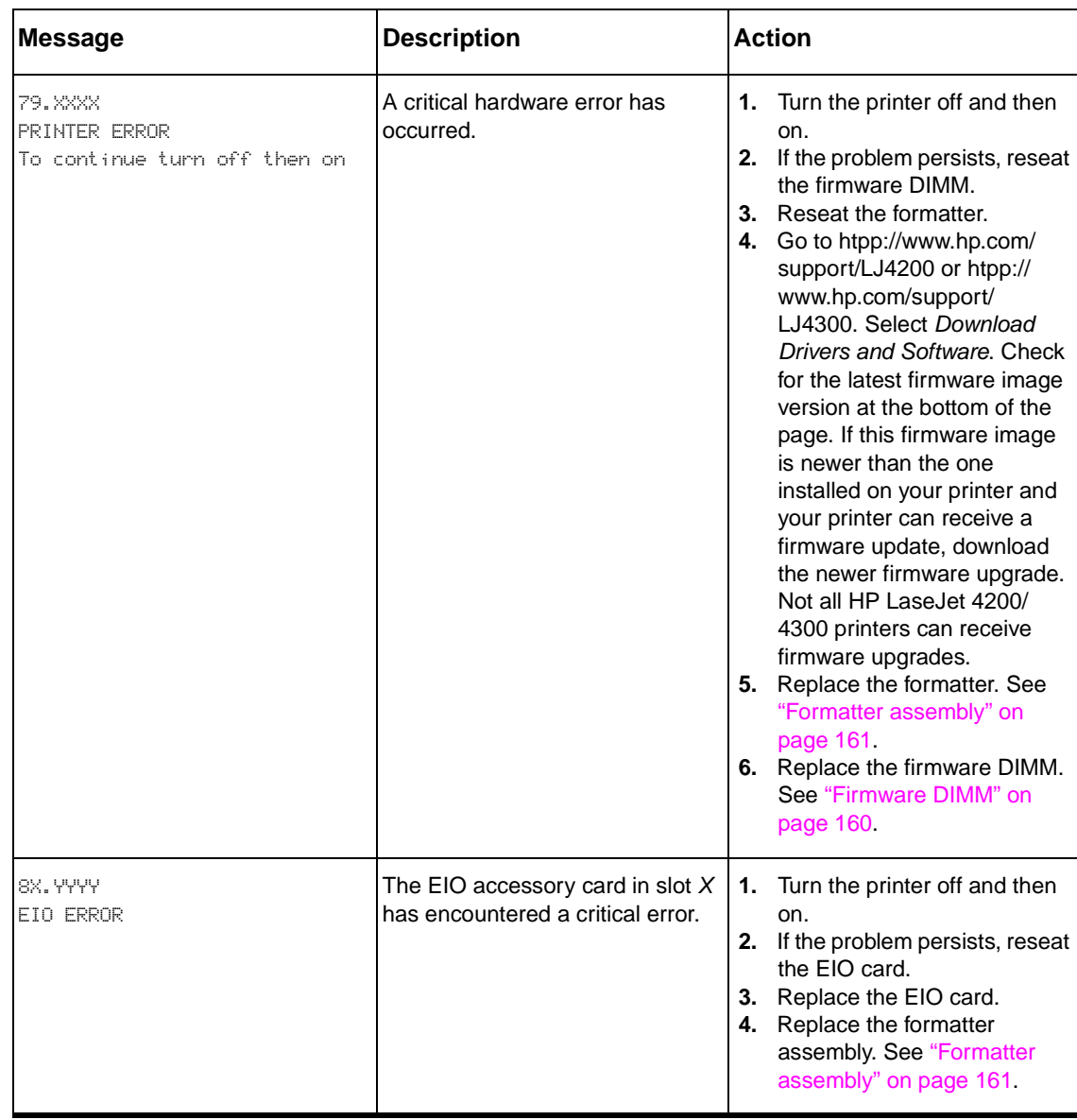

# <span id="page-314-0"></span>**Paper-path troubleshooting**

### **Overview**

If a jam message appears on the printer control-panel display, look for jammed paper or other print media in the locations that are indicated in the following figure. Then see the tables in this section for information about clearing the jam. You might need to look for media in locations other than those specified in the jam message. If the location of the jam is not obvious, look first in the top-cover area underneath the print cartridge.

When clearing jams, be very careful not to tear the jammed media. If a small piece of media is left in the printer, it could cause additional jams. If jams are a recurring problem, see ["Persistent](#page-317-0)  [jams" on page 298.](#page-317-0)

Note **Note** After you have cleared the jammed media, you must open and then close the top cover to clear a jam message.

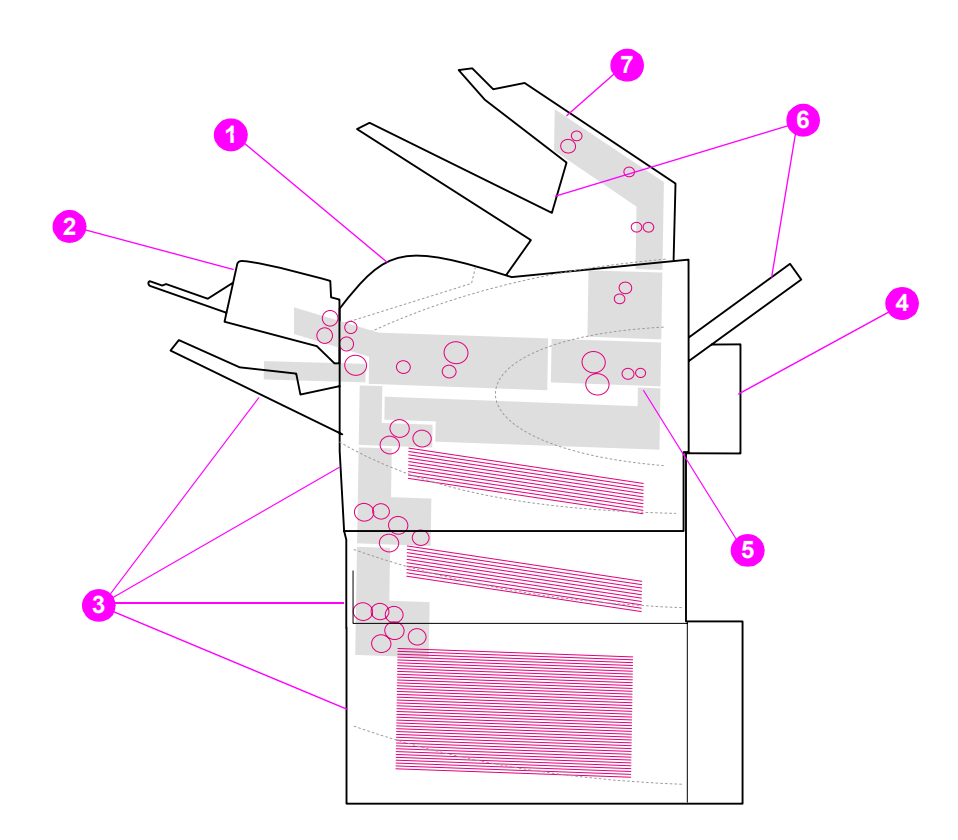

#### **Figure 206. Jam locations**

- **1.** Top-cover and print-cartridge areas
- **2.** Optional envelope feeder
- **3.** Tray areas (tray 1, tray 2, and optional trays)
- **4.** Optional duplexer
- **5.** Fuser area
- **6.** Output areas (top, rear, and optional stacker or stapler/stacker)
- **7.** Optional stacker or stapler/stacker
- **Note** Loose toner might remain in the printer after a jam and cause poor print quality. Print quality will improve after a few pages are printed.

### **Paper-jam recovery**

This printer can automatically provide paper-jam recovery. You can use the jam-recovery to automatically reprint jammed pages.

Select whether or not you want the printer to attempt to reprint jammed pages.

- AUTO Printer will attempt to reprint jammed pages.
- OFF Printer will not attempt to reprint jammed pages.

### **Hint** To improve print speed and increase memory resources, you may want to disable paper jam recovery. If paper-jam recovery is disabled, the printer will not attempt to reprint the jammed pages.

**Note** During the recovery process, the printer might reprint several pages that were printed properly before the paper jam occurred. Be sure to remove any duplicated pages.

### **To disable the paper-jam recovery**

- **1.** Press the SELECT  $(\heartsuit)$  button to open the MENUS.
- **2.** Press Down Arrow ( $\forall$ ) button to scroll to CONFIGURE DEVICE.
- **3.** Press the **SELECT** ( $\odot$ ) button to select CONFIGURE DEVICE.
- **4.** Press Down Arrow (V) button to scroll to SYSTEM SETUP.
- **5.** Press the **SELECT** (**O**) button to select SYSTEM SETUP.
- **6.** Press Down Arrow ( $\heartsuit$ ) button to scroll to JAM RECOVERY.
- **7.** Press the **SELECT** ( $\oslash$ ) button to select JAM RECOVERY.
- **8.** Press DOWN ARROW  $(\overline{\mathbb{V}})$  button to scroll to OFF.
- **9.** Press the SELECT ( $\oslash$ ) button to select OFF.
- **10.** Press the PAUSE/RESUME button to return to the READY state.

# **Avoiding paper jams**

Use this table to help avoid specific types of paper jams

### **Table 43. Common causes of paper jams**

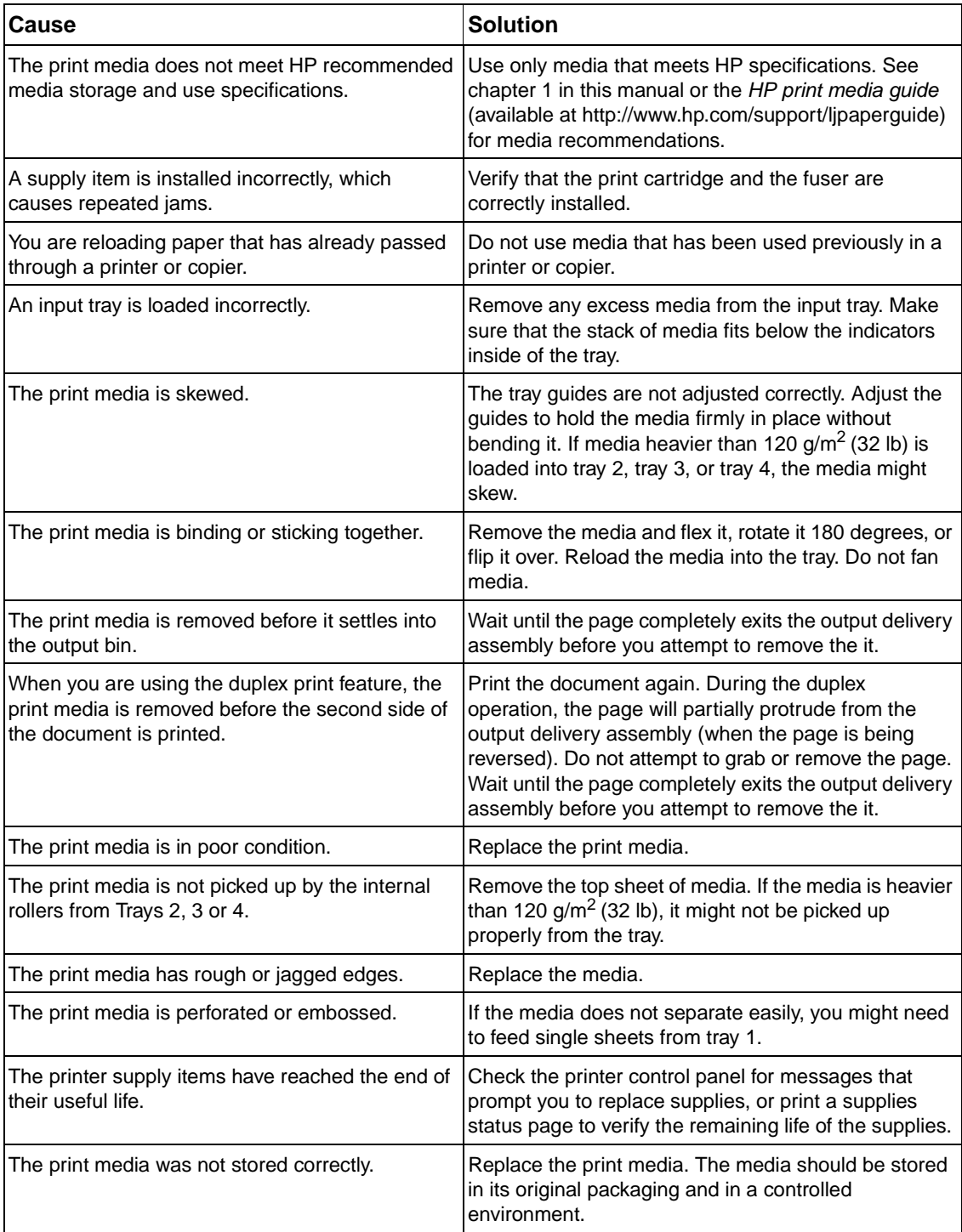

# <span id="page-317-0"></span>**Persistent jams**

If jams occur repeatedly, use the information in this section to diagnose the root cause of the problem. The tables in this section list possible causes and recommended solutions for jams in each area of the paper path. The information is listed in the order in which you conduct the investigation. In general, items at the beginning of the list are relatively minor repairs. Items at the end of the list are more significant repairs.

### **Basic troubleshooting for persistent jams**

The basic troubleshooting process for jams consists of the following:

- **1.** Gather data.
- **2.** Identify the cause of the problem.
- **3.** Fix the problem.

### **Data collection**

To troubleshoot jams, gather the following information:

- the exact error code that appears on the control panel
- the location of the leading edge of all of the media that is in the paper path
- the location of the media when the jam occurs: in the paper path or if paper is stuck in the input tray
- the timing of the jam: at power-up or while paper is moving
- the location if any damage occurs on the media and the location in the paper path where the damaged media stops
- the relationship to a particular tray
- the relationship to duplex printing
- the relationship to the type of paper
- the use of any non-HP supplies (non-HP supplies are known to cause jams)
- paper-handling conditions, including correct storage, overloading trays, damaging media during loading, fanning of the paper ream, or use of paper that has already been fed through this printer, another printer, or a copier.

### **General paper-path troubleshooting**

Use the following information to isolate the cause of the problem. When you have identified the cause, use the tables that follow to find a recommended solution.

- View or print the event log to determine if a particular jam error occurs more often than others. Try to identify a pattern.
- View or print the event log, to determine the frequency of a particular jam. If a jam occurs repeatedly at a particular page count, consider this event to be a single jam that the customer tried to clear.
- Try printing from all of the available input trays and to all of the available output bins to identify whether the problem is isolated to one tray.
- Print the job in both simplex and duplex modes to identify whether the problem occurs only in one mode or the other.
- Try printing on paper from an unopened ream that has been stored correctly. If the jam does not occur with this media, then the customer's media might be causing the problem.
- If the jam occurs when the printer is first turned on, check the paper path for small, torn pieces of paper. Also check for broken sensors or flags, and check for loose or defective connections.
- If the paper is torn, folded, or wrinkled (typically along the leading edge), inspect the paper path for items that might be causing the damage.
- If the customer is using non-HP supplies, try replacing those supplies with genuine HP supplies to see if the problem is resolved.
- If necessary, explain the correct methods of media storage, media loading, and printer operation to the customer. Make sure the customer knows not to remove media from the output bin (during duplex printing) until it completely exits the output delivery assembly.

### **Paper-path checklist**

- ❏ Verify that the media is correctly loaded in the input trays and that all length and width guides are set correctly.
- ❏ Clean the printer. Toner and paper dust in the paper path can inhibit free movement of the media through the printer and can block the sensors.
- ❏ Use the paper path-test on the **Diagnostic** menu to select various printer input and output options to determine if the problem is associated with a particular area of the printer.
- ❏ Worn rollers or separation pads can cause multifeeds. Check the condition of the rollers and separation pads.
- ❏ Defective paper-tray switches can cause jams by communicating the wrong paper size to the formatter.
- ❏ Defective paper sensors along the paper path might signal a false jam.
- $\Box$  Scraps of media that remain in the paper path can cause intermittent jams. Always check that the paper path is clear after cleaning the printer or clearing jams. Also, remove the fuser and carefully check it for debris.

### **Paper-path test**

This test generates one or more test pages that can be used to isolate the cause of jams.

To isolate a jam, you can specify which input tray to use, which output bin to use, specify whether to use the duplex path, and the number of pages to print. Printing multiple pages helps to isolate intermittent jam problems. The following options are available for this test.

- **Print test page**. This option uses factory default settings to run the paper path test. The page starts from tray 2, does not use the duplex path, and prints a single page. The user can specify the number of pages to be printed.
- **Source**. Use this option to select tray 1, tray 2, or tray X (if optional tray feeders are installed) as the page source.
- **Destination**. Use this option to send the test page to the optional stacker or stapler/ stacker if this accessory is installed.
- **Duplex**. Use this option to send the test page through the duplex path.
- **Page count**. Use this option to sets the number of test page copies to be printed. The choices are 1, 10, 50, 100, or 500.

### **To perform a paper- test**

- **1.** Press the SELECT  $(\oslash)$  button to open the menus.
- **2.** Use the UP ARROW ( $\textcircled{A}$ ) button or the DOWN ARROW ( $\textcircled{V}$ ) button to scroll to DIAGNOSTICS, and then press the SELECT  $( \oslash )$  button.
- **3.** Use the UP ARROW  $(\text{A})$  button or the Down ARROW ( $\heartsuit$ ) button to scroll to PAPER PATH TEST, and then press the SELECT  $(\oslash)$  button.
- **4.** Use the UP ARROW (A) button or the DOWN ARROW ( $\overline{\mathbb{V}}$ ) button to scroll through the available test options, and then press the SELECT  $(\odot)$  button.
- **5.** After the test options are selected, use the UP ARROW  $(\wedge)$  button or the Down ARROW  $(\nabla)$ button to scroll to PRINT TEST PAGE, and then press the SELECT  $(\oslash)$  button to start the test.

**Note** To test the stacker and stacker/stapler paper path, see ["Stacker paper path test" on page 327](#page-346-0) and ["Stapler/stacker paper path test" on page 328](#page-347-0).

## **Jams in tray 1**

### **Table 44. Causes of tray 1 jams**

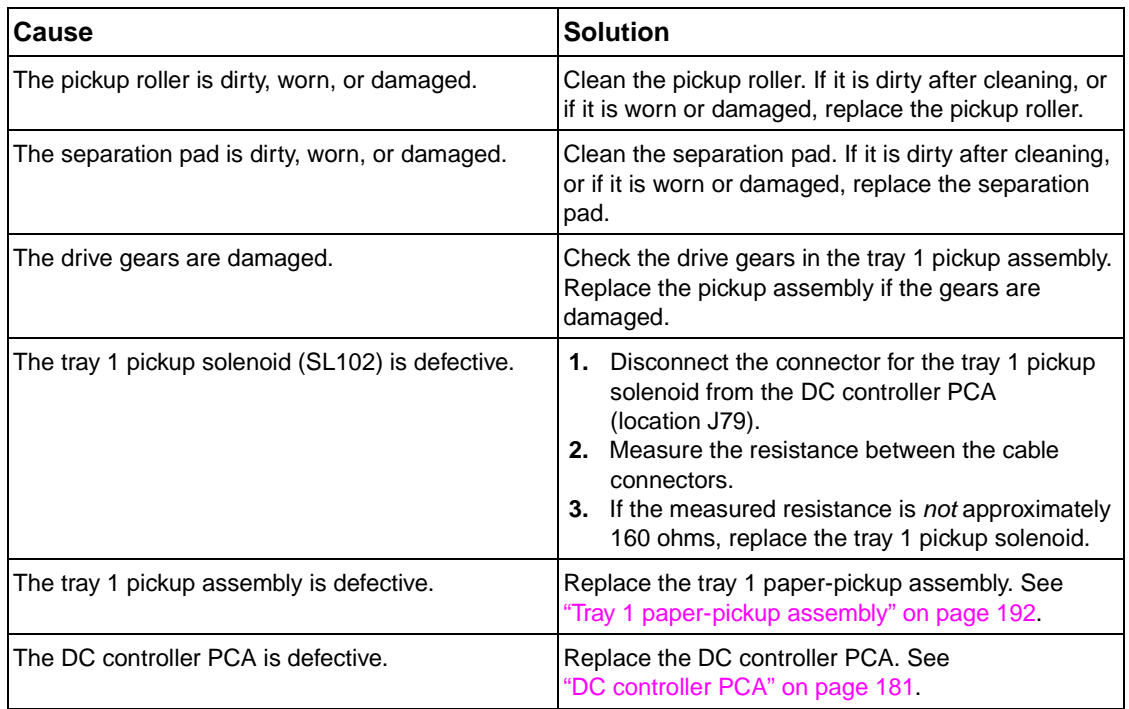

### **Jams in tray 2**

### **Table 45. Causes of tray 2 jams**

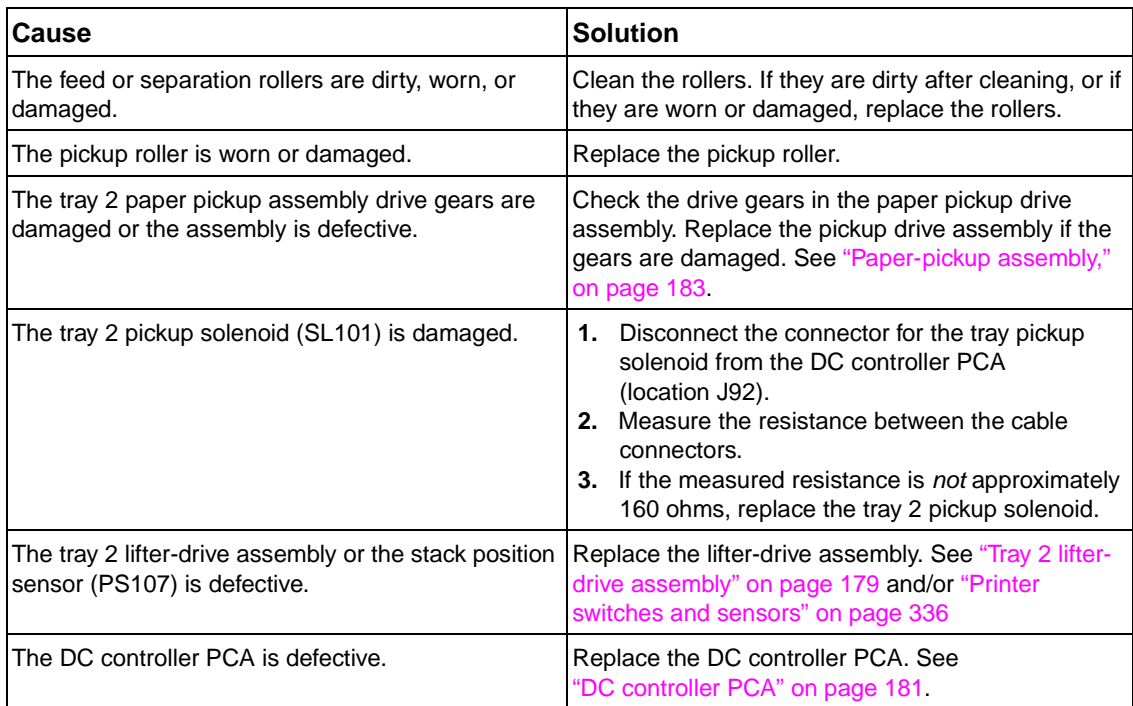

## **Jams in tray 3 and/or tray 4**

### **Table 46. Causes of tray 3 and or tray 4 jams**

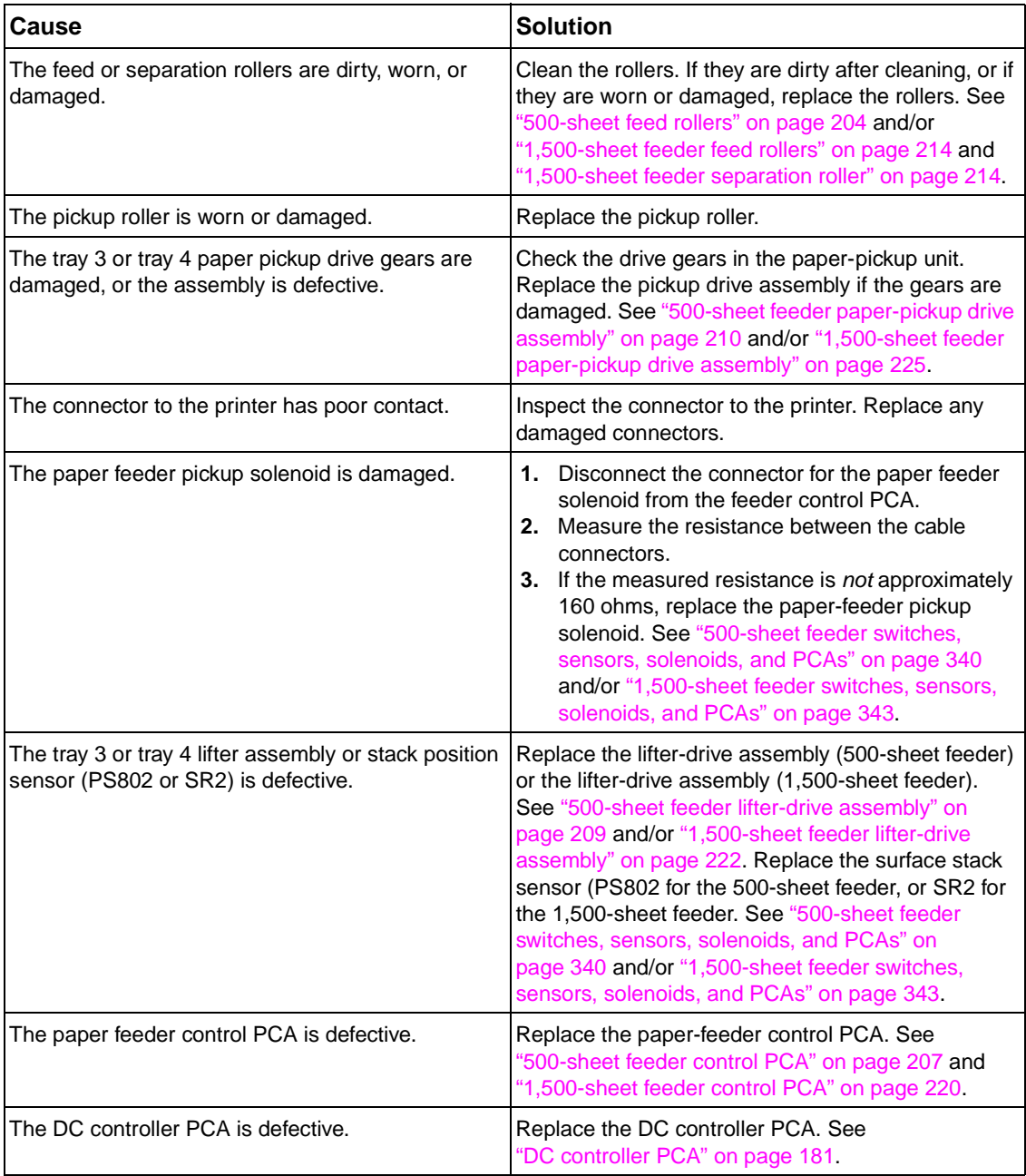

### **Jams in the paper path**

#### **Table 47. Causes of paper-path jams**

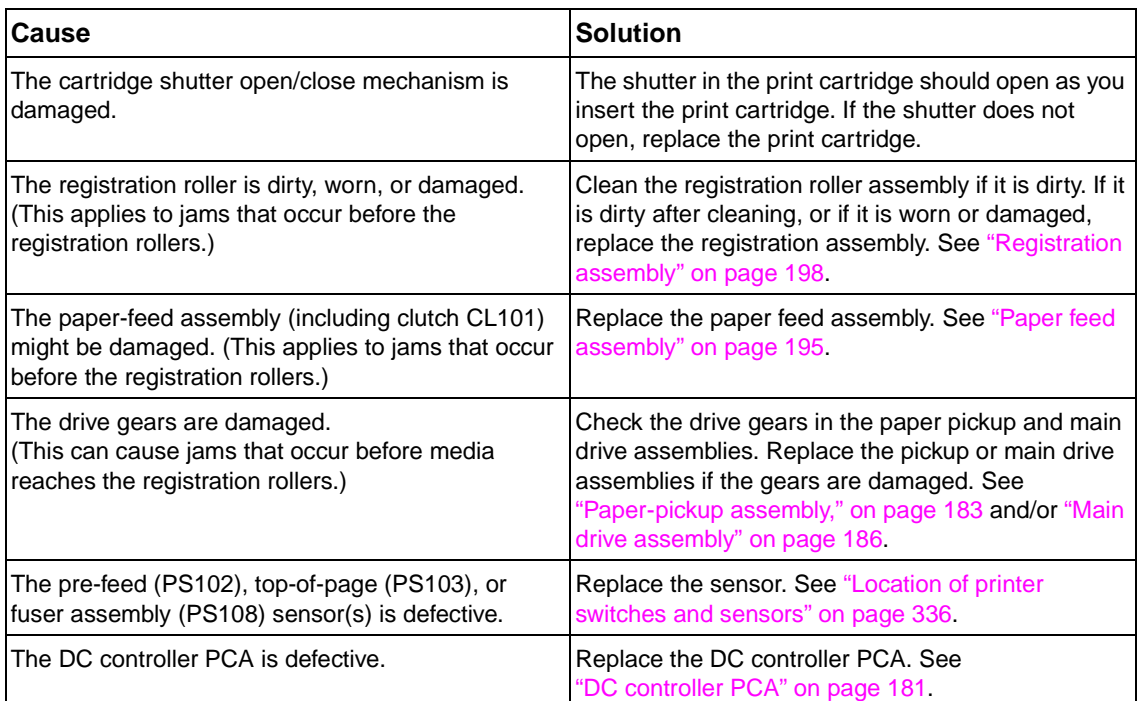

**Note** Avoid using odd-sized media. Odd-sized media might not transport properly between the transfer roller and the fuser without getting jammed.

> Avoid using short-grained paper. Short-grain paper might excessively curl and become jammed. This type of jam is often found between the fuser and the output destination or in the duplexer.

### **Jams in the duplex path**

### **Table 48. Causes of duplex path jams**

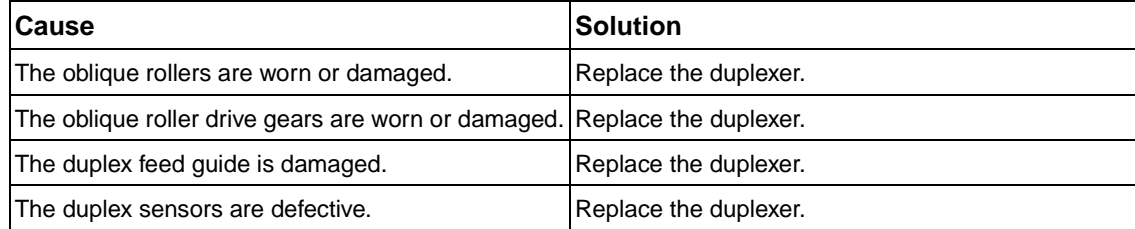

# **Media transport problems**

If media is feeding incorrectly, use the information in this section to identify and resolve the problem.

# **Multiple pages feed**

### **Table 49. Causes for multiple pages feeding**

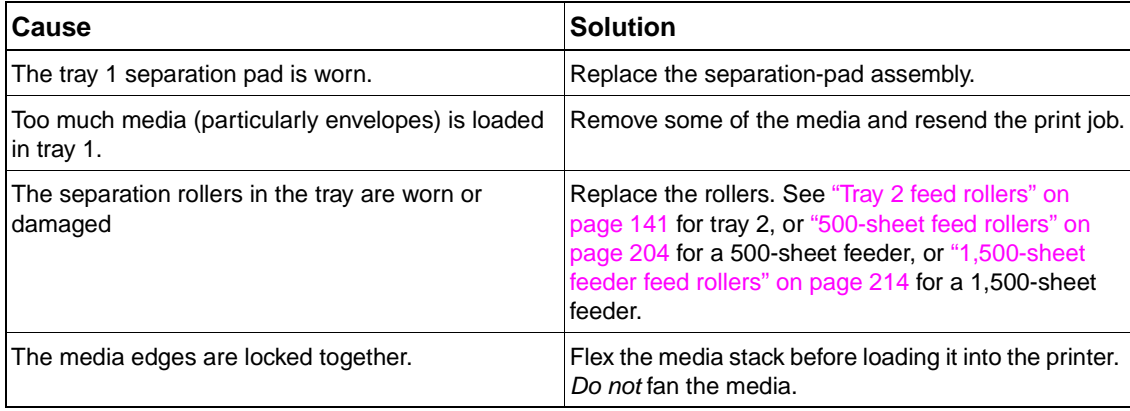

# **Paper is wrinkled or folded**

### **Table 50. Causes for wrinkled or folded paper (part one, paper path entrance)**

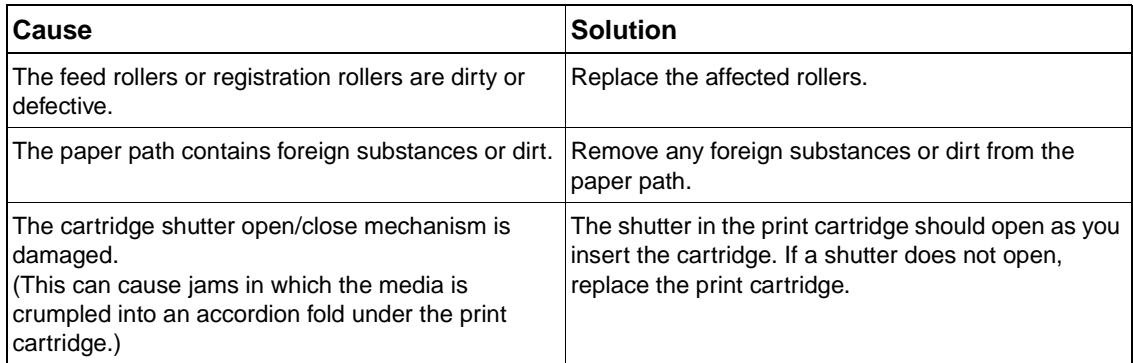

### **Table 51. Causes for wrinkled or folded paper (part two, paper path exit)**

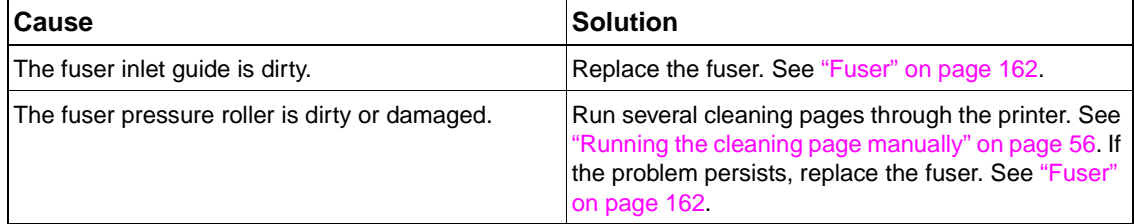
# **Paper is skewed**

### **Table 52. Causes for skewed paper**

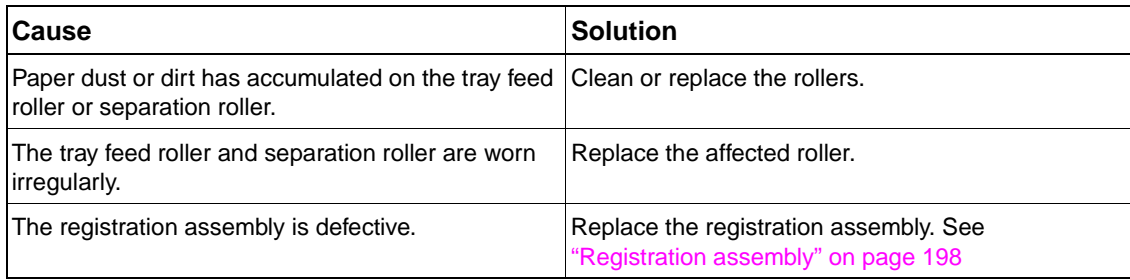

# **Image-formation troubleshooting**

The image formation system is the central hub of the printer. During image formation, an image of toner is formed and then fused onto the paper. The image formation system consists of the following physical components:

- laser/scanner
- print cartridge
- fuser
- transfer roller
- Supporting circuitry (power supply and DC controller PCA)

Before beginning image formation troubleshooting, check that the media meets the specifications listed in chapter 1 and/or the HP LaserJet Printer Family Print Media Guide. See ["Supported sizes and weights of media" on page 10](#page-29-0) and ["Supported types of media" on page 14.](#page-33-0)

## **Print quality problems associated with media**

Some print quality problems arise from use of inappropriate media.

- Use paper that meets HP paper specifications. See the specifications listed in the HP LaserJet Printer Family Print Media Guide.
- The surface of the media is too smooth. Use media that meets HP paper specifications. See the specifications listed in the HP LaserJet Printer Family Print Media Guide.
- **•** The driver/printer is set incorrectly. Change the paper type setting.
- The media you are using is too heavy for the printer, and the toner is not fusing to the media.
- The transparencies you are using are not designed for proper toner adhesion or high fusing temperatures. Use only transparencies designed for monochrome HP LaserJet printers.
- The moisture content of the paper is uneven, too high, or too low. Use paper from a different source or from an unopened ream of paper.
- Some areas of the paper reject toner. Use paper from a different source or from an unopened ream of paper. Make sure the paper has not been previously used.
- The letterhead you are using is printed on rough paper. Use a smoother, photocopy paper. If this solves your problem, consult with the printer of your letterhead to verify that the paper used meets the specifications for this printer.
- The paper is excessively rough. Use a smoother, photocopy paper.
- The paper has a coating that is not compatible with the electrophotographic process used by this printer.
- The letterhead or other pre-printed media was printed with inks or other materials that can contaminate the fuser which can cause offset or repeated images.
- The use of some carbonless papers can cause printer contamination and can cause printer damage if used repeatedly.

## **Overhead transparency defects**

Overhead transparencies may display any of the image quality problems that any other type of media will, as well as defects specific to printing on transparencies. In addition, because transparencies are pliable while in the print path, they are subject to being marked by the media-handling components.

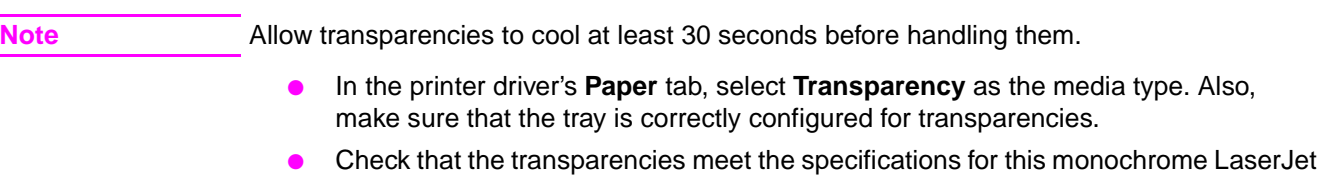

- printer. For more information, consult the HP LaserJet Printer Family Print Media Guide.
- Handle transparencies by the edges. Skin oil on the surface of transparencies can cause spots and smudges.
- Small, random dark areas on the trailing edge of solid fill pages may be caused by transparencies sticking together in the output bin. Try printing the job in smaller batches.
- If you are using a reflective overhead projector, use a standard overhead projector instead.

## **Print quality problems associated with the environment**

**•** The printer is operating in excessively humid or dry conditions. Verify that the printing environment is within specifications. See [table 6](#page-27-0) in ["Environmental](#page-26-0)  [specifications" on page 7](#page-26-0),

## **Print quality problems associated with jams**

- Make sure that all media is cleared from the paper path.
- If the printer recently jammed, print two or three pages to clean the printer.
- Repeated jams may require the use of the printer cleaning procedures in chapter 4. It might be necessary to process several cleaning pages through the printer. See ["Running the cleaning page manually" on page 56.](#page-75-0)

## **Image defects**

#### **Overview**

This section helps you define print-quality problems and what to do to correct them. Often print-quality problems can be handled easily by making sure that the printer is properly maintained, using print media that meets HP specifications, or running a cleaning page.

**Note** Do not use letterhead paper that is printed with low-temperature inks, such as those used in some types of thermography.

Do not use raised letterhead.

The printer uses heat and pressure to fuse toner to the paper. Make sure that any colored paper or preprinted forms use inks that are compatible with the printer's temperature of 230° C (446° F) for 0.05 second.

Avoid using paper that has been damaged due to having already been used in a printer or copier. (Do not print on both sides of envelopes, transparencies, or labels.)

#### **Image quality**

When you are working with customers, obtain a print sample before you begin troubleshooting their printer. Ask the customer to explain the quality expected from the printer. The print sample will also help clarify the image-quality issue.

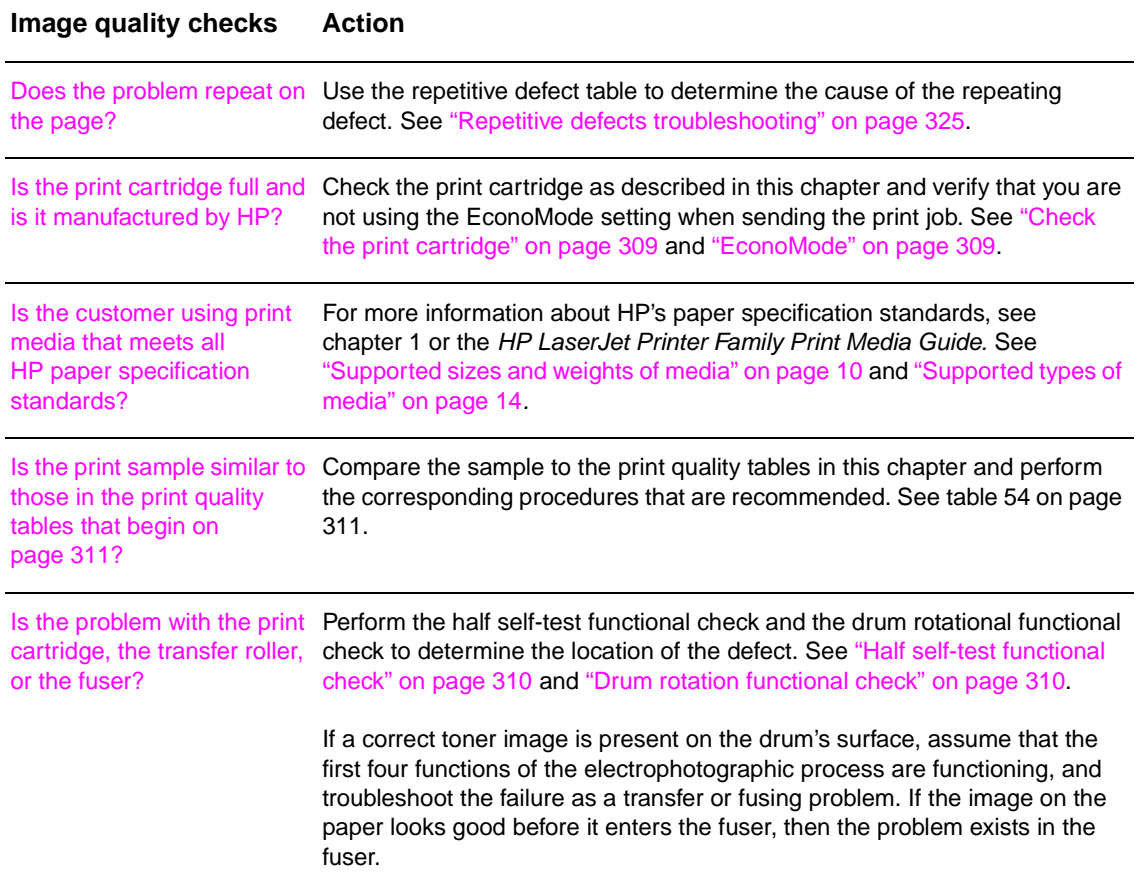

#### **Table 53. Image quality checks**

### <span id="page-328-0"></span>**Check the print cartridge**

Image-formation defects are often the result of problems with the print cartridge. If you suspect that the print cartridge is the source of the problem, replace the print cartridge before troubleshooting image defects.

Use the following list to make sure that the print cartridge is still operable.

- Check the print cartridge to see if it has been disassembled or refilled.
- Inspect the cartridge for toner leaking through worn seals. (If the drum has been manually rotated, it might have caused internal damage and toner spills can result.)

**Note** Print cartridges are rated for 12,000 (LaserJet 4200) and 18,000 (LaserJet 4300) images at five percent coverage. It is possible to wear out the gears and the cartridge seals before TONER LOW appears on the control panel if average toner coverage is less than five percent. See ["EconoMode"](#page-328-1) [on page 309.](#page-328-1)

- Check the surface of the photosensitive drum in the cartridge to see if it has been damaged or scratched. Touching the drum contaminates the photosensitive surface and can cause spotting and defects during printing.
- Dark areas on the page might indicate that the drum has been exposed to light for too long. If dark areas appear, stop the printer and wait a few minutes This should eliminate most defective images. If not, placing the print cartridge in a dark environment for several days can restore some life to the drum.

### <span id="page-328-1"></span>**EconoMode**

EconoMode creates draft-quality printing by reducing the amount of toner on the printed page by up to 50%. Advise the customer to turn EconoMode on or off from the printer driver or software application, because those settings override the control panel settings. EconoMode settings can also be changed from the print-quality menu on the control panel.

**CAUTION** Hewlett-Packard does not recommend full-time use of EconoMode. If EconoMode is always used, it is likely that the toner supply will outlast the mechanical parts in the print cartridge.

### <span id="page-329-0"></span>**Half self-test functional check**

The electrophotographic process can be subdivided into the following stages:

- Cleaning (removes excess toner from the drum surface)
- Conditioning (places a uniform electrical charge on the drum)
- Writing (the laser strikes the surface of the drum to create an electrostatic image)
- Developing (forms the toner image on the drum)
- Transferring (charges transfer the image to the print media)
- Fusing (heat and pressure produces a permanent image)

The purpose of the half self-test check is to determine which process is malfunctioning. Perform the test as follows:

- **1.** Print a configuration page from the control panel INFORMATION MENU.
- **2.** Open the top cover after the paper advances half-way through the printer (about three to five seconds after the main motor begins rotation). The leading edge of the paper should have advanced past the print cartridge.
- **3.** Remove the print cartridge.
- **4.** Open the print cartridge's drum shield to view the drum's surface.

If a dark and distinct toner image is present on the drum's surface, assume that the first four functions of the electrophotographic process are functioning (cleaning, conditioning, writing, and developing), and troubleshoot the failure as a transfer or fusing problem.

If no image is present on the photosensitive drum, perform the following check.

### <span id="page-329-1"></span>**Drum rotation functional check**

The photosensitive drum, located in the print cartridge, must rotate for the print process to work. The photosensitive drum receives its drive from the main gear assembly. To determine whether the drum is rotating:

- **1.** Open the top cover.
- **2.** Remove the print cartridge.
- **3.** Mark the cartridge's drive gear with a felt-tipped marker. Note the position of the mark.
- **4.** Install the print cartridge and close the top cover. The start-up sequence should rotate the drum enough to move the mark.
- **5.** Open the printer and inspect the gear that was marked in step 3. Verify that the mark moved. If the mark did not move, inspect the main gear assembly to make sure that it meshes with the print cartridge gears. If the drive gears function, and the drum does not move, replace the print cartridge.

**Note** This test is especially important if refilled print cartridges are in use.

## **Image defect tables**

#### <span id="page-330-0"></span>**Table 54. Print quality image defects**

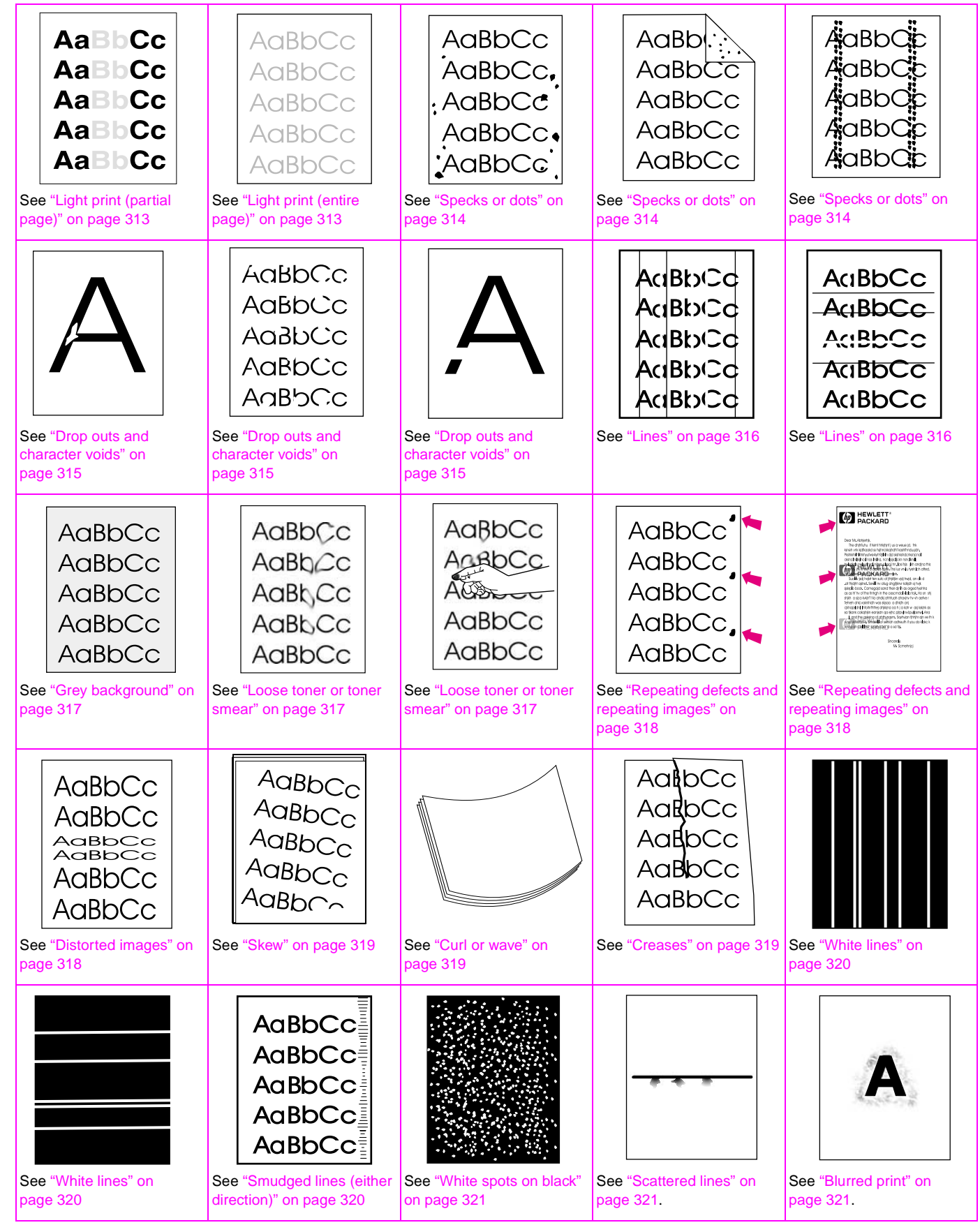

#### **Table 54. Print quality image defects (continued)**

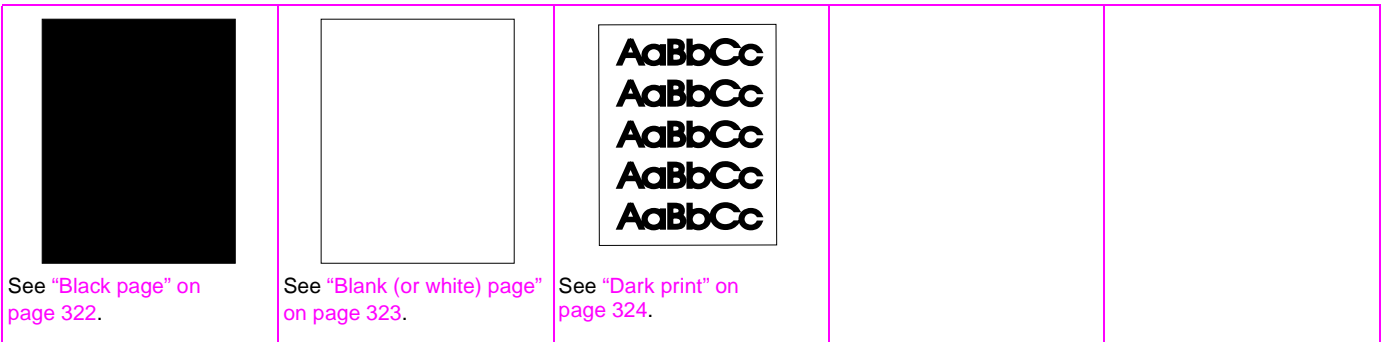

<span id="page-332-0"></span>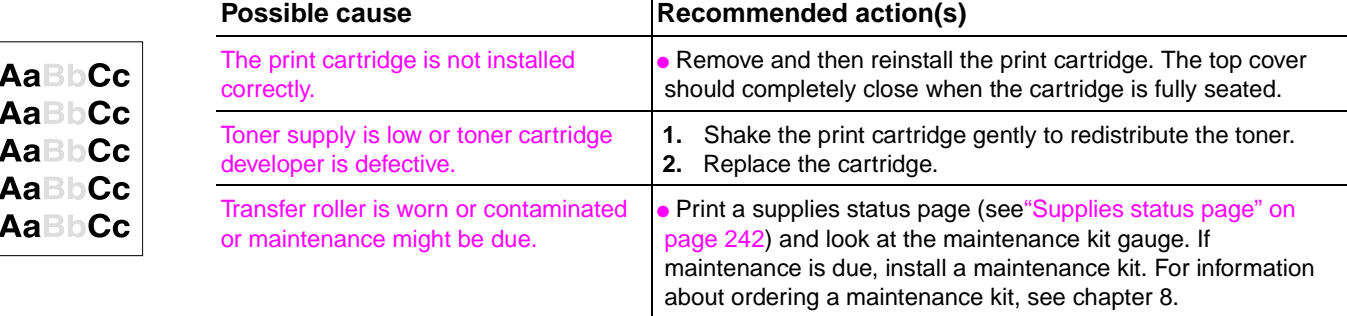

T

#### <span id="page-332-1"></span>**Table 56. Light print (entire page)**

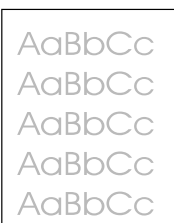

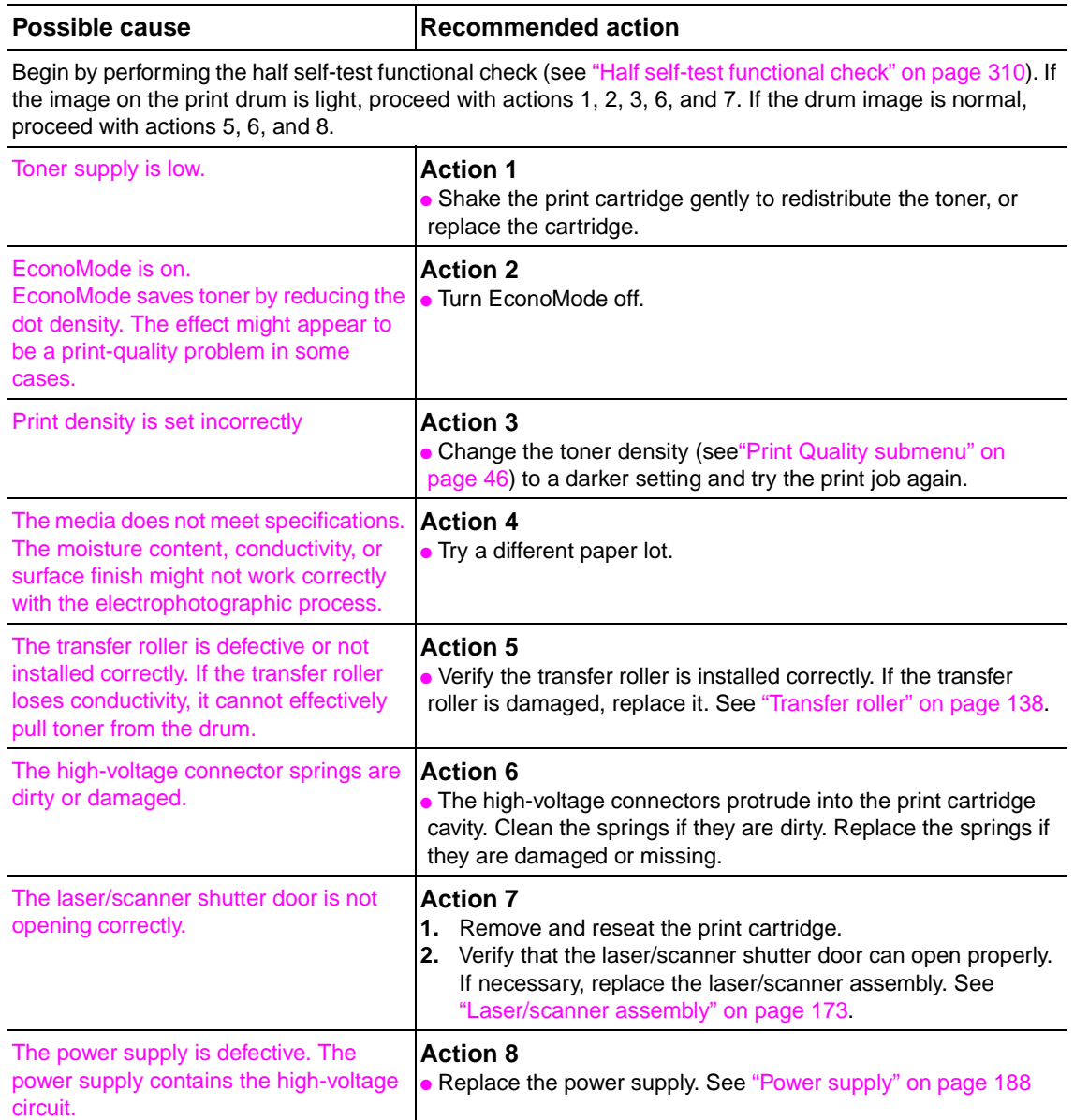

#### <span id="page-333-0"></span>**Table 57. Specks or dots**

|:

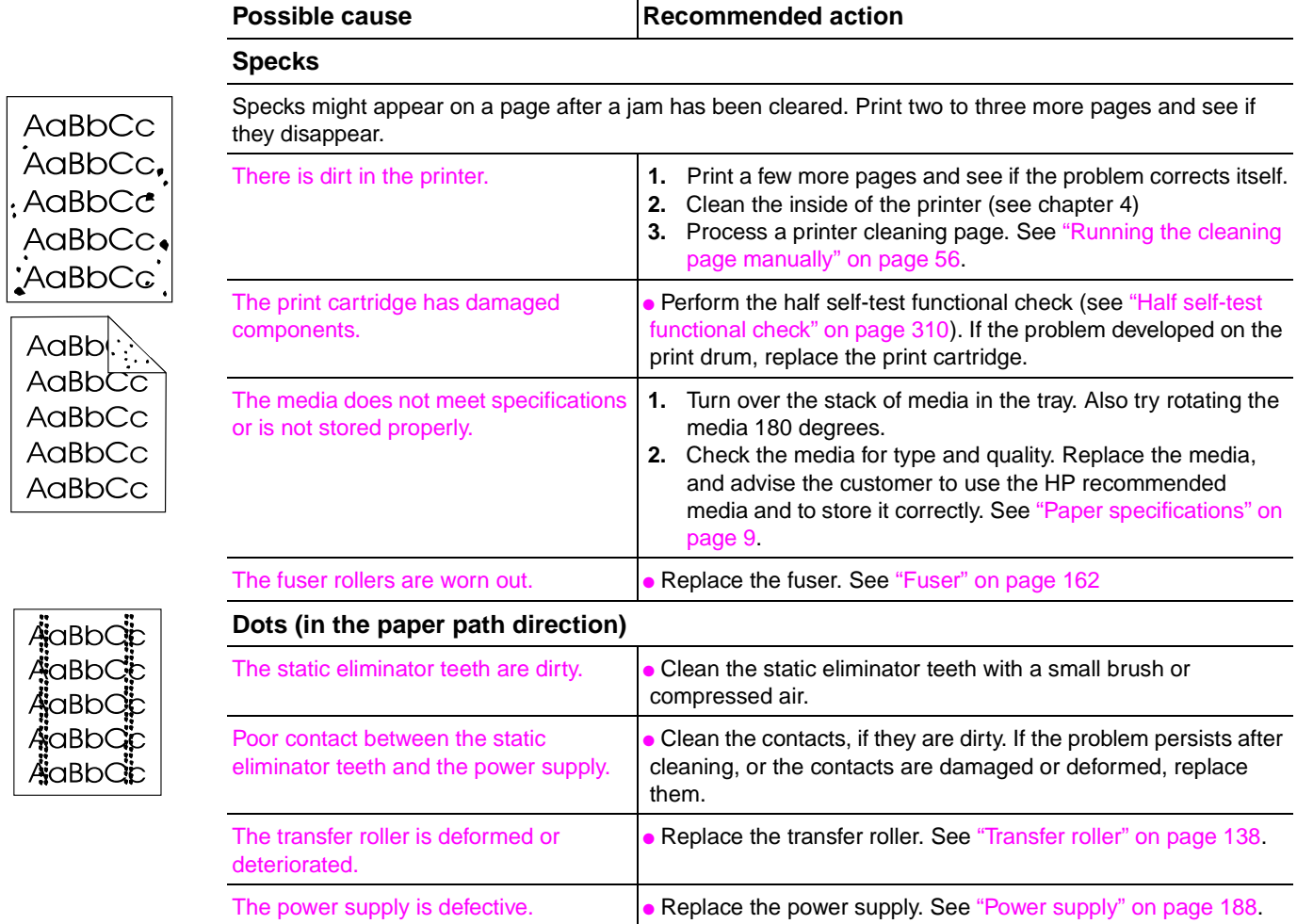

### <span id="page-334-0"></span>**Table 58. Drop outs and character voids**

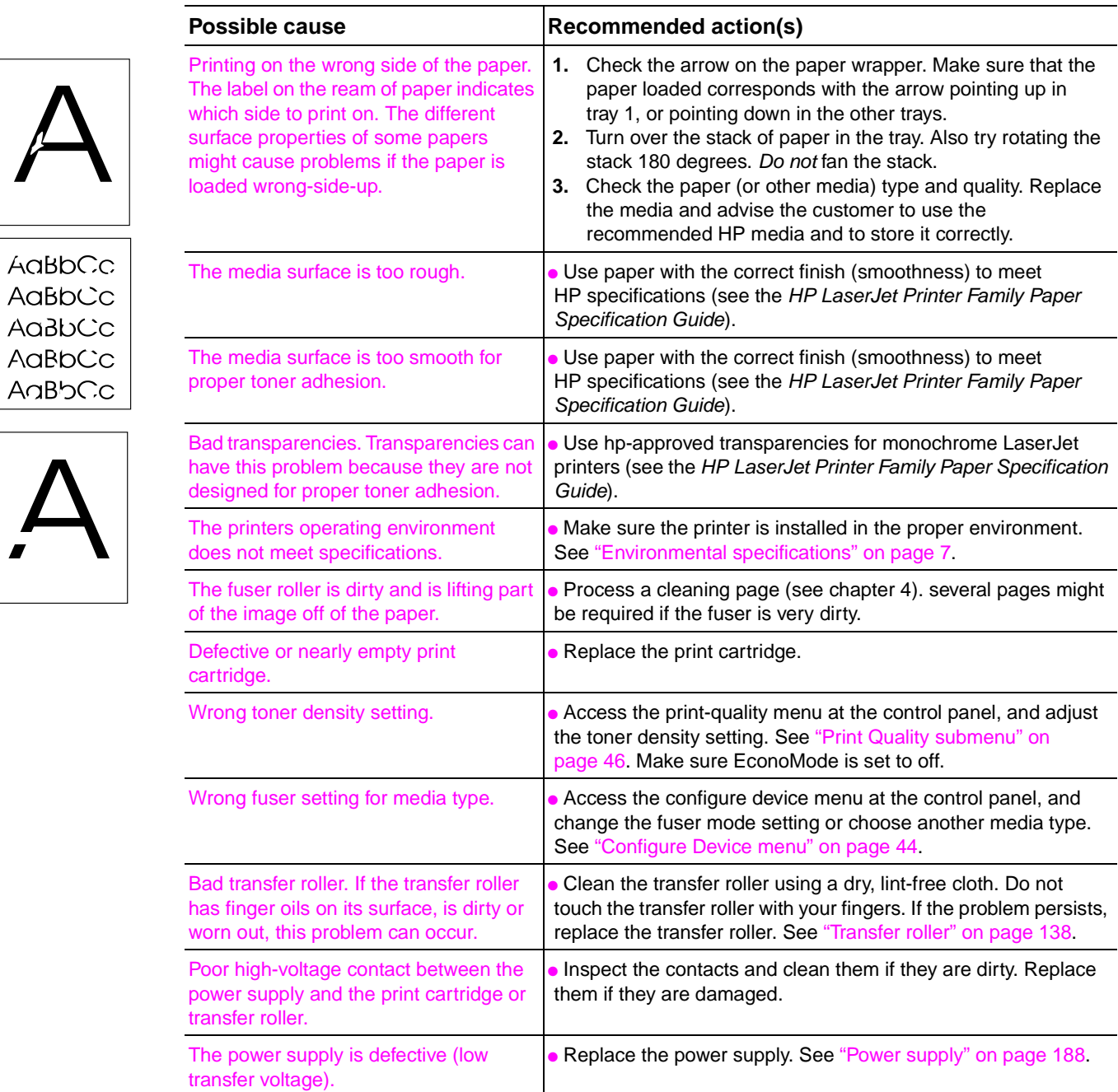

#### <span id="page-335-0"></span>**Table 59. Lines**

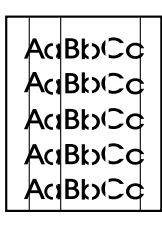

AuBbCc AciBbCc **AdBbCc AGBbCc** 

AuBbCc

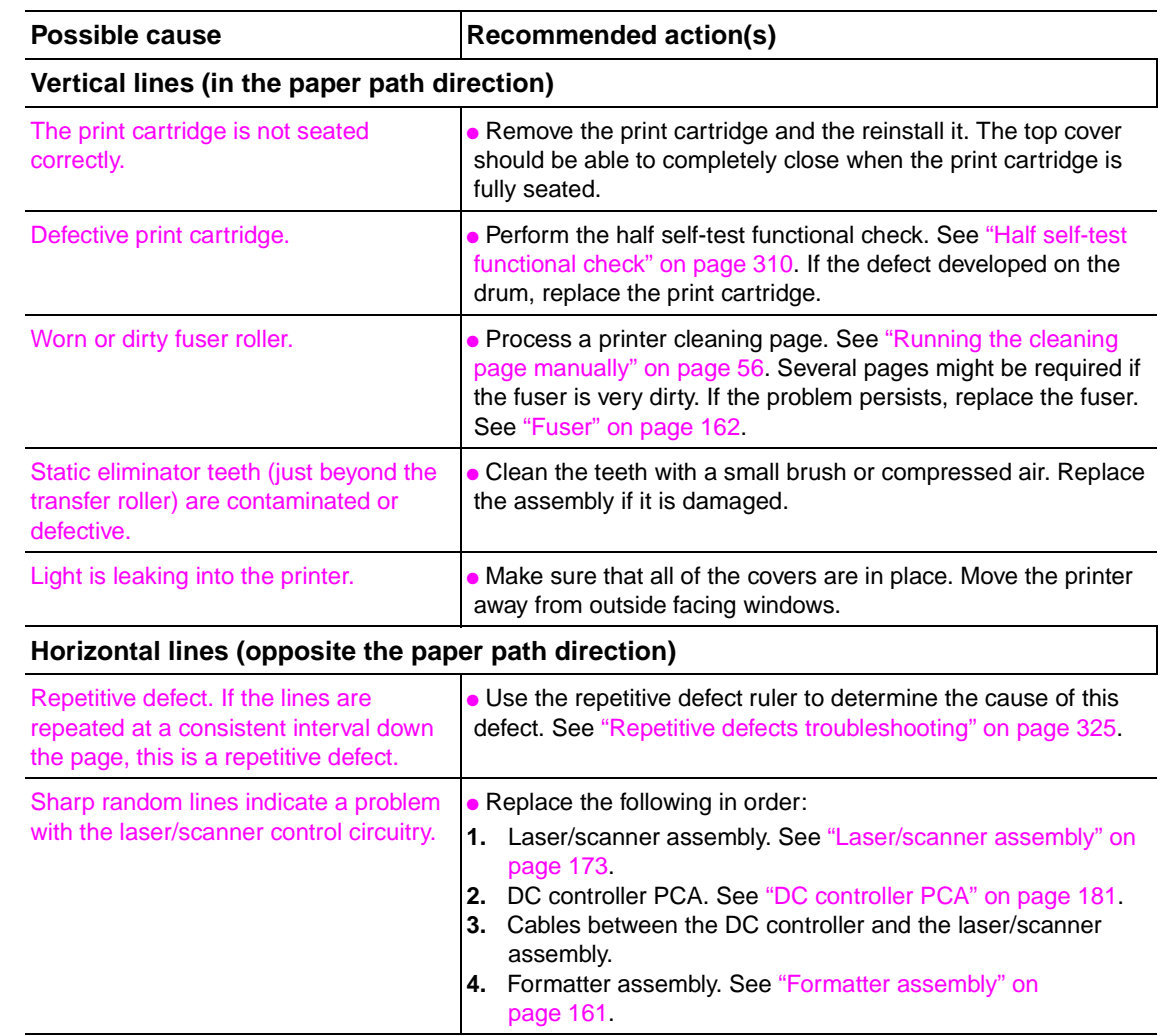

#### <span id="page-336-0"></span>**Table 60. Grey background**

AaBbCc AaBbCc AaBbCc AaBbCc AaBbCc

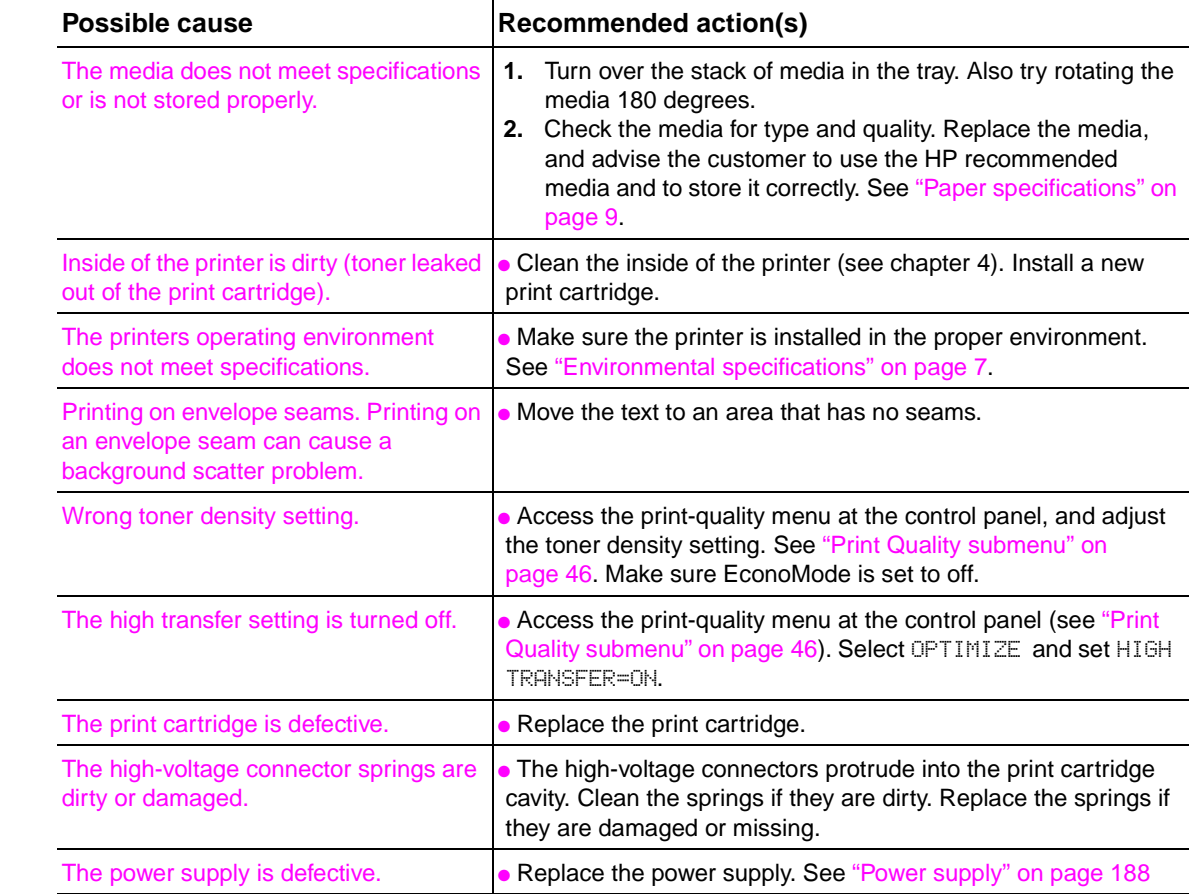

#### <span id="page-336-1"></span>**Table 61. Loose toner or toner smear**

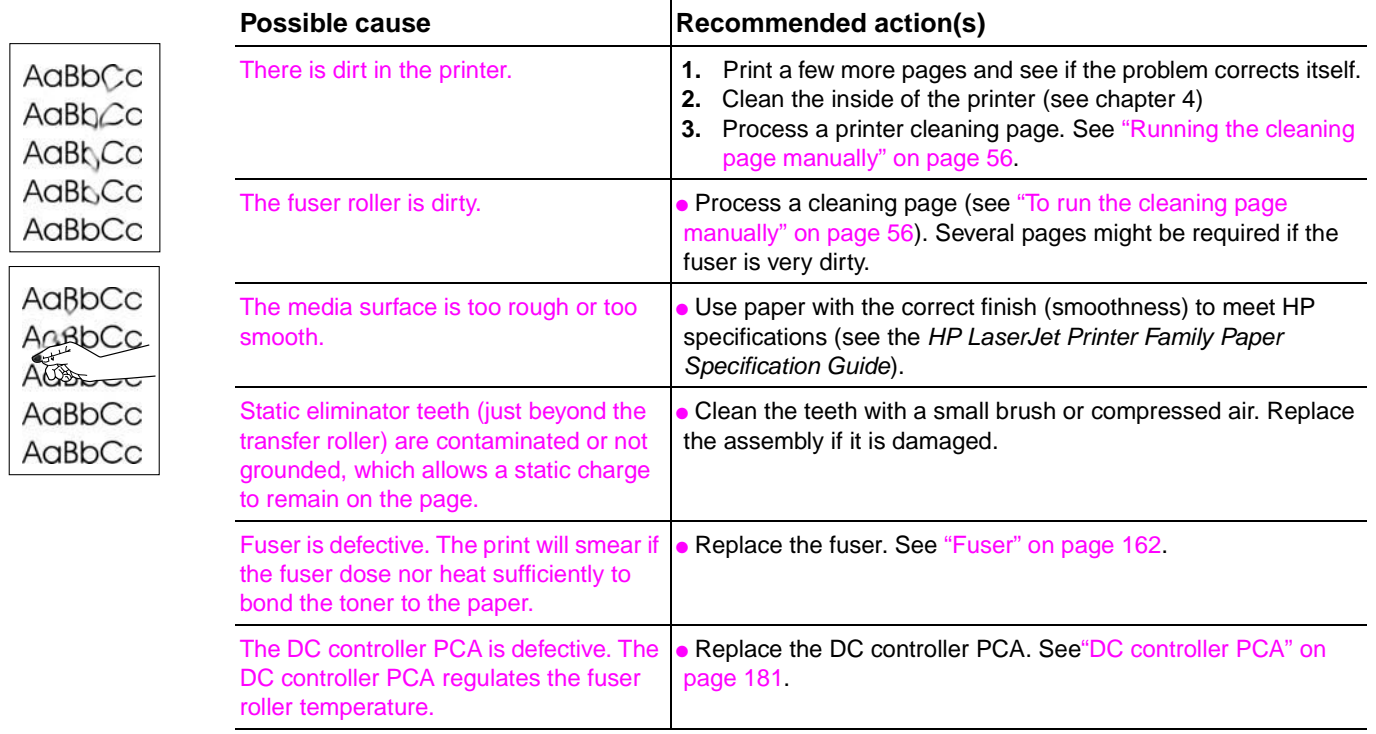

<span id="page-337-0"></span>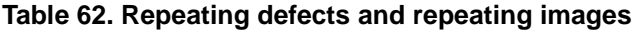

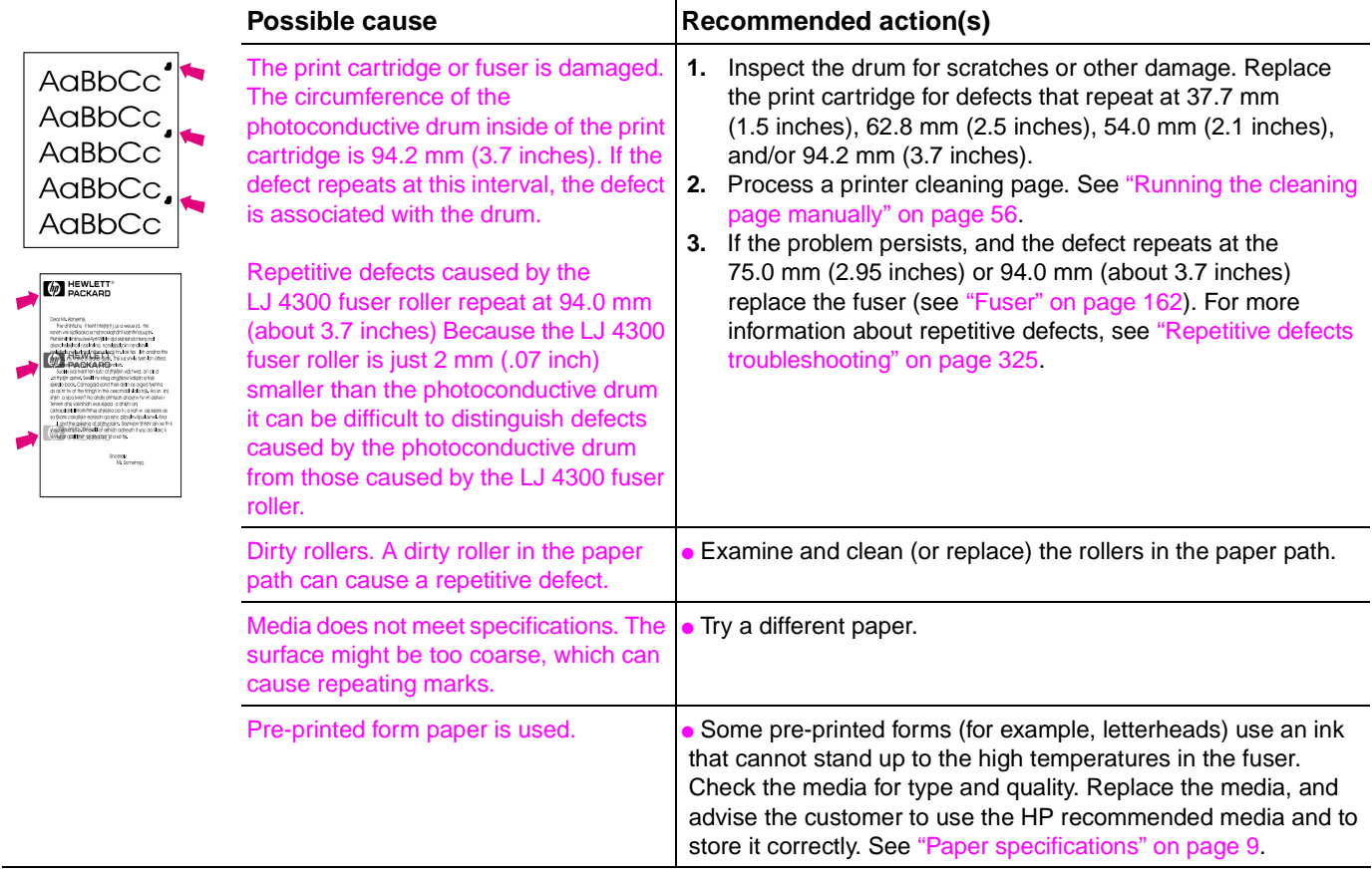

For more information about troubleshooting repeating defects, see ["Repetitive defects troubleshooting" on page 325](#page-344-0).

### <span id="page-337-1"></span>**Table 63. Distorted images**

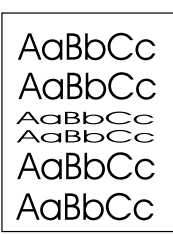

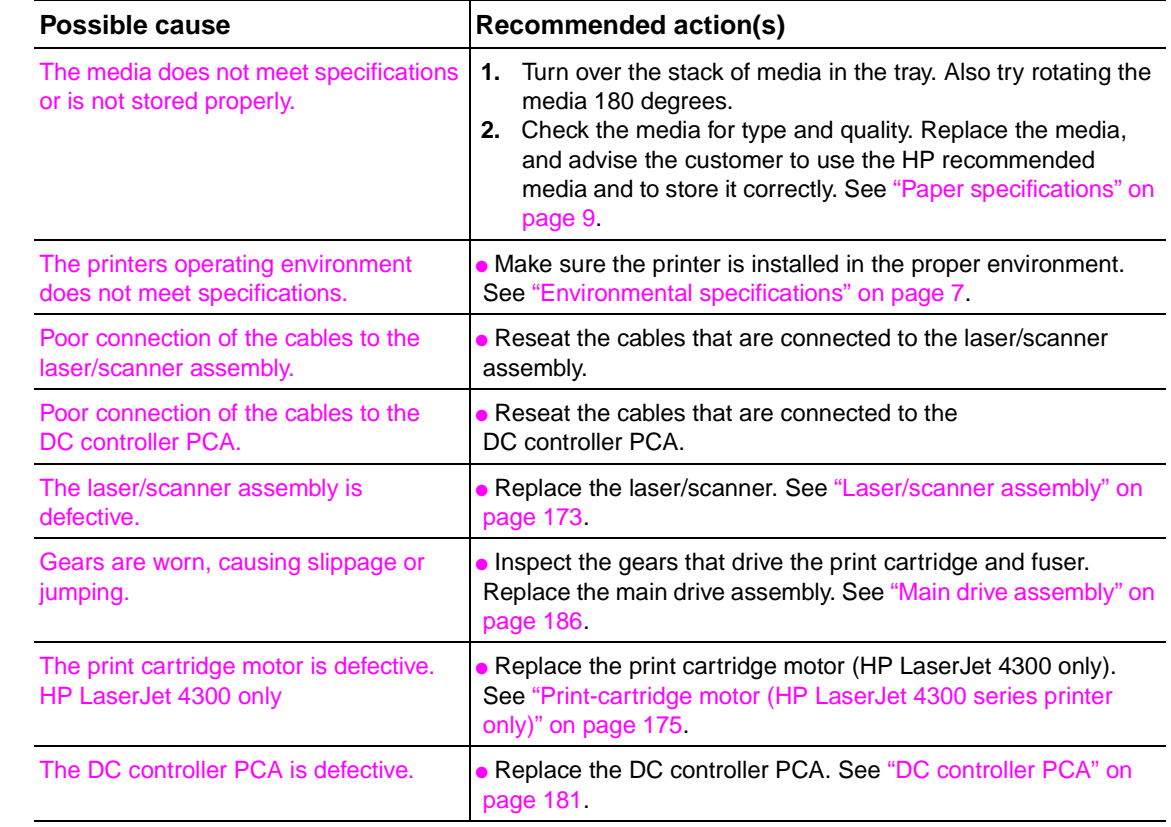

#### <span id="page-338-0"></span>**Table 64. Skew**

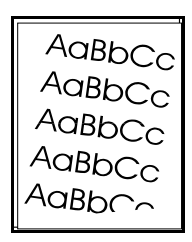

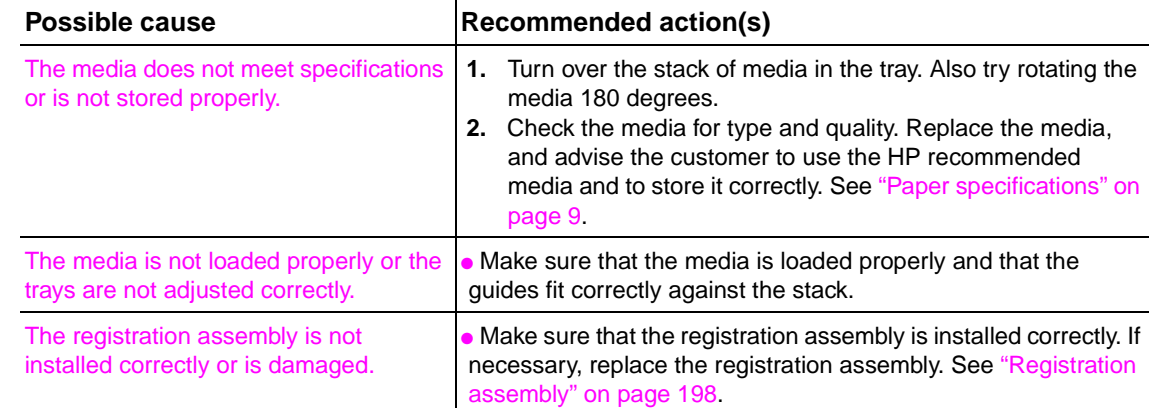

#### <span id="page-338-1"></span>**Table 65. Curl or wave**

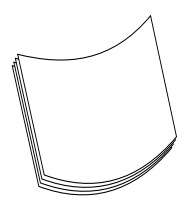

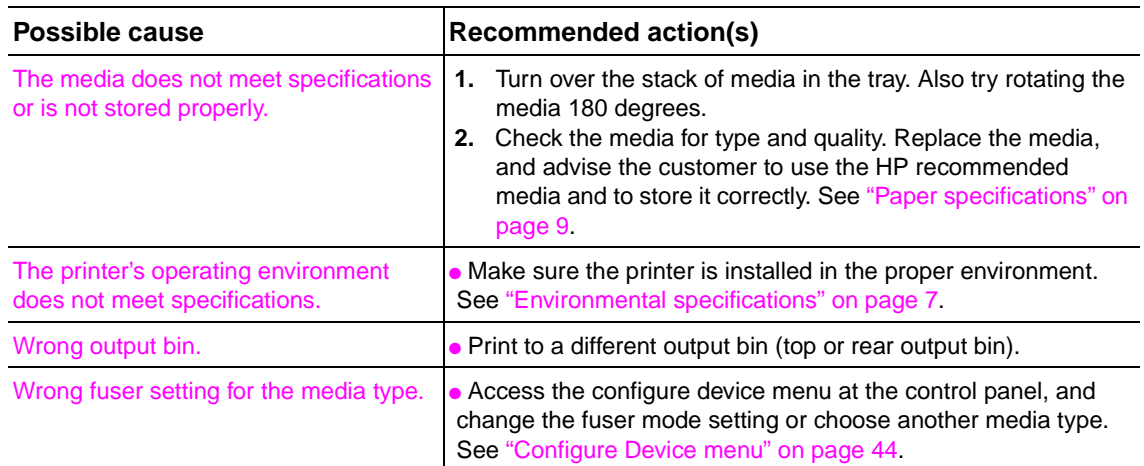

#### <span id="page-338-2"></span>**Table 66. Creases**

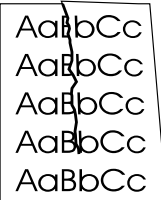

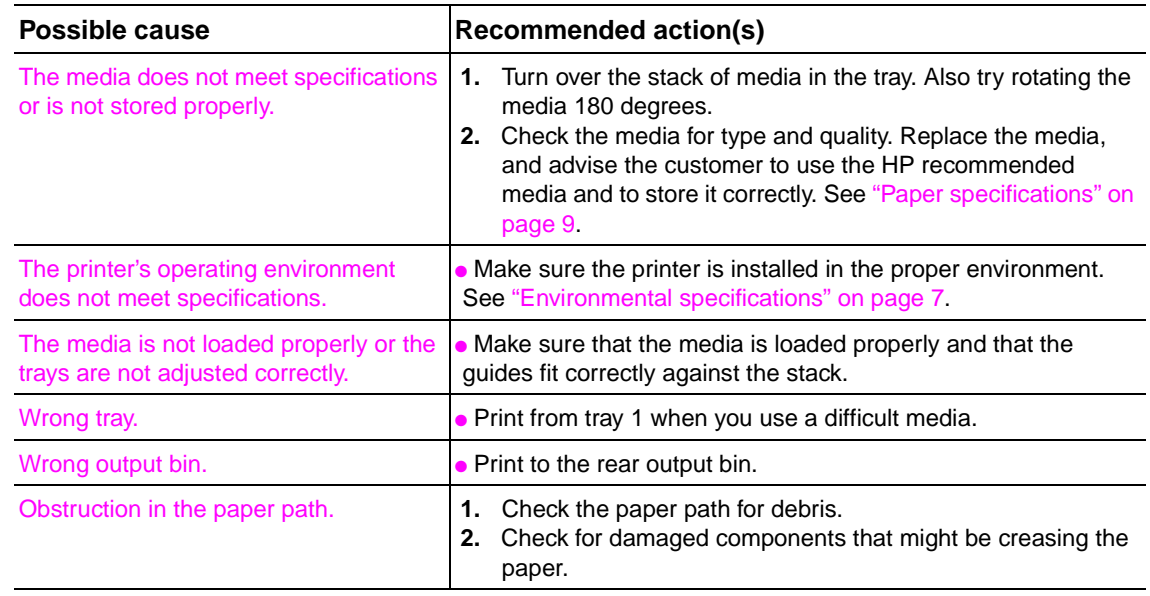

#### <span id="page-339-0"></span>**Table 67. White lines**

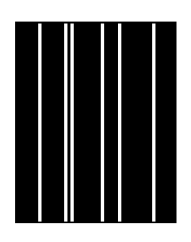

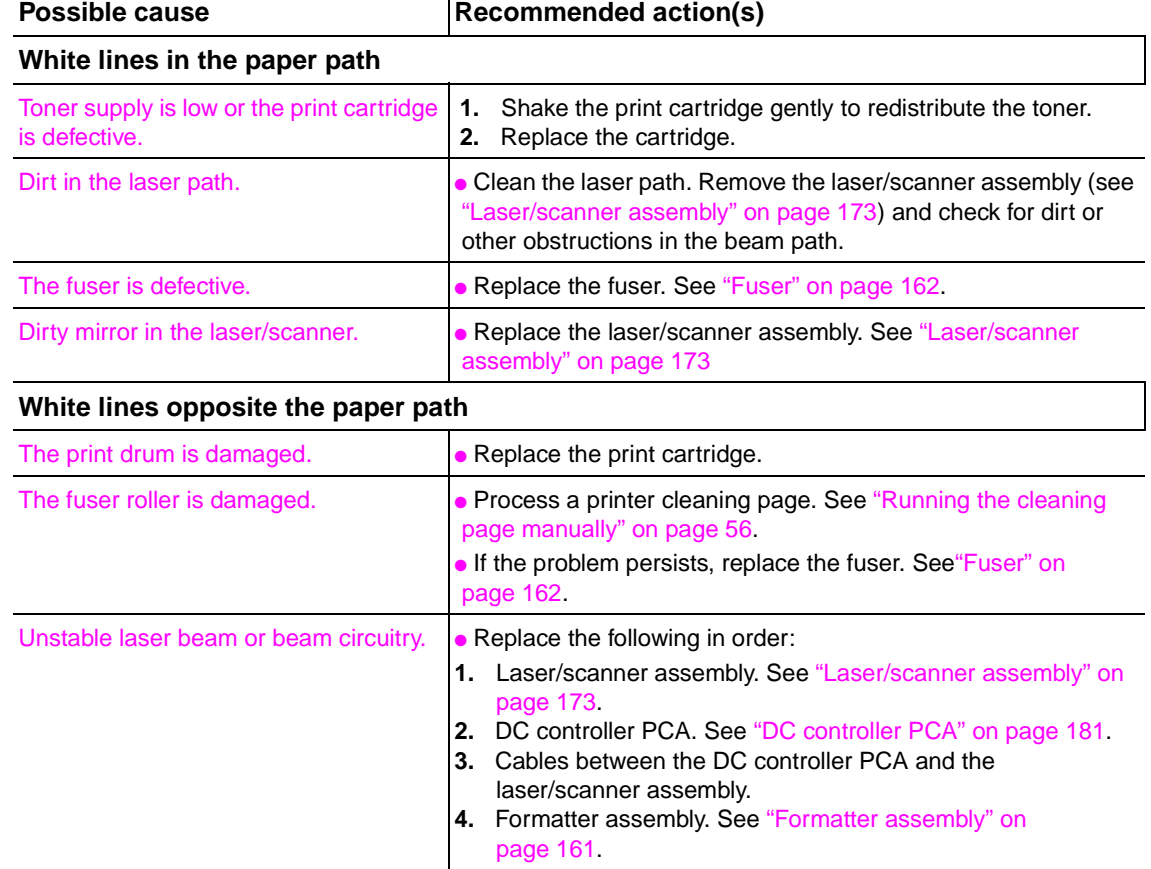

#### <span id="page-339-1"></span>**Table 68. Smudged lines (either direction)**

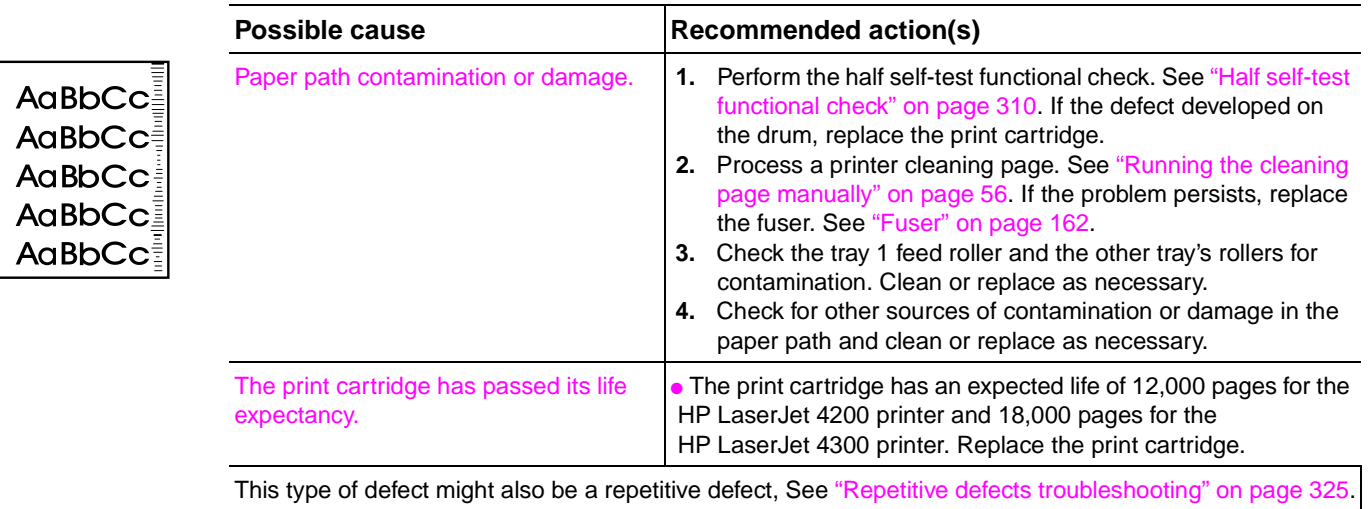

### <span id="page-340-0"></span>**Table 69. White spots on black**

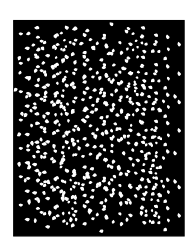

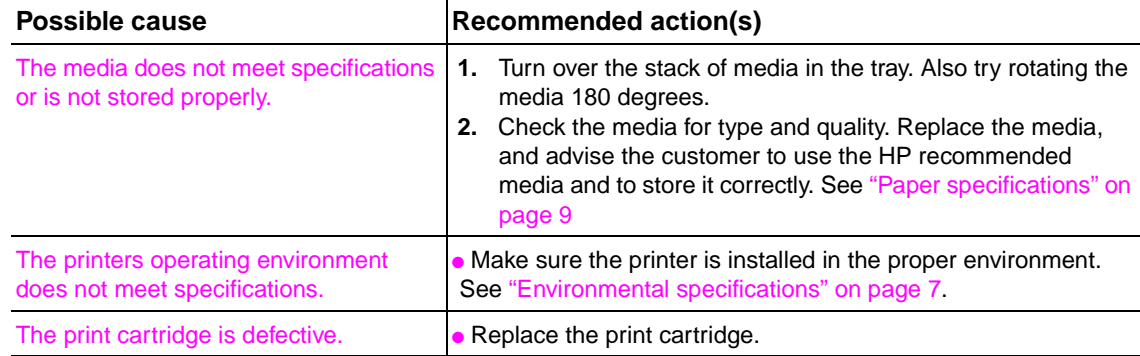

#### <span id="page-340-1"></span>**Table 70. Scattered lines**

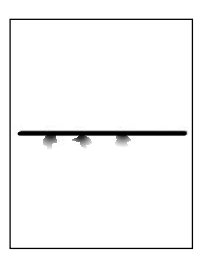

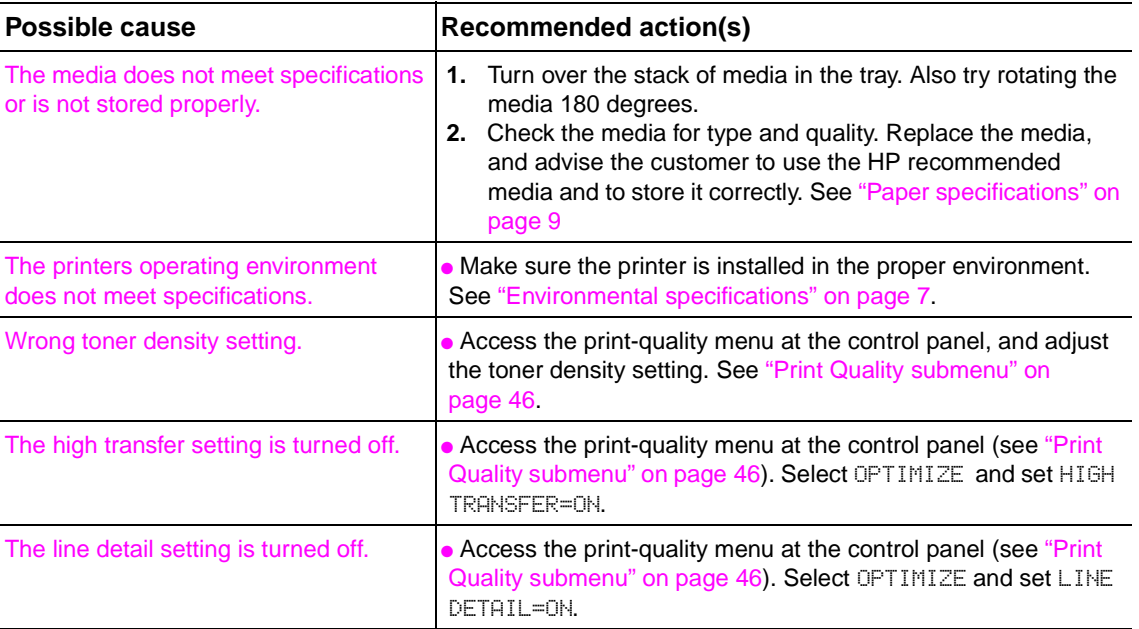

#### <span id="page-340-2"></span>**Table 71. Blurred print**

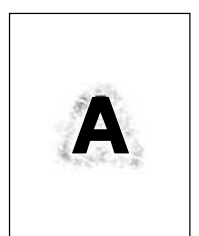

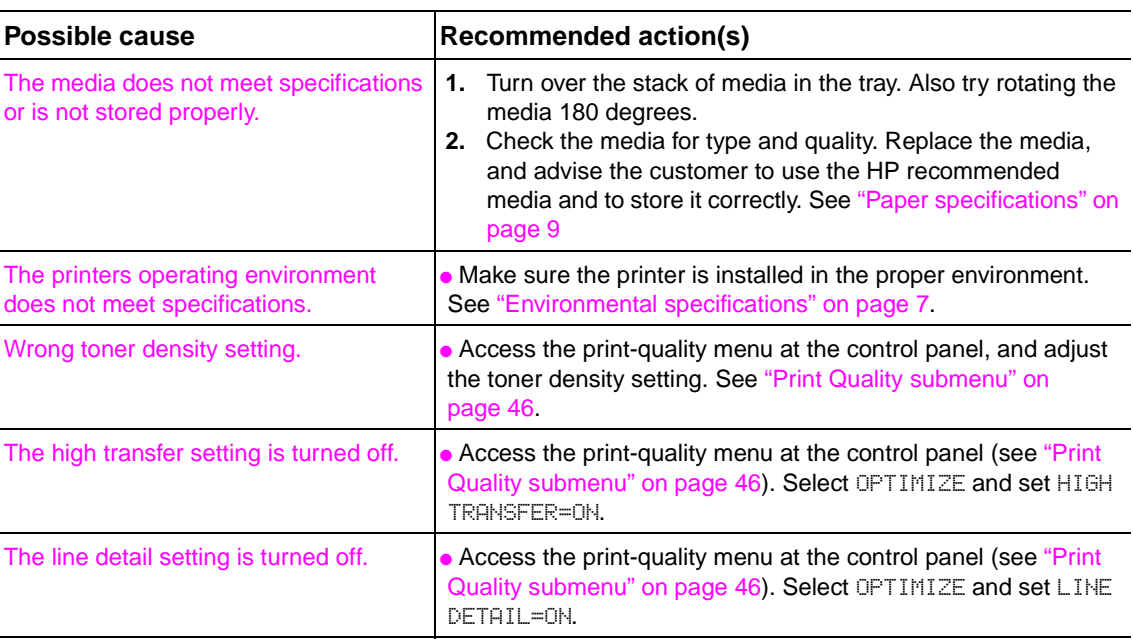

### <span id="page-341-0"></span>**Table 72. Black page**

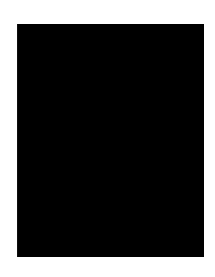

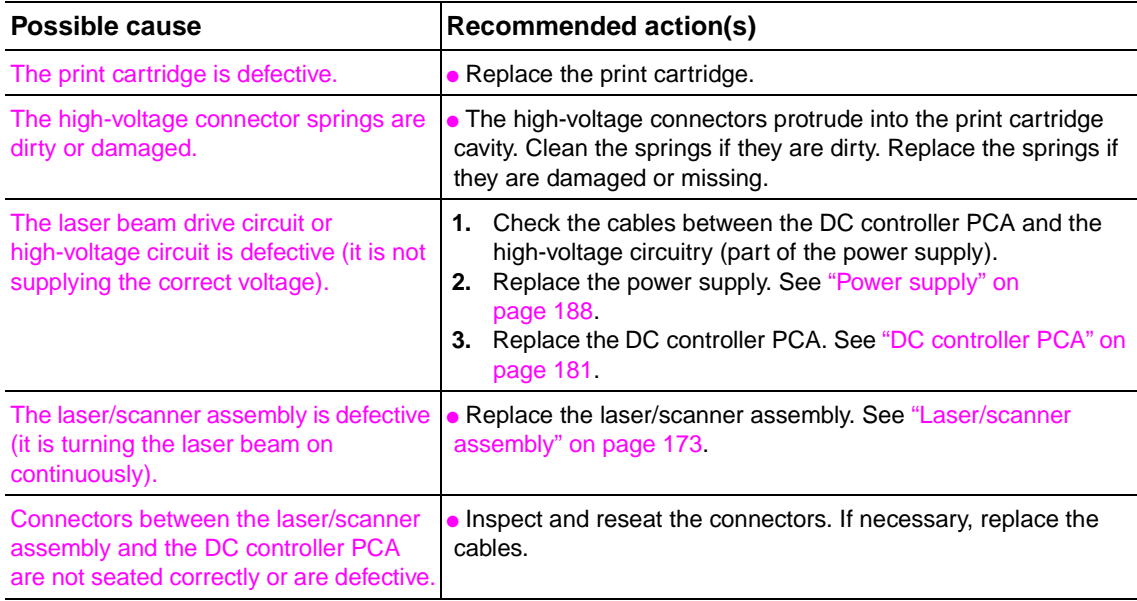

### <span id="page-342-0"></span>**Table 73. Blank (or white) page**

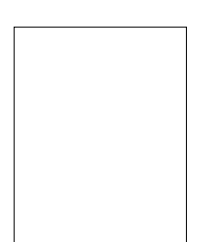

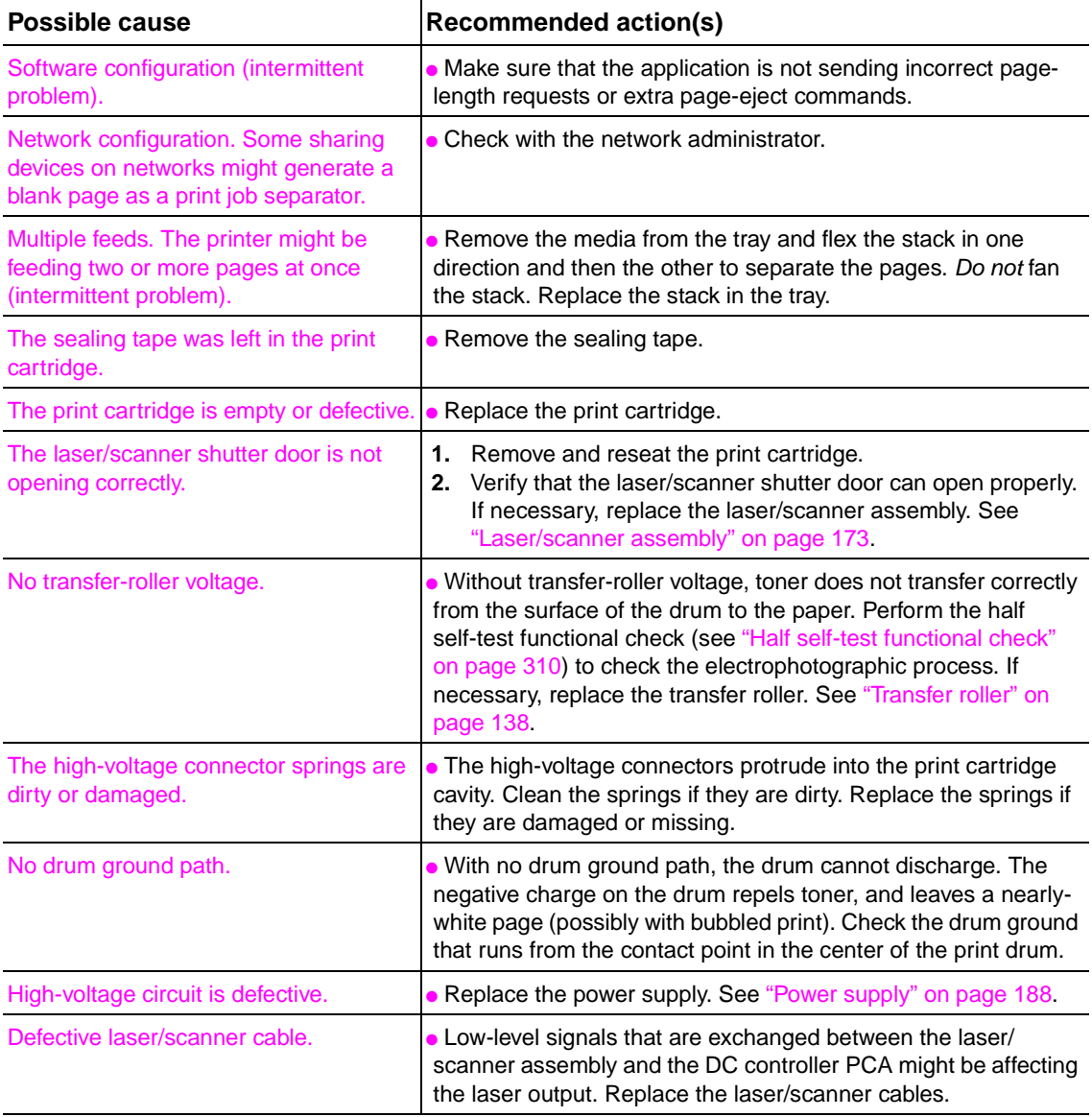

#### <span id="page-343-0"></span>**Table 74. Dark print**

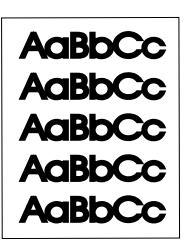

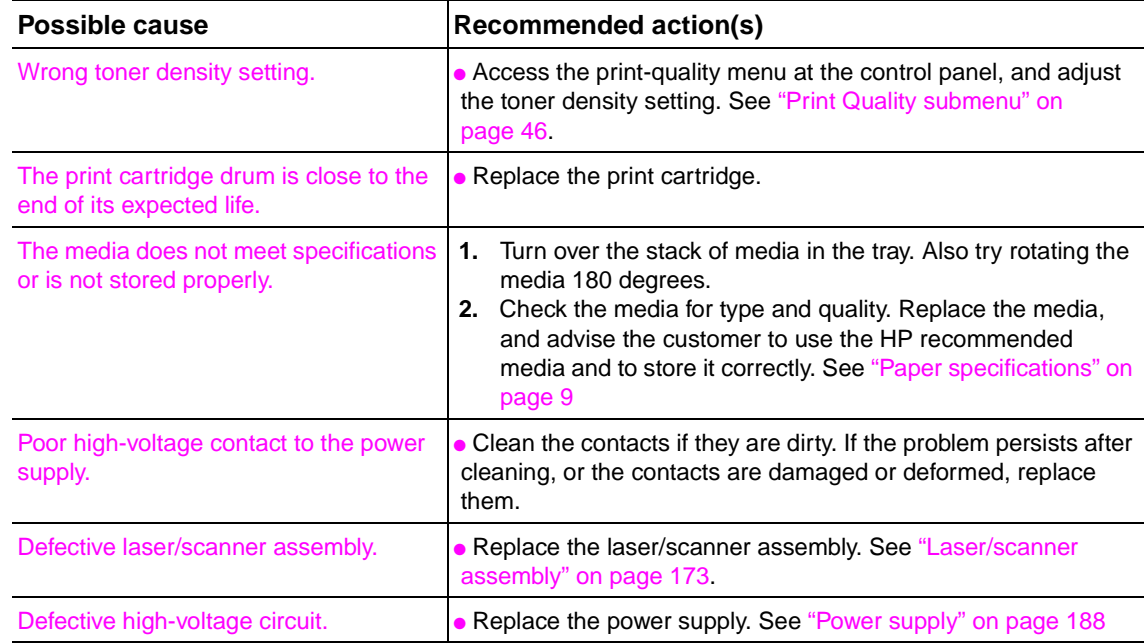

## <span id="page-344-0"></span>**Repetitive defects troubleshooting**

Defects on printer rollers can cause image defects to appear at regular intervals on the page. These defects appear at regular intervals that correspond to the circumference of the roller causing the defect. Measure the distance between defects that recur on a page. Use [table 75](#page-344-2) or the repetitive defect ruler [\(figure 207](#page-344-1)) to determine which roller is causing the defect. To resolve the problem, try cleaning the roller first. If the roller is still dirty after cleaning or if it is damaged, replace the indicated part.

**CAUTION** Do not use solvents or oils to clean rollers. Instead, rub the roller with lint-free paper. If dirt is difficult to remove, rub the roller with lint-free paper dampened with water.

#### <span id="page-344-2"></span>**Table 75. Repetitive defects**

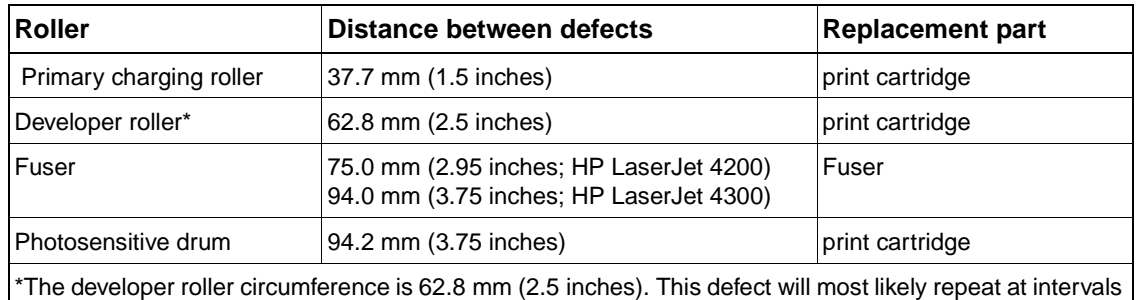

of 54.0 mm (2.125 inches) because of the way it is geared.

**Note** Defects on the tray pickup rollers or the tray 1 pickup roller do not cause a repetitive defect. Defects on these rollers cause a defect to appear only on the leading edge of the image.

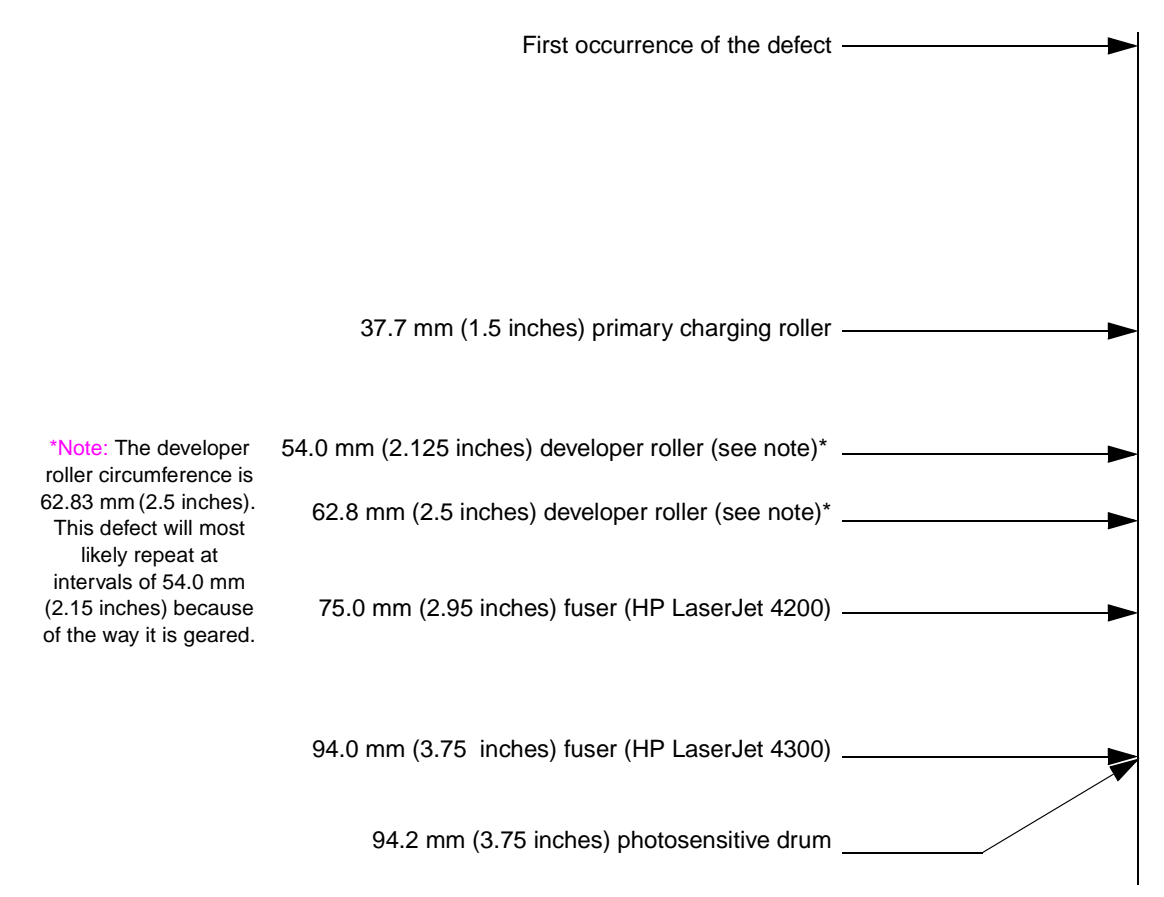

#### <span id="page-344-1"></span>**Figure 207. Repetitive defect ruler**

# **Troubleshooting the stacker and the stapler/stacker**

## **Overview**

When troubleshooting the stacker or stapler/stacker it might be difficult to distinguish whether the malfunction relates to the stacker, stapler/stacker or to the printer. The troubleshooting procedures in this section assume the stacker or stapler/stacker is installed on a printer that is working normally. Always correct any printer errors before attempting to troubleshoot the stacker or stapler/stacker. Stacker and stapler/stacker errors fall into four groups:

- Jam errors
- Paper transport errors
- **Malfunction errors**
- Component errors

Jam and transport errors result in media not successfully moving from the printer through the stacker or stapler/stacker. Malfunction errors result in the non- or mis-operation of the stacker or stapler/stacker. Component errors are the result of an internal component failure. Component errors messages will appear on the control-panel display. For more information about control panel messages, see ["Alphabetical printer messages" on page 258](#page-277-0) and ["Numerical printer](#page-293-0)  [messages" on page 274.](#page-293-0)

## **Initial checks**

- ❏ Inspect the stacker or stapler/stacker connector on the unit and on the printer. Verify that these connectors are not damaged, and that the stacker or stapler/stacker is installed correctly and fully seated. If the stacker or stapler/stacker is installed with the printer power on, you must turn the power off and then back on again for the stacker or stapler/stacker to operate.
- ❏ Verify that the environmental specifications are met. These specifications are the same for the stacker and stapler/stacker as for the printer. See ["Environmental specifications" on](#page-26-0)  [page 7](#page-26-0).
- ❏ Verify that the media being used meets HP recommendation. See ["Supported sizes and](#page-29-0)  [weights of media" on page 10](#page-29-0) and ["Supported types of media" on page 14.](#page-33-0)
- ❏ Verify that any printer errors are corrected before troubleshooting the stacker or stapler/ stacker. The printer must be operating normally to troubleshoot the stacker or stapler/stacker. See ["Alphabetical printer messages" on page 258](#page-277-0) and ["Numerical printer messages" on](#page-293-0)  [page 274](#page-293-0).
- ❏ If the stacker or stapler/stacker was recently moved from a cold environment (for example, a warehouse) into a warm room, it may develop problems due to condensation. If condensation occurs, either wipe off the parts with a dry, lint-free cloth, or leave the stacker or stapler/ stacker turned on for 10 to 20 minutes.

### **Jam errors**

#### **Stacker and stapler/stacker paper path**

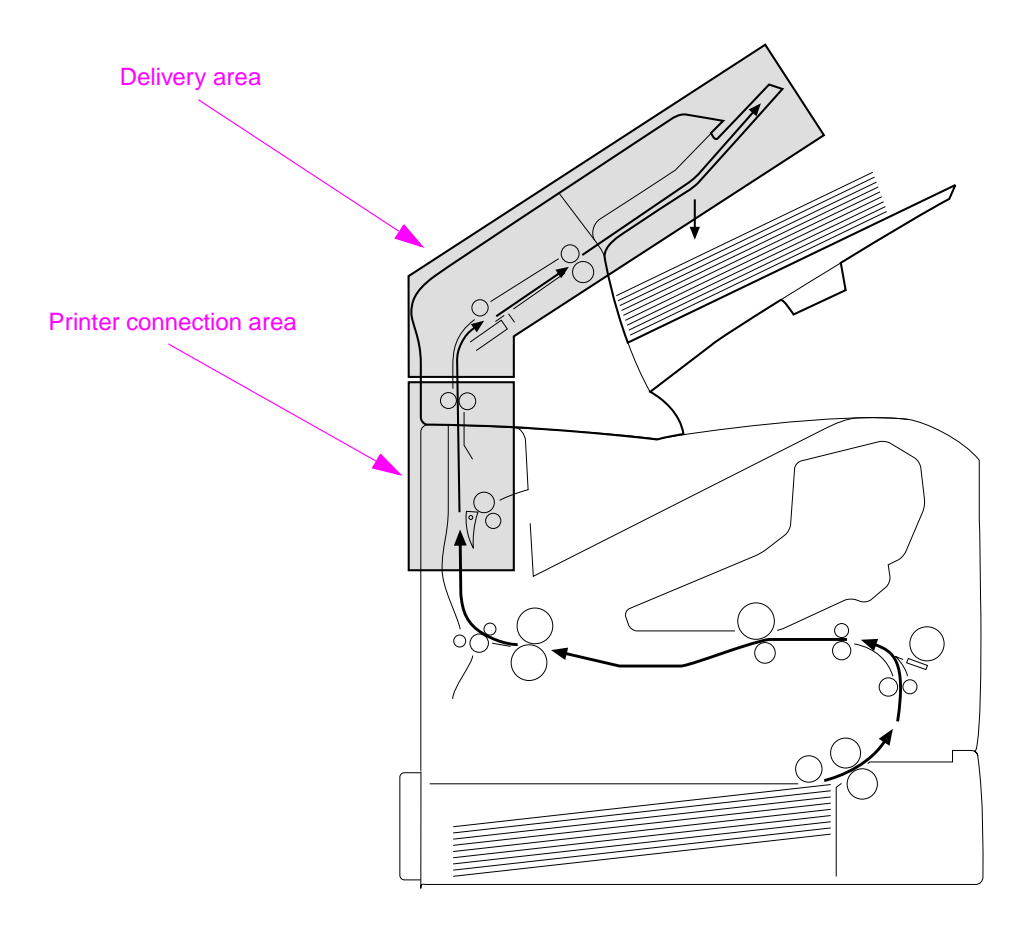

#### <span id="page-346-0"></span>**Figure 208. Stacker and stapler/stacker paper path**

#### **Stacker paper path test**

- **1.** Press the SELECT  $(\oslash)$  button to open the menus
- **2.** Use the UP ARROW  $(\mathbb{A})$  button or the DOWN ARROW  $(\mathbb{V})$  button to scroll to DIAGNOSTICS, and then press the SELECT ( $\odot$ ) button.
- **3.** Use the UP ARROW  $(\triangle)$  button or the DOWN ARROW  $(\nabla)$  button to scroll to PAPER PATH TEST, and then press the SELECT  $(\oslash)$  button.
- **4.** Use the UP ARROW  $(\mathbb{A})$  button or the DOWN ARROW  $(\mathbb{V})$  button to scroll to DESTINATION, and then press the  $\text{SELECT}(\oslash)$  button. Scroll to OPTIONAL BIN 1 then press the  $SELECT$  ( $\oslash$ ) button.
- **5.** Use the UP ARROW  $(\triangle)$  button or the DOWN ARROW  $(\forall)$  button to scroll to COPIES then press the SELECT ( $\odot$ ) button. Scroll to the desired number of test pages, then press the  $SELECT \ (\oslash)$  button.
- **6.** Use the UP ARROW  $(\triangle)$  button or the DOWN ARROW  $(\nabla)$  button to scroll to PRINT TEST PAGE, and then press the SELECT ( $\odot$ ) button. The printer will print the selected number of pages and send them to the stacker.

#### **Stapler/stacker paper path test**

- **1.** Press the SELECT  $(\oslash)$  button to open the menus.
- **2.** Use the UP ARROW  $(\mathbb{A})$  button or the DOWN ARROW  $(\mathbb{V})$  button to scroll to CONFIGURE DEVICE, and then press the SELECT ( $\odot$ ) button.
- **3.** Use the UP ARROW  $(\triangle)$  button or the DOWN ARROW  $(\nabla)$  button to scroll to STAPLER STACKER, and then press the SELECT ( $\odot$ ) button.
- **4.** Use the UP ARROW  $(\mathbb{A})$  button or the DOWN ARROW  $(\mathbb{V})$  button to scroll to STAPLES, and then press the SELECT ( $\odot$ ) button. Scroll to ONE, and then press the SELECT ( $\odot$ ) button.
- **5.** Press the Pause/Resume button to exit the submenus.
- **6.** Press the SELECT  $(\oslash)$  button to open the menus.
- **7.** Use the UP ARROW  $(\mathbb{A})$  button or the DOWN ARROW  $(\mathbb{V})$  button to scroll to DIAGNOSTICS, and then press the SELECT  $(\oslash)$  button.
- **8.** Use the UP ARROW  $(\triangle)$  button or the DOWN ARROW  $(\nabla)$  button to scroll to PAPER PATH TEST and then press the SELECT ( $\oslash$ ) button.
- **9.** Use the UP ARROW  $(\triangle)$  button or the Down ARROW  $(\nabla)$  button to scroll to DESTINATION, and then press the SELECT ( $\oslash$ ) button. Scroll to OPTIONAL BIN 1, and then press the  $SELECT (\oslash )$  button.
- **10.** Use the UP ARROW ( $\triangle$ ) button or the DOWN ARROW ( $\triangledown$ ) button to scroll to COPIES, and then press the SELECT ( $\odot$ ) button. Scroll to 10, and then press the SELECT ( $\odot$ ) button.
- **11.** Use the UP ARROW  $(\triangle)$  button or the DOWN ARROW  $(\nabla)$  button to scroll to PRINT TEST PAGE, and then press the SELECT ( $\oslash$ ) button. The printer will print 10 test pages and send them to the stapler/stacker where they are stapled.

#### **Table 76. Printer connection area jam troubleshooting**

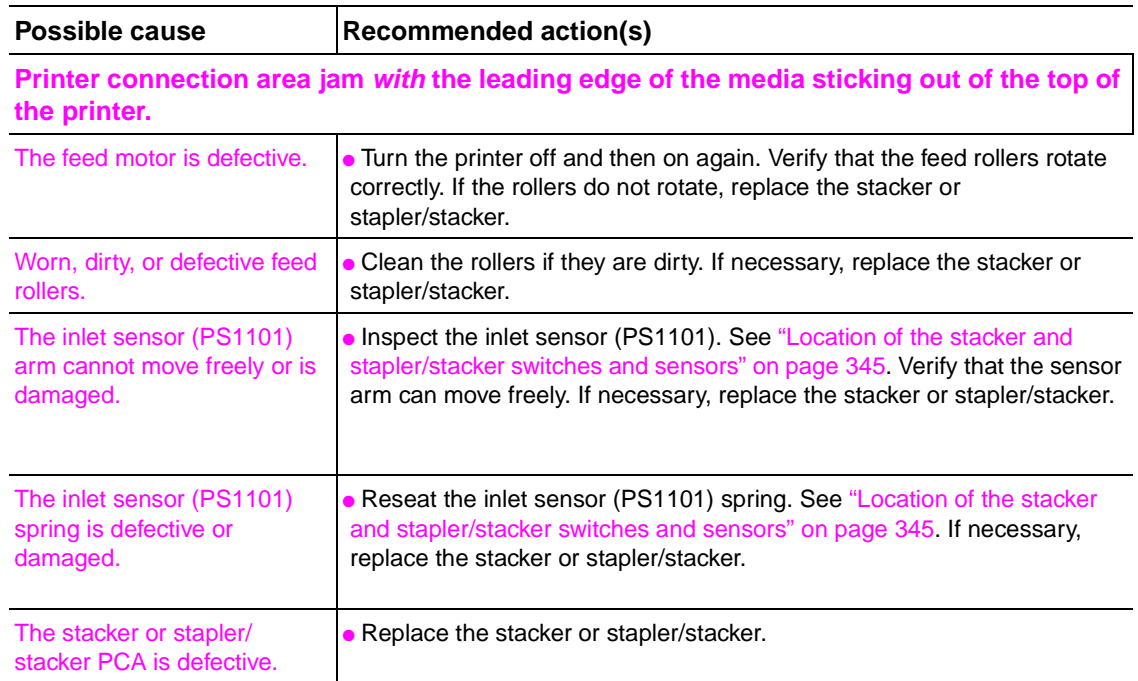

#### **Table 76. Printer connection area jam troubleshooting (continued)**

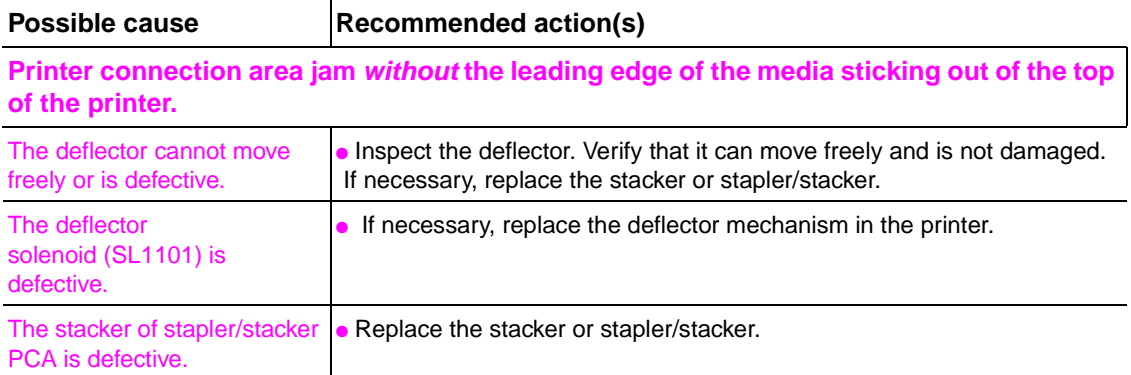

#### **Table 77. Delivery area jam troubleshooting**

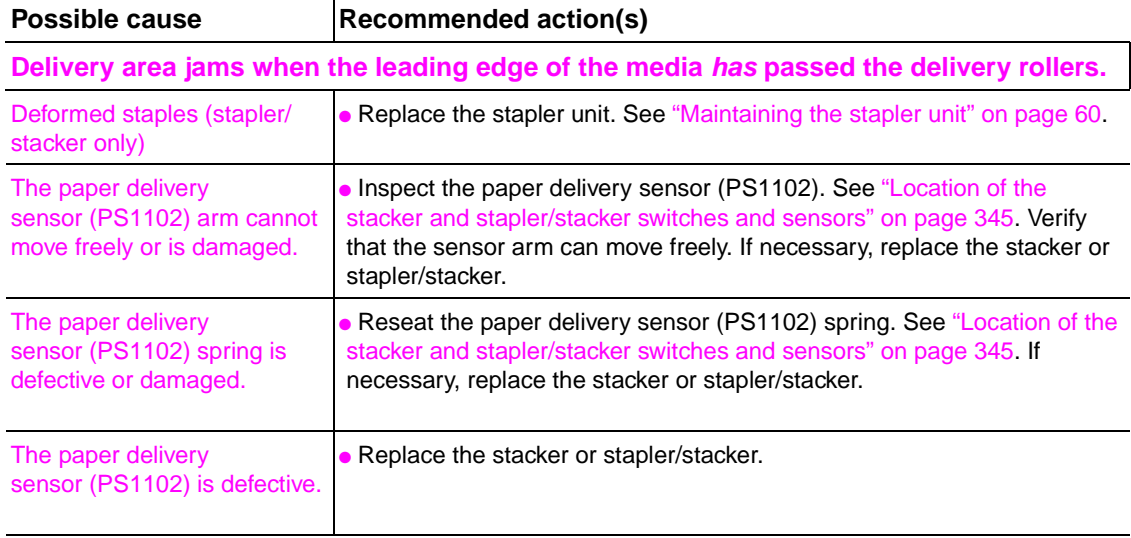

# **Paper transport errors**

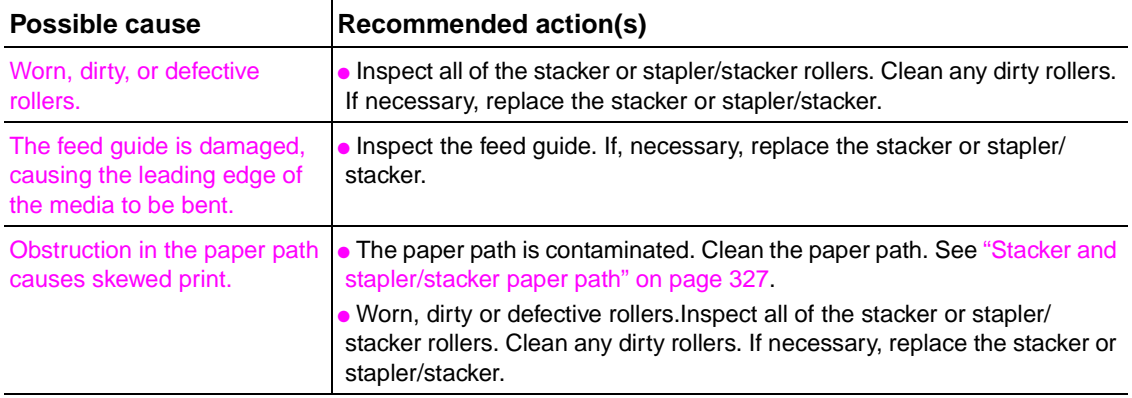

### **Table 78. Paper transport error troubleshooting**

## **Malfunction errors**

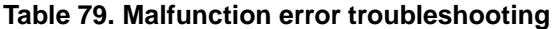

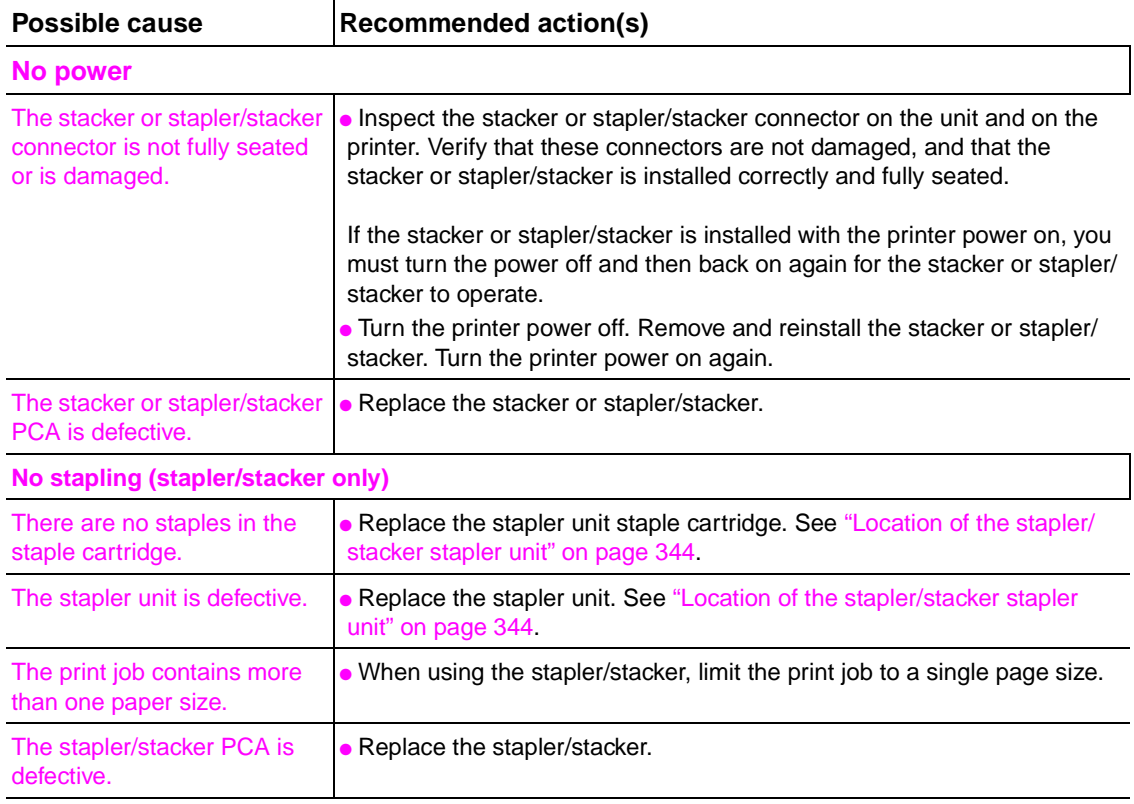

## **Component errors**

**Note** Component errors will cause a control panel message to appear on the control-panel display. For more information about these messages, see ["Alphabetical printer messages" on page 258](#page-277-0) and ["Numerical printer messages" on page 274](#page-293-0).

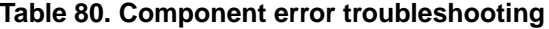

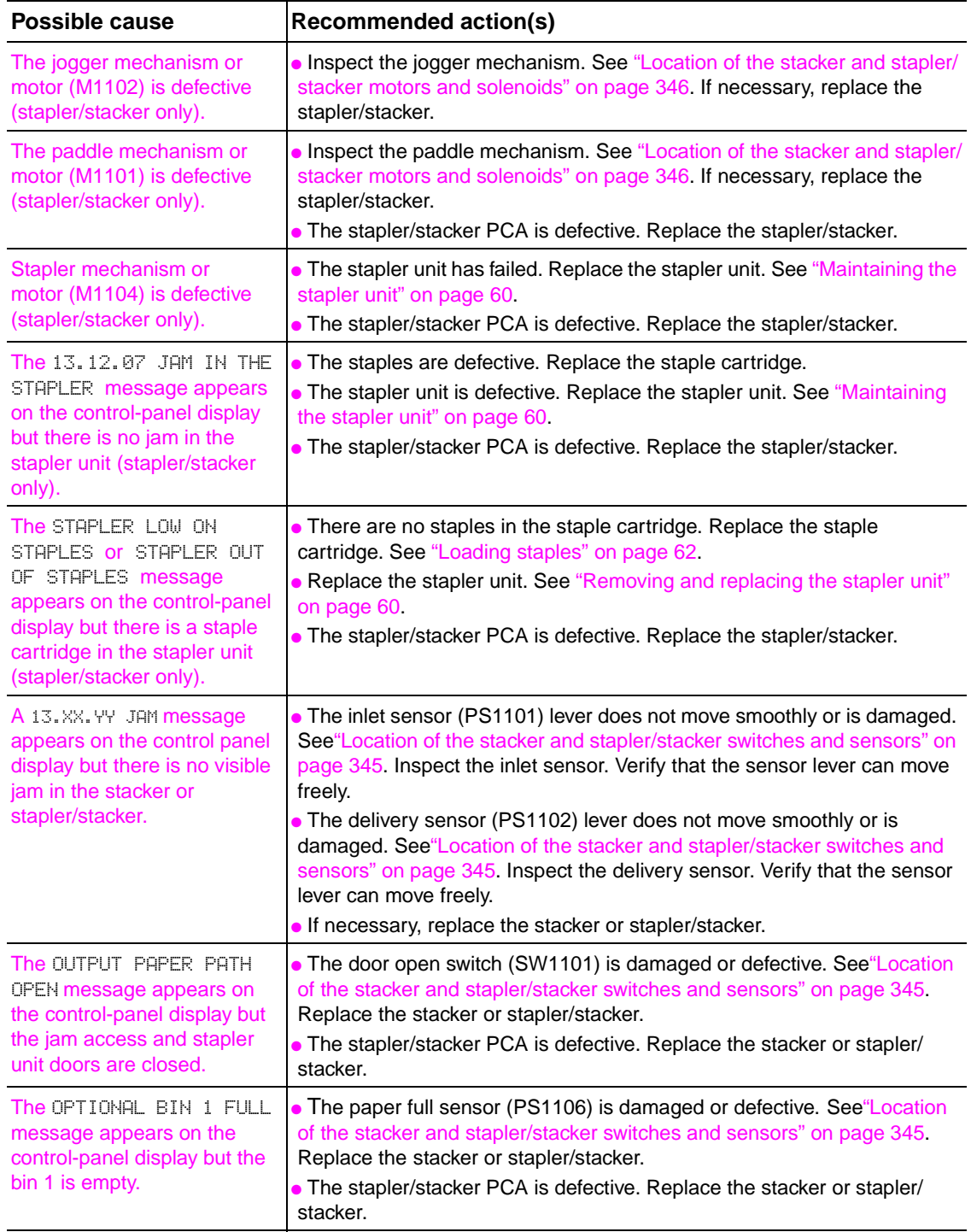

# **Printer component locations**

## **Main printer parts**

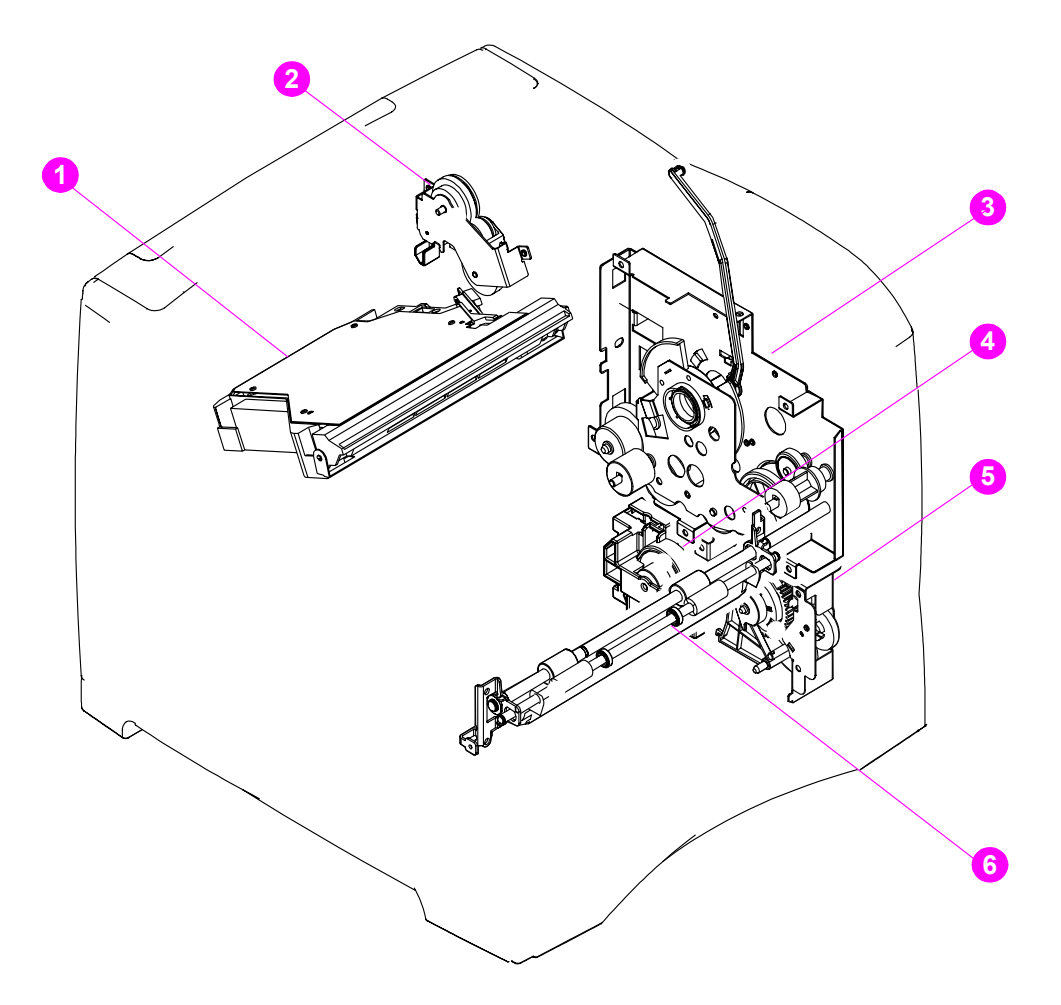

#### **Figure 209. Location of main printer parts (1 of 4)**

- **1.** Laser/scanner assembly
- **2.** Duplex pendulum assembly
- **3.** Main drive assembly
- **4.** Lifter drive assembly
- **5.** Paper pickup drive assembly
- **6.** Paper feed assembly

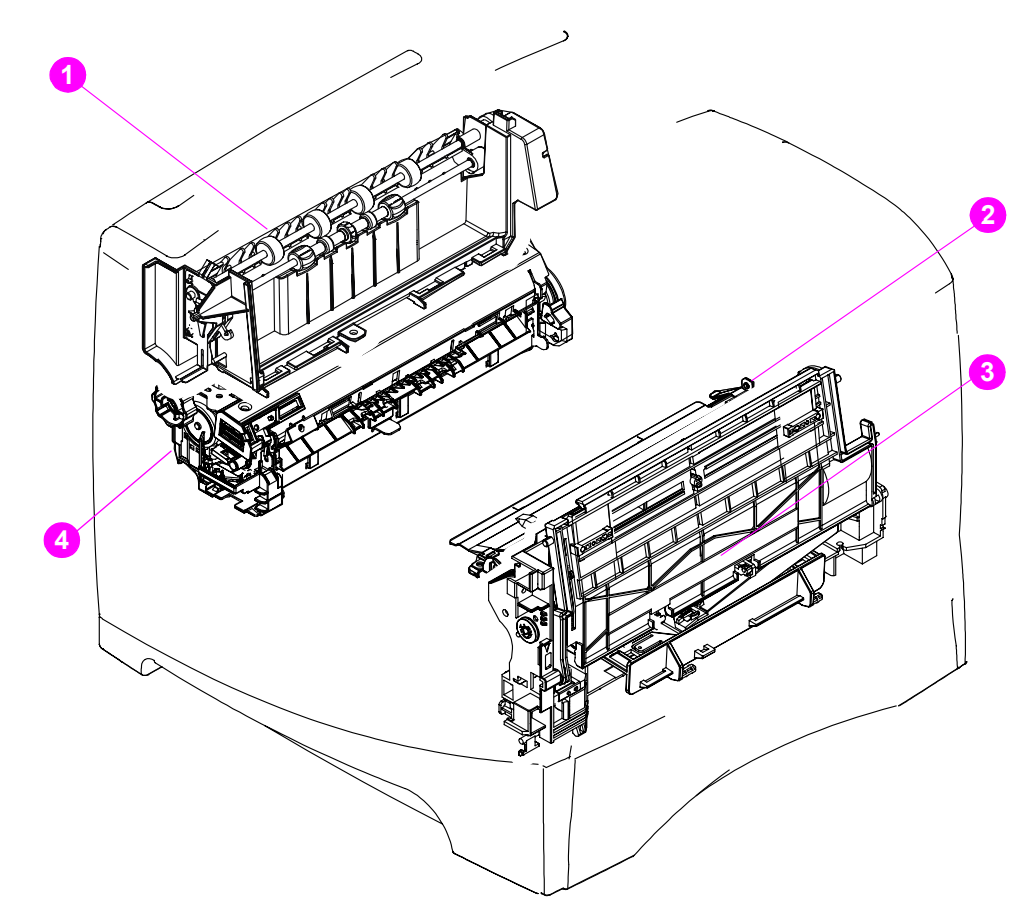

## **Figure 210. Location of main printer parts (2 of 4)**

- **1.** Output delivery assembly
- **2.** Registration roller assembly
- **3.** Tray 1 pickup assembly
- **4.** Fuser assembly

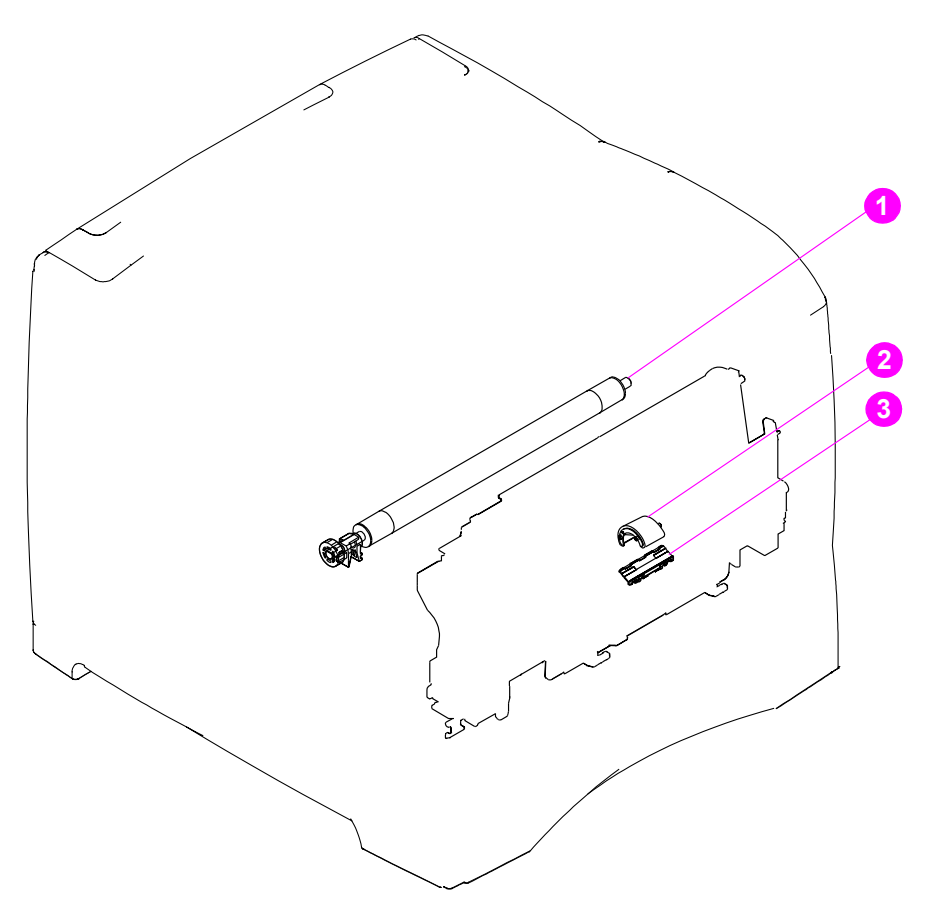

## **Figure 211. Location of main printer parts (3 of 4)**

- **1.** Transfer roller
- **2.** Tray 1 pickup roller
- **3.** Separation pad

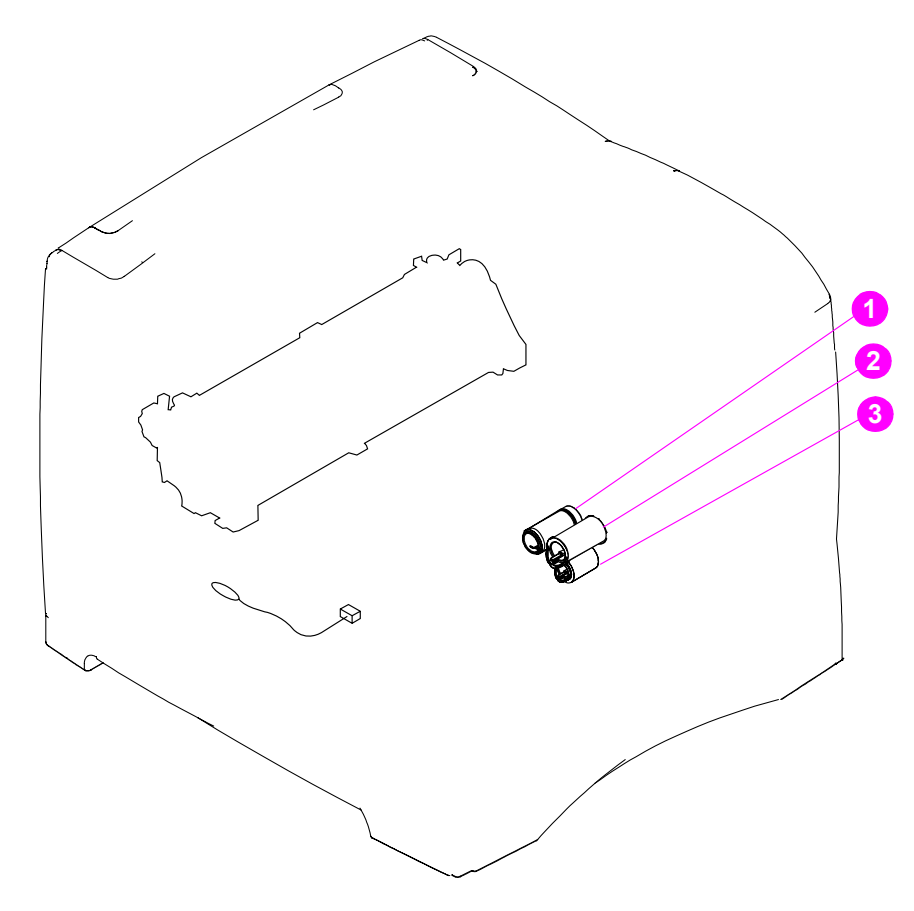

## **Figure 212. Location of main printer parts (4 of 4)**

- **1.** Pickup roller
- **2.** Feed roller
- **3.** Separation roller (in the tray)

## **Printer switches and sensors**

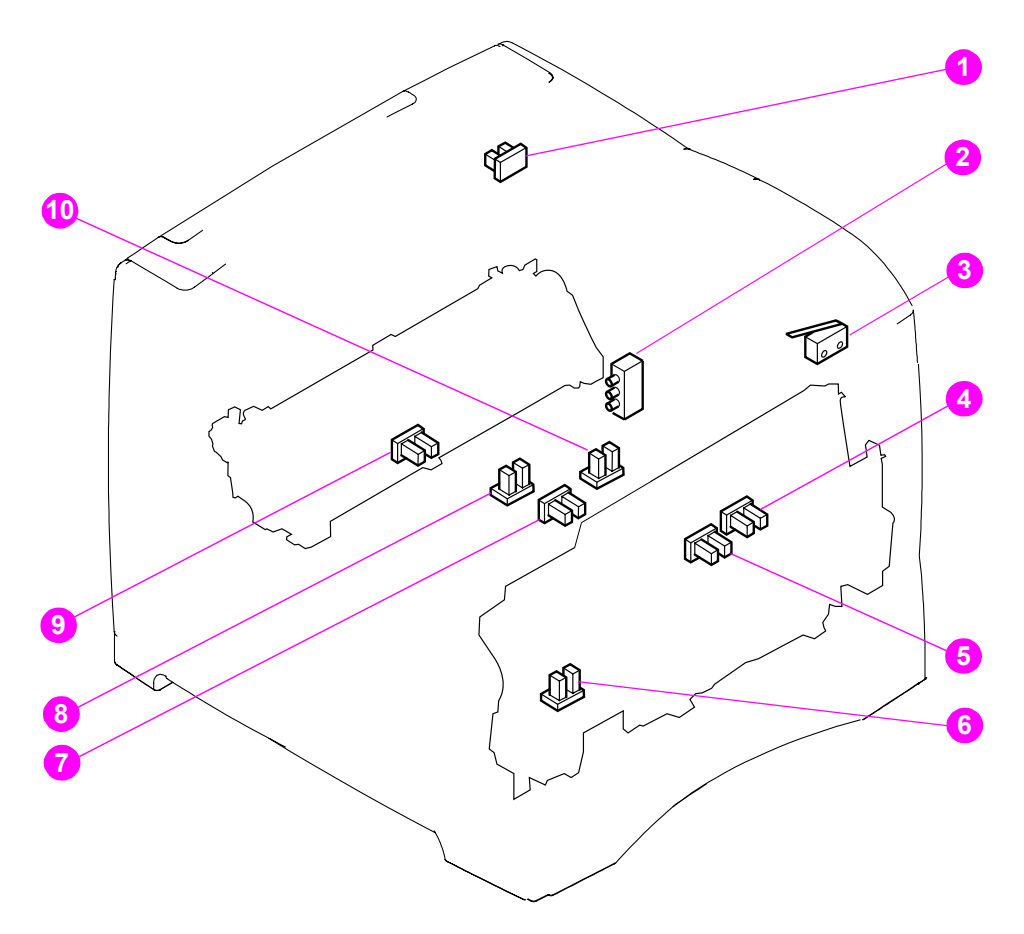

#### **Figure 213. Location of printer switches and sensors**

- **1.** Output bin full sensor (PS104)
- **2.** Paper size switch (SW102)
- **3.** Top cover open switch (SW101)
- **4.** Paper stack position sensor (PS107)
- **5.** Tray 2 paper sensor (PS101)
- **6.** Tray 1 paper sensor (on the tray 1 pickup assembly; PS105)
- **7.** Pre-feed sensor (PS102)
- **8.** Paper width sensor (PS106)
- **9.** Fuser assembly delivery sensor (PS108)
- **10.** Top of page sensor (PS103)

## **Printer motors and fans**

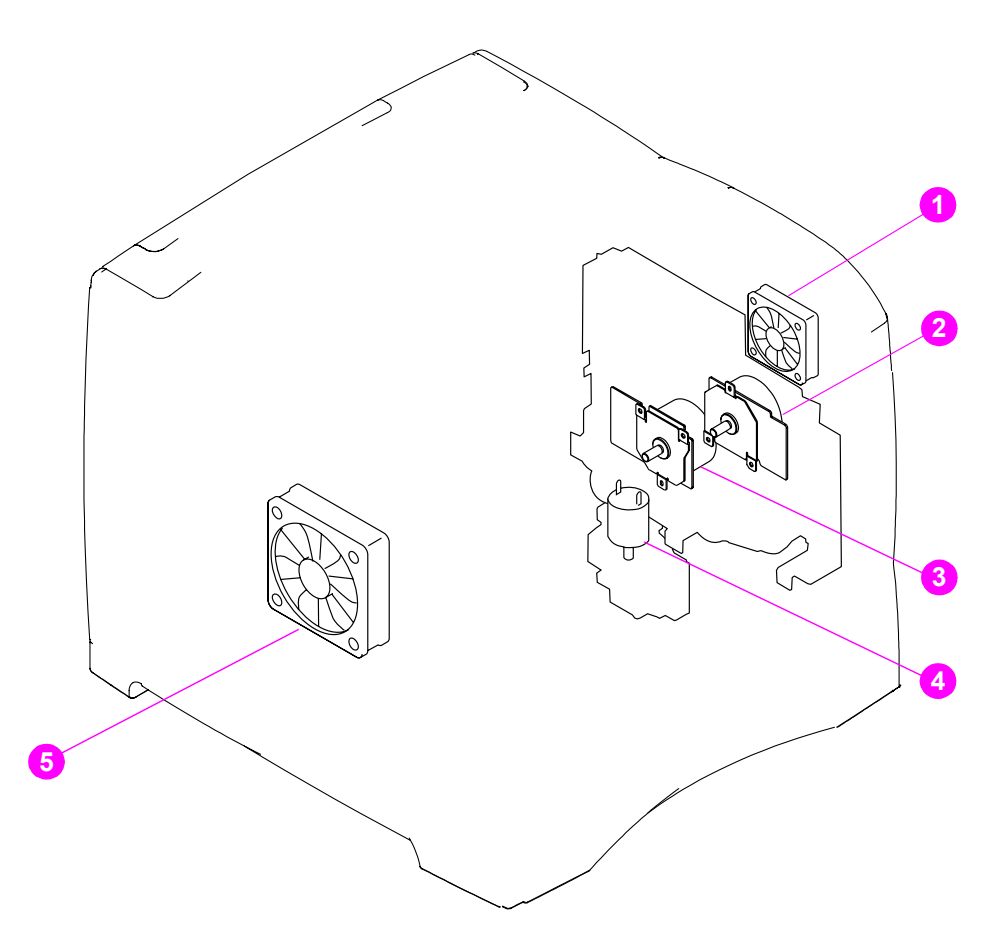

## **Figure 214. Location of printer motors and fans**

- **1.** Right-side cooling fan (HP LaserJet 4300 only)
- **2.** Print cartridge motor (HP LaserJet 4300 only)
- **3.** Main drive motor
- **4.** Lifter-drive motor
- **5.** Main cooling fan

## **Printer PCAs**

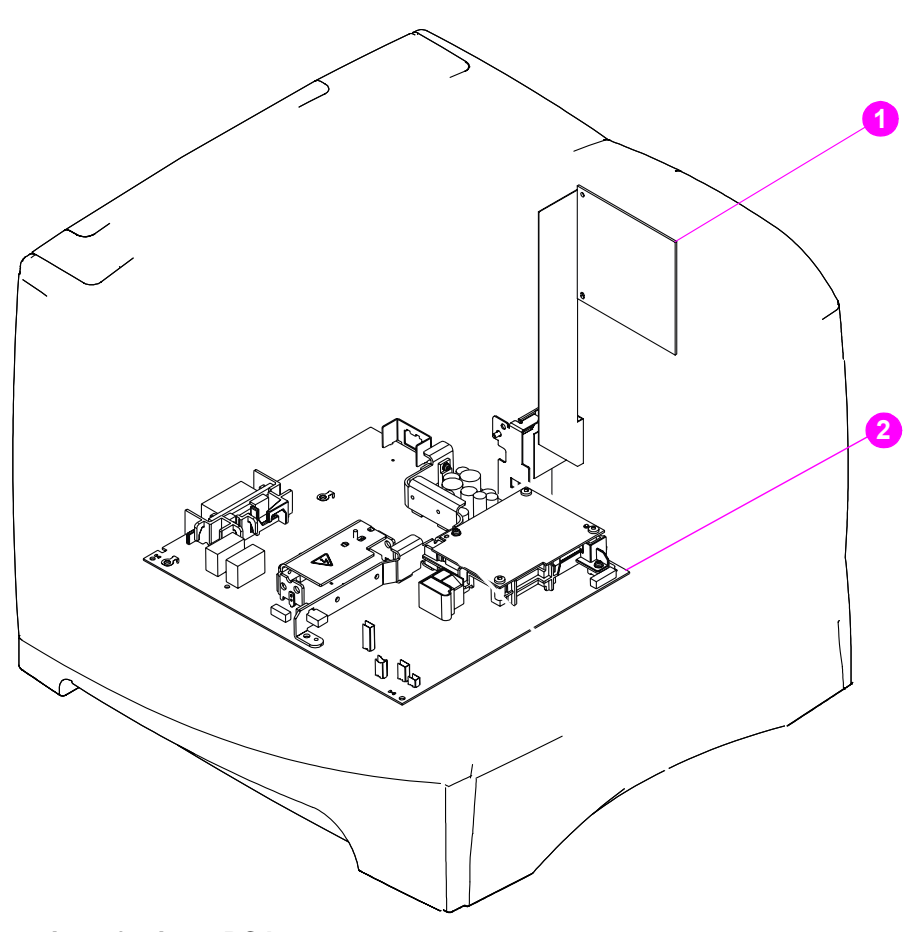

## **Figure 215. Location of printer PCAs**

- **1.** DC controller PCA
- **2.** Power supply (high-voltage and low-voltage circuits)

# **Accessory component locations**

## **500-sheet feeder main parts**

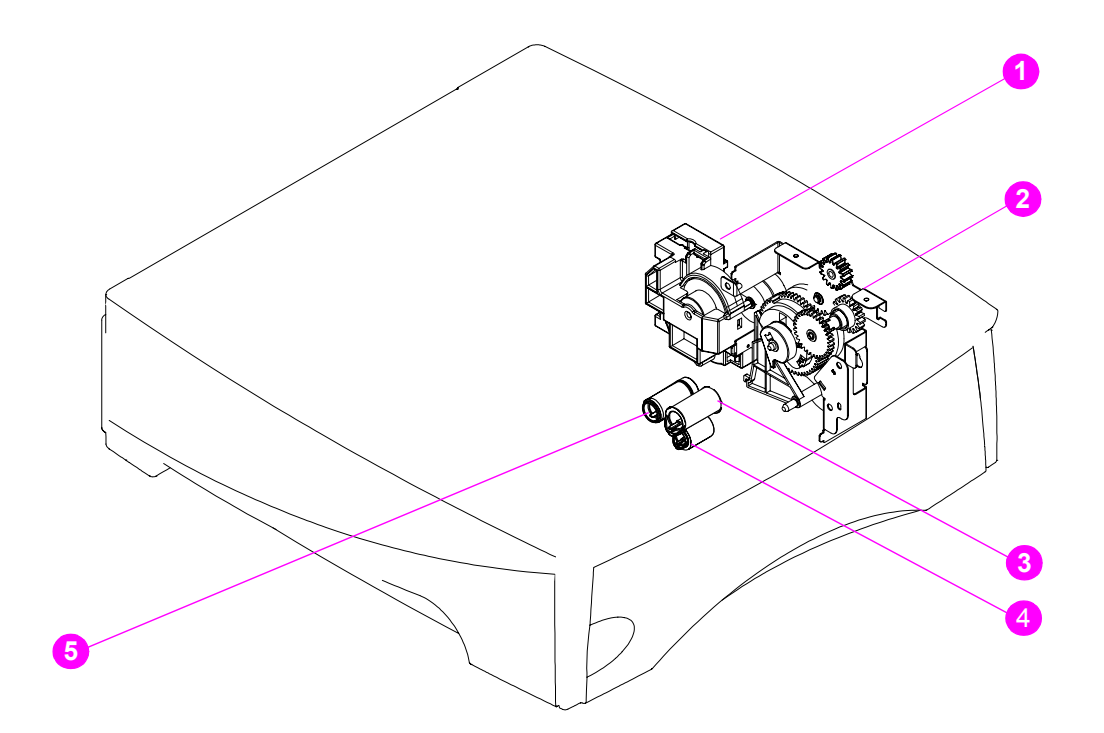

#### **Figure 216. Location of 500-sheet paper feeder main parts**

- **1.** 500-sheet feeder lifter drive assembly
- **2.** 500-sheet feeder pickup gear assembly
- **3.** 500-sheet feeder feed roller
- **4.** 500-sheet feeder separation roller (in the tray)
- **5.** 500-sheet feeder pickup roller

## **500-sheet feeder switches, sensors, solenoids, and PCAs**

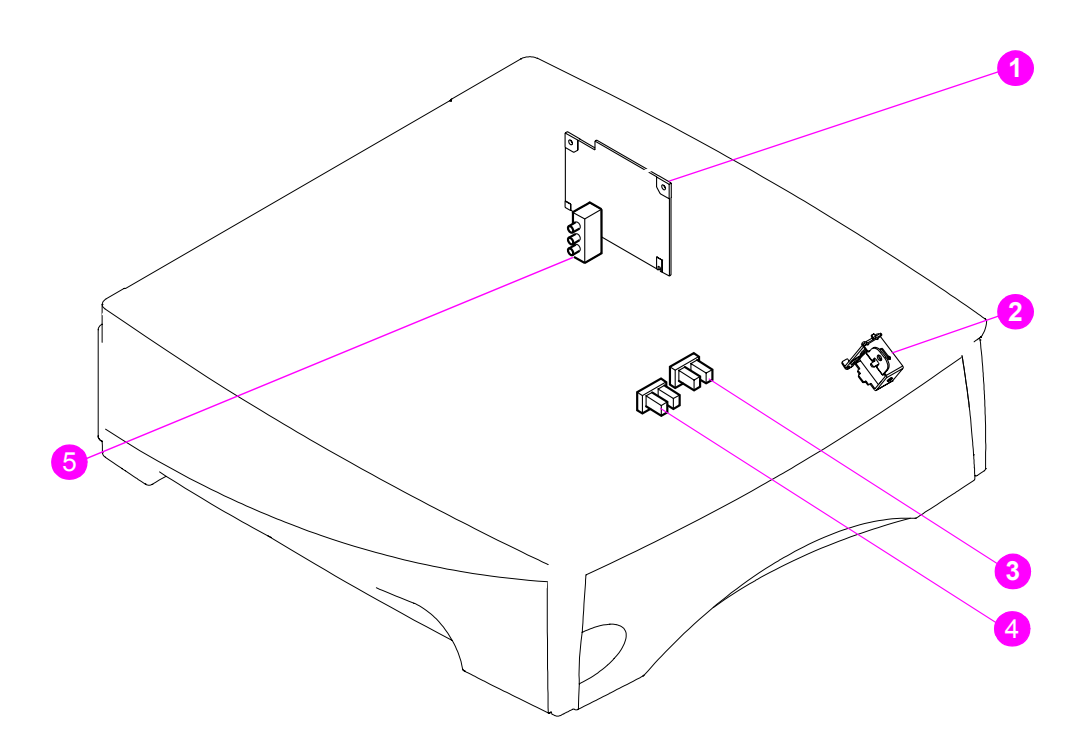

#### **Figure 217. Location of 500-sheet paper feeder switches, sensors, solenoids, and PCAs**

- **1.** 500-sheet feeder control PCA
- **2.** 500-sheet feeder paper pickup solenoid (SL801)
- **3.** 500-sheet feeder paper stack position sensor (PS802)
- **4.** 500-sheet feeder paper sensor (PS801)
- **5.** 500-sheet feeder paper size switch (SW801)
# **1,500-sheet feeder main parts**

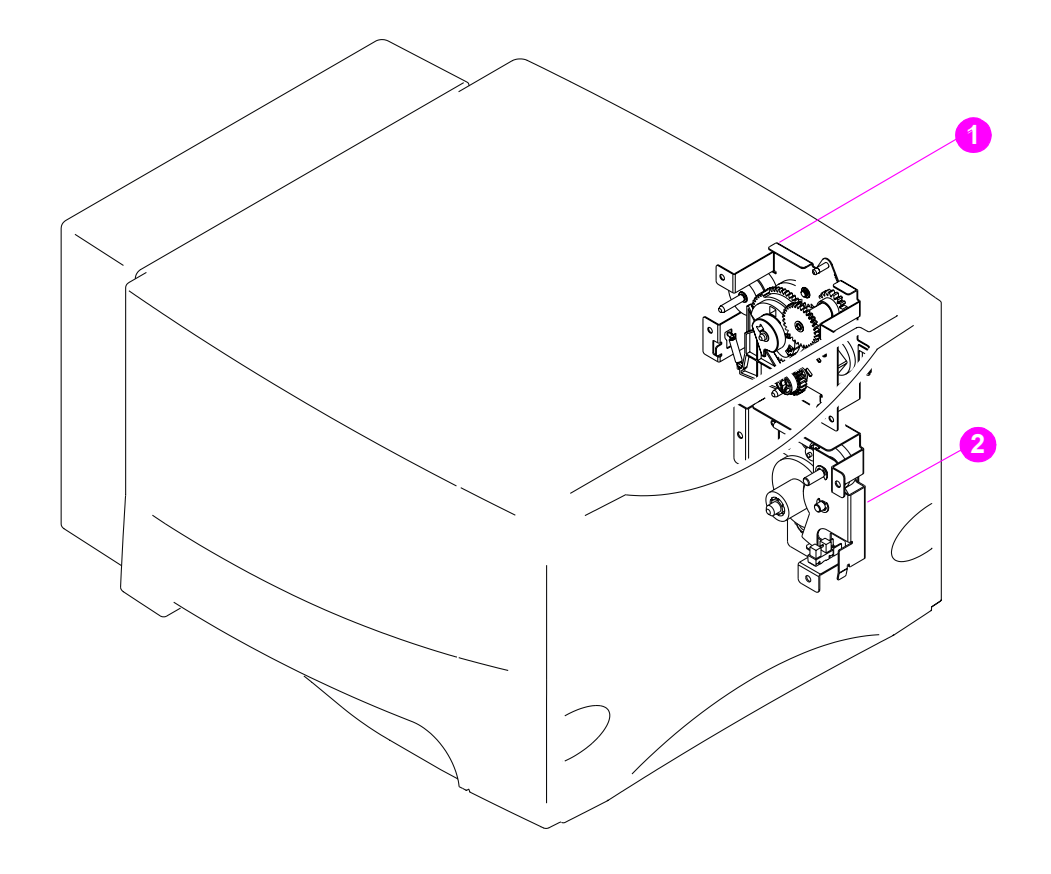

### **Figure 218. Location of 1,500-sheet paper feeder main parts (1 of 2)**

- **1.** 1,500-sheet feeder lifter-drive assembly
- **2.** 1,500-sheet feeder pickup-drive assembly

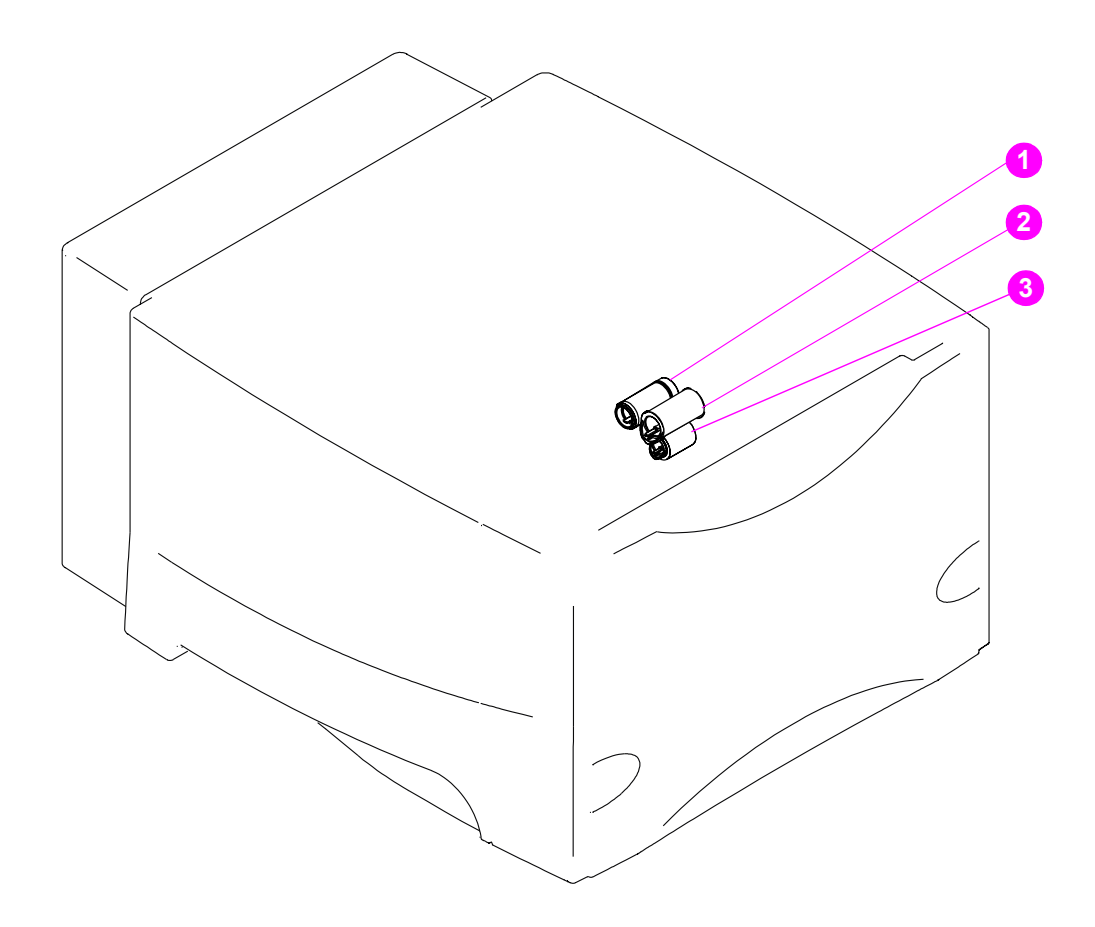

### **Figure 219. Location of 1,500-sheet paper feeder main parts (2 of 2)**

- **1.** 1,500-sheet feeder feed roller
- **2.** 1,500-sheet feeder pickup roller
- **3.** 1,500-sheet feeder separation roller (in the door)

# **1,500-sheet feeder switches, sensors, solenoids, and PCAs**

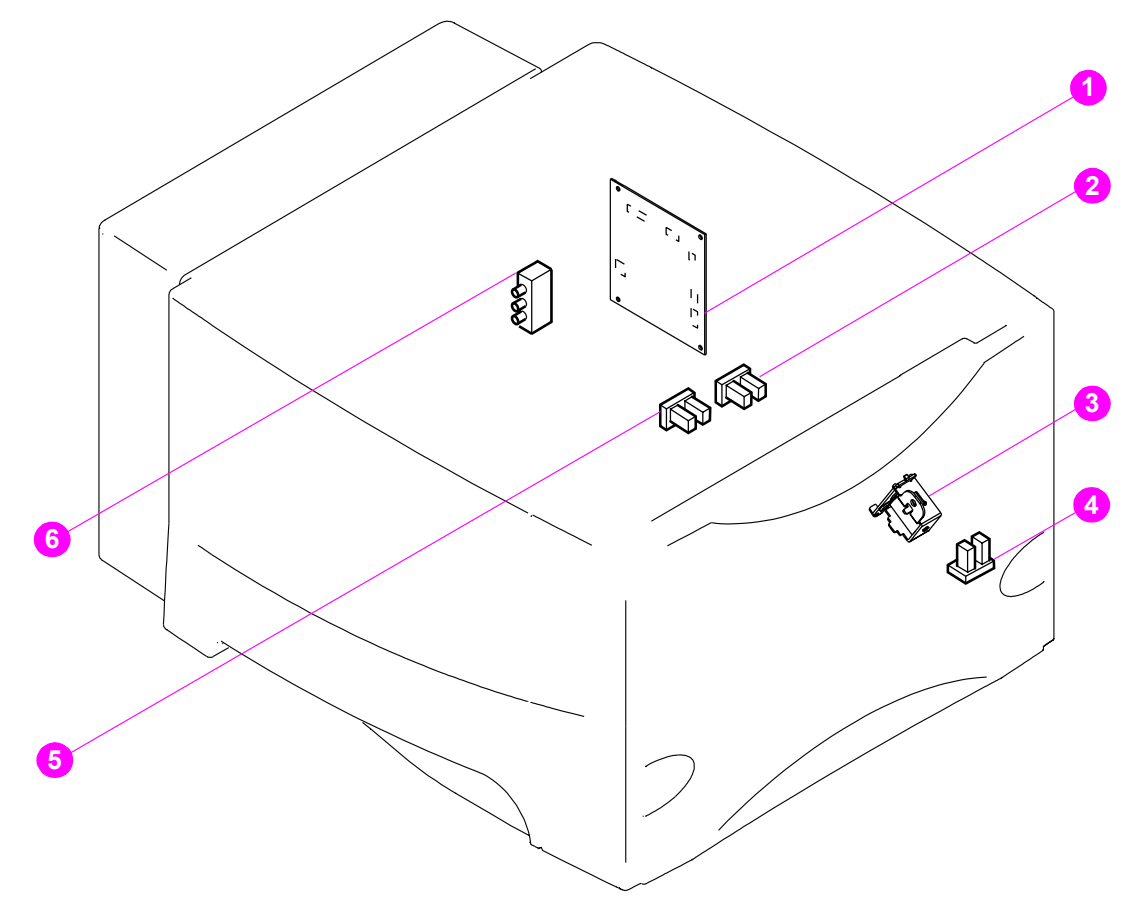

### **Figure 220. Location of 1,500-sheet switches, sensors, solenoids, and PCAs**

- **1.** 1,500-sheet feeder control PCA
- **2.** 1,500-sheet feeder paper sensor (SR3)
- **3.** 1,500-sheet feeder paper pickup solenoid (SL1)
- **4.** 1,500-sheet feeder door sensor (SR1)
- **5.** 1,500-sheet feeder paper stack position sensor (SR2)
- **6.** 1,500-sheet feeder paper size sensor (SW1)

# **Stapler/stacker stapler assembly**

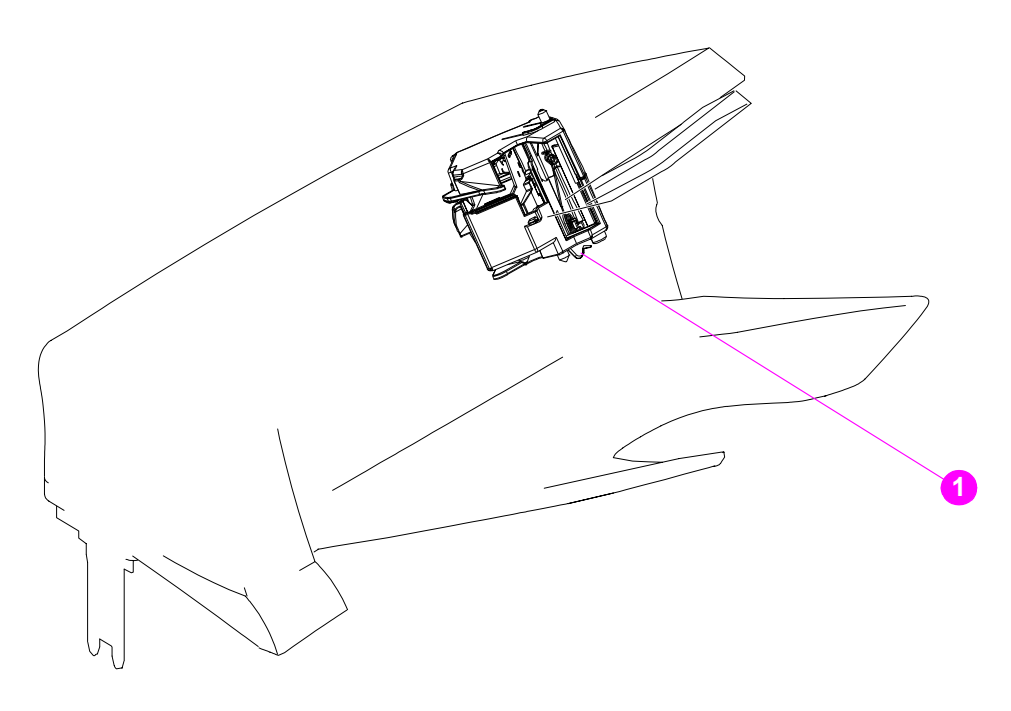

# **Figure 221. Location of the stapler/stacker stapler unit**

**1.** Stapler unit (stapler/stacker accessory only)

## **Stacker and stapler/stacker switches and sensors**

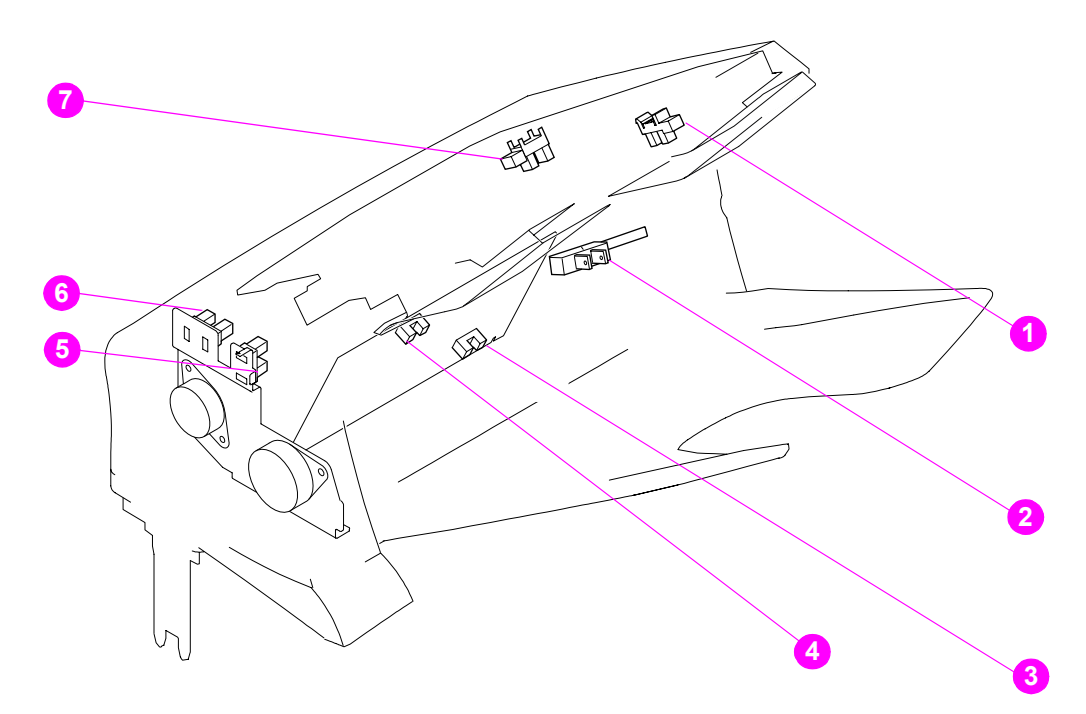

### **Figure 222. Location of the stacker and stapler/stacker switches and sensors**

- **1.** Jogger home position sensor (stapler/stacker only; PS1105)
- **2.** Door open switch (SW1101)
- **3.** Paper inlet sensor (PS1101)
- **4.** Paper delivery sensor (PS1102)
- **5.** Delivery roller disengaging sensor (stapler/stacker only; PS1104))
- **6.** Paddle home position sensor (stapler/stacker only; PS1103)
- **7.** Paper full sensor (PS1106)

## **Stacker and stapler/stacker motors and solenoids**

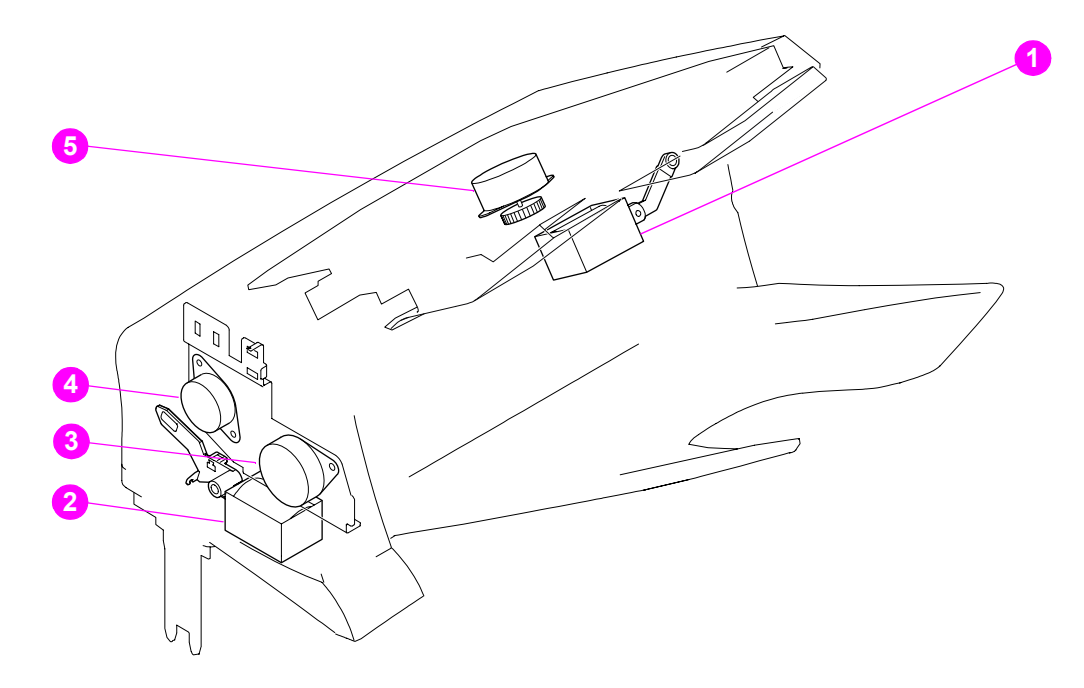

### **Figure 223. Location of the stacker and stapler/stacker motors and solenoids**

- **1.** Clamp solenoid (stapler/stacker only; SL1102)
- **2.** Deflector solenoid (SL1101)
- **3.** Feed mechanism and motor (M1103)
- **4.** Paddle mechanism and motor (stapler/stacker only; M1101)
- **5.** Jogger mechanism and motor (stapler/stacker only; M1102)

# **Stacker and stapler/stacker PCAs**

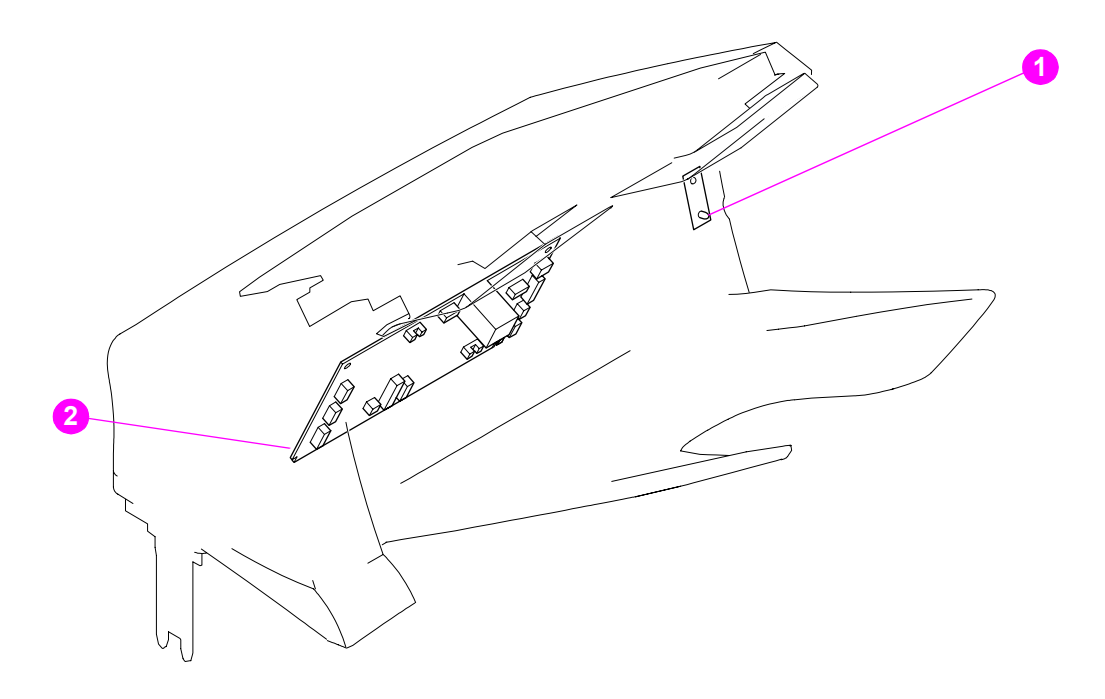

### **Figure 224. Location of the stacker and stapler/stacker PCAs**

- **1.** Stacker or staple/stacker LED PCA
- **2.** Stacker or staple/stacker driver PCA

# **Printer and accessory wiring diagrams**

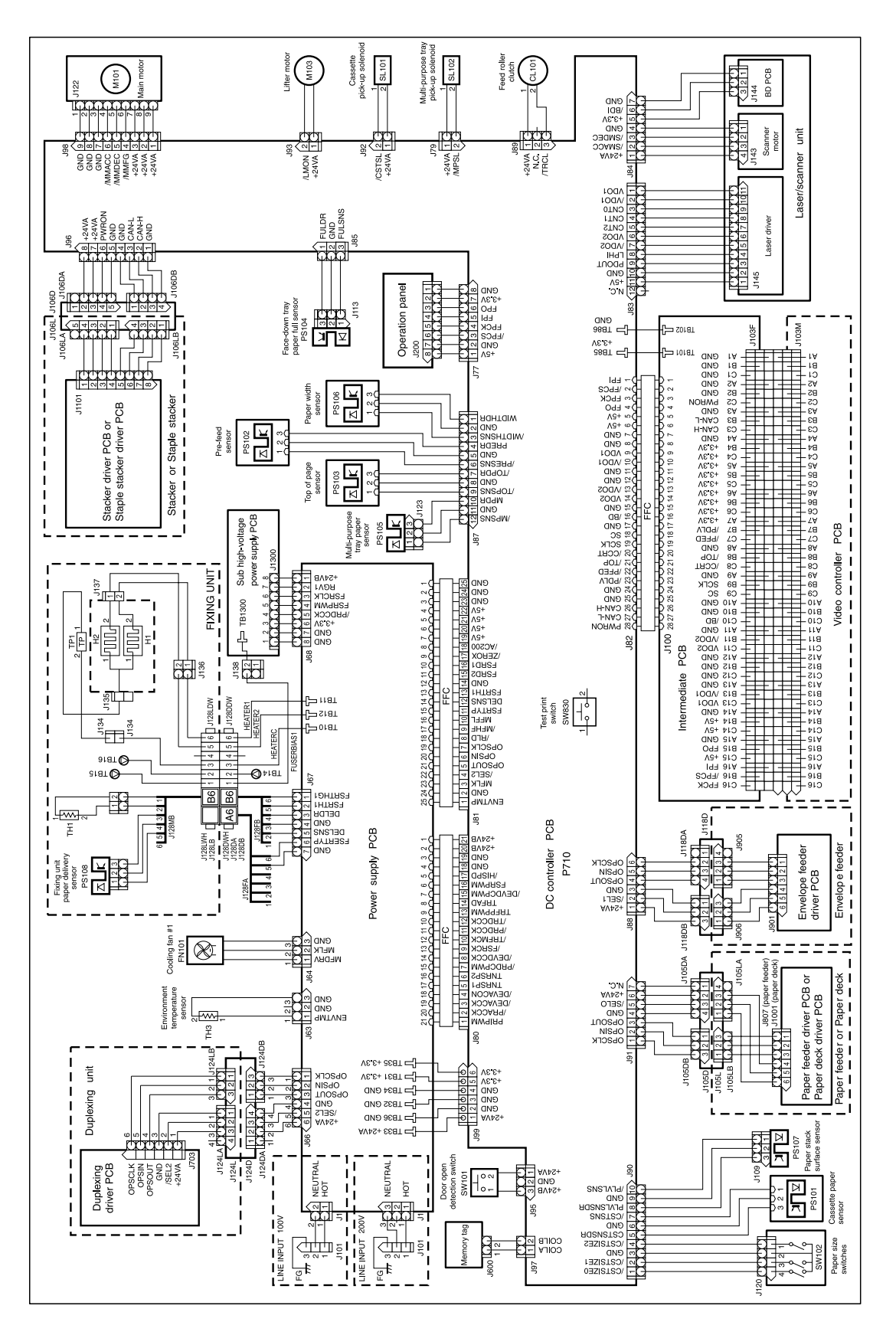

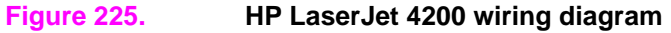

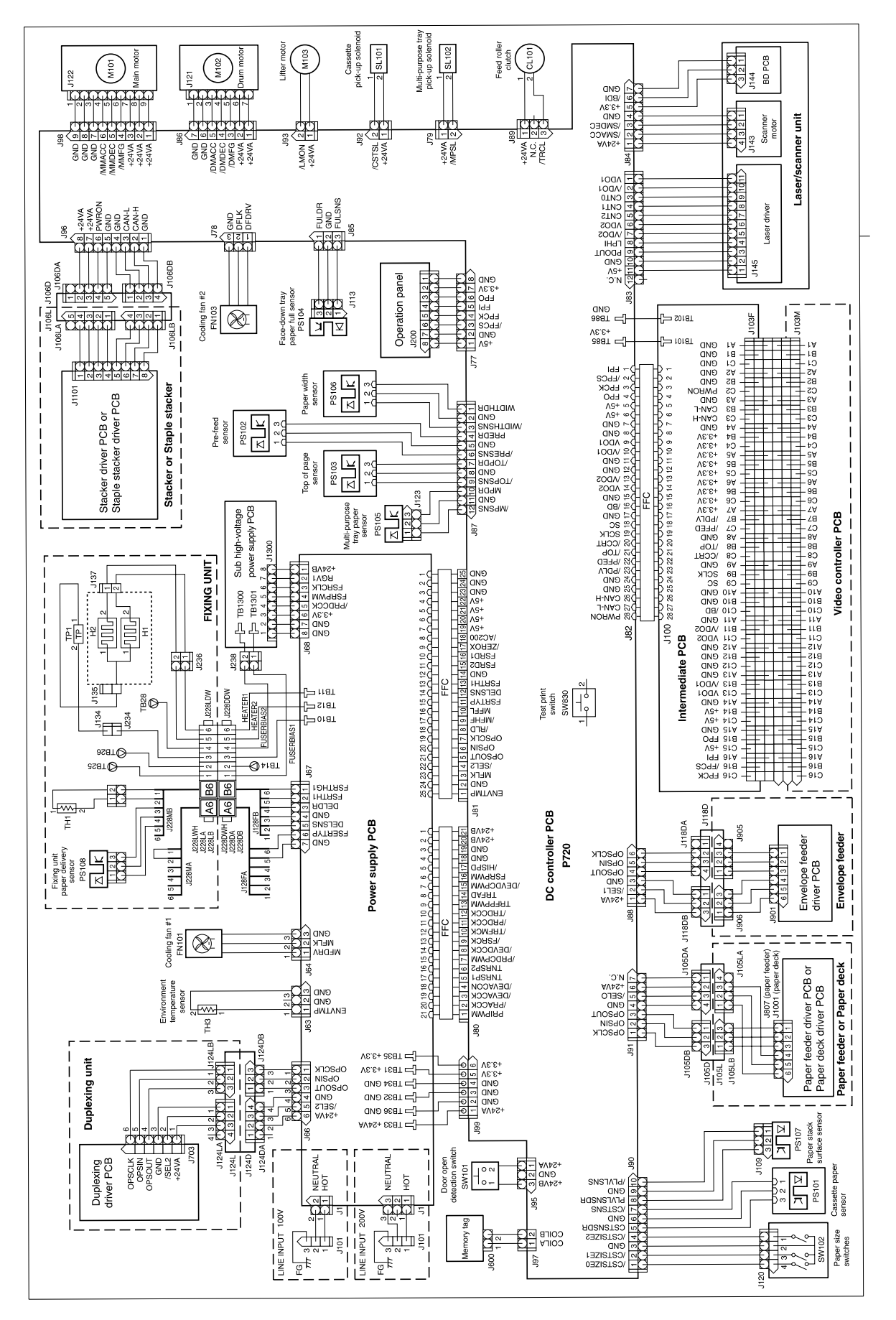

**Figure 226. HP LaserJet 4300 wiring diagram**

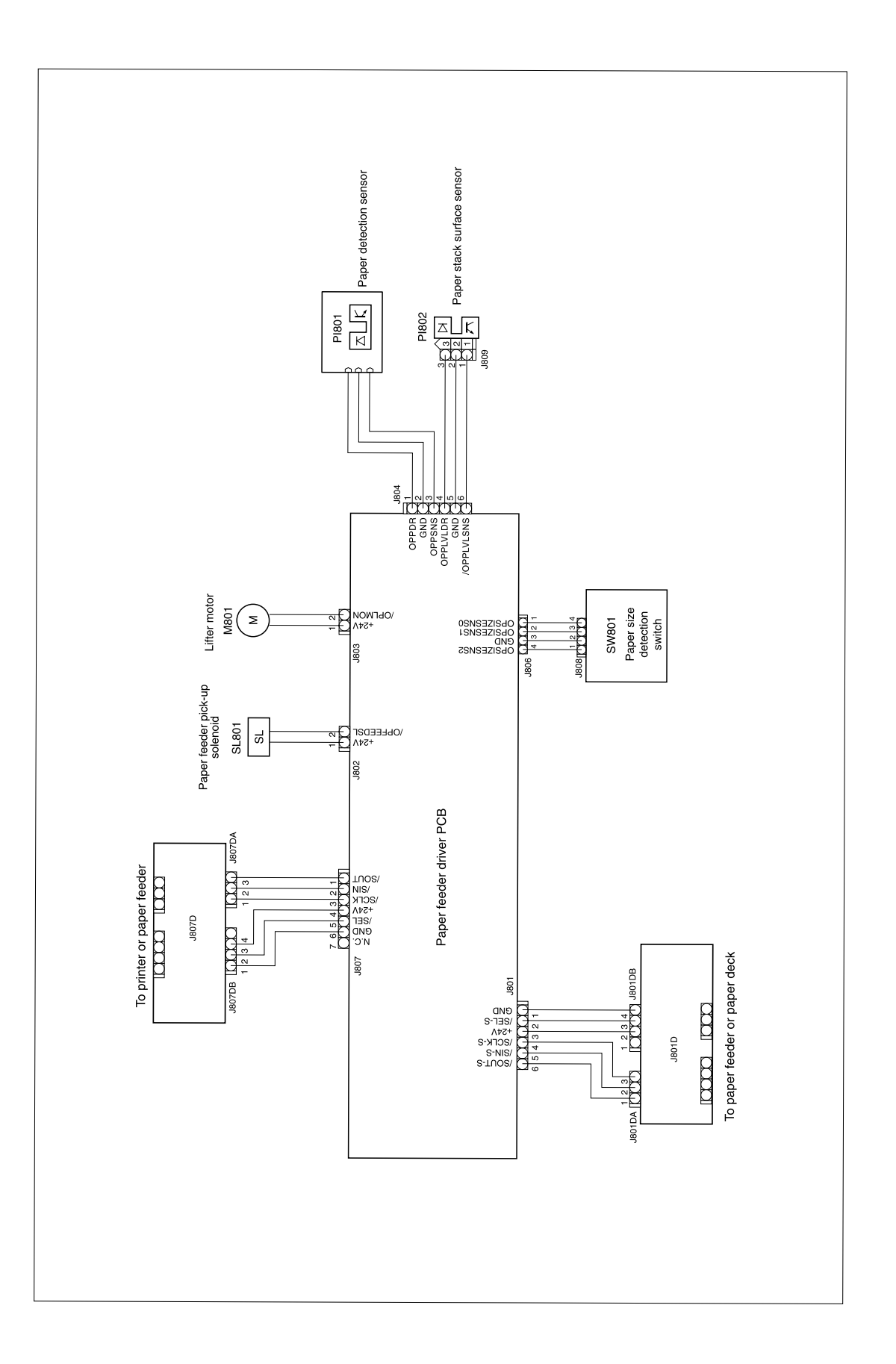

### **Figure 227. 500-sheet feeder wiring diagram**

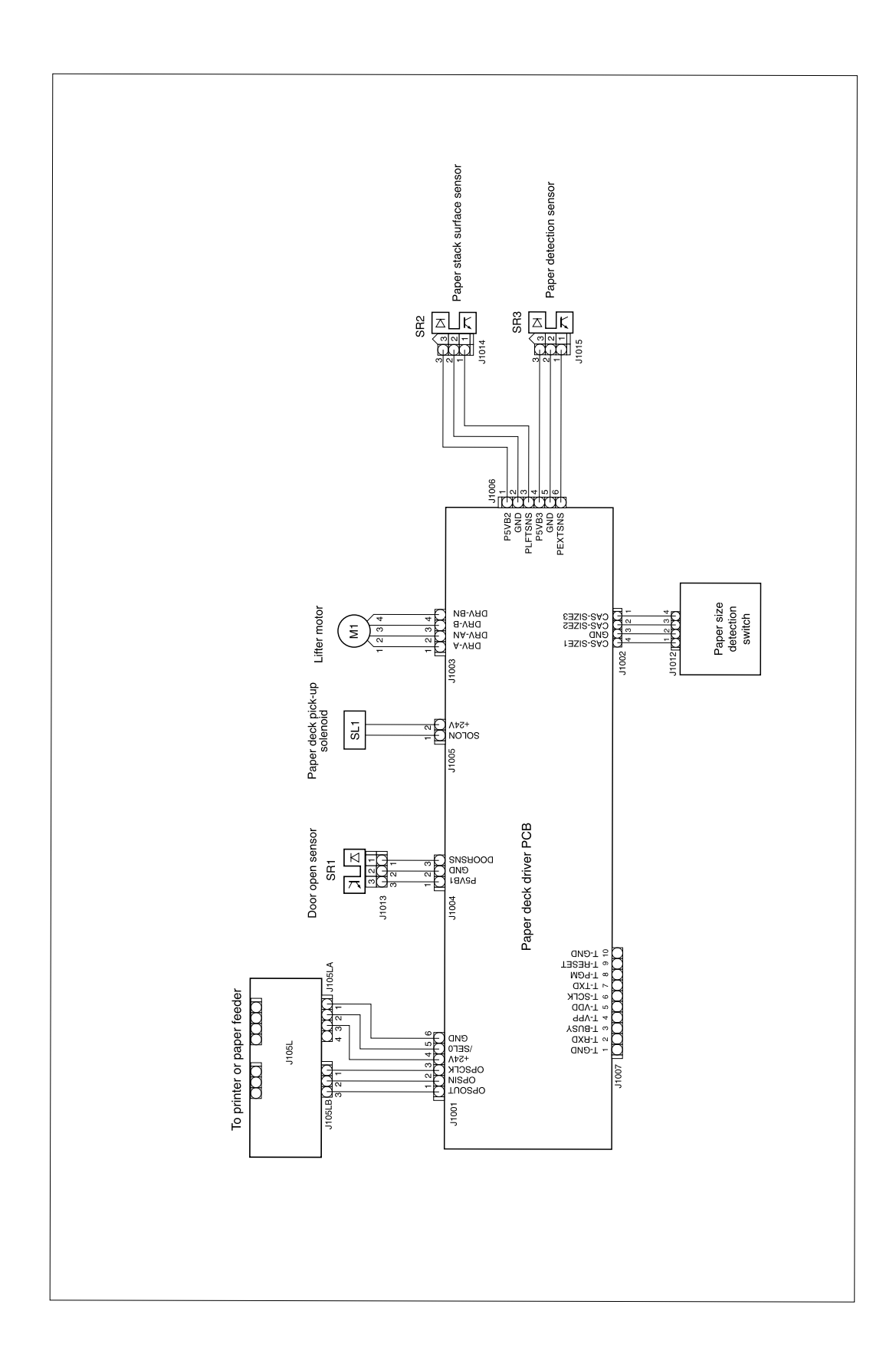

### **Figure 228. 1,500-sheet feeder wiring diagram**

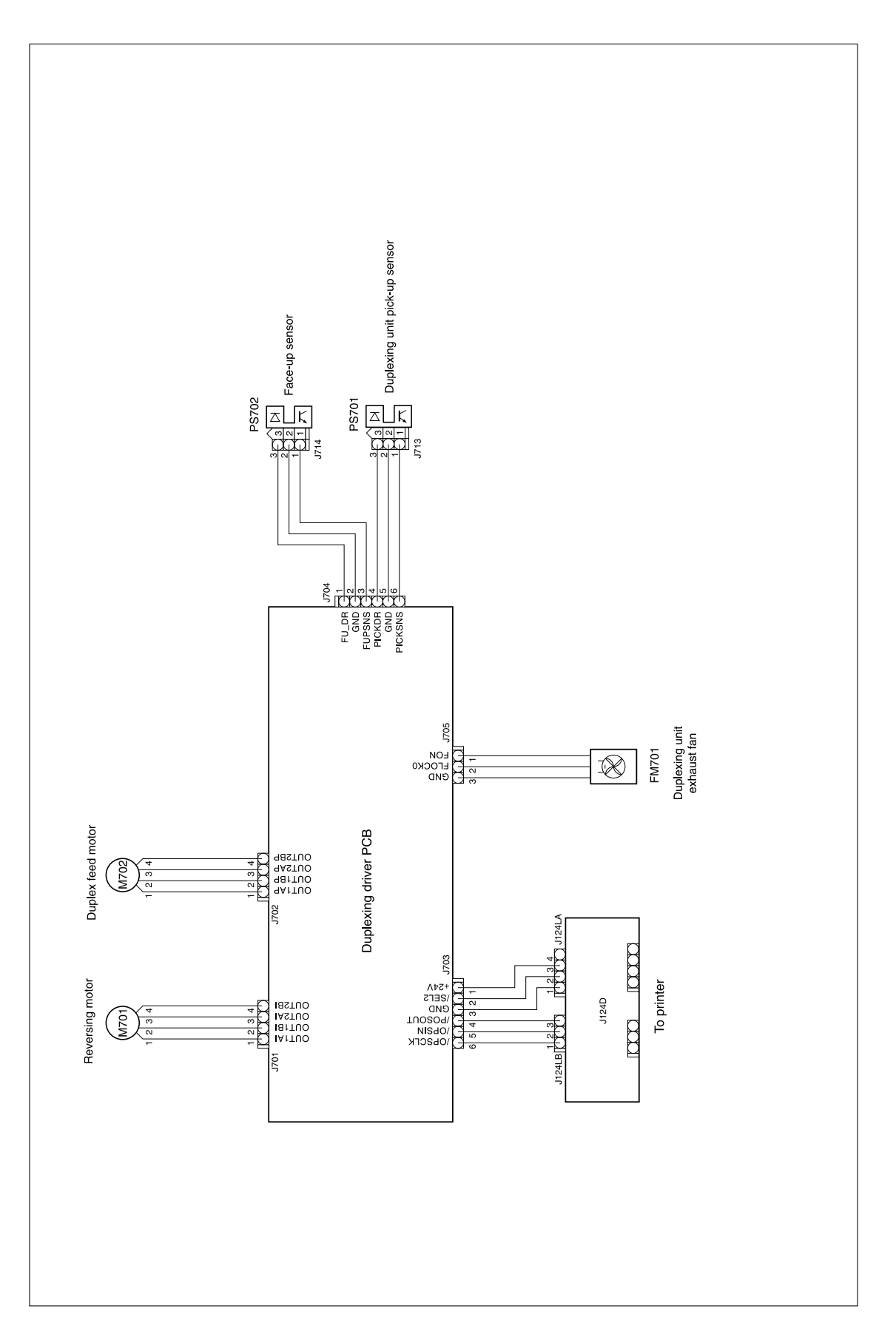

**Figure 229. Duplex accessory wiring diagram**

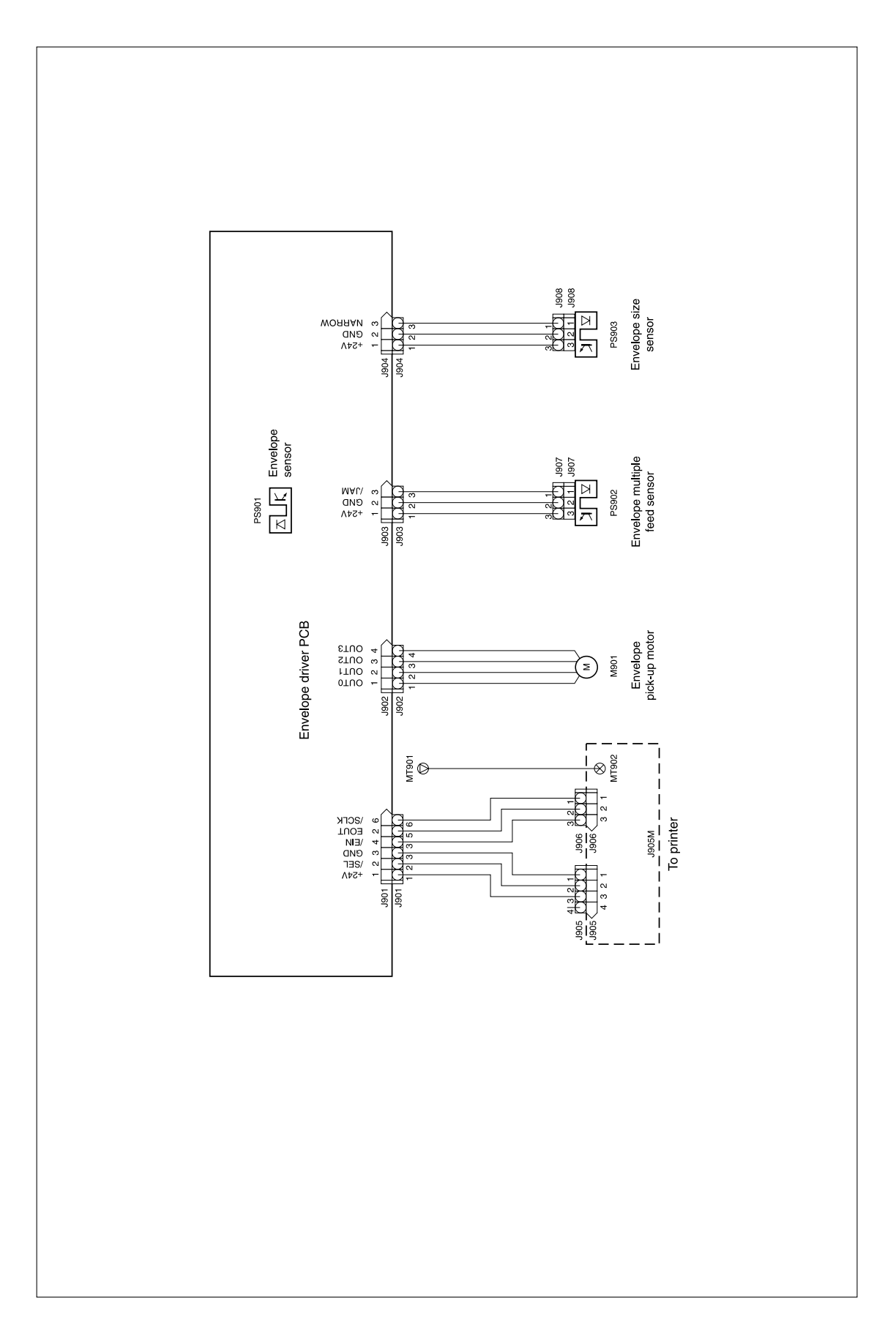

### **Figure 230. Envelope feeder accessory wiring diagram**

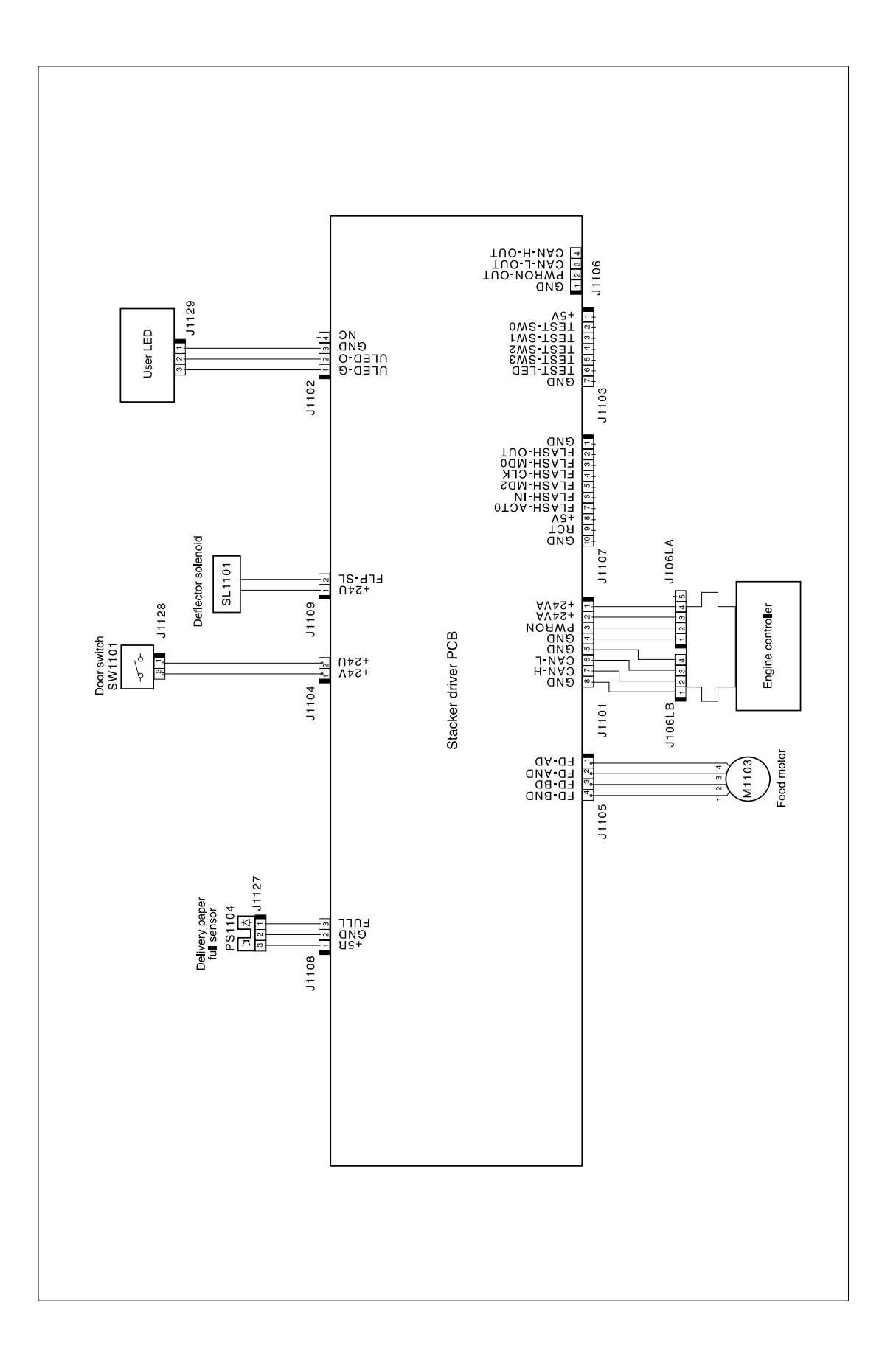

### **Figure 231. Stacker accessory wiring diagram**

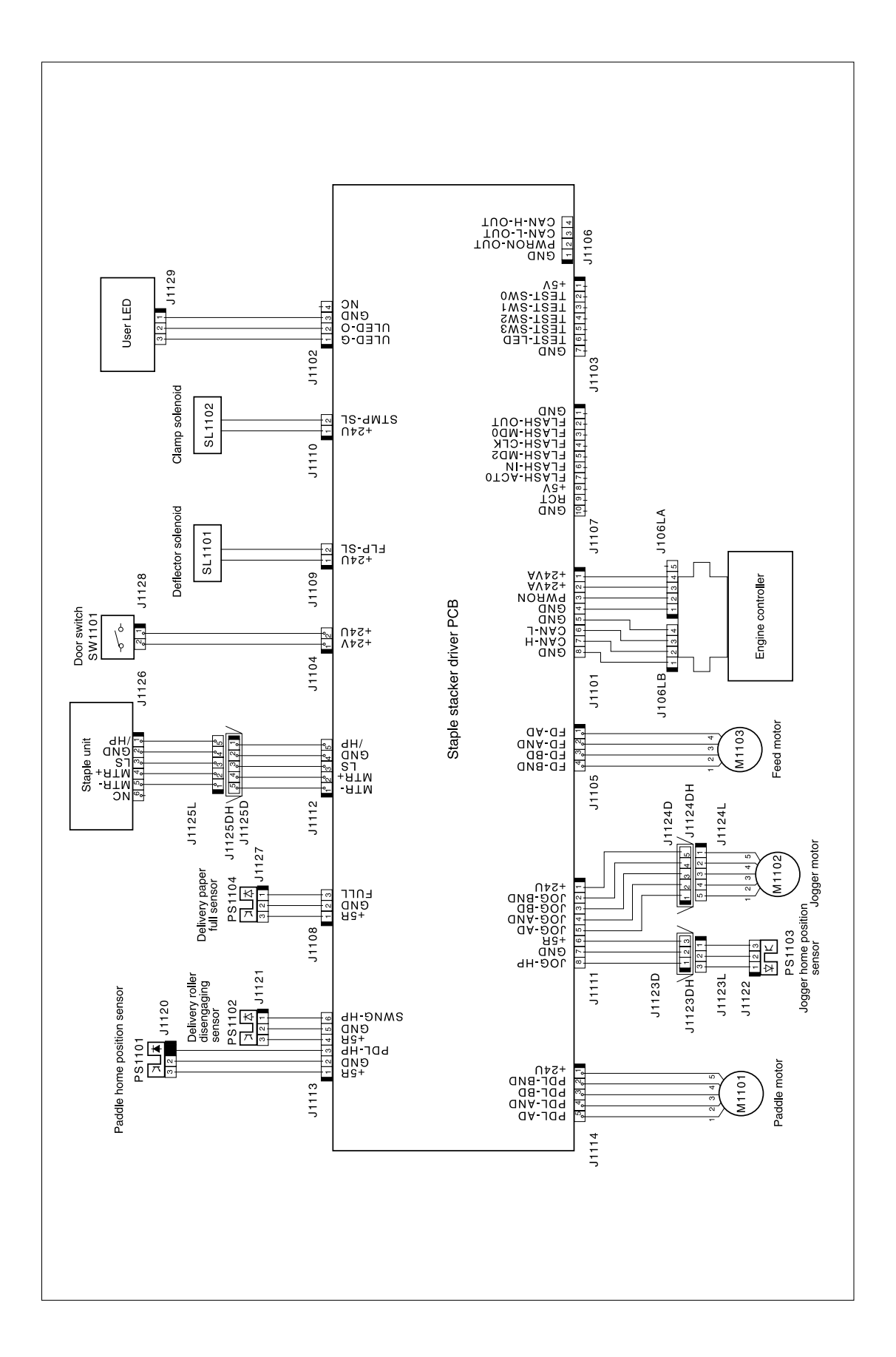

### **Figure 232. Stapler/stacker accessory wiring diagram**

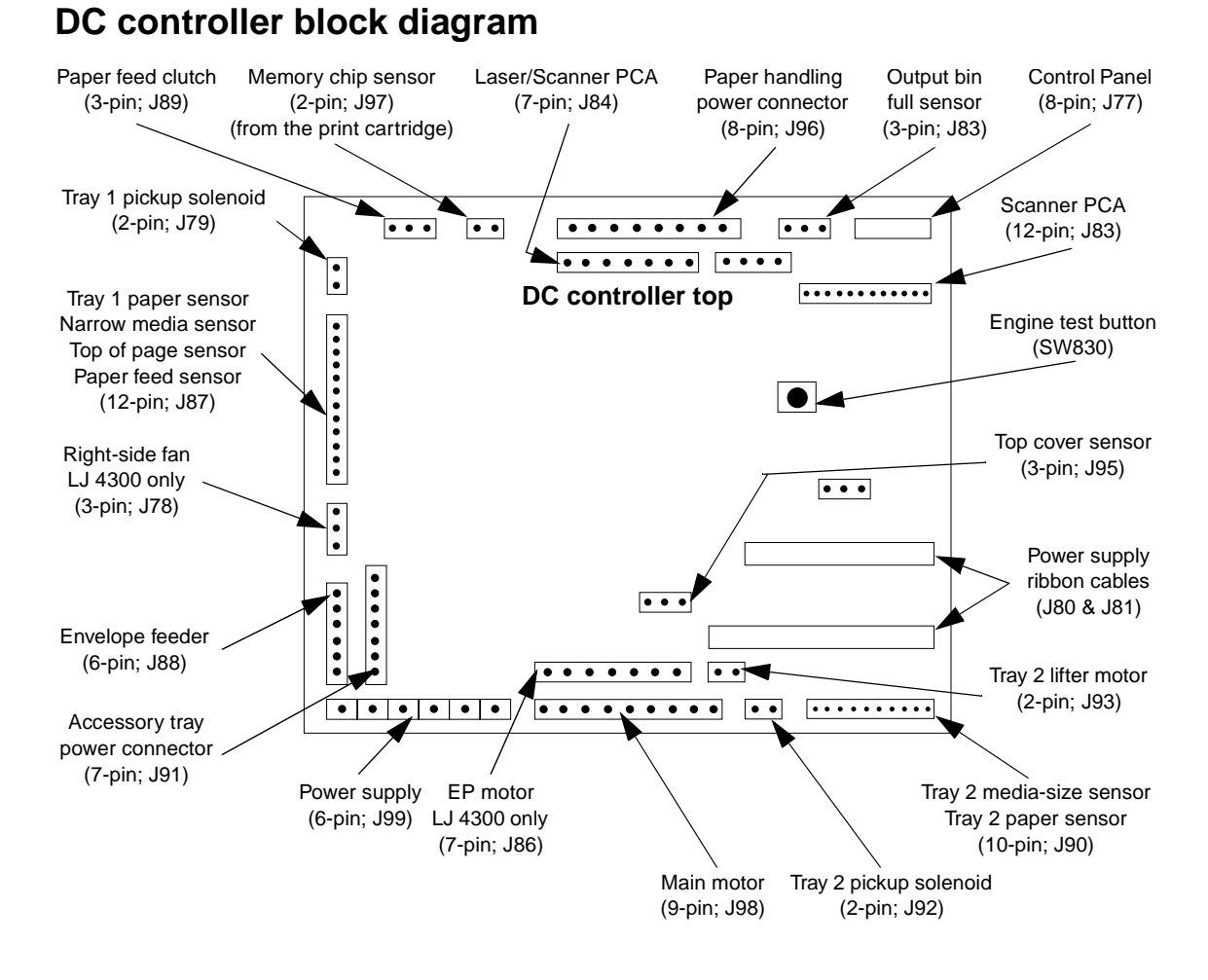

**Figure 233. DC controller connectors diagram**

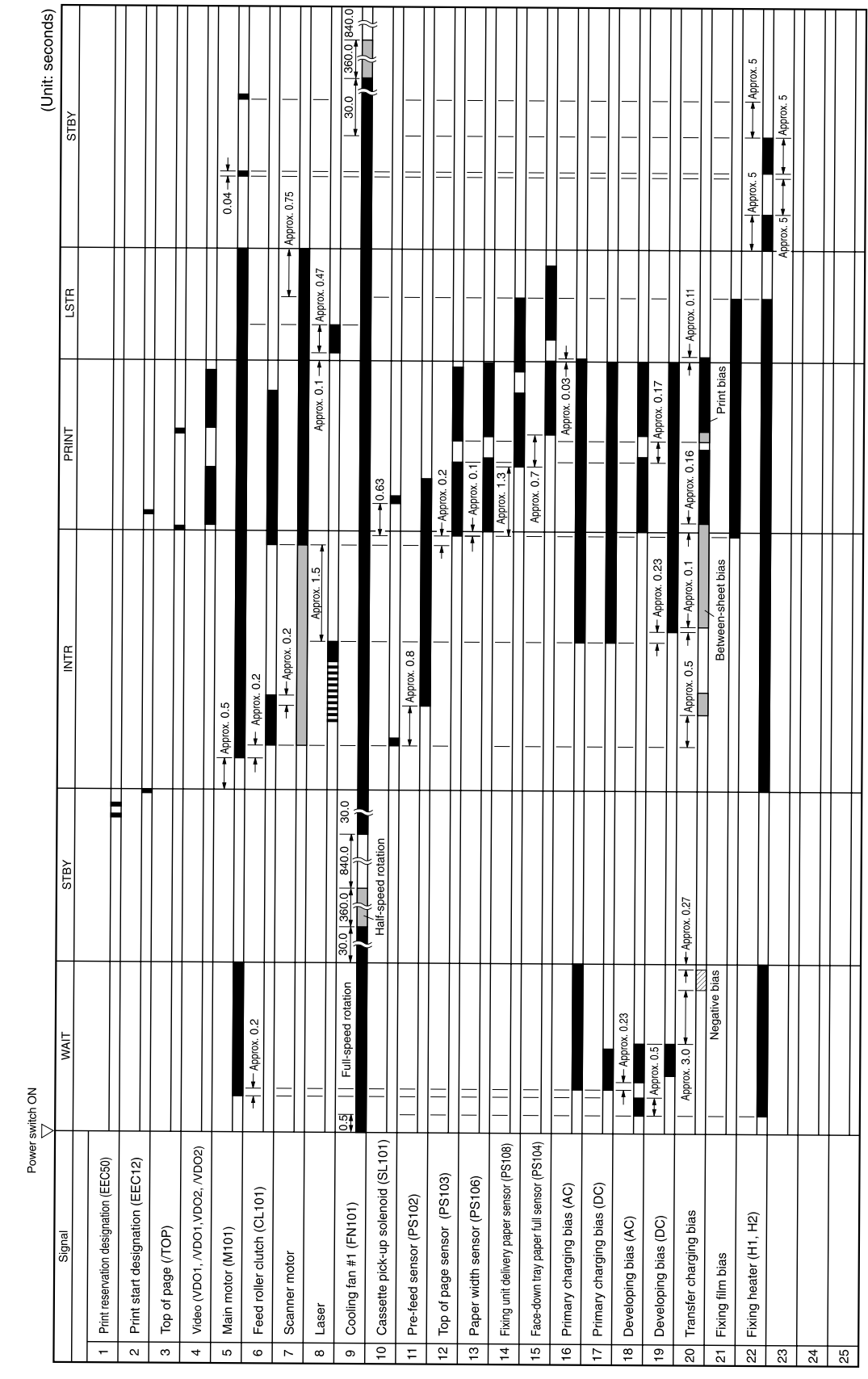

# **General timing diagrams**

**Figure 234. HP LaserJet 4200 general timing diagram**

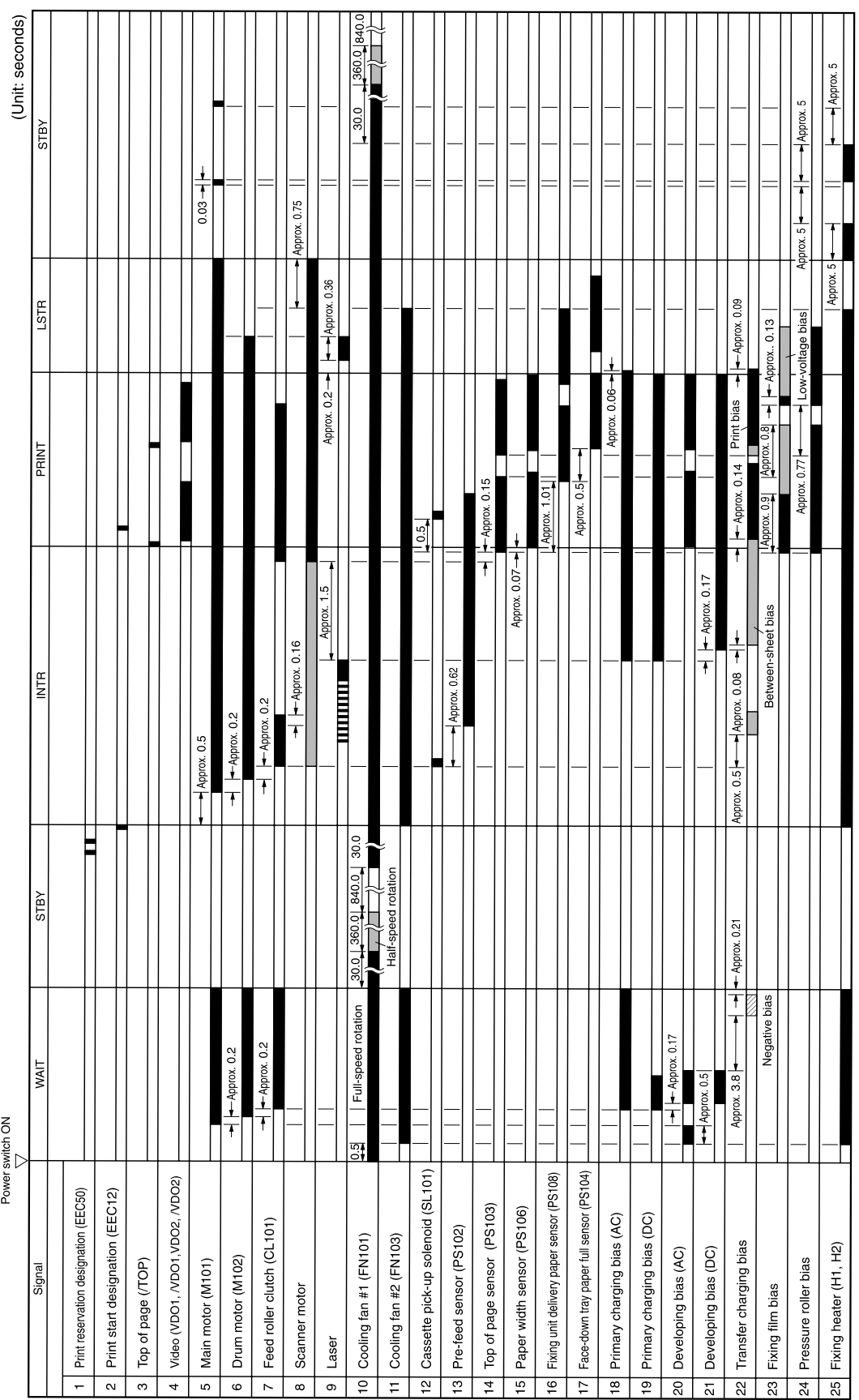

**Figure 235. HP LaserJet 4300 general timing diagram**

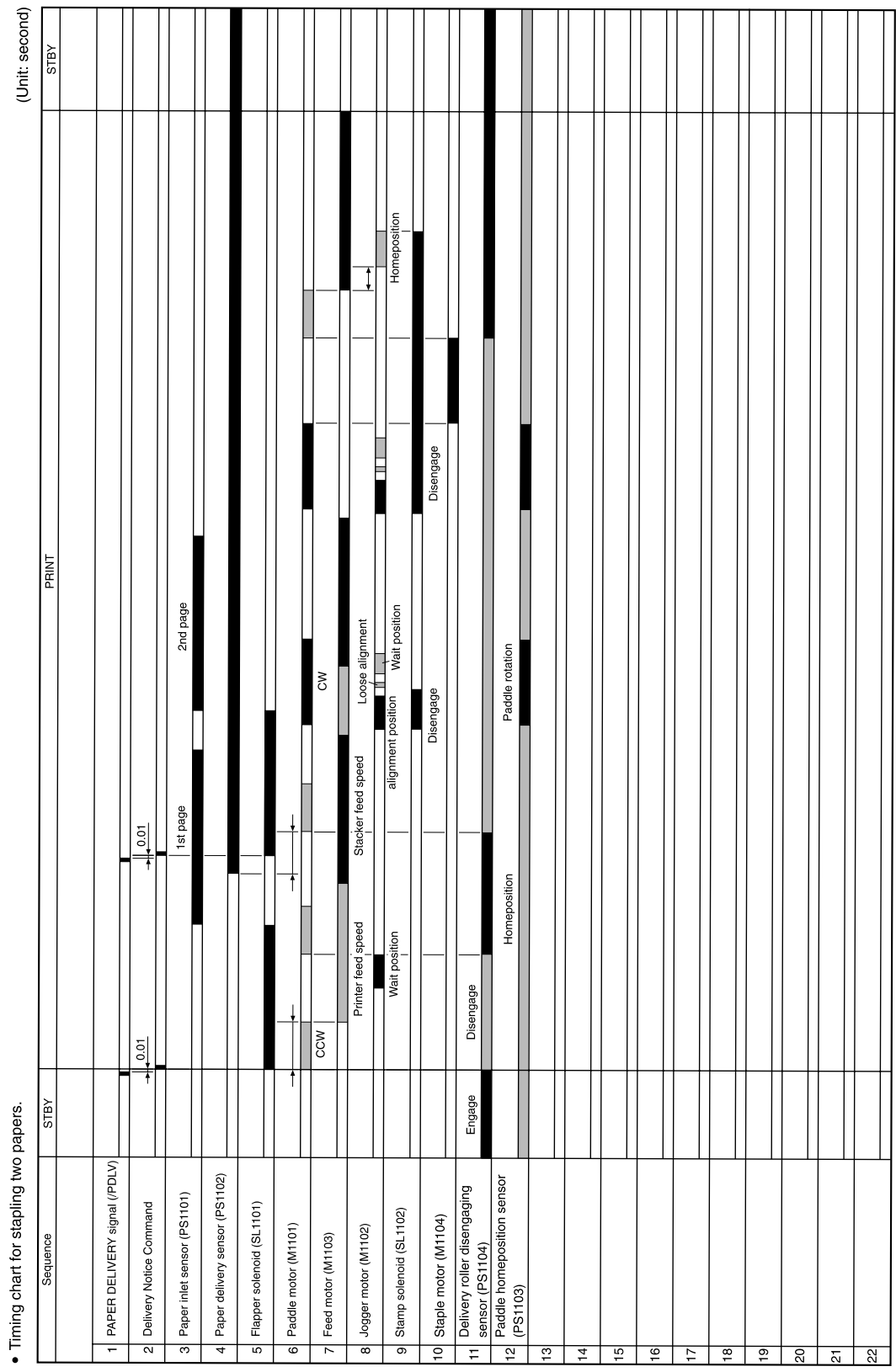

**Figure 236. Stapler/stacker timing diagram**

# 8 Parts and diagrams

# **Contents**

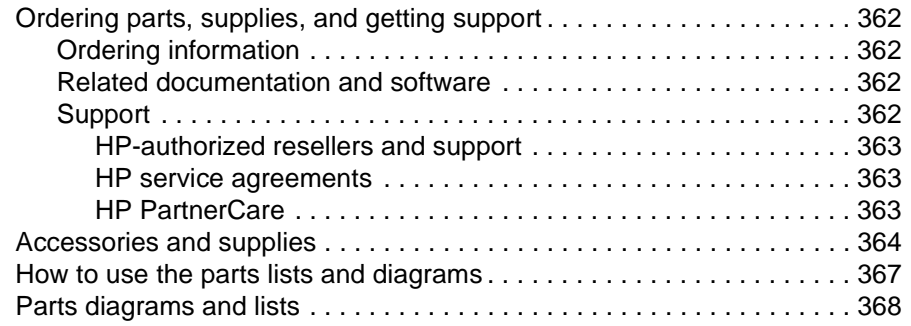

# <span id="page-381-0"></span>**Ordering parts, supplies, and getting support**

## <span id="page-381-1"></span>**Ordering information**

This chapter contains field replaceable unit (FRU) and accessory part numbers. Replacement parts can be ordered from the HP Services. Go t[o http://www.hp.com/go/parts/](http://www.hp.com/go/parts/) for information about ordering service parts in your area. Go to<http://www.hp.com/go/partsinfo/> for the online HP service parts identification tool (HP PartSurfer).

**CAUTION** Use only the parts and accessories that have been specifically designed for this printer. Order accessories from an authorized HP service or support provider, or online at http://www.hp.com. **Note** Parts that have no item number or part number listed are not field replacement parts and cannot

### <span id="page-381-2"></span>**Related documentation and software**

Order documentation and software from the sites listed in [table 81.](#page-381-4)

## <span id="page-381-3"></span>**Support**

be ordered.

### <span id="page-381-4"></span>**Table 81. Technical support websites**

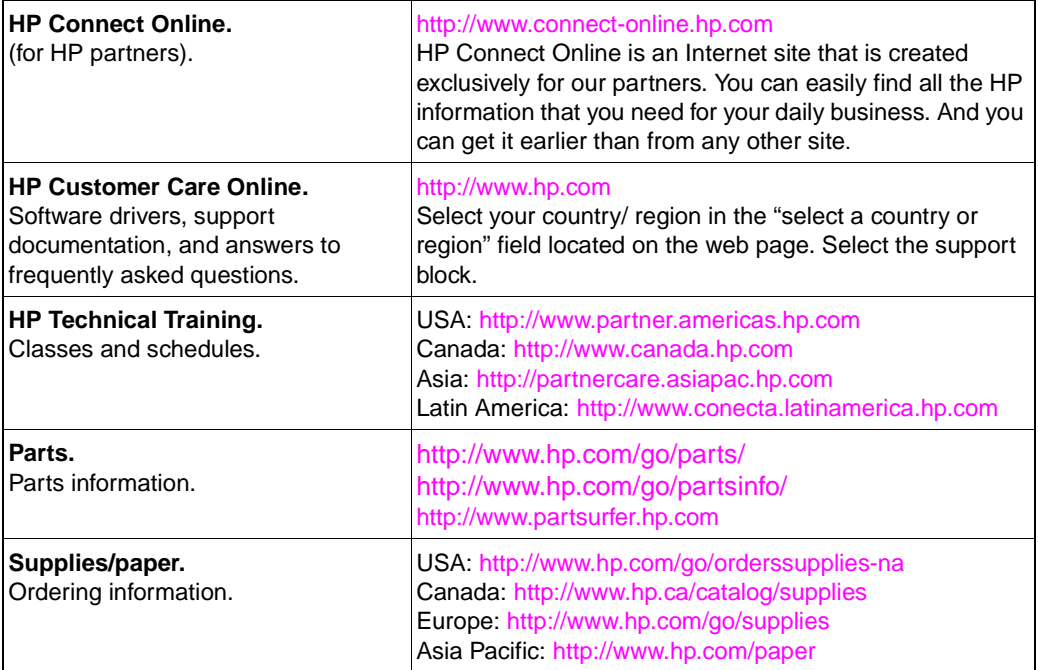

HP provides free telephone support during the product warranty period. When you call, you will be connected to a responsive team waiting to help you. For the number you should call in your country/region, see the support sheet that came in the box with your printer. Before calling have the following information available:

- product name (for example, HP LaserJet 4300 dtns)
- product serial number (found on the underside of the control-panel door.
- the date of purchase of your printer and a description of the problem you are experiencing

Test the software installation. Attempt to print a test page from the software program. Try reinstalling the software. If reinstalling the software does not correct the problem, see the Readme file on the CD-ROM that came with the printer, or call the phone number for your country/region (phone numbers are listed on the support sheet that came in the box with the printer). You can also find answers to frequently asked questions at the following websites:

- htpp//:www.hp.com/support/li4200
- htpp//:www.hp.com/support/lj4300

### <span id="page-382-0"></span>**HP-authorized resellers and support**

To locate HP-authorized resellers and support, call (1) (800) 243-9816 in the U.S. or (1) (800) 387-3867 in Canada. See ["Worldwide service and support offices" on page 30](#page-49-0) for areas outside of North America.

### <span id="page-382-1"></span>**HP service agreements**

For information about HP service agreements, call (1) (800) 743-8305 in the U.S. or (1) (800) 268-1221 in Canada.

### <span id="page-382-2"></span>**HP PartnerCare**

You can use the following information to contact HP PartnerCare:

- for PartnerShip Web, http://www.partner.americas.hp.com
- for Connect Online, http://www.connect-online.hp.com
- for Asia Pacific countries/regions, http://partnercare.asiapac.hp.com
- for Canada Partner, http://www.canada.hp.com
- for Latin America, http://www.conecta.latinamerica.hp.com

# <span id="page-383-0"></span>**Accessories and supplies**

The following items are available through your local authorized HP Services provider. To find a dealer near you, see ["Ordering information" on page 362](#page-381-1) or ["Worldwide service and support](#page-49-0)  [offices" on page 30](#page-49-0).

### **Table 82. Paper-handling accessories**

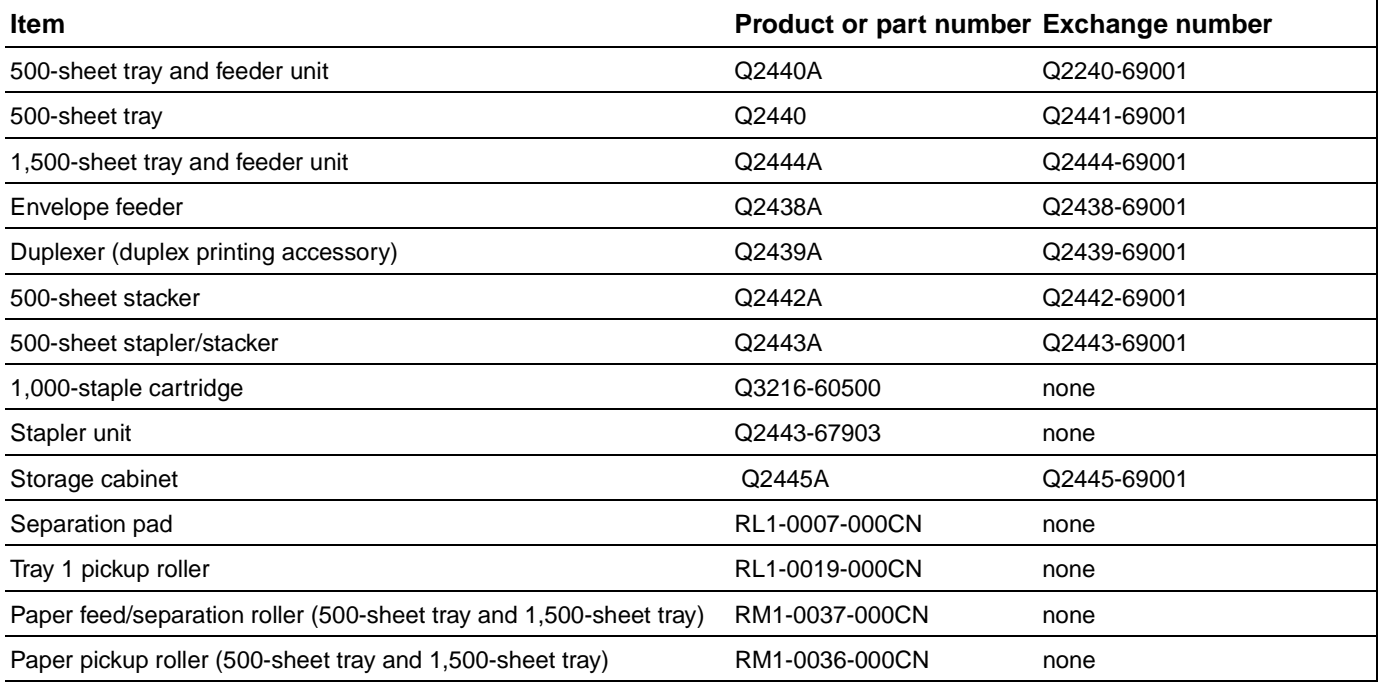

### **Table 83. Memory, fonts, and mass storage**

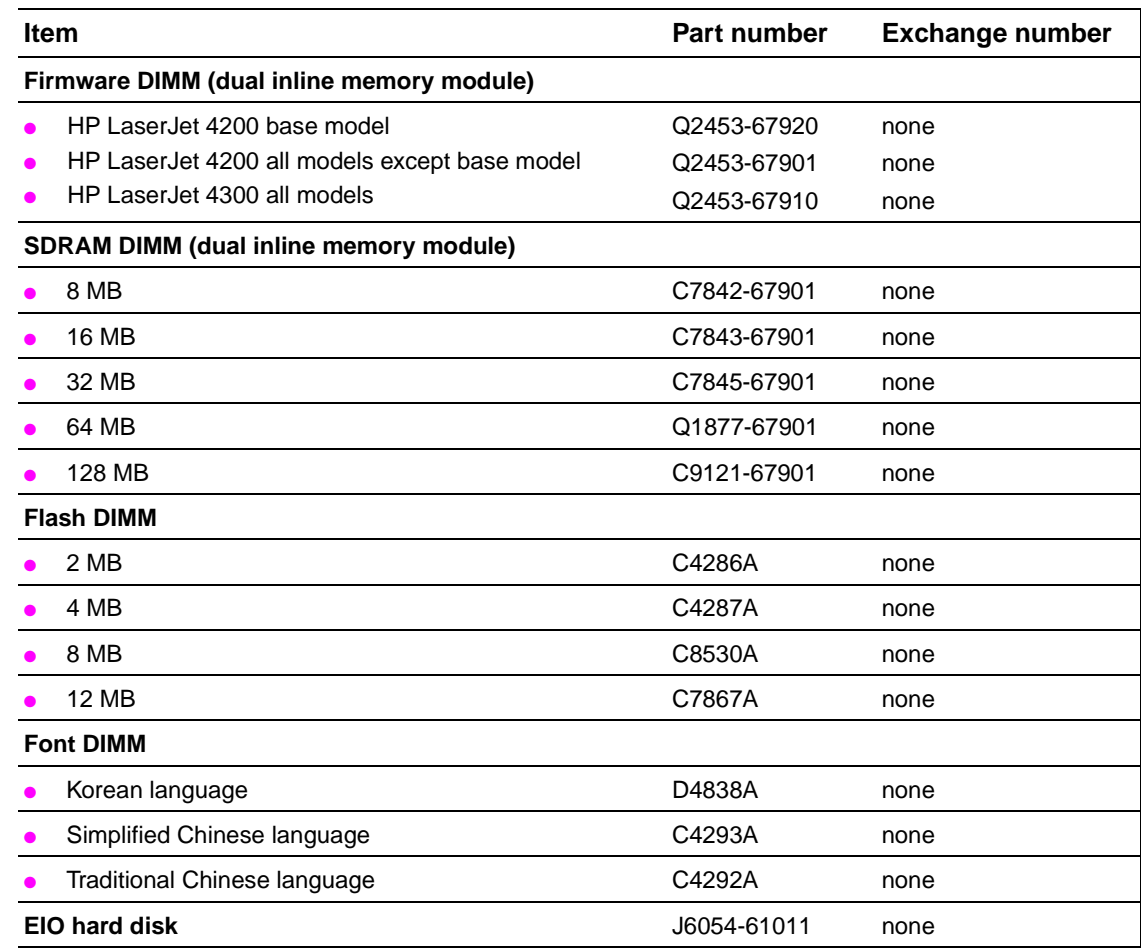

### **Table 84. Cables and interfaces**

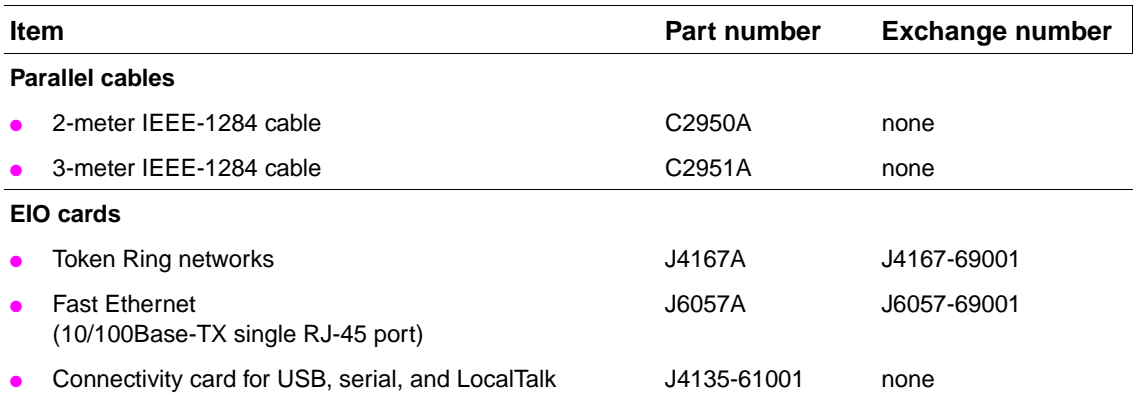

### **Table 85. Printer maintenance kit and exchange parts**

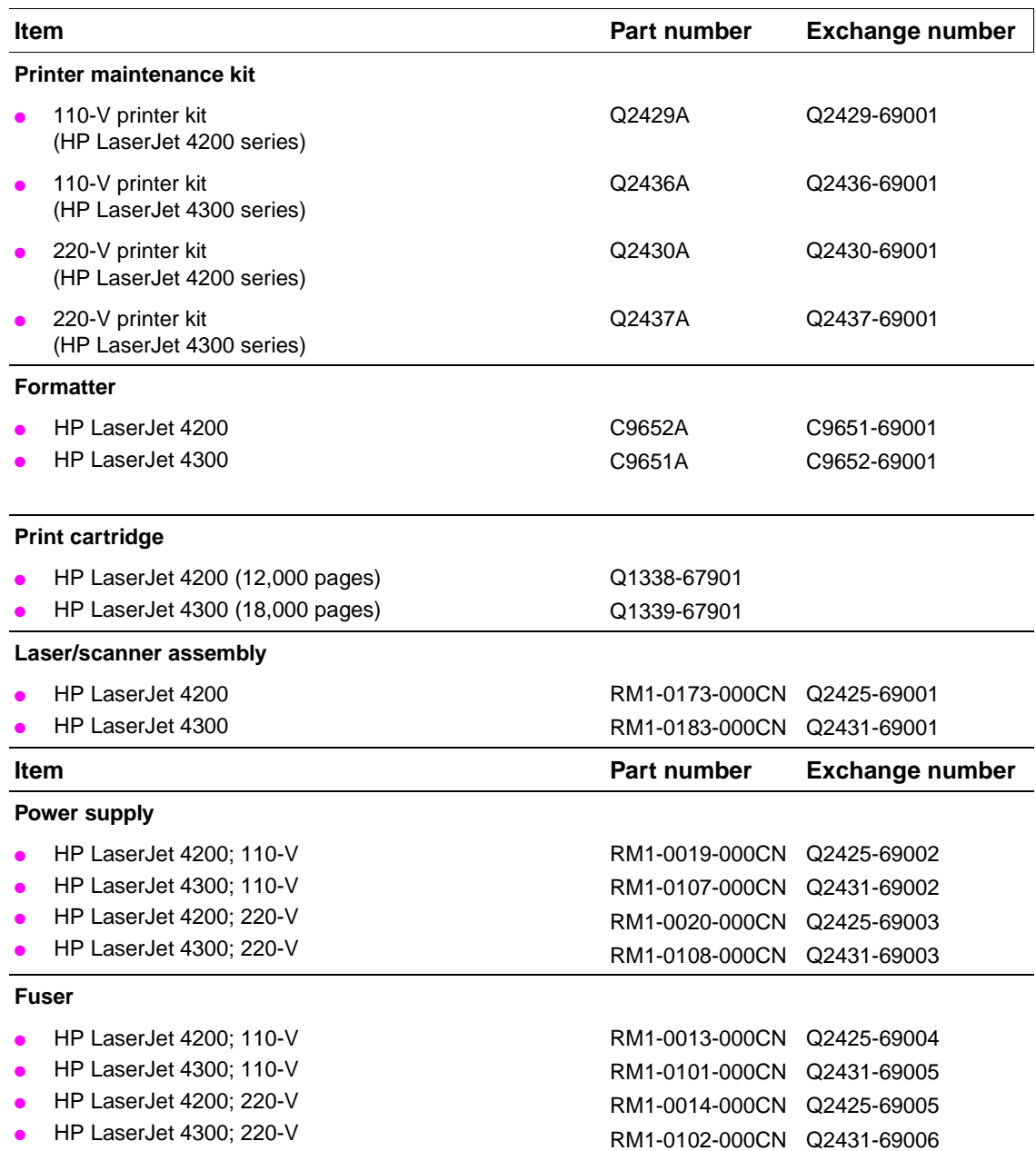

### **Table 86. Documentation**

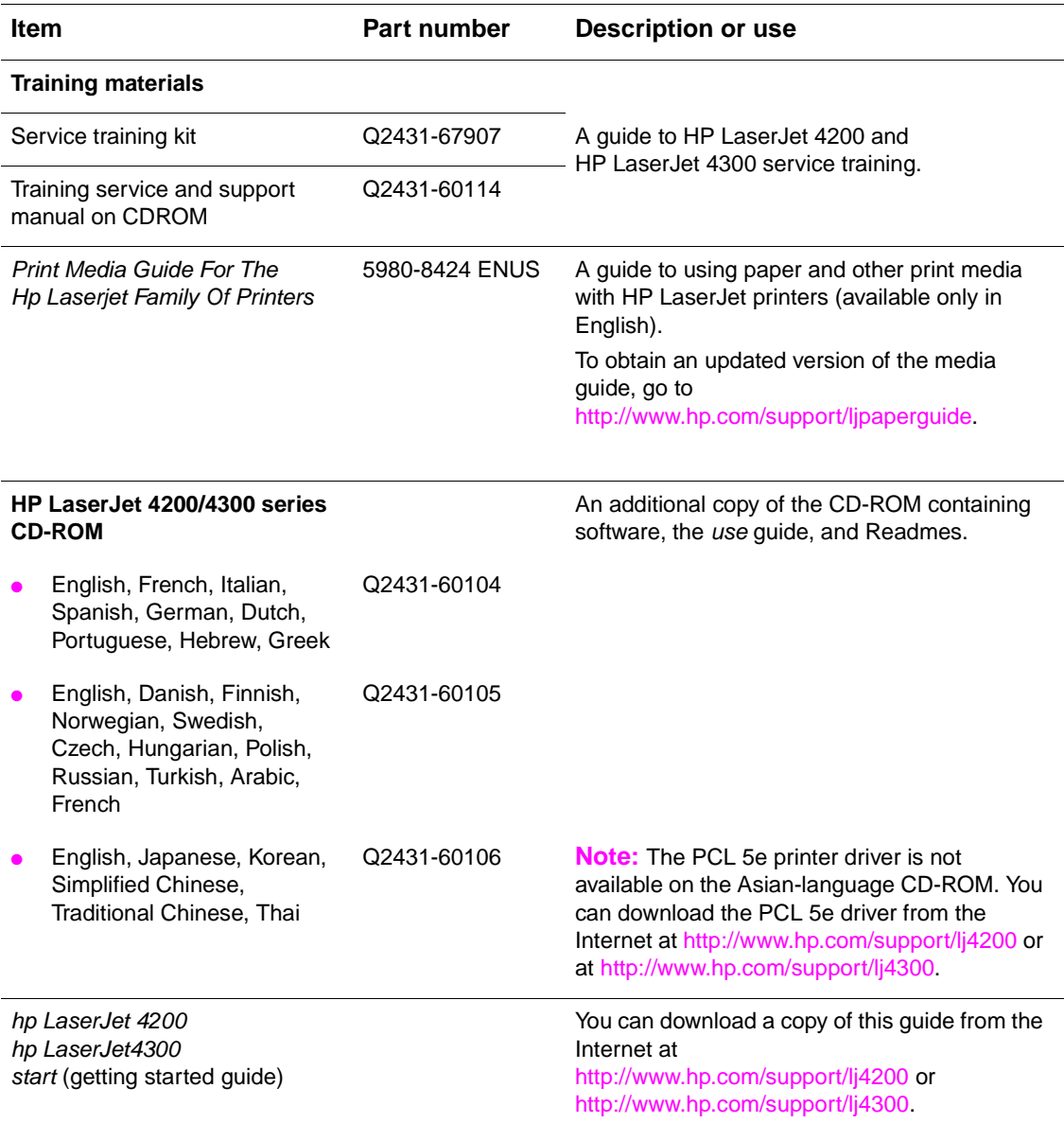

# <span id="page-386-0"></span>**How to use the parts lists and diagrams**

The figures in this chapter illustrate the major field replaceable unit (RFU) assemblies and subassemblies in the HP LaserJet 4200/4300 series printers. A table (parts number list) follows each exploded assembly diagram. The tables list a reference number for each specific part, the part number, and a brief description of the part.

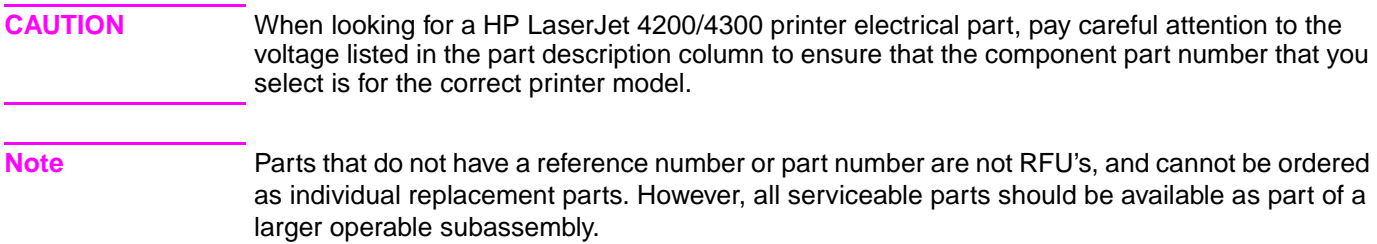

# <span id="page-387-0"></span>**Parts diagrams and lists**

<span id="page-387-1"></span>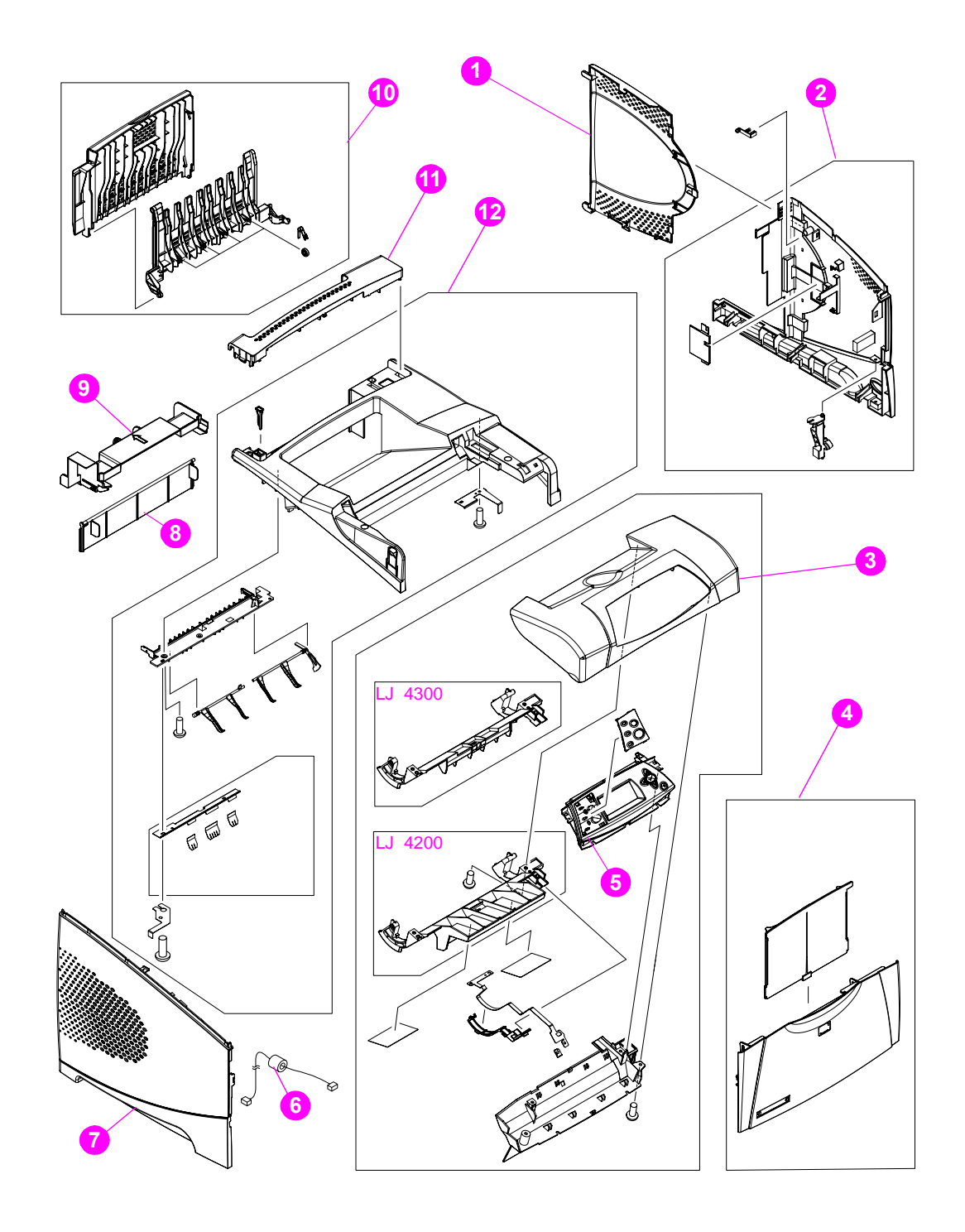

**Figure 237. External covers and panels**

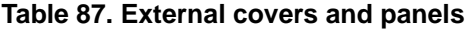

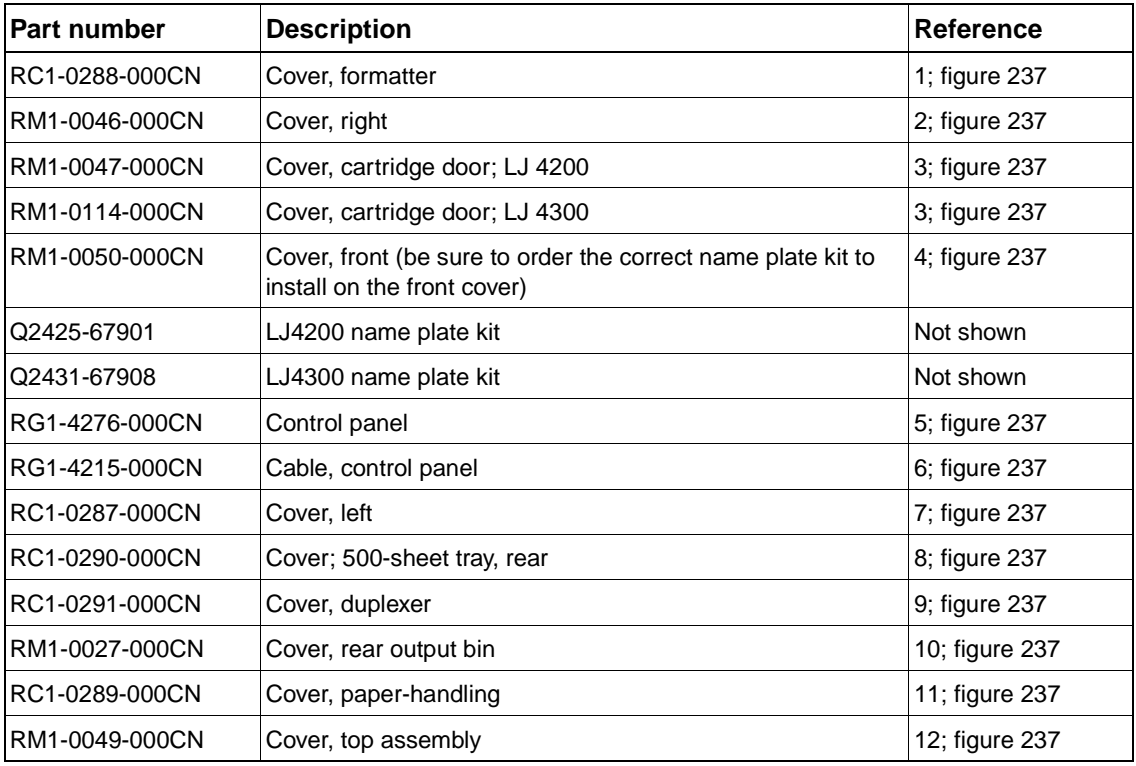

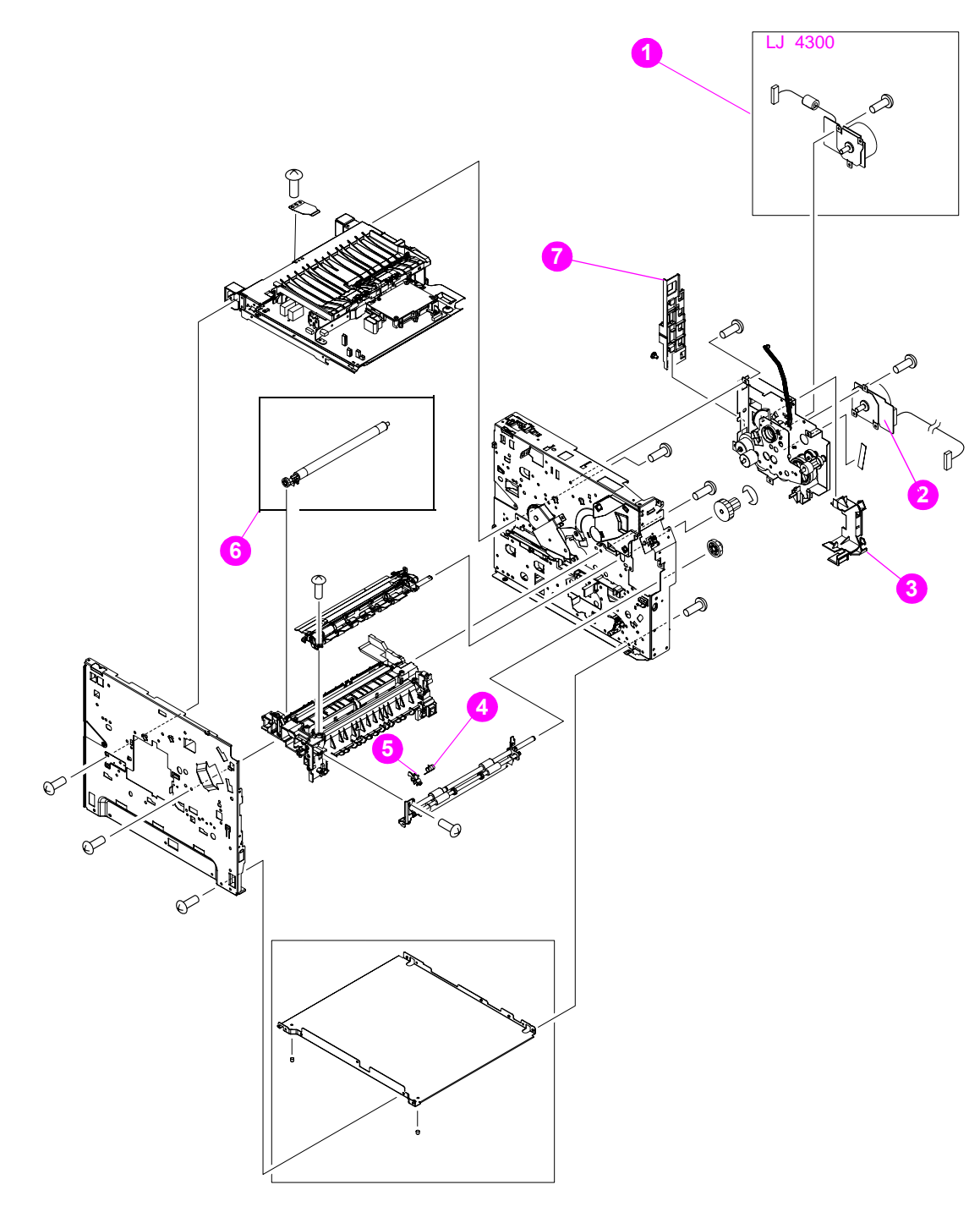

<span id="page-389-0"></span>**Figure 238. Main assemblies (1 of 3)**

**Table 88. Main assemblies (1 of 3)**

| <b>Part number</b> | <b>Description</b>                    | Reference     |
|--------------------|---------------------------------------|---------------|
| IRH7-1576-000CN    | Motor, print cartridge (LJ 4300 only) | 1; figure 238 |
| IRH1-1570-000CN    | Motor, main (LJ4200/4300)             | 2; figure 238 |
| IRC1-0270-000CN    | Guide, cable DC controller            | 3; figure 238 |
| IRC1-0061-000CN    | Spring, torsion                       | 4; figure 238 |
| IRC1-0060-000CN    | Flag, paper-feed sensor               | 5; figure 238 |
| IRC1-0044-000CN    | Roller, transfer                      | 6; figure 238 |
| IRC1-0269-000CN    | Guide, cable DC controller            | 7; figure 238 |

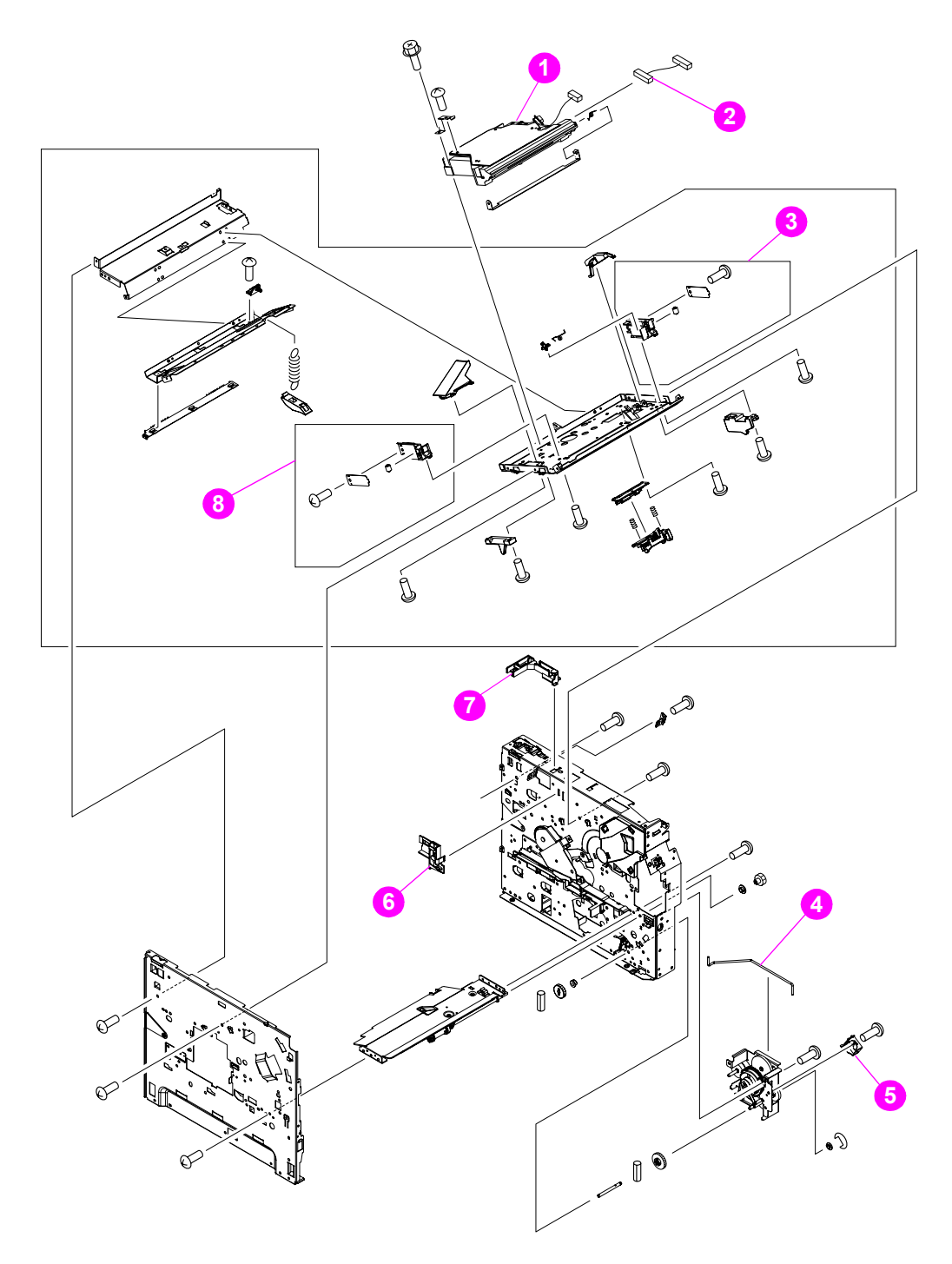

<span id="page-391-0"></span>**Figure 239. Main assemblies (2 of 3)**

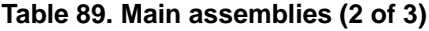

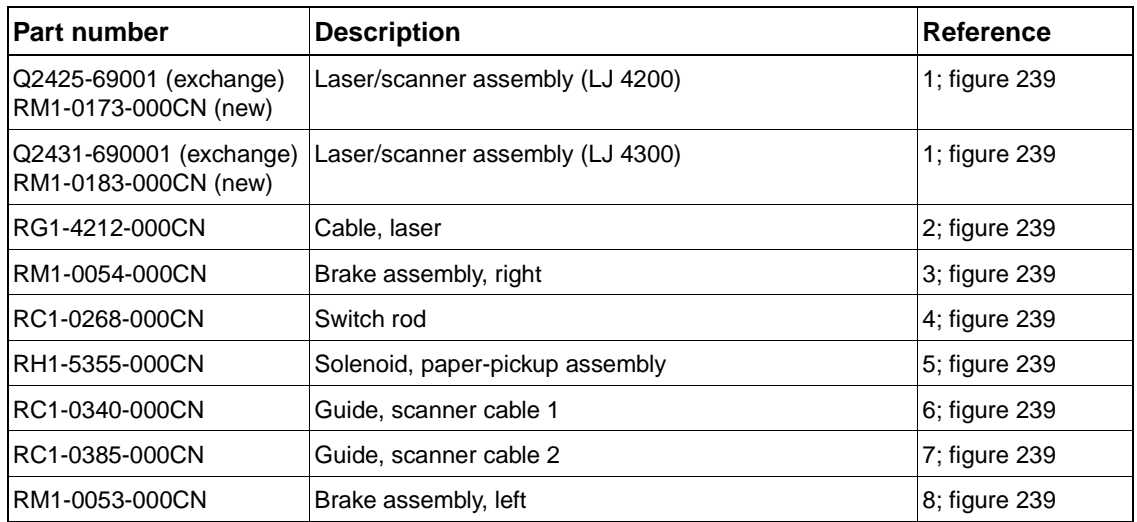

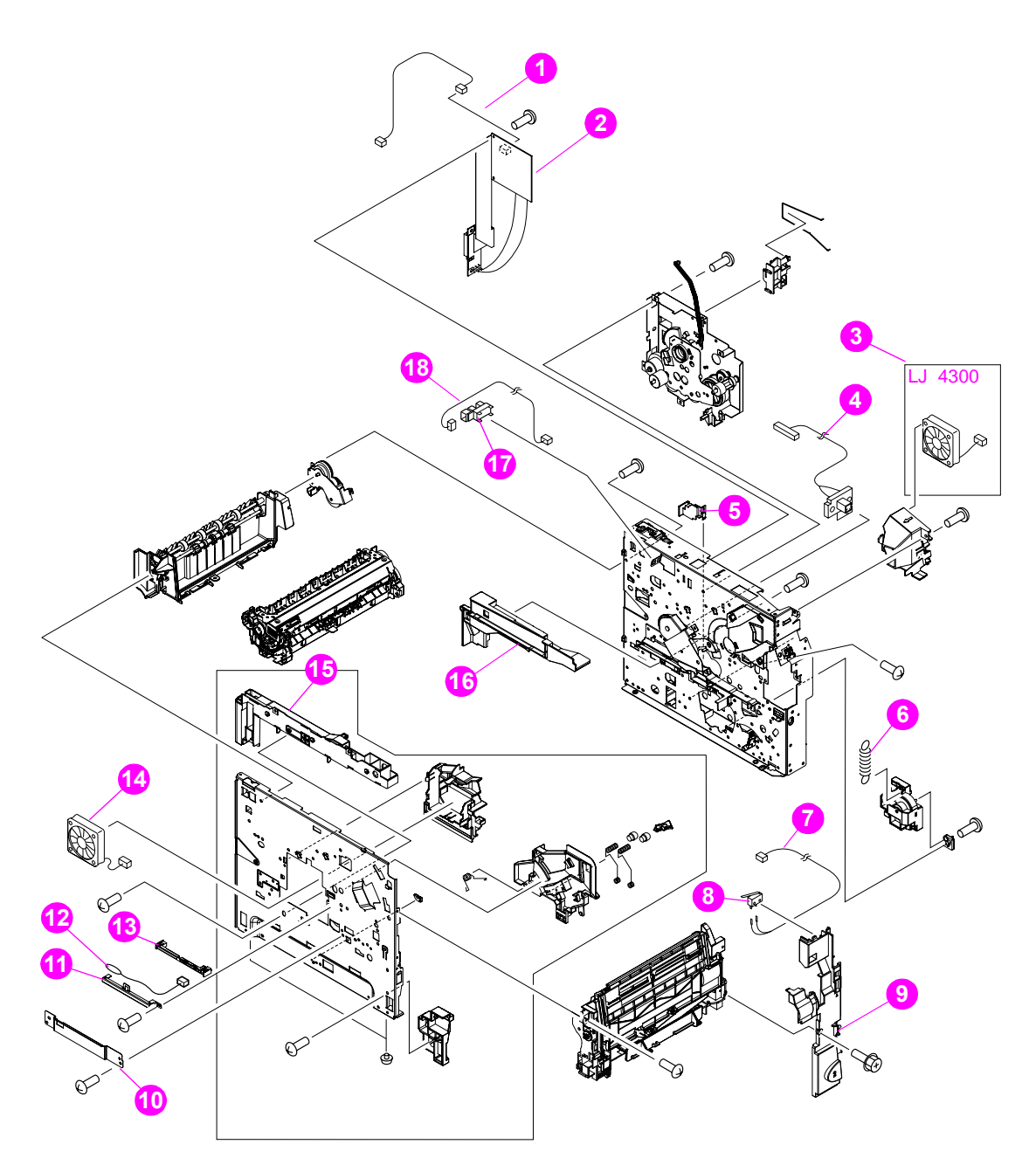

<span id="page-393-0"></span>**Figure 240. Main assemblies (3 of 3)**

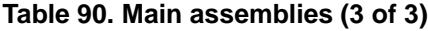

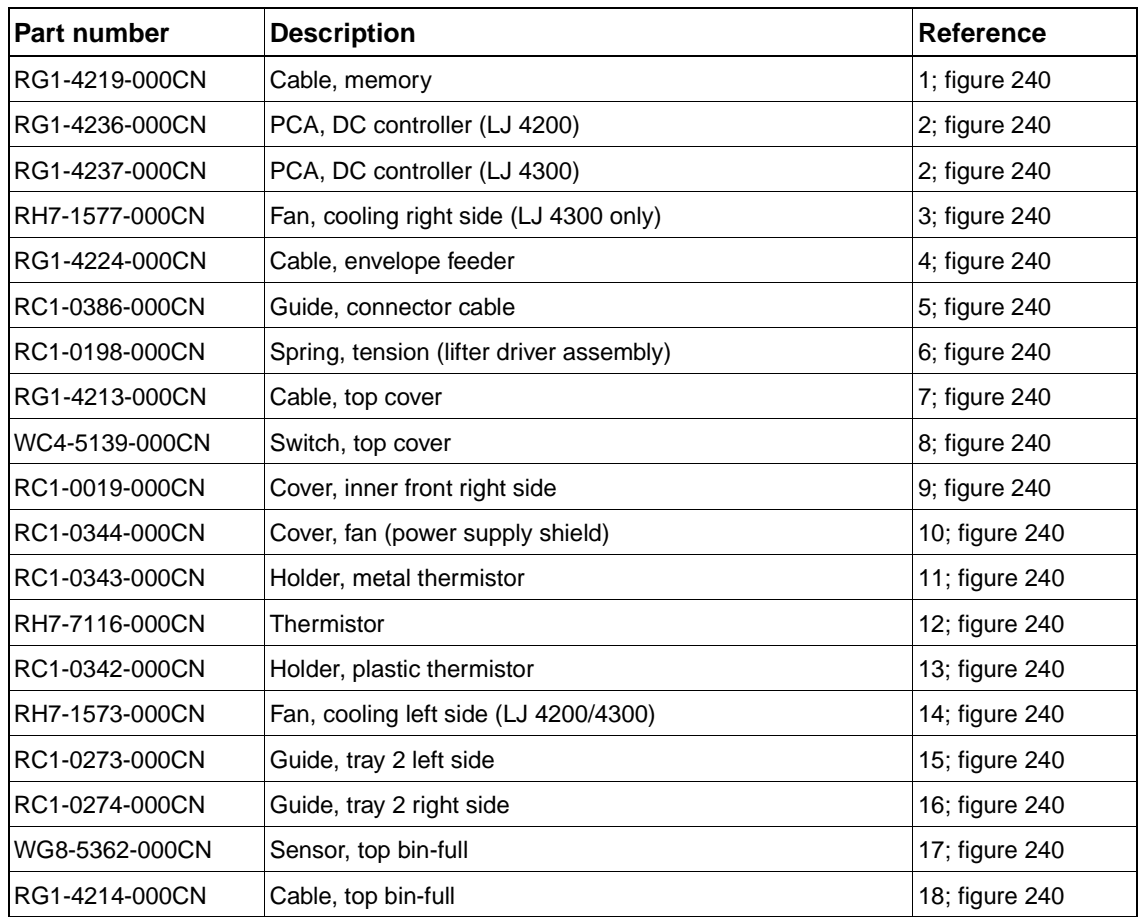

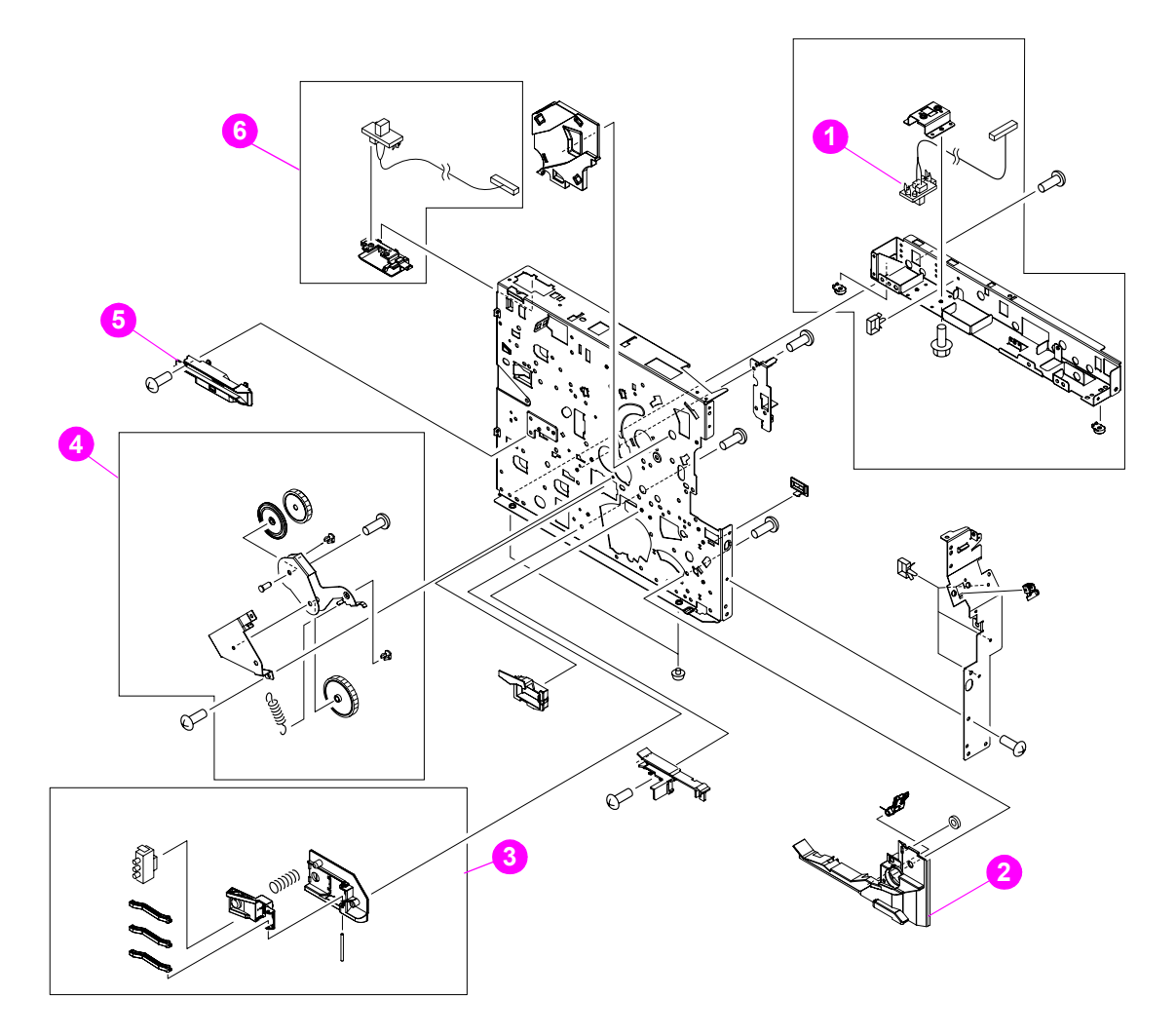

### <span id="page-395-0"></span>**Figure 241. Right-side assemblies**

### **Table 91. Right-side assemblies**

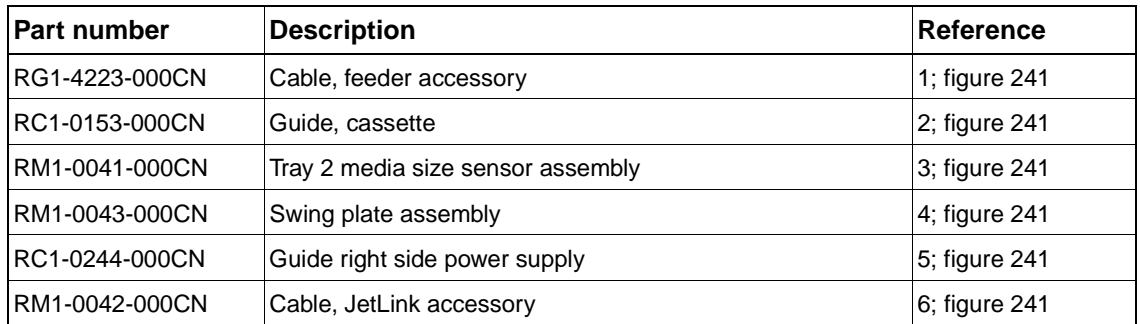
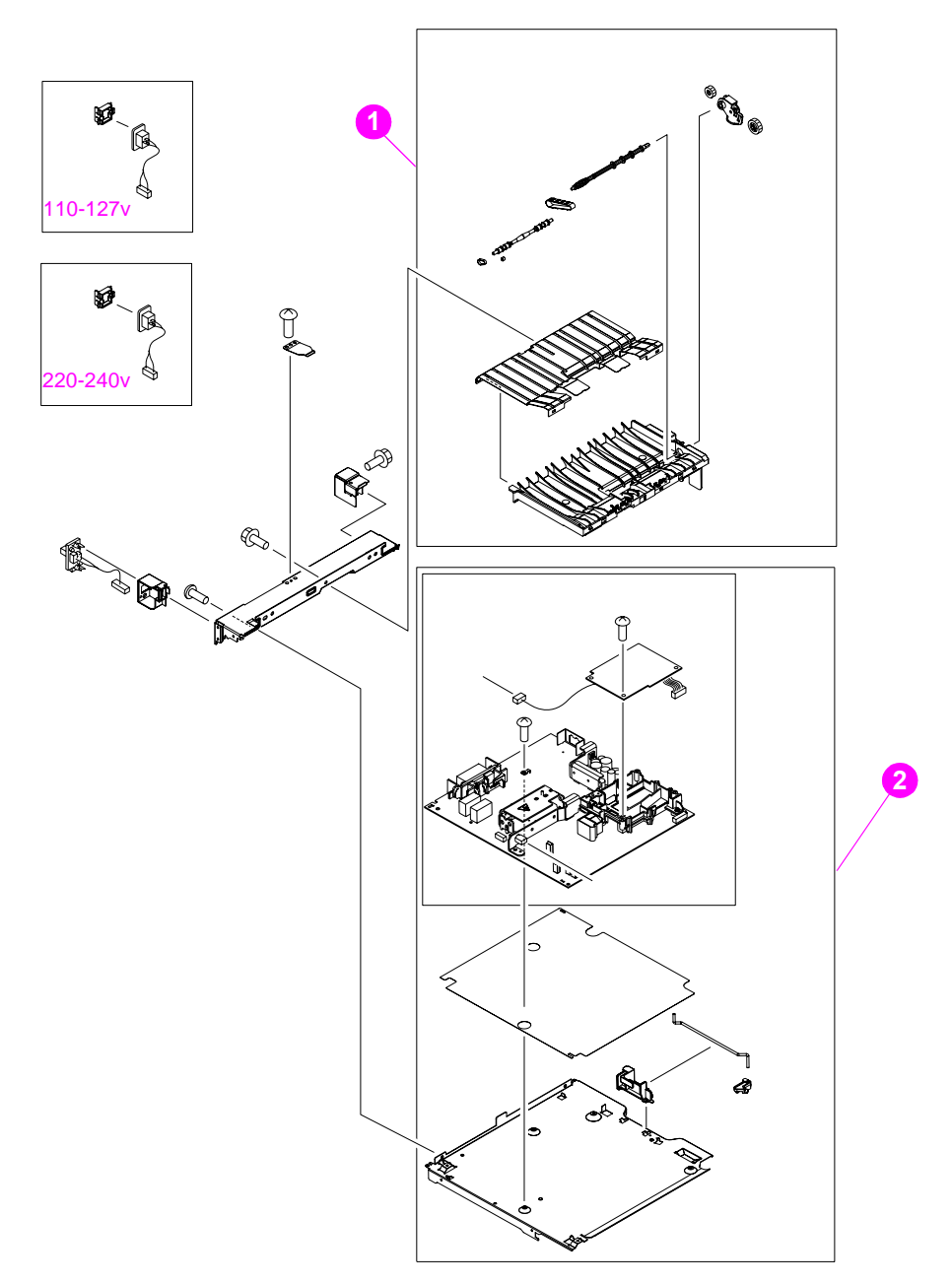

# <span id="page-396-0"></span>**Figure 242. Power supply and paper feed belt assembly**

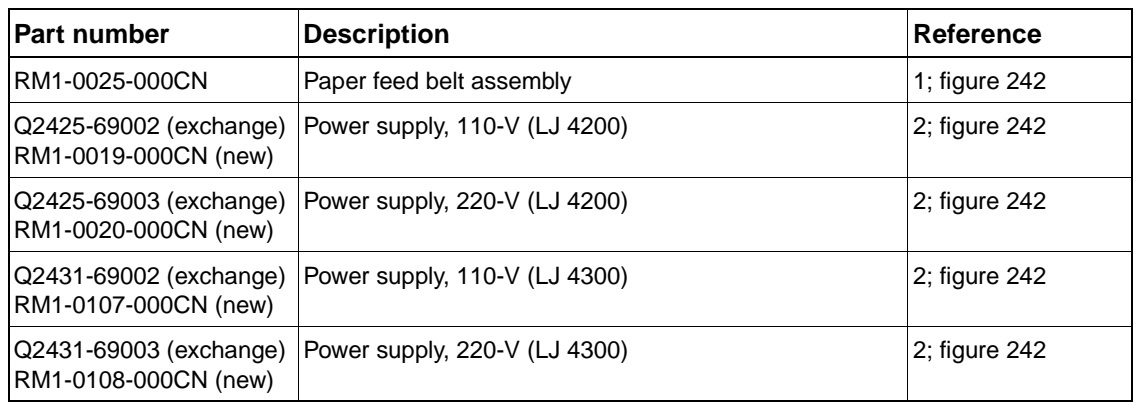

# **Table 92. Power supply and paper-feed belt assembly**

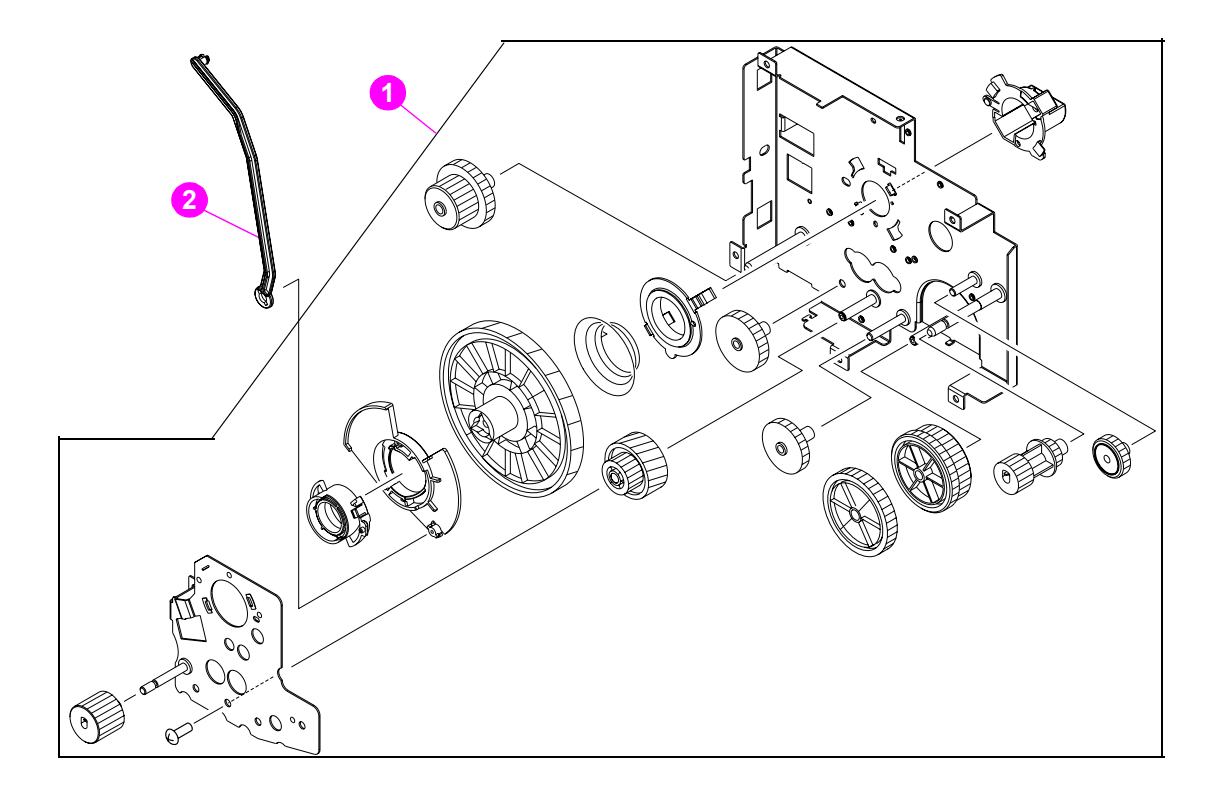

# <span id="page-397-0"></span>**Figure 243. Main drive assembly**

### **Table 93. Main drive assembly**

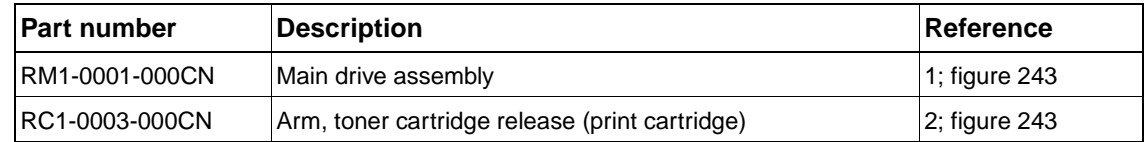

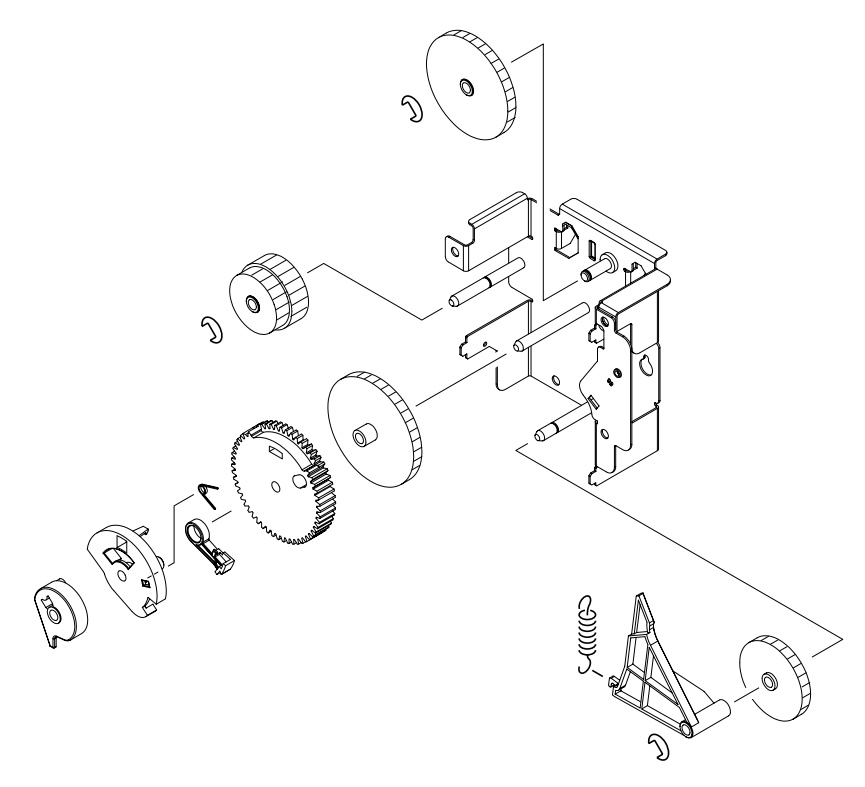

### <span id="page-398-0"></span>**Figure 244. Paper-pickup assembly**

### **Table 94. Paper-pickup assembly**

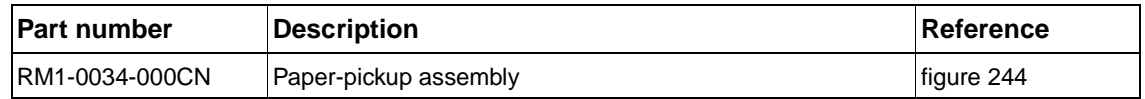

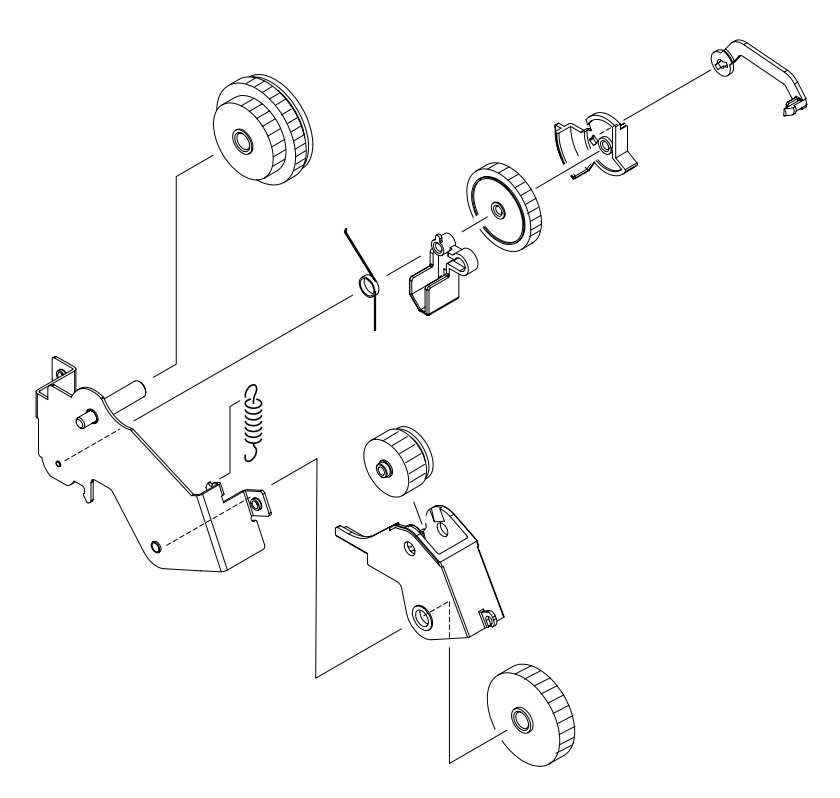

### <span id="page-399-0"></span>**Figure 245. Duplexing pendulum assembly**

### **Table 95. Duplexing pendulum assembly**

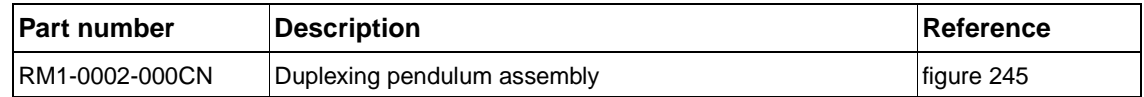

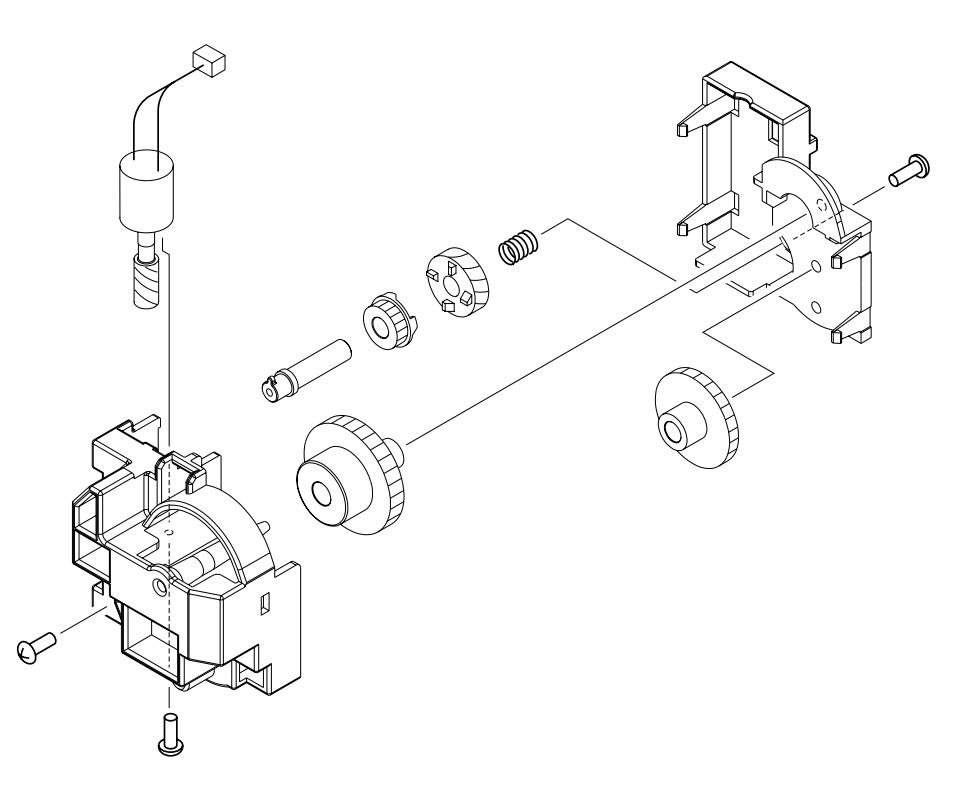

<span id="page-400-0"></span>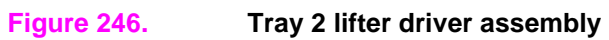

### **Table 96. Tray 2 lifter driver assembly**

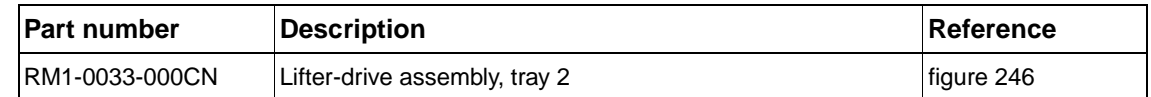

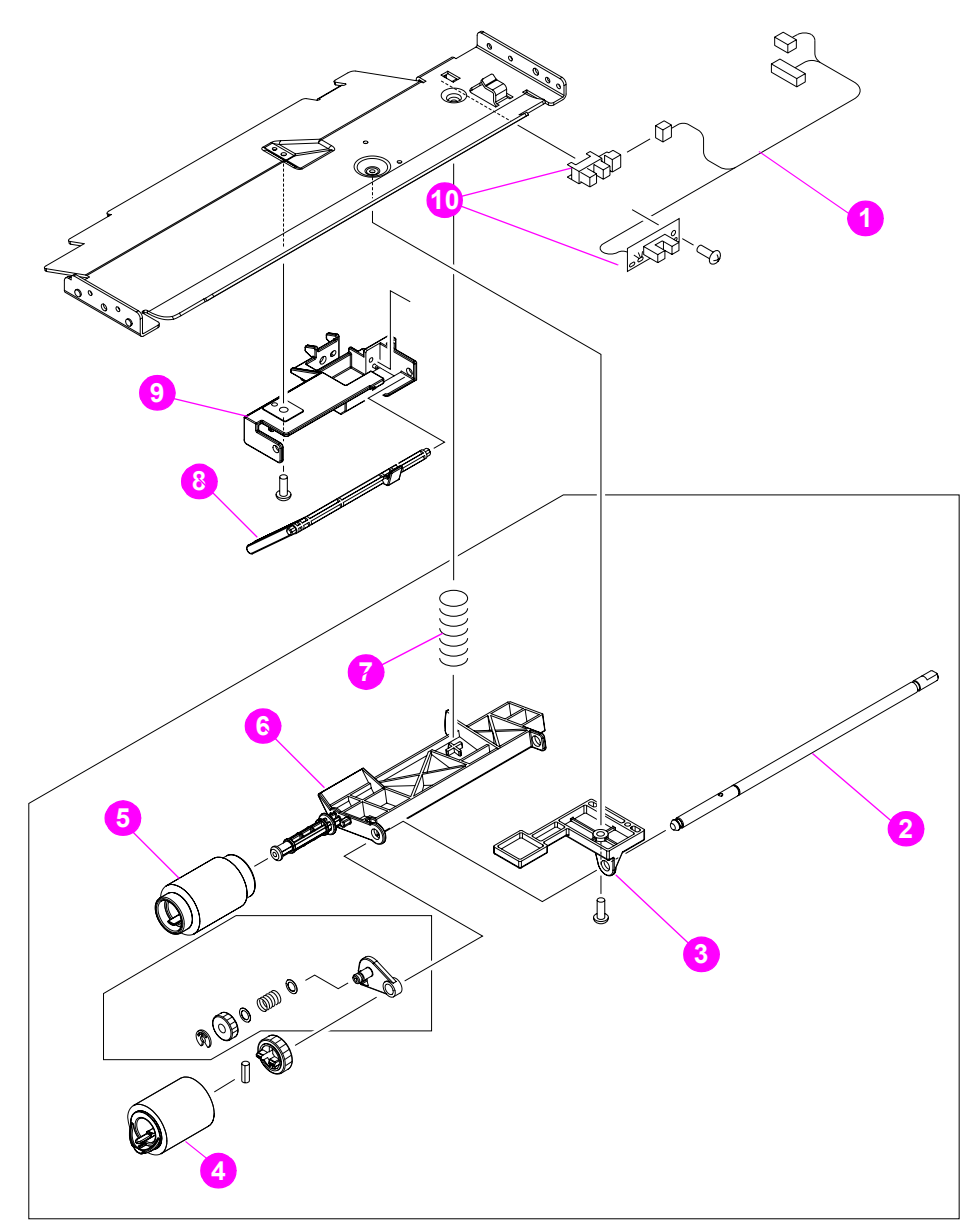

# <span id="page-401-0"></span>**Figure 247. Paper pickup assembly**

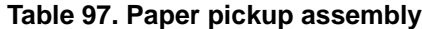

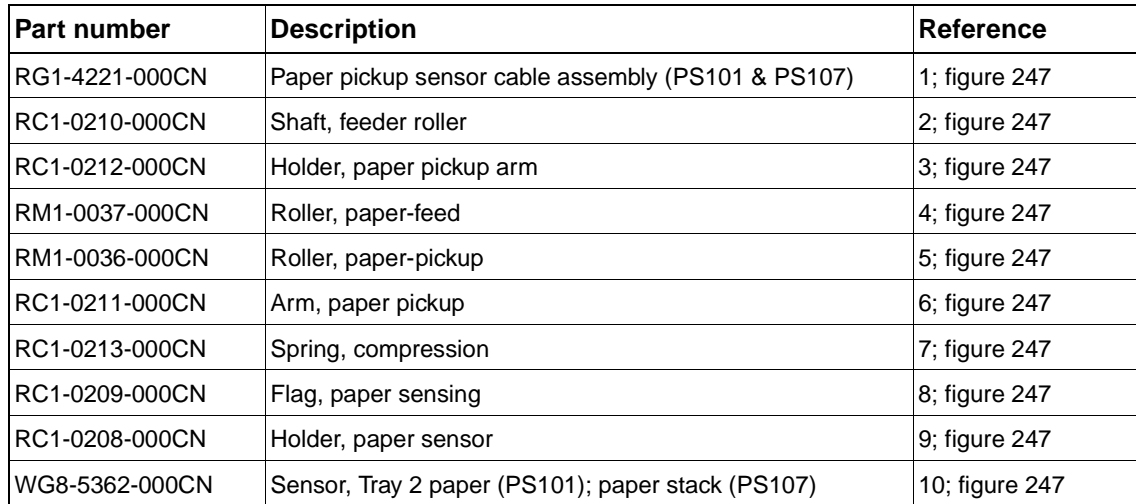

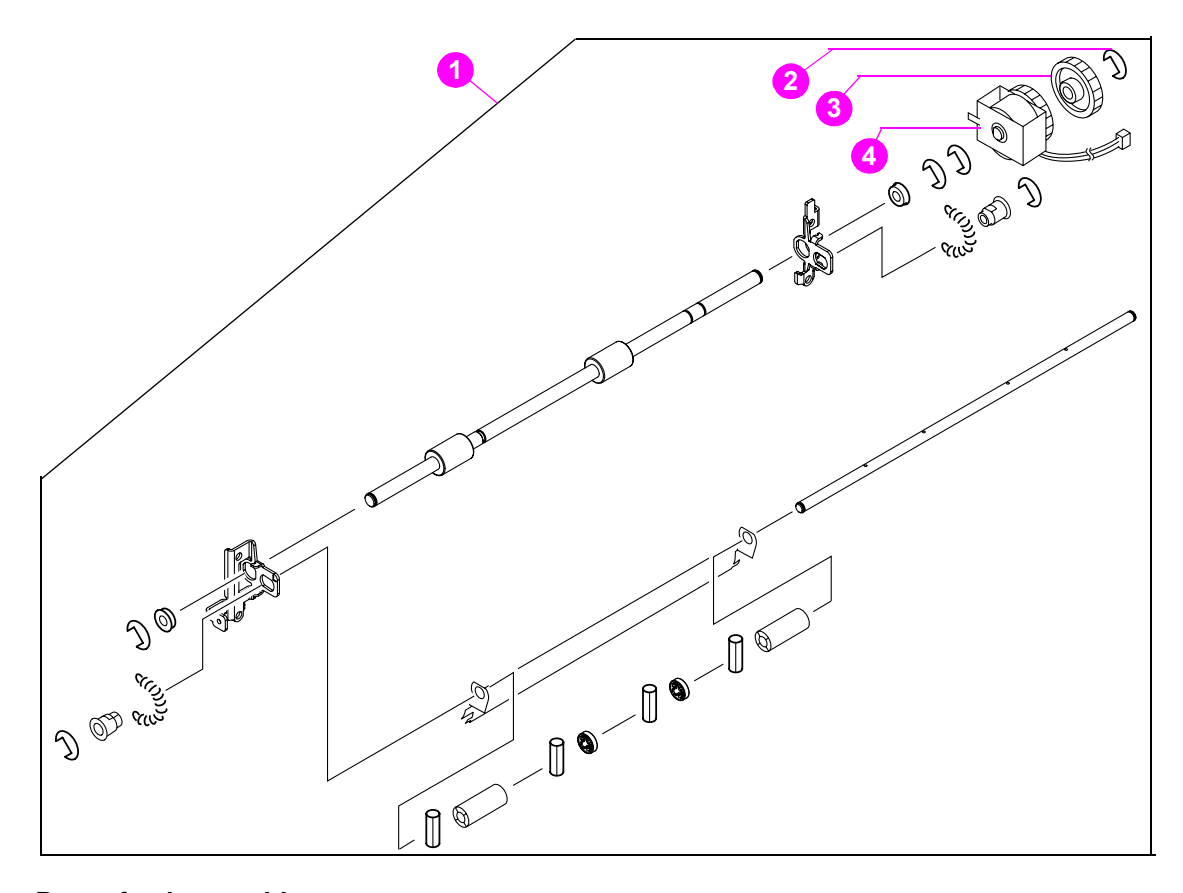

# <span id="page-402-0"></span>**Figure 248. Paper-feed assembly**

### **Table 98. Paper-feed assembly**

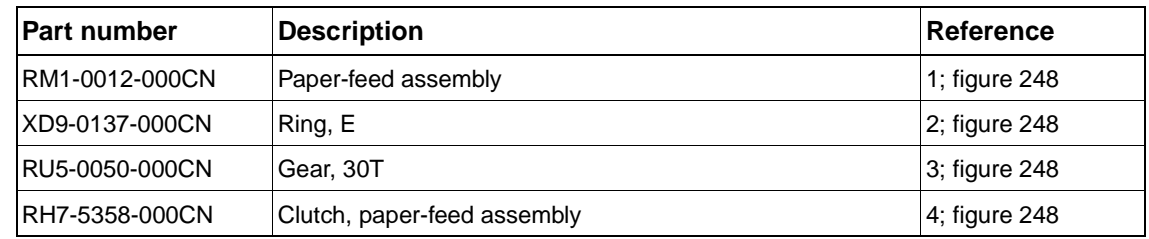

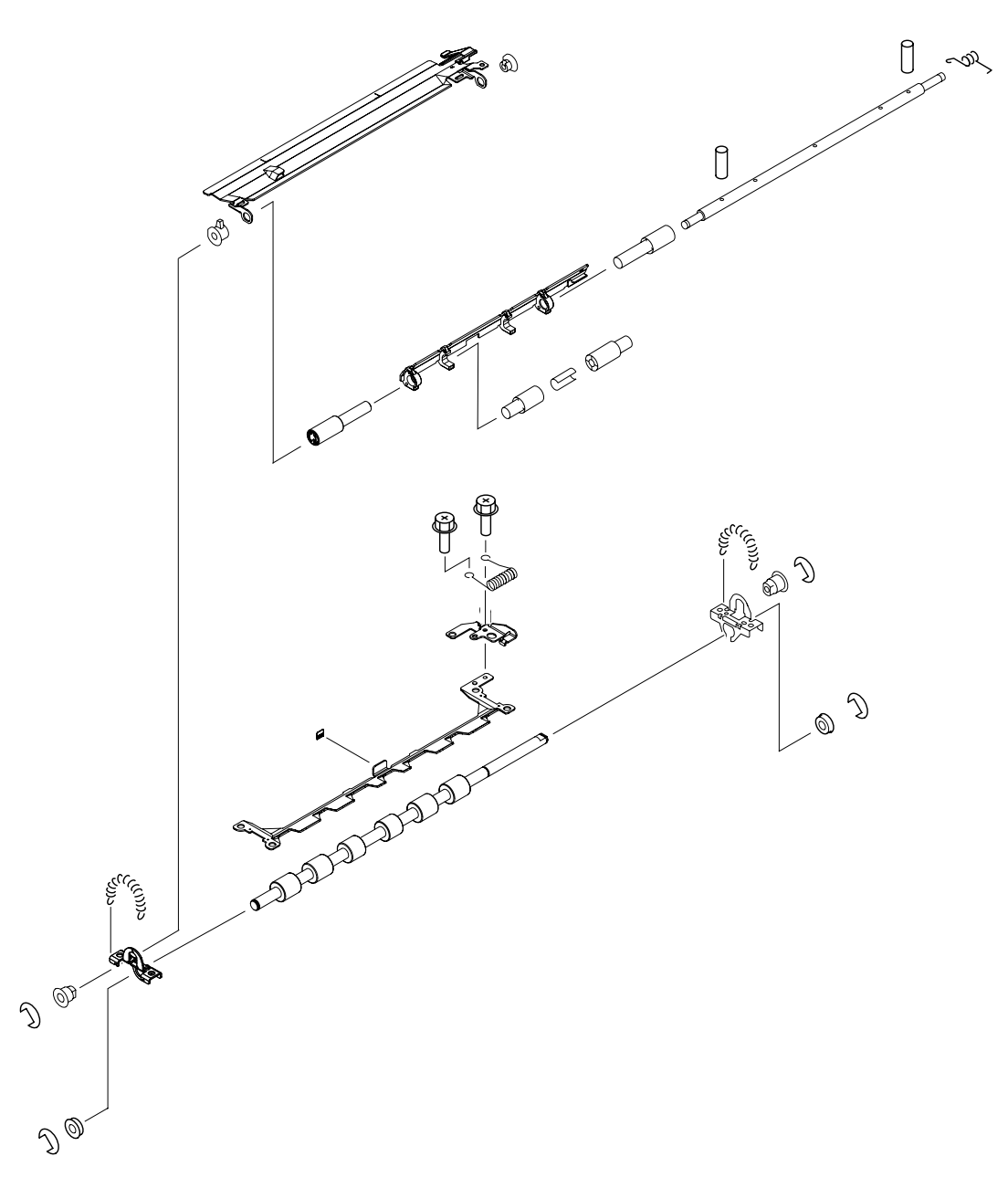

<span id="page-403-0"></span>**Figure 249. Registration assembly**

### **Table 99. Registration assembly**

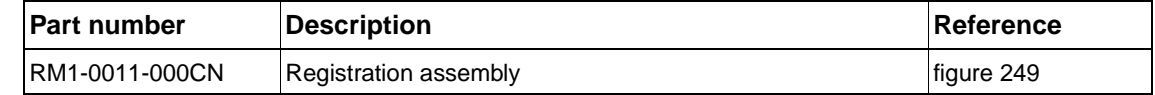

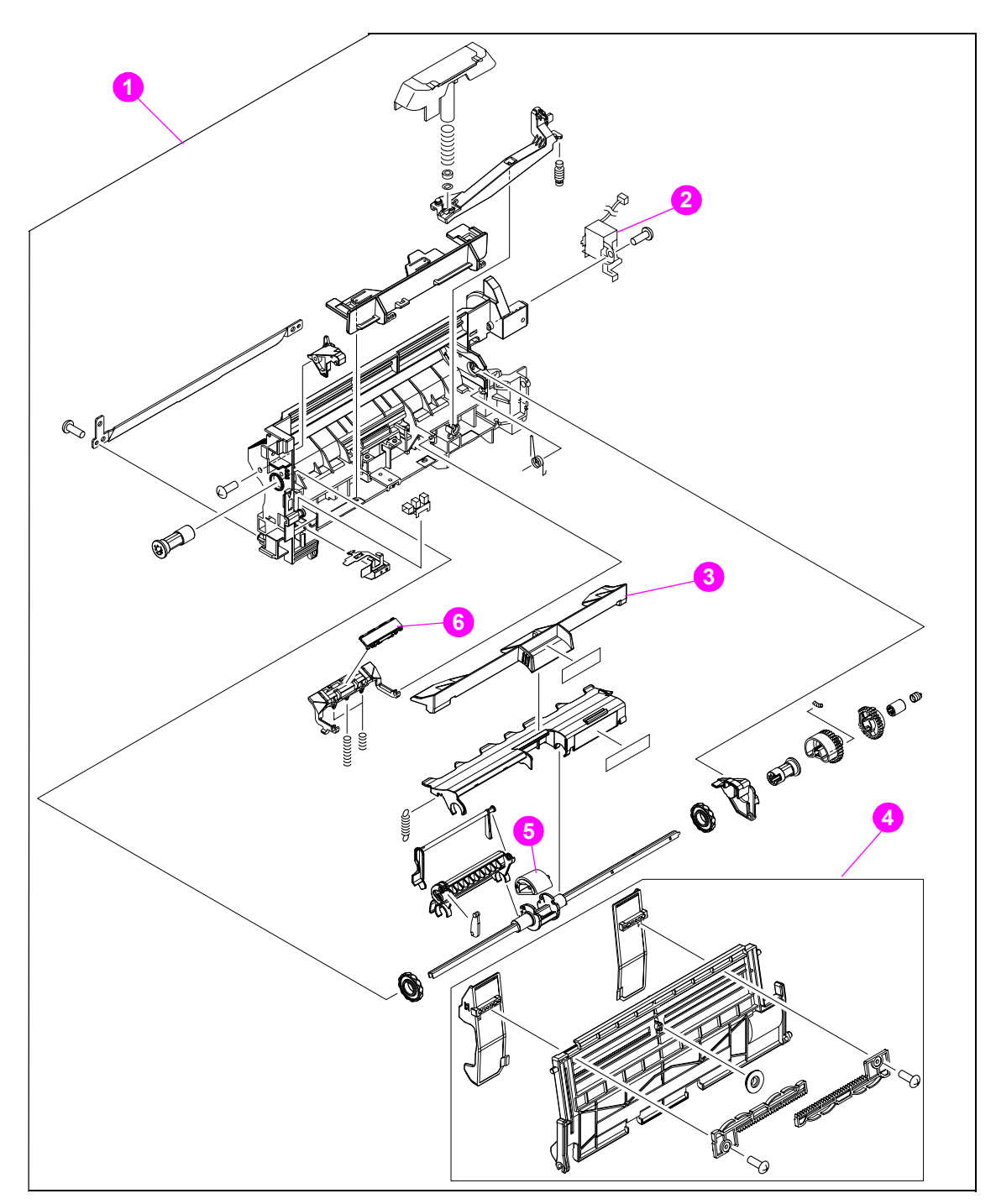

<span id="page-404-0"></span>**Figure 250. Tray 1 assembly**

### **Table 100. Tray 1 assembly**

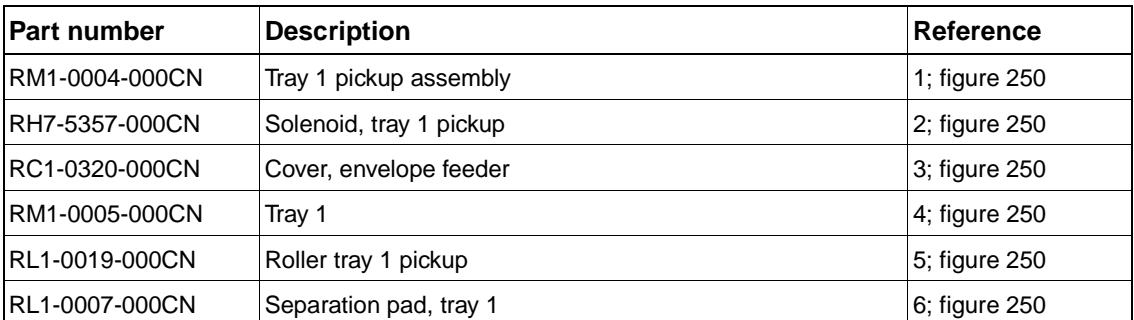

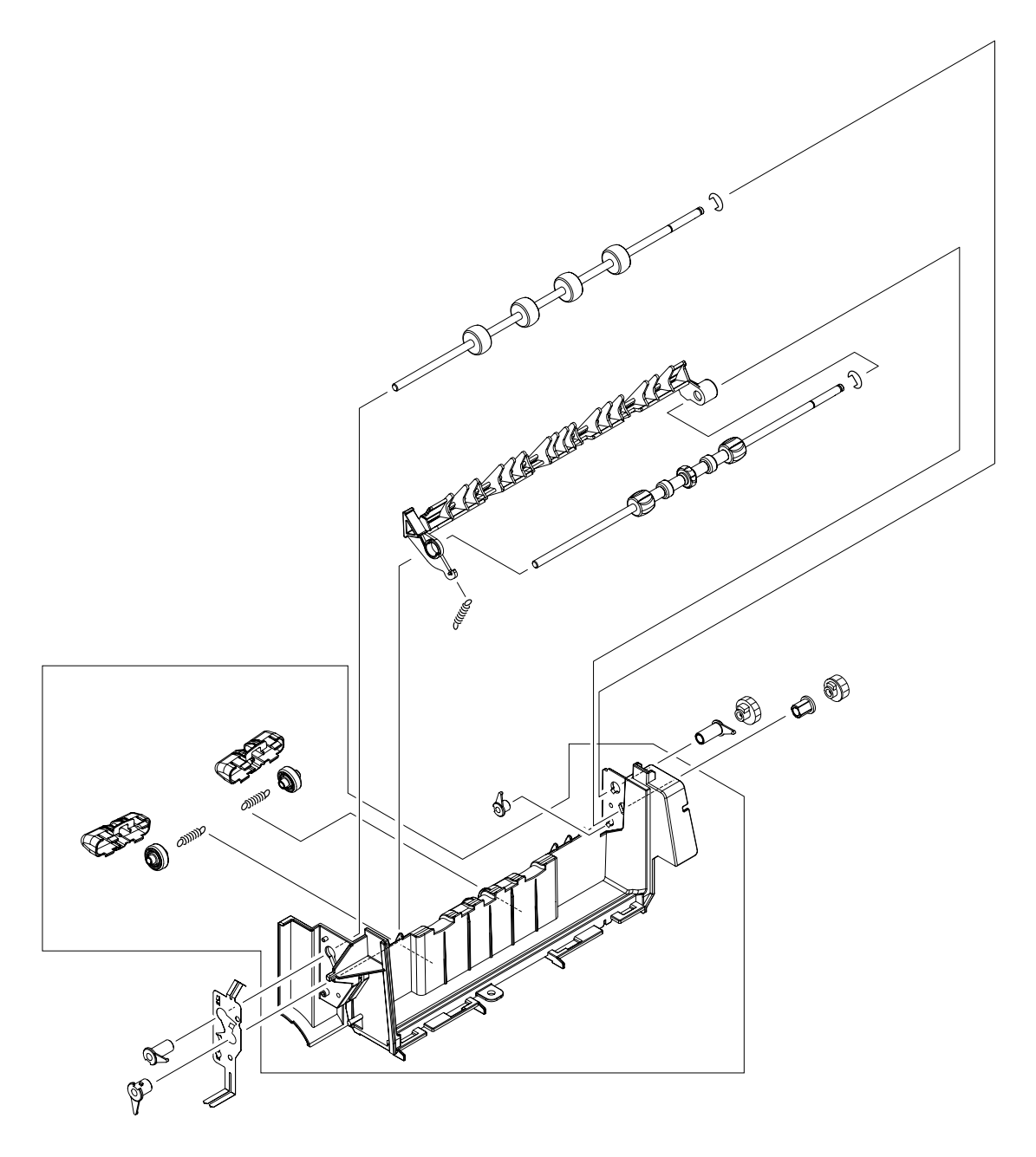

<span id="page-405-0"></span>**Figure 251. Output delivery assembly**

# **Table 101. Output delivery assembly**

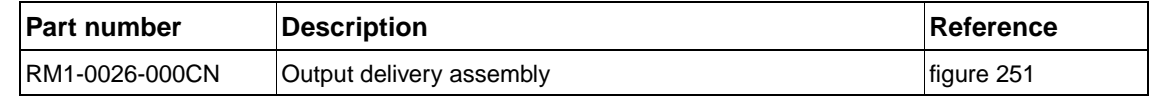

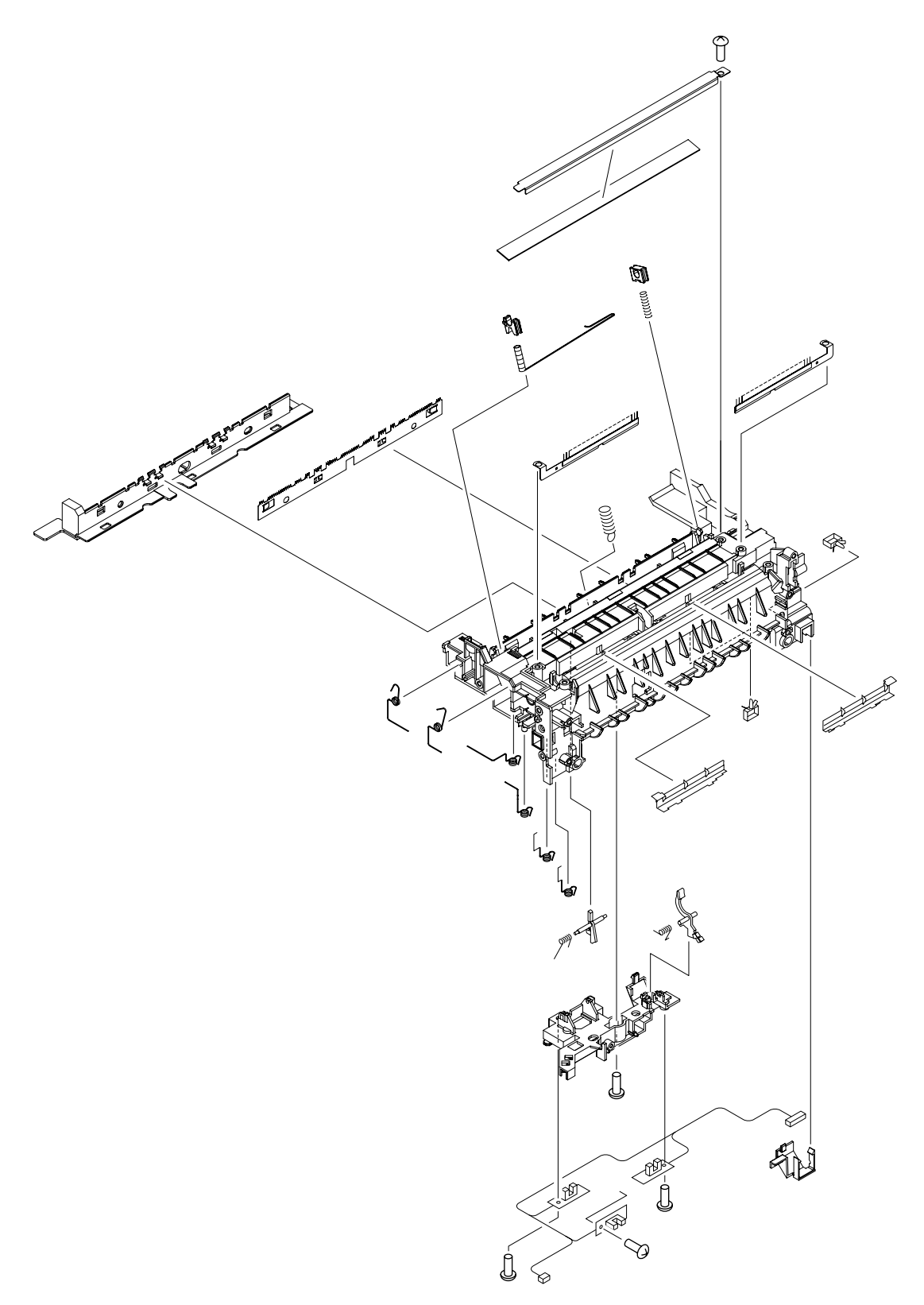

# <span id="page-406-0"></span>**Figure 252. Transfer assembly**

### **Table 102. Transfer assembly**

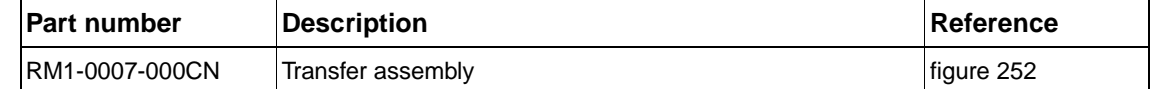

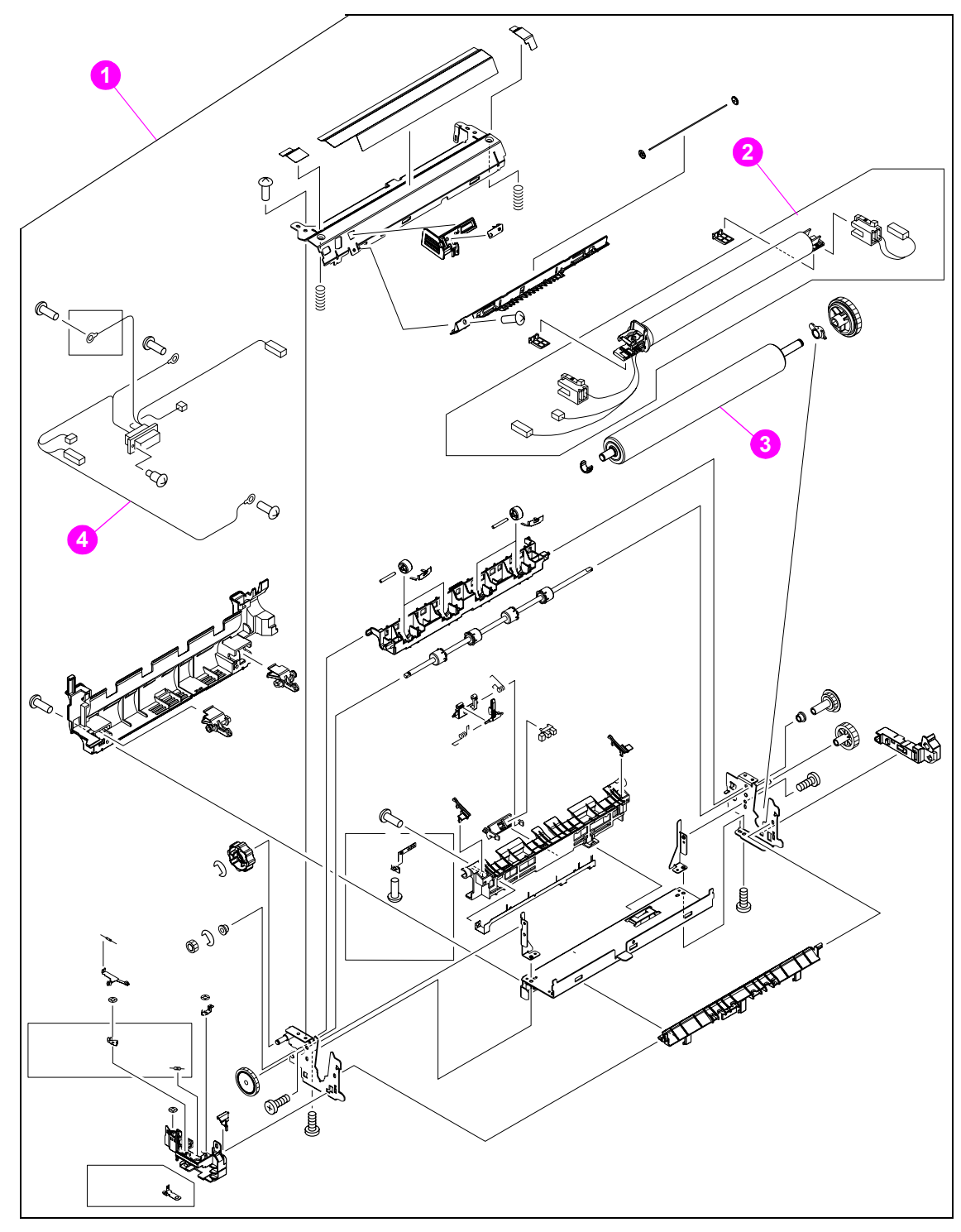

<span id="page-407-0"></span>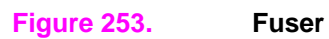

**Table 103. Fuser**

| <b>Part number</b>                             | <b>Description</b>           | Reference     |
|------------------------------------------------|------------------------------|---------------|
| Q2425-69004 (exchange)<br>RM1-0013-000CN (new) | Fuser, 110-V (LJ 4200)       | 1; figure 253 |
| Q2425-69005 (exchange)<br>RM1-0014-000CN (new) | Fuser, 220-V (LJ 4200)       | 1; figure 253 |
| Q2431-69005 (exchange)<br>RM1-0101-000CN (new) | Fuser, 110-V (LJ 4300)       | 1; figure 253 |
| Q2431-69006 (exchange)<br>RM1-0102-000CN (new) | Fuser, 220-V (LJ 4300)       | 1; figure 253 |
| RM1-0015-000CN                                 | Fixing film, 110-V (LJ 4200) | 2; figure 253 |
| RM1-0016-000CN                                 | Fixing film, 220-V (LJ 4200) | 2; figure 253 |
| RM1-0103-000CN                                 | Fixing film, 110-V (LJ 4300) | 2; figure 253 |
| RM1-0104-000CN                                 | Fixing film, 220-V (LJ 4300) | 2; figure 253 |
| RC1-0070-000CN                                 | Roller, fixing pressure      | 3; figure 253 |
| RG1-4205-000CN                                 | Cable, fuser (LJ 4200)       | 4; figure 253 |
| IRG1-4231-000CN                                | Cable, fuser (LJ 4300)       | 4; figure 253 |

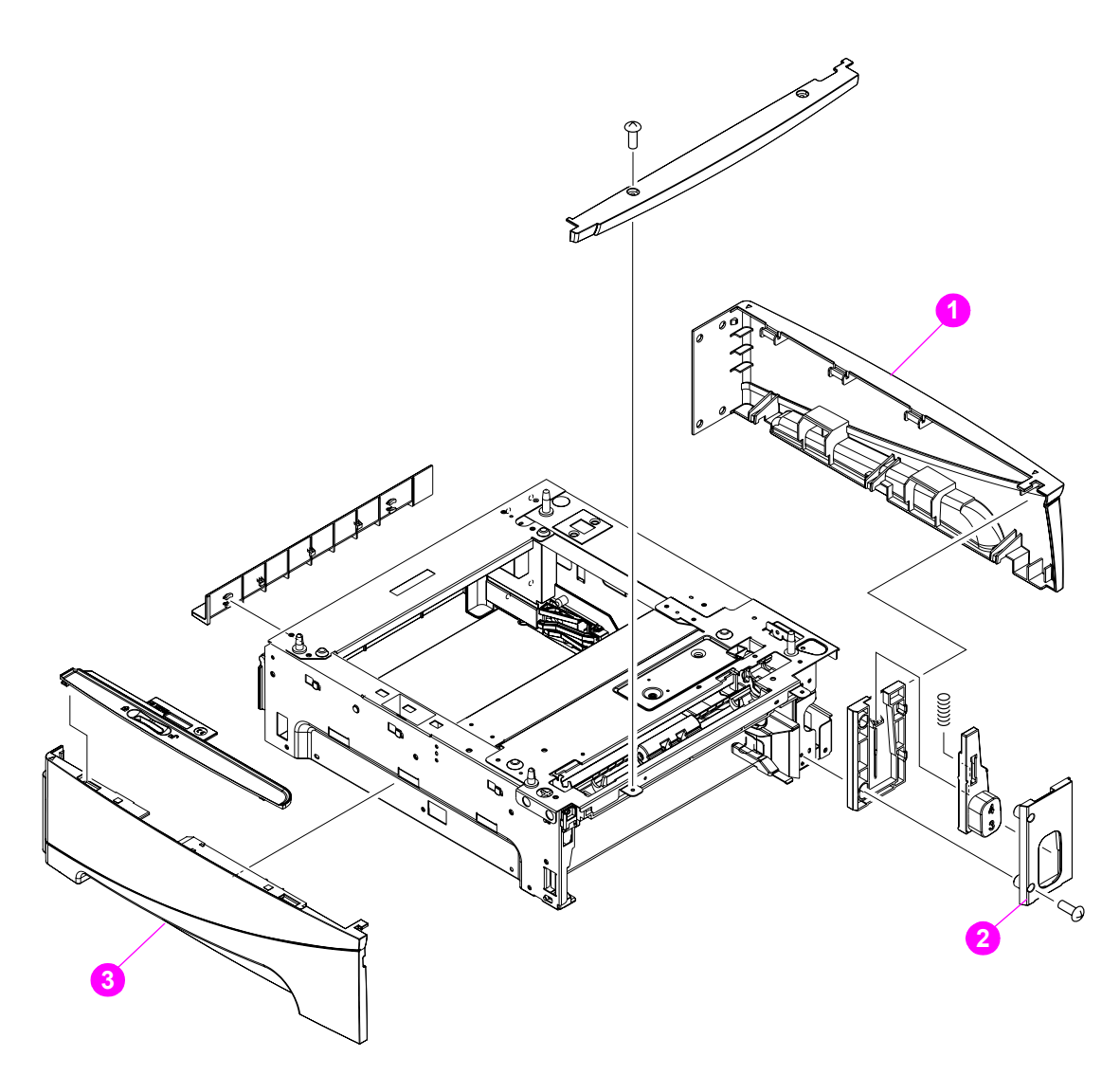

# <span id="page-409-0"></span>**Figure 254. 500-sheet feeder external covers and panels**

#### **Table 104. 500-sheet feeder external covers and panels**

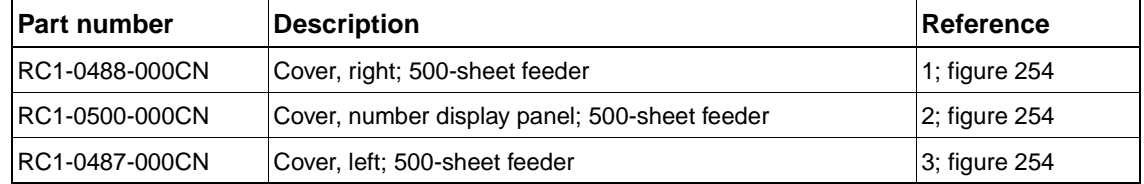

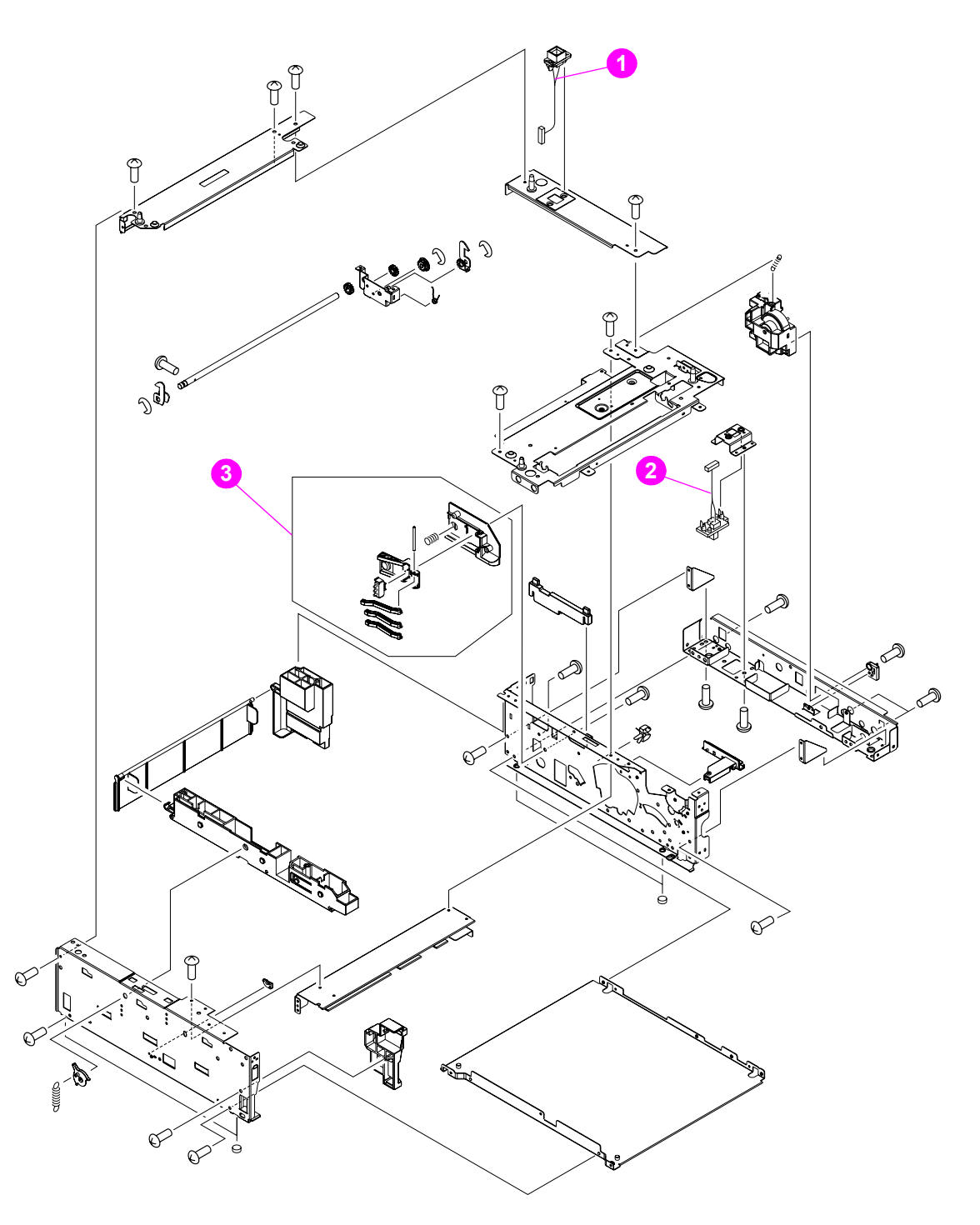

### <span id="page-410-0"></span>**Figure 255. 500-sheet feeder main assemblies (1 of 2)**

### **Table 105. 500-sheet feeder main assemblies (1 of 2)**

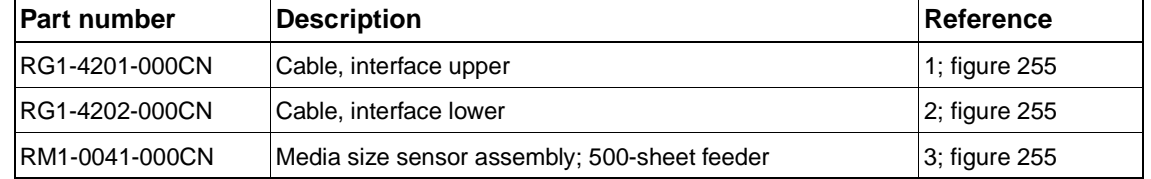

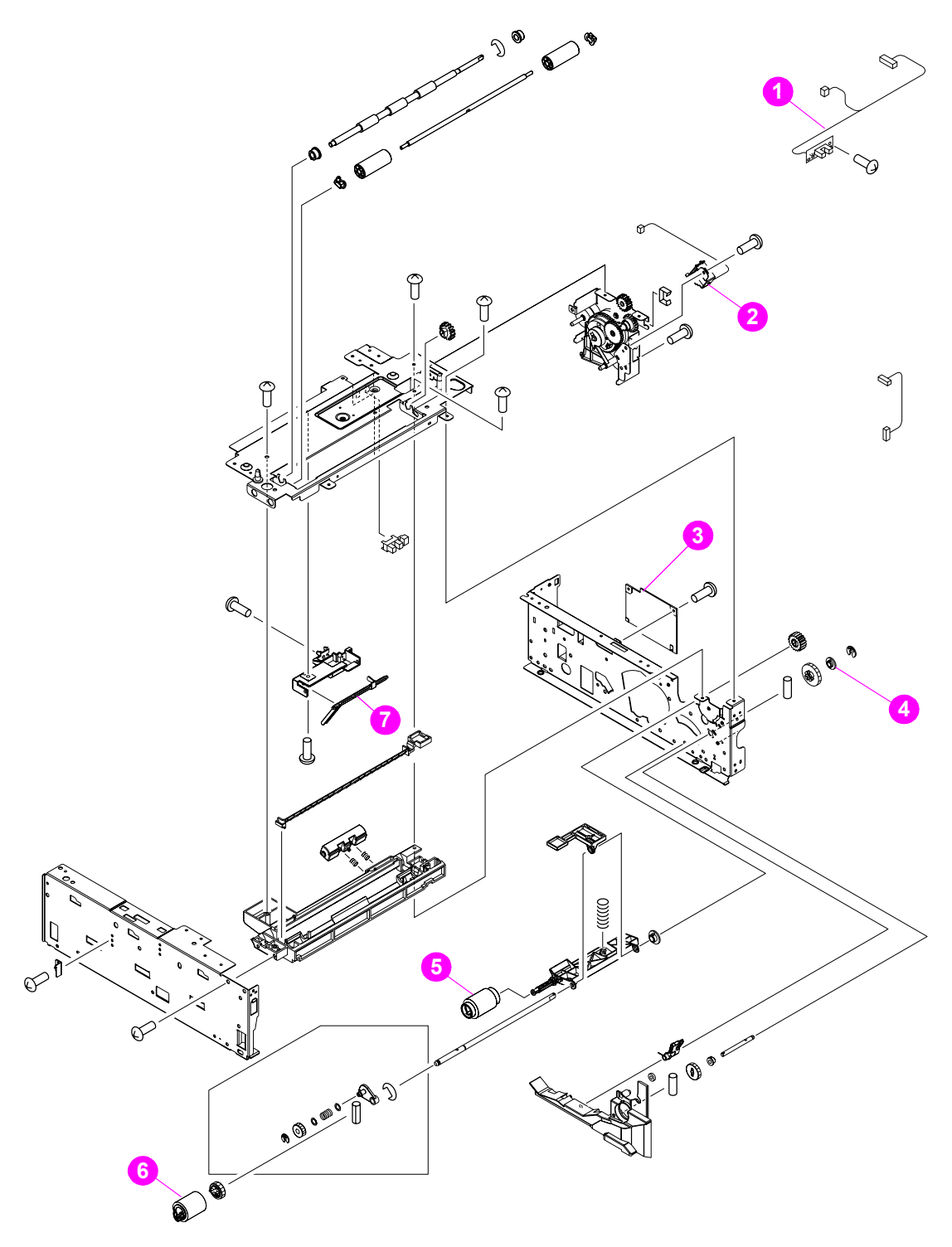

<span id="page-411-0"></span>

**Figure 256. 500-sheet feeder main assemblies (2 of 2)**

| Part number    | <b>Description</b>                     | Reference     |
|----------------|----------------------------------------|---------------|
| RG1-4250-000CN | Cable, sensor assembly                 | 1; figure 256 |
| RH7-5355-000CN | Solenoid, 500-sheet feeder             | 2; figure 256 |
| RG1-4200-000CN | PCA, 500-sheet feeder control          | 3; figure 256 |
| RC1-0206-000CN | Bushing, 500-sheet feeder              | 4; figure 256 |
| RM1-0036-000CN | Roller, paper pickup; 500-sheet feeder | 5; figure 256 |
| RM1-0037-000CN | Roller, paper feed; 500-sheet feeder   | 6; figure 256 |
| RC1-0209-000CN | Flag, paper sensing                    | 7; figure 256 |

**Table 106. 500-sheet feeder main assemblies (2 of 2)**

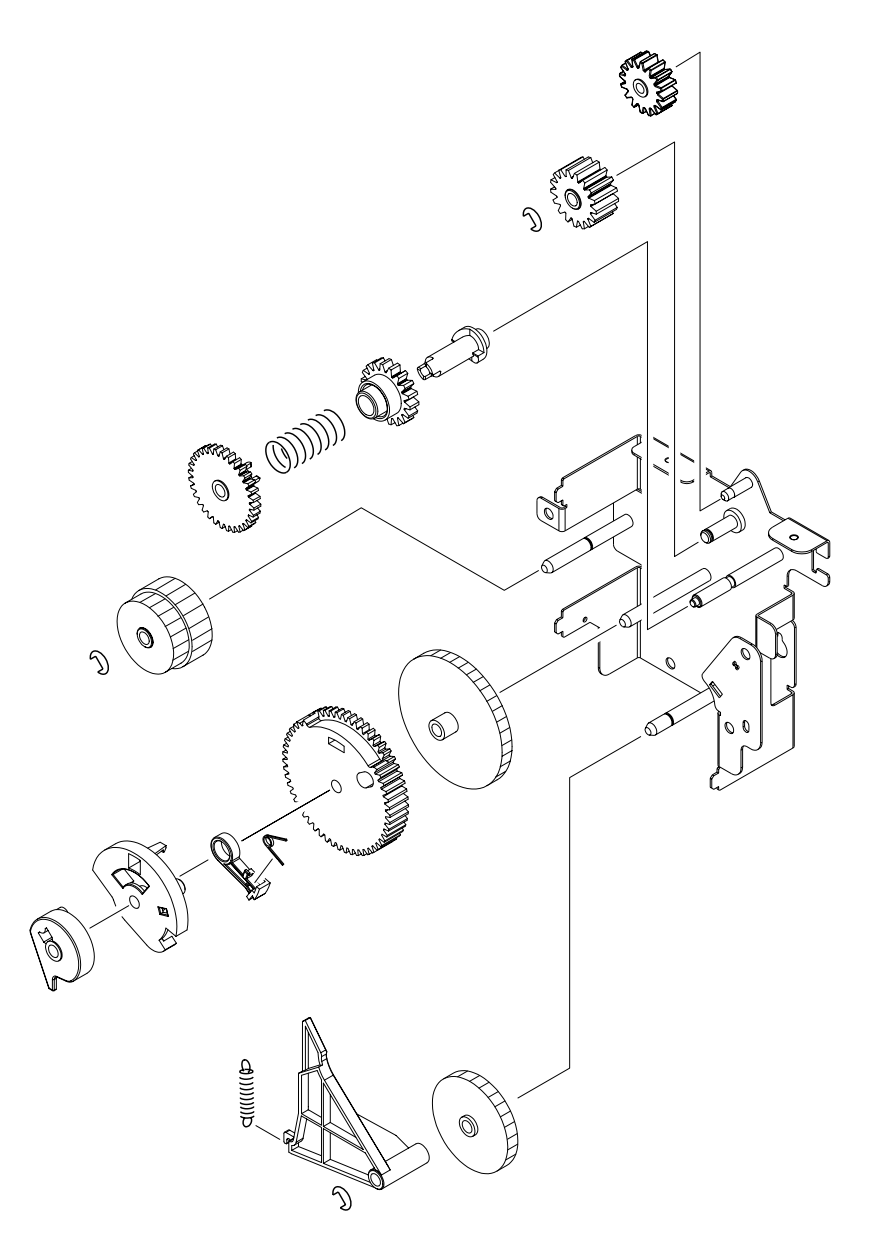

### <span id="page-413-0"></span>**Figure 257. 500-sheet feeder paper-pickup drive assembly**

#### **Table 107. 500-sheet feeder paper-pickup drive assembly**

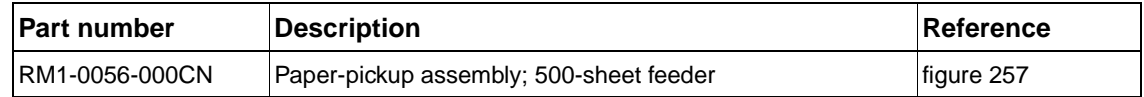

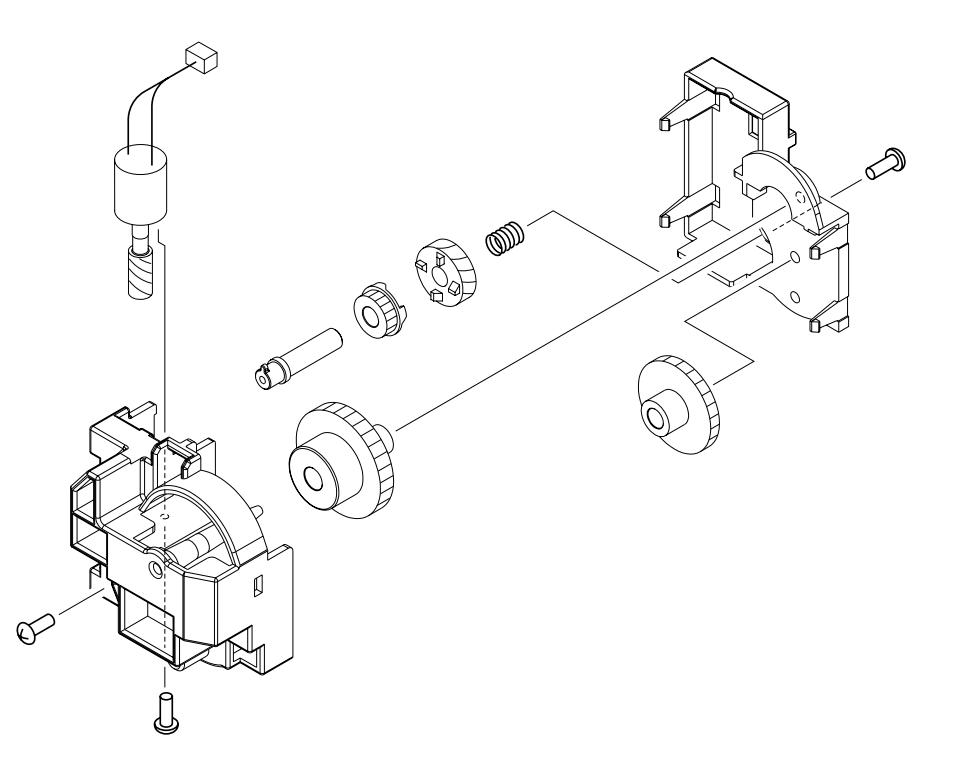

# <span id="page-414-0"></span>**Figure 258. 500-sheet feeder lifter driver assembly**

#### **Table 108. 500-sheet feeder lifter driver assembly**

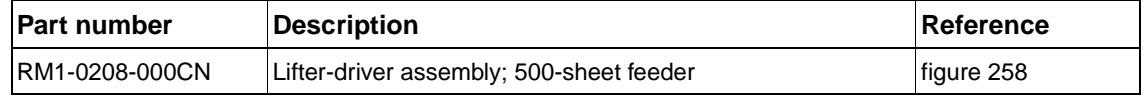

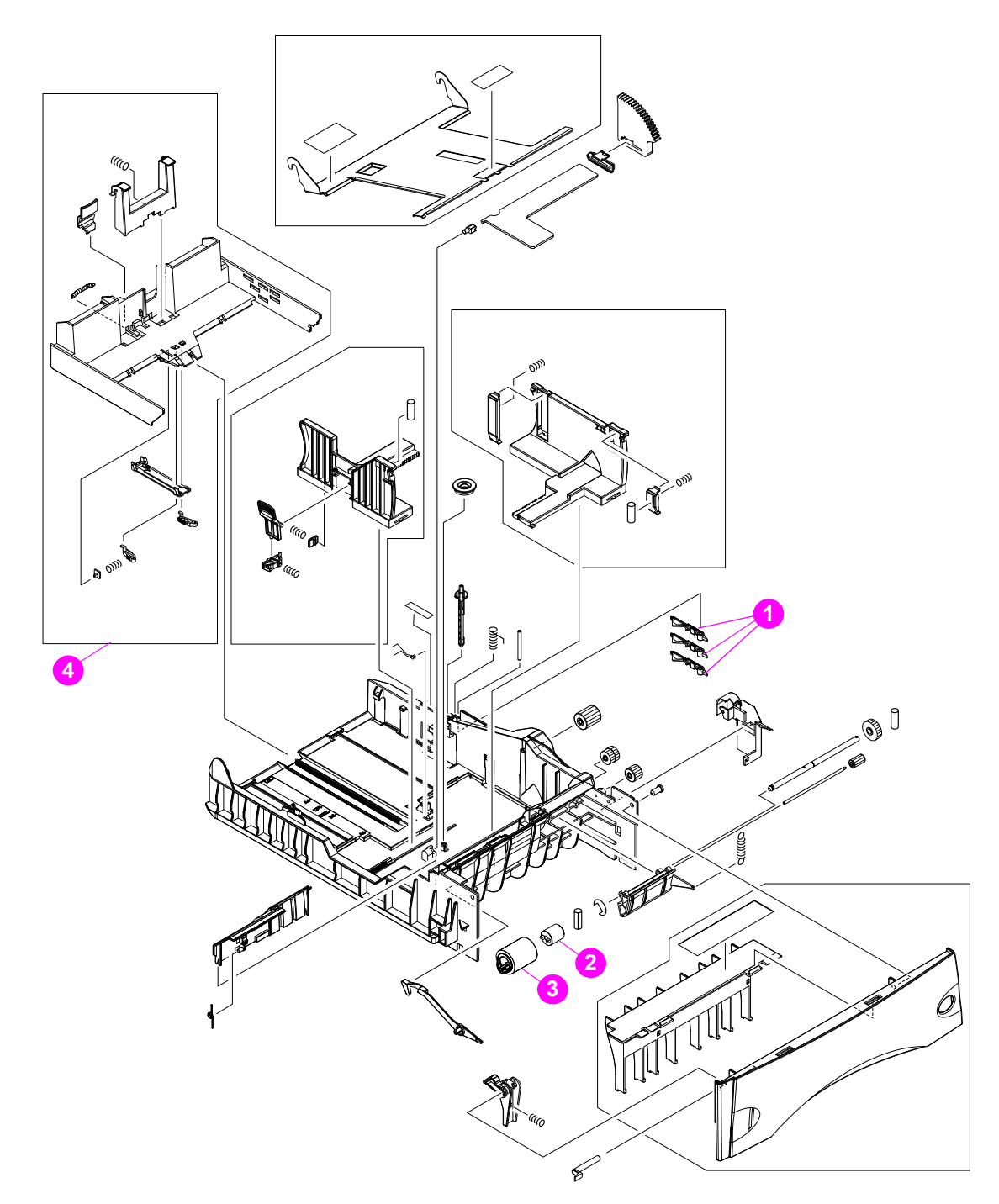

<span id="page-415-0"></span>**Figure 259. 500-sheet tray**

# **Table 109. 500-sheet tray**

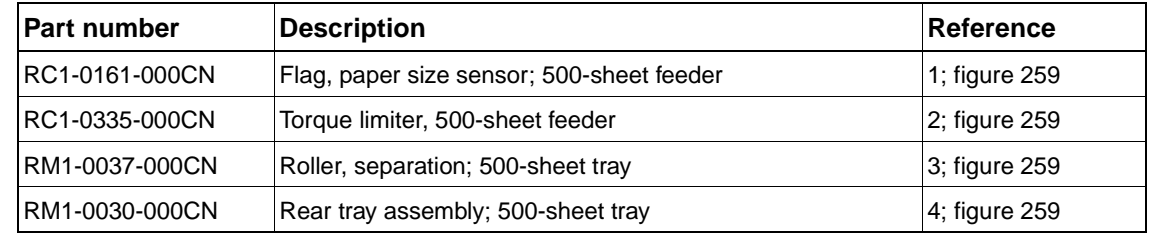

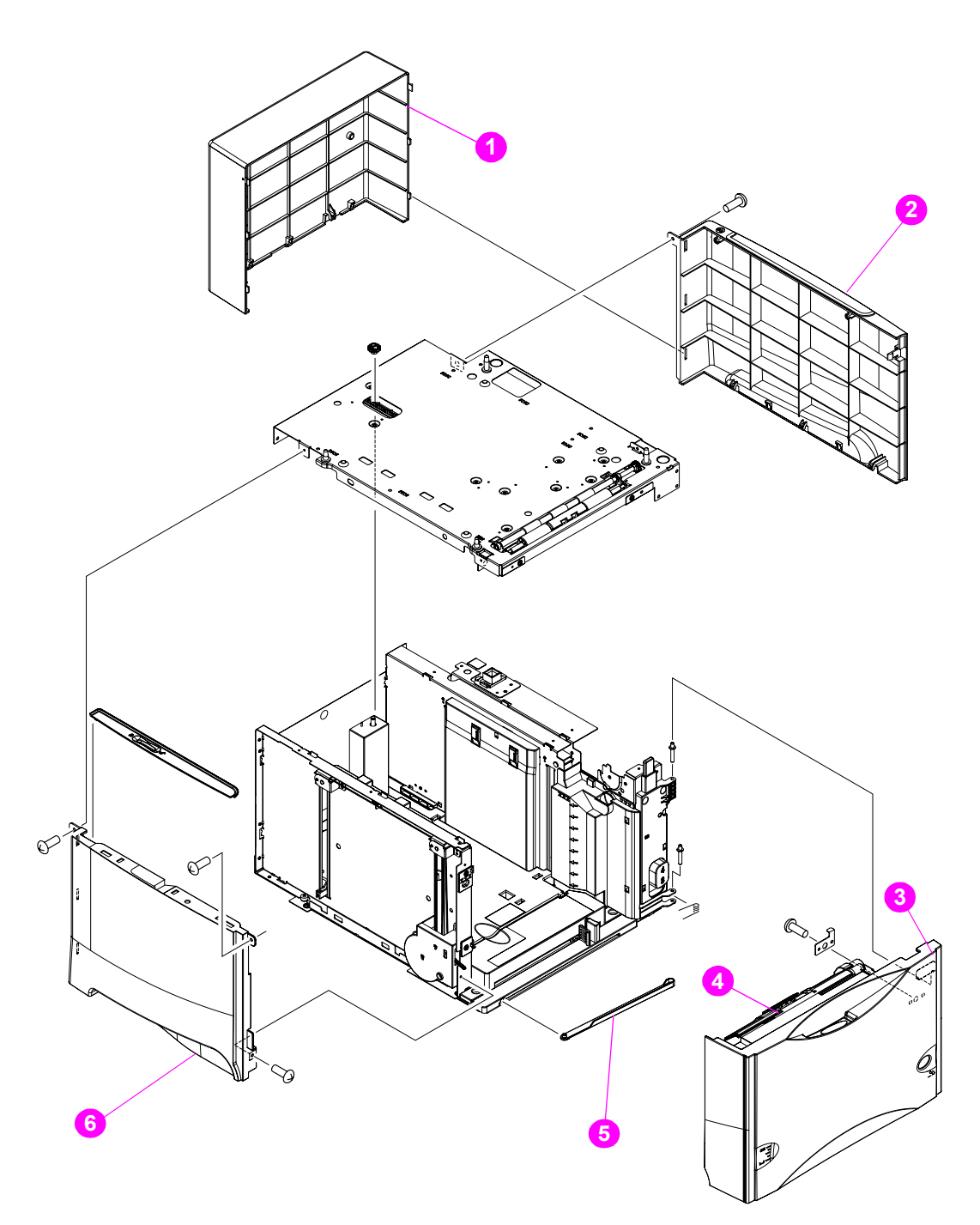

# <span id="page-416-0"></span>**Figure 260. 1500-sheet feeder external covers and panels**

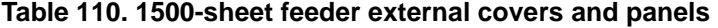

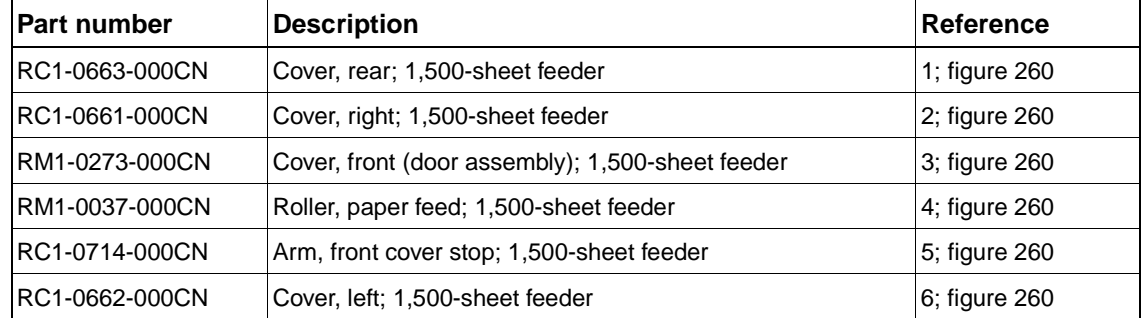

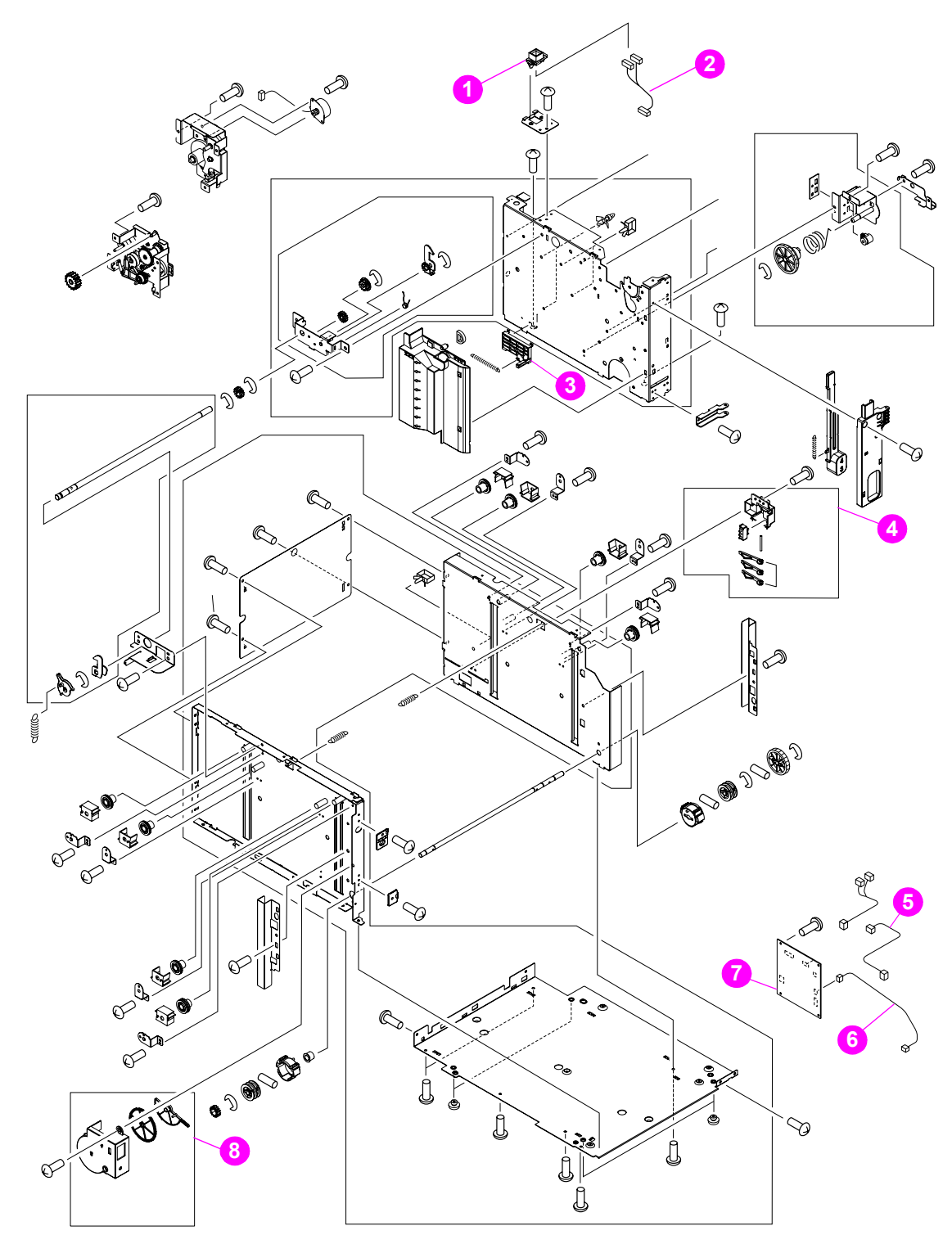

<span id="page-417-0"></span>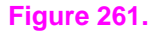

**Figure 261. 1,500-sheet feeder main assemblies**

| Part number    | <b>Description</b>                                        | Reference     |
|----------------|-----------------------------------------------------------|---------------|
| VS1-6175-006CN | Connector, interface; 1,500-sheet feeder                  | 1; figure 261 |
| RG1-4239-000CN | Cable, interface; 1,500-sheet feeder                      | 2; figure 261 |
| RC1-0748-000CN | Media size sensor (inside), 1,500-sheet feeder            | 3; figure 261 |
| RM1-0294-000CN | Paper size sensing assembly (outside), 1,500-sheet feeder | 4; figure 261 |
| RG1-4240-000CN | Cable, media size sensor; 1,500-sheet feeder              | 5; figure 261 |
| RG1-4241-000CN | Cable, door sensor; 1,500-sheet feeder                    | 6; figure 261 |
| RG1-4238-000CN | PCA, 1,500-sheet feeder control                           | 7; figure 261 |
| RM1-0286-000CN | Sensor gear assembly, 1,500-sheet feeder                  | 8; figure 261 |

**Table 111. 1,500-sheet feeder main assemblies**

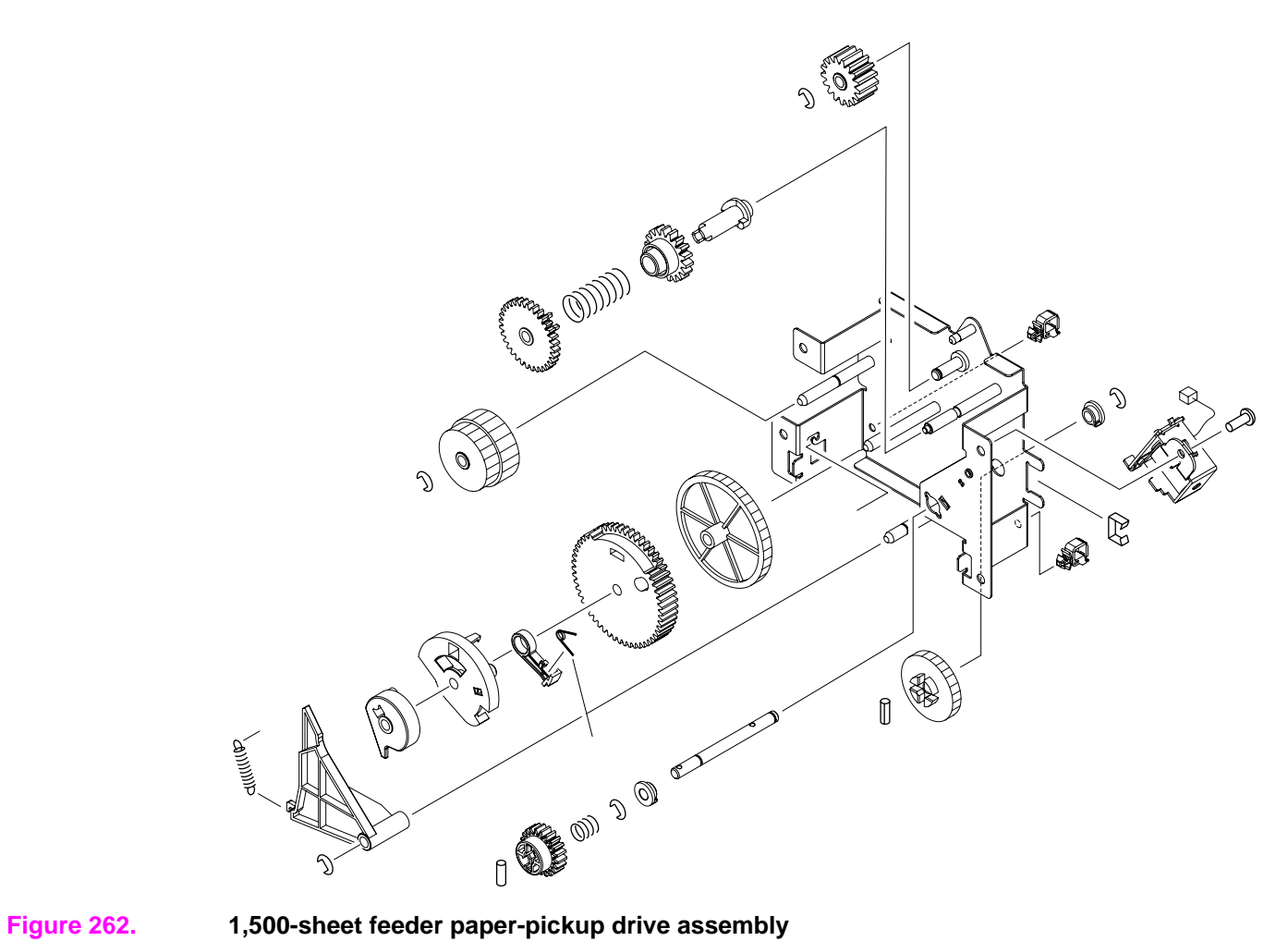

<span id="page-419-0"></span>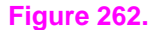

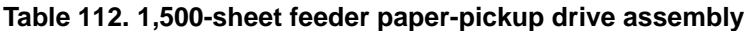

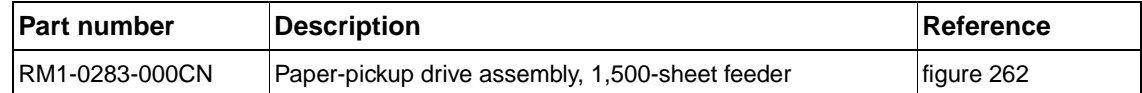

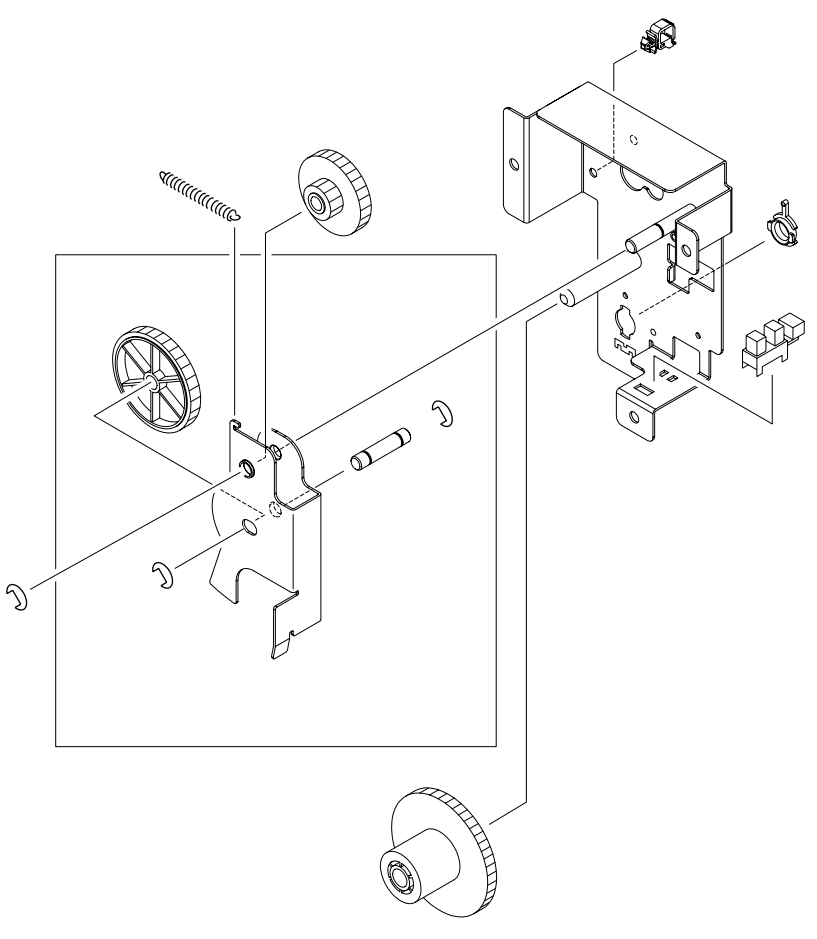

# <span id="page-420-0"></span>**Figure 263. 1,500-sheet feeder lifter-drive assembly**

#### **Table 113. 1,500-sheet feeder lifter-drive assembly**

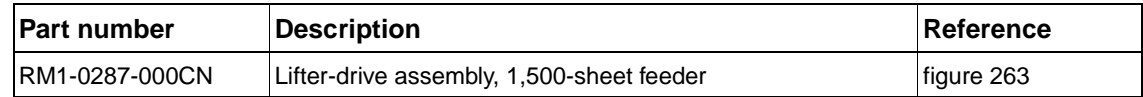

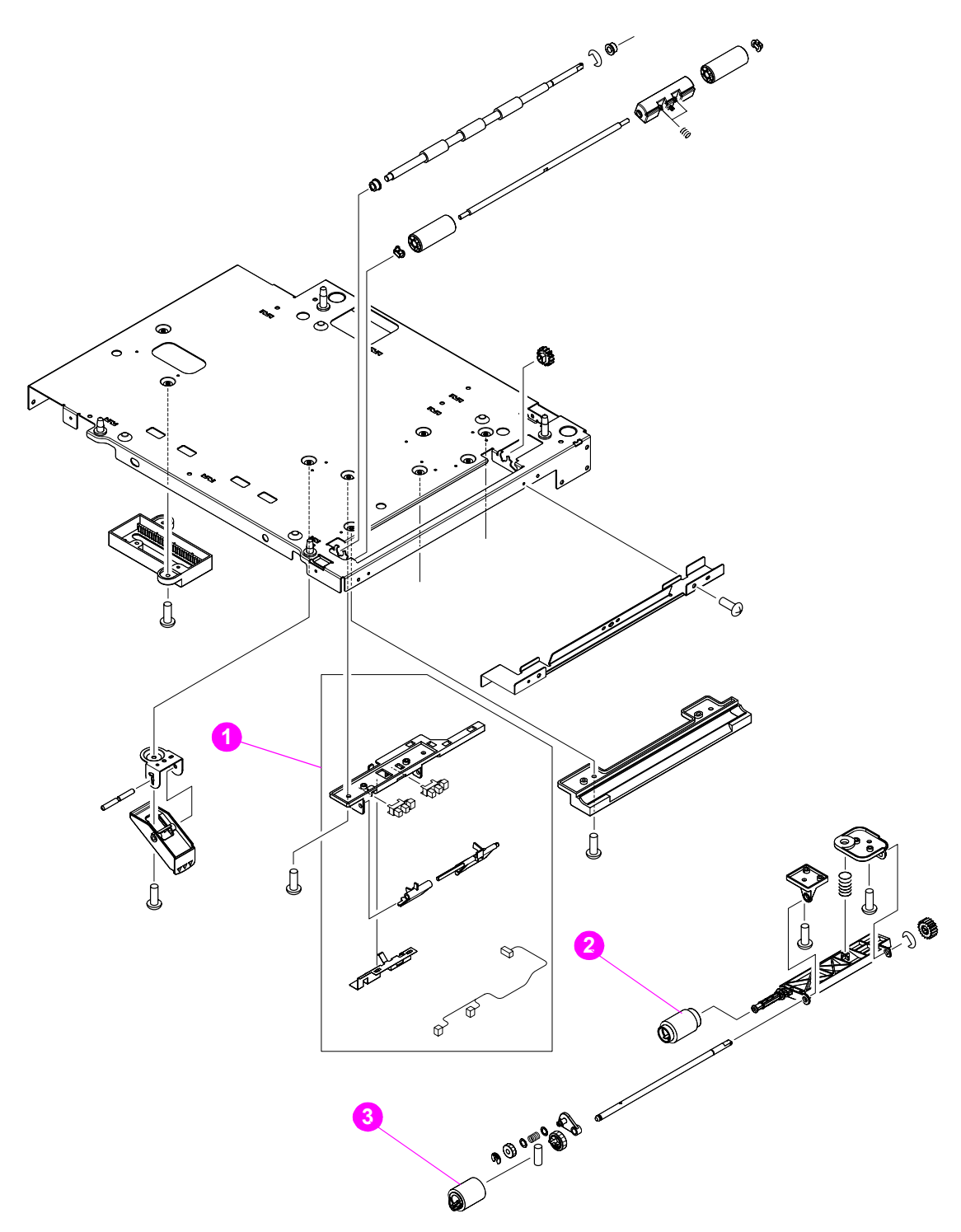

<span id="page-421-0"></span>**Figure 264. 1,500-sheet feeder paper-pickup assembly**

#### **Table 114. 1,500-sheet feeder paper-pickup assembly**

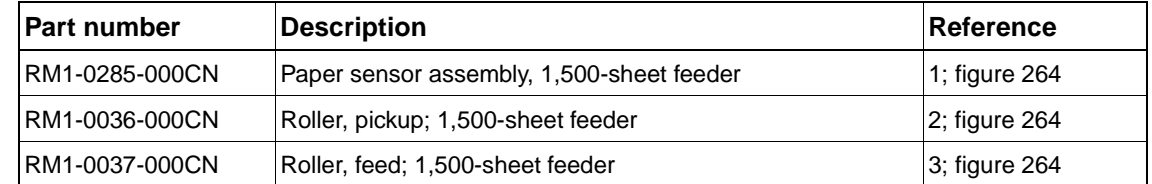

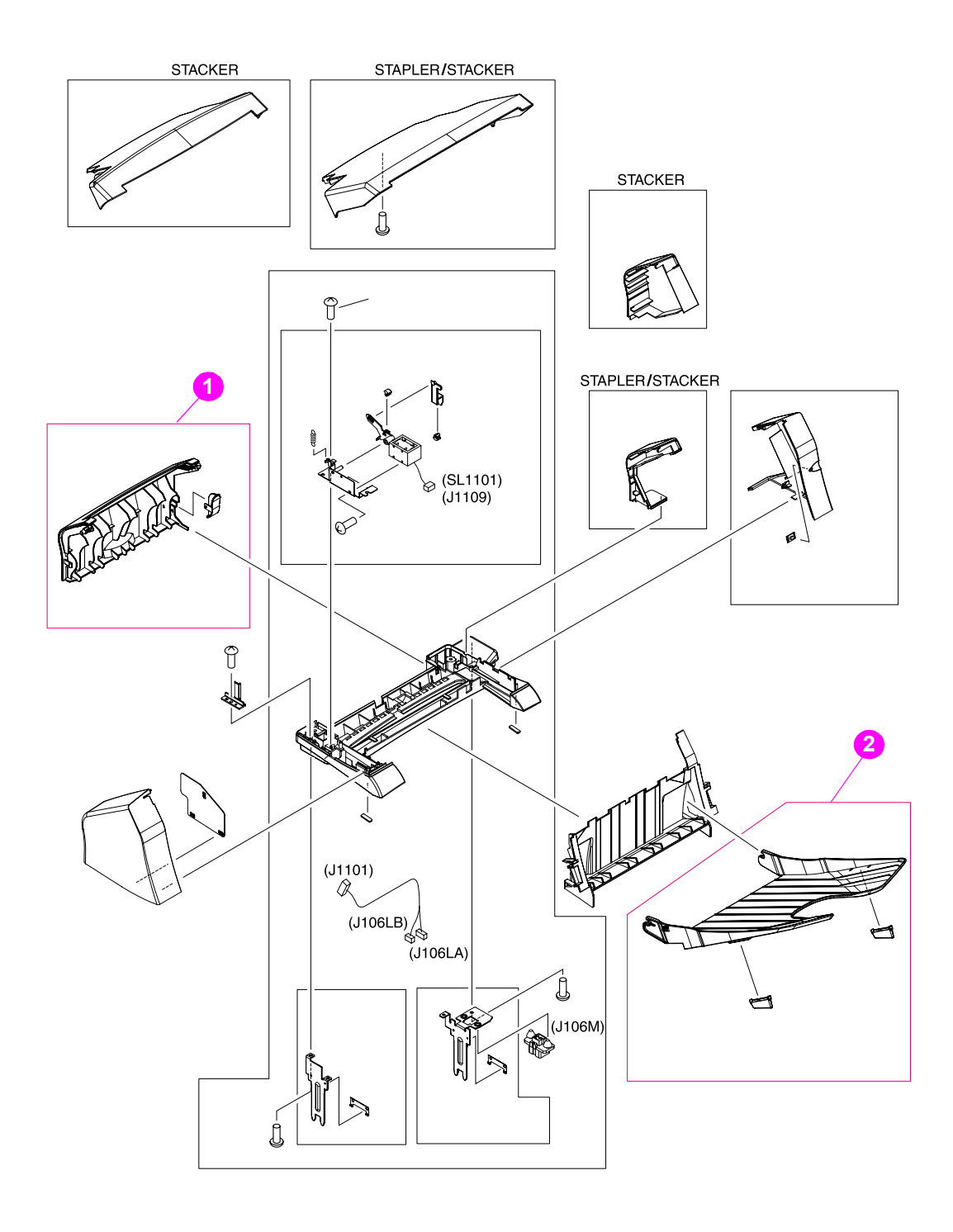

#### <span id="page-422-0"></span>**Figure 265. Stacker and stapler/stacker**

**Table 115. Stacker and stapler/stacker**

| <b>IPart number</b> | Description                                               | ∣Reference       |
|---------------------|-----------------------------------------------------------|------------------|
| 1Q2443-67901        | Cover, rear stacker and stapler/stacker                   | 1; figure 265    |
| lQ2443-67902        | Paper delivery tray assembly, stacker and stapler/stacker | $ 2;$ figure 265 |

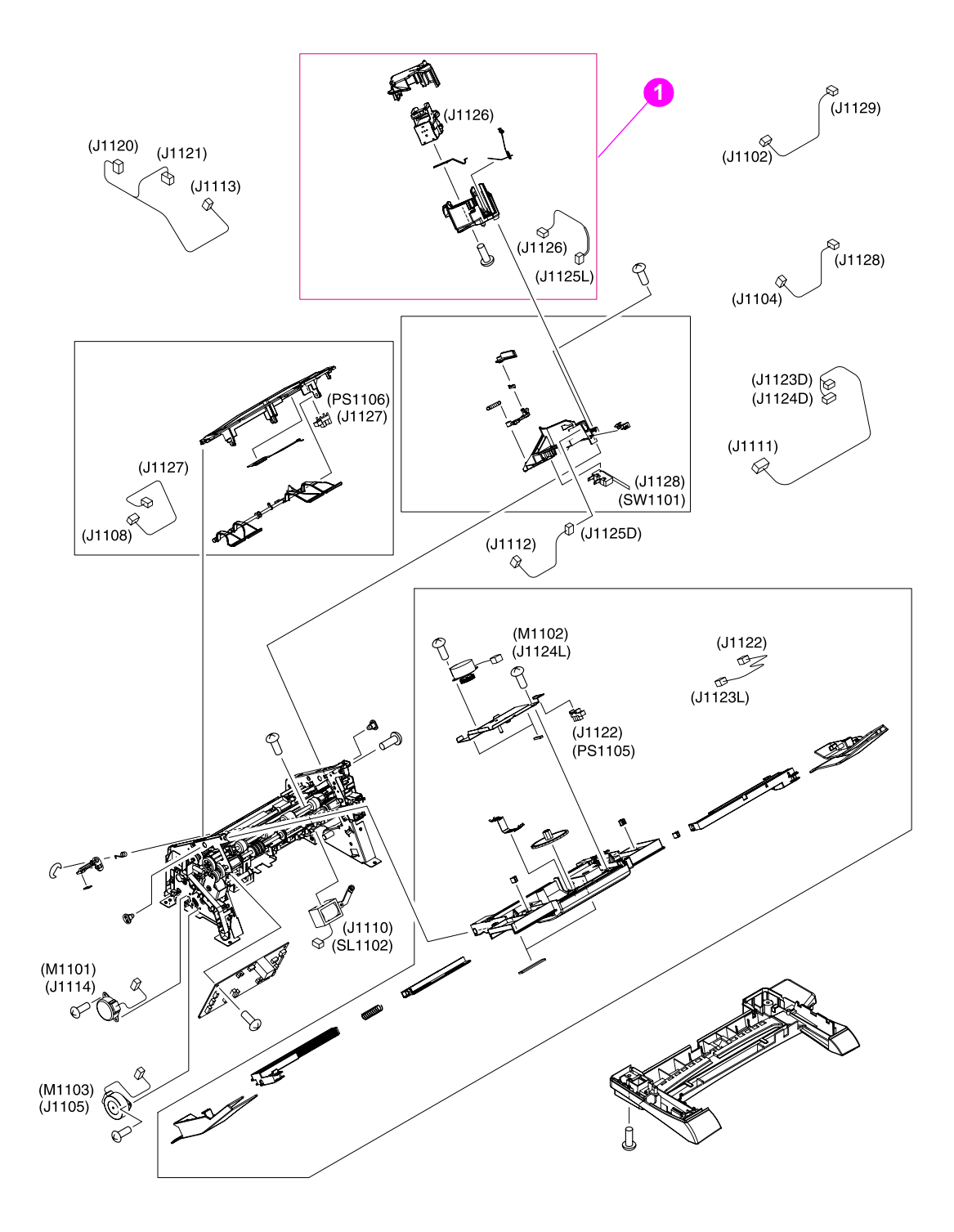

#### <span id="page-423-0"></span>**Figure 266. Stacker and stapler/stacker**

#### **Table 116. Stacker and stapler/stacker**

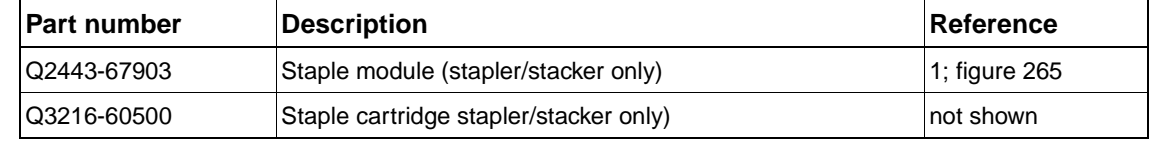

# **Alphabetical parts list**

### **Table 117. Alphabetical pars list**

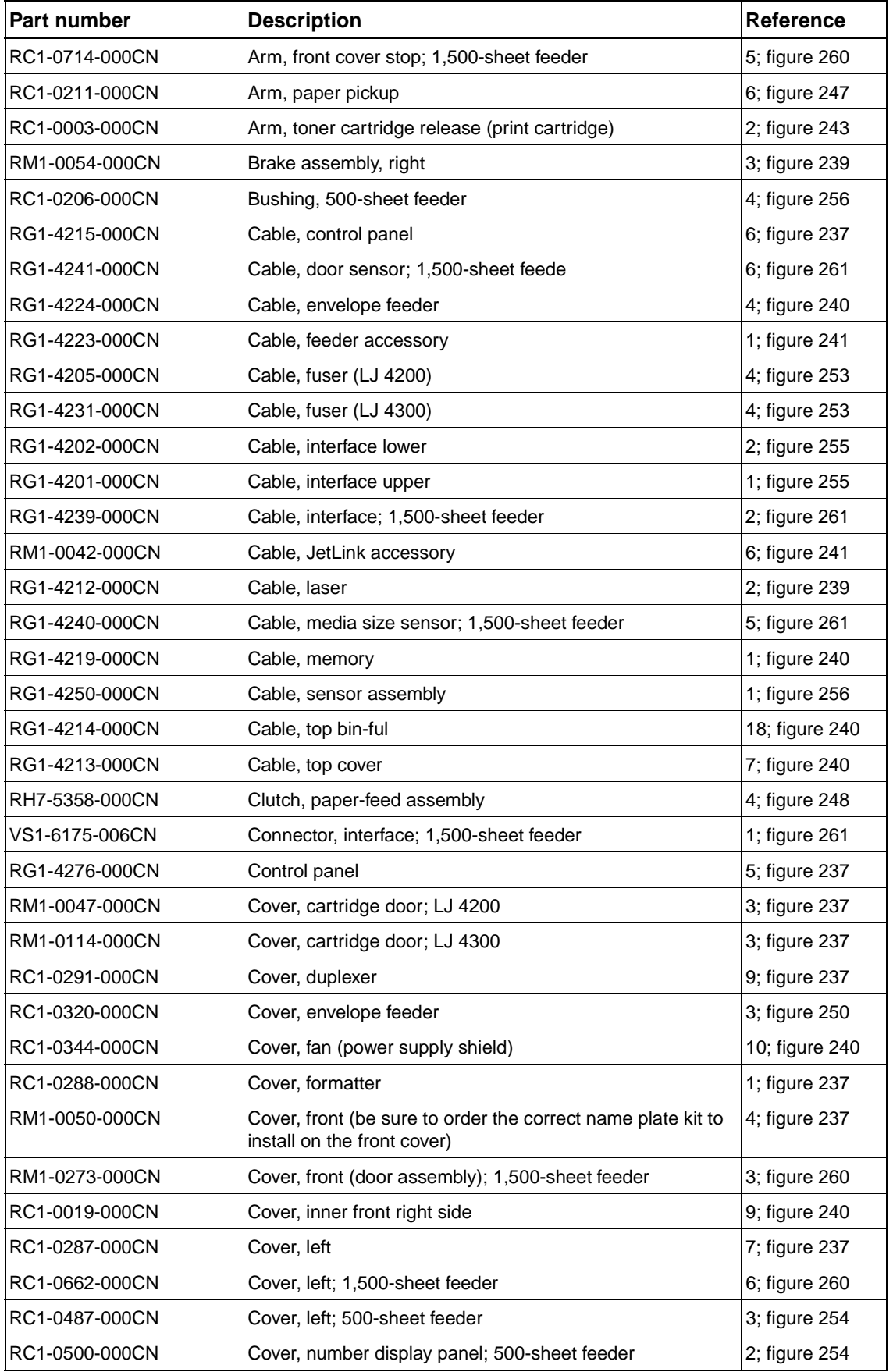

| Table 117. Alphabetical pars list (continued) |                                         |  |
|-----------------------------------------------|-----------------------------------------|--|
| Part number                                   | <b>Description</b>                      |  |
| RC1-0289-000CN                                | Cover, paper-handling                   |  |
| RM1-0027-000CN                                | Cover, rear output bin                  |  |
| Q2443-67901                                   | Cover, rear stacker and stapler/stacker |  |

**Table 117. Alphabetical pars list (continued)**

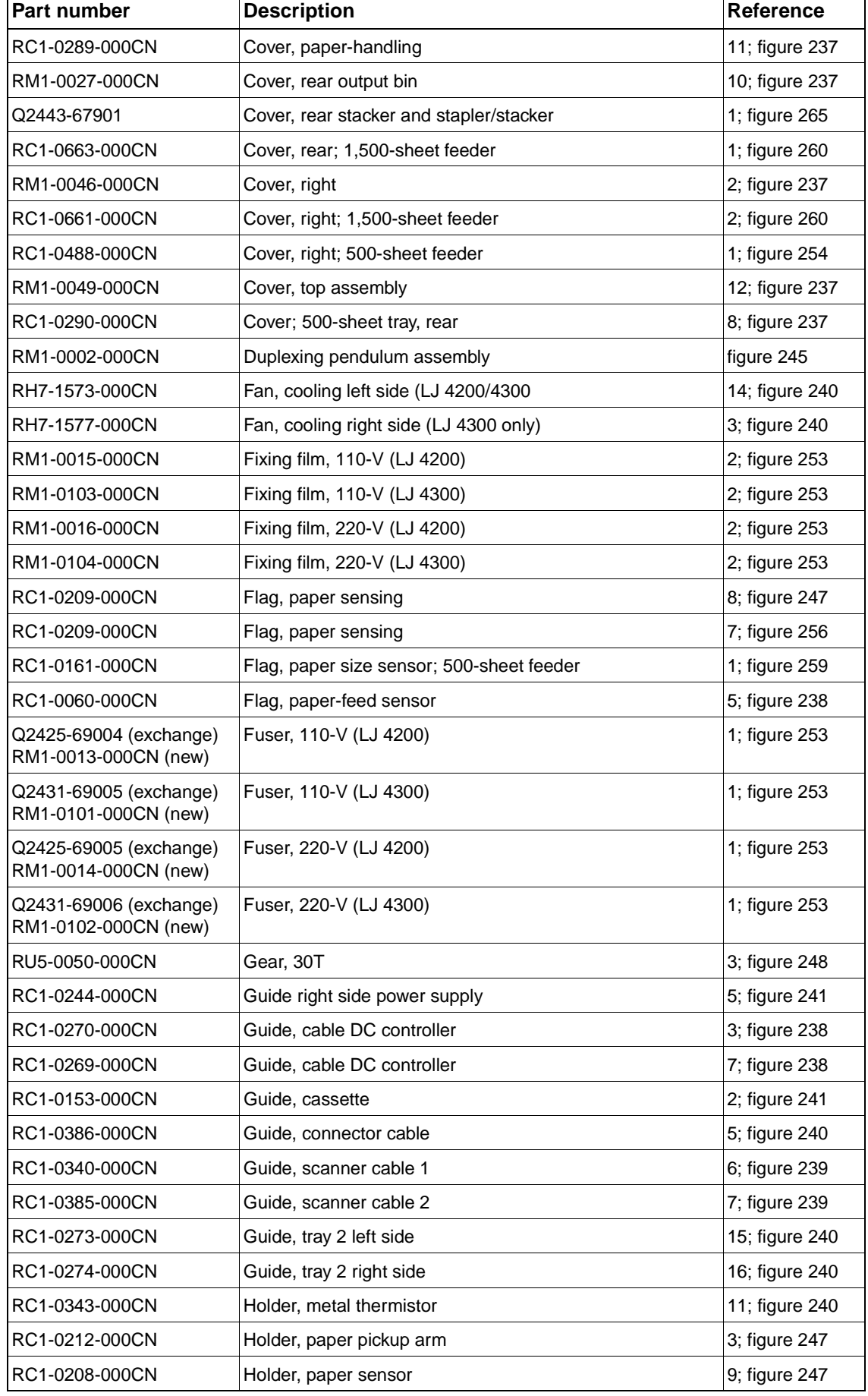

| <b>Part number</b>                              | <b>Description</b>                                        | Reference      |
|-------------------------------------------------|-----------------------------------------------------------|----------------|
| RC1-0342-000CN                                  | Holder, plastic thermistor                                | 13; figure 240 |
| Q2425-69001 (exchange)<br>RM1-0173-000CN (new)  | Laser/scanner assembly (LJ 4200)                          | 1; figure 239  |
| Q2431-690001 (exchange)<br>RM1-0183-000CN (new) | Laser/scanner assembly (LJ 4300)                          | 1; figure 239  |
| RM1-0287-000CN                                  | Lifter-drive assembly, 1,500-sheet feeder                 | figure 263     |
| RM1-0033-000CN                                  | Lifter-drive assembly, tray 2                             | figure 246     |
| RM1-0208-000CN                                  | Lifter-driver assembly; 500-sheet feeder                  | figure 258     |
| Q2425-67901                                     | LJ4200 name plate kit                                     | Not shown      |
| Q2431-67908                                     | LJ4300 name plate kit                                     | Not shown      |
| RM1-0001-000CN                                  | Main drive assembly                                       | 1; figure 243  |
| RC1-0748-000CN                                  | Media size sensor (inside), 1,500-sheet feeder            | 3; figure 261  |
| RM1-0041-000CN                                  | Media size sensor assembly; 500-sheet feeder              | 3; figure 255  |
| RH1-1570-000CN                                  | Motor, main (LJ4200/4300)                                 | 2; figure 238  |
| RH7-1576-000CN                                  | Motor, print cartridge (LJ 4300 only)                     | 1; figure 238  |
| RM1-0026-000CN                                  | Output delivery assembly                                  | figure 251     |
| Q2443-67902                                     | Paper delivery tray assembly, stacker and stapler/stacker | 2; figure 265  |
| RM1-0025-000CN                                  | Paper feed belt assembly                                  | 1; figure 242  |
| RG1-4221-000CN                                  | Paper pickup sensor cable assembly (PS101 & PS107)        | 1; figure 247  |
| RM1-0285-000CN                                  | Paper sensor assembly, 1,500-sheet feeder                 | 1; figure 264  |
| RM1-0294-000CN                                  | Paper size sensing assembly (outside), 1,500-sheet feeder | 4; figure 261  |
| RM1-0012-000CN                                  | Paper-feed assembly                                       | 1; figure 248  |
| RM1-0034-000CN                                  | Paper-pickup assembly                                     | figure 244     |
| RM1-0056-000CN                                  | Paper-pickup assembly; 500-sheet feeder                   | figure 257     |
| RM1-0283-000CN                                  | Paper-pickup drive assembly, 1,500-sheet feeder           | figure 262     |
| RG1-4238-000CN                                  | PCA, 1,500-sheet feeder control                           | 7; figure 261  |
| RG1-4200-000CN                                  | PCA, 500-sheet feeder control                             | 3; figure 256  |
| RG1-4236-000CN                                  | PCA, DC controller (LJ 4200)                              | 2; figure 240  |
| RG1-4237-000CN                                  | PCA, DC controller (LJ 4300)                              | 2; figure 240  |
| Q2425-69002 (exchange)<br>RM1-0019-000CN (new)  | Power supply, 110-V (LJ 4200                              | 2; figure 242  |
| Q2431-69002 (exchange)<br>RM1-0107-000CN (new)  | Power supply, 110-V (LJ 4300)                             | 2; figure 242  |
| Q2425-69003 (exchange)<br>RM1-0020-000CN (new)  | Power supply, 220-V (LJ 4200)                             | 2; figure 242  |
| Q2431-69003 (exchange)<br>RM1-0108-000CN (new)  | Power supply, 220-V (LJ 4300)                             | 2; figure 242  |
| RM1-0030-000CN                                  | Rear tray assembly; 500-sheet tray                        | 4; figure 259  |
| RM1-0011-000CN                                  | Registration assembly                                     | figure 249     |
| XD9-0137-000CN                                  | Ring, E                                                   | 2; figure 248  |
| RL1-0019-000CN                                  | Roller tray 1 pickup                                      | 5; figure 250  |
| RM1-0037-000CN                                  | Roller, feed; 1,500-sheet feeder                          | 3; figure 264  |

**Table 117. Alphabetical pars list (continued)**

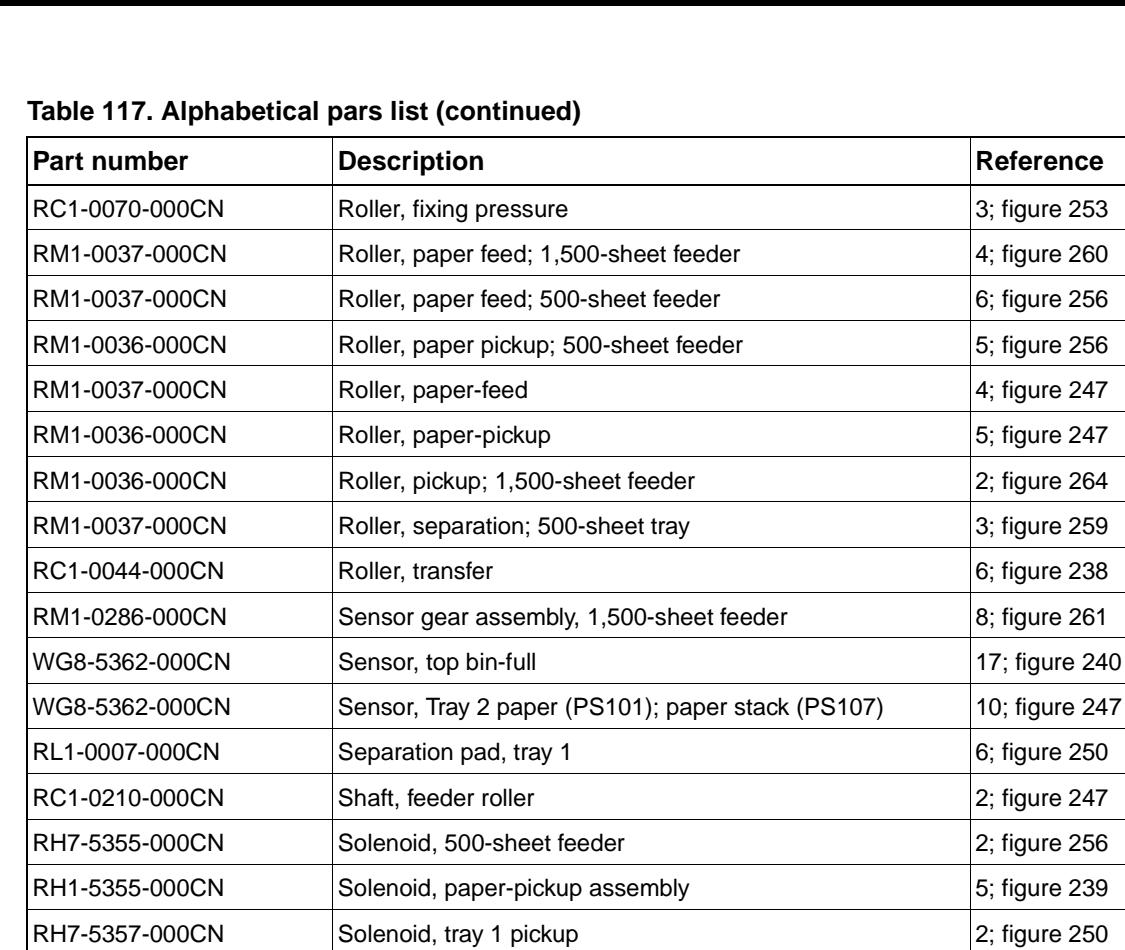

RC1-0213-000CN Spring, compression 7; [figure 247](#page-401-0) RC1-0198-000CN Spring, tension (lifter driver assembly) 6; [figure 240](#page-393-0) RC1-0061-000CN Spring, torsion 3 and 4; [figure 238](#page-389-0) Q3216-60500 Staple cartridge stapler/stacker only) staple of shown Q2443-67903 Staple module (stapler/stacker only) 31; [figure 266](#page-423-0) RM1-0043-000CN Swing plate assembly and the state of the state of the state of the state of the state of the state of the state of the state of the state of the state of the state of the state of the state of the state of RC1-0268-000CN Switch rod **All and Solution 1**4; [figure 239](#page-391-0)  $WCA-5139-000CN$  Switch, top cover 8; see also see also see also see also see also see also see also see also see also see also see also see also see also see also see also see also see also see also see also see also see a RH7-7116-000CN Thermistor 12; [figure 240](#page-393-0) RC1-0335-000CN Torque limiter, 500-sheet feeder 2; [figure 259](#page-415-0) RM1-0007-000CN Transfer assembly Transferies and the state of the [figure 252](#page-406-0) RM1-0005-000CN Tray 1 1 and 1 3 and 250 RM1-0004-000CN  $|$ Tray 1 pickup assembly  $|$ 1; [figure 250](#page-404-0) RM1-0041-000CN Tray 2 media size sensor assembly 3; [figure 241](#page-395-0)

# **Numerical parts list**

### **Table 118. Numerical pars list**

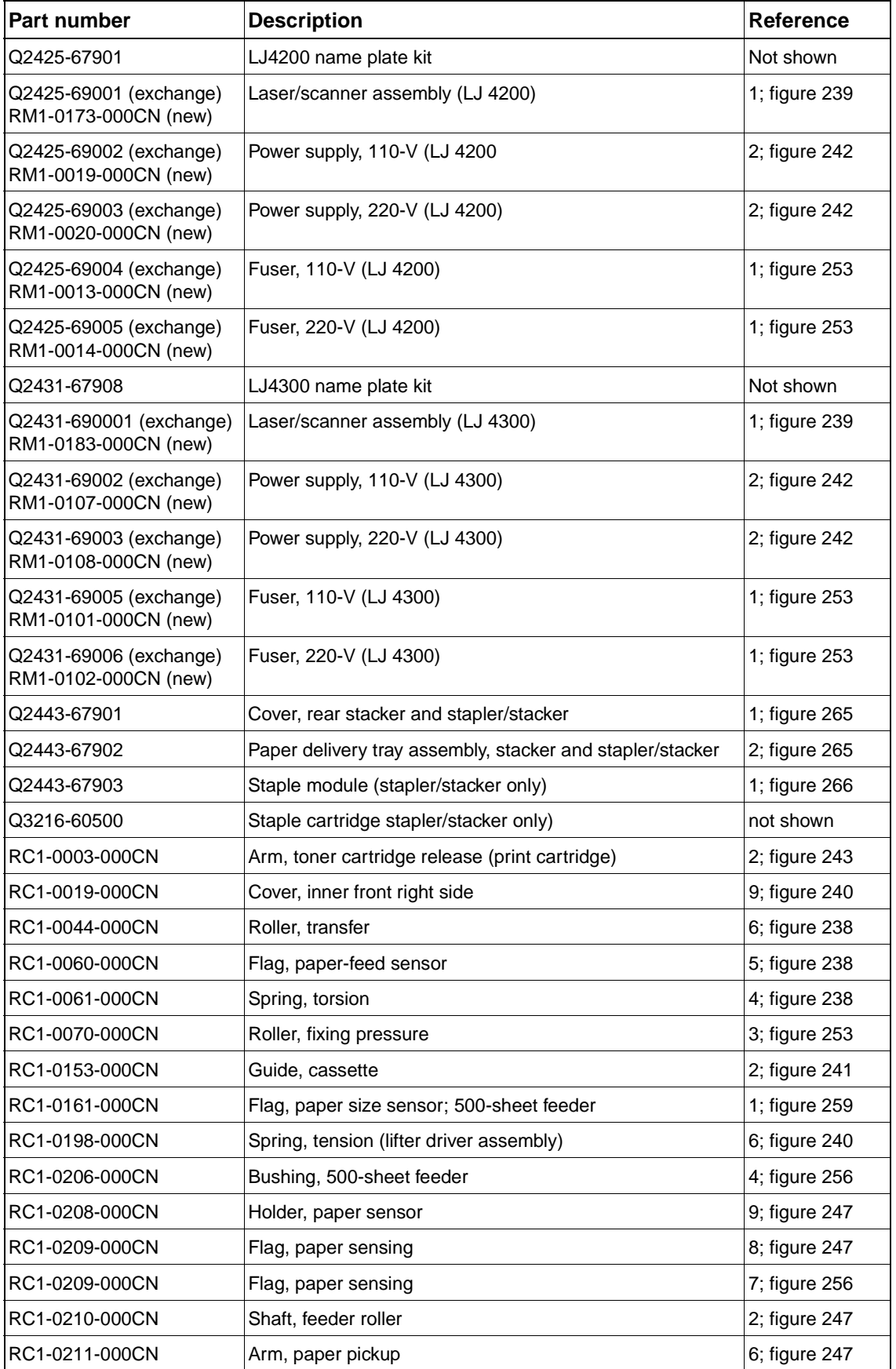

#### **Table 118. Numerical pars list (continued)**

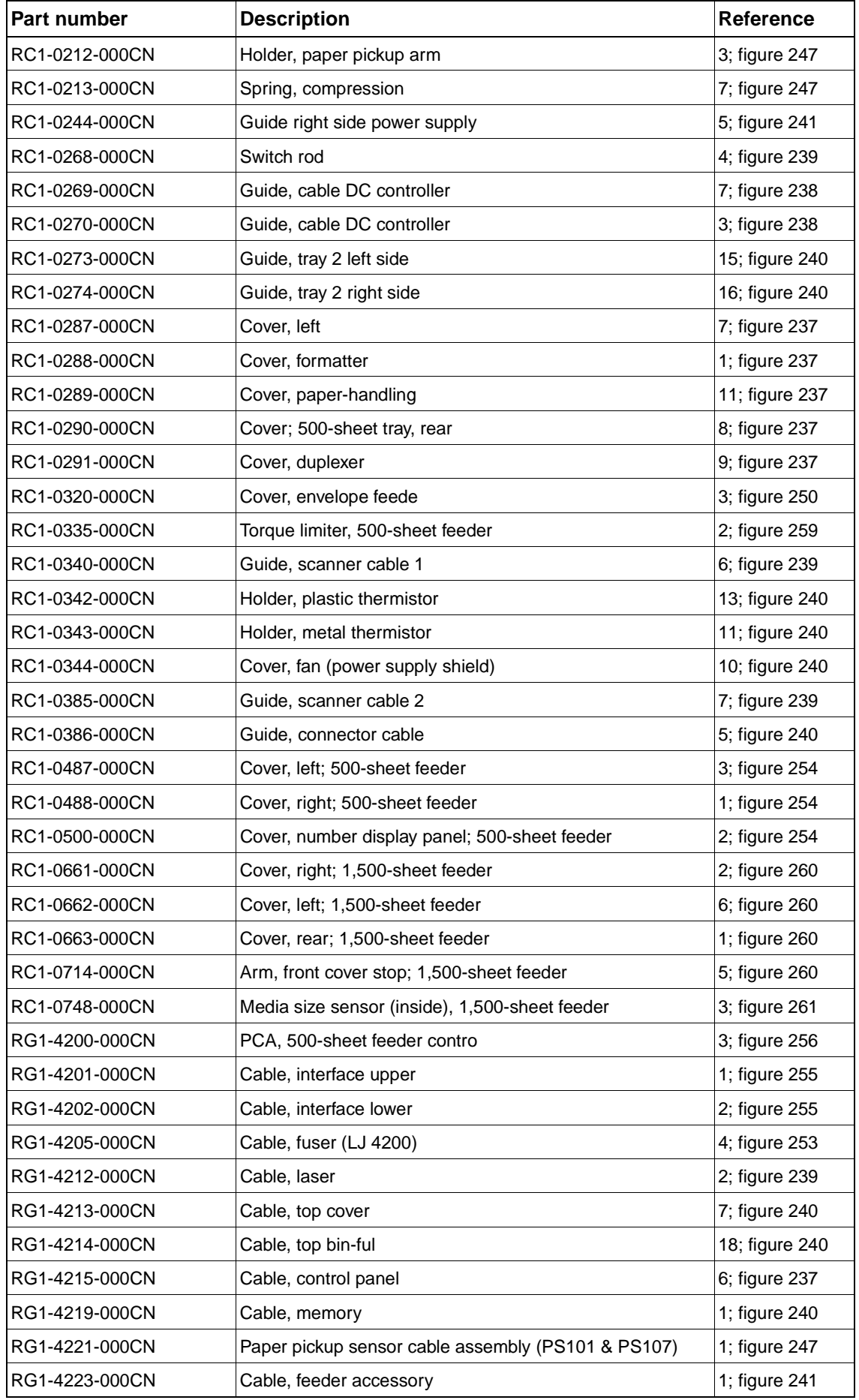

### **Table 118. Numerical pars list (continued)**

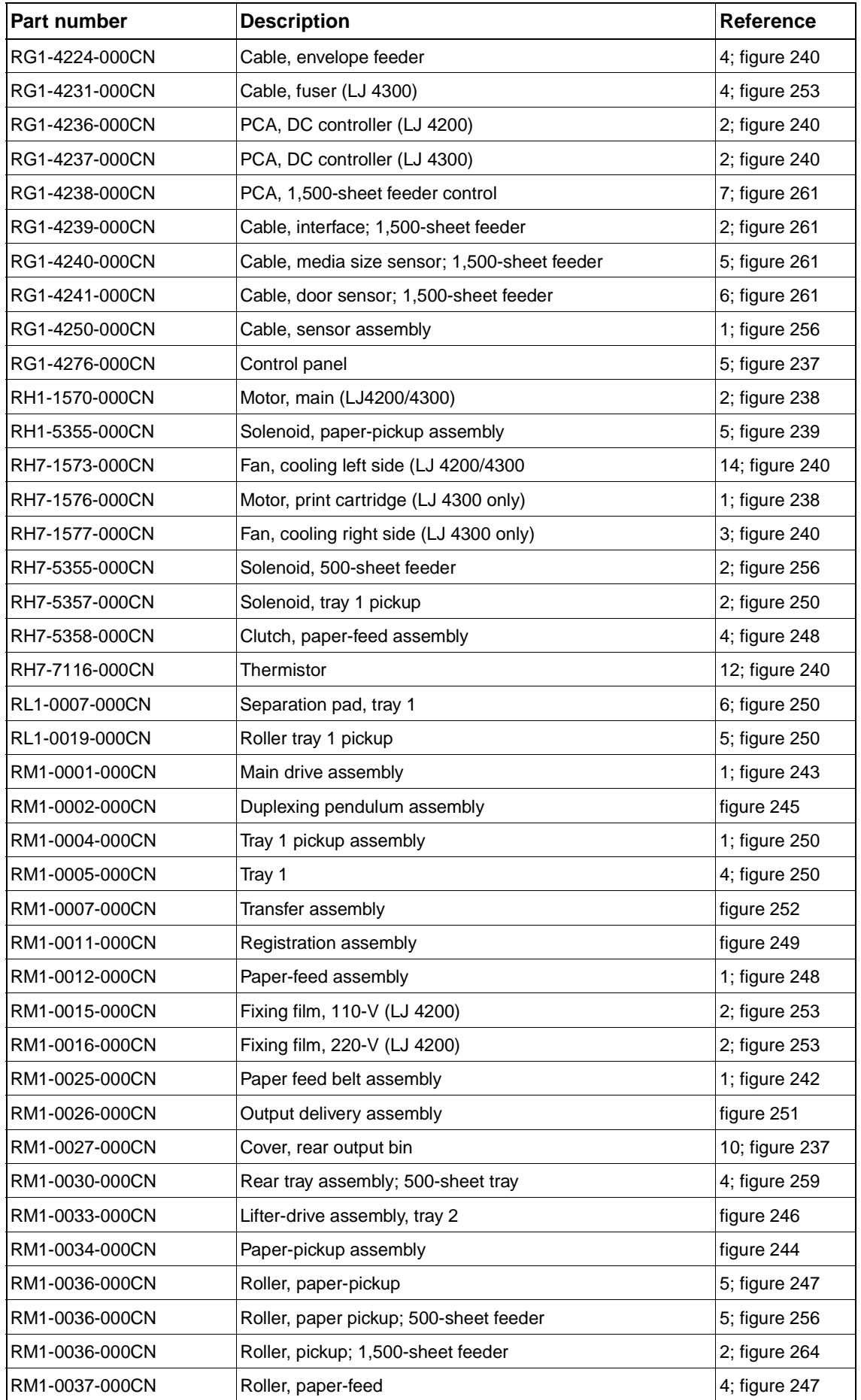

#### **Table 118. Numerical pars list (continued)**

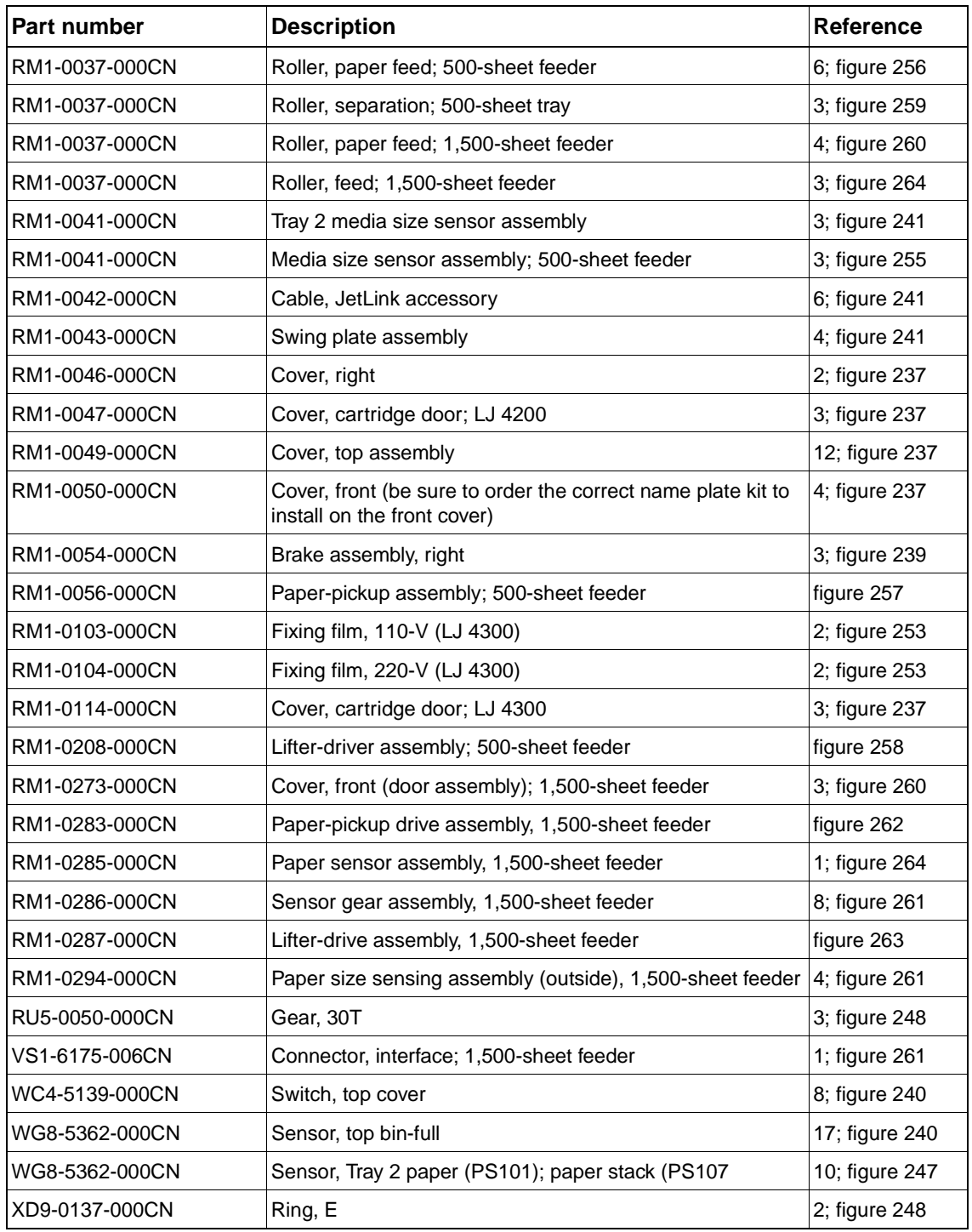
# Index

#### **Numerics**

[1,200-dpi resolution 47](#page-66-0) 1,500-sheet feeder [cables 399](#page-418-0) [capacity 11](#page-30-0) [connector interface 399](#page-418-1) [control PCA 220,](#page-239-0) [343](#page-362-0) [covers and panels 397](#page-416-0) [door 215](#page-234-0) [door sensor 343](#page-362-1) [door sensor cable 399](#page-418-2) [feed rollers 214,](#page-233-0) [342,](#page-361-0) [402](#page-421-0) [feeder control PCA 399](#page-418-3) [front cover stop arm 397](#page-416-1) [jams 302](#page-321-0) [lifter-drive assembly 222,](#page-241-0) [341,](#page-360-0) [401](#page-420-0) [lifting mechanism 94](#page-113-0) [location of main parts 341](#page-360-1) [main assemblies 399](#page-418-4) [media size detection 83](#page-102-0) [media-size sensor 399](#page-418-5) [media-size sensor cable 399](#page-418-6) [media specifications 11](#page-30-1) [media-size sensor 221](#page-240-0) [operation 78,](#page-97-0) [92](#page-111-0) [paper-feed roller 397](#page-416-2) [paper pickup assembly 402](#page-421-1) [paper pickup drive assembly 400](#page-419-0) [paper-pickup drive assembly 225](#page-244-0) [paper pickup solenoid 343](#page-362-2) [paper sensor 343](#page-362-3) [paper sensor assembly 402](#page-421-2) [paper size sensing assembly 399](#page-418-7) [paper size sensor 343](#page-362-4) [paper stack position sensor 94,](#page-113-0) [343](#page-362-5) [part number 364](#page-383-0) [pickup roller 402](#page-421-3) [pickup-drive assembly 341](#page-360-2) [rear cover 217](#page-236-0) [registration settings 46](#page-65-0) [removing and replacing assembly 214](#page-233-1) [right-side cover 218](#page-237-0) [sensor gear assembly 399](#page-418-8) [separation roller 214,](#page-233-2) [342](#page-361-1) [testing paper path 300](#page-319-0) [wiring diagram 351](#page-370-0) [1,500-sheet tray.](#page-45-0) See 1,500-sheet feeder [2-sided printing.](#page-45-1) See duplexer [300-dpi resolution 47](#page-66-0) 500-sheet feeder [bushing 393](#page-412-0) [cables 391](#page-410-0) [capacity 11](#page-30-2) [control PCA 207,](#page-226-0) [340,](#page-359-0) [393](#page-412-1) [cover 369](#page-388-0) [covers and panels 390](#page-409-0) [feed rollers 204](#page-223-0) [illustration and part numbers 396](#page-415-0) [jams 302](#page-321-0) [lifter-drive assembly 395,](#page-414-0) [209](#page-228-0) [location of main parts 339](#page-358-0) [main assemblies 391](#page-410-0)

[media size detection 83](#page-102-0) [media size sensor 208](#page-227-0) [media-size sensor assembly 391](#page-410-1) [media specifications 11](#page-30-2) [operation 78,](#page-97-0) [90](#page-109-0) [paper feed roller 393](#page-412-2) [paper pickup assemblies 394](#page-413-0) [paper-pickup drive assembly 210](#page-229-0) [paper pickup rollers 393](#page-412-3) [paper pickup solenoid 340](#page-359-1) [paper sensing flag 393](#page-412-4) [paper sensor 340](#page-359-2) [paper size sensor flag 396](#page-415-1) [paper size switch 340](#page-359-3) [paper stack position sensor 340](#page-359-4) [part number 364](#page-383-1) [rear tray assemblies 396](#page-415-2) [removing and replacing assembly 204](#page-223-1) [right-side cover, removing and replacing 204](#page-223-2) [separation roller 396](#page-415-3) [solenoid 393](#page-412-5) [switches 90](#page-109-1) [testing paper path 300](#page-319-0) [torque limiter 396](#page-415-4) [tray types 43](#page-62-0) [wiring diagram 350](#page-369-0) [500-sheet stacker. S](#page-45-2)ee stacker [500-sheet stapler/stacker.](#page-45-3) See stapler/stacker 500-sheet tray. See [tray 2 26](#page-45-4) [600-dpi resolution 47](#page-66-0)

# **A**

[A4 paper, override letter 45](#page-64-0) [AC bias 122](#page-141-0) [access denied menus locked message 40,](#page-59-0) [258](#page-277-0) accessories [components, location 339](#page-358-1) [covers 143](#page-162-0) [list of installed on configuration page 241](#page-260-0) [locking 136](#page-155-0) [ordering 28,](#page-47-0) [364](#page-383-2) [paper-handling 364](#page-383-3) [product features 3](#page-22-0) [product, part, and exchange numbers 364](#page-383-2) [removing and replacing 204](#page-223-3) [wiring diagrams 348](#page-367-0) [accounting information from usage page 239](#page-258-0) [acoustic ratings 8](#page-27-0) adhesives [on envelopes 17](#page-36-0) [on labels 16](#page-35-0) [agreements, service 29,](#page-48-0) [363](#page-382-0) alerts [configuring with EWS 244](#page-263-0) [generated from Printer Status and Alerts software 245](#page-264-0) [amperages 8](#page-27-1) [append carriage return setting 46](#page-65-1) [Apple EtherTalk setting 52](#page-71-0) [arrow buttons 36,](#page-55-0) [37](#page-56-0)

assemblies [1,500-sheet feeder 399](#page-418-4) [500-sheet feeder 391](#page-410-0) [500-sheet feeder media-size sensor 391](#page-410-1) [500-sheet feeder sensor cable 393](#page-412-6) [brake, left 373](#page-392-0) [brake, right 373](#page-392-1) [control panel 157](#page-176-0) [duplexing pendulum 332,](#page-351-0) [380](#page-399-0) [fuser 333](#page-352-0) [illustration and part numbers 371](#page-390-0) [laser/scanner 76,](#page-95-0) [332](#page-351-1) [lifter-drive, printer 332](#page-351-2) [lifter-drive, 1,500-sheet feeder 341,](#page-360-0) [401](#page-420-0) [lifter-drive, 500-sheet feeder 339,](#page-358-2) [395](#page-414-0) [main 370](#page-389-0) [main drive 332,](#page-351-3) [378](#page-397-0) [order in which to remove 135](#page-154-0) [output delivery 333,](#page-352-1) [386](#page-405-0) [paper delivery tray, stacker and stapler/stacker 403](#page-422-0) [paper feed 332,](#page-351-4) [383](#page-402-0) [paper feed belt 377](#page-396-0) [paper pickup 382](#page-401-0) [paper-pickup 379](#page-398-0) [paper-pickup drive 332](#page-351-5) [paper pickup drive, 1,500-sheet feeder 400](#page-419-0) [paper pickup sensor cable 382](#page-401-1) [paper pickup, 1,500-sheet feeder 402](#page-421-1) [paper pickup, 500-sheet feeder 394](#page-413-0) [paper size sensing, 1,500-sheet feeder 399](#page-418-7) [paper-feed belt 191](#page-210-0) [parts removal tree 135](#page-154-1) [pickup-drive, 1,500-sheet feeder 341](#page-360-2) [pickup gear, 500-sheet feeder 339](#page-358-3) [power supply 377](#page-396-0) [rear tray, 500-sheet tray 396](#page-415-2) [registration 80,](#page-99-0) [82,](#page-101-0) [85,](#page-104-0) [90,](#page-109-1) [92,](#page-111-1) [384](#page-403-0) [registration roller 333](#page-352-2) [removing and replacing.](#page-45-5) See assembly name [right side 376](#page-395-0) [sensor gear, 1,500-sheet feeder 399](#page-418-8) [stapler/stacker 344](#page-363-0) [swing plate 376](#page-395-1) [transfer 387](#page-406-0) [tray 1 pickup 333,](#page-352-3) [385](#page-404-0) [tray 2 media-size sensor 376](#page-395-2) [tray 2 lifter-drive 381](#page-400-0) [Attention light 36](#page-55-1) [authorized resellers and support 29,](#page-48-1) [363](#page-382-1) [Auto Cleaning Page 57](#page-76-0) [auto-continue messages 129](#page-148-0) [auto continue setting 50](#page-69-0) [automatic jam recover 296](#page-315-0)

# **B**

[Back Arrow button 36,](#page-55-0) [37](#page-56-1) [back covers.](#page-45-6) See covers [background gray on images, troubleshooting 317](#page-336-0) [BD \(beam detect\) PCA 76](#page-95-0) [BD \(beam detect\) signal 121](#page-140-0) [beam detect \(BD\) mirror in laser/scanner operation 76,](#page-95-0) [121](#page-140-0) [beam detect \(BD\) PCA 76](#page-95-0) [beam detect \(BD\) signal 121](#page-140-0) [beam operation 120,](#page-139-0) [121](#page-140-1) biases [AC 122](#page-141-0) [DC 122](#page-141-0) [developing 73](#page-92-0) [fuser 73](#page-92-0)

[primary charging 73](#page-92-0) [transfer DC negative bias 73](#page-92-0) [transfer DC positive bias 73](#page-92-0) [transfer voltage 73](#page-92-0) bidirectional communication [interface 128](#page-147-0) [parallel connection 130](#page-149-0) [Printer Job Language \(PJL\) 130](#page-149-0) [settings 52](#page-71-1) bins [connectors 356](#page-375-0) [cover 369](#page-388-0) [jam locations 295](#page-314-0) [operation 78](#page-97-0) [order in which to remove 135](#page-154-0) [product features 3](#page-22-0) [setting destination 44](#page-63-0) [See also](#page-45-7) rear output bin; top output bin [black page printed, troubleshooting 322](#page-341-0) [blank control panel, troubleshooting 236,](#page-255-0) [238](#page-257-0) [blank page printed, troubleshooting 323](#page-342-0) [blown fuse 237](#page-256-0) [blurry print, troubleshooting 321](#page-340-0) [BOOTP, configuring 52](#page-71-2) [born-on date 250](#page-269-0) [both sides, printing on.](#page-45-6) See duplexer brake assembly [left 373](#page-392-0) [right 373](#page-392-1) [buffer overflow 281](#page-300-0) [bushing, 500-sheet feeder 393](#page-412-0) [buttons on control panel 36,](#page-55-0) [37](#page-56-2)

# **C**

[cabinet for printer, locking 136](#page-155-0) cables [1,500-sheet feeder 399](#page-418-0) [500-sheet feeder 391](#page-410-0) [control panel 369](#page-388-0) [envelope feeder 375](#page-394-0) [feeder accessory 376](#page-395-3) [fuser 389](#page-408-0) [JetLink accessory 376](#page-395-4) [laser 373](#page-392-2) [memory 375](#page-394-1) [part numbers 365](#page-384-0) [power supply ribbon 356](#page-375-0) [top bin-full 375](#page-394-2) [top cover 375](#page-394-3) cams [staple 107,](#page-126-0) [114](#page-133-0) [tray 1 80](#page-99-0) [Canadian Declaration of Conformity 26](#page-45-8) [Cancel Job button 36,](#page-55-0) [37](#page-56-3) capacity [1,500-sheet tray 11](#page-30-0) [envelope feeder 12](#page-31-0) [stapler/stacker 13](#page-32-0) [tray 1 10](#page-29-0) [tray 2 11](#page-30-3) [captive star washers 134](#page-153-0) [carbonless paper, print quality problems 306](#page-325-0) card stock [fuser modes 47](#page-66-1) [specifications 10,](#page-29-1) [18](#page-37-0) [stacker and stapler/stacker support 13](#page-32-1) [carriage return settings 46](#page-65-1) [cartridges.](#page-45-9) See print cartridges; staple cartridges [cassette guide 376](#page-395-5)

[cassettes.](#page-45-6) See trays CD-ROM, software [documentation contents 367](#page-386-0) [part numbers 367](#page-386-1) [character sets, selecting 46](#page-65-2) [character voids in images, troubleshooting 315](#page-334-0) [charging biases 73](#page-92-0) [charging process 118,](#page-137-0) [120](#page-139-1) [checks.](#page-45-6) See tests [circuit boards, component replacement 28](#page-47-1) [circuit requirements 8](#page-27-1) circuits [fuser-control 71](#page-90-0) [fusing heater safety 72](#page-91-0) [high-voltage 71,](#page-90-0) [73](#page-92-1) [laser control 77](#page-96-0) [laser/scanner control 77](#page-96-1) [location 338](#page-357-0) [low-voltage 71,](#page-90-0) [74](#page-93-0) [overcurrent/overvoltage protection 75](#page-94-0) [clamp solenoid 107,](#page-126-0) [111,](#page-130-0) [346](#page-365-0) cleaning [fuser 55](#page-74-0) [procedures 54,](#page-73-0) [55](#page-74-1) [rollers 325](#page-344-0) [transfer charging roller and photosensitive drum 118,](#page-137-1) [125](#page-144-0) cleaning page [automatic 57](#page-76-0) [frequency 54](#page-73-1) [manual 55](#page-74-0) [running from control panel 48](#page-67-0) clearable warnings [configuring 50](#page-69-1) [messages 129](#page-148-0) clearing [event log 249](#page-268-0) [jams.](#page-45-10) See jams [clothing, washing toner off 20](#page-39-0) clutches [connectors 356](#page-375-0) [feed 79](#page-98-0) [feed roller 82](#page-101-0) [paper-feed assembly 383](#page-402-1) [coating on paper, print quality problems 306](#page-325-0) [coating with fluorine 124](#page-143-0) cold reset [description 249,](#page-268-1) [251](#page-270-0) [performing 251](#page-270-1) communications [checks for troubleshooting 255](#page-274-0) [settings 52](#page-71-1) components [location of main 332](#page-351-6) [order in which to remove 135](#page-154-0) [troubleshooting 331](#page-350-0) [condensation problems 232](#page-251-0) configuration page [description 41](#page-60-0) [printing 241](#page-260-1) [printing before service 159,](#page-178-0) [181,](#page-200-0) [207](#page-226-1) [printing when control panel menus not available 252](#page-271-0) [using for troubleshooting 239,](#page-258-1) [241](#page-260-1) [viewing with embedded Web server 244](#page-263-1) [configurations of printer 3](#page-22-0) [Configure Device menu on control panel 44](#page-63-1) connectivity [cards 365](#page-384-1) [product features 3](#page-22-0) [connector cable guide 375](#page-394-4)

[connector interface, 1,500-sheet feeder 399](#page-418-1) connectors [diagram for DC controller 356](#page-375-0) [testing direct connect \(parallel\) 255](#page-274-1) conserving [power 127](#page-146-0) [toner 128](#page-147-1) consumption [power 7](#page-26-0) [toner 24](#page-43-0) control panel [access denied message 40](#page-59-0) [blank, troubleshooting 236,](#page-255-0) [238](#page-257-0) [buttons 37](#page-56-2) [connector 356](#page-375-0) [default settings 38](#page-57-0) [help system 37](#page-56-4) [illustration and part number 369](#page-388-0) [layout 36](#page-55-0) [lights 36](#page-55-2) [lock 241](#page-260-2) [messages 257](#page-276-0) [operation 130](#page-149-1) [password 241](#page-260-2) [returning settings to factory defaults 251](#page-270-0) [setting display language 38,](#page-57-1) [51](#page-70-0) [troubleshooting 236](#page-255-0) control panel assembly [order in which to remove 135](#page-154-1) [removing and replacing 157](#page-176-0) control panel menu map [description 41](#page-60-1) [printing 39,](#page-58-0) [239,](#page-258-2) [240](#page-259-0) [printing before changing printer settings or replacing formatter](#page-258-3)  assembly 239 [using for troubleshooting 239,](#page-258-2) [240](#page-259-0) control panel menus [access denied message 40](#page-59-0) [changing 39](#page-58-0) [Configure Device 44](#page-63-1) [description 39](#page-58-1) [Diagnostics 248](#page-267-0) [I/O 52](#page-71-3) [Information 41](#page-60-2) [locked message 258](#page-277-0) [Paper Handling 42](#page-61-0) [PCL 45](#page-64-1) [Print Quality 46](#page-65-3) [Printing 44](#page-63-2) [Resets 247](#page-266-0) [Retrieve Job 41](#page-60-3) [Service 249,](#page-268-2) [251](#page-270-0) [Stapler/stacker 51](#page-70-1) [System Setup 49](#page-68-0) [unlocking 251](#page-270-0) control panel overlay [order in which to remove 135](#page-154-1) [removing and replacing 156](#page-175-0) control PCA [1,500-sheet feeder 220,](#page-239-0) [343](#page-362-0) [500 sheet feeder 207](#page-226-0) [500-sheet feeder, location 340](#page-359-0) [cooling fans.](#page-45-11) See fans [copies, setting default number 44](#page-63-3)

counts [estimated pages remaining for print cartridge 242](#page-261-0) [jobs processed 242](#page-261-1) [maintenance 249](#page-268-3) [pages printed 241,](#page-260-3) [242](#page-261-1) [resetting with NVRAM initialization 251](#page-270-2) [setting for pages 249](#page-268-4) [Courier font setting 45](#page-64-2) covers [1,500-sheet feeder 397](#page-416-0) [1,500-sheet feeder rear 217](#page-236-0) [1,500-sheet feeder right-side 218](#page-237-0) [500-sheet feeder 204,](#page-223-2) [390](#page-409-0) [cleaning 55](#page-74-2) [envelope feeder 385](#page-404-1) [fan 375](#page-394-5) [formatter 145](#page-164-0) [illustration and part numbers 368,](#page-387-0) [369](#page-388-0) [inner front right side 375](#page-394-6) [jam locations 295](#page-314-0) [jams 89](#page-108-0) [left-side 151](#page-170-0) [order in which to remove 135](#page-154-0) [right-side 149,](#page-168-0) [160](#page-179-0) [stacker 403](#page-422-1) [stapler/stacker 403](#page-422-1) [top 146,](#page-165-0) [160](#page-179-0) [CPU types 128](#page-147-2) [CR setting 46](#page-65-1) [creases 305](#page-324-0) [creases, troubleshooting 319](#page-338-0) [critical messages on control panel 257](#page-276-1) [See also](#page-45-6) messages [crooked images, troubleshooting 318](#page-337-0) [curled images, troubleshooting 319](#page-338-1) [curled media, troubleshooting 14](#page-33-0) [customer support.](#page-45-12) See support custom-size paper [500-sheet tray specifications 11](#page-30-4) [setting default size 44](#page-63-4) [stacker or stapler/stacker specifications 13](#page-32-2) [tray 1 specifications 10](#page-29-2) [tray 2 specifications 11](#page-30-4)

# **D**

dark printing [setting toner density 48](#page-67-1) [troubleshooting 324](#page-343-0) [Data light 36](#page-55-3) [data transmission settings 52](#page-71-1) [DC bias 122](#page-141-0) DC controller [block diagram 356](#page-375-0) [troubleshooting 286](#page-305-0) [DC controller assembly, order in which to remove 135](#page-154-1) [DC controller cable guide 371](#page-390-1) DC controller PCA [formatter operation 127](#page-146-1) [image formation operation 118](#page-137-2) [jam detection 87](#page-106-0) [location 338](#page-357-1) [operation 69](#page-88-0) [paper pickup and feed operation 79](#page-98-0) [part number 375](#page-394-7) [print cartridge memory chip operation 126](#page-145-0) [removing and replacing 181](#page-200-1) [stacker and stapler/stacker operation 101](#page-120-0) [stapler/stacker operation 106](#page-125-0) [toner level detection 75](#page-94-1)

[tray 1 operation 80](#page-99-0) [tray 2 operation 82](#page-101-0) [DC motors.](#page-45-13) See motors [DC voltages, generation 71](#page-90-0) [Declarations of Conformity \(DOC\) 26](#page-45-8) [default gateway, configuring 52](#page-71-2) defaults [changing with EWS 244](#page-263-2) [control panel 38](#page-57-0) [factory 38](#page-57-2) [for printing 44](#page-63-2) [restoring 247](#page-266-1) [restoring using cold reset 251](#page-270-0) [setting for default paper size when formatter replaced 249](#page-268-1) [types 38](#page-57-0) defects in print quality [examples and solutions 311](#page-330-0) [repetitive 325](#page-344-1) deflector solenoids [stacker 104,](#page-123-0) [346](#page-365-1) [stapler/stacker 107,](#page-126-0) [109,](#page-128-0) [346](#page-365-1) deleting jobs [using Cancel Job button 37](#page-56-3) [using control panel Retrieve job menu 41](#page-60-4) [delivery area jam troubleshooting 329](#page-348-0) [delivery operation 86](#page-105-0) delivery paper full sensor [stacker 104](#page-123-0) [stapler/stacker 107](#page-126-0) delivery roller disengaging sensor [location 345](#page-364-0) [operation 107](#page-126-0) density control [operation 122](#page-141-1) [setting 48](#page-67-1) [developing biases 73](#page-92-0) [developing cylinder 73](#page-92-1) [developing process 118,](#page-137-3) [122](#page-141-0) [developing unit 122](#page-141-0) devices [configuring on Configure Device menu 44](#page-63-1) [configuring with EWS 244](#page-263-3) [viewing status with EWS 244](#page-263-4) [DHCP, configuring 52](#page-71-2) [Diagnostics menu on control panel 248](#page-267-0) diagrams [timing 357](#page-376-0) [wiring 348](#page-367-0) [dimensions.](#page-45-6) See sizes DIMMs (dual inline memory modules) [device failure 260](#page-279-0) [expandability 8](#page-27-2) [increasing print speed 129](#page-148-1) [installing firmware 129](#page-148-2) [list of installed on configuration page 241](#page-260-0) [mounting location 127](#page-146-1) [order in which to remove 135](#page-154-2) [part numbers 365](#page-384-2) [printing file directory 41](#page-60-5) [removing and replacing 160](#page-179-1) [setting slot location for fonts 45](#page-64-3) [slots 129](#page-148-3) [write protected 260](#page-279-1) [See also](#page-63-3) memory [diodes in laser/scanner operation 76,](#page-95-1) [77,](#page-96-1) [121](#page-140-2) [direct connection test 255](#page-274-1) [disk accessory.](#page-45-6) See hard disk accessory [display, control panel.](#page-45-6) See control panel [distorted images, troubleshooting 318](#page-337-0)

[DLC/LLC setting 52](#page-71-4) [DOC \(Declarations of Conformity\) 26](#page-45-8) documentation [CD-ROM contents 367](#page-386-0) [ordering 28](#page-47-2) [ordering related 362](#page-381-0) [part numbers 367](#page-386-0) door open switch [stacker 104,](#page-123-0) [345](#page-364-1) [stapler/stacker 107,](#page-126-0) [345](#page-364-1) [door sensor cable, 1,500-sheet feeder 399](#page-418-2) [door sensor, 1,500-sheet feeder 343](#page-362-1) [doors.](#page-45-14) See covers [dots or specks on images, troubleshooting 314](#page-333-0) [dots per inch \(dpi\), setting 47](#page-66-0) [double-sided printing.](#page-45-6) See duplexing [Down Arrow button 36,](#page-55-0) [37](#page-56-5) [downloading documentation 367](#page-386-0) [dpi \(dots per inch\), setting 47](#page-66-0) draft quality printing [using EconoMode 48](#page-67-2) [using resolution settings 47](#page-66-0) [driver settings 40](#page-59-1) [D-roller.](#page-45-15) See pickup rollers [dropouts in images, troubleshooting 315](#page-334-0) [dropouts on media, troubleshooting 14](#page-33-0) [drum rotation functional check 310](#page-329-0) [drum.](#page-45-16) See photosensitive drum [dual inline memory modules \(DIMMs\).](#page-45-6) See DIMMs (dual inline memory modules) [duplex feed motor 99](#page-118-0) [duplex printing accessory.](#page-45-17) See duplexer duplexer [and envelopes 17](#page-36-1) [connection problem 258](#page-277-1) [cover 369](#page-388-0) [fan, life expectancy 59](#page-78-0) [jam detection 100](#page-119-0) [jam locations 295](#page-314-0) [jams 303](#page-322-0) [media specifications 12](#page-31-1) [motors 99](#page-118-0) [operation 98](#page-117-0) [part number 364](#page-383-4) [product features 3](#page-22-0) [setting duplexing on or off 44](#page-63-5) [space requirements 5](#page-24-0) [testing paper path 300](#page-319-0) [troubleshooting 266,](#page-285-0) [274,](#page-293-0) [287,](#page-306-0) [293](#page-312-0) [wiring diagram 352](#page-371-0) [duplexer driver 98](#page-117-0) duplexing pendulum assembly [illustration and part number 380](#page-399-0) [location 332](#page-351-0) [order in which to remove 135](#page-154-1) [removing and replacing 165](#page-184-0) [dynamic I/O switching 130](#page-149-0)

# **E**

[EconoMode 128](#page-147-1) [and print quality 309](#page-328-0) [recommendations 309](#page-328-0) [setting at control panel 48](#page-67-2) EIO [bad connection 282](#page-301-0) [isolating hard-disk errors 252](#page-271-0) [settings 52](#page-71-5) [troubleshooting 255,](#page-274-1) [260,](#page-279-2) [294](#page-313-0) EIO cards

**417** Index Q2431-90912

[mounting location 127,](#page-146-1) [128](#page-147-3) [part numbers 365](#page-384-3) [resetting with NVRAM 251](#page-270-2) [electrophotographic process 310](#page-329-1) [electrostatic discharge \(ESD\) protection 133](#page-152-0) [electrostatic latent image formation 118,](#page-137-0) [120](#page-139-1) e-mail [setting up alerts with EWS 244](#page-263-0) [setting up incoming and outgoing 244](#page-263-5) [embedded Web server \(EWS\).](#page-45-18) See EWS (embedded Web server) [embossed paper 19](#page-38-0) [EMI statement, Korea 21](#page-40-0) [Energy Star 24](#page-43-1) engine test [button 356](#page-375-0) [description 236,](#page-255-1) [254](#page-273-0) envelope feeder [cable 375](#page-394-0) [capacity 12](#page-31-2) [connection problem 258](#page-277-2) [connector 356](#page-375-0) [cover 385](#page-404-1) [jam detection 97](#page-116-0) [media specifications 12](#page-31-2) [operation 95](#page-114-0) [part number 364](#page-383-5) [wiring diagram 353](#page-372-0) [envelope-feeder driver 95](#page-114-0) [envelope multiple feed sensor 97](#page-116-0) [envelope pickup motor 96](#page-115-0) [envelope sensor 96](#page-115-0) [envelope-size sensor 96](#page-115-0) envelopes [adhesives 17](#page-36-0) [margins 18](#page-37-1) [setting default size 44](#page-63-6) [specifications 10,](#page-29-3) [12,](#page-31-2) [17](#page-36-2) [storage 18](#page-37-2) environmental [print quality problems 307](#page-326-0) [specifications 5,](#page-24-1) [7](#page-26-0) [stewardship program 24](#page-43-1) error messages [alphabetical list 258](#page-277-3) [control panel 257](#page-276-2) [numerical list 274](#page-293-1) [See also](#page-45-19) messages [error pages for PS 45](#page-64-4) errors [configuring printer reaction to 50](#page-69-0) [See also](#page-45-20) troubleshooting [ESD \(electrostatic discharge\) protection 133](#page-152-0) [Ethernet cards 365](#page-384-4) [EtherTalk setting 52](#page-71-0) [Europe, customer support 30](#page-49-0) event log [clearing 249](#page-268-0) [printing 248](#page-267-1) [resetting with NVRAM initialization 251](#page-270-2) [viewing on configuration page 241](#page-260-4) [viewing with EWS 244](#page-263-6)

EWS (embedded Web server) [description 243](#page-262-0) [Information tab 244](#page-263-2) [links for support and supplies 245](#page-264-1) [Networking tab 244](#page-263-7) [opening 243](#page-262-1) [requirements 243](#page-262-2) [setting language 244](#page-263-8) [Settings tab 244](#page-263-3) [using for troubleshooting 239,](#page-258-4) [243](#page-262-0) [viewing with Printer Status and Alerts 245](#page-264-2) exchange numbers [accessories and supplies 364](#page-383-2) [memory, fonts, and mass storage 365](#page-384-2) [printer maintenance kits 366](#page-385-0) [expandable memory 3,](#page-22-0) [8](#page-27-2)

#### **F**

[face-down tray paper-full sensor 100](#page-119-1) factory defaults [description 38](#page-57-2) [restoring 247](#page-266-1) [restoring using cold reset 251](#page-270-0) [failure detection for motors 70](#page-89-0) [fan motor 70](#page-89-0) fans [conditions turning them on 237](#page-256-1) [connectors 356](#page-375-0) [cooling left side 375](#page-394-8) [cooling right side 375](#page-394-9) [cover \(power supply shield\) 375](#page-394-5) [left side, removing and replacing 168](#page-187-0) [life expectancy 59](#page-78-1) [location 337](#page-356-0) [main cooling 337](#page-356-1) [order in which to remove 135](#page-154-0) [right side, removing and replacing 170](#page-189-0) [right-side cooling 337](#page-356-2) [troubleshooting 236,](#page-255-2) [237,](#page-256-2) [287](#page-306-1) [Fast Ethernet cards 365](#page-384-4) [Fast InfraRed Receiver, mounting location 127](#page-146-1) fasteners [measurement guide 134](#page-153-1) [used in printer 134](#page-153-2) [FastRes resolution, setting 47](#page-66-0) [FCC regulations ii,](#page-3-0) [23](#page-42-0) [features of printer 3](#page-22-0) [feed clutch 79](#page-98-0) [feed mechanism and motor, stacker and stapler/stacker 346](#page-365-2) feed motor [stacker 104](#page-123-0) [stapler/stacker 107](#page-126-0) [feed roller clutch 82](#page-101-0) feed rollers [1,500-sheet feeder 214,](#page-233-0) [342,](#page-361-0) [402](#page-421-0) [500-sheet feeder, location 339](#page-358-4) [500-sheet feeder, removing and replacing 204](#page-223-0) [cleaning 55](#page-74-3) [life expectancies 59](#page-78-2) [location 335](#page-354-0) [location, 500-sheet feeder 339](#page-358-2) [operation 78,](#page-97-0) [82,](#page-101-0) [84,](#page-103-0) [85](#page-104-0) [order in which to remove 135](#page-154-1) [shaft 382](#page-401-2) [tray 2, removing and replacing 141](#page-160-0) [feeder accessory cable 376](#page-395-3) [feeder units.](#page-45-21) See 500-sheet feeder; 1,500-sheet feeder [feeding problems, troubleshooting 14,](#page-33-1) [304](#page-323-0) [field replacement units \(FRUs\).](#page-45-22) See FRUs (field replaceable units) file directory [printing 41](#page-60-5) [using for troubleshooting 239](#page-258-5) [file operation failure 259](#page-278-0) [Finland laser statement 22](#page-41-0) firmware DIMMs [installing 129](#page-148-2) [order in which to remove 135](#page-154-2) [part numbers 365](#page-384-5) [removing and replacing 160](#page-179-1) fixing delivery sensor [stacker 104](#page-123-0) [stapler/stacker 109](#page-128-0) [fixing film 389](#page-408-1) [fixing pressure roller 389](#page-408-2) flags [paper sensing 382](#page-401-3) [paper sensing, 500-sheet feeder 393](#page-412-4) [paper size sensor, 500-sheet feeder 396](#page-415-1) [paper-feed sensor 371](#page-390-2) flash DIMMs [description 128](#page-147-4) [device failure 260](#page-279-0) [part numbers 365](#page-384-6) [printing file directory 41](#page-60-5) [write protected 260](#page-279-1) [flat washers 134](#page-153-0) [flowchart for troubleshooting 234](#page-253-0) [fluorine coating 124](#page-143-0) [focusing lenses in laser/scanner operation 76,](#page-95-0) [121](#page-140-2) [folded paper 304](#page-323-1) [folds, troubleshooting 319](#page-338-0) font DIMMs [part numbers 365](#page-384-6) [setting slot location 45](#page-64-3) font lists [printing 41](#page-60-6) [using for troubleshooting 239](#page-258-6) fonts [numbers assigned by printer 45](#page-64-5) [part numbers 365](#page-384-2) [selecting symbol set 46](#page-65-2) [setting Courier 45](#page-64-2) [setting internal, soft, or slot location 45](#page-64-3) [setting pitch 45](#page-64-6) [form length setting 45](#page-64-7) formatter [cover 145](#page-164-0) [operation 127](#page-146-1) [order in which to remove 135](#page-154-2) [part numbers 366](#page-385-1) [processor types 128](#page-147-2) [resetting page count 249](#page-268-4) [test page 254](#page-273-1) [formatter assembly 161](#page-180-0) [frame type for IPX/SPX 52](#page-71-6) [frequently asked questions, support website 363](#page-382-2) FRUs (field replaceable units) [assemblies and subassemblies 367](#page-386-2) [ordering 362](#page-381-1) [service approach 28](#page-263-6) [full-duplex communication mode 52](#page-71-4) [fuse assembly delivery 78](#page-97-0) [fuse blown, troubleshooting 237](#page-256-0)

fuser [bias 73](#page-92-0) [cable 389](#page-408-0) [cleaning 55](#page-74-0) [illustration and part numbers 389](#page-408-3) [jam locations 295](#page-314-0) [jams 280](#page-299-0) [life expectancy 59](#page-78-3) [modes 47](#page-66-2) [operation 86](#page-105-1) [order in which to remove 135](#page-154-2) [over-temperature protection 72](#page-91-0) [part numbers 366](#page-385-2) [removing and replacing 162](#page-181-0) [temperature monitoring 71](#page-90-1) [troubleshooting 262,](#page-281-0) [284](#page-303-0) [voltage monitoring 71](#page-90-0) [fuser assembly 333](#page-352-0) fuser assembly delivery sensor [location 336](#page-355-0) [operation 78](#page-97-0) [fuser-control circuit 71](#page-90-0) [fuser delivery sensor 87,](#page-106-0) [100](#page-119-1) [fuser heaters 71](#page-90-1) [fuser thermal switch 71](#page-90-1) fuser thermistor [monitoring voltage 72](#page-91-0) [operation 71](#page-90-1) [part number 375](#page-394-10) [fuser-control circuit 71](#page-90-1) [fuses for voltage protection 75](#page-94-0) fusing [process 118,](#page-137-4) [124](#page-143-1) [temperature 19](#page-38-1) [fusing heater safety circuit 72](#page-91-0)

#### **G**

[gateway, configuring 52](#page-71-2) [glossy paper 19](#page-38-0) [gray background on images, troubleshooting 14,](#page-33-2) [317](#page-336-0) [grounding printer chassis 133](#page-152-0)

#### **H**

[half self-test functional check 310](#page-329-1) [half-duplex communication mode 52](#page-71-4) hard disk accessory [description 128](#page-147-5) [device failure 259](#page-278-1) [initialization 252](#page-271-1) [mounting location 127,](#page-146-1) [128](#page-147-5) [part number 365](#page-384-7) [printing file directory 41](#page-60-5) [reformatting 252](#page-271-1) [write protected 259](#page-278-2) [heaters for fuser 71](#page-90-1) heavy paper [fuser modes 47](#page-66-1) [specifications 18](#page-37-0) [height of printer 6](#page-25-0) held jobs [description 41](#page-60-4) [settings 49](#page-68-1) help [control panel 37](#page-56-4) [See also](#page-45-23) support; troubleshooting [Help button 36,](#page-55-0) [37](#page-56-6) [high-voltage circuit 73](#page-92-1) [location 338](#page-357-0) [operation 71](#page-90-0)

[horizontal lines on images, troubleshooting 316](#page-335-0) [HP Connect Online 362](#page-381-2) [HP Customer Care Online 362](#page-381-3) [HP Fast InfraRed Receiver, mounting location 127](#page-146-1) [HP Jetdirect page 256](#page-275-0) HP Jetdirect print servers [configuring 244](#page-263-7) [in printer configurations 3](#page-22-0) [internal diagnostics 256](#page-275-1) [settings 52](#page-71-5) [slot location 52](#page-71-5) [troubleshooting 255](#page-274-2) [HP Memory Enhancement technology \(MEt\) 129](#page-148-4) [HP PartnerCare 29,](#page-48-2) [363](#page-382-3) [HP PartSurfer 362](#page-381-1) [HP Printing Supplies Returns and Recycling Program 24](#page-43-1) [HP service agreements 29,](#page-48-0) [363](#page-382-0) [HP Technical Training 362](#page-381-4) [HP Ultra Precise cartridges.](#page-45-6) See print cartridges [HP-authorized resellers and support 363](#page-382-1)

#### **I**

[humidity specifications 8](#page-27-2)

I/O [buffer overflow 281](#page-300-0) [clearing input buffer 247](#page-266-1) [information on configuration page 241](#page-260-5) [interfaces 128](#page-147-0) [switching 128,](#page-147-3) [130](#page-149-2) [timeout 52](#page-71-7) [I/O menu on control panel 52](#page-71-3) [idle timeout, configuring 52](#page-71-2) [image formation system operation 118](#page-137-2) [image quality.](#page-45-24) See print quality [indicator lights on control panel 36](#page-55-2) [Information menu on control panel 41](#page-60-2) [information pages, printing and using to troubleshoot 239](#page-258-2) [Information tab, EWS 244](#page-263-2) initialization [hard disk accessory 252](#page-271-1) [NVRAM 251](#page-270-2) [ink specifications 14](#page-33-3) [input trays.](#page-45-6) See tray 1; tray 2; 500-sheet feeder; 1,500-sheet feeder; trays [installing firmware DIMM 129](#page-148-2) interfaces [cables 365](#page-384-0) [features 128](#page-147-0) [part numbers 365](#page-384-0) [troubleshooting 255](#page-274-3) [internal fonts, setting slot location 45](#page-64-3) IP address [configuring 256](#page-275-2) [configuring at control panel 52](#page-71-2) [default 256](#page-275-2) [IPX/SPX settings 52](#page-71-6)

# **J**

jams [automatic recovery 296](#page-315-0) [avoiding 297](#page-316-0) [common causes 297](#page-316-0) [connection areas 328](#page-347-0) [delivery areas 329](#page-348-0) [duplexer 100,](#page-119-0) [303](#page-322-0) [envelope feeder detection 97](#page-116-0) [fuser 280](#page-299-0) [locations 295](#page-314-0) [loose toner after clearing 295](#page-314-1) [paper path 303](#page-322-1) [persistent 298](#page-317-0) [printer detection 87](#page-106-0) [recovery setting 50](#page-69-2) [recovery settings 50](#page-69-2) [sensors 100](#page-119-0) [stacker 105,](#page-124-0) [327](#page-346-0) [stapler/stacker 117,](#page-136-0) [327](#page-346-0) [tray 1 301](#page-320-0) [tray 2 301](#page-320-1) [troubleshooting 276,](#page-295-0) [277,](#page-296-0) [278,](#page-297-0) [279,](#page-298-0) [280](#page-299-1) [Japanese VCCI statement 21](#page-40-1) [Jetdirect print servers.](#page-45-25) See HP Jetdirect print servers [JetLink accessory cable 376](#page-395-4) [jobs.](#page-45-26) See print jobs [jogger home position sensor, stapler/stacker 107,](#page-126-0) [345](#page-364-2) [jogger mechanism, stapler/stacker 346](#page-365-3) [jogger motor, stapler/stacker 107,](#page-126-0) [110,](#page-129-0) [346](#page-365-3)

#### **K**

[kits for printer maintenance 366](#page-385-0) [Korean EMI statement 21](#page-40-0)

# **L**

labels [adhesives 16](#page-35-0) [fuser modes 47](#page-66-2) [product model and serial number 4](#page-23-0) [specifications 11,](#page-30-5) [16](#page-35-1) [stapler/stacker support 13](#page-32-3) [landscape orientation, setting as default 45](#page-64-8) languages [automatic switching in printer 130](#page-149-3) [embedded Web server 244](#page-263-8) [font DIMMs 365](#page-384-6) [setting for control panel 38,](#page-57-1) [51](#page-70-0) [setting printer personality 49](#page-68-2) [slow switching 52](#page-71-1) [laser beam operation 76,](#page-95-1) [120,](#page-139-0) [121](#page-140-2) [laser cable 373](#page-392-2) [laser control circuit 77](#page-96-0) [laser driver PCA 76,](#page-95-0) [77](#page-96-1) laser safety statements [Finland 22](#page-41-0) [U.S. 20](#page-39-1) laser/scanner assembly [illustration and part number 373](#page-392-2) [location 332](#page-351-1) [operation 76](#page-95-0) [order in which to remove 135](#page-154-1) [part numbers 366](#page-385-3) [removing and replacing 173,](#page-192-0) [181](#page-200-2) [safety information 20](#page-39-2) [safety precautions 133](#page-152-1) [laser/scanner control circuit 77](#page-96-1) [laser/scanner PCA 356](#page-375-0)

[LED PCA 347](#page-366-0) [LEDs on control panel 36](#page-55-2) [left covers.](#page-45-6) See covers [left-side cover 151](#page-170-0) [lenses in laser/scanner operation 76](#page-95-0) [letter paper, override A4 45](#page-64-0) letterhead [fuser modes 47](#page-66-1) [print quality problems 306](#page-325-0) [specifications 14,](#page-33-3) [308](#page-327-0) life expectancies [components 59](#page-78-4) [print cartridges 31](#page-50-0) lifter-drive assembly [1,500-sheet feeder 222,](#page-241-0) [401](#page-420-0) [500-sheet feeder 339,](#page-358-2) [395](#page-414-0) [printer 332](#page-351-2) lifter-drive motor [location 337](#page-356-3) [operation 70,](#page-89-0) [84](#page-103-1) [lifter motor 70](#page-89-0) lifter-drive assembly [1,500-sheet feeder 341](#page-360-0) [500-sheet feeder 209](#page-228-0) [lifting mechanism for 1,500-sheet feeder 94](#page-113-0) light print [setting toner density 48](#page-67-1) [troubleshooting 313](#page-332-0) [lights on control panel 36](#page-55-2) [line feed settings 46](#page-65-1) [line spacing setting 45](#page-64-7) line voltage, allowable variations [See also](#page-45-27) voltages [lines on images, troubleshooting 316,](#page-335-0) [320](#page-339-0) [lines scattered on images, troubleshooting 321](#page-340-1) [link speed for DLC/LLC 52](#page-71-4) [loading staples 62](#page-81-0) [LocalTalk connectivity card 365](#page-384-1) [lock washers 134](#page-153-0) [locked menus 258](#page-277-0) [locking printer cabinet, printer, and trays 136](#page-155-0) [logs.](#page-45-6) See event log [loose toner on images, troubleshooting 317](#page-336-1) [low toner 50](#page-69-3) [low-temperature inks 14](#page-33-3) low-voltage circuit [location 338](#page-357-0) [operation 71,](#page-90-0) [74](#page-93-0)

#### **M**

[Macintosh Apple EtherTalk settings 52](#page-71-0) [main cooling fan 337](#page-356-1) main drive assembly [illustration and part number 378](#page-397-0) [location 332](#page-351-3) [order in which to remove 135](#page-71-6) [removing and replacing 186](#page-205-0) [main drive motor 337](#page-356-4) main motor [connector 356](#page-375-0) [illustration and part number 371](#page-390-3) [operation 70](#page-89-0) [order in which to remove 135](#page-154-1) [removing and replacing 177](#page-196-0) [speed 121](#page-140-3) [troubleshooting operation 236](#page-255-3)

maintenance [agreements 29,](#page-48-0) [363](#page-382-0) [kits for printer 366](#page-385-0) [preventative maintenance notice 242](#page-261-1) [remaining life of kit components 242](#page-261-2) [setting count of pages printed 249](#page-268-3) [setting maintenance interval 249](#page-268-5)  [See also](#page-45-28) cleaning [malfunction error troubleshooting 330](#page-349-0) [manual feed settings 45,](#page-64-9) [49](#page-68-3) [manuals.](#page-45-29) See documentation margins [on envelopes 18](#page-37-1) [registration settings for printing 46](#page-65-4) [mass storage devices.](#page-45-6) See DIMMs (dual inline memory modules); hard disk accessory [Material Safety Data Sheet \(MSDS\) 20](#page-39-3) [measurement guide for screws 134](#page-153-1) media [checklist for troubleshooting 232](#page-251-1) [common causes of jams 297](#page-316-0) [fuser modes 47](#page-66-2) [fusing compatibility 19](#page-38-1) [guidelines 9,](#page-28-0) [14](#page-33-4) [jam detection 87](#page-106-0) [pickup and feed operation 78](#page-97-0) [print media guide for the HP LaserJet family of printers 367](#page-386-3) [setting default size 44](#page-63-6) [setting sizes in Paper Handling menu 42](#page-61-1) [setting type in Paper Handling Menu 42](#page-61-2) [size detection in cassettes 83](#page-102-0) [specifications.](#page-45-30) See specifications, media [supported types 14](#page-33-5) [tray selection 49](#page-68-4) [types to avoid 19](#page-38-0) [websites for ordering 362](#page-381-5) [weight equivalence table 15](#page-34-0) [See also](#page-45-31) paper [media-size sensor 399](#page-418-5) [media-size sensor cable, 1,500-sheet feeder 399](#page-418-6) [media-size sensor 221](#page-240-0) memory [and EconoMode 128](#page-147-1) [auto-continue and clearable warning settings 129](#page-148-0) [expandability 3,](#page-22-0) [8](#page-27-2) [flash 128](#page-147-4) [insufficient 281](#page-300-1) [list of installed on configuration page 241](#page-260-5) [operation 129](#page-148-0) [part numbers 365](#page-384-2) [print cartridge 75,](#page-94-2) [126](#page-145-0) [product features 3](#page-22-0) [troubleshooting 285,](#page-304-0) [288,](#page-307-0) [292](#page-311-0) [memory cable 375](#page-394-1) [memory chip sensor 356](#page-375-0) [Memory Enhancement technology \(MEt\) 129](#page-148-4) [menu map.](#page-45-32) See control panel menu map [menus on control panel.](#page-45-33) See control panel menus messages [access denied menus locked 40](#page-59-0) [alphabetical list 258](#page-277-3) [auto-continue 129](#page-148-0) [clearable warning 129](#page-148-0) [configuring alerts with EWS 244](#page-263-0) [configuring clearable warnings 50](#page-69-1) [control panel 257](#page-276-0) [critical error 257](#page-276-1) [error 257](#page-276-2) [generated from Printer Status and Alerts 245](#page-264-0)

[jams in printer 87](#page-106-0) [numerical list 274](#page-293-1) [PowerSave 127](#page-146-2) [Printer Status and Alerts 245](#page-264-3) [status 257](#page-276-3) [warning 257](#page-276-4) [MEt \(Memory Enhancement technology\) 129](#page-148-4) [mirrors in laser/scanner operation 76,](#page-95-0) [121](#page-140-2) [model number for product 4](#page-23-1) [moisture content in media, print quality problems 306](#page-325-0) monitoring [fuser temperature 71,](#page-90-1) [72](#page-91-0) [print cartridge conditions 75](#page-94-2) [print cartridge presence 75](#page-94-3) [toner levels 75](#page-94-4) motors [connectors 356](#page-375-0) [duplex feed 99](#page-118-0) [envelope pickup 96](#page-115-0) [fan 70](#page-89-0) [feed roller, stacker 104](#page-123-0) [jogger, stapler/stacker 110,](#page-129-0) [346](#page-365-3) [lifter 70](#page-89-0) [lifter-drive 70,](#page-89-0) [337,](#page-356-3) [84](#page-103-1) [location 337](#page-356-0) [main 70,](#page-89-0) [177,](#page-196-0) [371](#page-390-3) [main drive 337](#page-356-4) [operation 70](#page-89-0) [order in which to remove 135](#page-154-1) [paddle, stapler/stacker 109](#page-128-0) [paper pickup system 78](#page-97-0) [print cartridge 70,](#page-89-0) [175,](#page-194-0) [337,](#page-356-5) [371](#page-390-4) [reversing motor, duplexer 99](#page-118-0) [rotation, speed, and failure detection 70](#page-89-0) [scanner 76](#page-95-0) [stacker 109,](#page-128-0) [346](#page-365-4) [staple module 114](#page-133-0) [stapler/stacker 107,](#page-126-1) [346](#page-365-4) [troubleshooting 289,](#page-308-0) [290](#page-309-0) [MSDS \(Material Safety Data Sheet\) 20](#page-39-3) [multipart forms 19](#page-38-0) [multiple feeding, preventing 84](#page-103-0) [multiple pages feeding 304](#page-323-2) [multipurpose tray.](#page-45-6) See tray 1

#### **N**

[name plates 369](#page-388-0) [narrow media sensor 356](#page-375-0) [navigation buttons on control panel 36,](#page-55-0) [37](#page-56-5) **NetWare** [information on HP Jetdirect page 256](#page-275-3) [settings 52](#page-71-6) networks [configuring with embedded Web server 244](#page-263-9) [connections in printer configurations 3](#page-22-0) [controlling settings with EWS 244](#page-263-7) [EIO cards 365](#page-384-3) [passwords 244](#page-263-10) [settings 52](#page-71-5) [statistics on HP Jetdirect page 256](#page-275-4) [troubleshooting 255,](#page-274-4) [256](#page-275-4) [viewing status and changing configuration with EWS 243](#page-262-3) [See also](#page-45-6) HP Jetdirect print servers [new line setting 46](#page-65-1) [nonvolatile random-access memory.](#page-45-34) See NVRAM (nonvolatile random[access memory\)](#page-255-3) [notifications, receiving from EWS 243](#page-262-3)

Novell NetWare [information on HP Jetdirect page 256](#page-275-3) [settings 52](#page-71-6) [number of copies, setting default 44](#page-63-3) NVRAM (nonvolatile random-access memory) [initialization 251](#page-270-2) [operation 129](#page-148-5) [troubleshooting 292,](#page-311-0) [293](#page-312-1)

### **O**

[off-set images, preventing with fluorine coating 124](#page-143-0) [online help at control panel 37](#page-56-4) [operating environment specifications 5](#page-24-1) [operating temperature specifications 8](#page-27-2) [optimizing resolution 47](#page-66-0) [options.](#page-45-35) See settings [order of removal 135](#page-154-1) ordering [accessories and supplies 28,](#page-47-0) [364](#page-383-2) [documentation 28](#page-47-2) [parts and supplies 362](#page-381-6) [related documentation 362](#page-381-0) [related software 362](#page-381-0) [websites 362](#page-381-5) [orientation, setting default 45](#page-64-8) [out of toner 50](#page-69-4) output bin full sensor [connector 356](#page-375-0) [location 336](#page-355-1) [output bins.](#page-45-6) See bins [output delivery assembly 386](#page-405-0) [location 333](#page-352-1) [order in which to remove 135](#page-154-1) [removing and replacing 163](#page-182-0) [output delivery operation 86](#page-105-0) [output quality.](#page-45-36) See print quality [overcurrent/overvoltage protection 75](#page-94-0) [overhead transparencies.](#page-45-6) See transparencies [override A4/letter 45](#page-64-0)

# **P**

[paddle home sensor, stapler/stacker 107](#page-126-0) [paddle mechanism and motor, stapler/stacker 346](#page-365-5) [paddle motor, stapler/stacker 107,](#page-126-0) [109](#page-128-0) [page orientation default 45](#page-64-8) [pages per minute \(ppm\) speed 8](#page-27-2) [panels.](#page-45-6) See covers paper [common causes of jams 297](#page-316-0) [fuser modes 47](#page-66-2) [fusing compatibility 19](#page-38-1) [guidelines 9,](#page-28-0) [14](#page-33-4) [jam detection 87](#page-106-0) [override A4/letter setting 45](#page-64-0) [pickup and feed operation 78](#page-97-0) [print media guide for the HP LaserJet family of printers 367](#page-386-3) [setting default size 44](#page-63-6) [setting sizes in Paper Handling menu 42](#page-61-1) [setting type in Paper Handling Menu 42](#page-61-2) [size detection in cassettes 83](#page-102-0) [specifications.](#page-45-37) See specifications, media [supported types 14](#page-33-5) [tray selection 42,](#page-61-3) [49](#page-68-4) [types to avoid 19](#page-38-0) [websites for ordering 362](#page-381-5) [weight equivalence table 15](#page-34-0) [See also](#page-45-38) media [paper-deck driver PCA 94](#page-113-0) paper delivery sensor

[stacker 104,](#page-123-0) [105,](#page-124-0) [345](#page-364-3) [stapler/stacker 107,](#page-126-0) [345](#page-364-3) [paper delivery tray assembly, stacker and staple/stacker 403](#page-422-0) paper-feed assembly [illustration and part number 383](#page-402-0) [location 332](#page-351-4) [order in which to remove 135](#page-154-1) [removing and replacing 195](#page-214-0) [paper-feed assembly clutch 383](#page-402-1) [paper-feed belt assembly 191,](#page-210-0) [377](#page-396-0) [paper feed clutch 356](#page-375-0) paper-feed roller [cleaning 55](#page-74-3) [illustration and part number 364,](#page-383-6) [382](#page-401-4) [life expectancy 59](#page-78-2) [1,500-sheet feeder 397](#page-416-2) [paper-feed sensor 356](#page-375-0) [paper-feed sensor flag 371](#page-390-2) paper-feeder driver [1,500-sheet feeder 92](#page-111-0) [500-sheet feeder 90](#page-109-0) [paper-feeder pickup solenoid 90](#page-109-1) [paper full sensor, stacker and stapler/stacker 345](#page-364-4) [paper-handling accessories 364](#page-383-3) [Paper Handling menu on control panel 42](#page-61-0) [paper handling power connector 356](#page-375-0) paper inlet sensor [stacker 104,](#page-123-0) [105,](#page-124-0) [345](#page-364-5) [stapler/stacker 107,](#page-126-0) [345](#page-364-5) [paper input trays.](#page-45-6) See 500-sheet feeder; 1,500-sheet feeder; tray 1; tray 2; trays [paper output bins.](#page-45-6) See bins paper path [jams 303](#page-322-1) [stacker test 327](#page-346-1) [stapler/stacker paper 328](#page-347-1) [test 248,](#page-267-2) [300](#page-319-0) [troubleshooting 295,](#page-314-2) [299](#page-318-0) [paper pickup and feed system operation 78](#page-97-0) [paper pickup arm 382](#page-401-5) [paper pickup arm holder 382](#page-401-6) paper-pickup assembly [1,500-sheet feeder 402](#page-421-1) [order in which to remove 135](#page-154-1) [removing and replacing 183](#page-202-0) [illustration and part number 379](#page-398-0) paper-pickup drive assembly [1,500-sheet feeder 225,](#page-244-0) [400](#page-419-0) [500-sheet feeder 210](#page-229-0) [printer 332](#page-351-5) [paper pickup rollers 364,](#page-383-6) [382](#page-401-7) [paper pickup sensor cable assembly 382](#page-401-1) paper pickup solenoid [1,500-sheet feeder 343](#page-362-2) [500-sheet feeder 340](#page-359-1) [paper sensing flag 382,](#page-401-3) [393](#page-412-4) paper sensor [1,500-sheet feeder 343](#page-362-3) [500-sheet feeder 340](#page-359-2) [paper sensor assembly, 1,500-sheet feeder 402](#page-421-2) [paper sensor holder 382](#page-401-8) [paper size sensing assembly 399](#page-418-7) [paper size sensor flag, 500-sheet feeder 396](#page-415-1) [paper size sensor, 1,500-sheet feeder 343](#page-362-4) paper size switch [500-sheet feeder 340](#page-359-3) [printer 336](#page-355-2)

paper stack position sensor [1,500-sheet feeder 343](#page-362-5) [500-sheet feeder 340](#page-359-4) [location 336](#page-355-3) [operation 84](#page-103-1) [paper stack sensor 382](#page-401-9) [paper transport errors 330](#page-349-1) [paper tray lifter 80](#page-99-0) paper width sensor [location 336](#page-355-4) [operation 100](#page-119-1) paper pickup assembly [printer 382](#page-401-0) parallel interfaces [buffer overflow 281](#page-300-2) [operation 128](#page-147-0) [part numbers 365](#page-384-8) [settings 52](#page-71-1) [testing 255](#page-274-1) part numbers [accessories and supplies 364](#page-383-2) [covers and panels 369](#page-388-0) [main assemblies 371](#page-390-0) [memory, fonts, and mass storage 365](#page-384-2) [printer maintenance kits 366](#page-385-0) [PartnerCare 29,](#page-48-2) [363](#page-382-3) partners [HP Connect Online support website 362](#page-381-2) [HP Partner Care support 29](#page-48-2) [HP PartnerCare support 363](#page-382-3) parts [diagrams and lists 368](#page-387-1) [location of main 332](#page-351-6) [order in which to remove 135](#page-154-0) [ordering 28,](#page-47-0) [362](#page-381-6) [recycling 24](#page-43-1) [removal tree diagram 135](#page-154-1) [removing and replacing.](#page-45-39) See part name [websites 28,](#page-47-0) [362](#page-381-7) [PartSurfer 362](#page-381-1) passwords [control panel 241](#page-260-2) [network 244](#page-263-10) [Pause/Resume button 36,](#page-55-0) [37](#page-56-7) PCAs [1,500-sheet feeder 343](#page-362-6) [500-sheet feeder 340](#page-359-5) [500-sheet feeder control PCA 393](#page-412-1) [beam detect \(BD\) 76](#page-95-0) [connectors 356](#page-375-0) [DC controller.](#page-45-40) See DC controller PCA [driver, stacker and stapler/stacker 347](#page-366-1) [feeder control, 1,500-sheet feeder 343,](#page-362-0) [399](#page-418-3) [laser driver 76,](#page-95-0) [77](#page-96-1) [LED, stacker and stapler/stacker 347](#page-366-0) [paper-deck driver 94](#page-113-0) [printer 338](#page-357-2) [scanner motor 76](#page-95-0) [stacker 103,](#page-122-0) [347](#page-366-2) [stacker driver 103,](#page-122-0) [104](#page-123-0) [stapler/stacker 347](#page-366-2) [stapler/stacker driver 106,](#page-125-0) [109](#page-128-0) [PCL \(printer command language\) 130](#page-149-4) [font list 41](#page-60-6) [setting as printer language 49](#page-68-2) [settings 45](#page-64-1) [PCL submenu on control panel 45](#page-64-1) [persistent jams 298](#page-317-0) personalities

[chosen one not available 258](#page-277-4) [list of installed on configuration page 241](#page-260-0) [settings 130](#page-149-3) [Phillips screws 134](#page-153-0) phone support [during warranty period 363](#page-382-4) [worldwide 30](#page-49-0) photosensitive drum [charging process 118,](#page-137-0) [120](#page-139-1) [cleaning process 118,](#page-137-1) [125](#page-144-0) [functional check 310](#page-329-0) [half self-test functional check 310](#page-329-1) [in print cartridges 73](#page-92-0) [operation 76](#page-95-0) [physical dimensions of printer 6](#page-25-0) [pickup-drive assembly, 1,500-sheet feeder 341](#page-360-2) [pickup gear assembly, 500-sheet feeder 339](#page-358-2) pickup rollers [1,500-sheet feeder 402](#page-421-3) [cleaning 55](#page-74-3) [life expectancy 59](#page-78-5) [location 335](#page-354-1) [location, 500-sheet feeder 339](#page-358-5) [operation 78,](#page-97-0) [80,](#page-99-1) [84](#page-103-0) [pickup sensor 97](#page-116-1) [pickup solenoid 82](#page-101-0) [PIN codes for service 249](#page-268-2) [pitch for fonts, setting 45](#page-64-6) [PJL \(printer job language\) 130](#page-149-4) [plastics, use of in product 24](#page-43-2) [PML \(printer management language\) 130](#page-149-5) [portrait orientation, setting as default 45](#page-64-8) [postcards.](#page-45-41) See card stock [PostScript \(PS\).](#page-45-42) See PS (PostScript) power [consumption 7,](#page-26-0) [24](#page-43-3) [not available 237](#page-256-3) [overcurrent/overvoltage protection 75](#page-94-0) [rating information 4](#page-23-1) [requirements 7](#page-26-0) [troubleshooting 236](#page-255-4) [troubleshooting checks 236](#page-255-5) power on [bypassing disk load procedure 252](#page-271-0) [sequence for stapler and stapler/stacker 102](#page-121-0) [troubleshooting checks 236](#page-255-5) power supply [assembly 377](#page-396-0) [connector 356](#page-375-0) [guide right side 376](#page-395-6) [illustration and part numbers 377](#page-396-1) [location 338](#page-357-0) [operation 71](#page-90-0) [order in which to remove 135](#page-154-1) [part numbers 366](#page-385-4) [removing and replacing 188](#page-207-0) [power supply ribbon cables, connectors 356](#page-375-0) [power supply shield 375](#page-394-5) power switch [defective, troubleshooting 237](#page-256-4) [resistance 237](#page-256-5) PowerSave [acoustic ratings 8](#page-27-0) [default activation time 7](#page-26-1) [description 247](#page-266-2) [operation 127](#page-146-0) [power consumption 7](#page-355-2) [setting time printer is idle before entering 49](#page-68-5) [turning on and off 247](#page-266-2)

[ppm \(pages per minute\) speed 8](#page-27-2) pre-feed sensor [location 336](#page-355-5) [operation 78,](#page-97-0) [79,](#page-98-0) [82,](#page-101-0) [87,](#page-106-0) [90,](#page-109-1) [92,](#page-111-1) [97,](#page-116-1) [100](#page-119-1) [preferences.](#page-45-43) See settings [preprinted forms 14](#page-33-3) preprinted paper [fuser modes 47](#page-66-3) [print quality problems 306](#page-325-0) [specifications 308](#page-327-0) [prepunched paper, user modes 47](#page-66-1) pressure roller [operation 73](#page-92-1) [preventing toner from sticking 73](#page-92-0) [preventative maintenance.](#page-45-44) See maintenance [primary charging 120](#page-139-2) [primary charging biases 73](#page-92-0) [primary charging roller 73,](#page-92-1) [120](#page-139-2) print cartridge motor [illustration and part number 371](#page-390-4) [location 337](#page-356-5) [operation 70](#page-89-0) [order in which to remove 135](#page-154-1) [removing and replacing 175](#page-194-0) print cartridges [amount of toner available 242](#page-261-0) [checklist for troubleshooting 232](#page-251-2) [coverage rating 309](#page-328-1) [detection 75](#page-94-3) [error messages 258](#page-277-5) [estimated pages remaining 242](#page-261-0) [first and last use date 242](#page-261-3) [information on supplies status page 242](#page-261-1) [life expectancy 31](#page-50-0) [low or out 50](#page-69-3) [memory 75](#page-94-2) [memory chip 126](#page-145-0) [memory error 274](#page-293-2) [monitoring condition 75](#page-94-2) [non-HP detected 264](#page-283-0) [operation 75](#page-94-2) [order in which to remove 135](#page-154-0) [part number location on cartridge 242](#page-261-0) [part numbers 366](#page-385-5) [photosensitive drum 73,](#page-92-0) [76](#page-95-0) [recycling 31,](#page-50-1) [242](#page-261-4) [refilled 31](#page-50-2) [release arm 378](#page-397-1) [removing and replacing 137](#page-156-0) [returns 31](#page-50-3) [safety information 20](#page-39-4) [saving toner using EconoMode 48](#page-67-2) [serial number 242](#page-261-3) [toner detection 75](#page-94-4) [troubleshooting 309](#page-328-1) [viewing status with EWS 244](#page-263-11) [warranty statement 33](#page-52-0) print density control [operation 122](#page-141-1) [setting 48](#page-67-1) print jobs [cannot be stored 273](#page-292-0) [deleting using control panel Retrieve Job menu 41](#page-60-4) [deleting, pausing, and resuming using control panel 37](#page-56-3) [list of stored 41](#page-60-4) [number processed 242](#page-261-1) [retention 49](#page-68-6) [settings 38](#page-57-3) [status messages generated by Printer Status and Alerts 245](#page-264-0) print quality [checklist 308](#page-327-1) [defect examples and solutions 311](#page-330-0) [environmental problems 307](#page-326-0) [problems associated with media 306](#page-325-0) [setting resolution 47](#page-66-4) [setting toner density 48](#page-67-1) [troubleshooting 306](#page-325-1) [Print Quality menu on control panel 46](#page-65-3) [print servers.](#page-45-6) See HP Jetdirect print servers [printer cabinet, locking 136](#page-155-0) [printer command language \(PCL\) 130](#page-149-4) printer driver [print quality problems 306](#page-325-0) [settings 40](#page-59-1) [printer job language \(PJL\) 130](#page-149-4) [printer languages.](#page-45-6) See personalities [printer maintenance kits 366](#page-385-0) [printer management language \(PML\) 130](#page-149-5) Printer Status and Alerts [selecting status messages 246](#page-265-0) [viewing status messages and information 246](#page-265-1) [Printer Status and Alerts software 245](#page-264-0) printing [from 1,500-sheet feeder 92](#page-111-0) [from 500-sheet feeder 90](#page-109-0) [operation 80](#page-99-0) [Printing submenu on control panel 44](#page-63-2) [private jobs 41](#page-60-3) [processor types 128](#page-147-2) [product numbers.](#page-45-45) See part numbers [production code and number for product 4](#page-23-1) [proof of warranty 250](#page-269-0) [ProRes resolution, setting 47](#page-66-0) protection [electrostatic discharge \(ESD\) 133](#page-152-0) [excessive fuser temperature 72](#page-91-0) [overcurrent/overvoltage 75](#page-94-0) [protocols, configuring 52](#page-71-2) [proxy server 243](#page-262-0) PS (PostScript) [error page setting 45](#page-64-4) [font list 41](#page-60-7) [setting as printer language 49](#page-68-2) [punched paper, fuser modes 47](#page-66-3)

#### **Q**

[quality.](#page-45-46) See print quality [quick copy jobs 41](#page-60-4) [settings 49](#page-68-6)

# **R**

[RAM \(random-access memory\) 129](#page-148-1) [device failure 266](#page-285-1) [disk full 266](#page-285-2) [disk settings 51](#page-70-2) [printer configurations 3](#page-22-0) [write protected 266](#page-285-3) [random-access memory.](#page-45-47) See RAM (random-access memory) [read/write timing, cartridge memory 75](#page-94-5) [read-only memory \(ROM\) 129](#page-148-6) [Ready light 36](#page-55-4) rear output bin [removing and replacing 155](#page-174-0) [setting destination 44](#page-63-0) [See also](#page-45-48) bins [rear tray assembly, 500-sheet tray 396](#page-415-2) [reassembling parts.](#page-45-49) See part name

recovery [automatic jam 296](#page-315-0) [settings for jam 50](#page-69-2) recycling [print cartridges 31,](#page-50-1) [242](#page-261-4) [supplies 24](#page-43-1) [website 31](#page-50-3) [refilled print cartridges 31](#page-50-2) [reformatting printer hard disk 252](#page-271-1) registration assembly [illustration and part number 384](#page-403-0) [operation 80,](#page-99-0) [82,](#page-101-0) [85,](#page-104-0) [90,](#page-109-1) [92](#page-111-1) [removing and replacing 198](#page-217-0) registration roller assembly [gaining access to 135](#page-154-1) [location 333](#page-352-2) [order in which to remove 135](#page-154-1) [registration roller, cleaning 55](#page-74-4) [registration settings for printing 46](#page-65-4) [registration shutter 79,](#page-98-0) [85](#page-104-0) regulatory information [Declarations of Conformity 26](#page-45-8) [FCC ii,](#page-3-0) [23](#page-42-0) [location on printer 4](#page-23-1) [relative humidity specifications 8](#page-27-2) [removal and replacement strategy 133](#page-152-2) removing parts and assemblies [order in which to perform 135](#page-154-1) [order in which to remove 135](#page-154-1) [See also part name](#page-45-50) [repetitive defects 308,](#page-327-2) [318,](#page-337-1) [325](#page-344-1) replacement intervals [components 59](#page-78-4) [print cartridges 31](#page-50-0) [replacement parts, ordering 28,](#page-47-0) [362](#page-381-1) [replacement strategy 133](#page-152-2) [replacing parts.](#page-45-51) See part name [resellers, authorized 29,](#page-48-1) [363](#page-382-1) [Resets menu in control panel 247](#page-266-0) [resistance, power 237](#page-256-4) Resolution Enhancement technology (REt) [operation 127](#page-146-3) [setting at control panel 48](#page-67-3) [resolution setting 47](#page-66-0) [resource saving information on configuration page 241](#page-260-5) restoring [default settings 247](#page-266-1) [factory defaults using cold reset 251](#page-270-0) [optimal resolution 47](#page-66-0) [service ID 250](#page-269-1) REt (Resolution Enhancement technology) [operation 127](#page-146-3) [setting at control panel 48](#page-67-3) retention, job [description 41](#page-60-4) [settings 49](#page-68-6) [Retrieve Job menu on control panel 41](#page-60-3) [returns, print cartridges and supplies 31](#page-50-3) [reversing motor, duplexer 99](#page-118-0) [revision level for product 4](#page-23-1) [revision numbers on configuration page 241](#page-260-3) [right-side cover 149,](#page-168-0) [160](#page-179-0) [right-side cooling fan 337](#page-356-2) rollers [cleaning 55,](#page-74-3) [325](#page-344-0) [feed, 1,500-sheet feeder 342,](#page-361-0) [402](#page-421-0) [operation 78,](#page-97-0) [79,](#page-98-0) [86](#page-105-1) [order in which to removed 135](#page-154-0) [paper feed 82](#page-101-0)

[paper feed, 1,500-sheet feeder 397](#page-416-2) [paper feed, 500-sheet feeder 393](#page-412-2) [paper pickup, 500-sheet feeder 393](#page-412-3) [pickup, 1,500-sheet feeder 342,](#page-361-2) [402](#page-421-3) [pressure 73](#page-92-1) [primary charging 73,](#page-92-1) [120](#page-139-2) [separation, 1,500-sheet feeder 342](#page-361-1) [separation, 500-sheet tray 396](#page-415-3) [transfer charging 73](#page-92-1) [tray 1 pickup 80](#page-99-0) [tray 2 feed 82](#page-101-0) [tray 2 pickup 82](#page-101-0) [tray 2 separation 82,](#page-101-0) [84](#page-103-0) [troubleshooting defects 325](#page-344-0) [ROM \(read-only memory\) 129](#page-148-6) [rotation functional check 310](#page-329-0) [rotation of motors 70](#page-89-0) [rough paper, fuser modes 47](#page-66-3) [ruler for repetitive defects 325](#page-344-2)

# **S**

safety information [laser/scanner assembly 133](#page-152-1) [print cartridge, toner, and laser/scanner assembly 20](#page-39-5) [scanner cable 1 guide 373](#page-392-3) [scanner cable 2 guide 373](#page-392-4) [scanner mirrors in laser/scanner operation 76](#page-95-0) scanner motor [operation 76](#page-95-0) [speed 121](#page-140-3) [scanner motor PCA 76](#page-95-0) [scanner PCA 356](#page-375-0) [scattered lines on images, troubleshooting 321](#page-340-1) screws [measurement guide 134](#page-153-1) [used in printer 134](#page-153-2) [SDRAM DIMMs, part numbers 365](#page-384-6) security [information on configuration page 241](#page-260-2) [setting in EWS 244](#page-263-10) [Select button 36,](#page-55-0) [37](#page-56-8) [self tests 252](#page-271-0) [self-test functional check 310](#page-329-1) [sensor cable assembly 393](#page-412-6) [sensor gear assembly, 1,500-sheet feeder 399](#page-418-8) sensors [1,500-sheet feeder 343](#page-362-6) [500-sheet feeder 340](#page-359-5) [connectors 356](#page-375-0) [delivery roller disengaging sensor, stapler/stacker 345](#page-364-0) [door, 1,500-sheet feeder 343](#page-362-1) [envelope 96](#page-115-0) [envelope multiple feed 97](#page-116-0) [envelope size 96](#page-115-0) [face-down tray paper-full 100](#page-119-1) [fixing delivery, stacker 104](#page-123-0) [fixing delivery, stapler/stacker 109](#page-128-0) [fuser assembly delivery 336](#page-355-0) [fuser delivery 87,](#page-106-0) [100](#page-119-1) [jam detection 87](#page-106-0) [jams 100](#page-119-0) [jogger home position sensor, stapler/stacker 345](#page-364-2) [media-size, 1,500-sheet feeder 399](#page-418-5) [media size, 500-sheet feeder 208](#page-227-0) [narrow media 356](#page-375-0) [order in which to remove 135](#page-154-0) [output bin full 336](#page-355-1) paper delivery sensor [stacker 105](#page-124-0)

Sensors (continued) [paper delivery, stacker and stapler/stacker 345](#page-364-3) [paper inlet, stacker 105](#page-124-0) [paper inlet, stacker and stapler/stacker 345](#page-364-5) [paper size, 1,500-sheet feeder 343](#page-362-4) [paper stack 382](#page-401-9) [paper stack position 84,](#page-103-1) [94,](#page-113-0) [336](#page-355-3) [paper stack position, 1,500-sheet feeder 343](#page-362-5) [paper stack position, 500-sheet feeder 340](#page-359-4) [paper width 100,](#page-119-1) [336](#page-355-4) [paper, 1,500-sheet feeder 343](#page-362-3) [paper, 500-sheet feeder 340](#page-359-2) [pickup 97](#page-116-1) [pre-feed 78,](#page-97-0) [79,](#page-98-0) [82,](#page-101-0) [87,](#page-106-0) [90,](#page-109-1) [92,](#page-111-1) [97,](#page-116-1) [100,](#page-119-1) [336](#page-355-5) [printer 336](#page-355-6) [stacker 104](#page-123-0) [stacker and stapler/stacker 345](#page-364-6) [stapler/stacker 107](#page-126-1) [top bin-fill 375](#page-394-11) [top of page 87,](#page-106-0) [100,](#page-119-1) [336](#page-355-7) [tray 1 paper 80,](#page-99-0) [100,](#page-119-1) [336](#page-355-8) [tray 2 media size, removing and replacing 167](#page-186-0) [tray 2 paper 100,](#page-119-1) [336,](#page-355-9) [382](#page-401-9) separation pads [cleaning 55](#page-74-5) [illustration and part number 364,](#page-383-7) [385](#page-404-2) [life expectancy 59](#page-78-6) [location 334](#page-353-0) [operation 80](#page-99-0) [order in which to remove 135](#page-154-0) [tray 1 140](#page-159-0) separation rollers [1,500-sheet feeder 214,](#page-233-2) [342](#page-361-1) [500-sheet tray 396](#page-415-3) [cleaning 55](#page-74-3) [illustration and part number 364](#page-383-6) [life expectancies 59](#page-78-2) [location 335](#page-354-2) [location, 500-sheet feeder 339](#page-358-5) [operation 84](#page-103-0) [paper pickup and feed system 79](#page-98-0) [serial connectivity card 365](#page-384-1) serial number [print cartridge 242](#page-261-3) [product, location on configuration page 241](#page-260-3) [product, location on equipment 4](#page-23-1) [product, resetting 251](#page-270-2) [product, updating for replaced formatter 249](#page-268-6) [servers.](#page-45-6) See HP Jetdirect print servers service [agreements 29,](#page-48-0) [363](#page-382-0) [approach 28](#page-47-1) [before performing and after completing checklists 133](#page-152-3) [PIN codes 249](#page-268-2) service ID [converting to an actual date 250](#page-269-2) [description 250](#page-269-0) [on configuration page 241](#page-260-3) [restoring 250](#page-269-1) [setting 249](#page-268-7) [Service menu on control panel 249](#page-268-2) [and cold reset 251](#page-270-0) [resetting values to factory defaults 251](#page-270-2) [service training kit 367](#page-386-4) [setting up alerts with EWS 244](#page-263-0) settings [changing control panel 40](#page-59-1) [changing with EWS 244](#page-263-2) [configuring with EWS 244](#page-263-3)

[isolating 130](#page-149-6) [restoring factory defaults 247](#page-266-1) [temporary 38](#page-57-4) [Settings tab, EWS 244](#page-263-3) [shading on printouts, troubleshooting 14](#page-33-2) [shifting margins for printing 46](#page-65-5) [short-circuit handling 75](#page-94-0) [site requirements 5](#page-24-1) sizes [printer 6](#page-25-0) [setting for tray 1 42](#page-61-1) [supported for media 10](#page-29-4) skew [causes 297](#page-316-1) [detection and correction 82,](#page-101-0) [85,](#page-104-0) [90,](#page-109-1) [92](#page-111-1) [troubleshooting 319](#page-338-2) slots [DIMM 129](#page-148-3) [location of HP Jetdirect print server 52](#page-71-5) [setting for fonts 45](#page-64-3) [smeared images, troubleshooting 317,](#page-336-1) [320](#page-339-1) [smudged lines on images, troubleshooting 320](#page-339-1) [soft fonts, setting slot location 45](#page-64-3) software [ordering related 362](#page-381-0) [Printer Status and Alerts 245](#page-264-0) [troubleshooting 29,](#page-48-3) [363](#page-382-2) software CD-ROM [documentation contents 367](#page-386-0) [part numbers 367](#page-386-1) solenoids [1,500-sheet feeder 343](#page-362-6) [500-sheet feeder 340,](#page-359-5) [393](#page-412-5) [clamp, stapler/stacker 111,](#page-130-0) [346](#page-365-0) [connectors 356](#page-375-0) [deflector 346](#page-365-1) [deflector, stacker 104](#page-123-0) [deflector, stapler/stacker 109](#page-128-0) [paper-feeder pickup 90](#page-109-1) [paper pick-up assembly 373](#page-392-5) [paper pickup, 1,500-sheet feeder 343](#page-362-2) [paper pickup, 500-sheet feeder 340](#page-359-1) [pickup 82](#page-101-0) [stacker 346](#page-365-4) [stapler/stacker 107,](#page-126-1) [346](#page-365-4) [tray 1 pickup 80,](#page-99-0) [385](#page-404-3) [tray 2 pickup 79](#page-98-0) [sound power level \(SPL\) ratings 8](#page-27-0) [space requirements 5](#page-24-2) specifications, media [card stock 18](#page-37-0) [envelopes 17](#page-36-2) [for 1,500-sheet feeder 11](#page-30-1) [for 500-sheet feeder 11](#page-30-2) [for duplexer 12](#page-31-1) [for envelope feeder 12](#page-31-2) [for stacker or stapler/stacker 13](#page-32-4) [for tray 1 10](#page-29-5) [for tray 2 11](#page-30-2) [ink 14](#page-33-3) [labels 16](#page-35-1) paper [specifications 9](#page-28-0) [paper weight equivalence table 15](#page-34-0) [supported sizes and weights 10](#page-29-4) [supported types 14](#page-33-5) [transparencies 16](#page-35-2)

specifications, printer [environmental 5,](#page-24-1) [7](#page-26-0) [space requirements 5](#page-24-2) [temperature and humidity 8](#page-27-2) [specks or dots on images, troubleshooting 314](#page-333-0) speed [and EconoMode 128](#page-147-1) [data transmission settings 52](#page-71-1) [dpi resolution settings 47](#page-66-0) [link for DLC/LLC 52](#page-71-4) [main motor 121](#page-140-3) [motors 70](#page-89-0) [pages per minute 8](#page-27-2) [scanner motor 121](#page-140-3) [spilled toner, cleaning 57](#page-76-1) [SPL \(sound power level\) ratings 8](#page-27-0) [stabilizing toner 124](#page-143-2) stacker [capacity 13](#page-32-4) [cover 403](#page-422-1) [deflector solenoid 346](#page-365-1) [door open switch 345](#page-364-1) [driver PCA 347](#page-366-1) [feed mechanism and motor 346](#page-365-2) [jam detection 105](#page-124-0) [jam locations 295](#page-314-0) [jams 327](#page-346-0) [LED PCA 347](#page-366-0) [malfunction errors, troubleshooting 330](#page-349-0) [media specifications 13](#page-32-4) [motors, solenoid, sensors, and switch 104](#page-123-0) [operation 101,](#page-120-0) [103](#page-122-0) [paper delivery sensor 345](#page-364-3) [paper delivery tray assembly 403](#page-422-0) [paper full sensor 345](#page-364-4) [paper inlet sensor 345](#page-364-5) [paper path test 327](#page-346-1) [part number 364](#page-383-8) [PCAs 347](#page-366-2) [power on sequence 102,](#page-121-0) [103](#page-122-0) [sensors 345](#page-364-6) [staple module 404](#page-423-0) [switches, location 345](#page-364-6) [testing paper path 300](#page-319-0) [troubleshooting 291,](#page-310-0) [326](#page-345-0) [wiring diagram 354](#page-373-0) [stacker driver PCA 103,](#page-122-0) [104](#page-123-0) [stacker motor 109](#page-128-0) [stacker PCA 103](#page-122-0) [standby power consumption 7](#page-26-0) [staple arm 114](#page-133-0) [staple cam 107,](#page-126-0) [114](#page-133-0) staple cartridges [loading 62](#page-81-0) [part number 364](#page-383-9) [settings 51](#page-70-3) [staple level detection 116](#page-135-0) [staple home position switch, stapler/stacker 107](#page-126-0) staple module [stacker and stapler/stacker 404](#page-423-0) [staple level detection 116](#page-135-0) [staple module motor 114](#page-133-0) [staple presence switch, stapler/stacker 107](#page-126-0) [staple press head plates 114](#page-133-0) [staple-detection switch, staple module 116](#page-135-0) stapler [and envelopes 17](#page-36-1) [behavior when out of staples 51](#page-70-1) [part number 364](#page-383-10)

[product features 3](#page-22-0) [replacing 60](#page-79-0) [turning off and on 51](#page-70-1) [stapler motor 107](#page-126-0) stapler/stacker [and envelopes 17](#page-36-1) [capacity 13](#page-32-4) [clamp solenoid 346](#page-365-0) [components 107](#page-126-1) [cover 403](#page-422-1) [delivery roller disengaging sensor 345](#page-364-0) [door open switch 345](#page-364-1) [driver PCA 347](#page-366-1) [feed mechanism and motor 346](#page-365-2) [jam detection 117](#page-136-0) [jam locations 295](#page-314-0) [jams 327](#page-346-0) [jogger home position sensor 345](#page-364-2) [jogger mechanism and motor 346](#page-365-3) [LED PCA 347](#page-366-0) [loading staples 62](#page-81-0) [location 344](#page-363-0) [malfunction errors, troubleshooting 330](#page-349-0) [media specifications 13](#page-32-4) [operation 101,](#page-120-0) [106](#page-125-0) [paddle mechanism and motor 346](#page-365-5) [paper delivery sensor 345](#page-364-3) [paper delivery tray assembly 403](#page-422-0) [paper full sensor 345](#page-364-4) [paper inlet sensor 345](#page-364-5) [paper path test 328](#page-347-1) [part number 364](#page-383-11) [PCAs 347](#page-366-2) [power on sequence 102,](#page-121-0) [106](#page-125-0) [product features 3](#page-22-0) [settings 51](#page-70-1) [staple module 404](#page-423-0) [switches 345](#page-364-6) [testing paper path 300](#page-319-0) [troubleshooting 291,](#page-310-0) [326](#page-345-0) [wiring diagram 355](#page-374-0) [stapler/stacker driver PCA 106,](#page-125-0) [109](#page-128-0) [Stapler/stacker menu on control panel 51](#page-70-1) [star washers 134](#page-153-0) [static eliminator teeth 123](#page-142-0) status [from EWS 244](#page-263-2) [from Printer Status and Alerts 245](#page-264-0) [status and alerts software 243](#page-262-1) status messages [configuring with EWS 244](#page-263-0) [on control panel 257](#page-276-3) [readback to computer 52](#page-71-1) [storage cabinet, part number 364](#page-383-12) [storage devices.](#page-45-6) See hard disk accessory stored jobs [description 41](#page-60-4) [settings 49](#page-68-6) storing [envelopes 18](#page-37-2) [print cartridges 20](#page-39-6) [subassemblies, replacing 28](#page-47-1) [subnet mask, configuring 52](#page-71-2)

supplies [EWS status page 239](#page-258-7) [memory error 274](#page-293-2) [ordering 28,](#page-47-0) [362,](#page-381-6) [364](#page-383-2) [ordering with EWS 245](#page-264-1) [product, part, and exchange numbers 364](#page-383-2) [recycling 24](#page-43-1) [returns 31](#page-50-3) [status 244](#page-263-12) [status messages generated by Printer Status and Alerts 245](#page-264-0) [status page, from control panel 41](#page-60-8) [viewing status with EWS 243,](#page-262-3) [244](#page-263-11) [website 242](#page-261-5) [websites 362](#page-381-5) [supplies page, EWS 239](#page-258-7) [supplies status page 41](#page-60-8) [printing 242](#page-261-1) [using for troubleshooting 239,](#page-258-8) [242](#page-261-1) support [HP-authorized resellers 363](#page-382-1) [links in EWS 245](#page-264-1) [service agreements 363](#page-382-0) [telephone 363](#page-382-4) [websites 28,](#page-47-2) [362](#page-381-8) [worldwide offices 30](#page-49-1) [swing plate assembly 376](#page-395-1) [switch boxes 255](#page-274-5) [switch rod 373](#page-392-6) switches [1,500-sheet feeder 92](#page-111-1) [1,500-sheet feeder, location 343](#page-362-6) [500-sheet feeder 340](#page-359-5) [500-sheet tray 90](#page-109-1) [door open, stacker and stapler/stacker 345](#page-364-1) [fuser thermal 71](#page-90-1) [media size detection 83](#page-102-0) [paper size 336](#page-355-2) [paper size, 500-sheet feeder 340](#page-359-3) [power 237](#page-256-5) [printer 336](#page-355-6) [stacker 104](#page-123-0) [stacker and stapler/stacker 345](#page-364-6) [staple-detection, staple module 116](#page-135-0) [stapler/stacker 107](#page-126-1) [thermal 72](#page-91-0) [top cover 375](#page-394-12) [top cover open 336](#page-355-10) switching [context-sensitive 130](#page-149-0) [I/O 130](#page-149-2) [symbol sets, selecting 46](#page-65-2) [syslog server, configuring 52](#page-71-2) [System Setup menu on control panel 49](#page-68-0) **T** TCP/IP [protocol information 256](#page-275-2)

[settings 52](#page-71-2) [technical support.](#page-45-52) See support [technical training website 362](#page-381-4) telephone support [during warranty period 363](#page-382-4) [worldwide 30](#page-49-0) temperatures [fuser monitoring and protection 72](#page-91-0) [fusing 19](#page-38-1) [handling of abnormally high 71](#page-90-1) [maximum for printer 16](#page-35-0)

[printing from control panel 46](#page-65-5) tests [direct connect \(parallel\) communication 255](#page-274-1) [drum rotation functional check 310](#page-329-0) [engine 236,](#page-255-1) [254](#page-273-0) [formatter 254](#page-273-1) [half self-test functional check 310](#page-329-1) [paper path 248,](#page-267-2) [300](#page-319-0) [paper path, stacker 327](#page-346-1) [paper path, stapler/stacker 328](#page-347-1) [self 252](#page-271-0) [theory of operation 65](#page-84-0) [thermal switch 72](#page-91-0) thermistor for fuser [monitoring voltage 72](#page-91-0) [operation 71](#page-90-1) [part number 375](#page-394-10) [thermistor holder 375](#page-394-13) [three-hole punched paper, fuser modes 47](#page-66-3) timeouts [held jobs 49](#page-68-7) [I/O settings 52](#page-71-7) [idle 52](#page-71-2) [timing diagrams 357](#page-376-0) [tray 1 80](#page-99-0) [tray 2 82](#page-101-0) [timing, cartridge memory 75](#page-94-5) [Token Ring network cards 365](#page-384-9) toner [adhesion, troubleshooting 14](#page-33-6) [application to photosensitive drum 118,](#page-137-3) [122](#page-141-0) [calculating usage 239](#page-258-0) [cleaning from clothing 20](#page-39-0) [cleaning process 118,](#page-137-1) [125](#page-144-0) [cleaning spilled 57](#page-76-1) [composition and behavior 122](#page-141-0) [conservation 128](#page-147-1) [consumption 24](#page-43-0) [estimates pages remaining for print cartridge 242](#page-261-0) [fusing to photosensitive drum 118,](#page-137-4) [124](#page-143-1) [handling and storing 20](#page-39-6) [loose in printer after clearing jams 295](#page-314-1) [loose on images, troubleshooting 317](#page-336-1) [low 50](#page-69-3) [monitoring levels 75](#page-94-4) [out 50](#page-69-3) [preventing from sticking to fuser pressure rollers 73](#page-92-0) [print density control 122](#page-141-1) [rejection 306](#page-325-0) [safety information 20](#page-39-4) [saving using EconoMode 48](#page-67-2) [setting density 48](#page-67-1) [smeared on images, troubleshooting 317](#page-336-1) [stabilizing 124](#page-143-2) [transfer to photosensitive drum 118,](#page-137-5) [123](#page-142-0) [waste compartment 125](#page-144-0) [toner cartridges.](#page-45-6) See print cartridges tools [for removal and replacement 133](#page-152-4) [for troubleshooting 239](#page-258-9) top cover [cable 375](#page-394-3) [removing 160](#page-179-0) [removing and replacing 146](#page-165-0) [switches 375](#page-394-12)

[top cover open switch 336](#page-355-10)

[temporary settings 38](#page-57-4)

[description 254](#page-273-2)

test pages

[specifications 8](#page-27-2)

[top cover sensor 356](#page-375-0) [top of page sensor 78,](#page-97-0) [87,](#page-106-0) [100](#page-119-1) [connector 356](#page-375-0) [location 336](#page-355-7) top output bin [setting destination 44](#page-63-0) [See also](#page-45-53) bins [torque limiter, 500-sheet feeder 396](#page-415-4) training [materials 367](#page-386-5) [website 362](#page-381-4) [transfer assembly 387](#page-406-0) [gaining access to 135](#page-154-1) [order in which to remove 135](#page-154-1) [removing and replacing 200](#page-219-0) transfer charging roller [cleaning process 118,](#page-137-1) [125](#page-144-0) [operation 73](#page-92-1) [transfer DC negative bias 73](#page-92-0) [transfer DC positive bias 73](#page-92-0) transfer roller [cleaning 54,](#page-73-2) [55](#page-74-6) [illustration and part number 371](#page-390-5) [life expectancy 59](#page-78-7) [location 334](#page-353-1) [order in which to remove 135](#page-154-0) [removing and replacing 138](#page-157-0) [transfer voltage bias 73](#page-92-0) [transferring process 118,](#page-137-5) [123](#page-142-0) transparencies [fuser modes 47](#page-66-2) [print quality problems 306](#page-325-0) [specifications 10,](#page-29-6) [16](#page-35-2) [stapler/stacker support 13](#page-32-3) [stapling 16](#page-35-3) [troubleshooting 307](#page-326-1) [transport area errors 330](#page-349-1) tray 1 [components, life expectancies 59](#page-78-5) [illustration and part number 385](#page-404-4) [jam locations 295](#page-314-0) [jam operation 87](#page-106-1) [jams 301](#page-320-0) [operation 80](#page-99-0) [order in which to remove 135](#page-154-1) [pickup assembly 385](#page-404-0) [pickup solenoid 385](#page-404-3) [registration settings 46](#page-65-0) [removing and replacing 152](#page-171-0) [separation pad 80](#page-99-0) [separation pad, cleaning 55](#page-74-5) [setting behavior 49](#page-68-8) [setting default custom size 44](#page-63-4) [setting size 42](#page-61-1) [setting type in Paper Handling menu 42](#page-61-2) [timing diagrams 80](#page-99-0)  [See also](#page-45-54) trays tray 1 paper sensor [connector 356](#page-375-0) [location 336](#page-355-8) [operation 80,](#page-99-0) [100](#page-119-1) tray 1 pickup assembly [location 333](#page-352-3) [removing and replacing 192](#page-211-0) tray 1 pickup roller [illustration and part number 364,](#page-383-13) [385](#page-404-5) [location 334](#page-353-2) [operation 80](#page-99-0) [order in which to remove 135](#page-154-1)

[removing and replacing 139](#page-158-0) tray 1 pickup solenoid [connector 356](#page-375-0) [operation 80](#page-99-0) [tray 1 separation pad 140](#page-159-0) tray 2 [capacity 11](#page-30-2) [guides 375](#page-394-14) [jam locations 295](#page-314-0) [jam operation 87](#page-106-2) [jams 301](#page-320-1) [lifter-drive assembly 381](#page-400-0) [media size detection 83](#page-102-0) [media specifications 11](#page-30-2) [operation 82](#page-101-0) [registration settings 46](#page-65-0) [setting behavior 49](#page-68-8) [setting default custom size 44](#page-63-4) [timing diagrams 82](#page-101-0) [See also](#page-45-55) trays [tray 2 extension door 143](#page-162-0) tray 2 feed roller [operation 82](#page-101-0) [order in which to remove 135](#page-154-1) [removing and replacing 141](#page-160-0) tray 2 lifter-drive assembly [order in which to remove 135](#page-154-1) [removing and replacing 179](#page-198-0) [tray 2 lifter motor 356](#page-375-0) tray 2 media-size sensor [connector 356](#page-375-0) [order in which to remove 135](#page-154-1) [removing and replacing 167](#page-186-0) [tray 2 media-size sensor assembly 376](#page-395-2) tray 2 paper sensor [connector 356](#page-375-0) [illustration and part number 382](#page-401-9) [location 336](#page-355-9) [operation 100](#page-119-1) [tray 2 pickup assembly 135](#page-154-1) [tray 2 pickup roller 82](#page-101-0) tray 2 pickup solenoid [connector 356](#page-375-0) [operation 79](#page-98-0) [tray 2 separation pad 135](#page-154-1) [tray 2 separation roller 82,](#page-101-0) [84](#page-103-0) [tray 3.](#page-45-56) See 500-sheet feeder; 1,500-sheet feeder [tray 4.](#page-45-57) See 500-sheet feeder; 1,500-sheet feeder trays [checklist for troubleshooting 232](#page-251-3) [components, life expectancies 59](#page-78-2) [connectors 356](#page-375-0) [jam locations 295](#page-314-0) [jam operation 87](#page-106-0) [list of installed on configuration page 241](#page-260-6) [locking 136](#page-155-0) [media size detection 83](#page-102-0) [media specifications 10](#page-29-4) [operation 78](#page-97-0) [part numbers 364](#page-383-1) [product features 3](#page-22-0) [registration settings 46](#page-65-4) [setting behavior 49](#page-68-8) [setting media type and size in Paper Handling menu 42](#page-61-4) [settings information on configuration page 241](#page-260-6) [testing paper path 300](#page-319-0) [viewing and changing configuration with EWS 243](#page-262-3)

troubleshooting [flowchart 234](#page-253-0) [software 29,](#page-48-3) [363](#page-382-2) [tools 239](#page-258-9) [using control panel information pages 239](#page-258-2) [using control panel messages 257](#page-276-0) [using drum rotation functional check 310](#page-329-0) [using event log 248](#page-267-1) [using half self-test functional check 310](#page-329-1) [using paper path test 248](#page-267-2) [See also](#page-45-58) messages troubleshooting problem areas [buffer overflow 281](#page-300-0) [components 331](#page-350-0) [connection areas 328](#page-347-0) [control panel 236](#page-255-0) [DC controller 286](#page-305-0) [delivery areas 329](#page-348-0) [DIMMs 260](#page-279-0) [duplexer 258,](#page-277-1) [266,](#page-285-0) [274,](#page-293-0) [293](#page-312-0) [duplexer fan 287](#page-306-0) [EIO 255,](#page-274-1) [260,](#page-279-2) [282,](#page-301-0) [294](#page-313-0) [electrophotographic process 310](#page-329-1) [envelope feeder 258](#page-277-2) [fans 236,](#page-255-2) [237,](#page-256-2) [287](#page-306-1) [feeding problems 14](#page-33-1) [file operations 259](#page-278-0) [fuser 262,](#page-281-0) [280,](#page-299-0) [284](#page-303-0) [hard disk accessory 259](#page-278-1) [HP Jetdirect print servers 255](#page-274-2) [image formation 306](#page-325-1) [image quality 308](#page-327-1) [image system 310](#page-329-2) [interfaces 255](#page-274-3) [jams 87,](#page-106-0) [276,](#page-295-0) [277,](#page-296-0) [278,](#page-297-0) [279,](#page-298-0) [280,](#page-299-1) [295,](#page-314-2) [297,](#page-316-0) [298](#page-317-0) [malfunction errors 330](#page-349-0) [media 14](#page-33-7) [memory 285,](#page-304-0) [288,](#page-307-0) [292,](#page-311-0) [293](#page-312-1) [motors 289,](#page-308-0) [290](#page-309-0) [networks 255](#page-274-4) [paper path 295,](#page-314-2) [299](#page-318-0) [paper transport 330](#page-349-1) [paper transport \(feeding\) 304](#page-323-0) [power 236](#page-255-4) [power on sequence 236](#page-255-5) [print cartridges 258,](#page-277-5) [274,](#page-293-2) [309](#page-328-1) [print job s 273](#page-292-0) [print quality 14,](#page-33-6) [306](#page-325-1) [RAM 266](#page-285-1) [repetitive defects 325](#page-344-1) [stacker 326](#page-345-0) [stacker or stapler/stacker 291](#page-310-0) [stapler/stacker 326](#page-345-0) [toner adhesion 14](#page-33-6) [transparencies 307](#page-326-2) [two-sided printing.](#page-45-6) See duplexer [typefaces.](#page-45-6) See fonts

# **U**

[Ultra Precise cartridges.](#page-45-6) See print cartridges [UNIX carriage return setting 46](#page-65-1) [Up Arrow button 36,](#page-55-0) [37](#page-56-0) usage page [using for troubleshooting and accounting purposes 239](#page-258-0) [viewing with EWS 244](#page-263-13) [USB connectivity card 365](#page-384-1) [user-replaceable parts 137](#page-156-0)

#### **V**

[vacuuming toner 57](#page-76-1) [VCCI statement, Japan 21](#page-40-1) [vertical line spacing setting 45](#page-64-7) [vertical lines on images, troubleshooting 316](#page-335-0) [voids in images, troubleshooting 315](#page-334-0) voltages [monitoring in fuser 71](#page-90-0) [requirements 8](#page-27-1) [supply and conversion 74](#page-93-0)

#### **W**

warnings [configuring 50](#page-69-1) [messages on control panel 257](#page-276-4) warranty [proof 250](#page-269-0) [using service ID to verify 250](#page-269-2) warranty statement [print cartridge 33](#page-52-0) [printer 32](#page-51-0) [washers 134](#page-153-0) [washing toner off clothing 20](#page-39-0) [waste toner compartment 125](#page-144-0) [wavy images, troubleshooting 319](#page-338-1) websites [documentation 367](#page-386-0) [Energy Star 24](#page-43-1) [frequently asked questions 363](#page-382-2) [HP Connect Online 362](#page-381-2) [HP Customer Care Online 362](#page-381-3) [HP Partner Care 29,](#page-48-2) [363](#page-382-3) [HP PartSurfer 362](#page-381-1) [HP Technical Training 362](#page-381-4) [Material Safety Data Sheet \(MSDS\) 20](#page-39-3) [ordering parts 362](#page-381-1) [parts 28,](#page-47-0) [362](#page-381-7) [Print Media Guide for the HP LaserJet Family of Printers 367](#page-386-3) [printer software CD-ROM 367](#page-386-1) [recycling 31,](#page-50-3) [242](#page-261-4) [supplies 242,](#page-261-5) [362](#page-381-5) [technical support 28,](#page-47-2) [362](#page-381-8) weight [equivalence table for paper 15](#page-34-0) [printer 7](#page-26-2) [supported for media 10](#page-29-4) [wheels on printer cabinet, locking 136](#page-155-0) [white lines on images, troubleshooting 320](#page-339-0) [white page printed, troubleshooting 323](#page-342-0) [white spots on images, troubleshooting 321](#page-340-2) [wide A4 setting 45](#page-64-10) [width of printer 6](#page-25-0) [wiring diagrams 348](#page-367-0) [worldwide service and support 30](#page-49-1) [wrinkled paper 304](#page-323-1) write protected [disk 259](#page-278-2) [flash DIMM 260](#page-279-1) [RAM 266](#page-285-3) [writing images 121](#page-140-2)

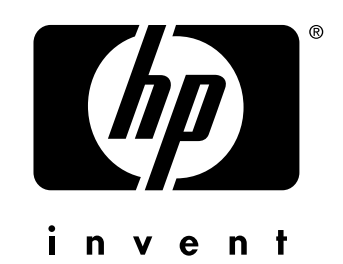

copyright © 2002<br>Hewlett-Packard Company

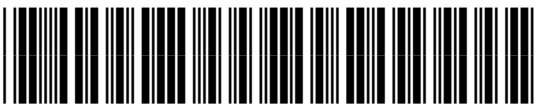

http://www.hp.com

Q2431-90912